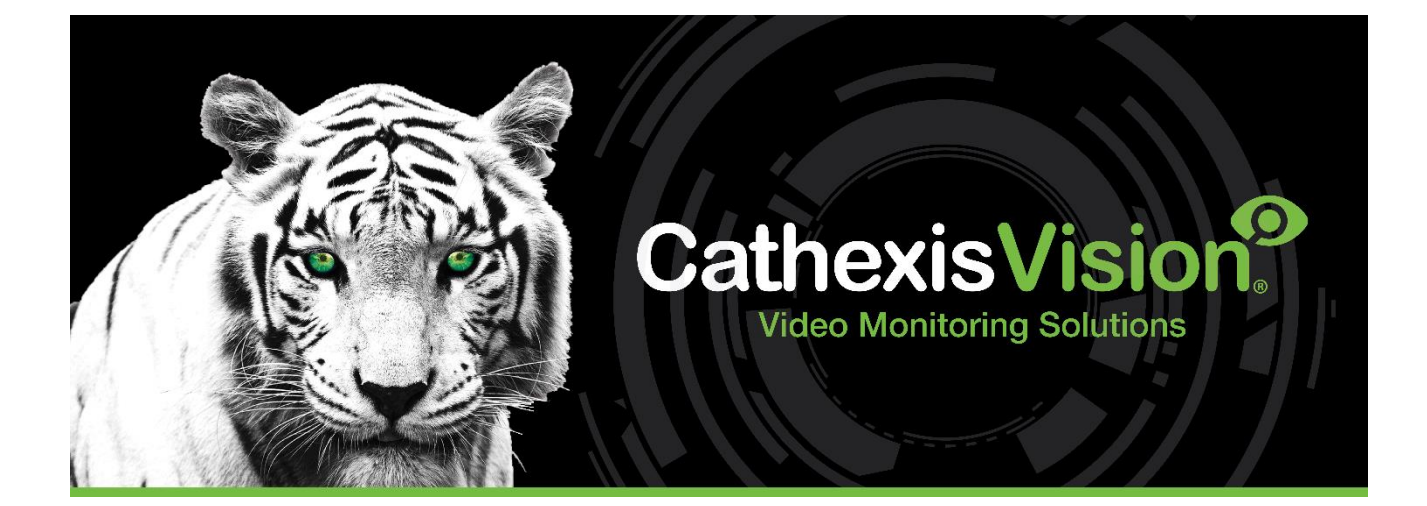

# <span id="page-0-0"></span>CathexisVision 2024 Setup Manual

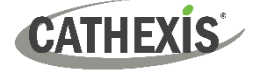

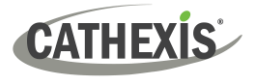

#### **CONTENTS**

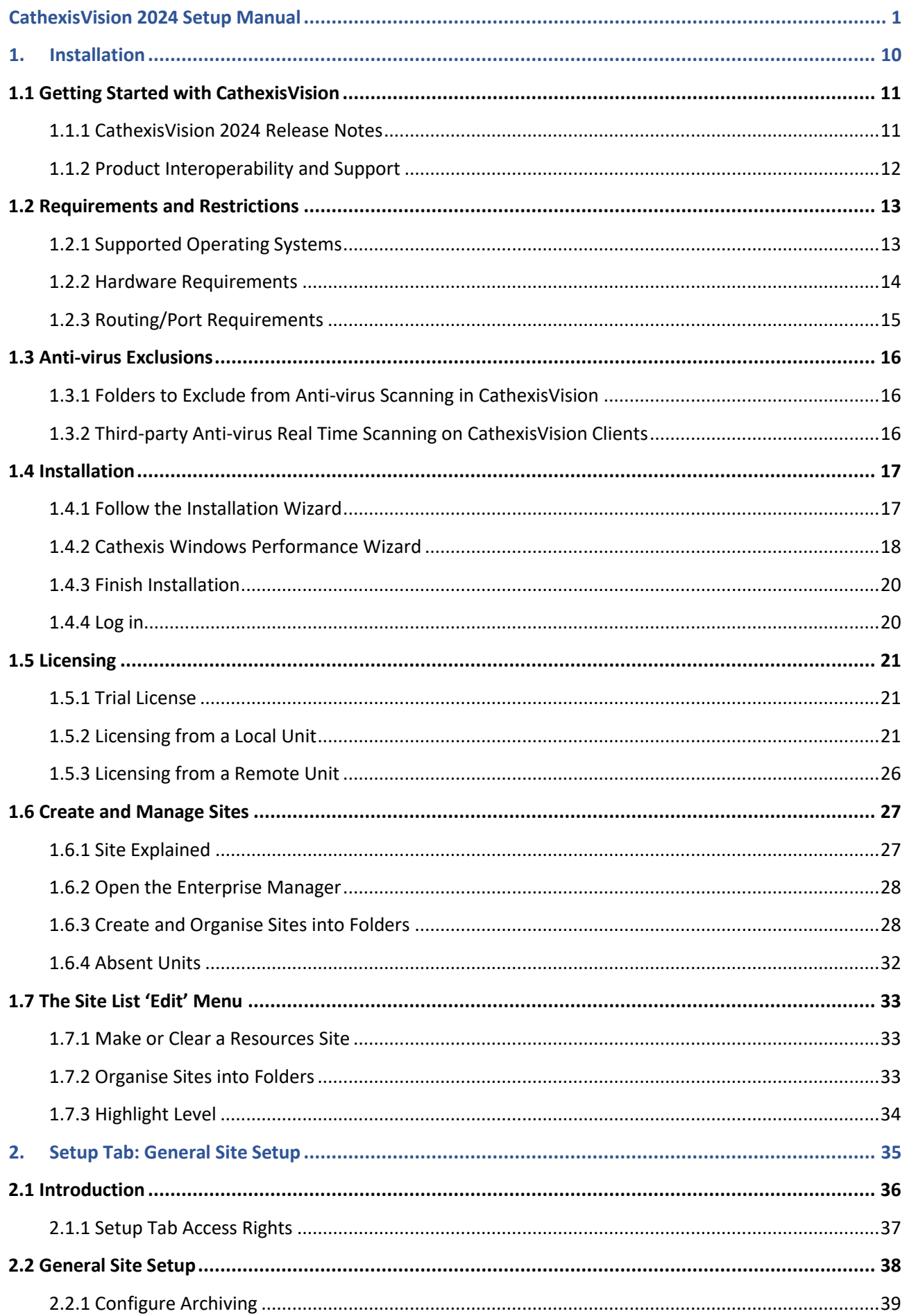

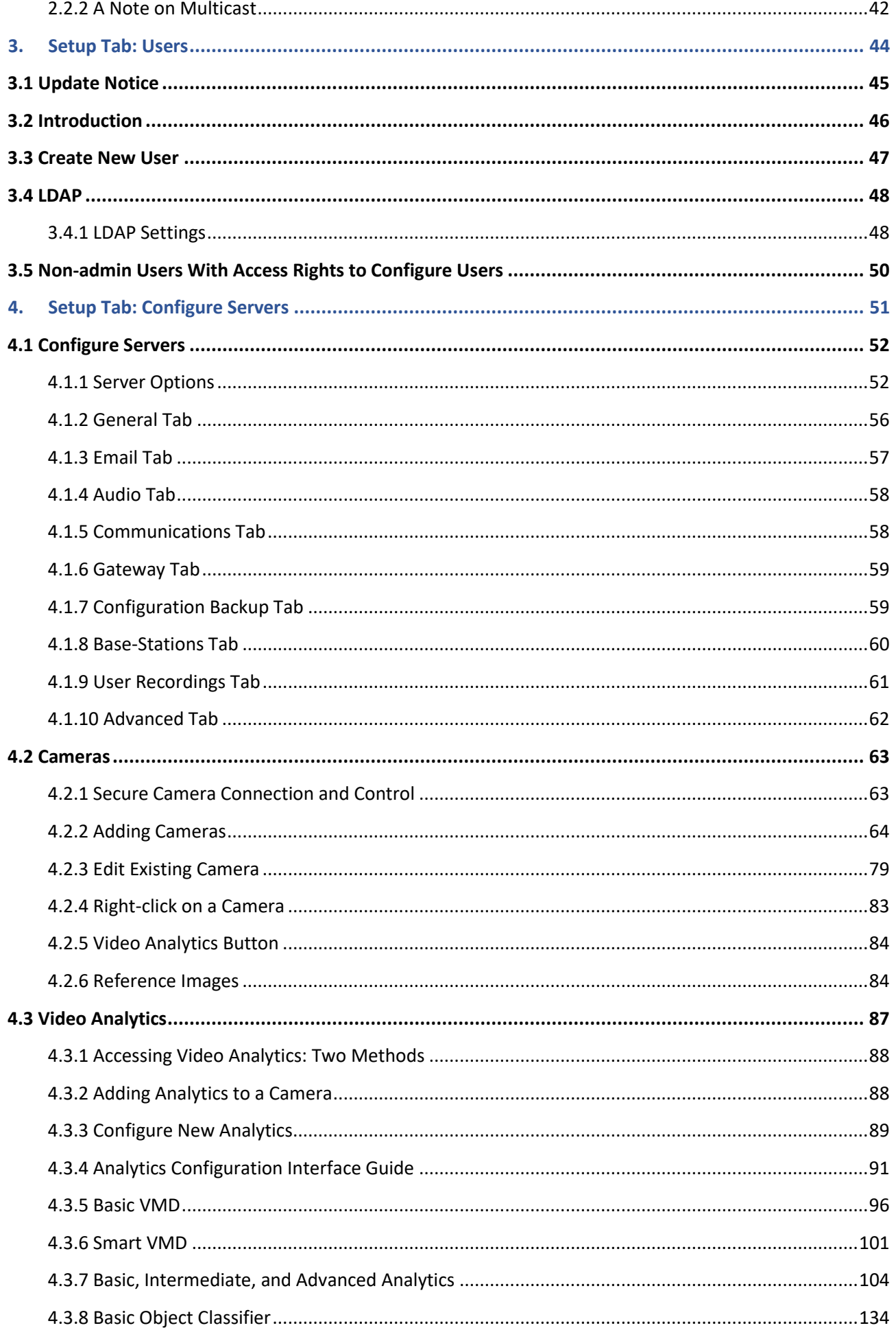

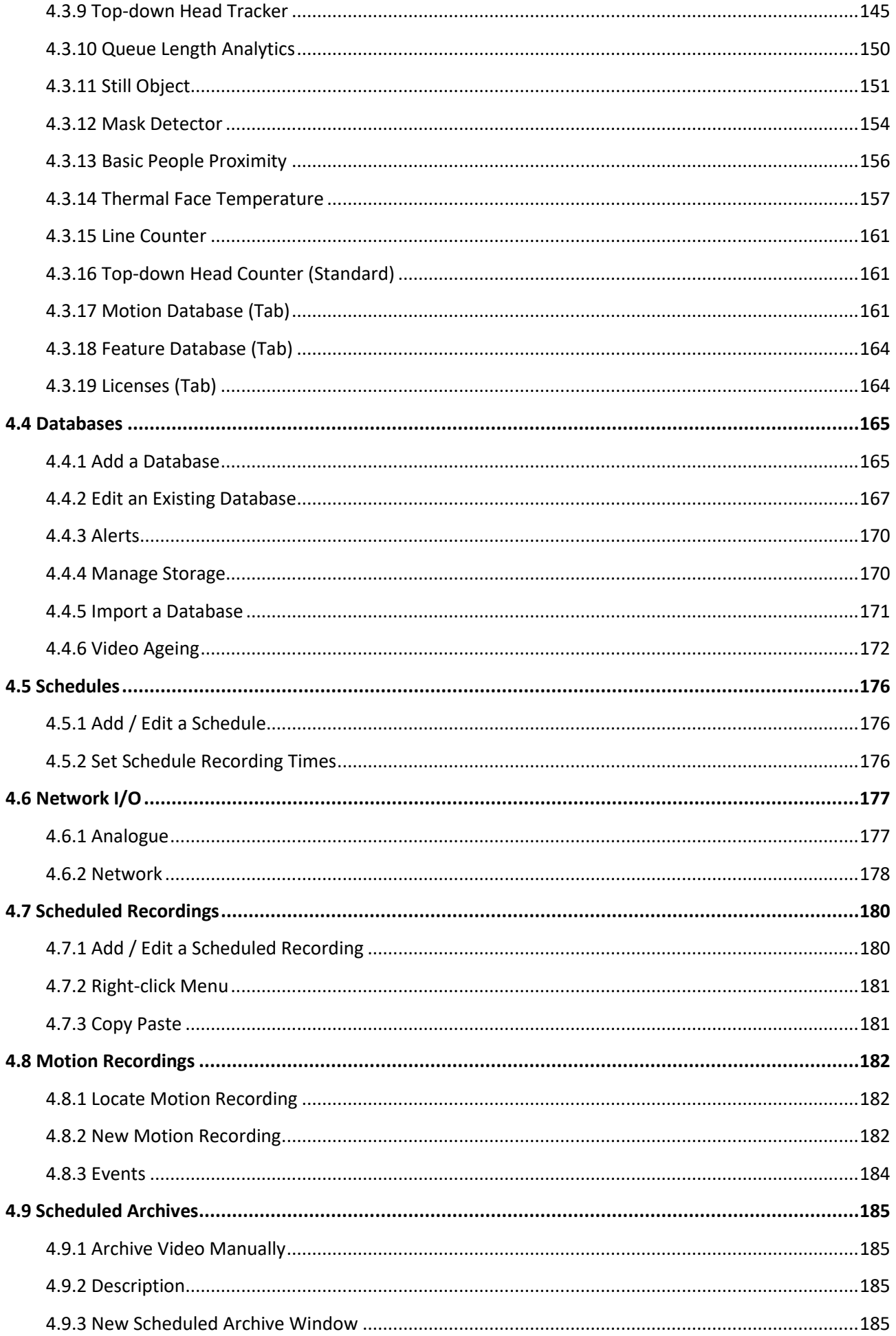

## CATHEXIS

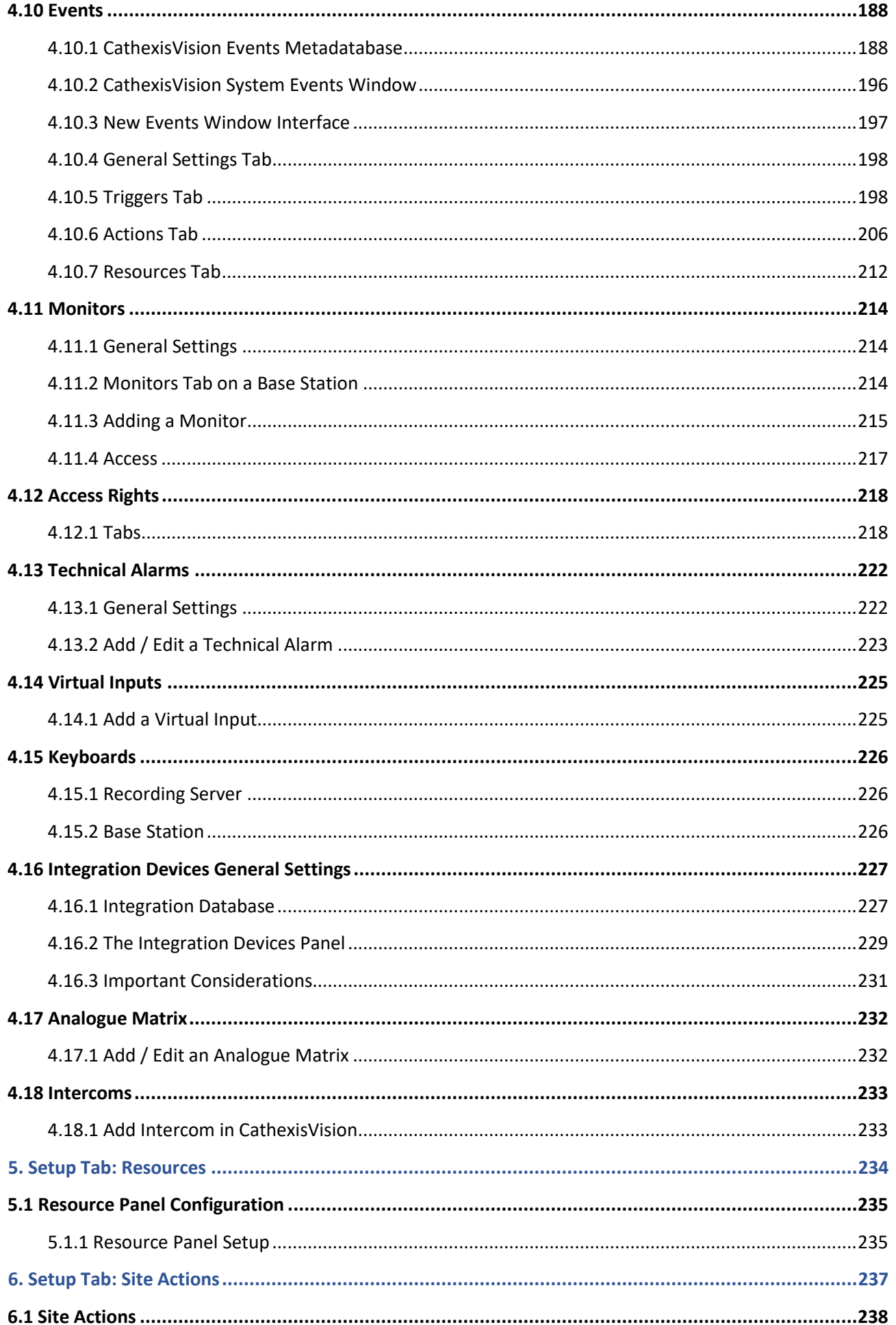

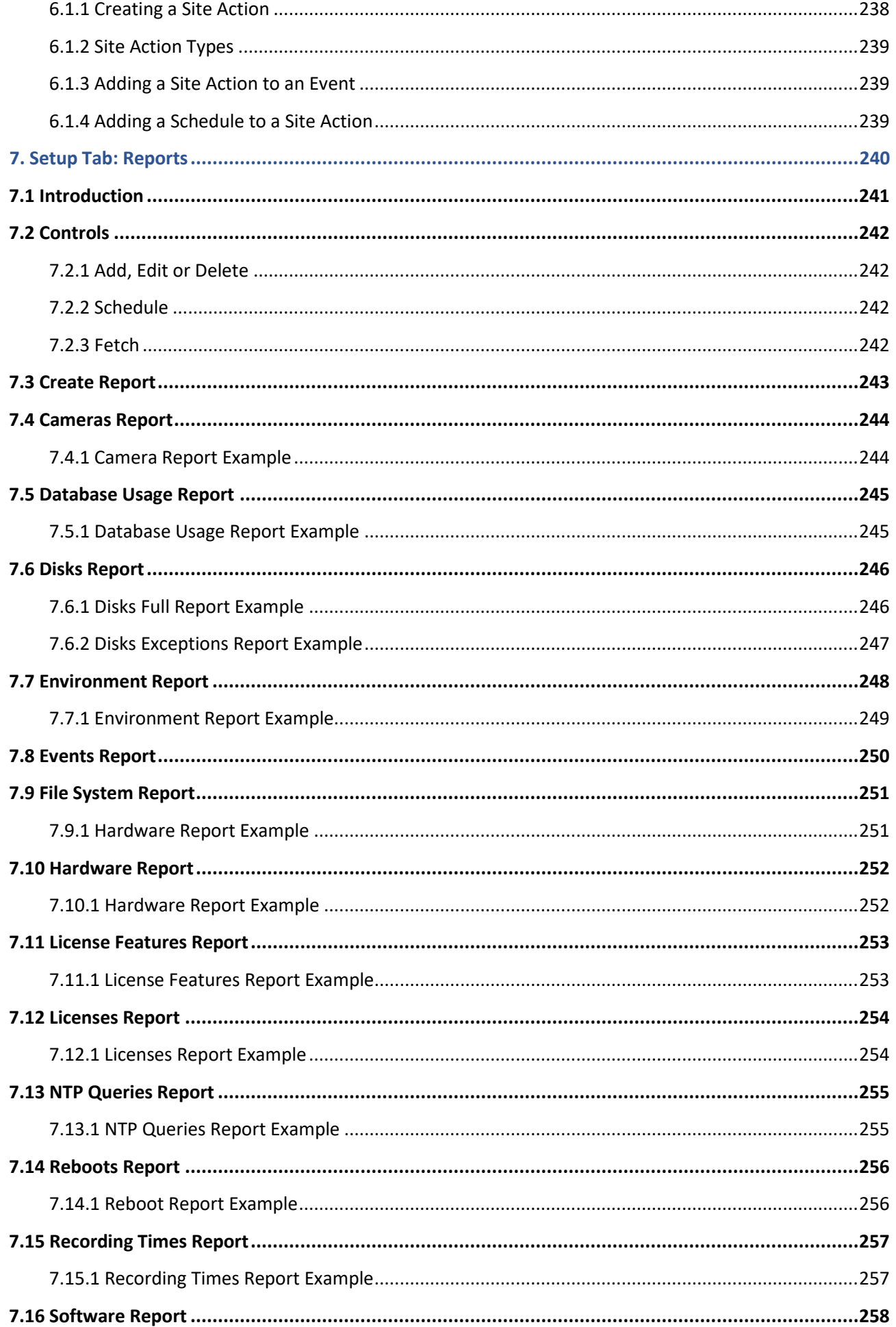

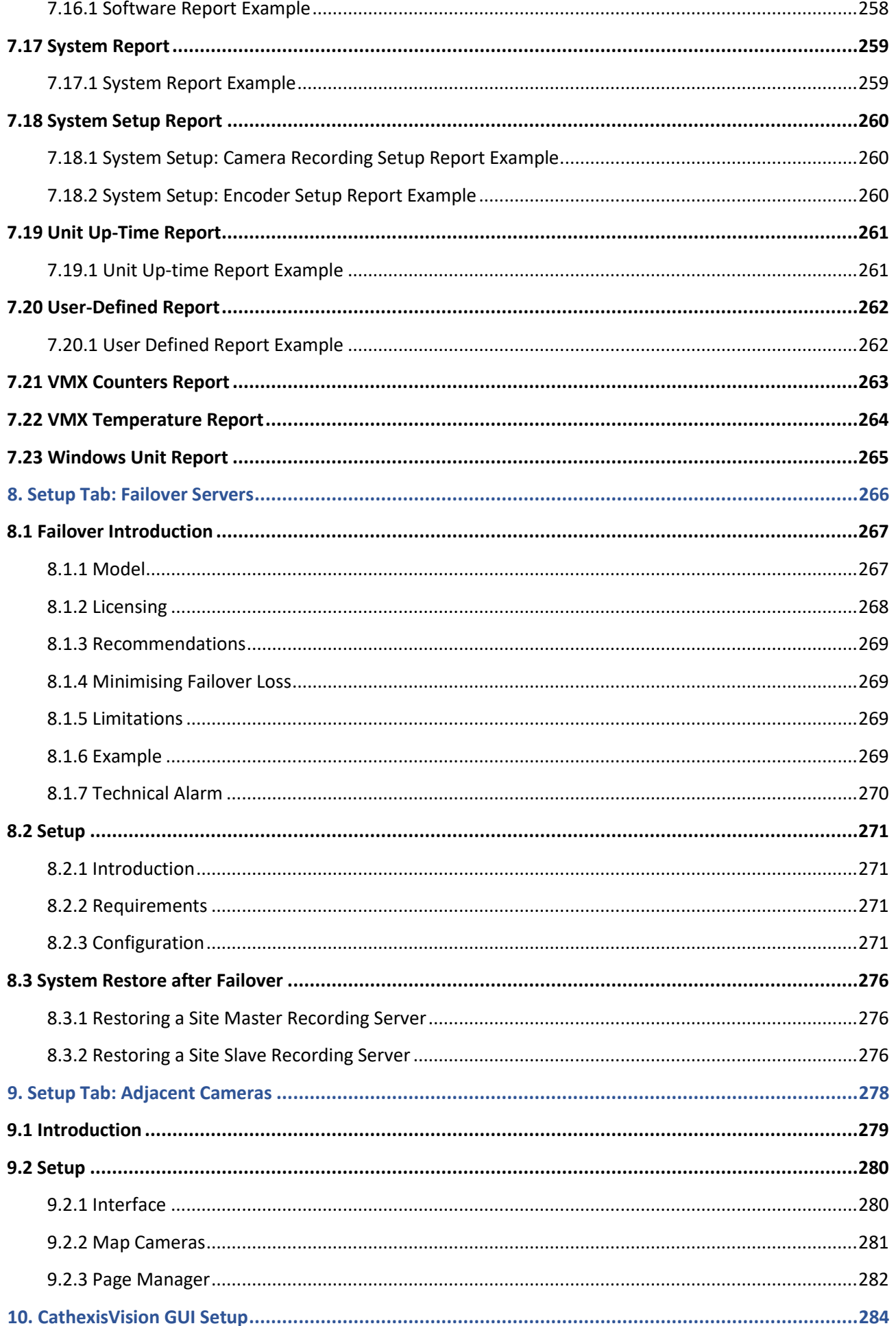

## CATHEXIS

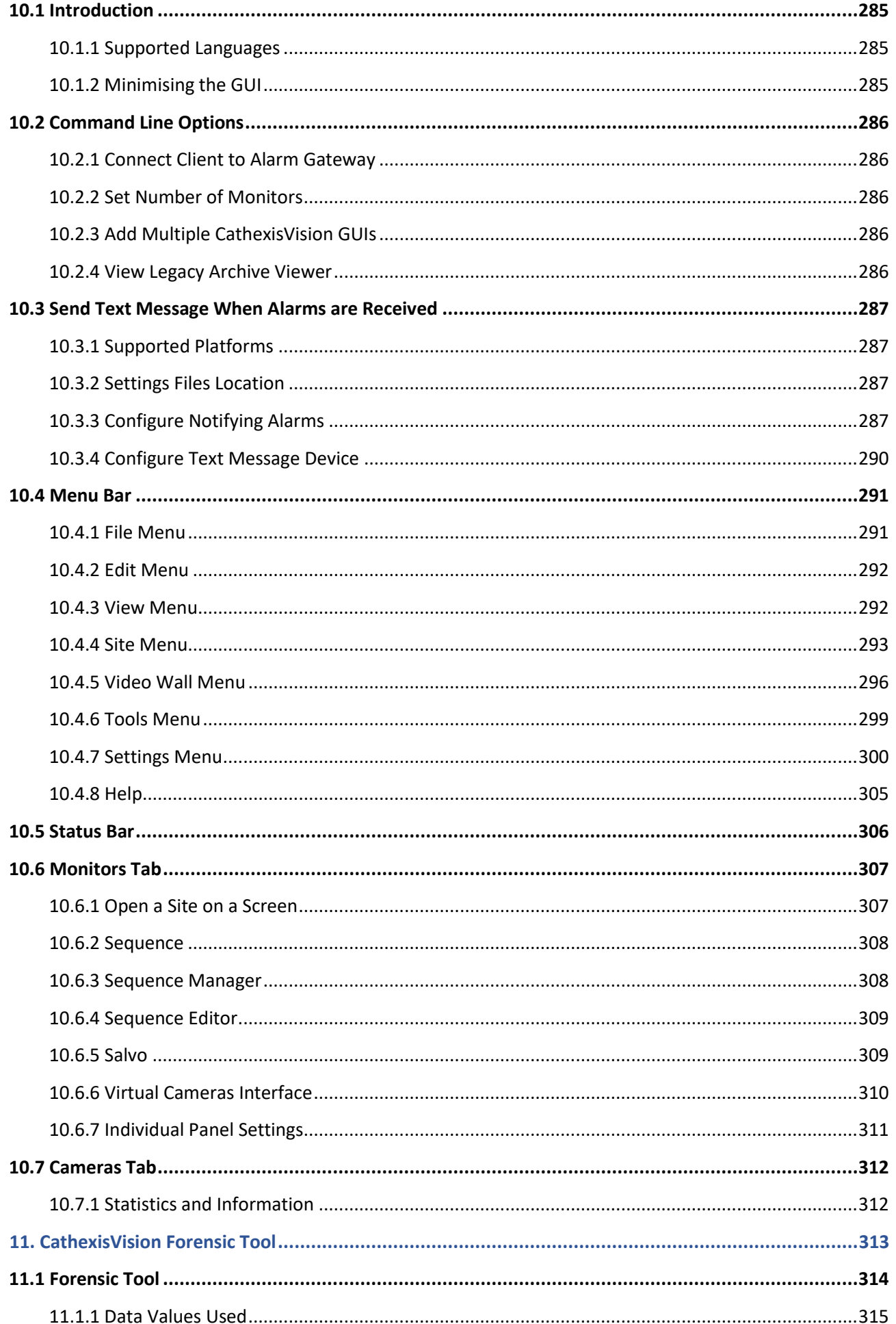

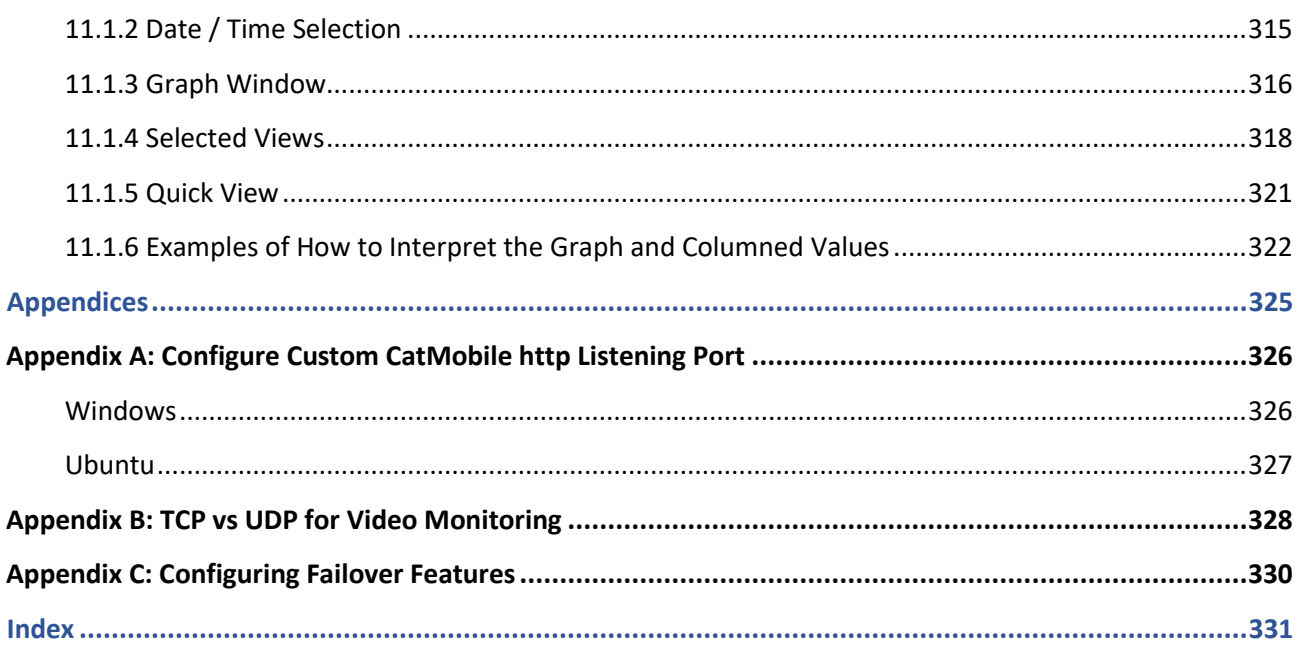

While Cathexis has made every effort to ensure the accuracy of this document, there is no guarantee of accuracy, neither explicit nor implied. Specifications are subject to change without notice.

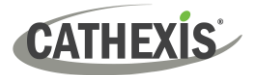

## <span id="page-9-0"></span>1. Installation

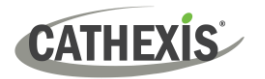

## <span id="page-10-0"></span>**1.1 Getting Started with CathexisVision**

This manual provides instructions on installing and configuring CathexisVision 2024.

- ✓ Installing CathexisVision requires one installation file for the NVR and one file for the Client.
- $\checkmark$  The software works on a licensing basis. Users can install the whole package and unlock features by using licenses. By updating the license, users can add functionality and features, such as integration or analytics.
- ✓ **Note**: It is necessary to install the NVR and Client software on the respective units. However, an administrator can make all relevant changes to the site from either a client or NVR unit.

**Chapter 1** of this manual presents a guide through the initial steps of the setup process. These steps are:

- Installing CathexisVision NVR, and / or the CathexisVision Client.
- Getting **licensed**.
- Creating a site with the **Enterprise Manager**.

#### **A NOTE ON CAMERA CHANNELS**

The CathexisVision software packages have **limits on camera channels**. A multi-sensor camera is physically a single device (camera) but it requires a camera channel for each one of the internal cameras. The same applies to an encoder: a 16-channel encoder will account for 16 camera channels on the CathexisVision software, even though it is a single device.

- Even when a camera or device only uses a single IP license, the camera channel limit will still apply.
- **O** An analytics license will still be required for each camera channel.

## <span id="page-10-1"></span>**1.1.1 CathexisVision 2024 Release Notes**

The following updates were made in the CathexisVision 2024 software release. Please consult the *CathexisVision 2024.1 Release Notes* for full details):

- **Axis**. Added Axis body worn camera functionality via a server for receiving videos from the W800 Axis Body Worn Controller (BWC).
- **Mobotix**. Added a "Mobotix Encapsulated Onvif" driver that allows for both feeds presented via Onvif, along with two dedicated FastStream feeds for the first two feed slots. In order to use this driver, Mobotix cameras will require ONVIF-compatible firmware (i.e. a minimum of firmware 5.4)
- **Vivotek**. Added support for newer cameras that use ONVIF pull-point events for camera triggers and IO updates, instead of using the previous event control subscription method.
- **Integrations**. The GuardPoint access control and Bosch intrusion panel integrations have been added.
- Added support for custom resource IDs for Carbon site connections. These are used by the KBD-3000 controlling a Carbon UI connected to a site.
- Added 'site updates' for managing clients and servers connected to a master.

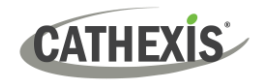

- Added access rights for notification lock. Access is granted by default.
- An intercom device concept has been added to the NVR. Intercoms can be constructed using a camera with audio in/out, an input connected to a doorbell button, and an optional output that can be controlled e.g. a gate. Carbon 6 desktop and mobile clients can attach to an intercom channel (an intercom with an input) to listen for a doorbell press.

## <span id="page-11-0"></span>**1.1.2 Product Interoperability and Support**

Cathexis Technologies releases a new major version of the CathexisVision software annually. The software releases are named according to the year that they are in use (for example, CathexisVision 2024).

For a complete list of currently available licenses, please contact your Cathexis representative or consult the latest pricelist. For more information on CathexisVision licensing, refer to the *CathexisVision Software Product Description and Licensing* document.

**Please note the following** regarding product interoperability and support:

#### **1.1.2.1 Product Interoperability**

- All servers on a site should have the same product version installed (for example, CathexisVision 2024). Different product versions on the same site are not supported.
- The CathexisVision user interface will be able to connect to and view software running any service pack of the same version.
- The intention is for the user interface to be able to connect to a product one version earlier (such as CathexisVision 2024 connecting to CathexisVision 2023) but some features may not be available.
- The user interface may be able to connect to and view earlier products (2 or more versions earlier), but there are no guarantees – some or all features may not be functional.

## **1.1.2.2 Product Support**

- A product/software version will be supported with software updates until the end of the next calendar year. For example, CathexisVision 2023 will be supported until December 2024 (in 2023 and 2024).
- Product support during the first year will include periodic software service packs, containing bug fixes, minor features, and additional integrations and camera drivers.
- Product support during the second year will include periodic service packs, containing critical bug fixes and additional integrations and camera drivers.

#### **USEFUL LINKS**

*To view tutorial videos on CathexisVision setup, visi[t https://cathexisvideo.com/resources/videos](https://cathexisvideo.com/resources/videos)*

*Find answers to Cathexis Frequently Asked Questions:<https://cathexis.crisp.help/en/?1557129162258>*

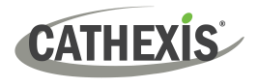

## <span id="page-12-0"></span>**1.2 Requirements and Restrictions**

Please download **[CathexisVision](http://downloads.cathexisvideo.com/)** software to continue with this manual. **Note**: There is a **minimum requirement of 8 Gigabytes of RAM** to run this software.

## <span id="page-12-1"></span>**1.2.1 Supported Operating Systems**

Supported operating systems apply to all contents of CathexisVision software installation, including:

- 1. CathexisVision software
- 2. Map Editor
- 3. Archive Viewer

The table below shows the supported operating systems for major CathexisVision releases.

#### **Supported - Not supported**  $\bullet$

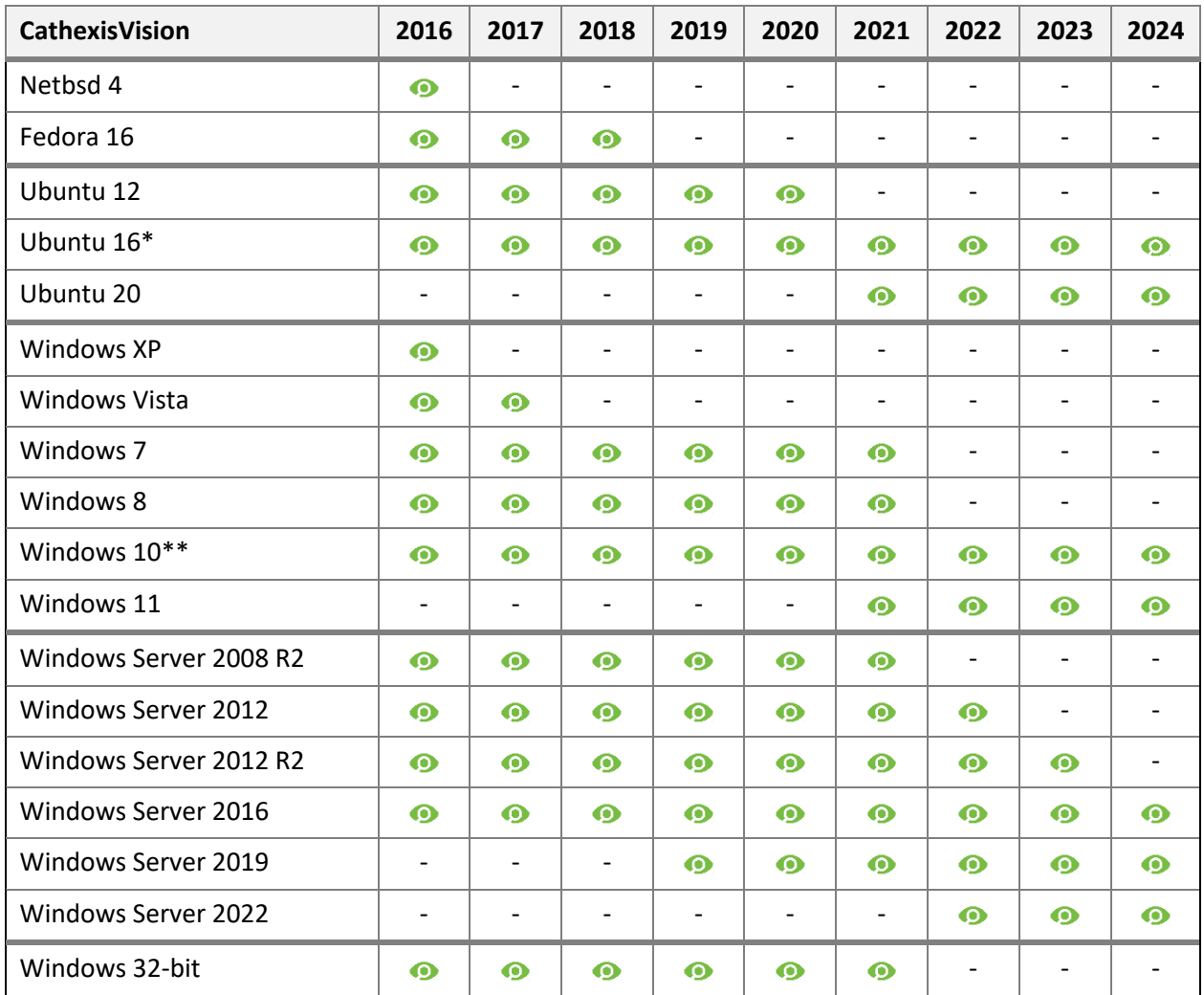

\* The CathexisVision 2024 release is server installation only - there is no UI/Client support. As such the CathexisVision UI software and Videowall UI (which run on the Ubuntu 16 server) will no longer be available. CathexisVision 2024 is the last release to support Ubuntu 16.

\*\* Version 1809 or later

## <span id="page-13-0"></span>**1.2.2 Hardware Requirements**

The **CathexisVision** software architecture is designed to use the various hardware system components efficiently. When choosing hardware, there are many system issues to consider. Some examples are:

- Camera resolution.
- **Camera bitrates** for recording.
- **Camera Frame rates** and resolution for "live" viewing.
- **Video Analytics**: is the I.P camera, or the **Cathexis** software used to perform video analytics.
- Whether viewing cameras "**live**" from the same server on which recording is taking place.
- Whether "**multicast**" video streams are being streamed from the camera.
- **Storage** methodology (on-board, Network Storage etc).

## **1.2.2.1 Hardware Selection Guidelines**

The table below provides guidelines to assist in choosing hardware for the application. The figures in the table were generated using the CathexisVision Design Tool.

The following parameters were used to determine these guidelines:

- 1. These are conservative figures for recording servers only.
- 2. Live viewing not included in these numbers.
- 3. 3MP cameras with 3MP/24fps recording stream.
- 4. CIF/12fps analytics stream running Smart VMD. (**Note**: Not Smart AI algorithm-based analytics).
- 5. External storage on a 1/10 Gbps network.

**Note**: These guidelines are not exhaustive. For assistance with the design, contact a distributor or a **Cathexis** regional office. Alternatively, navigate to cathexisvideo.com and use the Design Tool.

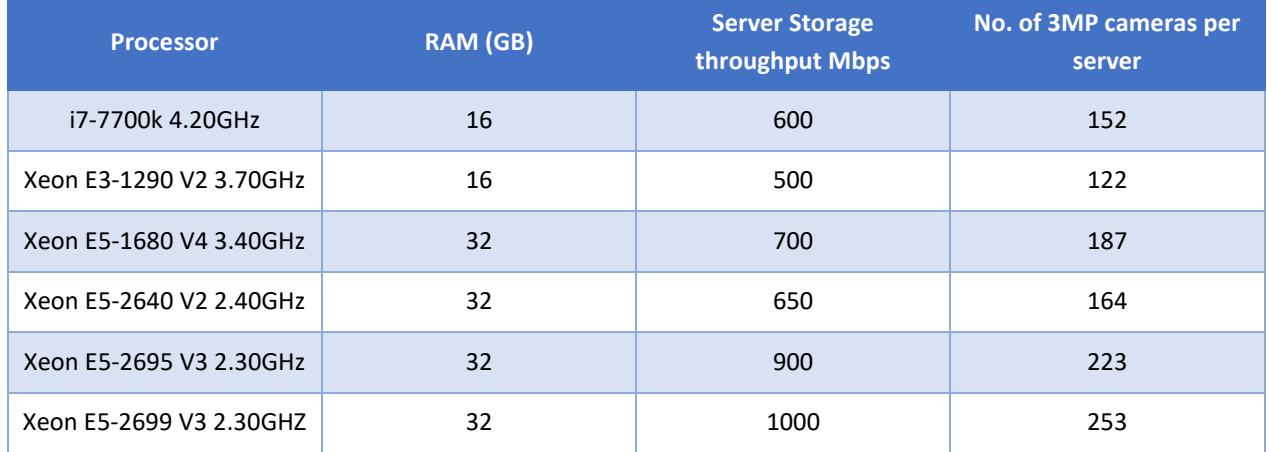

## **1.2.2.2 Minimum Primary Drive Size**

**Note**: The minimum primary drive size for a CathexisVision server is 256GB. The **recommended** minimum size is 512GB.

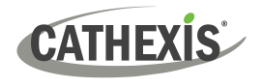

## <span id="page-14-0"></span>**1.2.3 Routing/Port Requirements**

The following router ports need to be opened on the network firewall / router / anti-virus. These ports are important in allowing several **Cathexis** services to run correctly.

#### **1.2.3.1 Ports to Open**

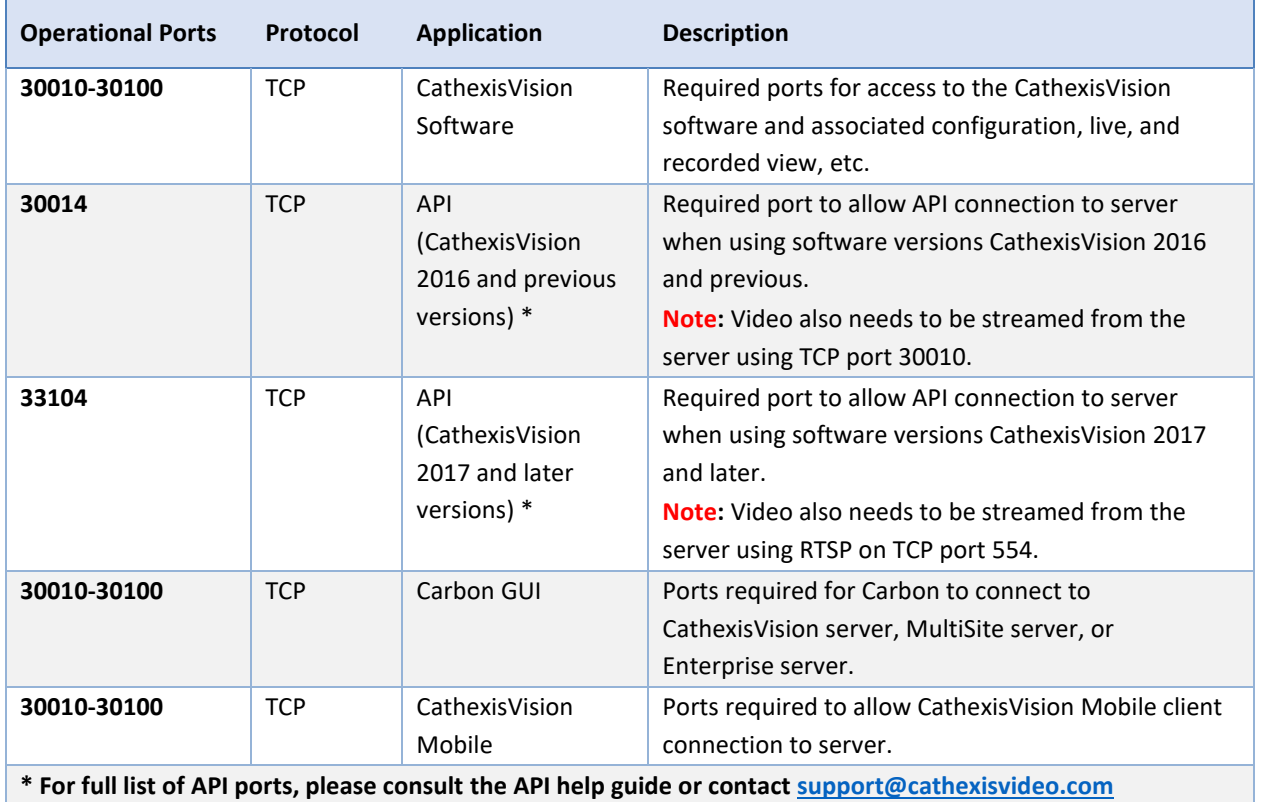

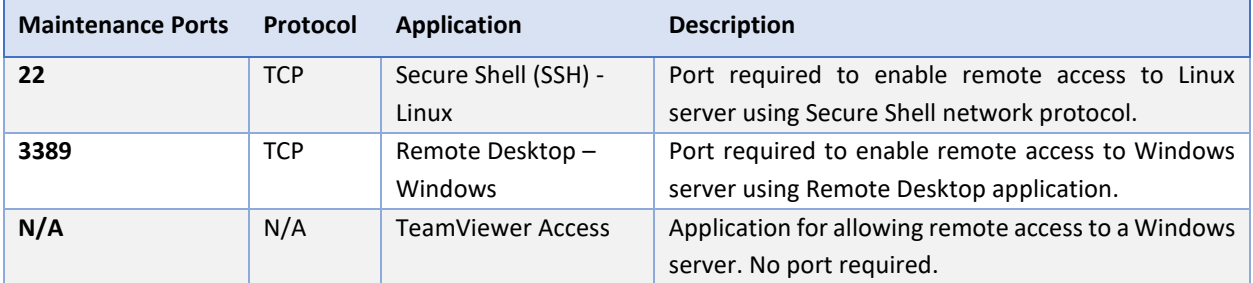

## **1.2.3.2 Remote Support**

Please download and install one of the following programs relevant to the operating system to ensure remote support is available (see port requirements above).

**Linux:** Secure Shell (SSH - TCP port 22); **Windows:** TeamViewer, AnyDesk, or Remote Desktop.

## <span id="page-15-0"></span>**1.3 Anti-virus Exclusions**

**CATHEXIS** 

If running an anti-virus with active or real-time protection scanning enabled, certain CathexisVision folders need to be excluded from anti-virus scanning. This enables CathexisVision to run correctly. The folders which need to be excluded are:

- CathexisVision **Server** installation folder.
- CathexisVision **Client** installation folder.
- Any folders, drivers, and volumes where **database**/s reside.

**Note**: All folders and paths referred to below are default installation folders. If the default folder option was not selected during installation, then locate and exclude installation folder/s from anti-virus scanning.

The sections below indicate the default installation folders and paths which need to be excluded from scanning.

## <span id="page-15-1"></span>**1.3.1 Folders to Exclude from Anti-virus Scanning in CathexisVision**

If the system uses a **global anti-virus** (meaning anti-virus protection is applied globally and not to individual units) and different units in the site might have different installation folders, then exclude all the default installation folders to avoid hassle.

**Note**: All folders and paths referred to below are default installation folders. If the default folder option was **not** selected during installation, then locate and exclude installation folder or folders from anti-virus scanning.

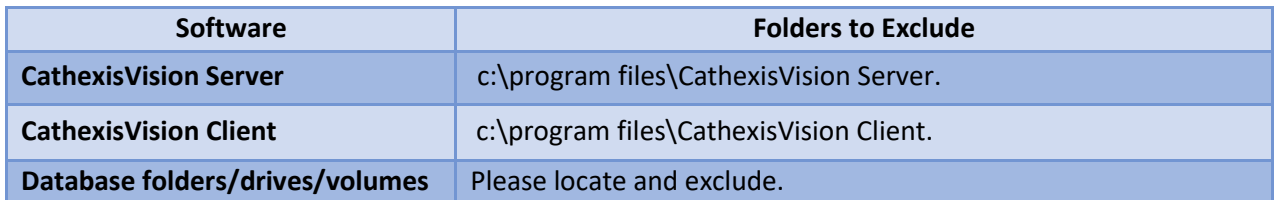

## <span id="page-15-2"></span>**1.3.2 Third-party Anti-virus Real Time Scanning on CathexisVision Clients**

On a CathexisVision Client unit, the CathexisVision Server folder needs to be manually excluded from scanning by Windows Defender or other third-party anti-virus real time scanning components.

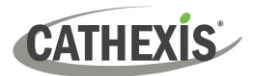

## <span id="page-16-0"></span>**1.4 Installation**

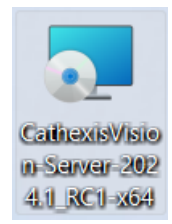

Double-click the installation file (.msi) to run the Installation Wizard.

## <span id="page-16-1"></span>**1.4.1 Follow the Installation Wizard**

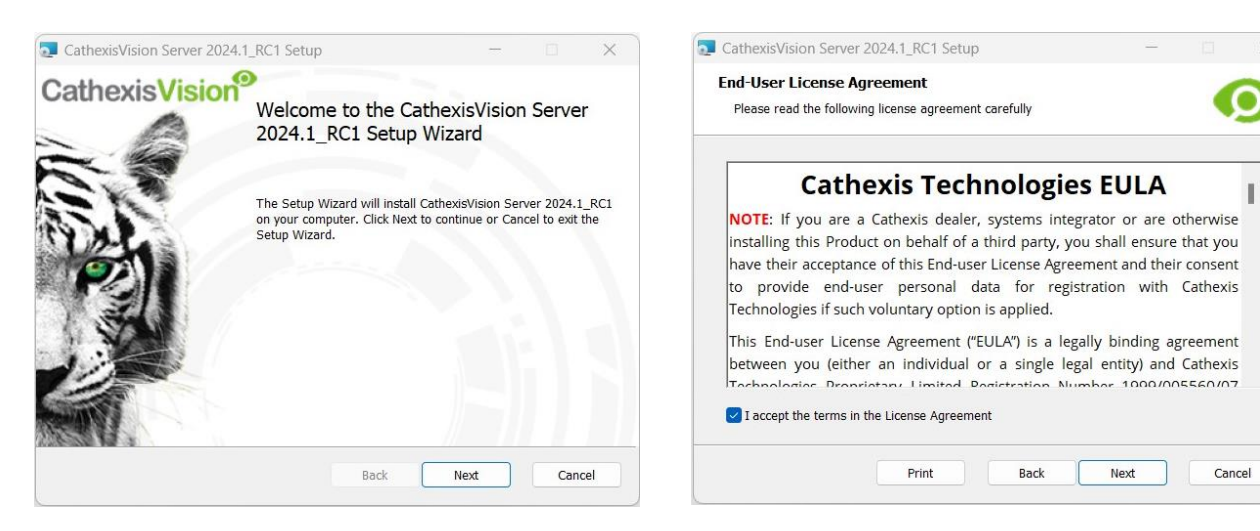

#### **1.** Click **Next**. **2.** Accept the **End User License Agreement**.

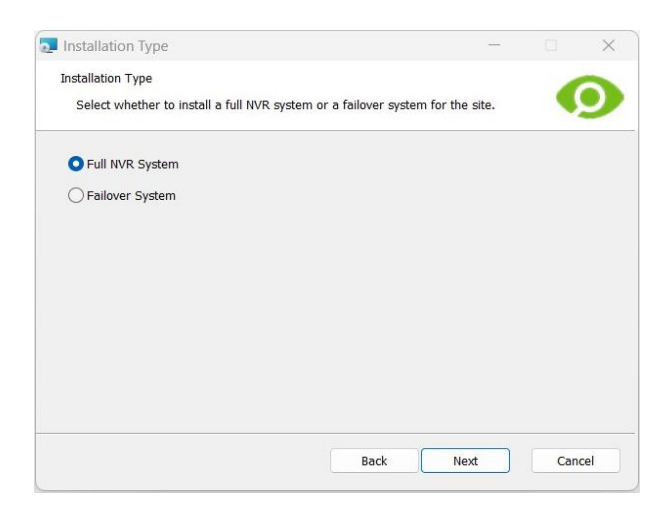

- CathexisVision Server 2024.1\_RC1 Setup **Destination Folder** Click Next to install to the default folder or click Change to choose another. Install CathexisVision Server 2024.1\_RC1 to: C:\Program Files\CathexisVision Server\ Change...  $\blacktriangleright$  Create application shortcuts on the desktop. Back Next Cancel
- **3.** The user will be prompted to choose between a **Full NVR System** and a **Failover System** installation.
- **4.** Choose the **installation folder** (it is best to leave this as it is).

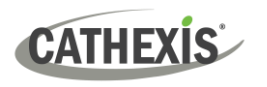

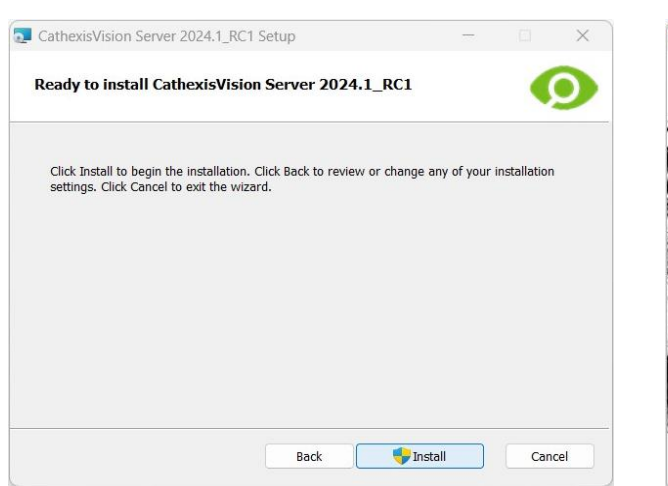

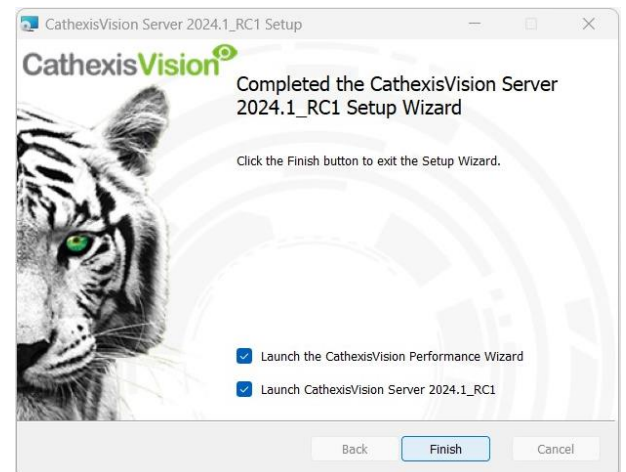

- 
- **5.** Click **Install**. **6.** When the installation is complete, click **Finish**.

## **1.4.1.1 Failover Installation**

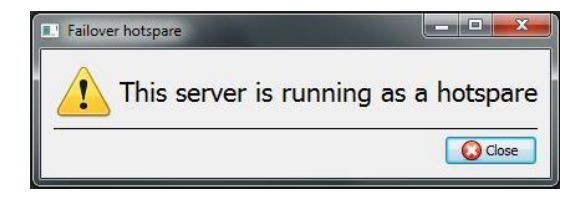

If choosing the Failover installation, attempting to run CathexisVision (by double-clicking on the CathexisVision icon) will bring up this dialogue box.

**Note**: There is detailed information about **Failover in the Setup section** of this manual.

## <span id="page-17-0"></span>**1.4.2 Cathexis Windows Performance Wizard**

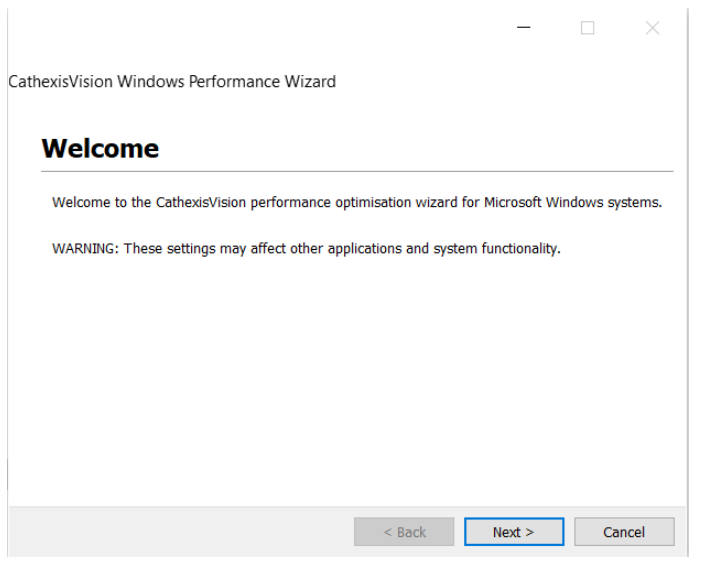

Leave the **Launch Performance Wizard** box selected.

The Performance Wizard optimizes several Windows system settings for the use of **CathexisVision** software.

It should be run immediately, but it may be run any time after installation.

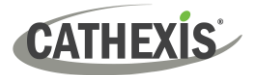

**Note**: If the Performance Wizard needs to be run again, the operator will need to navigate to the folder in which CathexisVision is installed. The image below shows the default location of the CathexisVision server installation.

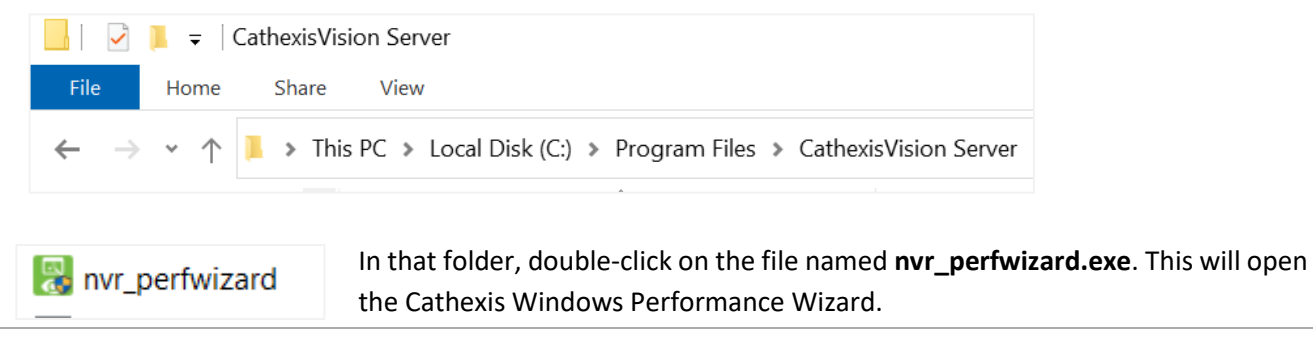

The installer will show the current state of each setting. It presents the following options:

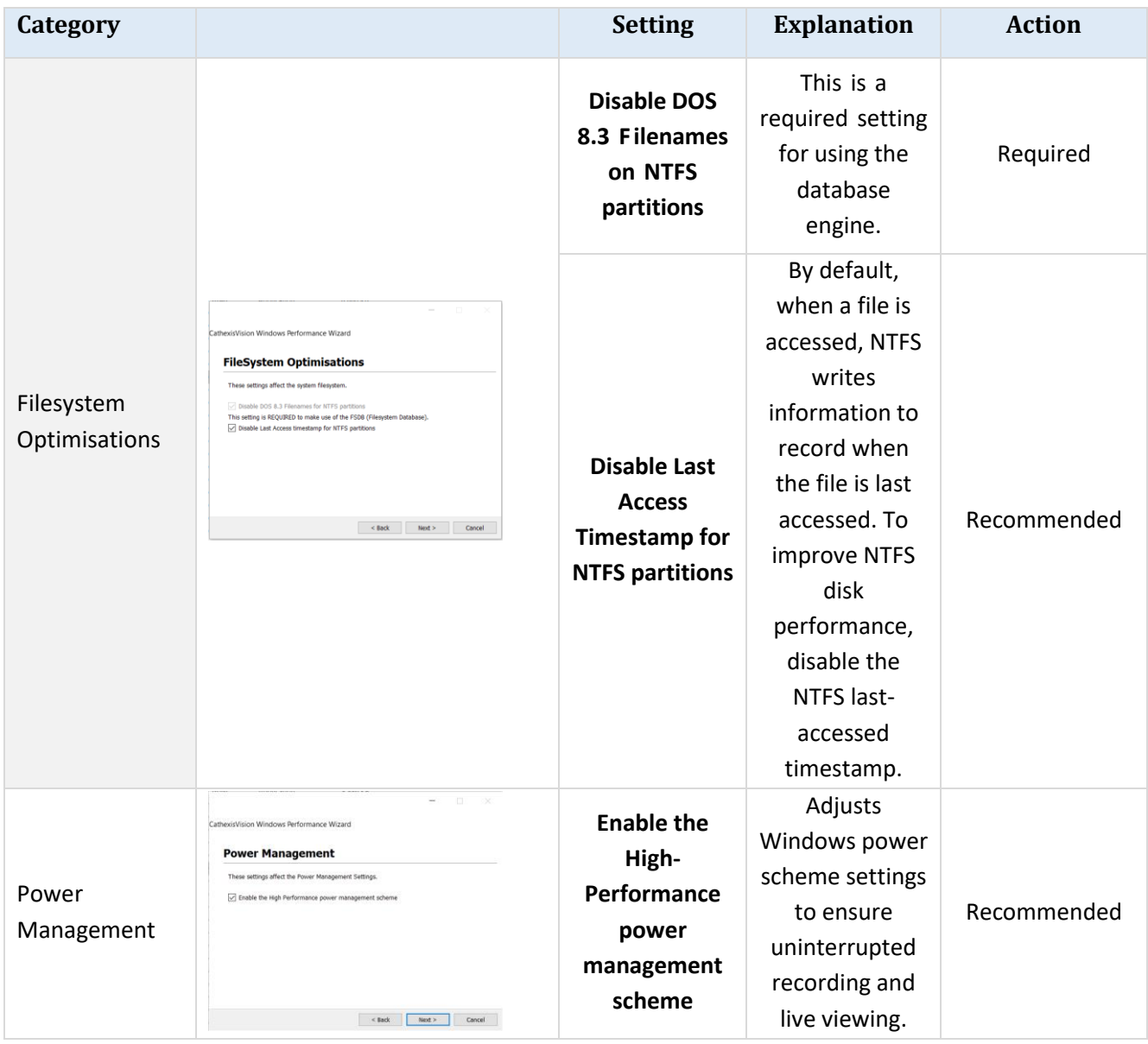

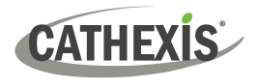

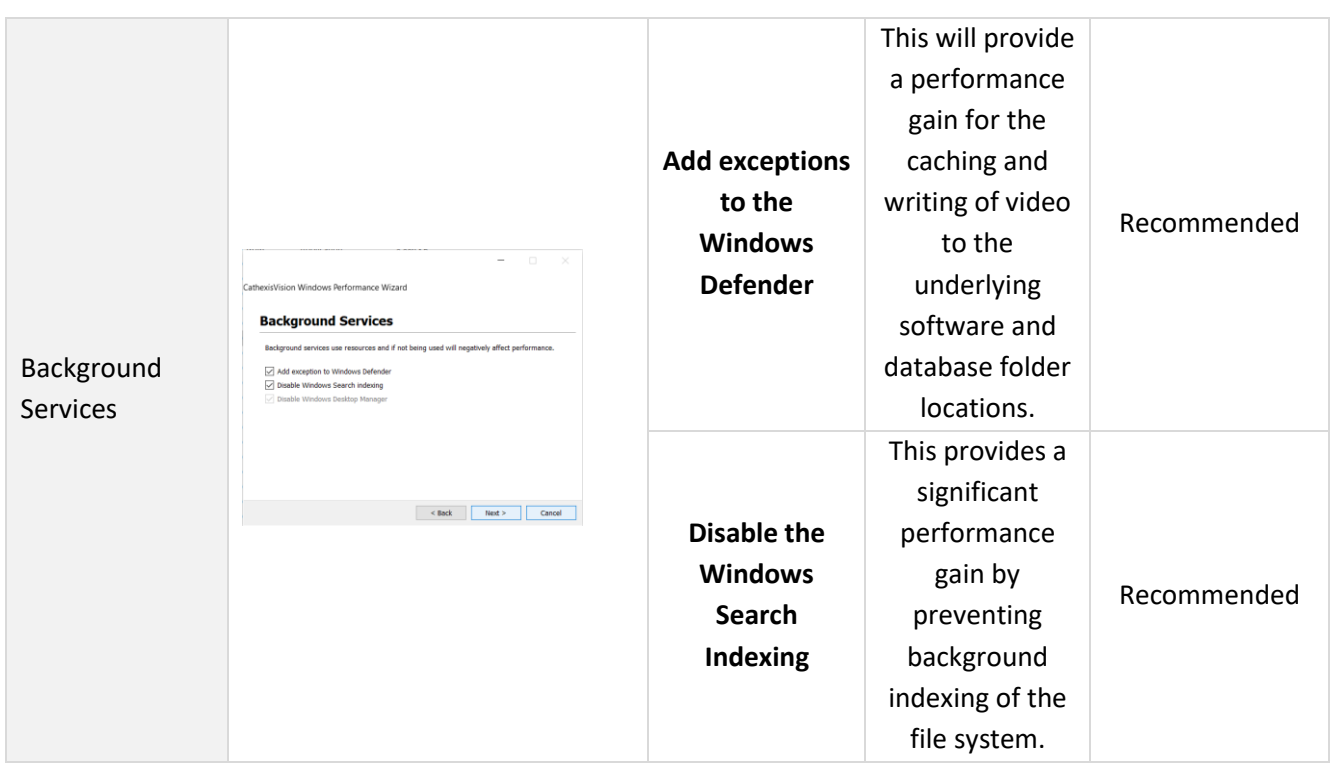

## <span id="page-19-0"></span>**1.4.3 Finish Installation**

Once finished with the Performance Wizard, click **Finish**. Installation is complete.

If there are any client stations, the user can install the **CathexisVision Client** software on them.

## <span id="page-19-1"></span>**1.4.4 Log in**

After installing, open the software and log in with the default login details.

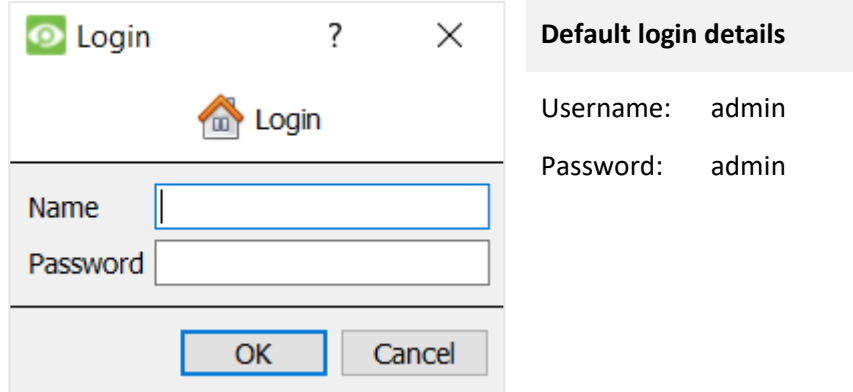

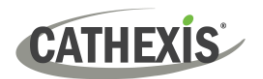

## <span id="page-20-0"></span>**1.5 Licensing**

The mode of licensing will depend on whether the license task is being performed on the local unit (the unit currently being worked on), or a remote unit (this being a viewing unit onto which a copy of the software has been installed). This section provides a guide for each situation.

For details on the licensing structure of CathexisVision, please consult the *Software Product Description and Licensing* document, or contact [support@cathexisvideo.com.](mailto:support@cathexisvideo.com)

## <span id="page-20-1"></span>**1.5.1 Trial License**

Once CathexisVision is installed, a trial license is automatically applied to the system. To license the system further, consult the relevant licensing sub-section. Features of the trial license include:

- Two IP camera licenses.
- Maximum recording review time of two days.
- Standard CathexisVision basic analytics.

Trial licenses to unlock additional features may be requested by emailing [support@cathexisvideo.com.](mailto:support@cathexisvideo.com)

#### **1.5.1.1 Recording Review Time**

With a trial license applied, only two days (48-hours) of recordings may be reviewed at a time. The camera will continue to record to a database (provided there is space, and the cameras have the requisite bitrates, etc.), but review of the recordings will be restricted to two days (48-hours) from the point of review. Apply the relevant IP camera licenses to unlock the database and review all recordings for as far back as the database has recorded.

## <span id="page-20-2"></span>**1.5.2 Licensing from a Local Unit**

The following instructions describe the process for licensing the unit that is **currently being worked on**. To license a **remote unit**, see the next section (Licensing from a Remote Unit).

When adding licenses to CathexisVision, there are two methods: internet-based licensing or non-internetbased licensing.

#### **1.5.2.1 Internet Connection: Product Key**

When internet is available on the site server, the most common way of licensing is done using a product key. The product key would be provided by a vendor, the Sales Admin department or by the Cathexis support team [\(support@cathexisvideo.com\)](mailto:support@cathexisvideo.com).

Follow the steps below to license using a product key.

1. When logged in as an administrator of the software, navigate to the server (preferably the master). Right-click on the server to be licensed. The menu will open.

#### Click **Licensing**.

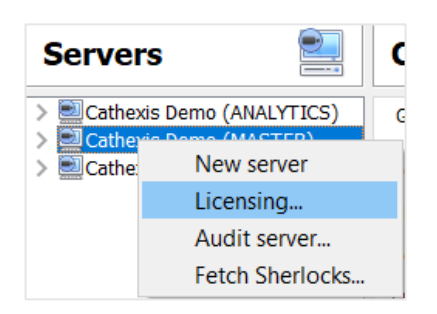

2. The options of tasks will appear. Click the radio button that says "License this server using a product key".

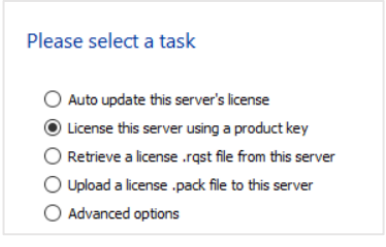

#### Click **Next**.

3. Enter the product key.

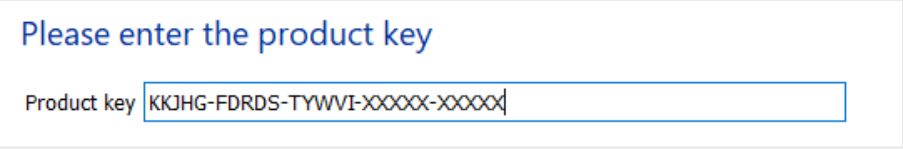

4. The connection to the license server will be made, to add in the relevant licenses as requested from the admin department.

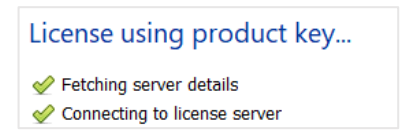

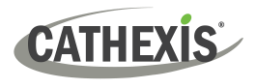

## **1.5.2.2 No Internet Connection: Pack File**

If there is no internet access on the site server, the most common way of licensing is done using a **.rqst**  and a **.pack** file.

To license a server manually, the user will first need to generate a **.rqst** file on the server. Then, send a **.rqst** file to Cathexis support at [support@cathexisvideo.com,](mailto:support@cathexisvideo.com) who will then return a **.pack** file. A pack file is a file that contains all the licensing information for a unit.

To receive the **.pack** file, please follow the instructions below.

#### *1.5.2.2.1 License Request File*

A .rqst file must be retrieved from the unit that needs to be licensed.

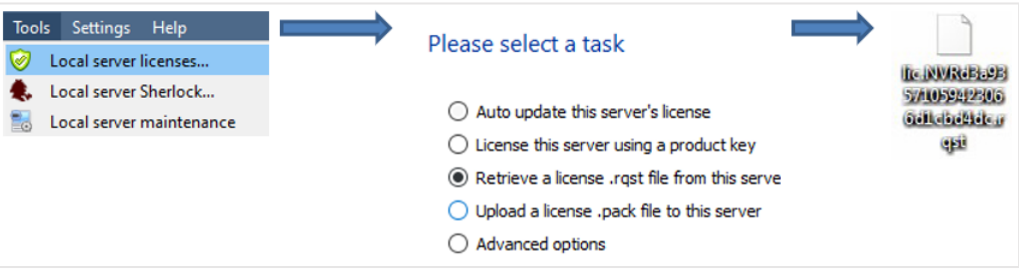

1. Log in to the software as an administrator. Navigate to the server (preferably the master). Right-click on the server to be licensed. The menu will open.

#### Click **Licensing**.

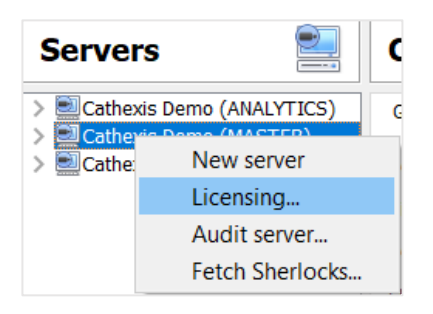

2. The options of tasks will appear. Click the radio button that says: "Retrieve a license .rqst file from this server".

## Please select a task

- $\bigcirc$  Auto update this server's license
- $\bigcirc$  License this server using a product key
- (e) Retrieve a license trast file from this server
- $\bigcirc$  Upload a license .pack file to this server
- $\bigcirc$  Advanced options

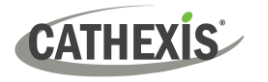

3. Select the preferred location. (In the snapshot example below, the Desktop is selected.)

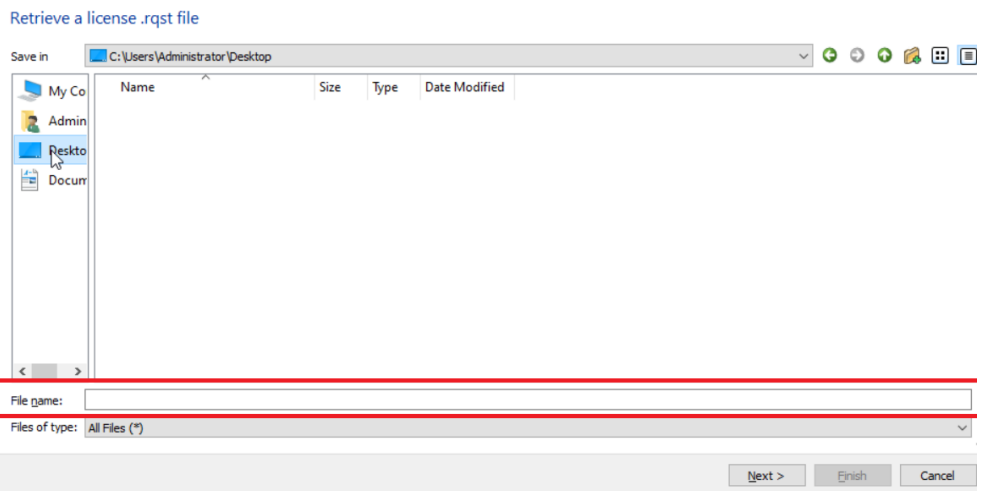

#### **Note: Do not add in a file name.**

4. Click Next.

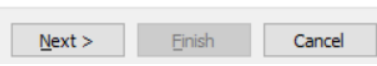

5. Email the .rqst file to the Cathexis support team [\(support@cathexisvideo.com\)](mailto:support@cathexisvideo.com), along with the information relevant to the licenses to be added to the unit.

#### *1.5.2.2.2 Upload Pack File*

Once the Cathexis Support team has loaded the licenses onto the Cathexis Licensing server manually, they will email the .pack file back to the customer. Once the .pack file has been received, proceed to the next steps.

1. Log in to the software as an administrator. Navigate to the server (preferably the master). Rightclick on the server to be licensed. The menu will open.

Click **Licensing**.

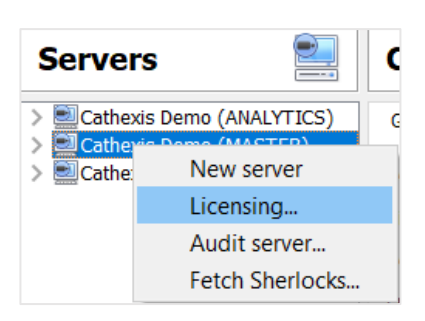

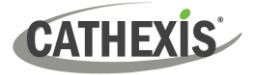

2. The options of tasks will appear. Click the radio button that says: "Upload a license .pack file to this server".

#### Please select a task

- $\bigcirc$  Auto update this server's license  $\bigcirc$  License this server using a product key  $\bigcirc$  Retrieve a license .rqst file from this server ◉ Upload a license .pack file to this server
- $\bigcirc$  Advanced options
- 3. Select the .pack file. Then click **Next** to add the licenses to the server.

#### Upload a license .pack file

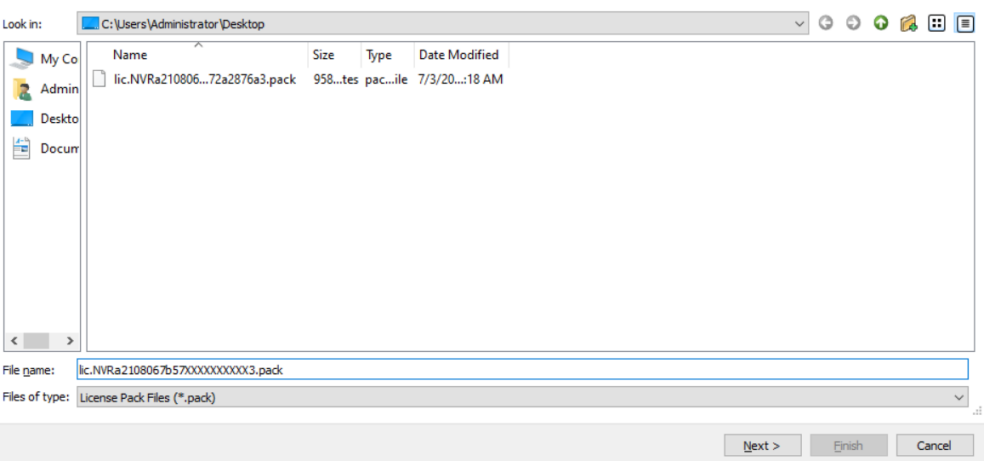

4. The server will now be licensed.

#### Please select a task

- Auto update this server's license
- $\bigcirc$  License this server using a product key
- $\bigcirc$  Retrieve a license .rqst file from this server
- $\bigcirc$  Upload a license .pack file to this server
- $\bigcirc$  Advanced options

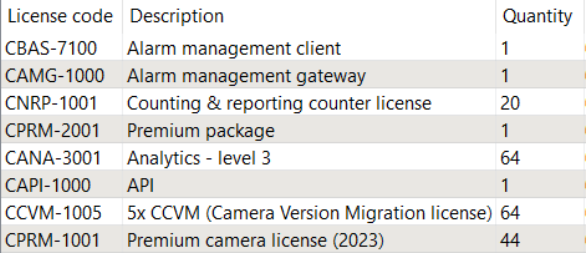

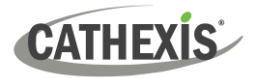

## <span id="page-25-0"></span>**1.5.3 Licensing from a Remote Unit**

When licensing from a remote unit (i.e. licensing a unit that is not the unit being worked on), the procedure is different. This is because clicking **Tools / Licensing** will license the unit currently logged in. To license remotely, do the following:

## **1.5.3.1 Open Configure Servers**

To open **Configure Servers,** of the site currently logged into, follow this path from the menu bar: **Site / Open Tab / Setup.**

Once in the Setup tab, click on the **Configure Servers** icon.

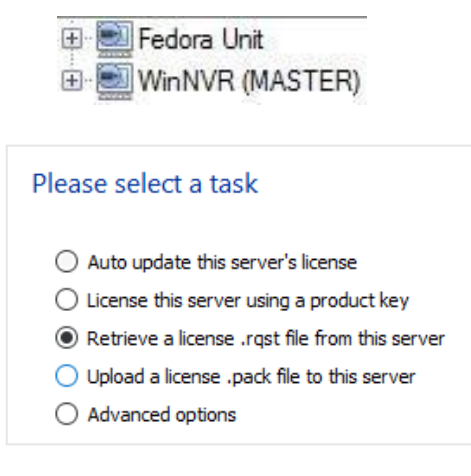

Once **Configure Servers** is open, right-click on the individual unit that needs to be licensed and select **Licensing** from the drop-down menu.

After this, the licensing procedure is the same as following **Tools / Licensing** in the GUI of the local machine.

The options on the left will be presented.

This unit may be **Auto-updated** if it has already been licensed, or use a **Product Key** if one was provided.

To request a license, follow the procedure detailed above in the No Internet Connection section.

**Note**: Save the **.rqst** files, and upload **.pack** files to the storage media attached to the unit processing the license, not the one that is being licensed.

## <span id="page-26-0"></span>**1.6 Create and Manage Sites**

## <span id="page-26-1"></span>**1.6.1 Site Explained**

A **Site** brings multiple NVRs under a single software space, with one unit acting as a **Master,** and the rest considered **Slaves.** Connection to a site is via a site Master unit; this is the address to enter in the **Enterprise Manager** of the GUI.

#### **Note:**

- A server may not be a member of more than one site.
- When the CathexisVision server software is installed, the unit is automatically added to its own site.
- Therefore, when a site is located on a single, local unit, a new site does not have to be added.
- Units are added to a site. Cameras and Integrated Devices are added to the NVRs.

## **1.6.1.1 What Does It Mean to Add a Site?**

It is important to understand that adding a site in the Enterprise Manager (dealt with below) is simply **adding a connection to an already existing site**.

This means that the only information that is contained in the **Enterprise Manager** is the name of the site, and the information the software needs to connect to that site.

**Note**: All edits to the site (addition of units, editing of individual NVRs, etc.) take place in **Site Menu / Open Tab / Setup / Servers.**

## **1.6.1.2 What is a Master Unit?**

The first unit added to a new site will be considered the site **Master**. The master unit is the resource database for the site. It contains all the information relevant to the resources of that site.

**Any server** that forms part of the site can become a **Master** by assigning it the same IP address as the **Master**. This is because an exact copy of the site resource information gets stored on each server. This will help with failover **if** the Master unit goes down.

To make another unit the site master, change the IP addresses of the units (i.e. change the new master's IP address to that of the old master unit).

## <span id="page-27-0"></span>**1.6.2 Open the Enterprise Manager**

**CathexisVision** site management collects multiple units together as a Site. Sites are created and managed from the Enterprise Manager. Only administrators have access to the Enterprise Manager. Open CathexisVision and login when prompted. To open the Enterprise Manager:

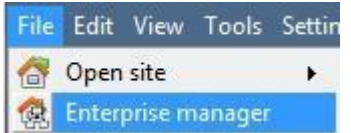

#### Follow the path **File / Enterprise Manager**.

This will open a tab entitled **Site** List. This is the tab where sites are added and managed.

## <span id="page-27-1"></span>**1.6.3 Create and Organise Sites into Folders**

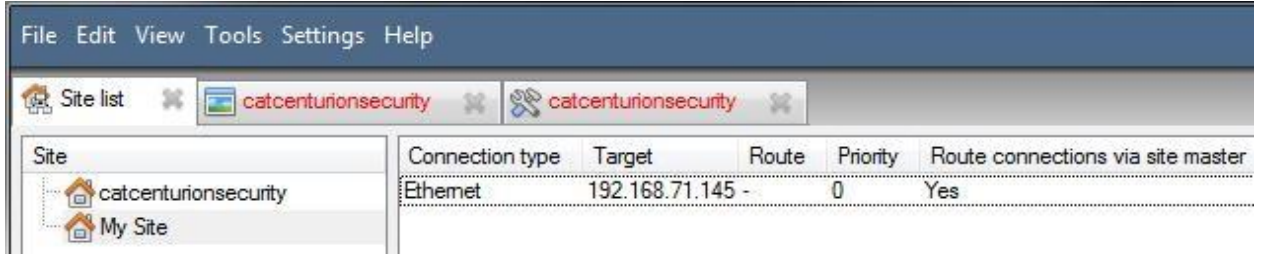

The Site list is in the panel on the left in the above image. When clicking on a site, the sites connection details are displayed in the panel on the right. **There are three steps** when adding a new connection to a new site:

- 1. Add a Site Name.
- 2. Add a connection to that site.
- 3. Fetch the ID of that site.

#### **1.6.3.1 Add a Site Name**

Here, the name of the site is added to the Site List. There are two ways to add a new site:

- → Right-click on any white space in the **Site** list panel, and click **New Site**. New site
- $\rightarrow$  Click on New Site in the Edit Menu.

This will bring up the **Site Properties** menu.

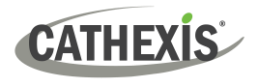

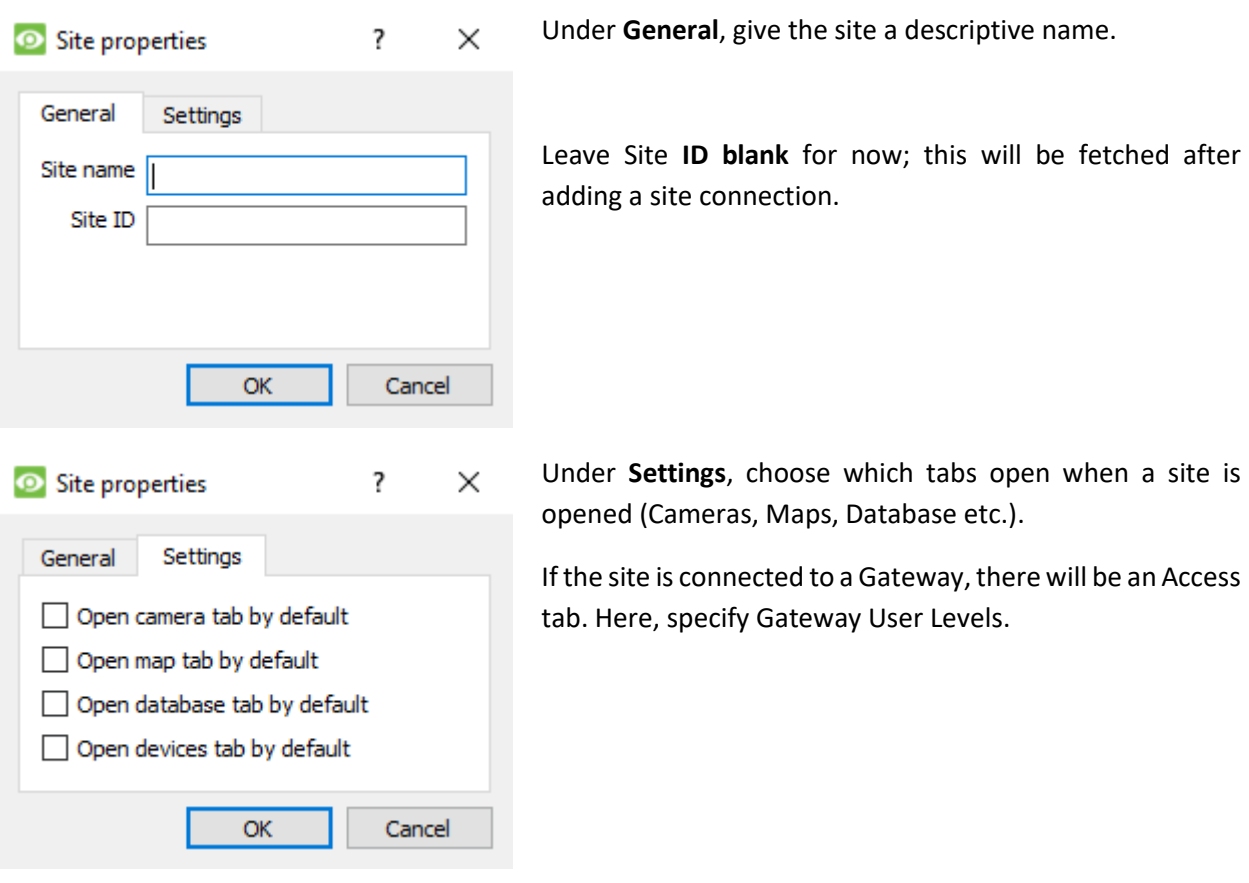

#### *1.6.3.1.1 Add a Connection to the Site*

Add the information needed to connect the client to the Master unit of the site. Select the Site, then right-click in the right-hand panel, where there will be a column entitled **Connection Type**.

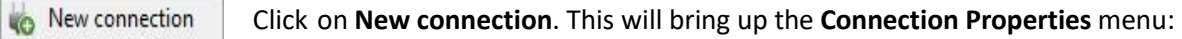

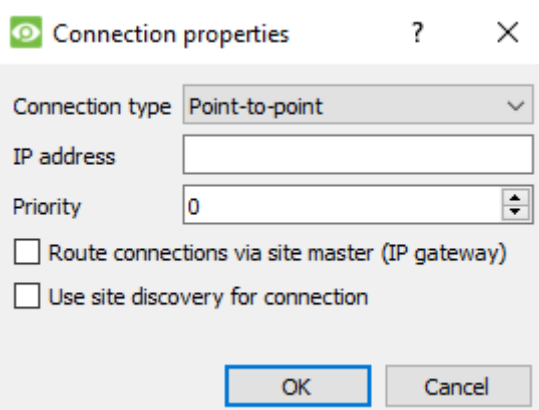

**Note**: One is **not** creating or editing a site here. The connection is being added to the Master unit of an **already existing site**.

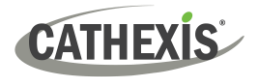

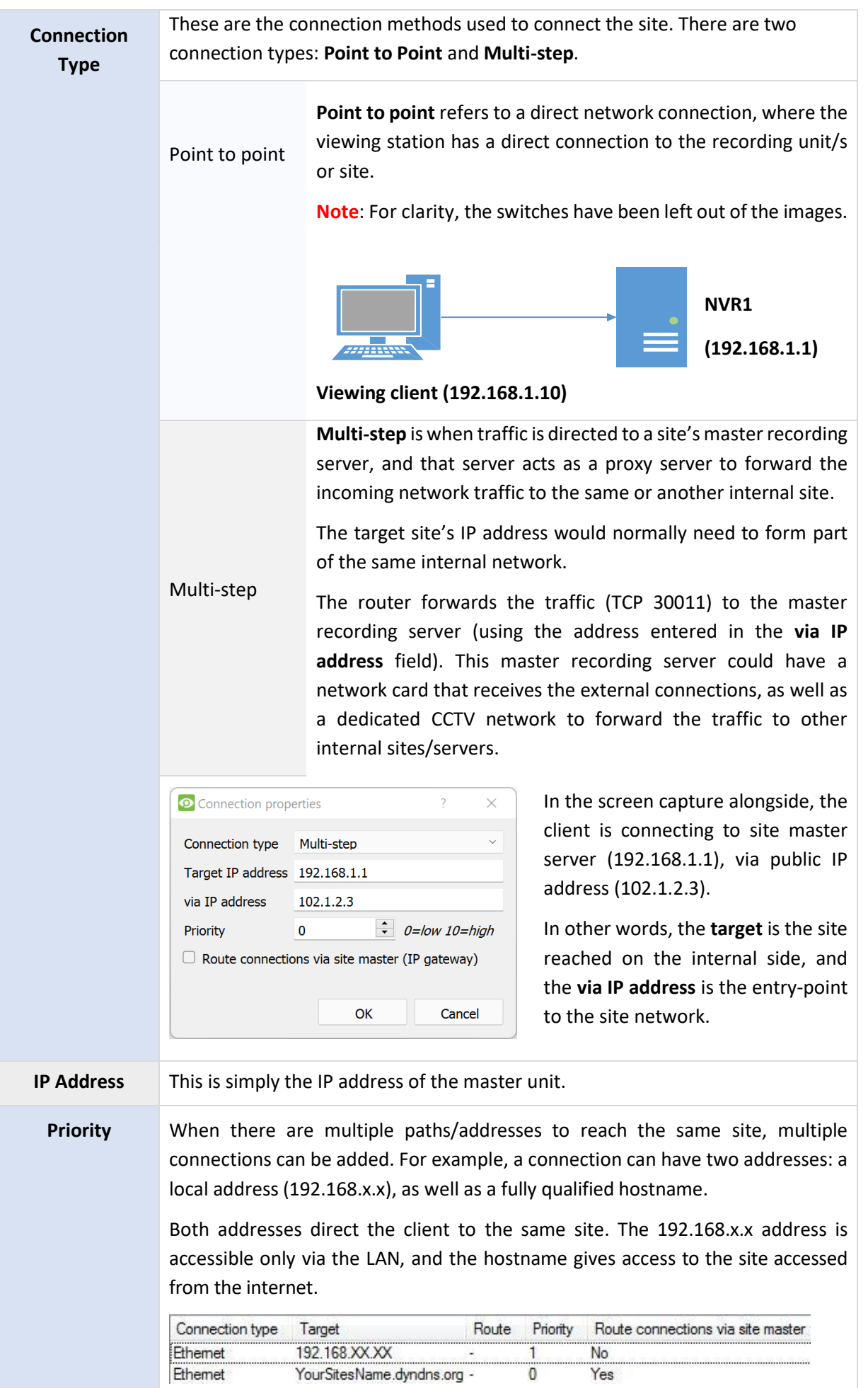

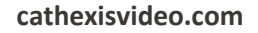

The **priority** determines the order in which the client will attempt to make a connection. **The higher the number, the higher the priority**. (The connection with a priority of 1 will be tried before the connection with a 0 priority.)

This way, queue up connection methods without having to select them each time connection takes place, and be assured that the higher quality connection will always be prioritised.

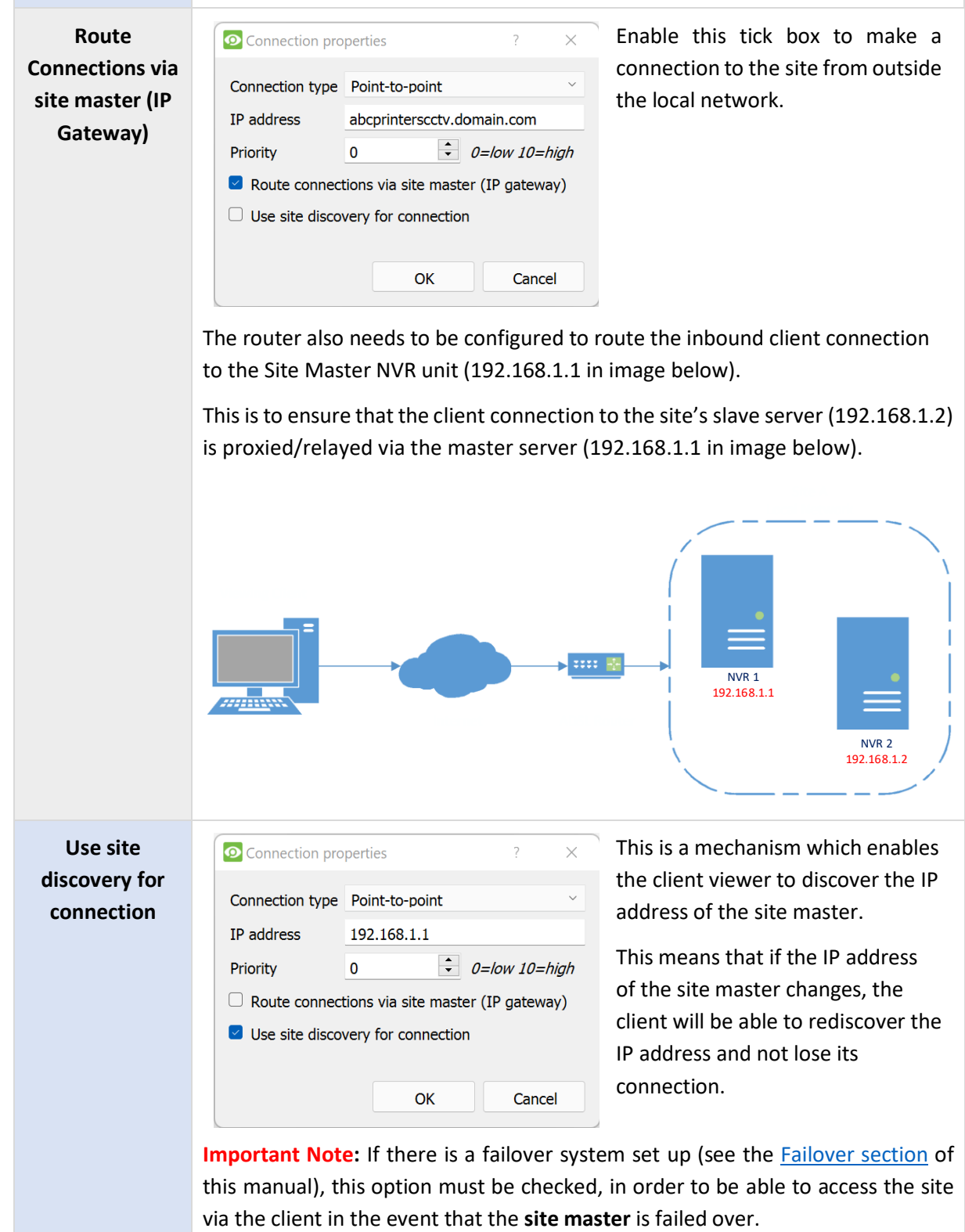

**CATHEXIS** 

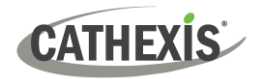

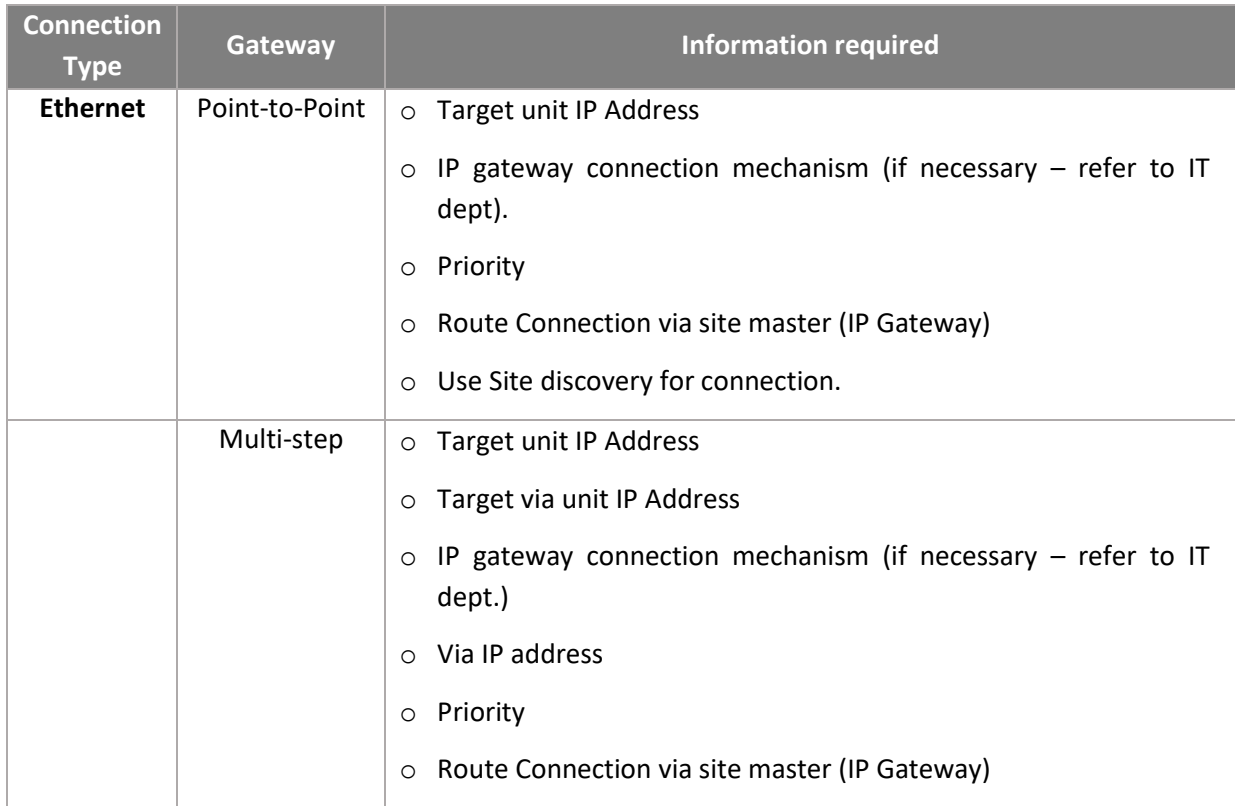

#### *1.6.3.1.2 Fetch Site ID*

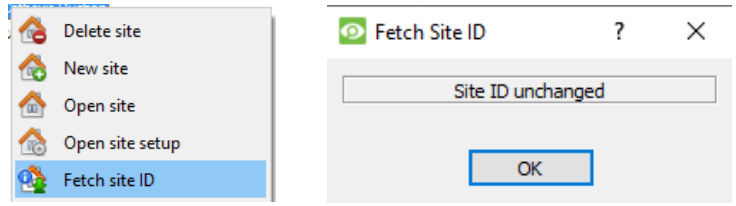

→ Right-click on **Site Name**, and click **Fetch Site ID**.

This tests the connection and retrieves important information about the site from the master unit of that site. Once this is done, connect to the site via **File / Site / Your\_Site\_Name.** Each site should have a unique site ID. The site ID is generated automatically when loading the NVR software.

## <span id="page-31-0"></span>**1.6.4 Absent Units**

A unit will be marked absent within a site if it does not connect for four or more weeks. This is important to note as any licenses that are tied to the unit will not be available to the site once that unit is marked absent. This may cause problems if other units rely on the absent unit/s for licenses.

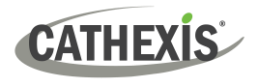

## <span id="page-32-0"></span>**1.7 The Site List 'Edit' Menu**

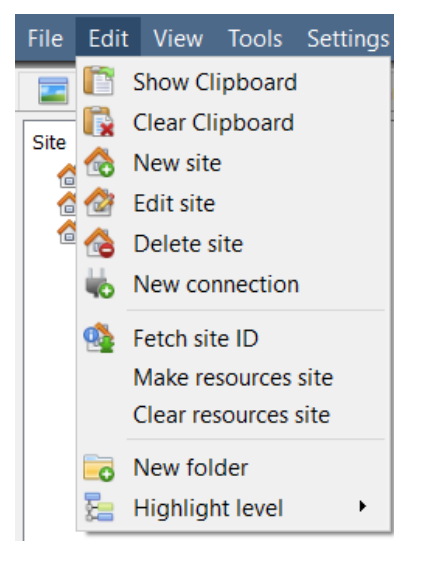

While in the Enterprise Manager tab, the Edit menu option will appear in the menu bar, as shown in the image the left.

Achieve everything covered so far via the **Edit menu**, as opposed to using the right-click options.

There are a few options that have not been examined in the initial addition stages, and which present changes that can be made to the site at a later stage.

These are briefly discussed below.

## <span id="page-32-1"></span>**1.7.1 Make or Clear a Resources Site**

If there is a Video Wall attached to this site, it may be desirable for the Control Room operators to have control over what the Video Wall screens display. On the units that will be controlling the Video Wall, make the site a resources site.

Make resources site Clear resources site

To give control, select the relevant site and click on **Make Resources Site**; to remove, CTRL- click on **Clear Resources Site**.

**Note**: Control of the Video Wall will be via a Monitors Setup tab that will appear in the **CathexisVision** GUI when the site is open. For more information about this, consult the Monitors section.

## <span id="page-32-2"></span>**1.7.2 Organise Sites into Folders**

Organise sites into folders by either right-clicking in the site list area, or **Edit / New Folder**. This will bring up the following box.

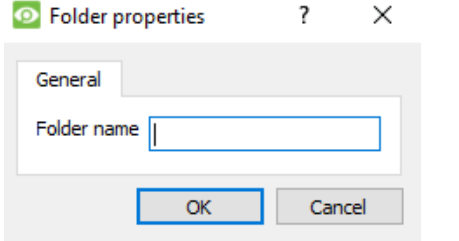

 $\rightarrow$  Enter a relevant name for the folder.

→ Click **OK**.

Once this is done, click-and-drag individual sites in/out of the folder.

Now, under **File / Open Site** there will be a folder containing the sites:

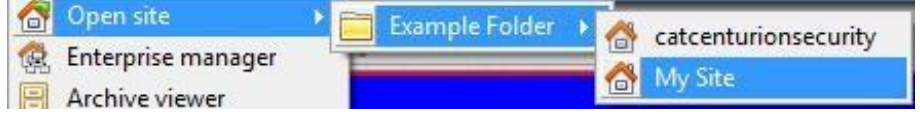

## <span id="page-33-0"></span>**1.7.3 Highlight Level**

Highlight Level is relevant to a site that has its **Alarms** sent via an **Alarm Management Gateway.** It will have an access property where only users with certain access rights are allowed to respond to certain sites. This feature allows users to highlight only those sites that are accessible to certain levels.

**Note**: This will only highlight the sites in the Site List within the Enterprise Manager.

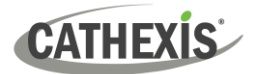

# <span id="page-34-0"></span>2. Setup Tab: General Site Setup

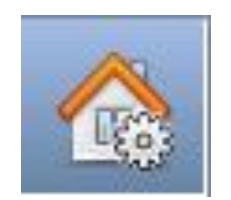

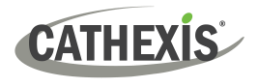

## <span id="page-35-0"></span>**2.1 Introduction**

All server setups in **CathexisVision** are centralised under the **Setup Tab**. When a site is open, the **Setup Tab** is accessed via **Site** / **Open Tab** / **Setup**.

In the Setup tab, there is a list of setup option icons on the left. On the right is the setup panel of the icon selected. In the image below, the icon highlighted in blue (**General Setup**) has been selected, and all related settings are shown in the panel on the right.

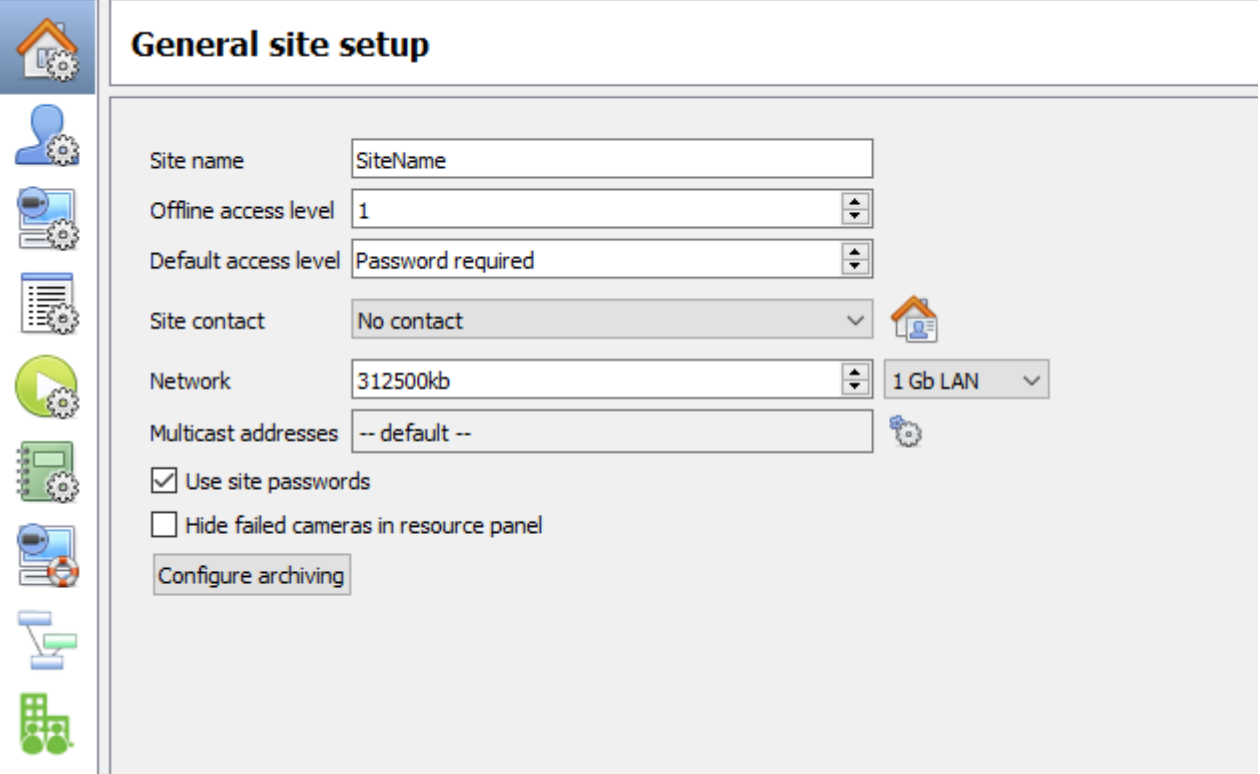

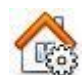

**General Site Setup:** contains information that is general to the entire site, such as the Network Speed, Default access level, and Site contact.

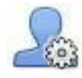

**Users:** where users are created and maintained (including login level and remote access). This can be done on a server-by-server basis, or be controlled as a site.

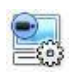

**Configure Servers:** where changes are made to the individual units that comprise the site. Anything that happens on a unit via CathexisVision can be changed here, from any access point on the site.

**Note**: Since sites are made up of individual units, which have their own resources, this is a very important section and the bulk of Site editions will happen here.
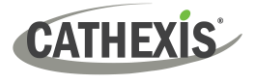

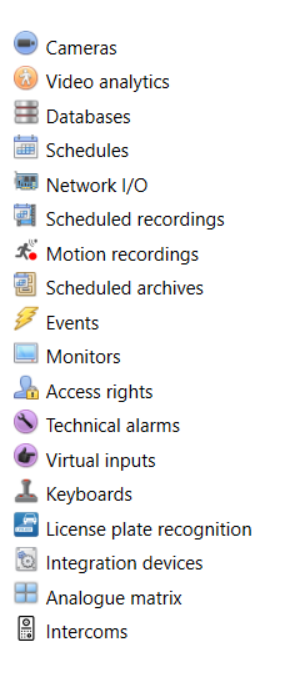

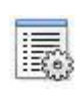

**Resources Panel.** Here, control which resources are visible to operators, in the resources panel that occupies the right-hand side of the **Cameras Tab**. Organise resources into folders, and repeat resources across folders. The following are all set on a unit-by-unit basis.

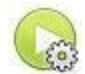

**Site Actions** are actions that apply to the site as a whole. **Events, and Event Actions relate to resources on individual units.** Site Actions can be applied on any unit on the site.

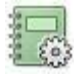

**Reports**. CathexisVision can draw complex reports on the state of the hardware and software resources of the site. These reports can be based on user created templates, and can be run on a schedule.

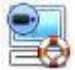

**Failover.** CathexisVision offers the ability to install failover servers, which can be managed from this section.

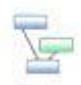

**Adjacent Camera Mapping**. The adjacent cameras feature allows the spatial relationship between cameras on a site to be defined and used as a means of swiftly navigating between cameras based on a camera's physical position.

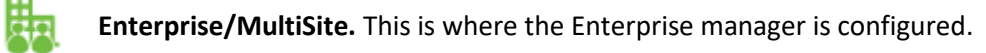

# **2.1.1 Setup Tab Access Rights**

Only administrator users have the ability to open the Setup Tab (and thus access server setups such as user configuration, events, and video analytics). All other user logins, regardless of access rights or level, are unable to access this tab. This prevents any operator from being able to change site configurations.

**Note**: An exception is made for non-admin users who have been given the right to configure other non-admin users. These users will only be able to enter the Configure Users section of the Setup tab. No other part of the system setup will be available or visible to them.

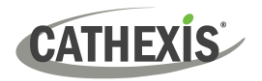

# **2.2 General Site Setup**

General Site Setup deals with information retrieved from the site, not from the local unit being worked on. The site information will be stored on the unit called the site **Master**. **Note**: In previous versions of the software, General Site Setup was called Global Resources.

An exact copy of the site resource information gets stored, and updated on each unit that forms part of the Site. This will help with failover if the Master Unit goes down. Any unit that forms part of the Site can become a temporary Master by assigning a "Slave" Unit the same IP address as the failed Master. Contact support for more details.

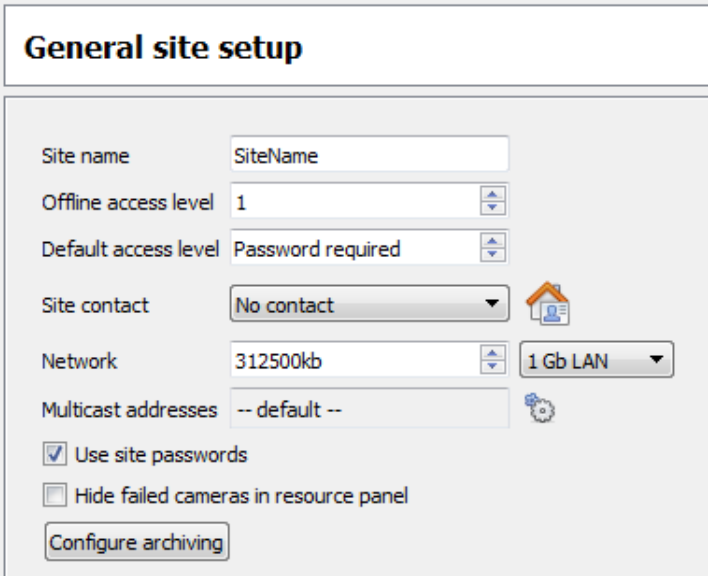

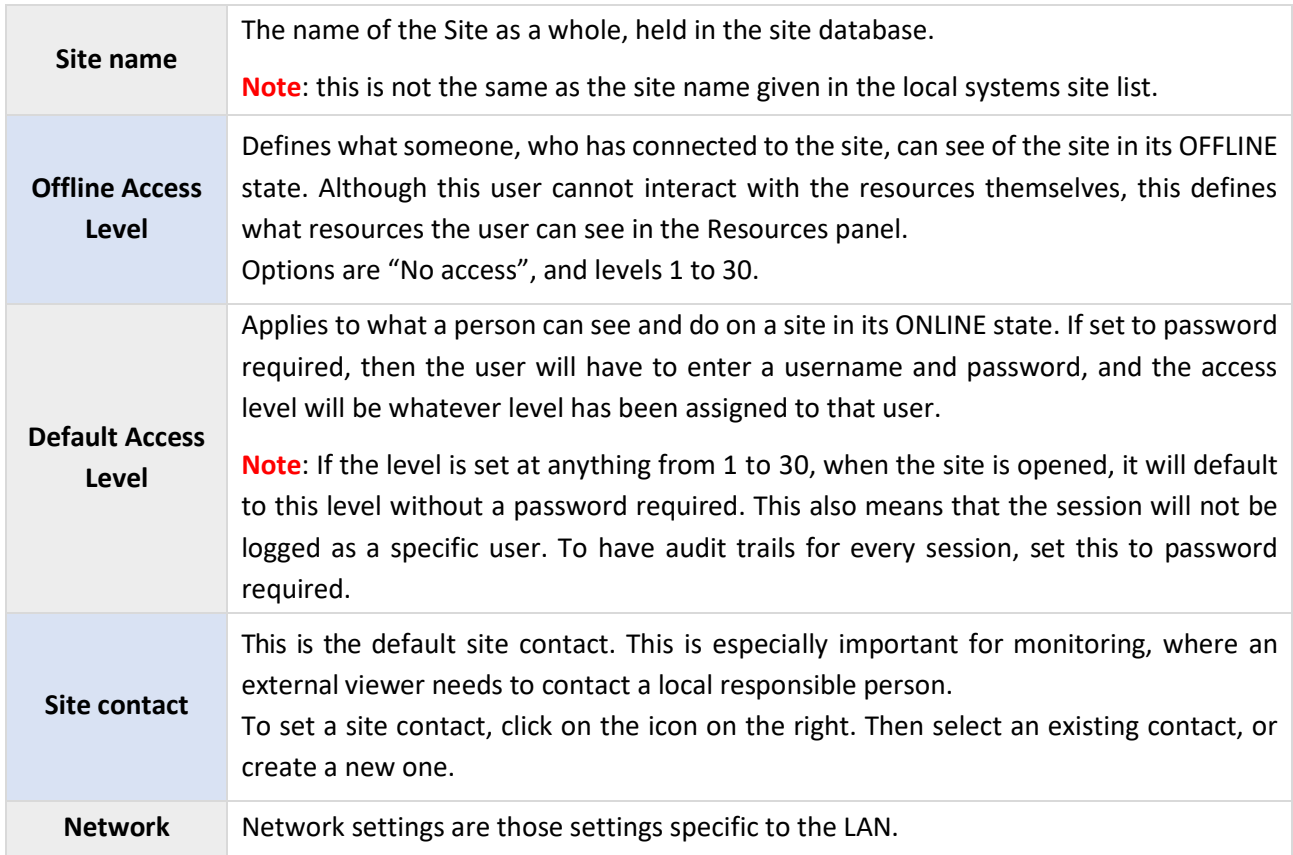

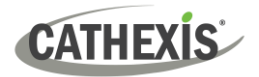

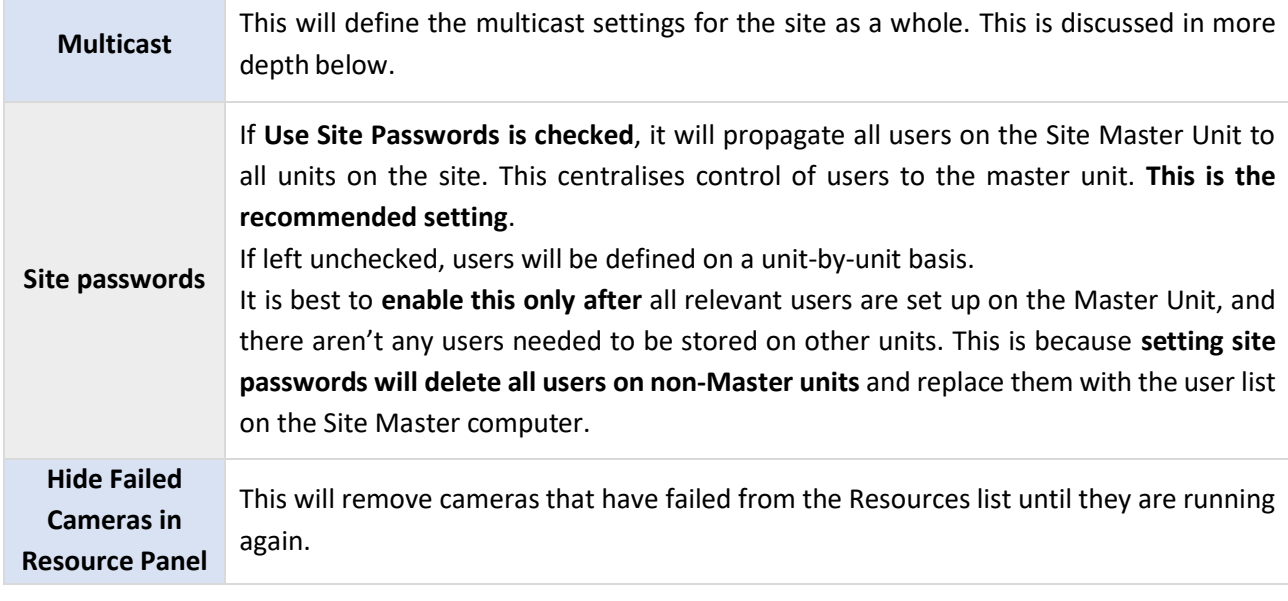

# **2.2.1 Configure Archiving**

This section describes how to create archive profiles, set user levels, password protection, and assign watermarks. **Note** the following security enhancements made to the archiving process:

- Overall archive signature is retained.
- Critical portions of video / audio are now also independently signed and can be explicitly linked to the source NVR.
- Added extra audit logging regarding an archiving client on each NVR sourcing data for an archive.
- Provide more detailed breakdown in the archive viewer of the verification result.

# **2.2.1.1 Overview**

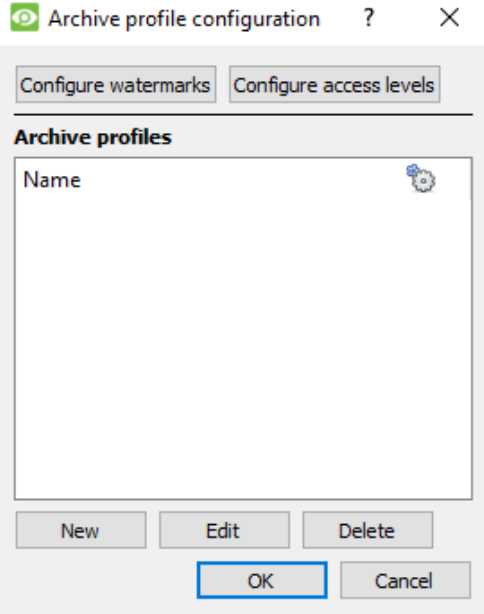

The process for creating archive profiles is:

- 1. Configure watermarks.
- 2. Click **New** to create profiles and assign the watermarks to profiles.
- 3. **Configure access levels**for each profile, including the ability to archive, set password requirement, and default watermarks.
- 4. Click **OK** to save.

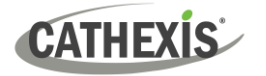

# **2.2.1.2 Configure Watermarks**

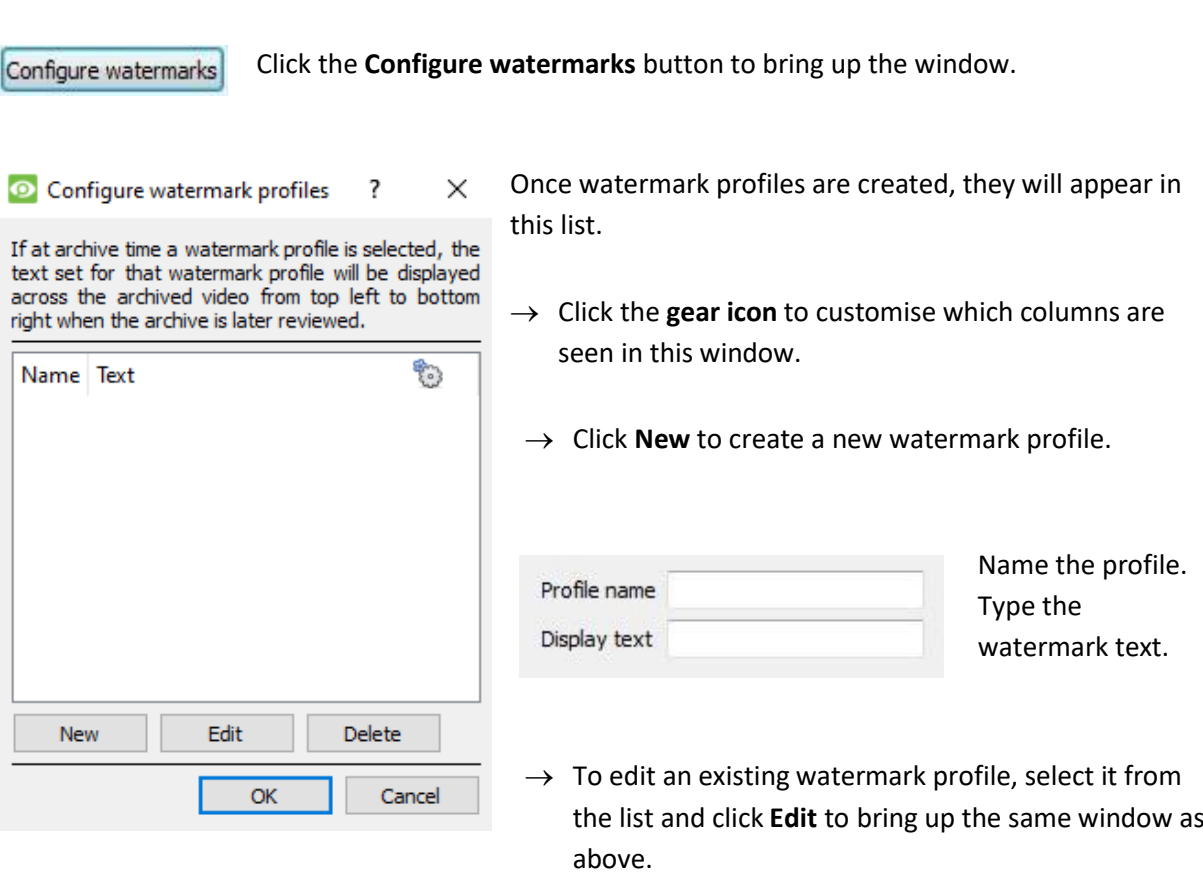

→ When done with creating all profiles, click **OK**.

#### *2.2.1.2.1 Creating New Archiving Profiles*

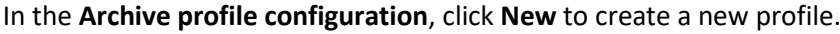

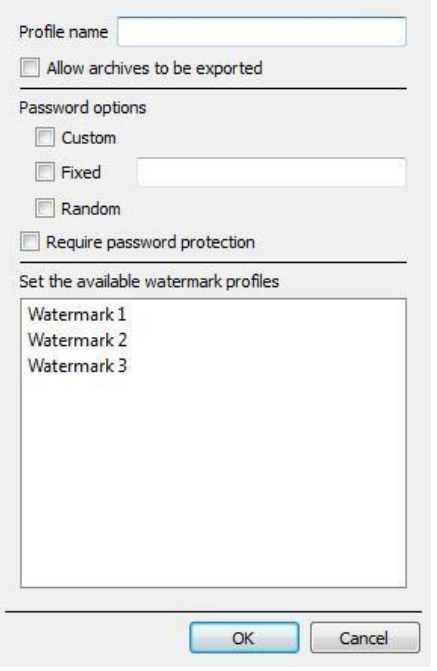

Give the archiving profile a **Name**.

Ticking **Allow archives to be exported** will allow archived footage to be exported in different file formats from within the archive viewer.

Set **Password options**: Allow profiles the ability to add password requirements when creating archives. Please see below for an explanation.

Ticking **Require password protection** will force a user to set at least one of the password options allocated to them. If it is unticked, the user will be presented with the additional option of **not adding a password to the archive**.

Set the available **watermark profiles**:

If watermark profiles are created already, they will be available here. Highlight the watermark/s to attach to this profile. If multiple watermarks are selected for a profile, the operator will be able to choose between them when archiving.

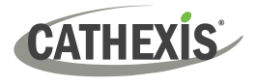

## *2.2.1.2.2 Password Options*

Site administrators may give operators the ability to add password requirements to archives when creating archives; these password requirements will have to be met by all users wishing to review the archive in the archive viewer.

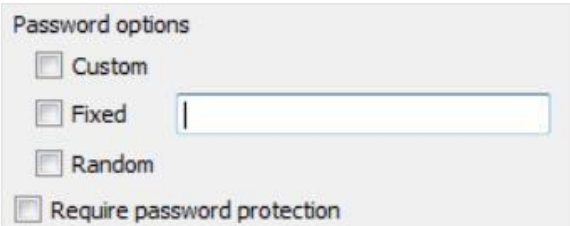

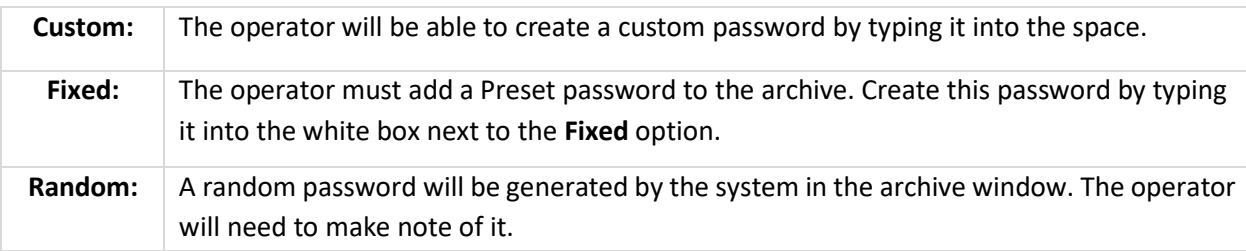

#### *2.2.1.2.3 Single / Multiple Password Options*

One may assign multiple password options to archive profiles. At the time of archive, the operator will select from a drop-down menu the single/multiple password options that have been constrained in this section. If no password options have been set, the drop-down menu will offer 'None' as a password option.

Ticking **Require password protection** when creating an archive will force a user to set at least one of the password options allocated to them. If it is unticked, the user will be presented with the additional option of **not adding a password to the archive**.

These password options will be displayed to the user in the archive window. Please note that the examples below both have multiple password options set.

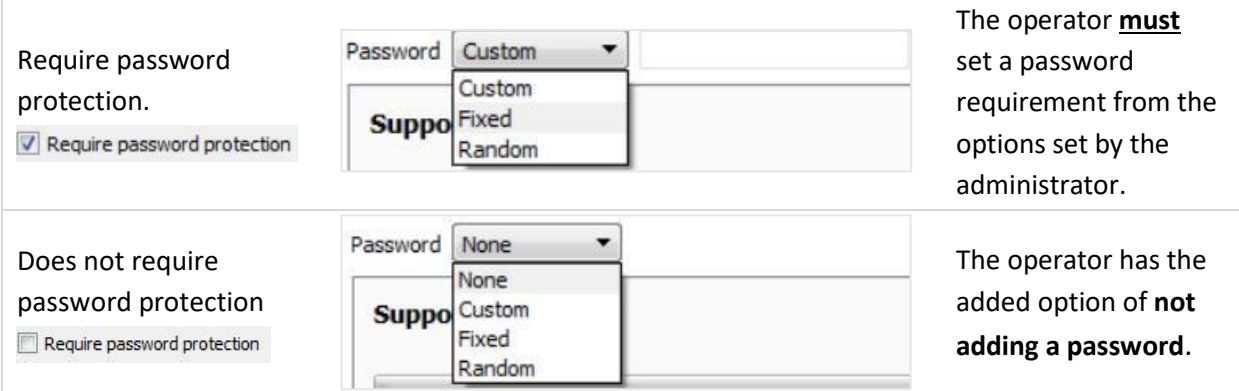

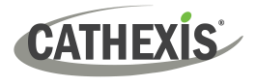

## *2.2.1.2.4 Configure Access Levels*

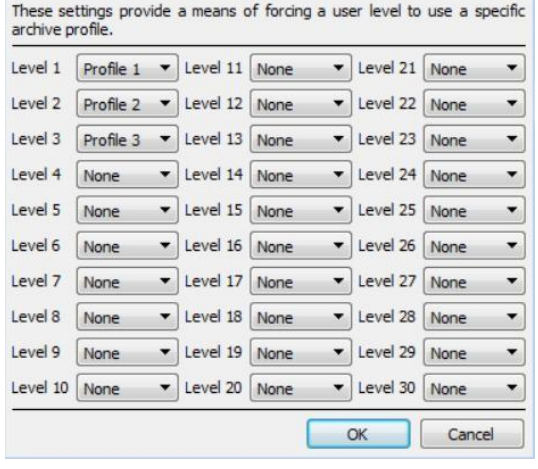

These settings assign user levels to specific archive profiles. This means that whatever settings applied to archive profiles above, will be applied to the assigned user level when the user archives footage.

Simply select the desired archive profile from the drop-down menu next to each user level.

One may only assign one profile to each level.

# **2.2.2 A Note on Multicast**

**CathexisVision** has the ability to automatically assign multicast addresses to cameras. When a camera is added to a unit, select to have multicast 'disabled', 'automatic', or 'enabled'. The multicast settings that are in **General Site Setup** define the parameters of the 'automatic' settings.

A **Multicast Address** consists of two components:

- 1. The **multicast group** is the IP address that the camera will send multicast packets to.
- 2. The **Port Number** is the port number associated with the multicast group.

Users/ units inform the network that they want to receive packets from this Address (this is called joining the group). The multicast switch / router will then forward packets sent to this Address to those units who join the group.

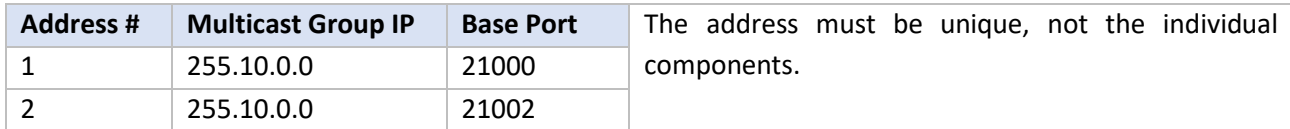

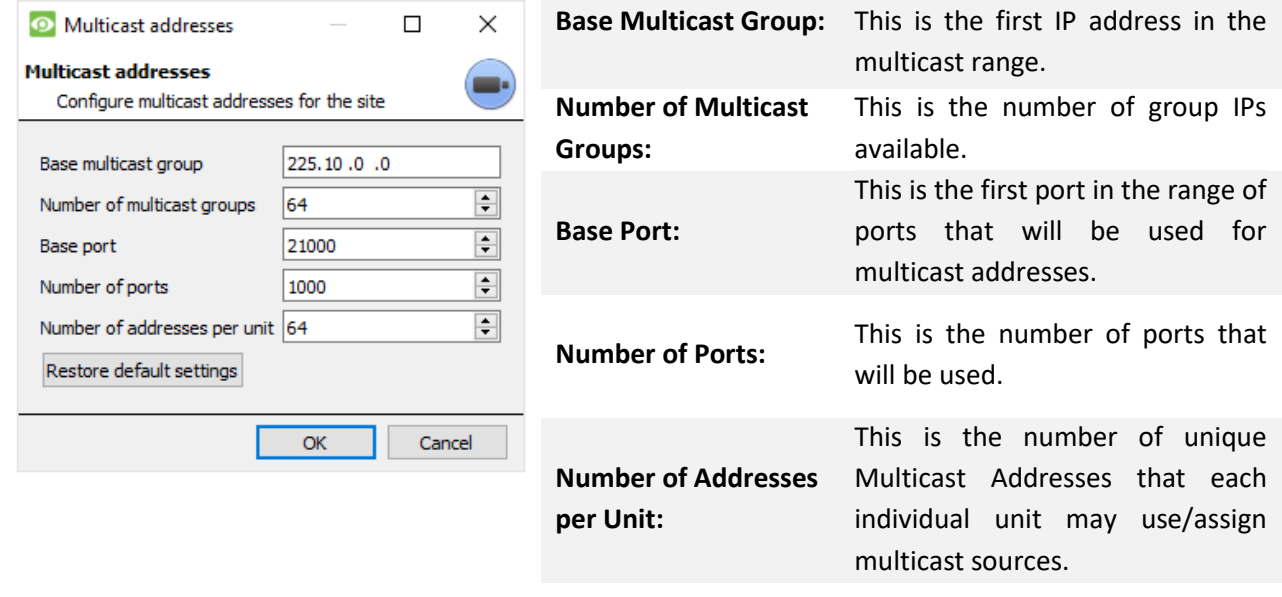

# **CATHEXIS**

#### **Note**:

- 1. In most cases the default settings will work. The only person who should be changing such settings should be someone with the relevant networking expertise. These settings **can be changed and this is desirable if**:
	- a) There are multiple sites on the same network (one would need to make sure that the ranges do not overlap at all. i.e. the same address: port pair may not exist in both the ranges), or
	- b) There are other devices which conflict with either the addresses or ports in the range.
- 2. Changing these settings will require every unit in the site to be re-started because the device multicast settings are reserved once they have been used.

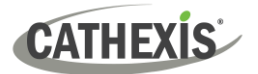

# 3. Setup Tab: Users

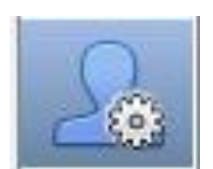

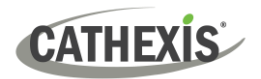

# **3.1 Update Notice**

In CathexisVision 2017 and later, the user management system is site-based. This means that configured users and their access rights will be applied to all servers on the site. The old user database will automatically be converted to the new format.

**Please note** the following regarding the conversion process:

- For old systems using server-based users, the users on the master will become the new site users.
- The concept of unit groups has been deprecated and is no longer presented for CathexisVision 2017 systems. This feature will still be supported for sites running connections to earlier software versions.
- When connecting to older systems, the original user management interface will still be used.

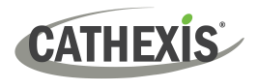

# **3.2 Introduction**

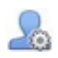

To configure users, click the icon in the **Setup tab**.

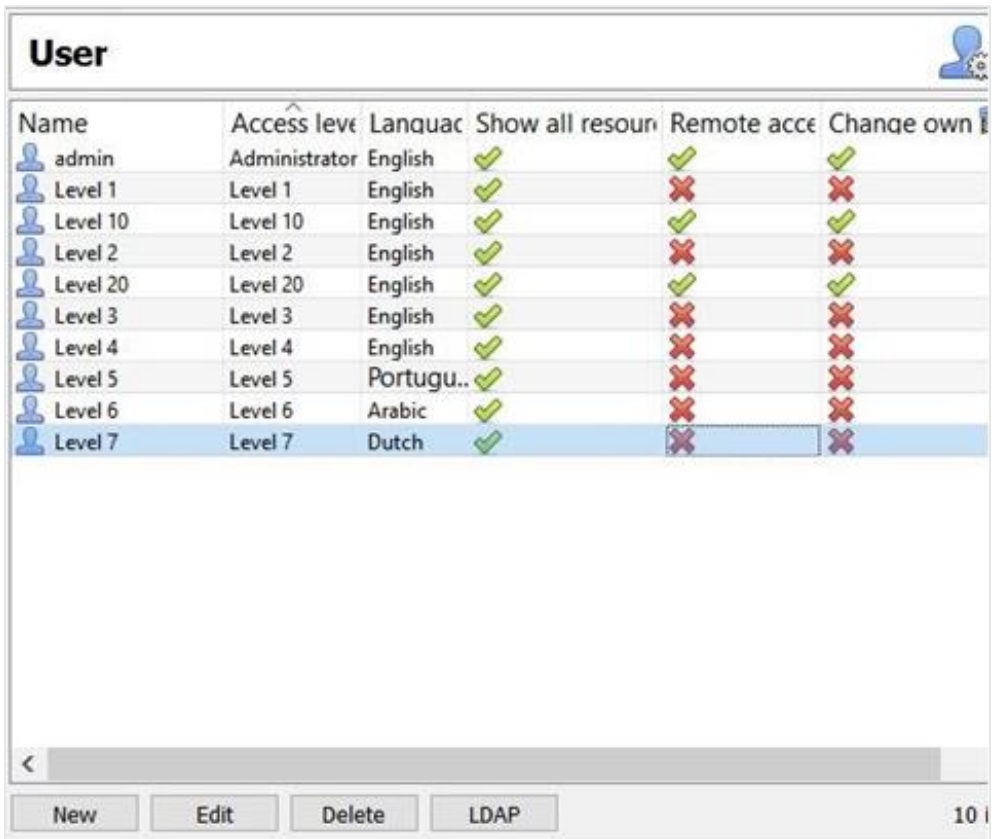

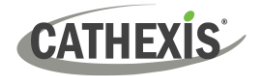

# **3.3 Create New User**

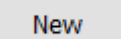

To create a new user, click **New** at the bottom of the screen, or right-click anywhere in the **Users** area and select **New…**

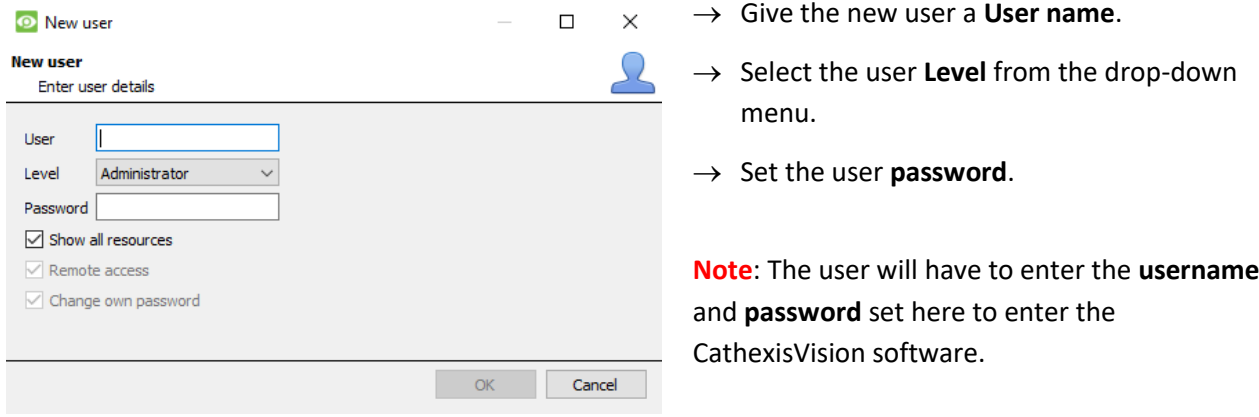

Un-check these options to determine whether it is possible to:

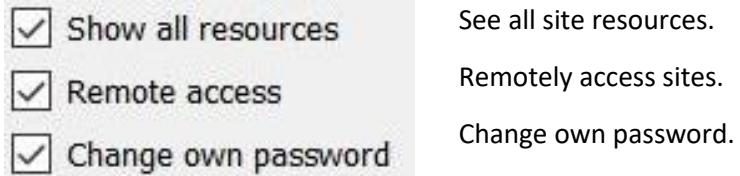

#### **Note**:

- 1. In order for users and their access levels to be effective, the relevant **access level settings** need to have been set. Go to **Setup tab** / **Configure Servers** / **Access rights**. (For more information about this, refer to the Configure Servers chapter of this Setup Manual.)
- 2. Once a user has been created, the username cannot be edited. However, all other fields can be edited.
- 3. The administrator has default access to **Remote access** and **Change own password**. All the options for Level 1 to Level 30 can be manipulated.

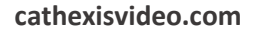

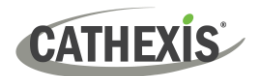

# **3.4 LDAP**

CathexisVision now supports the importing of users from LDAP into CathexisVision. LDAP (Lightweight Directory Access Protocol) is a protocol used to communicate with user management systems, such as Microsoft's Active Directory.

#### **Note**:

- 1. LDAP is only available on Pro and Premium sites.
- 2. LDAP users cannot use mobile I/O.
- 3. LDAP users cannot use the API.

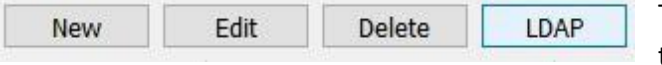

To configure LDAP settings, click the **LDAP button** at the bottom of the **Configure Users** screen.

# **3.4.1 LDAP Settings**

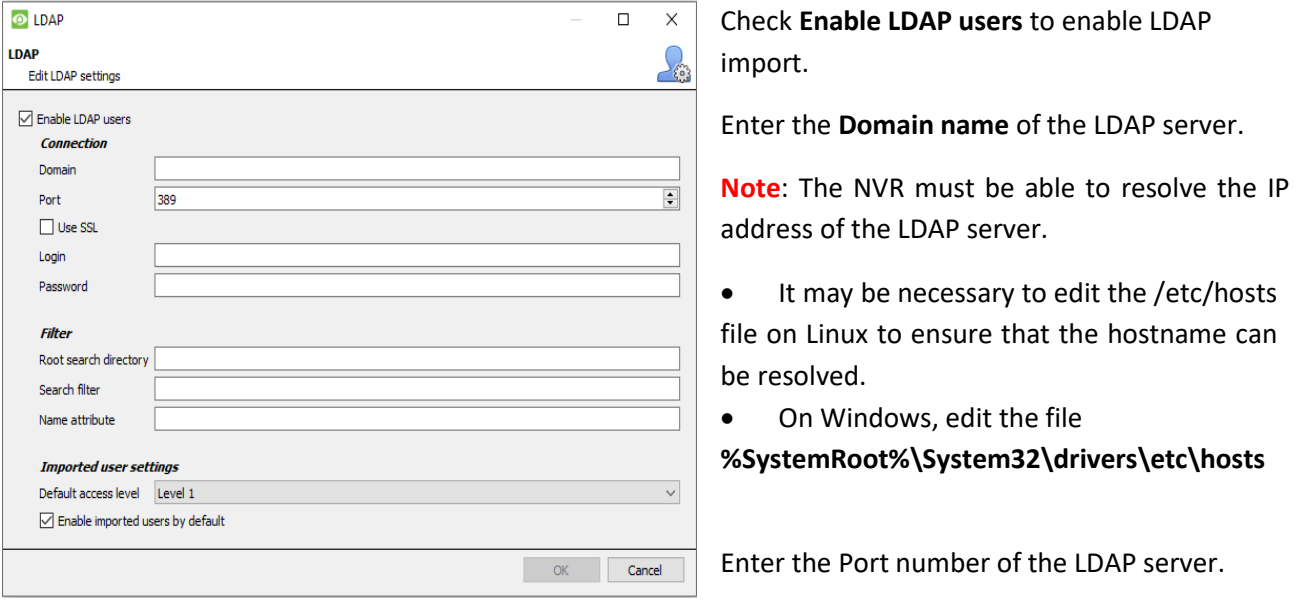

 $\nabla$  Use SSL

Check **Use SSL** to use transport layer security.

# **3.4.1.1 Valid SSL Certificate**

SSL will not work if a valid SSL certificate is not installed. This certificate should be imported as a trusted certificate on the NVR.

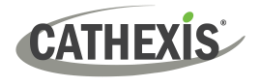

## *3.4.1.1.1 Windows*

Import certificates using the Microsoft Management Console certificate plugin. Enter mmc in command prompt to open application. Windows requires the certificate in **.crt** format.

#### *3.4.1.1.2 Ubuntu*

- Copy the certificate to /usr/share/ca-certificates/ldap.
- To trust the certificate, use: Sudo dpkg-reconfigure ca-certificates.

#### *3.4.1.1.3 Fedora*

SSL on Fedora requires a certificate in **.pem** format.

- Copy the certificate to /etc/ssl/cert
- Run /usr/nvr/3rdparty/libopenssl/bin/c\_rehash /etc/ssl/certs
- → Enter the **Rootsearch directory** location in which users will be searched for. The **Search filter** must be carefully constructed to ensure the correct users are imported.
	- To import users: (&(objectCategory=person) (objectClass=user))
	- To import only enabled users from Active Directory (this will only work in Active Directory):

(&(objectCategory=person)(objectClass=user)(!(userAccountControl:1.2.840.113556.1.4.803:=2)))

- → Enter the **Name attribute** as unique values in order for users to be identified in the NVR. It is recommended to use:
	- **- sAMAccountName** for active directory
	- **- uid** for openldap slapd.
- → Set the **Default access level** which will be assigned to all users imported through LDAP. This can be changed later.
- → Enter the **Login** and **Password** details of the user with access rights to search the directory.

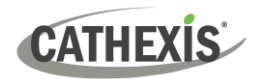

# **3.5 Non-admin Users With Access Rights to Configure Users**

Non-admin users may create and modify other non-admin users if their user level is equipped with this access right.

This access right is configured per user level in **Setup Tab / Configure Servers / Access Rights / General Tab / Configure Users.** 

Please see the Access Rights section of the Configure Servers chapter in this document for details on configuring this access right.

#### Users with this ability **will be able to**:

- Enter the Setup tab to configure Users, however no other setup will be available or visible to that user.
- Create and modify other non-admin users.
- Change their own password.

#### They **will not be able to**:

- Access any part of the system setup other than the user configuration section.
- Delete themselves.
- Create admin users.
- Import LDAP users.

# 4. Setup Tab: Configure Servers

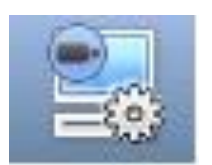

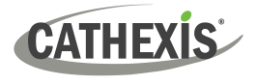

# **4.1 Configure Servers**

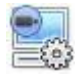

**Configure Servers:** all server-based settings are configured in this section.

A **CathexisVision site** is a collection of one or more individual units. These units are consolidated in the software as a single site. The user can add and remove units from sites, and change settings on a unit-by-unit basis.

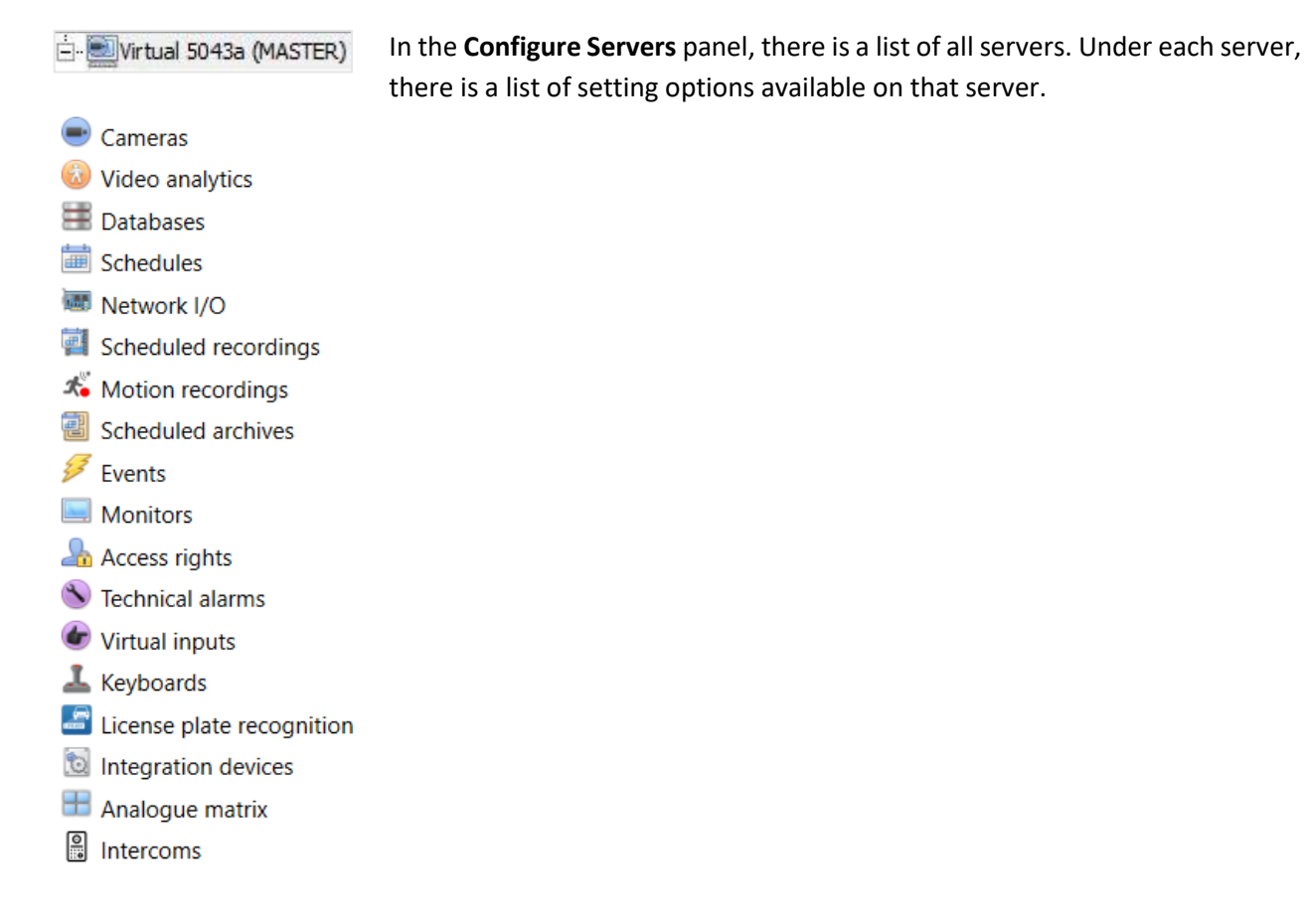

# **4.1.1 Server Options**

# **4.1.1.1 Open Configure Servers**

To open the Configure Servers setup, follow the instructions below.

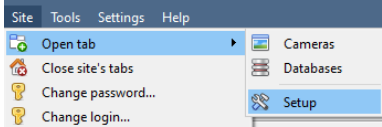

- 1. Log in to the site. Click on **Site** / **Open Tab** / **Setup**.
- 2. In the Setup tab, click on the  $\Box$  Configure Servers icon.

**Note**: Right-click on the tab of any open site to bring up the same menu as the one accessed via the method above.

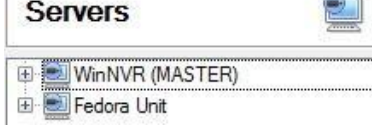

The servers list will be shown to the right.

The panel to the right of that list contains the options for the current selection.

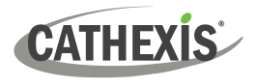

# **4.1.1.2 Add / Detach / Delete / Replace a Unit**

#### <span id="page-52-0"></span>*4.1.1.2.1 Add a Unit*

To add a new unit to a site, right-click on any white space in the **servers list** panel. The user may also click on an existing server.

Click on **New server**. Enter the IP address of the server. There will be a prompt to enter an administrative username and password.

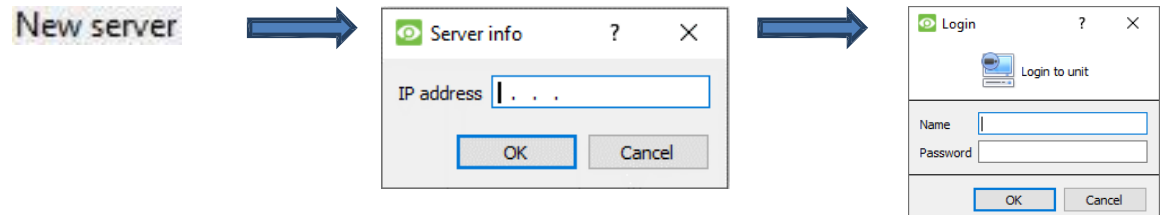

**Note**: The server must already be running as a **CathexisVision NVR**. However, one may add an unlicensed unit, as all servers may be licensed from the Configure Servers panel.

#### *4.1.1.2.2 Detach, Delete, Replace a Unit*

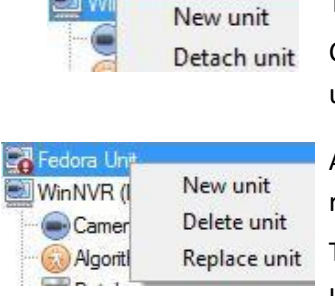

To **Detach** a unit, **right-click on the unit** in the Servers list.

Click on **Detach Server.** There will be a prompt to enter an administrative username and password.

A Detached unit will still appear in the servers list. To fully delete the unit, right-click on the detached unit. Select **Delete Unit**.

To **Replace a** detached unit with another unit, right-click on the detached unit. Click on **Replace Unit**. The next steps to take are the same as adding a unit.

**Note**: Only replace units that have been detached, or that cannot be reached on the network due to a hardware failure.

# **4.1.1.3 Right-click on a Unit**

The user can right-click on a unit to perform several important actions. The following list of options will appear.

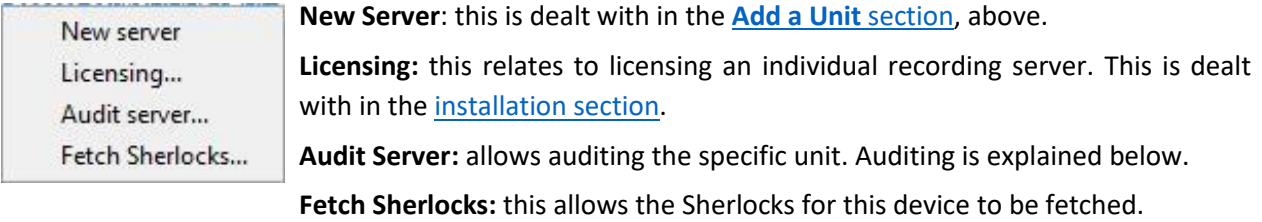

## *4.1.1.3.1 Audit Server*

**CATHEXIS** 

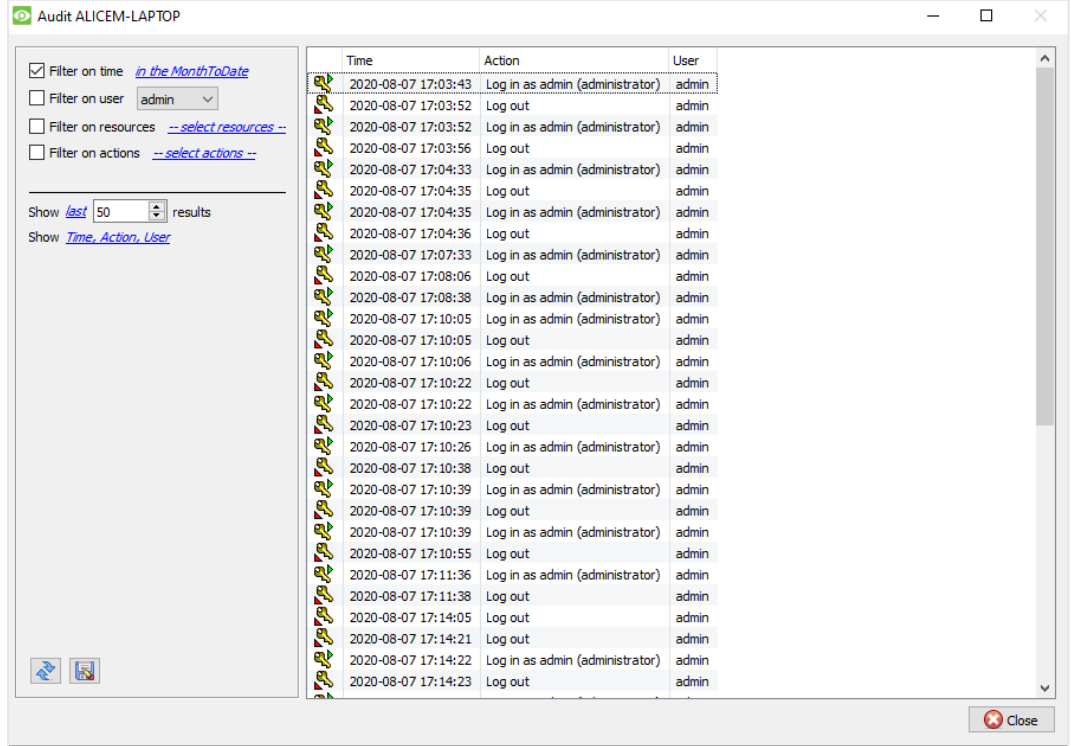

Various processes leave historical "footprints". These footprints are called **audit trails**. Audit trails are mainly used as diagnostic tools – they help the user to identify exactly what happened in the system.

Each audit trail is formatted as a textual list of historical actions.

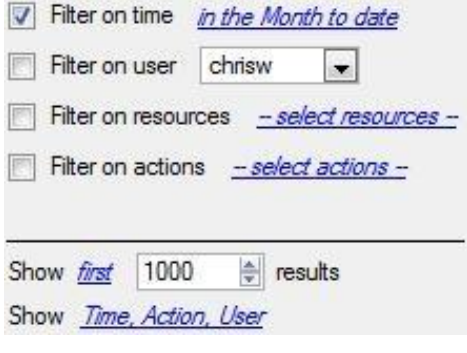

**Filter**: Time, Users, Resources, and Actions.

There are many options for filtering the audits, because audit logs can have a lot of information. The blue hyperlinks open up a full list of options.

**Show first / last:** this option limits how many results are shown.

**Show time, action, user:** this option lists the selected variables and allows the user to add and remove audit report columns.

#### **Print, Save, Refresh**

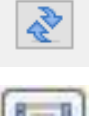

The report is not live. Click on the **Refresh icon** to update the information.

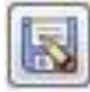

For a digital copy of the Report, click on the **disk icon**.

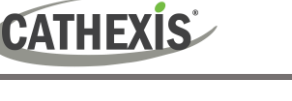

# *4.1.1.3.2 Fetch Sherlocks*

Sherlock files are a diagnostic tool used by the Support Desk.

The standard procedure is for the user to email the Support Desk [\(support@cathexisvideo.com\)](mailto:support@cathexisvideo.com), attaching the Sherlock file and a description of the problem. The user can also save the Sherlock file to a disk.

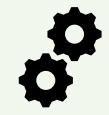

**Note**: Check to ensure that the correct Sherlock files are being retrieved (**client** or **server**) before sending them to Cathexis Support.

#### **How to Fetch Client Sherlock Files**

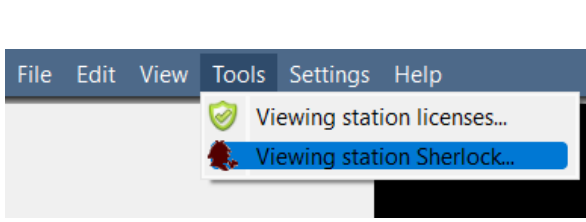

- 1. Start the CathexisVision client software.
- 2. Select "Tools" from the menu bar.
- 3. Select "Viewing station Sherlock…"

#### **How to Fetch Server Sherlock Files**

There are **two methods** for retrieving CathexisVision **server** Sherlock files:

# File Edit View Site Video wall Tools Settings Help Local server licenses... ABC Suppliers 2 Local server maintenance

- 1. On the NVR or recording server, start the CathexisVision client software.
- 2. Select "Tools" from the menu bar.
- 3. Then, select "Local Server Sherlock…"

#### **Method 2: Access server Sherlocks remotely from a CathexisVision client PC**

**Method 1: Access Sherlock files on the recording server**

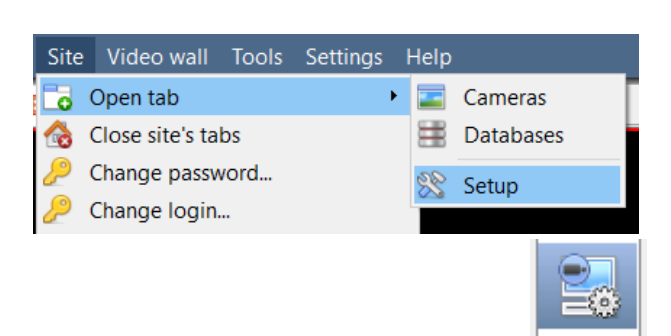

- 1. Start the CathexisVision software.
- 2. Follow the path: **Site / Open tab / Setup**
- 3. Click the Configure Servers icon.
- 4. Right-click the recording server from which the Sherlock files will be retrieved.

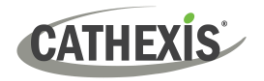

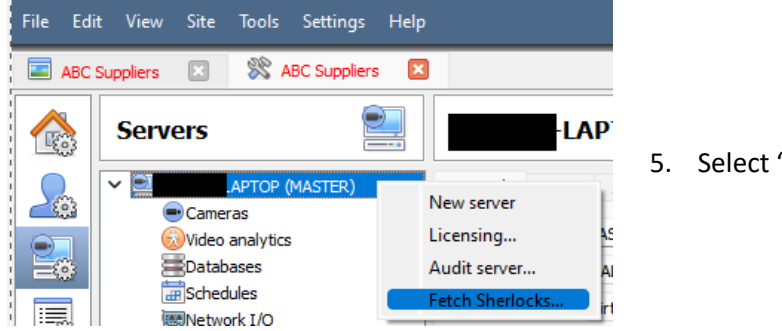

5. Select "Fetch Sherlocks…"

This will generate the Sherlock pack. Either **save** them to disk, or **email** the Sherlocks to the Support Desk.

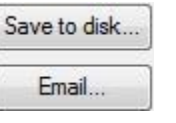

**Save to Disk:** allows the Sherlock files to be saved to any storage attached to the workstation.

**Note**: Click on **Email to recipients** to open the Operating System's default email client.

# **4.1.2 General Tab**

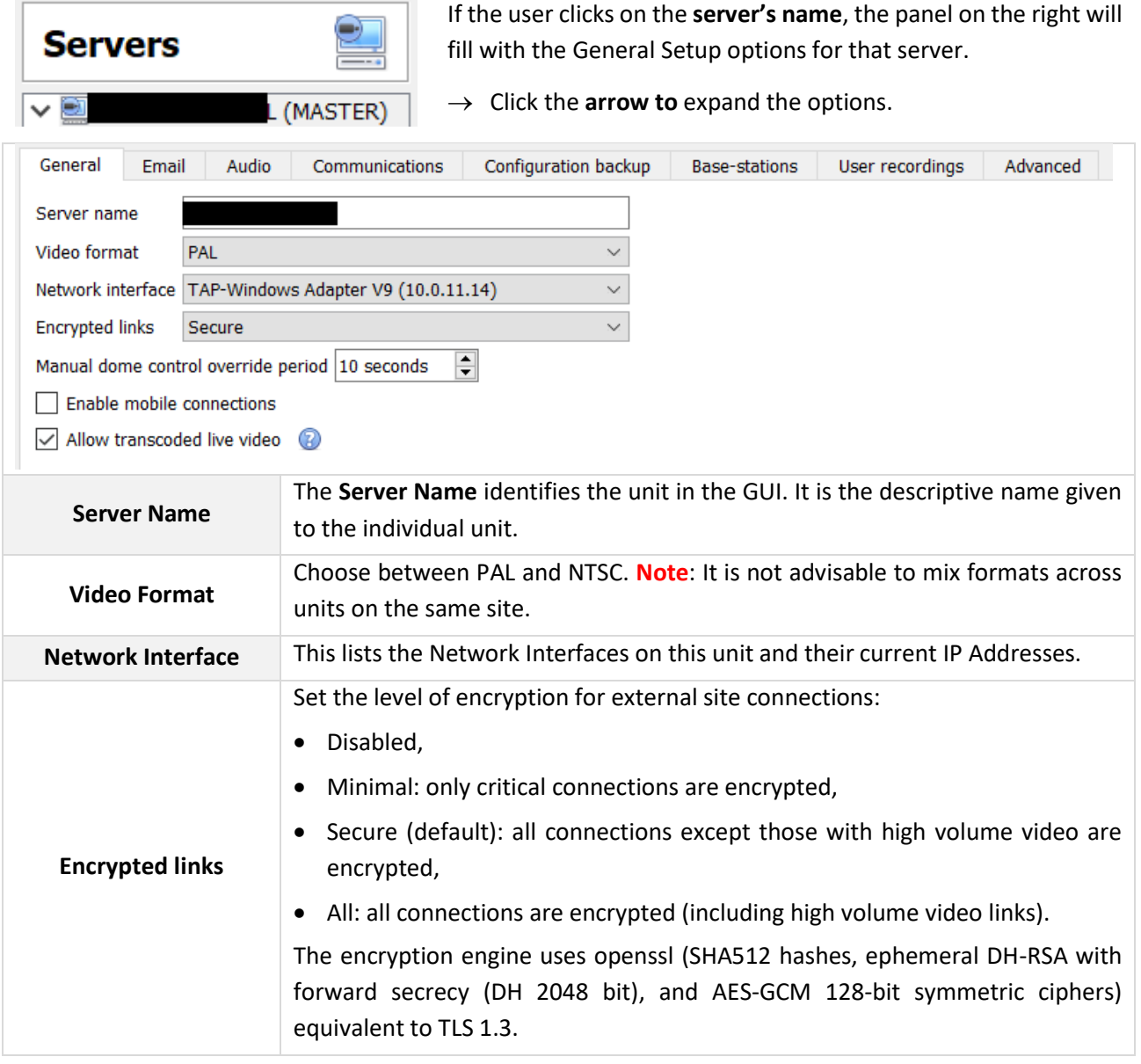

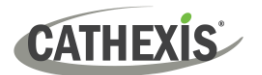

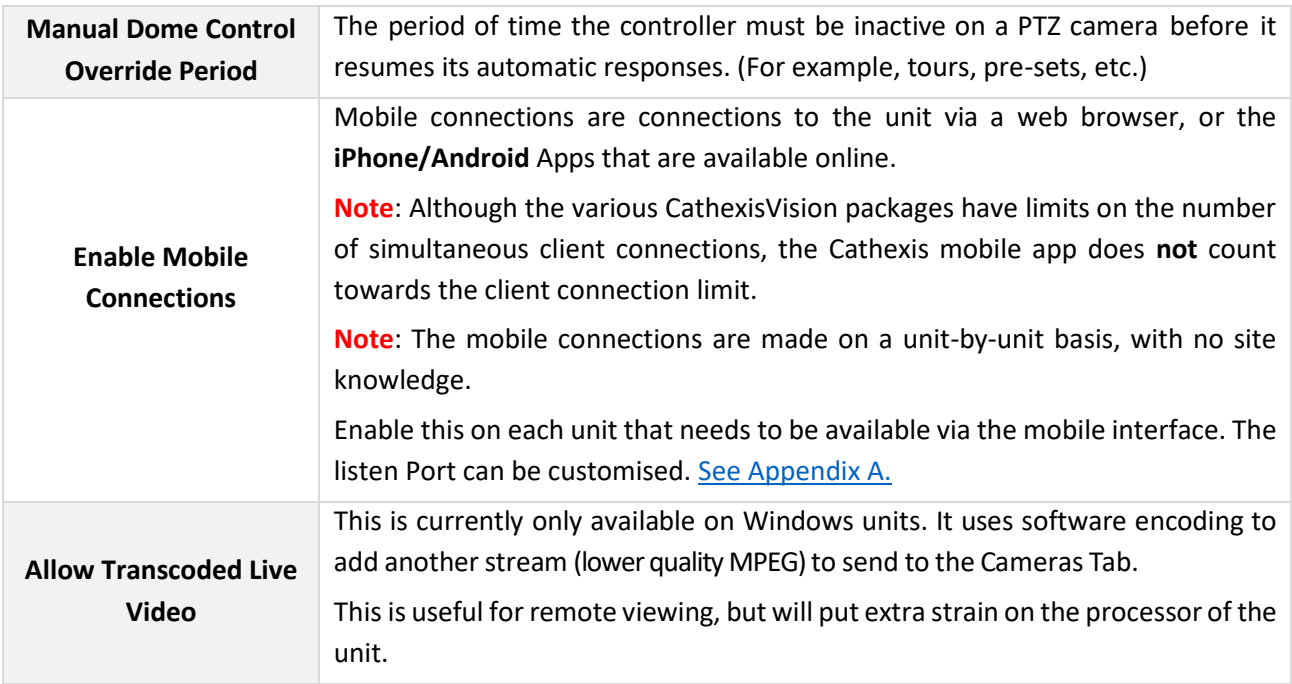

# **4.1.3 Email Tab**

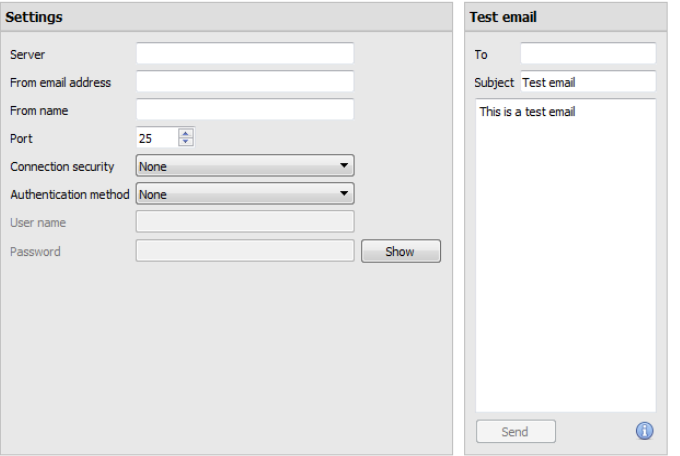

Emailing is an option for notifying a Site Contact. It is also an **Action** associated with an **Event**.

For example, a possible Event Action would be to send an email to a particular email address when there is movement on a camera.

The settings are standard email settings, associated with the user's email account.

**Note**: These are all standard email settings. The Port number is the user's SMTP port. Make sure that the NVR unit can reach the mail server by configuring the correct network settings, IP, Default Gateway, and dns server.

# **4.1.3.1 Test Settings**

The **Test Email** box is opposite **Settings**.

A test email can be sent from the Test Email box to another email account, just as if it were from a normal email client.

**Note**: Before attempting to send a test email, click **Apply**.

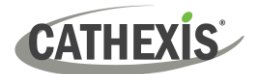

# **4.1.4 Audio Tab**

A full list of all available audio devices is available in the respective drop-down menus. The device selected from the menu will become the device used if this unit is used as a Viewing Station as well as an NVR.

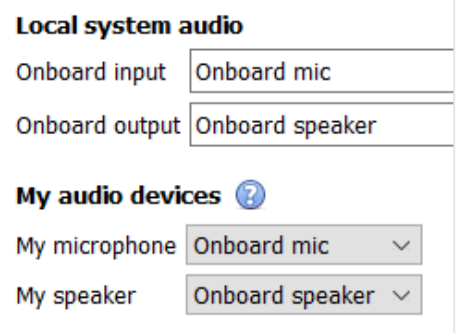

**Local System Audio:** is the name given to the on-board audio device located on this server.

**My audio devices:** is a list of the audio devices available on this server. The device selected here will determine the audio devices which are used as calling/listening devices, if this server is ever used as a Viewing Station.

This will change the name of the device as reflected in the **Resources Panel.**

### **4.1.4.1 Audio and Video Synchronisation**

Assuming the source audio and video are synchronised on the camera, CathexisVision will maintain this synchronisation to less than 500 milliseconds.

# **4.1.5 Communications Tab**

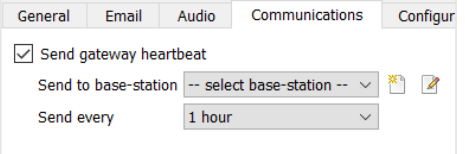

A Heartbeat is a signal sent from the capture unit (recording server) to an Alarm Management Gateway unit. A heartbeat tells the Gateway that the server is still active.

If the message fails to come through, the Gateway will generate an alarm. This will generate an alarm if the server goes down, or if the communications medium goes down.

**Note**: This needs to be set up on both the capture station and the Alarm Management Gateway.

### **4.1.5.1 Enable Heartbeat**

To enable sending the heartbeat on the unit, check the **Send gateway heartbeat** tick box.

#### **4.1.5.2 Select a Base-Station**

The base-station referred to is the **Alarm Management Gateway unit** the heartbeat message is **being sent to.**

#### **4.1.5.3 Select an Interval for the Heartbeat**

This will define how often the unit will send a heartbeat to the Gateway.

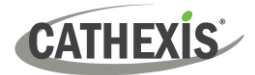

# **4.1.6 Gateway Tab**

This section deals with the Alarm Gateway. This option will only be seen if the selected server is set up as a gateway.

# **4.1.6.1 Send Heartbeat Monitoring Alarms**

 $\sqrt{ }$  Send heartbeat monitoring alarms to -- select base-station -a

If a heartbeat alarm is triggered, the gateway needs to take an action (send an alarm). In general, this alarm should go to the gateway itself. Simply select the gateway from the drop-down menu. For the heartbeat alarms to go to some other unit, select / add that unit.

**Note**: If this is not checked, these heartbeat alarms will not be sent anywhere.

# **4.1.6.2 If an Alarm is Not Handled**

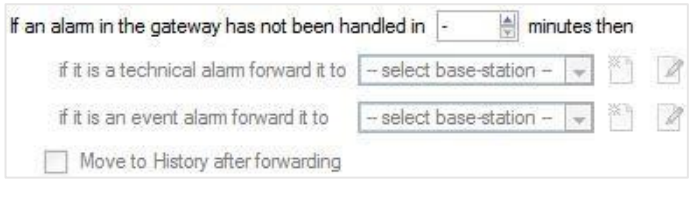

If alarms have not been handled for some time, the user might choose to send unhandled alarms to other gateways or base stations.

Choose the time frame, and the location that specific types of alarms will be sent to.

**Note**: When an alarm is sent to another gateway, this alarm will appear in the incoming queue of both gateways. If one is handled, the other will remain in the incoming list.

To avoid confusion, check the **Move history after forwarding** box. This will move the alarm to the history queue of the forwarding unit.

# **4.1.6.3 Move to History**

minutes Move gateway alams to History if they have not been handled in 20

The number of alarms can build up very fast, especially on large sites. If dealing with a site where alarms are only relevant for a short period of time, have them automatically moved to the history queue.

# **4.1.7 Configuration Backup Tab**

This will back up all of this unit's **CathexisVision settings**, except for the database settings. The databases will remain on the drives chosen, but will have to be re-imported manually.

**Note**: One will only be able to **set default path,** and **Enable auto backup** from a Base-Station. To **create a manual backup**, and to **restore an existing backup,** be on the NVR unit itself. Thisis one of the very few things that cannot be done from anywhere else on the site.

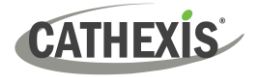

# **4.1.7.1 Configure Backup**

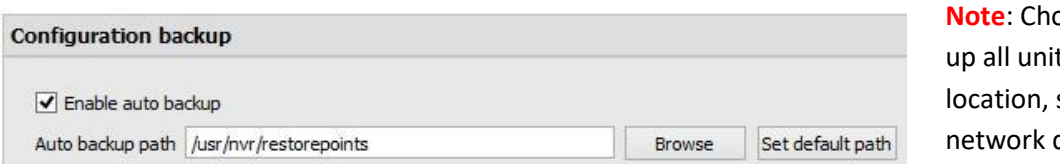

**Note**: Choose to back ts to a central such as a drive.

# **4.1.7.2 Automatic Backup**

With **Enable auto backup** checked, the unit will update the Configuration Backup **every day at 2 a.m.** local time. Set the location for the automatic backup by entering the path (or browsing to it). Click on **Set default path**.

# **4.1.7.3 Manage Configuration Backups**

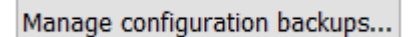

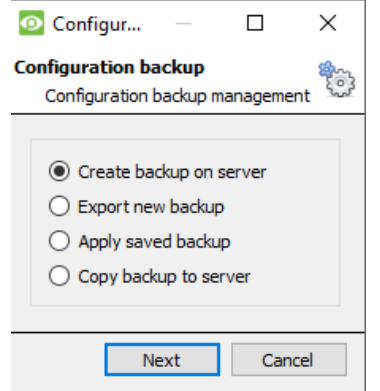

Clicking on **Manage configuration backups…** (at the bottom of the screen) will open a dialogue box.

**Create backup on server:** will create a backup on the server, in the default path that was set above.

**Export a new backup:** will allow choosing the destination of the new backup.

**Apply saved backup:** (formerly restore existing backup) will allow applying a saved backup.

**Copy backup to server:** create a restore point backup of the system's current state. This can be done straight after making new changes to the system.

# **4.1.8 Base-Stations Tab**

These Base-stations are the stations to which Alarms will be sent, when one is triggered by an Event. These alarms can be sent either to individual viewing stations in a control room, or to an Alarm Management Gateway.

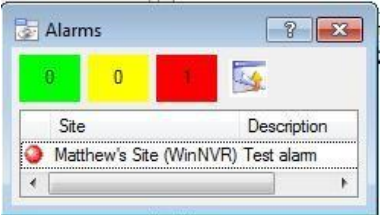

If sending an alarm to an Alarm Management Gateway, it will appearin the alarm queue. If sending the alarm to an individual Viewing Station, it will appear as a pop-up window.

The window on the left is an example of such an alarm on a Viewing Station.

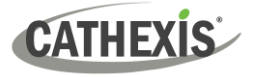

# **4.1.8.1 Add a New Base Station**

To add a New Base Station, click **New**.

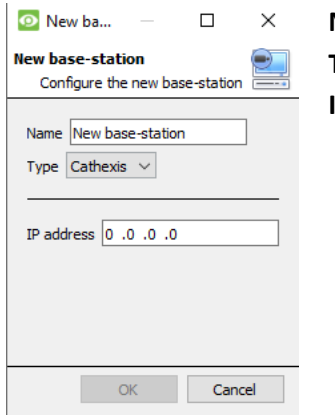

**Name**: Give the Base Station a descriptive name. **Type**: Gives the type of the Base Station, either Cathexis or API. **IP Address**: IP address of the specific Base Station.

# **4.1.8.2 Send Test Alarm**

Click on **Send test alarm** to test the settings. This sends a test alarm to the selected Base Station.

# **4.1.9 User Recordings Tab**

The user recordings facility allows a user to manually trigger a recording if viewing footage live in the Cameras Tab. This is useful as a recording might not have been triggered otherwise.

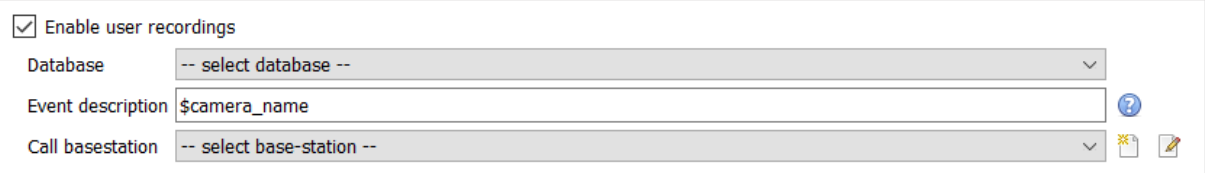

**Database** will define which database User Recordings are saved to. (Tip: Create a User Recordings database.)

**Event Description** is the name that will be given to the User Recording entry in the Database.

**Call basestation** will send an alarm to a Base Station whenever a User Recording is triggered.

# **4.1.9.1 Trigger a User Recording**

#### *4.1.9.1.1 Start the Recording*

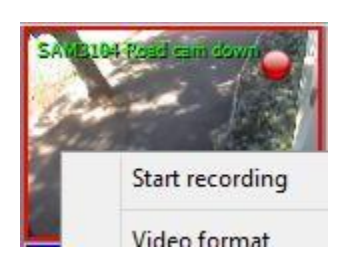

Middle-click on a camera in the Cameras Tab. **Start Recording** should appear as an option in the drop-down menu.

Click this to start the recording. If the recording has started, there will be a flashing icon in the top right-hand corner of the camera panel:

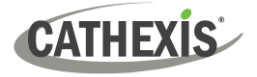

#### *4.1.9.1.2 Stop the Recording*

To stop the recording, middle-click on the camera panel. In the drop-down menu, click on **Stop Recording**.

**Note**:

- 1. Only one camera can be triggered at a time.
- 2. It is advisable to create a separate database just for User Recordings.

# **4.1.10 Advanced Tab**

In the Advanced tab, the operator may configure pre-event settings.

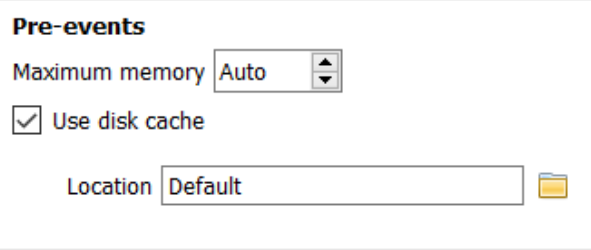

**Maximum memory**: This refers to the maximum amount of memory that will be used for preevents. This determines how far back the preevents will work.

**Use disk cache**: If this is selected, using disk cache along with the maximum memory selected above will determine how much video is buffered, which can later be used for pre-events.

**Location**: The user can select the location where pre-event recordings will be stored.

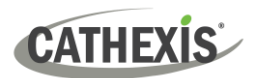

# **4.2 Cameras**

This section explains configuring and adding network cameras to the server and creating camera reference images. These create a saved image of the camera orientation, allowing for comparison between older and newer reference points.

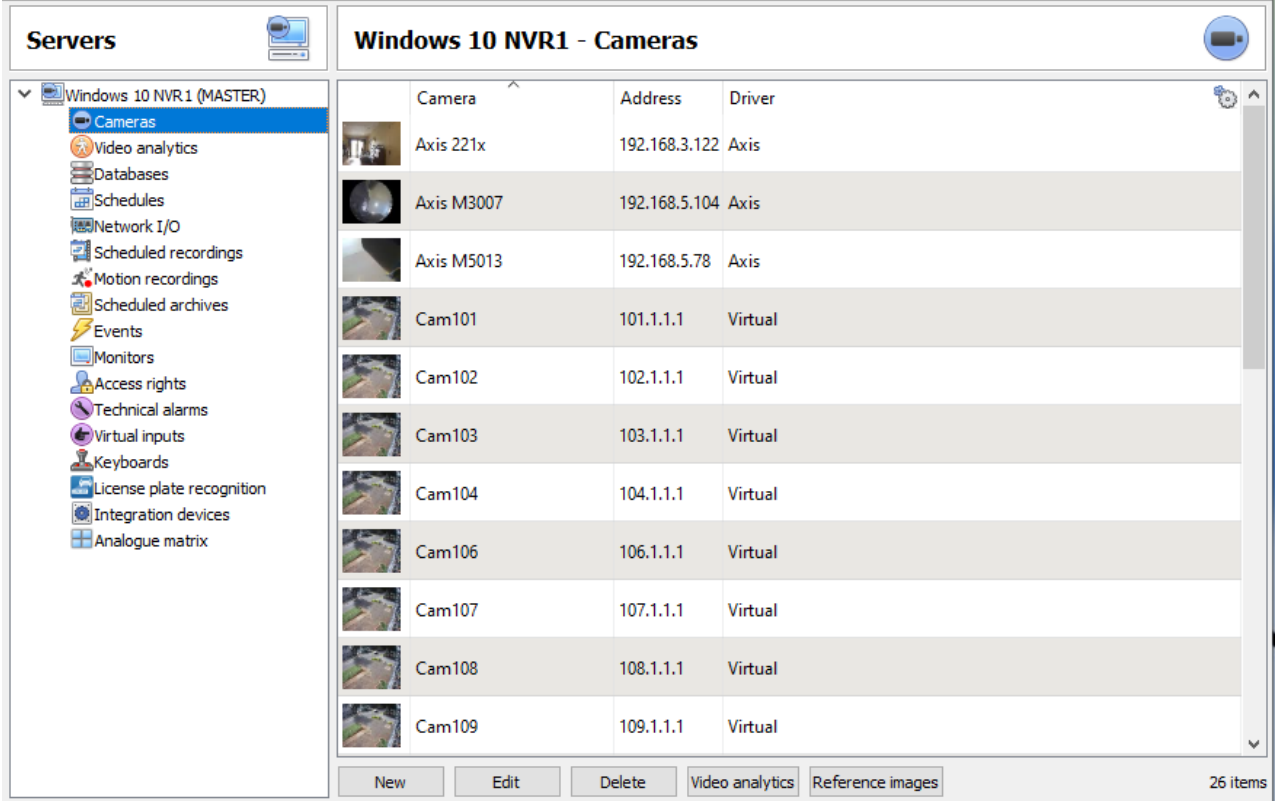

# **4.2.1 Secure Camera Connection and Control**

CathexisVision supports secure camera connection and control, where supported by the manufacturer. Currently supported camera drivers in CathexisVision are:

- **Axis**
- Mobotix
- Mobotix V2.

#### **Note**:

- 1. Consult the camera manufacturer for support camera models and configurations.
- 2. See the **[Camera Connection](#page-64-0)** section of **Camera Addition Wizard** section for configuring CathexisVision for secure camera connection and control.
- 3. Refer to the **CathexisVision Cyber Security Overview** document for more information on security measures.

# **4.2.1.1 Camera Configuration**

- 1. HTTP: hypertext protocol,
- 2. Encrypted ssl/tls,
- 3. Supported by CURL (client-side URL transfer library).

# **4.2.1.2 Camera Control**

- 1. RTSP: real-time streaming protocol.
- 2. HTTPS encrypted camera connection control (where supported by the manufacturer).

# **4.2.1.3 Video Streaming**

- 1. RTP Real time transport protocol.
- 2. Encrypted video streaming (where supported by the manufacturer).

# **4.2.2 Adding Cameras**

There are two ways to add a camera in CathexisVision:

- 1. The camera Wizard.
- 2. The Copy / Paste function.

This section of the manual will detail these two addition methods, examine the Camera Editing options, and provide extra information on the right-click menu.

# **4.2.2.1 Camera Addition Wizard**

The camera addition Wizard explains all the steps needed to **add a camera**, as well as **allowing the creation of databases, schedules, and events** along the way.

There are two phases in the addition Wizard:

- 1. The addition of the camera.
- 2. Setting up the system to record from that camera (either via a VMD Event, or via a scheduled recording).

To start the camera addition Wizard, click on the **New** button at the bottom of the cameras panel.

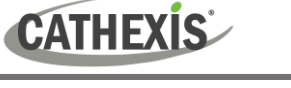

# <span id="page-64-0"></span>*4.2.2.1.1 Camera Connection*

The first step in the Wizard is the **Camera Connection** step. Here, set up all the connection details of the camera. The user needs to choose between adding a new, separate camera, and adding a camera that is a new video input for an existing camera. The options below will change on a camera-by-camera basis.

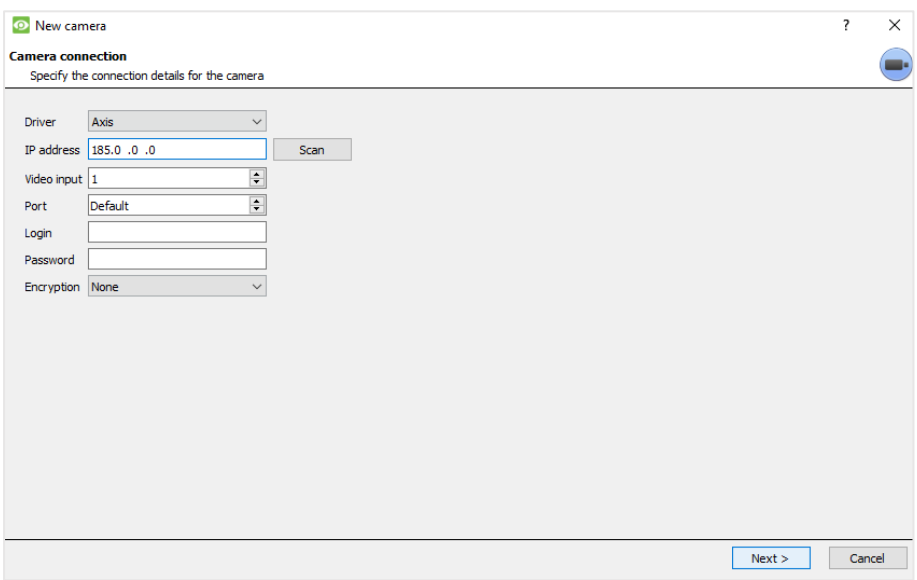

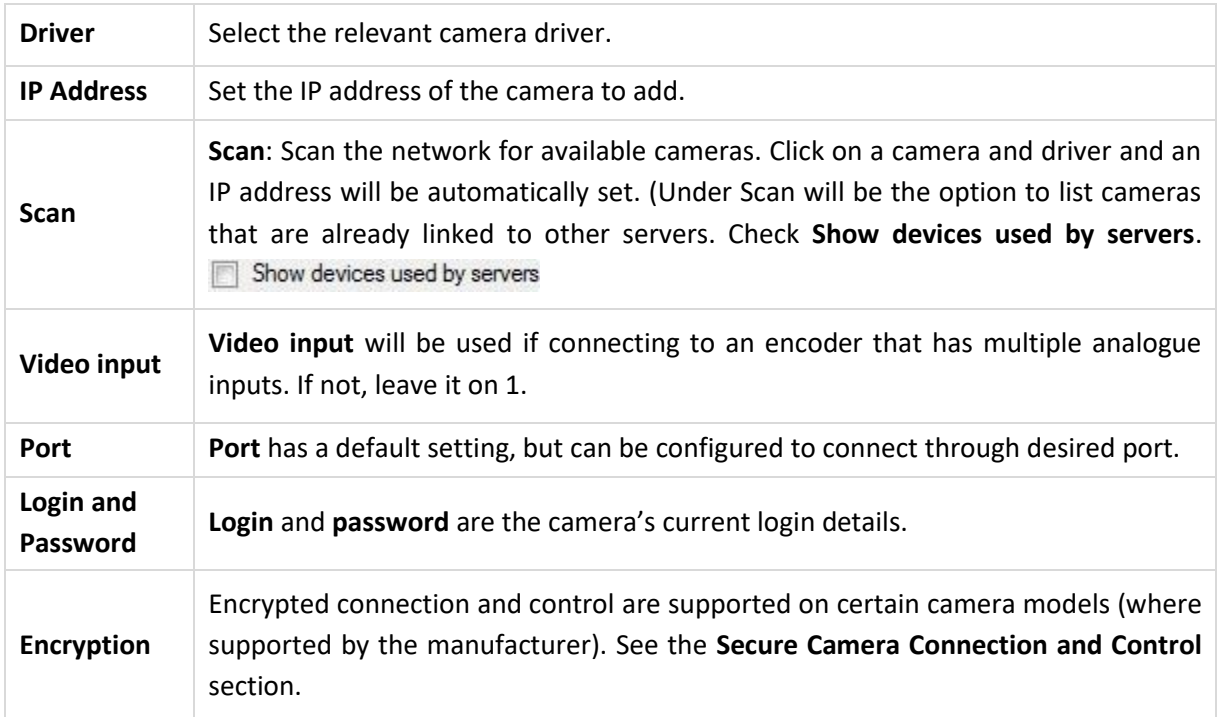

Configuration is required on camera side and in CathexisVision:

**Camera configuration**: Please consult camera manufacturer for supported camera models and relevant camera configurations.

**CathexisVision**: When adding or editing a camera, select the desired level of encryption in the camera connection window.

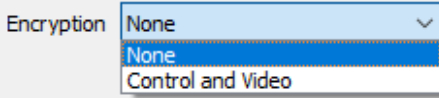

Currently supported camera drivers are Axis, Mobotix, and Mobotix V2.

#### **Notes on adding a new video input**:

- 1. When adding a new video input to an existing camera, the user will be unable to change the IP address of that camera.
- 2. This option is not available when connecting a **CathexisVision 2015** site to a later site, as this option is exclusive to later versions.

#### **Notes on scanning**:

**CATHEXIS** 

- 1. Some Cameras do not support automatic location requests, and will not be found using **Scan.**
- 2. Universal Plug and Play (**UPnP**) will have to be enabled on the cameras that do support location requests.

#### *4.2.2.1.2 General Settings*

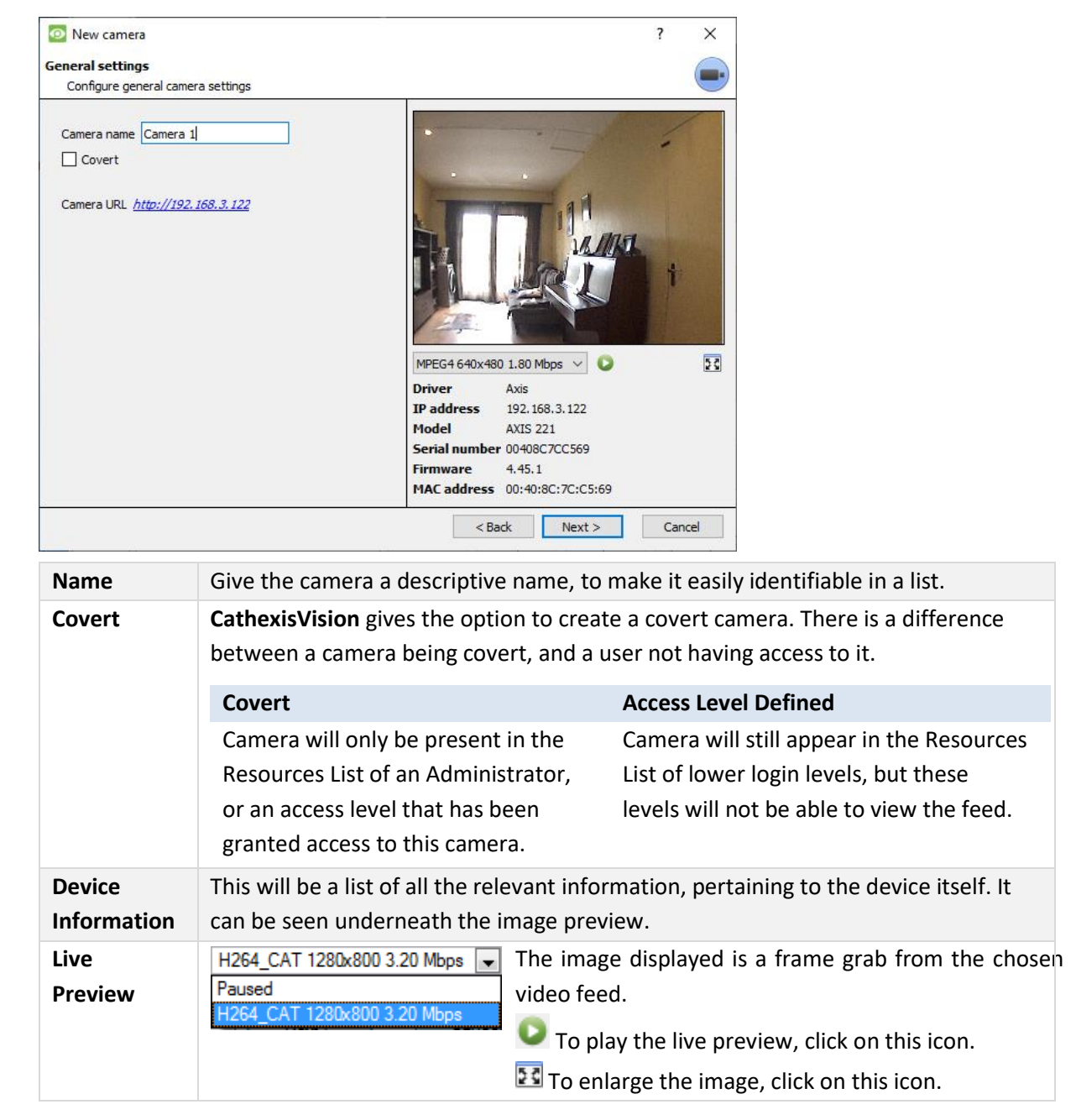

**Note**: The image in the preview does not reflect the true quality of the feed, because it is transcoded when viewed in the camera addition wizard.

# *4.2.2.1.3 Video Feeds*

**CATHEXIS** 

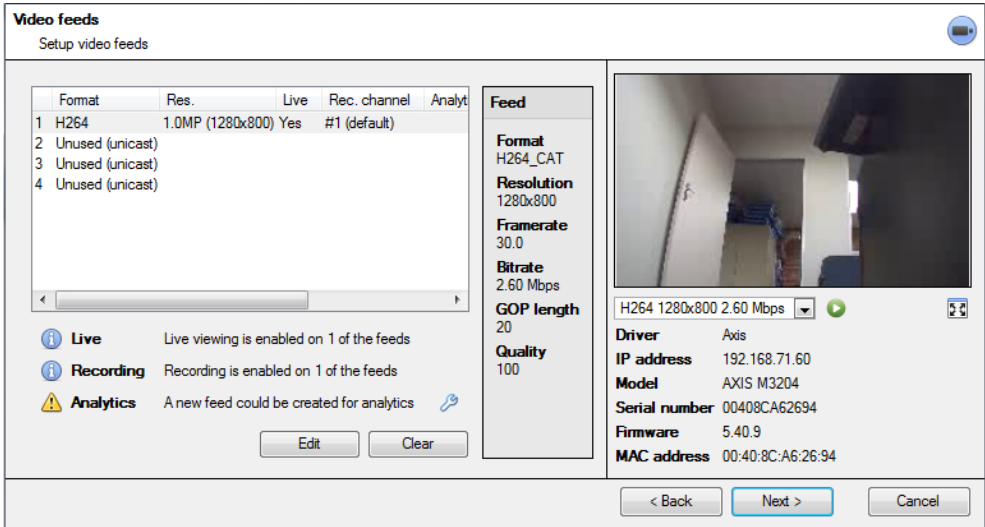

#### **Add / Edit a Video Feed**

To add / edit a video feed, click on one of the available feeds in the list. Click on the **Edit** button.

This will bring up a feed dialogue with the available video feeds, and the options that apply to them. The two most common IP feeds are JPEG and H.264 (MPEG4).

#### **JPEG**

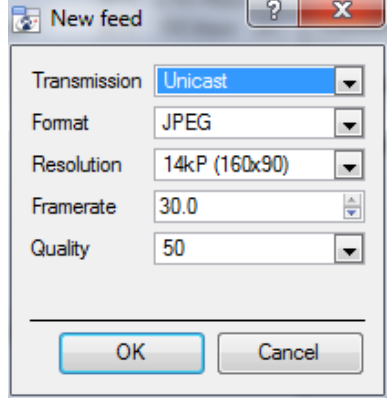

**Transmission** will show the transmission type.

**Format** is the compression format used by this stream. Click the drop-down menu to choose the one desired.

**Resolution** is the number of pixels in the image.

**Framerate** is the number of frames recorded per second.

**Quality** defines how lossy the compression of the image is. At 100, the image will have the best quality. At 50, it will have the lowest quality.

# **CATHEXIS**

# **H.264**

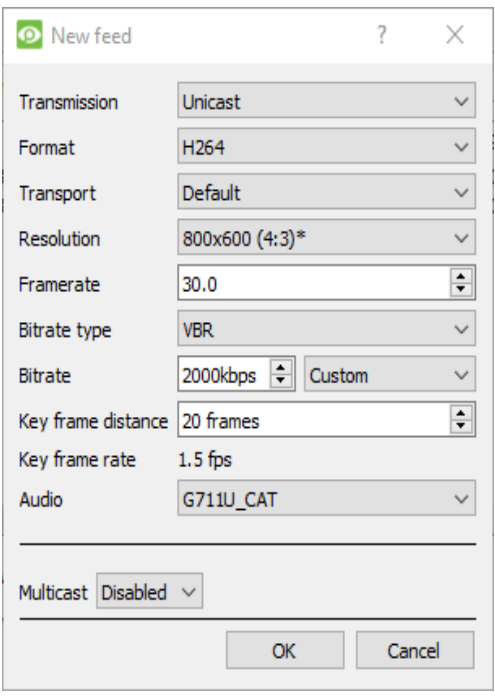

**Transmission:** the transmission type.

**Format:** the compression format used by this stream. Choose the format from the drop-down menu.

**Transport:** Select the transport protocol. The default option is Cathexis UDP streaming. Other options are RTP streaming using Live555, either over UDP or TCP.

**Note:** refer to **[Appendix B](#page-327-0)** for more information about the differences between UDP and TCP.

**Resolution:** the number of pixels in the image.

**Framerate:** the number of frames recorded per second.

**Bitrate Type:** the way that the bitrate is handled. A constant bitrate will be more predictable, but will lose more information the more the image changes. Variable bitrate is less predictable, but will have better images when the picture has more motion.

**Bitrate:** the amount of information, in bits, that the feed will send per second. (**Quality** defines how lossy the compression of the image is.)

**Key Frame Distance (GOP Length):** the number of frames between each I-Frame (Key Frame).

#### **MULTICAST**

Set up Multicast on feeds by selecting the relevant option from the feed dialogue. There are 3 options: **disabled**, **auto**, and **manual**. **Note**: To not use Multicast, leave it disabled.

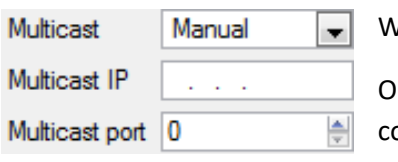

With **Manual** selected, enter the Multicast IP, and Multicast Port.

n **Auto**, the Multicast address will automatically be assigned. The ore settings can be found in the [General Site Setup section](#page-34-0) of the Setup Tab.

#### **Feed Notifications**

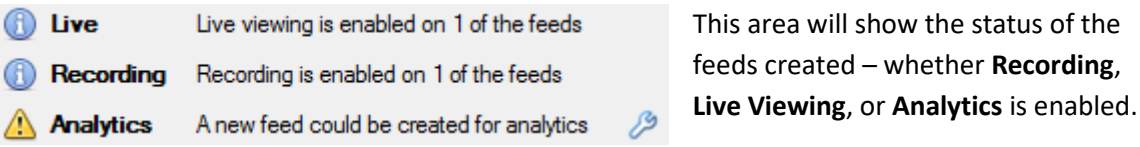

**Note**: Click on any of the icons to display detailed information about the feed / problem.

**Automatic Configuration**: If there is a **spanner** icon at the end of the feed notification, this means that there is a potential problem with the feed setup. Click on the icon to automatically fix the problem.

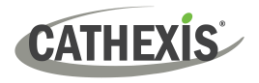

#### *4.2.2.1.4 Right-click Menu (Live, Recording, and Recording Channel Settings)*

Right-clicking on a feed after it is set it up will bring up the menu shown below. These settings can only be accomplished after the feed has been set up.

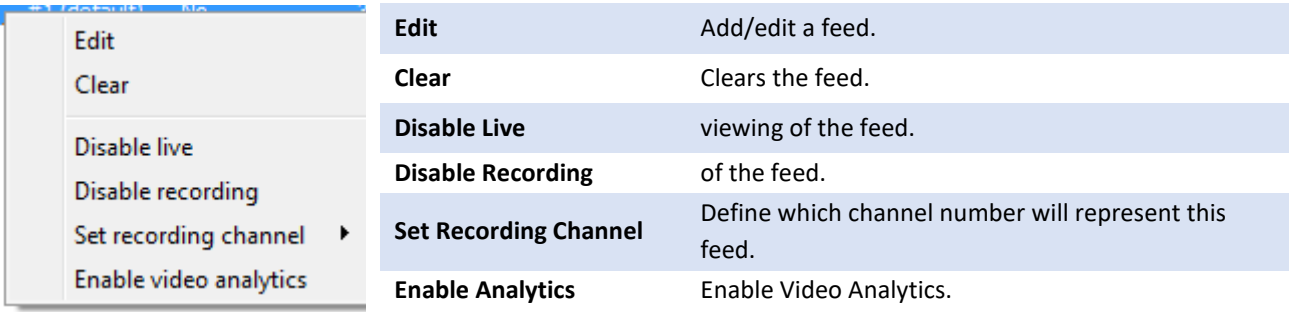

#### **Analytics**

Create a second feed in order to enable analytics on a unit. Right-click feed / **Enable Analytics**.

There are a few rules relating to enabling analytics:

- 1. If an analytics-enabled channel is not set up, there will not be a prompt to add a Video Motion Detection (VMD) later in this wizard. Nor can one add VMD using this feed later.
- 2. Only feeds that are QVGA resolution and lower will give the option to enable analytics.
- 3. If there is a spanner icon at the end of the Analytics feed notification, the feed is not enabled for analytics. Clicking on the spanner icon will automatically enable one.
- 4. **Note**: If the user chooses to proceed without enabling analytics, a prompt will appear. One can also enable video analytics by this route.

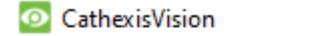

 $\times$ 

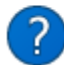

No feeds have video analytics enabled.

Would you like it to be enabled for feed #1?

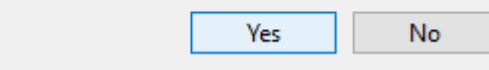

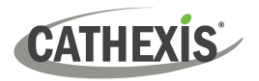

# *4.2.2.1.5 I/O*

The next step in the addition is the I/O setup. The I/O values represented in the GUI will depend on the I/Os provided by the encoder.

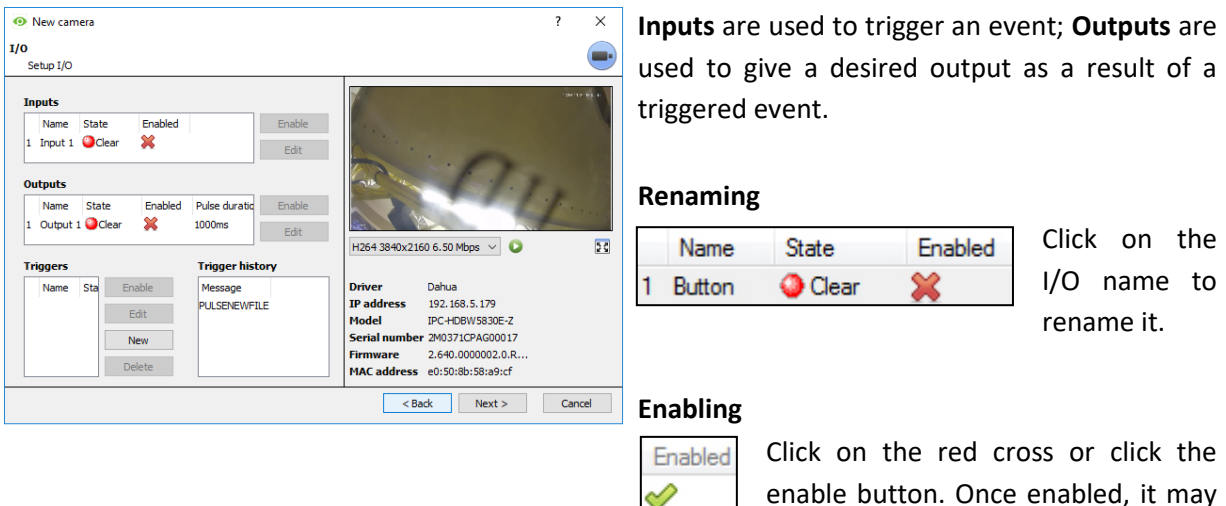

#### **Edit an Input**

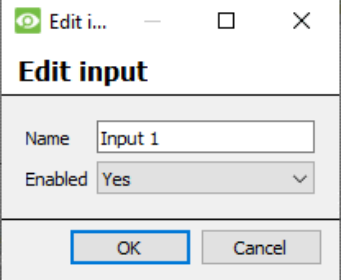

**Name**: Give the input a descriptive name.

**Enabled**: Will indicate whether the output is disabled / enabled.

be used to trigger an event.

#### **Edit an Output**

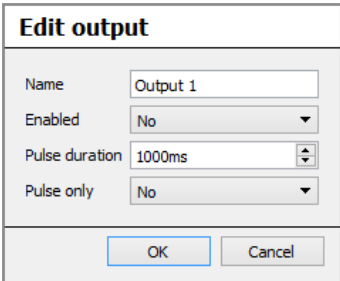

**Name**: Give the output a descriptive name.

**Enabled**: Will indicate whether the output is disabled / enabled.

**Pulse duration**: Will set the amount of time (in milliseconds) that the output will pulse for, if it is set to pulse.

**Pulse only**: If set to Yes, the output will not allow itself to be permanently Set.

## **Triggers**

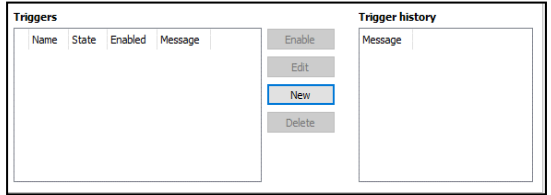

Most cameras have their own event or edge triggers. Encoders will often have I/O options.

Select **New** to either choose from a list of supported camera triggers, or define a custom text message (Axis cameras) as configured on the camera.

# **CATHEXIS**

# **Note**:

- **1.** Clicking on any of the column values (Clear / Set; Enabled / Disabled) of an I/O will toggle the value. For example, clicking on a Clear state will change the state to Set. These options are available via the Right-click menu.
- **2.** Give the I/Os descriptive names. Otherwise, they will not be identifiable.

#### **Serial Ports**

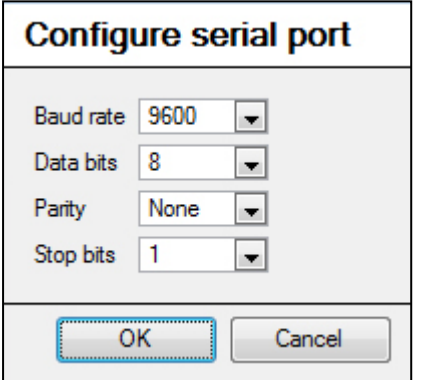

Highlight the serial port to configure. Then click the **Configure** button.

This will give the option to change the **Baud rate**, **Data bits**, **Parity**, **Stop bits**, and other camera-dependent settings.

**Note**: This option will only be available if the camera has serial ports.

### *4.2.2.1.6 Edge Review Setup*

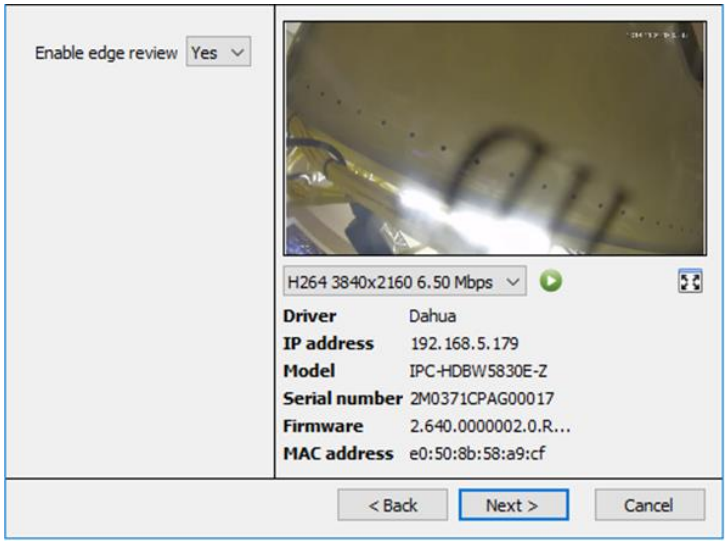

Cameras which support Edge recordings will have an additional tab in the camera wizard. This enables viewing of the camera's onboard Edge database within CathexisVision.

Select **Yes** from the drop-down menu to enable the database.

When this is enabled, the camera's Edge database will be available for selection in camera review, as with other CathexisVision system databases. If this is disabled, the database will not be available for selection.

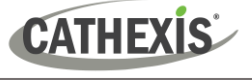

# *4.2.2.1.7 PTZ*

Check the **Enable PTZ** box if adding a PTZ camera. After this, all the available PTZ options will appear in the Wizard interface.

#### **General Settings**

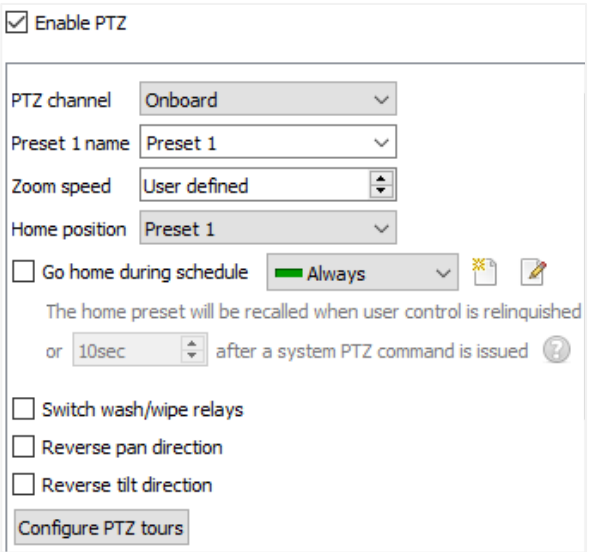

**Note**: These options may vary on a camera-bycamera basis. PTZ channels can be added in 2 ways: either Onboard or Serial Port.

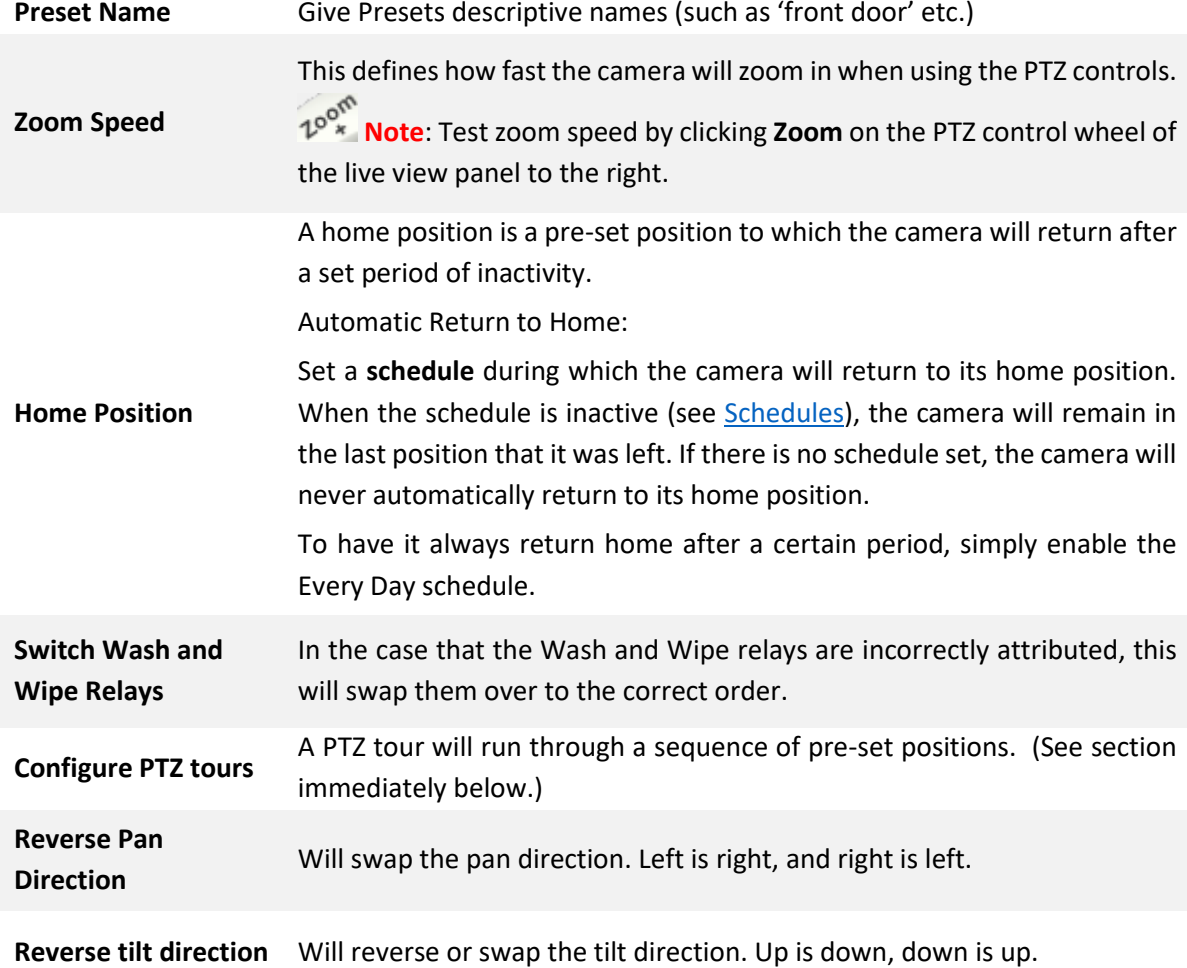
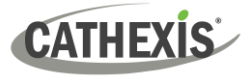

### **Configure PTZ Tours**

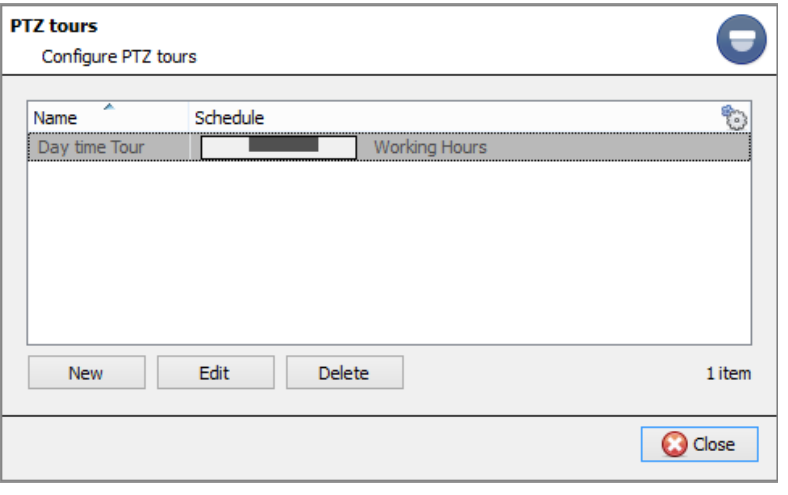

Multiple tours may be configured.

To add/edit a tour, click on **New/Edit**.

This will open up the PTZ tour configuration dialogue.

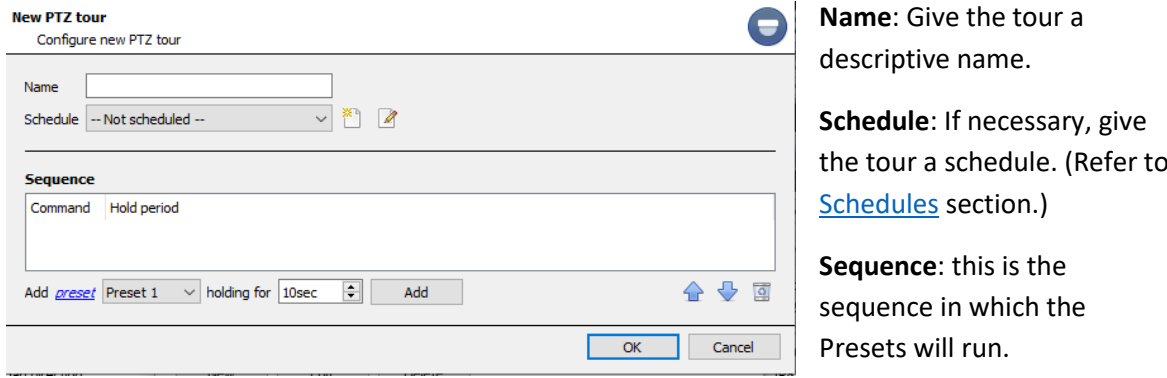

### **Add Preset, Multiple Presets, or a Pattern to the Tour**

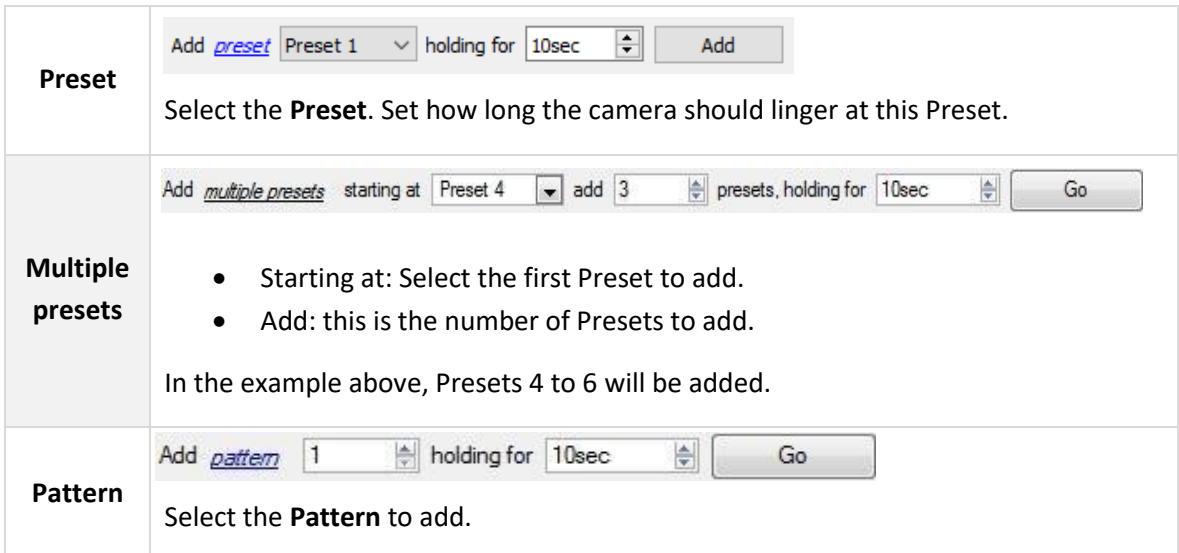

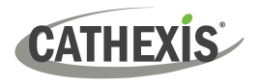

### **PTZ Procedures**

With a Pan-Tilt-Zoom (PTZ) camera an operator can manipulate the camera's direction, Zoom, focal distance (Focus) and amount of light (Iris). The operator can also control pre-configured camera views called "Presets".

A Dome Control Panel becomes available when a Live PTZ camera is selected in the **CathexisVision** interface.

Click the panel's drop-down menu and select **PTZ.**

The software joystick displays the options below.

**Note**: Remember to select / play a live feed.

### **Using the PTZ Control Panel**

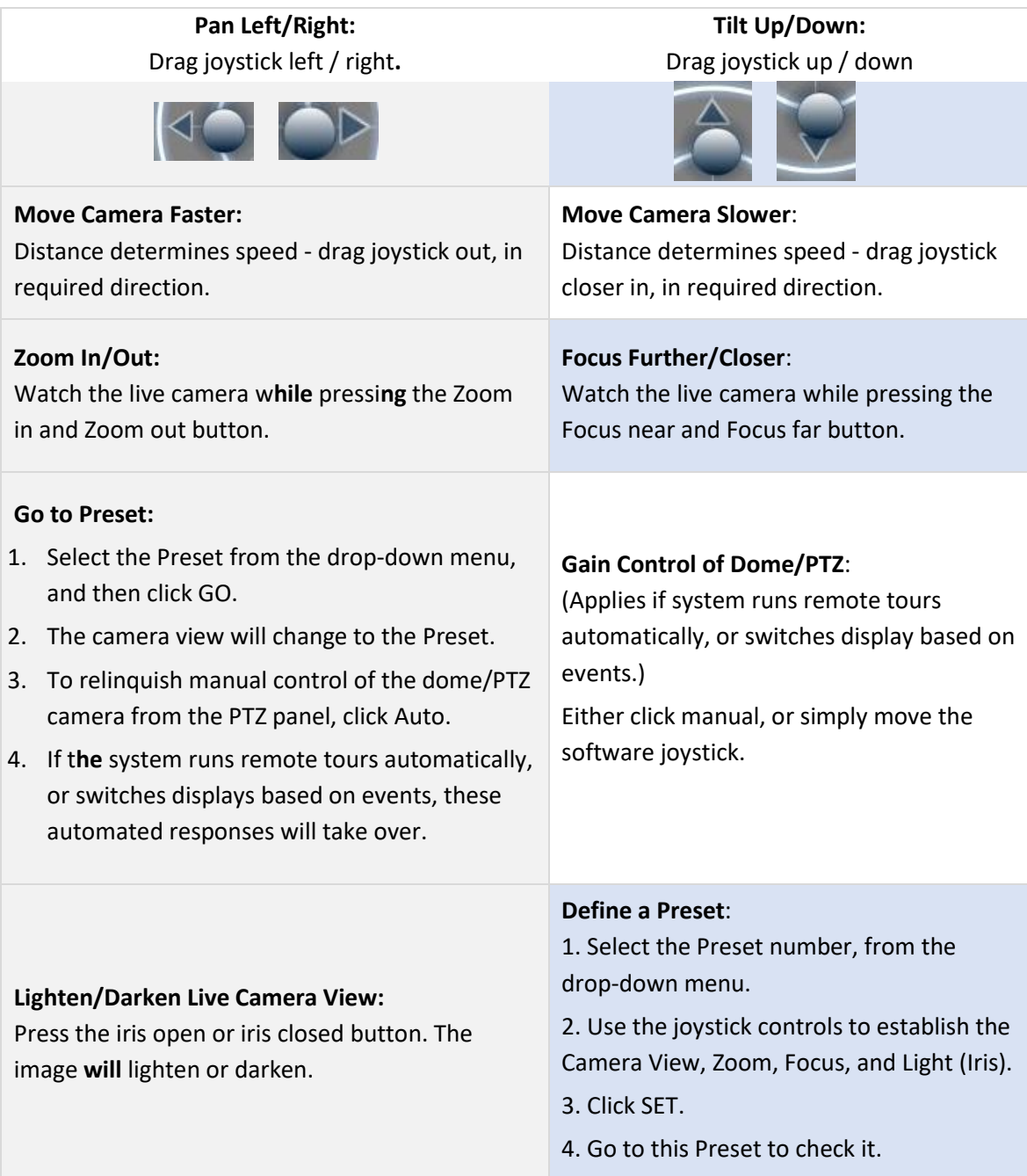

### **PTZ Priority Control**

Control of a PTZ camera works on a priority system to determine who gets control of the camera, should more than one user at a time attempt to control the camera. Administrators get the highest priority. After administrators, the priority hierarchy runs from User Level 30 down to User Level 1.

For example, should a Level 10 user and a Level 1 user attempt to control the PTZ camera, the Level 10 user will get priority control. An administrator would get priority over both.

#### **Note**:

- 1. If two users of the same user level attempt to control the camera, then the first user gets priority. The second user will have to wait until the 'Dome override' period has elapsed.
- 2. Manual control of the camera takes priority over event-initiated / auto control of the dome.

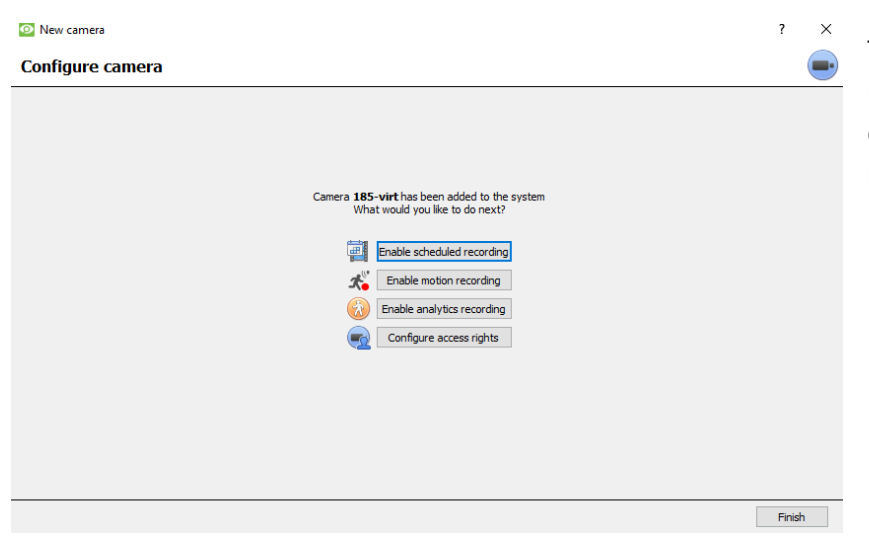

#### *4.2.2.1.8 Configure Camera*

The operator can now add motion recordings and configure camera access rights.

### **Enable Scheduled Recording**

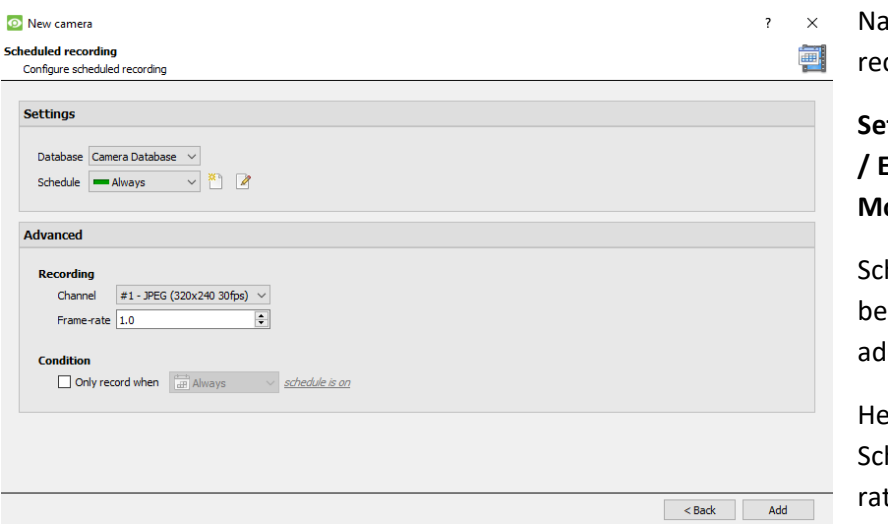

vigate to motion cording by visiting

### **Setup / Configure Servers / Expand the server / Motion recording**.

heduled recording can enabled in the Camera dition wizard.

ere, set Database, hedule, Channel, Framete, and Condition.

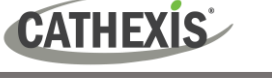

#### **Enable Motion Recording**

Motion recording can be enabled. here, the user can set Database, Schedule, Scene, Sensitivity, Recording time before and after motion, Channel, Frame-rate, Flare Suppression, Noise Suppression, and Condition. One can also Add mask and Test settings.

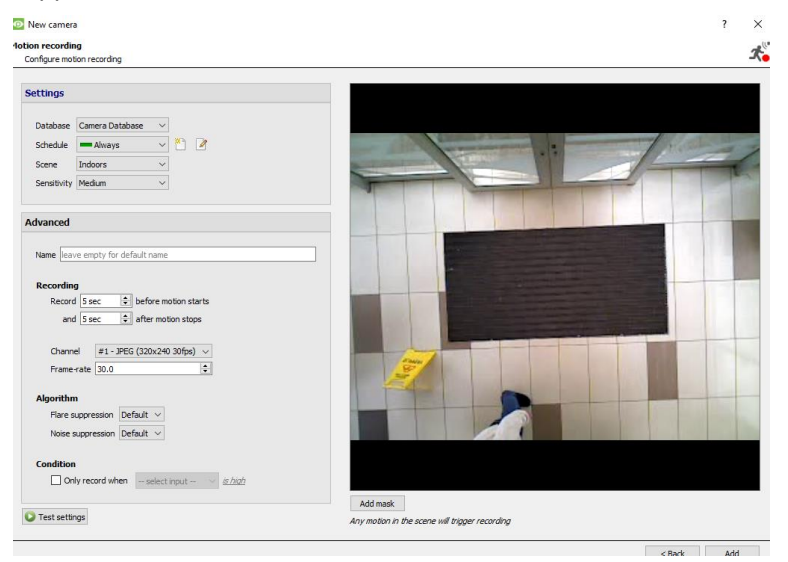

### **Enable Analytics Recording**

#### **O** New camera

**Analyitcs recording** Configure analytics recording

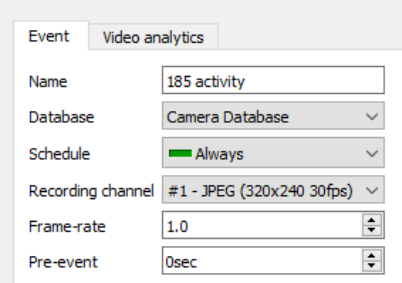

When configuring analytics, under the Event tab, set:

Name, Database, Schedule, Recording channel, Framerate, and Pre-event.

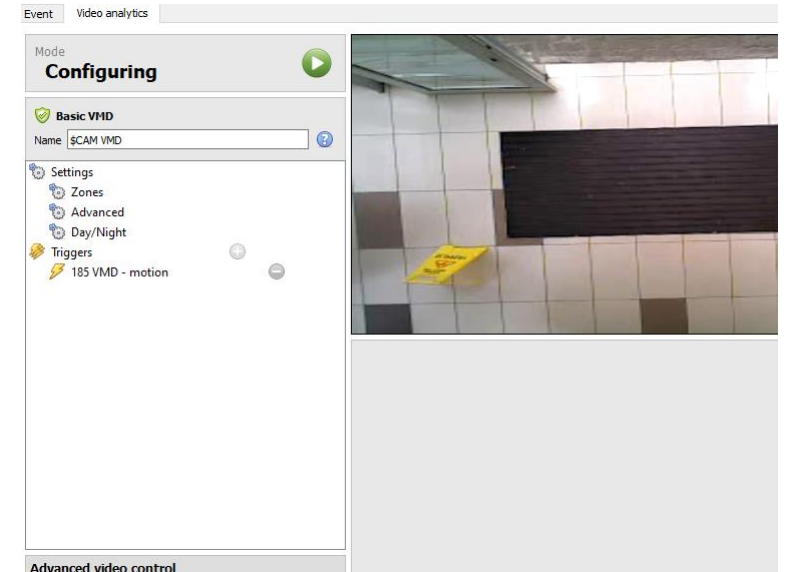

When configuring analytics under the Event tab, set Zones, Advanced options, Day/Night settings, and Triggers.

Advanced video control may also be used.

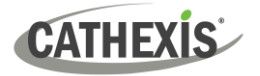

#### **Configure access rights**

Configure relevant Access rights by clicking the **Configure access rights** button.

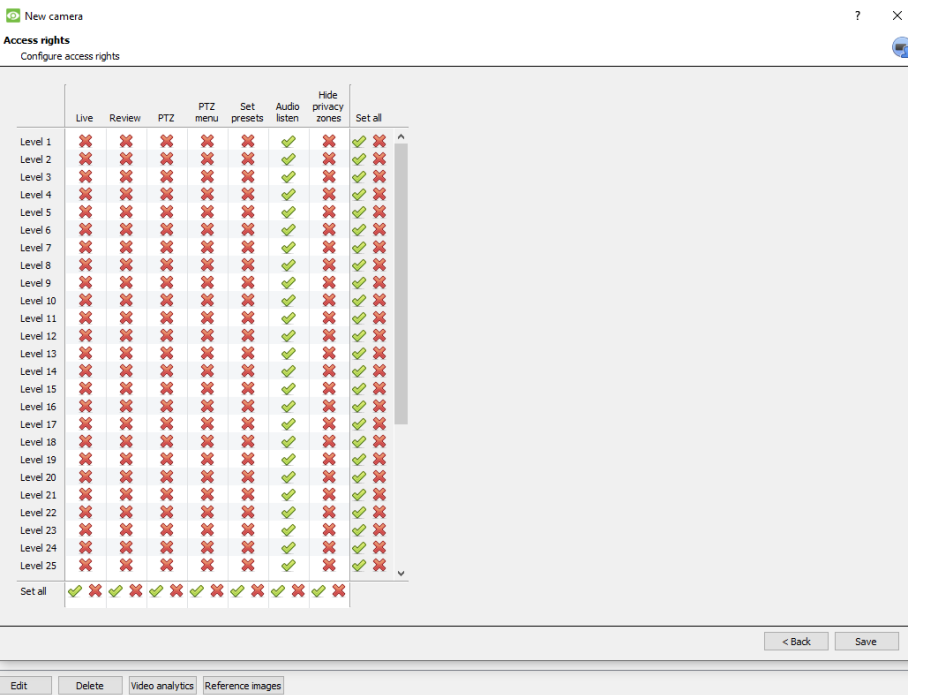

### <span id="page-76-0"></span>**4.2.2.2 Camera Addition Method 2: Copy / Paste Cameras**

The second method of adding a camera is by Copy / Paste. This is accessed by right-clicking on an existing camera.

If adding more than one camera that operates on the same driver, CathexisVision offers an easy solution. Copy and paste new cameras, retaining the information of the camera selected for copying.

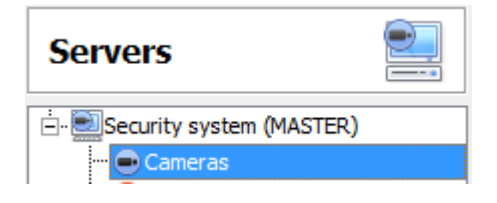

To Copy/Paste new cameras, navigate to the cameras panel of the desired unit, right-click on the previously added camera and click on **Copy**.

Then right-click anywhere in the Cameras Panel and click on **Paste new…**

There are two ways to paste cameras: Sequential, and Discovered. These are discussed below.

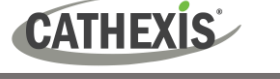

### *4.2.2.2.1 Paste Mode: Sequential*

The paste mode sequential window provides the option to add the new cameras as a direct copy of the camera that copied.

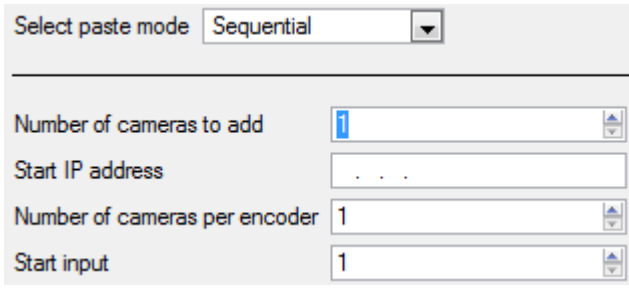

**Start IP Address** will determine the IP address of the first new camera being added. The IP addresses will be incremented from here. (So, make sure an IP address in this range has not been used.)

**Total channels on encoder** must be the full number of channels available on this encoder.

**Start Input** is the actual physical channel the first camera should be added to.

### *4.2.2.2.2 Paste Mode: Discovered*

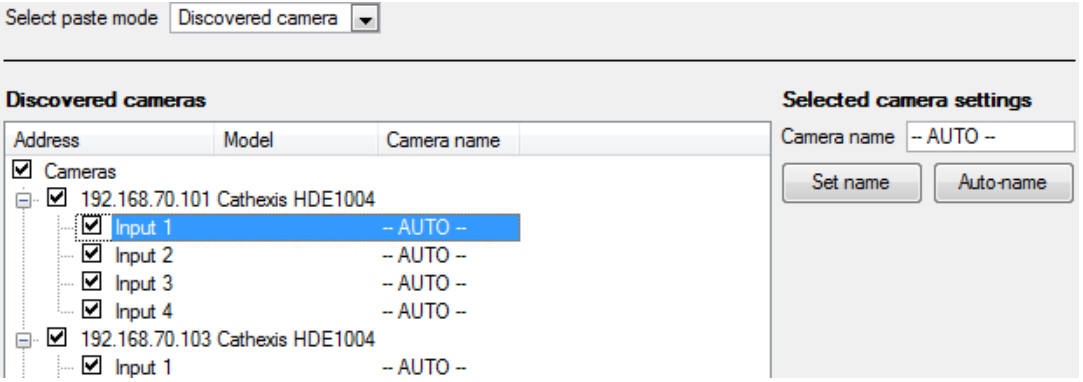

**Note**: This will copy the video settings from the copied camera onto the discovered cameras selected.

### *4.2.2.2.3 Copy / Paste Video Settings*

If a number of cameras with the same drivers have already been added, to simply transfer the Video Settings of each camera across, right-click and select **Copy**. Then right-click on the camera to add the video settings to, and select **Paste video settings**.

#### **Note**:

- 1. This is just the Video Feed settings. It will not add Video Motion Detection analytics.
- 2. Only copy onto cameras that have the same driver as the camera that has been copied.

**CATHEXIS** 

### **4.2.3 Edit Existing Camera**

**Note**: If making any changes to the setup of a camera that is currently multicasting, restart the streams. This simply entails removing and reselecting the cameras in the Cameras tab, after settings have been saved.

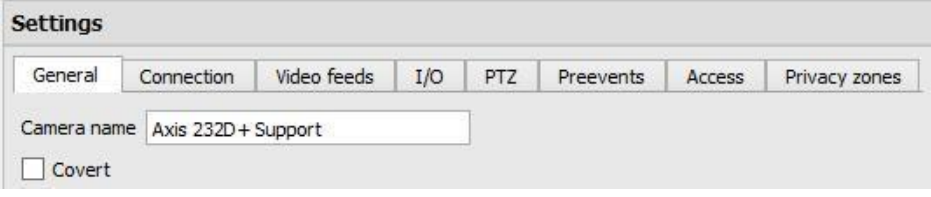

Edit an already added camera by selecting it and clicking on **Edit**.

### **4.2.3.1 Repeated vs Additional Options**

The camera setup options of General, Connection, Video Feeds, I/O, and PTZ are all dealt with in the [Camera Addition Wizard](#page-63-0) section. Three options are added in the Editing Tabs: Pre-events, Access Levels, and Privacy Zones. These options will be dealt with below.

**Note**: The Wizard covers the process of setting up a Database, Scheduled Recordings, and Video Motion Algorithm triggered recordings. The Tab Edition only changes camera settings, and therefore does not have these extra options. Databases, Scheduled Recordings, Algorithms, and Events all have their own panels under Configure Servers.

### **4.2.3.2 Pre-events Tab**

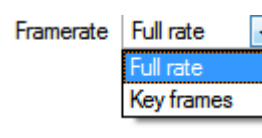

Pre-events were setup under the Activity Recording Section of the Wizard.

The number of pre-events cannot be defined here, but one may define the frame rate of the pre-events in this tab.

**Note**: JPEG is recorded in Key Frames, so only the option of **Frames per Second** will be provided when setting the pre-events on a MJPEG stream.

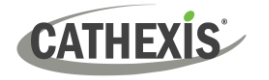

### **4.2.3.3 Access Tab**

Under the **Access tab**, setup which user levels have control of the different facets of the camera.

In the **Cameras**section, under **Your\_Server\_Name**, select the camera, click **Edit** and select the **Access** tab.

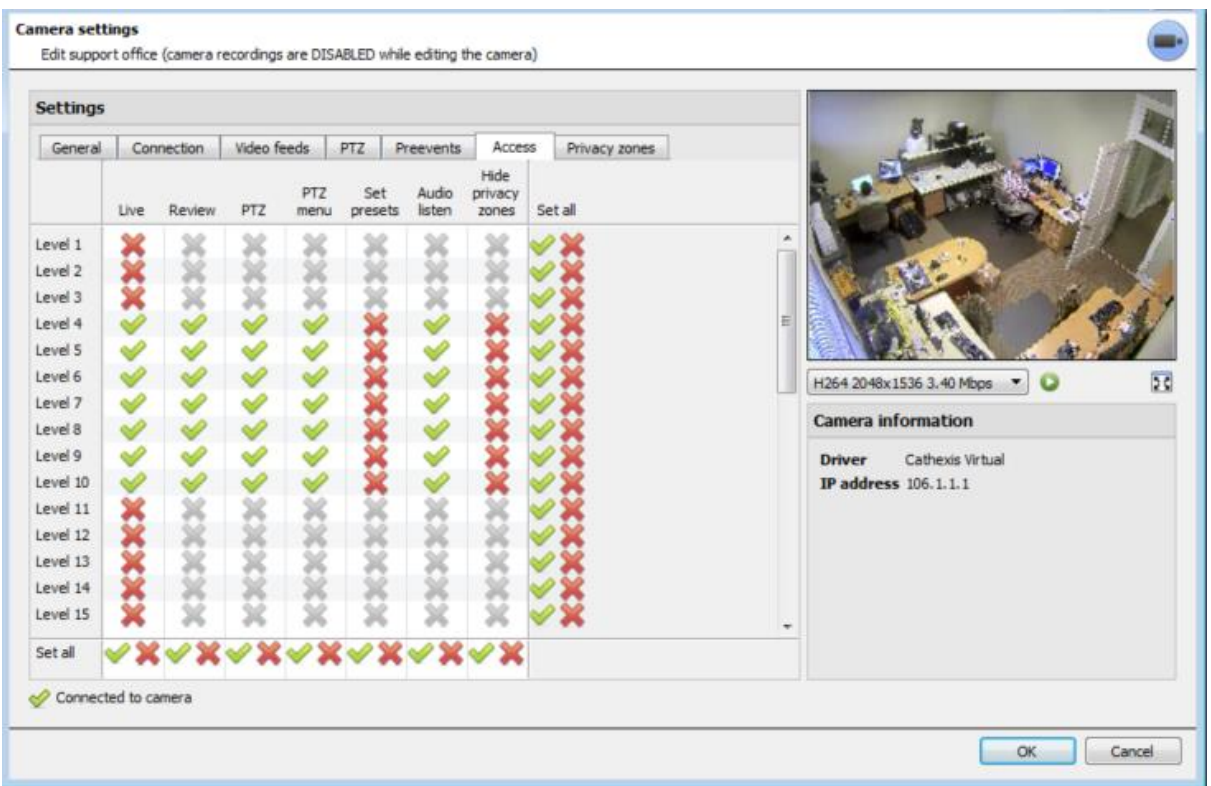

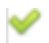

A tick means that this level has access.

- A cross means that right to access has been denied to this level. Left-click on the tick / cross to change its designation.
- X A greyed-out cross means that this right requires another right to be set in order for it to be enabled. For example, one cannot give a user rights to Review, or use PTZ unless Live Viewing is enabled. Disabling Live Viewing will automatically disable the rest of the user rights.

The administrator should therefore be careful to enable the Live Viewing access right for the user levels, which will need to view and manage the video stream.

#### **Important Note on Access Rights**:

- 1. All access levels on this unit are managed in the Access Rights Panel of the Server. (**Site / Open Tab / Setup / Configure Servers / Expand the Server / Access Rights**)
- 2. Access rights pertain to the access levels assigned to specific users. If a user is given Level 1 access, and this camera is only assigned to other levels, that user will not see this camera (users are managed in the **Site / Open Tab / Setup / Users**).
- 3. Non-admin users may be given the right to configure other non-admin users. See the [section](#page-49-0) 3.5 for more information on this.

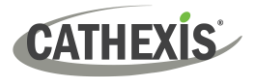

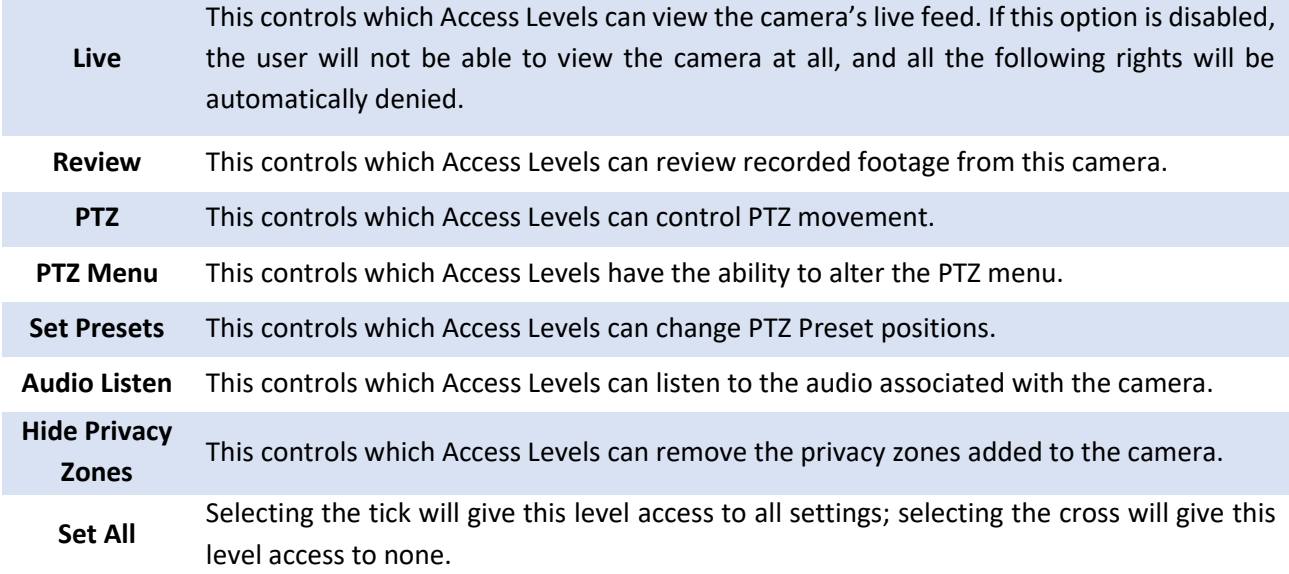

#### *4.2.3.3.1 Audio Listen Access Right*

The table below details situations in which the Audio Listen access rights settings, configured by the user, do and do not apply.

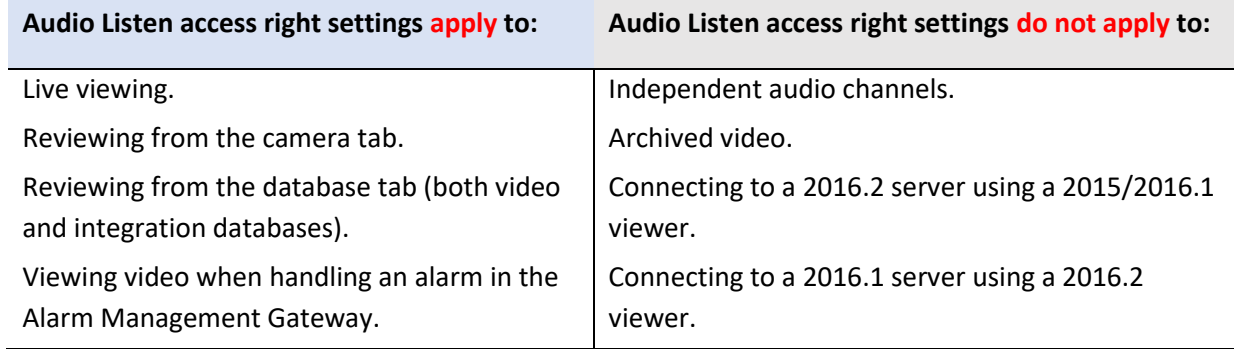

### **4.2.3.4 Privacy Zones Tab**

**Note**: Adding/editing **Privacy zones**is not a part of the camera addition Wizard, and can only be completed by editing a camera after it has been added.

Adding a **Privacy zone** will hide an area(s) of the camera image. The **Privacy zones** can be hidden or shown by an administrator, or user levels which have been assigned the access rightsto do so. The **CathexisVision** system will record the footage behind the privacy zone, but only users with access rights will be able to view it.

This feature is useful, as some areas of the video stream may contain sensitive information, which require certain clearance levels to view. For example, a camera operator in a bank might not be privy to footage in which money is being counted, but if there is a dispute surrounding the money then a user with the correct access level will be able to hide the **Privacy zone** and review the dispute.

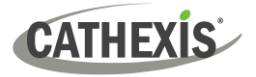

### *4.2.3.4.1 Add a Privacy Zone*

Once the Wizard is complete, open the camera for editing again. Navigate to the Privacy Zones tab.

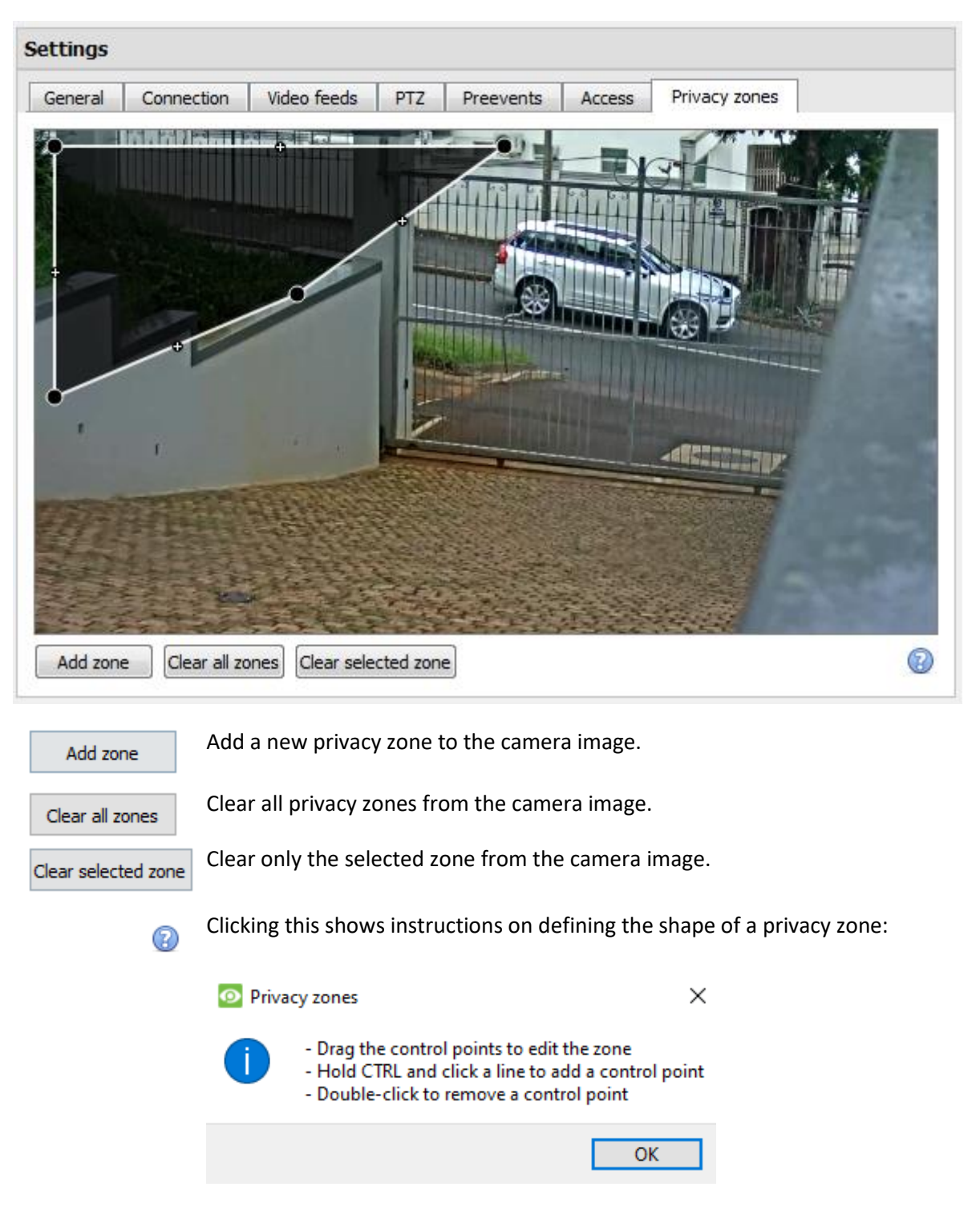

### **Reshape a Privacy Zone**

- Click and drag the control points at the corner of the box. (Select a Privacy Zone to bring up control points.)
- CTRL-click on a line to add a new control point.
- Double-click an existing control point to remove it.

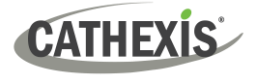

#### **Remove a Privacy Zone**

- To remove all, click **Clear all zones**.
- To remove specific zones, select and click **Clear selected zone**.

Once done, click **OK** to save.

**Note**: Refer to the *CathexisVision Operator's Manual* for instructions on hiding or showing privacy zones in the Cameras Tab.

### **4.2.4 Right-click on a Camera**

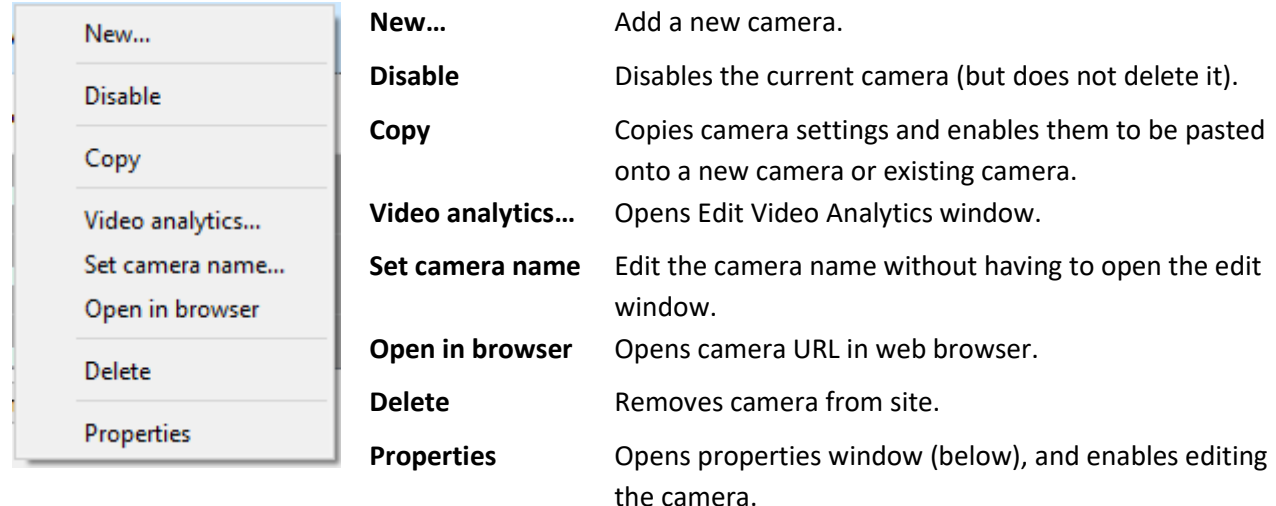

**Note**: **New**, **Paste New**, **Copy**, and **Paste Video Settings** are all dealt with under [Copy Paste Cameras.](#page-76-0)

### **4.2.4.1 Camera Properties**

Right-click camera and select **Properties**.

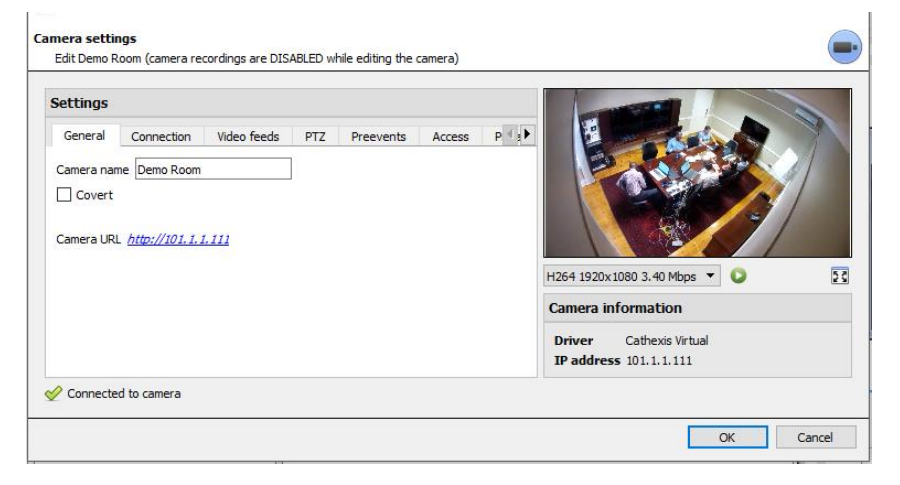

All camera settings configured during the Camera Addition Wizard can be edited by selecting the various tabs.

**The Camera URL** of the specific camera is listed automatically when the camera is added.

# **4.2.5 Video Analytics Button**

Select a camera from the list. Click the **Video Analytics** button at the bottom of the cameras to add / edit video analytics. This can also be accomplished by following **Setup Tab / Configure Servers / Video Analytics**.

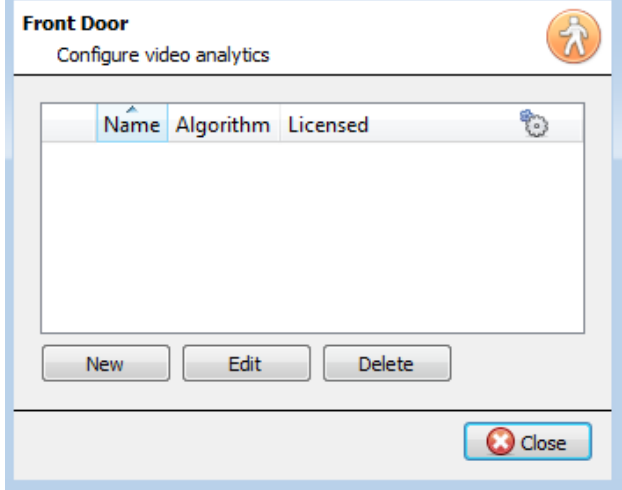

The window will open (shown on the left here). If any video analytics have been set up, they will appear here.

Click **New** to add new analytics to the camera, or click **Edit** to edit existing algorithms.

For more information on video analytics, refer to the [Video Analytics section.](#page-85-0)

### **4.2.6 Reference Images**

Creating a reference image will capture the orientation of all system cameras and save images for reference later on. These reference images can then be compared to older reference images, as well as the current orientation of cameras, in order to determine possible differences. Reference images can also be exported for review.

Click the **Reference images** button to open the reference image management interface. Reference images

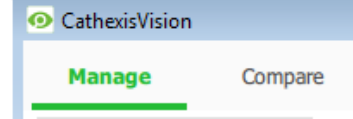

The Reference Image management interface has two tabs: **Manage** and **Compare**. These are dealt with below.

# **4.2.6.1 Manage Tab**

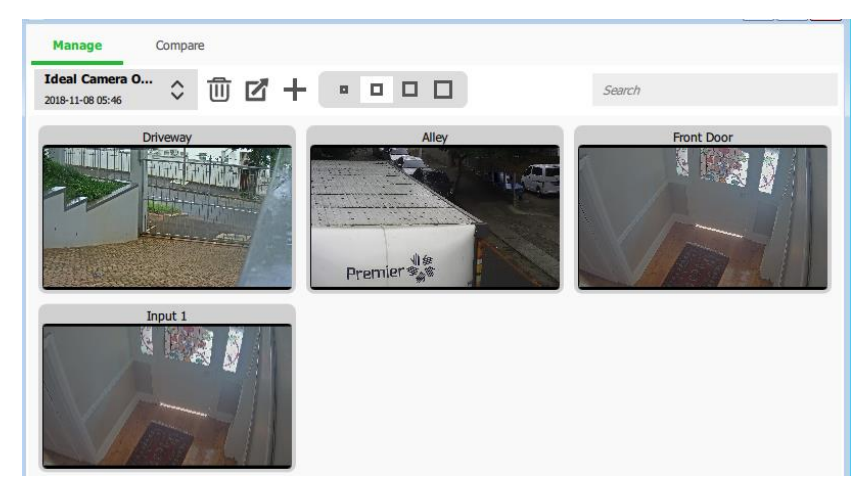

Here, reference images can be created, deleted, exported, searched, and reviewed.

If reference images have already been created, the most recent one will display its capture cards (reference images for system cameras).

See below for interface guide.

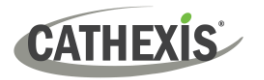

### *4.2.6.1.1 Select and View Existing Reference Image*

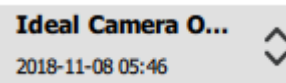

Select between existing reference images using the drop-down menu. Click on any capture card to expand.

#### *4.2.6.1.2 Manage Reference Images*

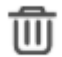

7

Select a reference image from the drop-down menu. Click this icon to delete it.

A prompt window will open, asking:

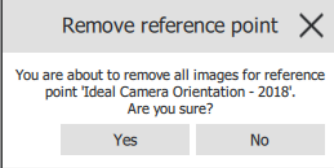

Select a reference image from the drop-down menu and click this icon to export it. A window will open which requires the selection of an export destination. Reference images for all cameras are saved as individual JPEG files to the selected destination.

Click to create a new reference image, which will capture images of the current orientation of all system cameras. A window will open.

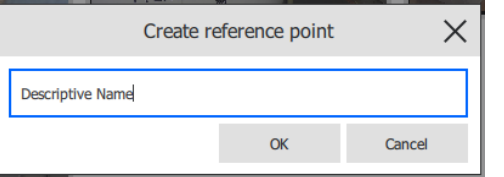

Give the reference image a name, making it easier to identify and compare later on.

Click **OK** when done.

#### *4.2.6.1.3 Capture Card Size*

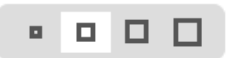

Select the desired display size of the reference image capture cards.

#### *4.2.6.1.4 Search*

Search

Search for camera names to view capture cards. This is useful in sites with more cameras, because manually searching may be too timeconsuming.

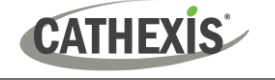

### **4.2.6.2 Compare Tab**

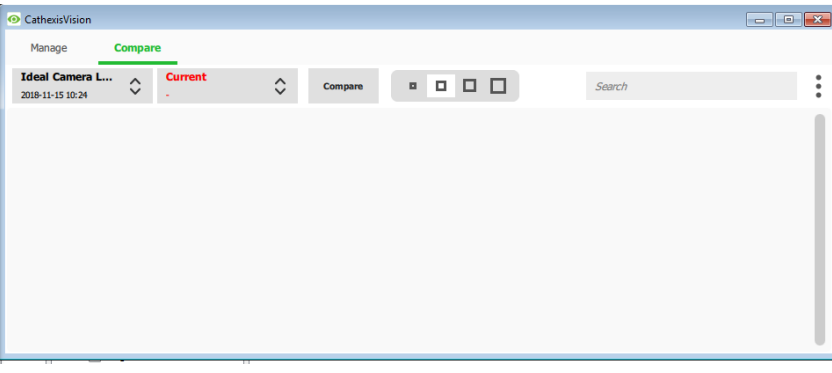

In this tab, comparisons take place between reference images.

When a comparison has been done, capture card results are displayed in the blank space.

See interface guide below.

#### *4.2.6.2.1 New Comparison*

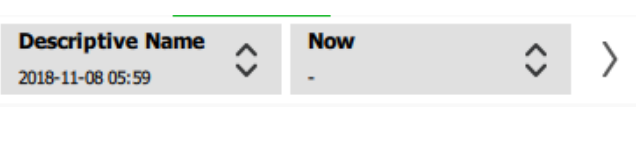

To perform a new comparison, select two reference images (or 'Now') from the dropdown list.

Click the arrow button on the right.  $\overline{\phantom{a}}$ 

Comparisons can be performed between two existing reference images, or between a reference image and 'Now' – this being the orientation of the cameras as they are at this point in time (not a reference image).

### *4.2.6.2.2 View Comparison Results*

<span id="page-85-0"></span>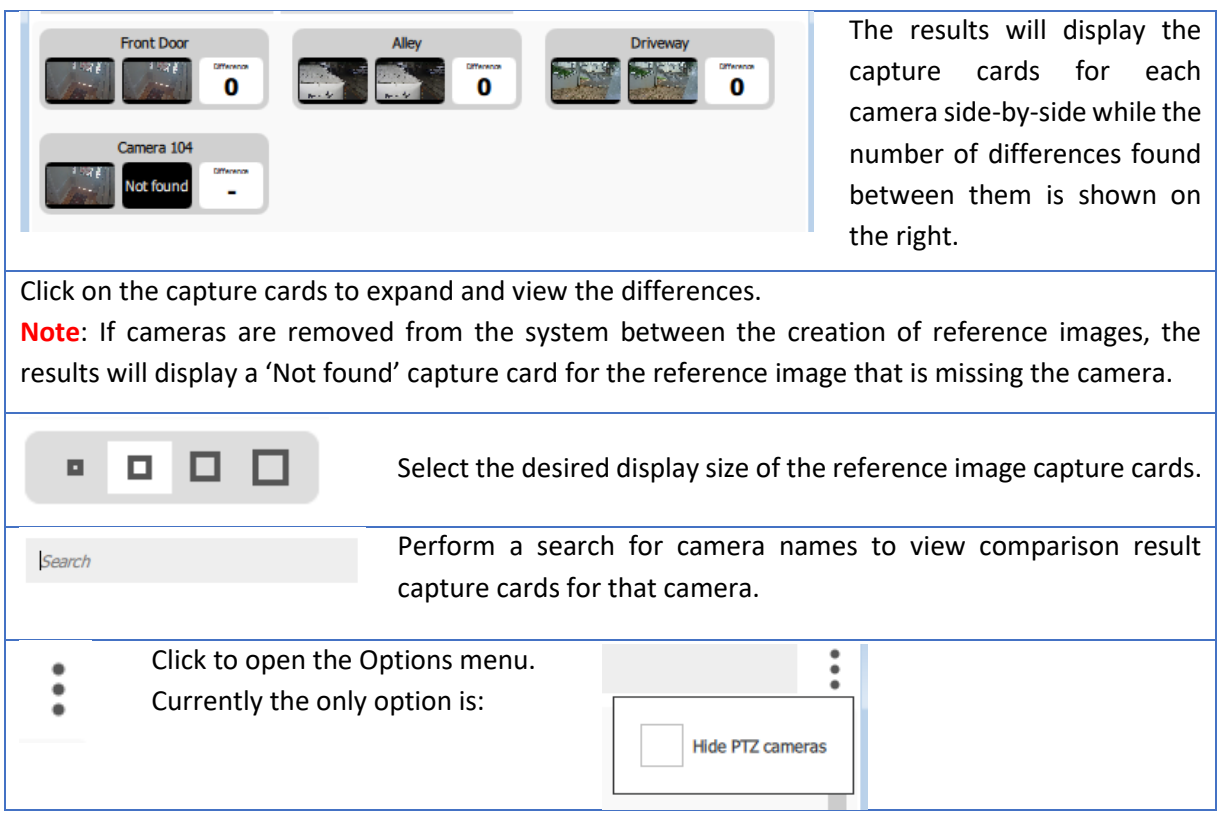

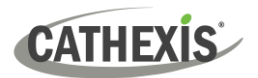

# **4.3 Video Analytics**

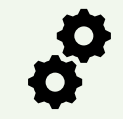

**Disclaimer**: Configuring video analytics is an iterative process. Because scenes evolve over time, analytics settings require testing and adjusting under different conditions.

#### **Note:**

1. Algorithm names changed in CathexisVision 2017.2:

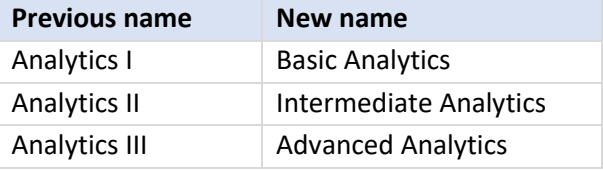

- 2. Advanced Analytics contain the Basic and Intermediate Analytics. Therefore, if a camera is licensed with Analytics III, the user does not need to add licenses for I and II. They will already be included.
- 3. The new **CathexisVision** video analytics algorithms (which were added in **CathexisVision** 2015 and licensed using Analytics I, II, and III) are only available on Linux and Windows NVRs.
- 4. Units running CathexisVision 2016 cannot connect forwards to units running CathexisVision 2017.2. If the user attempts this, a message will appear to update the GUI interface.
- 5. The Top-down head tracker algorithm (in the *Analytics type* analytics) and the Top-down head counter (std) algorithm (in the *Counting type* analytics) are not available in CathexisVision 2016. Therefore, if the user connects from a 2017.2 unit backwards to a 2016 unit, these two algorithms will not be available.

The CathexisVision software packages have **limits on camera channels**. A multi-sensor camera is physically a single device (camera) but it requires a camera channel for each one of the internal cameras.

- **O** Even when a camera or device only uses a single IP license, the camera channel limit will still apply.
- Each **camera channel** requires its own analytics license. A single analytics license **cannot** be applied to multiple camera channels.

# **4.3.1 Accessing Video Analytics: Two Methods**

#### **Option 1: Via the Cameras Panel**

WIN7VIRTUAL (MASTER)

**CATHEXIS** 

**Setup Tab / Configure Servers / Cameras / Select camera /** Right-Click or click button at the bottom of the tab. Video analytics

#### **Note**:

- When adding algorithms in this window, the algorithm will only be associated with the selected camera.
- This is a quick setup method for a camera that has been previously licensed for video analytics. However, this method does **not** give the user the ability to associate an analytics license to a new camera.

### **Option 2: Via the Video Analytics Panel** □ **B**Security system (MASTER) This lists all Algorithms that are related to cameras on this server. Cameras **Video** analytics

# **4.3.2 Adding Analytics to a Camera**

There are two ways to add analytics to a camera: **copy-paste** function or **configure new analytics** [\(4.3.3\)](#page-164-0).

#### **Copy-paste Analytics**

Existing algorithm settings may be copy-pasted to overwrite algorithms on other cameras. Or algorithm settings can be pasted onto cameras with no existing algorithms applied.

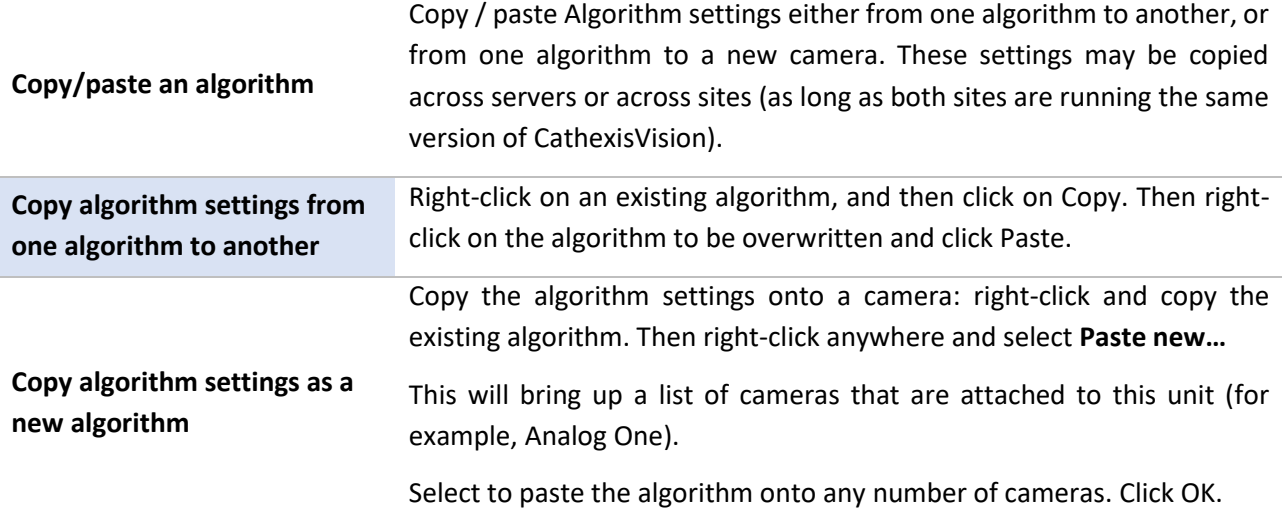

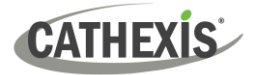

# **4.3.3 Configure New Analytics**

To configure new analytics for a camera: Right-click and select **New,** or click the **New** button.

### **4.3.3.1 New Video Analytics Selection Interface Guide**

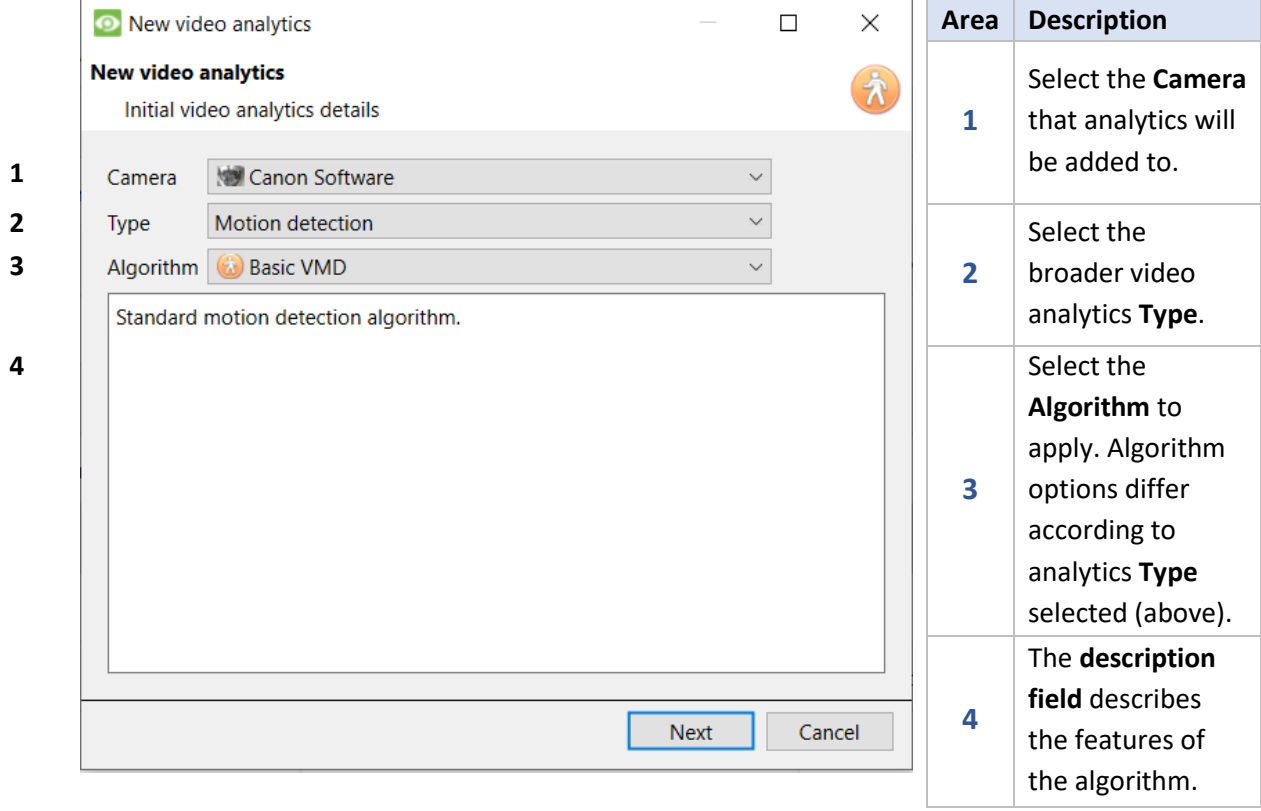

### **4.3.3.2 Select the Algorithm**

The table below explains the Analytics Types and Algorithm options.

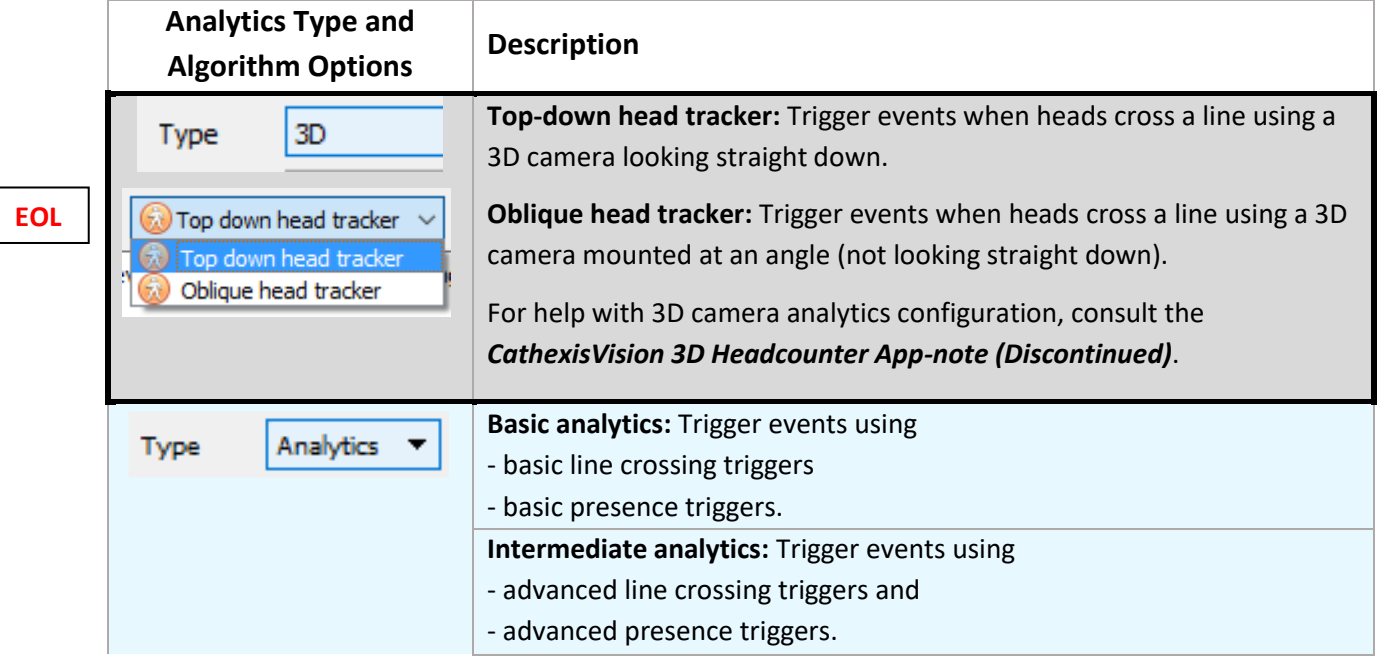

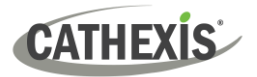

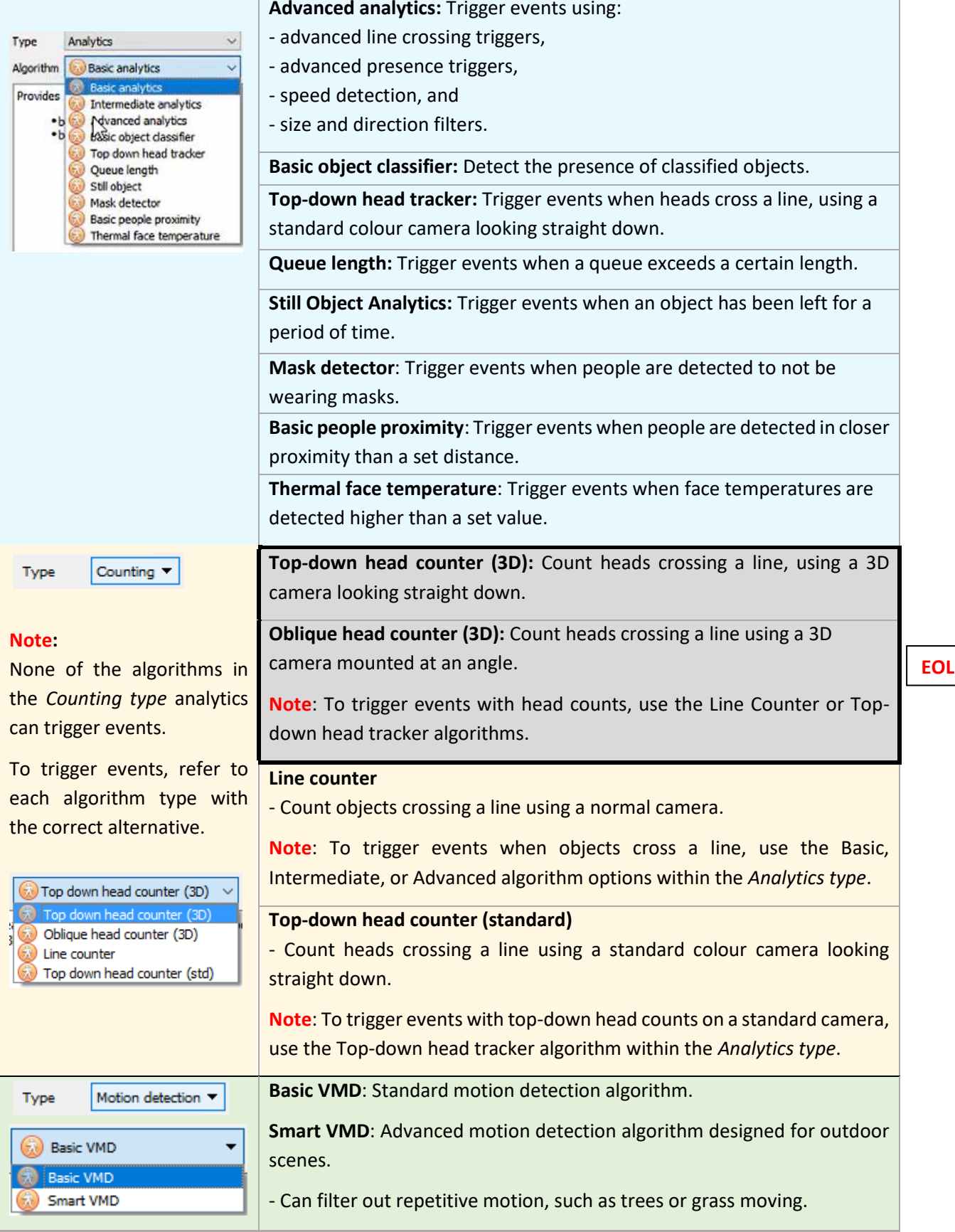

Once the analytics type is chosen, click **Next** to move onto configuring the analytics.

# **4.3.4 Analytics Configuration Interface Guide**

**CATHEXIS** 

There are two modes in the setup of Analytics: **Configuration** [\(4.3.4.1\)](#page-164-0) and **Running** [\(4.3.4.2\)](#page-164-0).

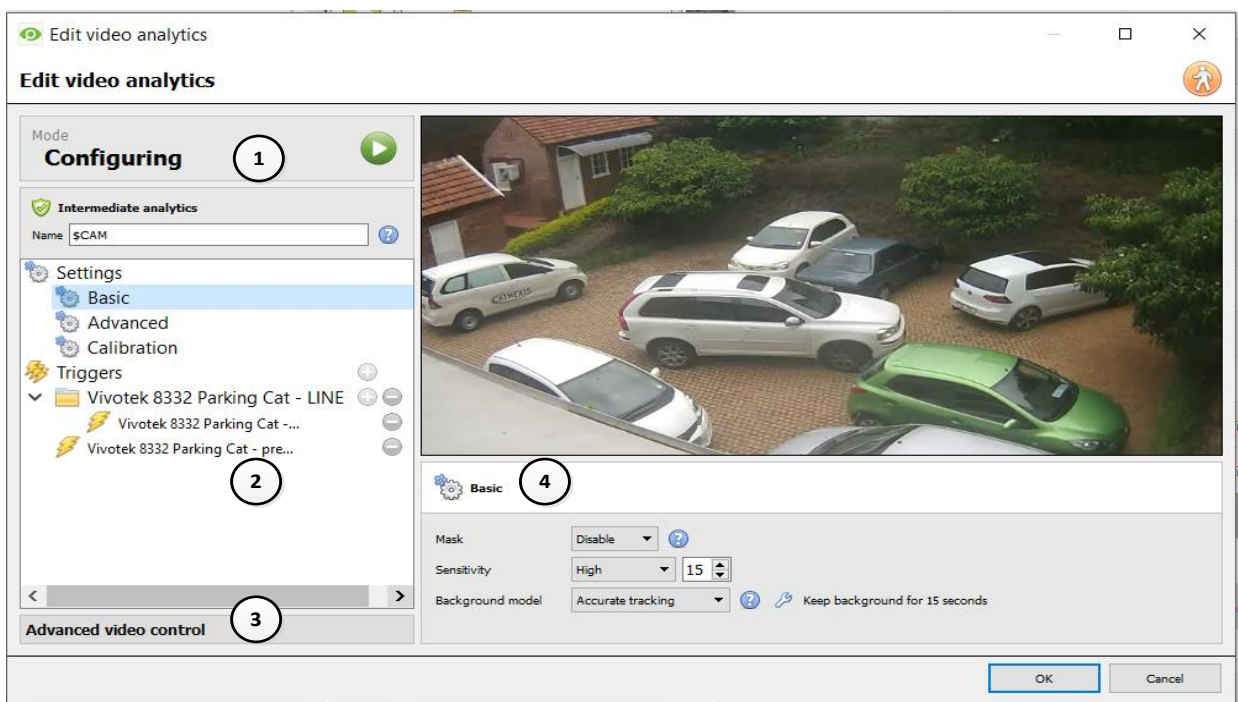

### **4.3.4.1 Configuration Interface**

The header shows the current mode of the interface.

There is an **arrow icon** in the top right of this panel. Click this to switch to the Running interface.

This area is the **configuration panel**.

The top of the panel shows the algorithm and its current licensing state (relative to the camera it has been assigned to).

It also lists the **name** of the algorithm. The "\$CAM" at the beginning of the algorithm name refers to the name of the camera it has been assigned to. This is useful to export and import algorithm names that immediately assume the name of the camera into which it has been imported.

The **Settings** area lists the settings that exist for this algorithm.

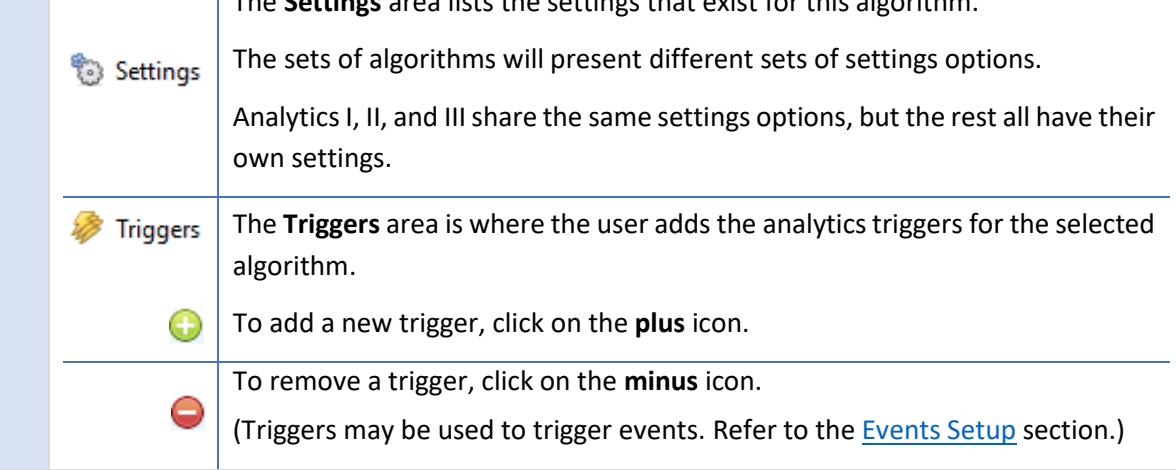

1

2

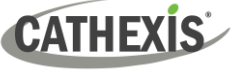

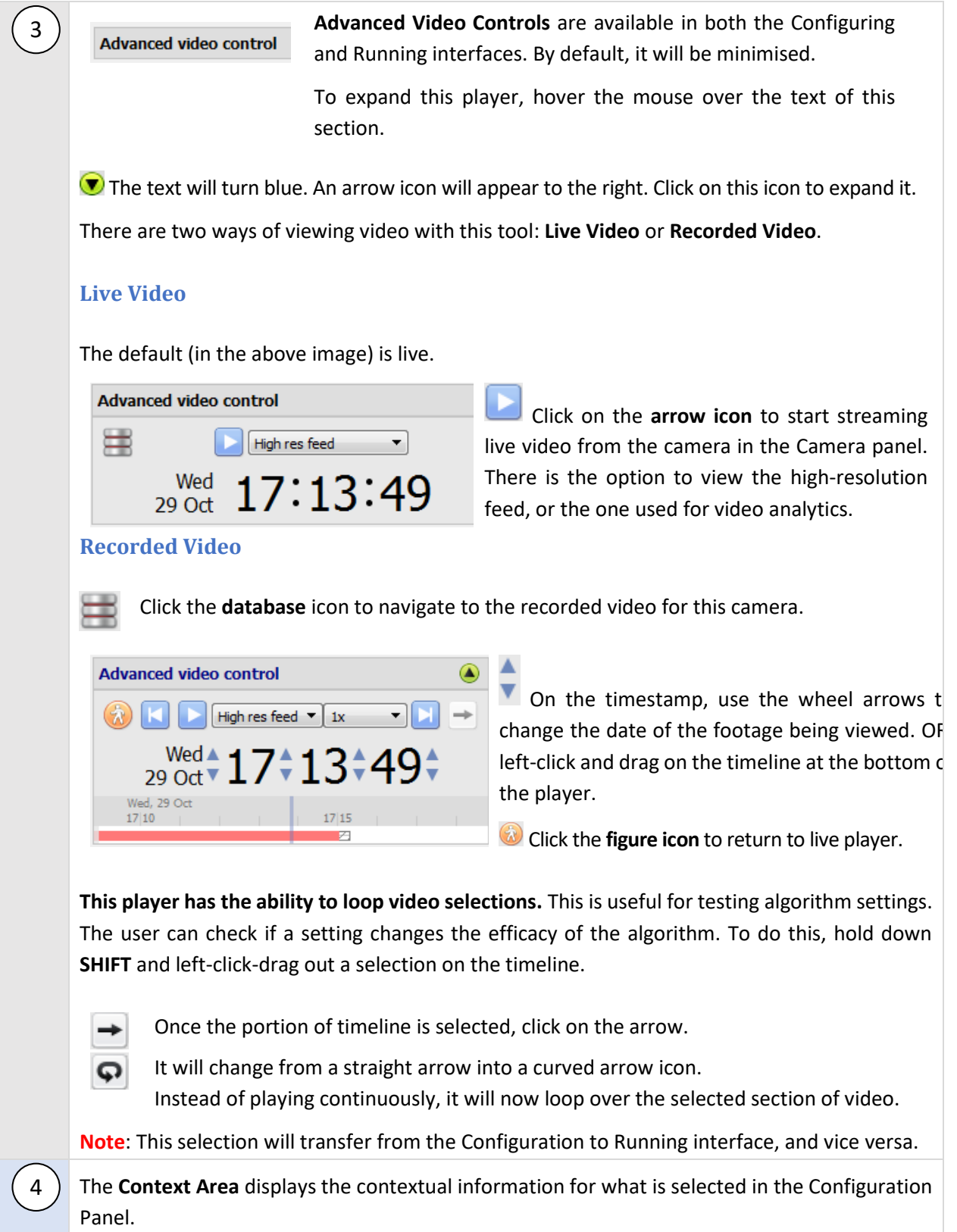

# **4.3.4.2 Running Interface**

The **Running interface** allows users to test the settings that were defined in the **Configuration interface**. The Running interface uses live video, or a selection of recorded video, to show the configured algorithm in action.

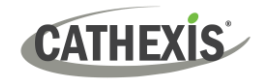

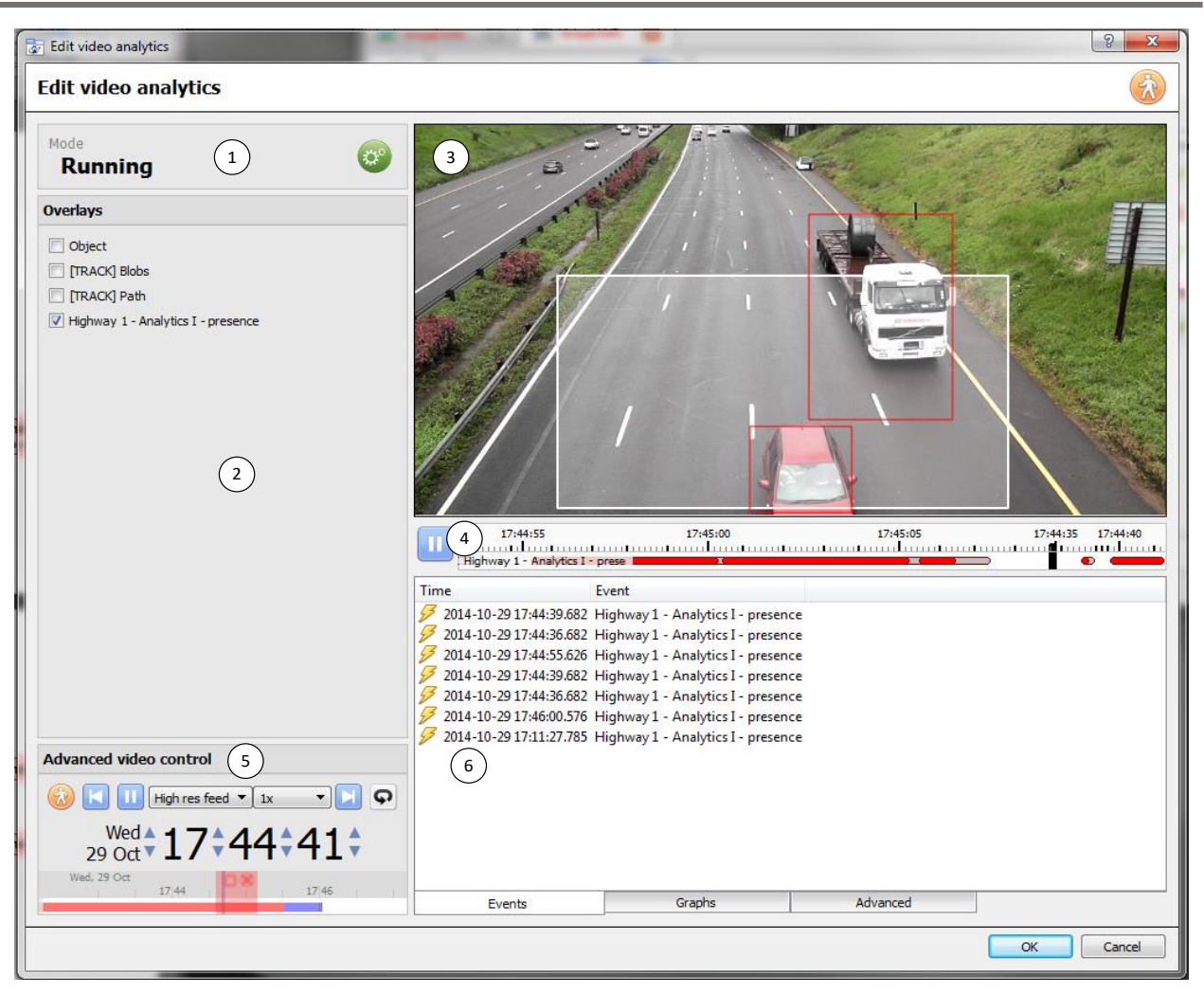

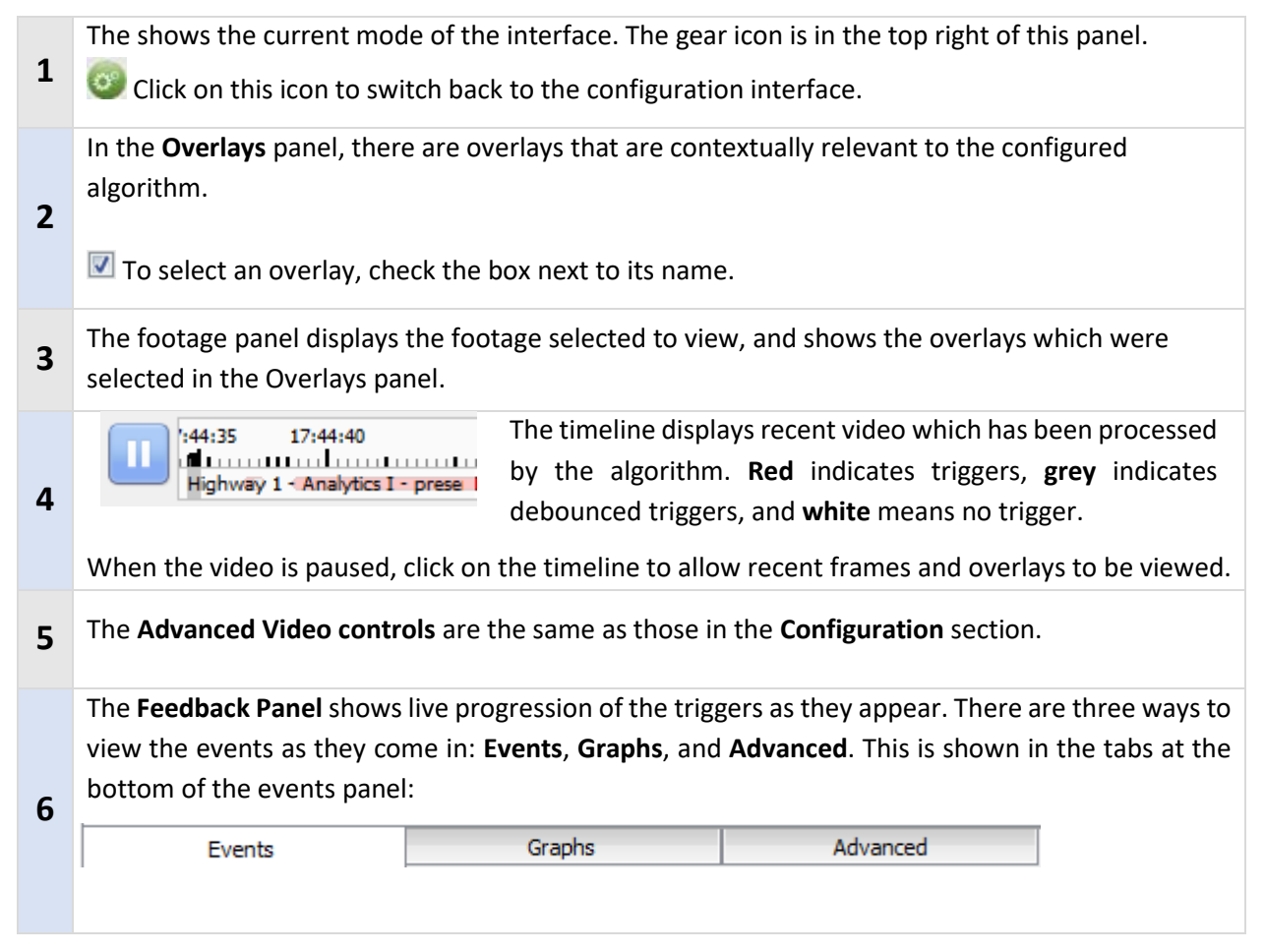

### **EVENTS**

**CATHEXIS** 

The **Events option** shows a list of triggers as they occur. For the purpose of this display, an entry is added when a new trigger appears on the recent timeline above (in other words, goes from white to red).

#### **GRAPHS**

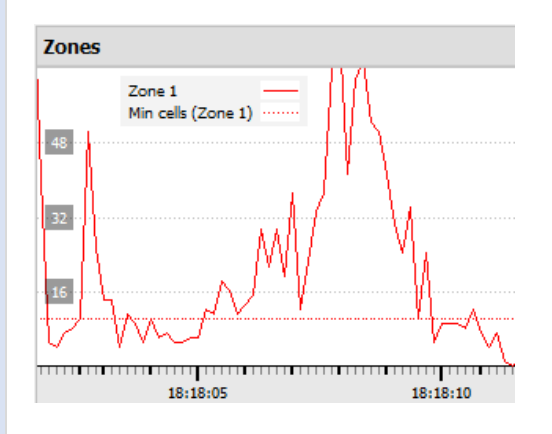

The **Graphs** option graphs the event activity occurring in the image.

For example, when using **Basic VMD**, the user can graph the zones in the algorithm. This is a visual representation of how far the triggers are above or below the minimum cells trigger line.

There will be different graphs for the Basic VMD, Smart VMD, Still Object, and Queue Length algorithms.

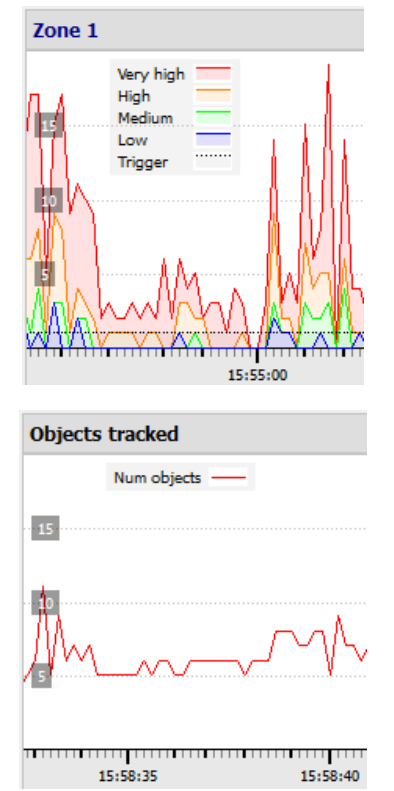

The **Smart VMD** shows the different trigger levels that occur based on specific profiles. This can be seen against the dotted line of the actual event trigger.

Use this to define how sensitive the algorithm should be, based on an objective visualisation of how it is reacting to the environment.

The **Still Object** graph simply graphs the number of objects currently being tracked.

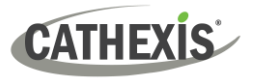

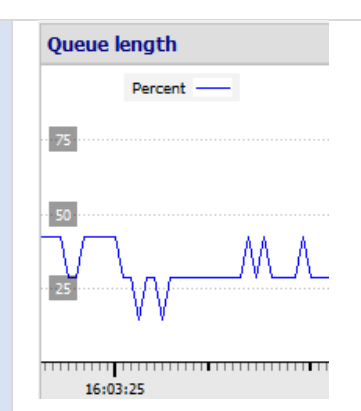

The **Queue length** graph in the **Basic Queue Length** algorithm displays the percentage of the queue's current length over time.

Use this to determine the percentage at which the trigger should be set off, or how sensitive the algorithm should be.

### **ADVANCED**

**Note:** The images provided in the advanced tab will differ from algorithm to algorithm.

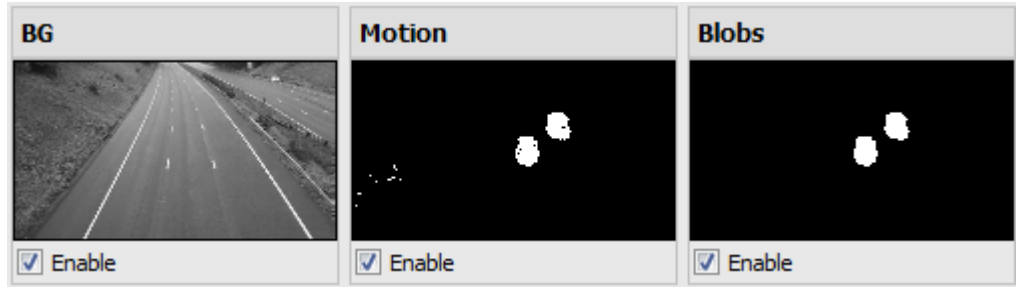

The Advanced tab shows the user what the algorithm is seeing.

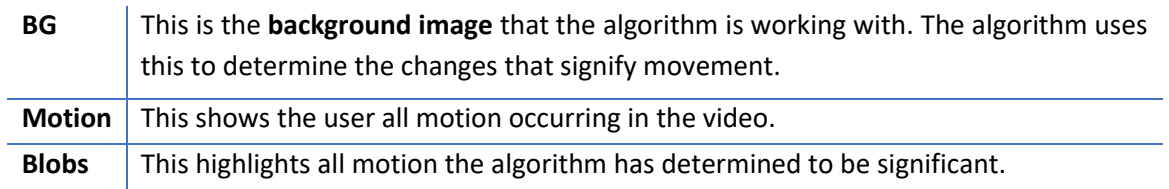

# **4.3.5 Basic VMD**

#### *Included in VMS.*

**Setup Tab / Configure Servers / Video Analytics / New / Motion Detection type / Basic VMD.**

**Basic VMD** is designed to trigger when there is motion in an area. It works by breaking up the image into small cells. (The size of a single cell can be seen by drawing a tracking area with the brush set to the smallest size).

VMD algorithms observe changes in the light intensity of individual pixels and use this to set off triggers. Therefore, any changes in the image (such as clouds moving or a light flashing), can cause a false trigger.

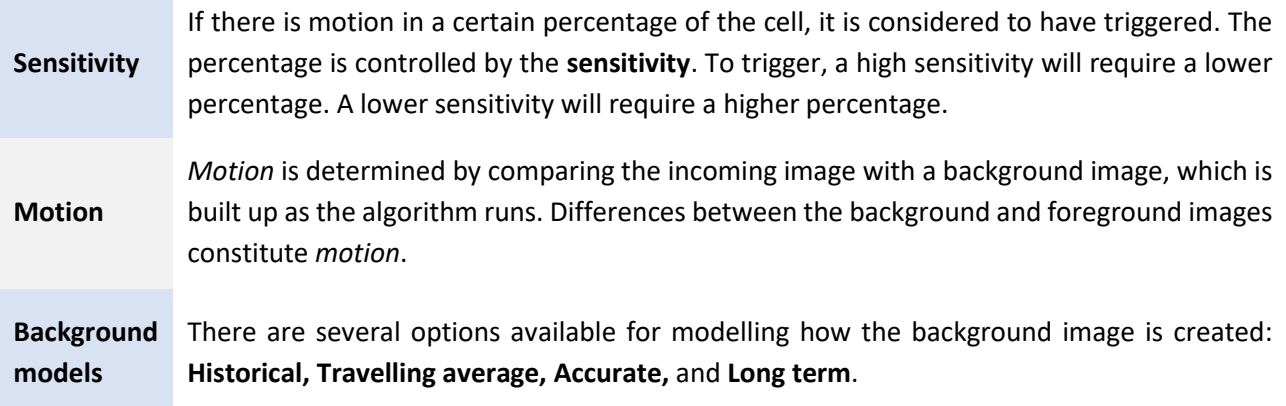

If any background model changes are made, users are advised to use the "Advanced" tab in the Feedback panel to check how the background tracks the foreground.

### <span id="page-95-0"></span>**4.3.5.1 Zones**

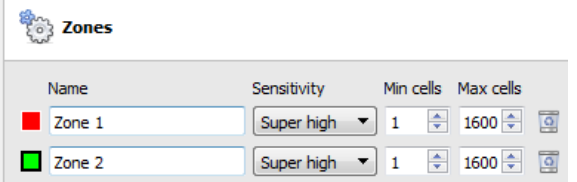

In the configuration panel of the "**Edit Video Analytics**" window, zones can be found under the Settings options.

When the user selects **Zones**, the information (see image on the left) is displayed in the Context Area.

Create multiple zones, each with their own sensitivity, and minimum or maximum cell settings.

**Min cells:** this the smallest number of VMD cells needed to change for the algorithm to trigger.

An example of why zones are necessary is a boundary fence. The perspective of the receding fence means that a human 200m away from the camera will take up far less pixel space than a human 10m away. It is useful to set up different zones with increasing or decreasing sensitivity, and to set up both a minimum and maximum cell value for triggers.

### *4.3.5.1.1 Drawing Zones*

New zone  $\left| \bullet \right|$ To create a new zone, click on **New zone** at the bottom of the Context Area.

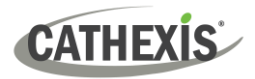

Select the new zone by clicking on the name of the zone.

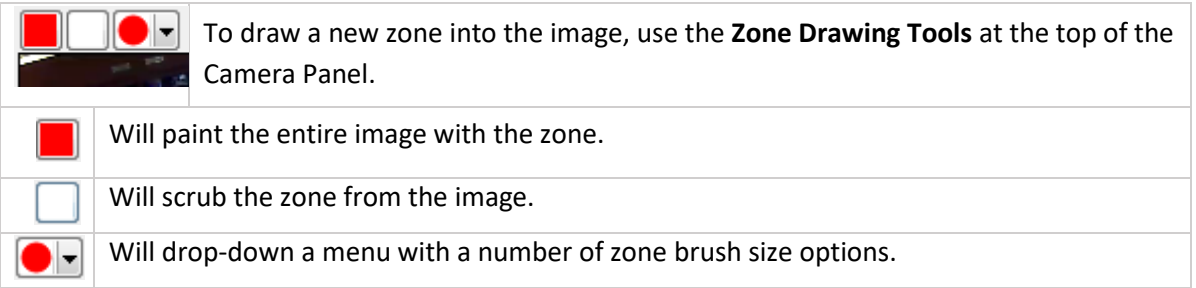

Paintings are done by holding left-click while dragging out the desired shape of the zone.

# **4.3.5.2 Advanced**

### *4.3.5.2.1 Background Model*

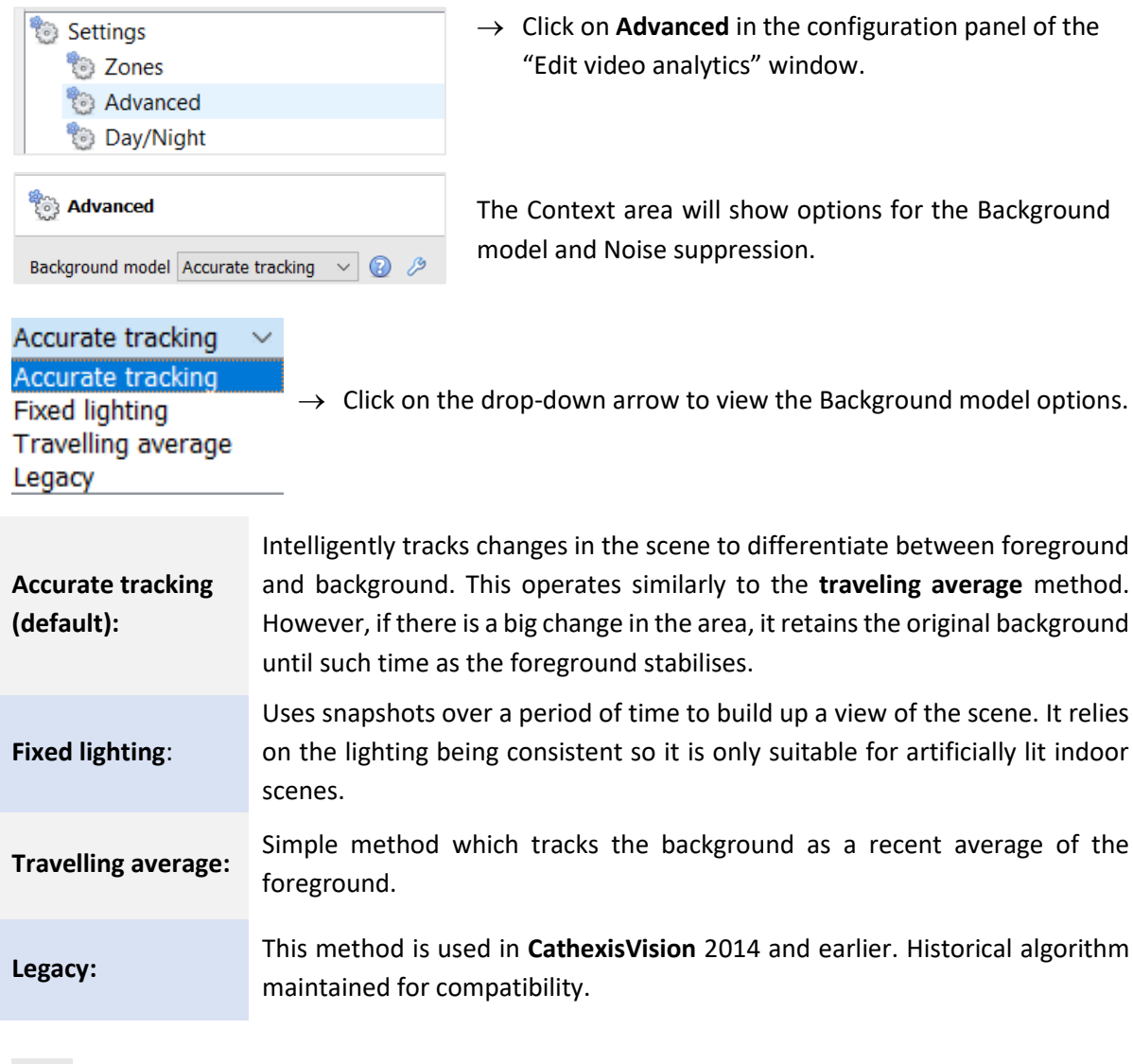

᠗ Click on the **question mark** icon to display information about the selected options.

P Click on the **spanner icon** to configure Advanced Background Model settingsfor each option.

**Note**: Adaptive noise suppression is configured in the Advanced Background Model Settings window.

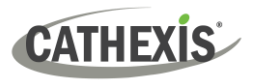

### **Accurate Tracking Settings (Advanced)**

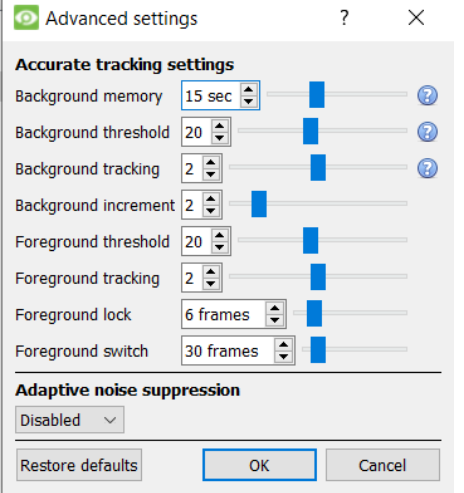

**Note**: Accurate Tracking settings are for Cathexis inhouse use and should not be altered.

### **Fixed Lighting Settings**

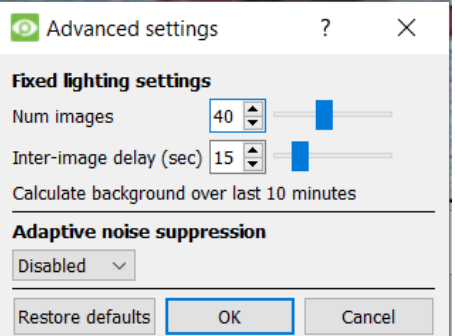

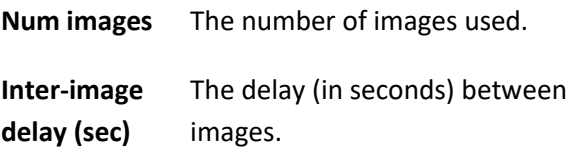

#### **Travelling Average Settings and Legacy Settings**

The Advanced settings for both Travelling Average and Legacy only offer the option to enable or disable **Adaptive noise suppression**. See below.

#### *4.3.5.2.2 Noise Suppression*

Noise suppression controls how sensitive a pixel is to being triggered. *Increasing* the noise suppression *reduces* sensitivity.

Noise suppression determines how likely pixel changes are to be treated as noise (i.e. suppressed).

- Low suppression is *more* sensitive to motion.
- High suppression is *less* sensitive to motion.

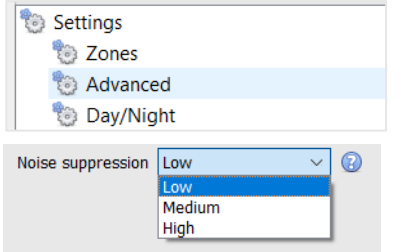

Click on **Advanced** in the configuration panel of the "Edit video analytics" window.

The options for Noise suppression are Low, Medium or High.

#### **Adaptive Noise Suppression**

**Adaptive noise suppression** is designed to help eliminate repetitive motion, such as waving trees or waves on water.

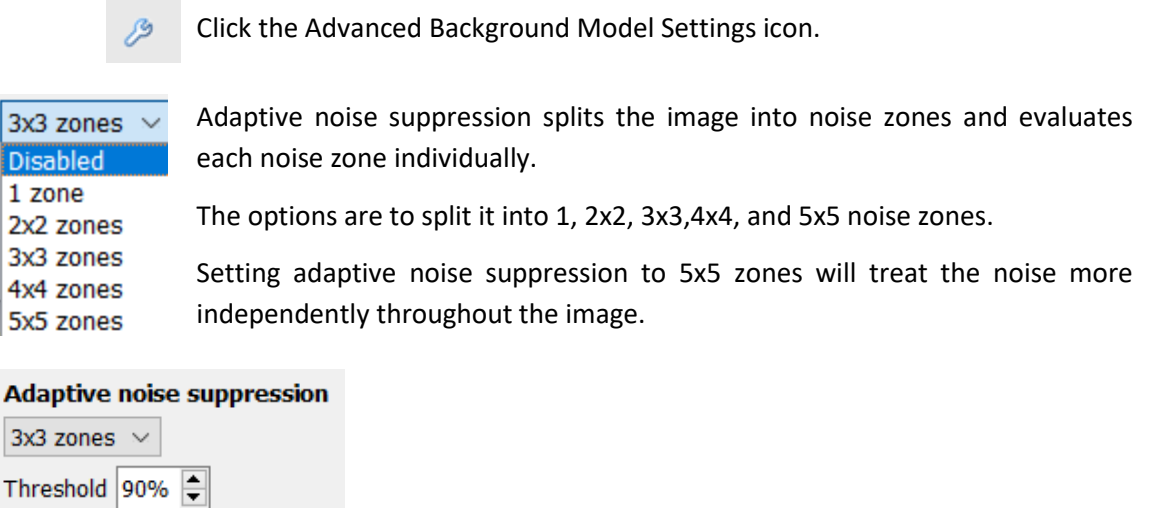

### **4.3.5.3 Day / Night**

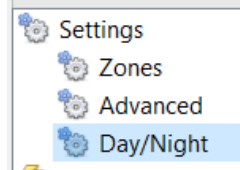

In the configuration panel of the "**Edit video analytics**" window, Day/Night can be found under the Settings option.

Lighting conditions change depending on the time of day. These changes can be disruptive to the motion detection algorithms. Therefore, **CathexisVision** provides alternate settings for day and night.

If day/night is enabled, then the settings can be set to different values for day and night.

#### *4.3.5.3.1 Automatic*

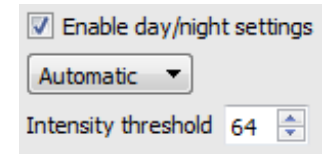

The intensity threshold is a number from 0 to 255, which represents the variable brightness level of what a pixel can achieve.

This determines the brightness level at which the settings switch from day to night mode.

#### *4.3.5.3.2 Timed*

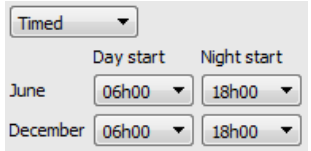

There are two periods of the year to set in **Timed** Day/Night settings.

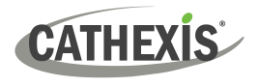

### **4.3.5.4 Triggers**

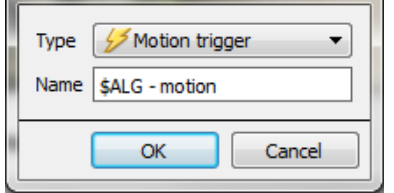

Triggers can be found in the configuration panel of the "**Edit video analytics**" window. There is only one trigger option under Basic VMD: "Motion trigger".

**Name:** this is the name that was given to the algorithm. It is this name which will be databased when this algorithm triggers an event.

Once the trigger has been added, left-click on the trigger to see the Context Area options:

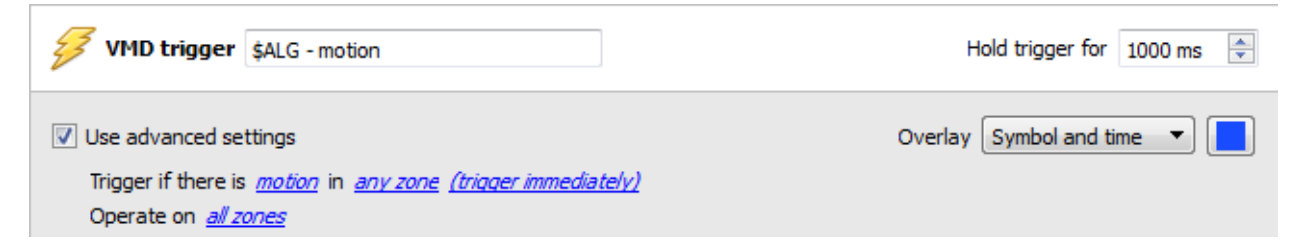

**Use advanced settings** If this option is not checked, there will be nothing here.

### *4.3.5.4.1 Zone Settings*

Use advanced settings Trigger if there is *motion* in *any zone (trigger immediately)* Operate on all zones

Click on the hyperlinks to see the options for each setting.

**Note**: A trigger of 'no motion' can also take into account zone selection.

### *4.3.5.4.2 Trigger Overlay*

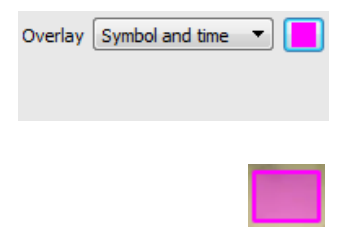

The overlay will appear on the camera panel in the configuration interface as a small square, in the colour selected.

Reposition it by left-click dragging it.

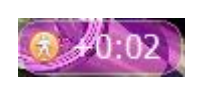

The overlay appears when the algorithm is running. It will show the symbol for the event, and the amount of time in seconds that the event has been running.

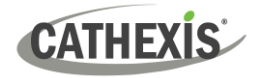

### **4.3.6 Smart VMD**

#### *Available with Basic Analytics (License I)*

#### **Setup Tab / Configure Servers / Video Analytics / New / Motion Detection type / Smart VMD.**

### **4.3.6.1 Differences Between Smart and Standard VMD**

Smart VMD is designed to work in more dynamic environments than Standard VMD. It uses several methods to learn environmental noise patterns, and filters them to avoid false alarms.

The major differences between **Smart VMD** and **Basic VMD** are:

- 1. The way in which the background is learned. **Smart VMD** uses its own unique background model.
- 2. The way the trigger threshold is calculated for a pixel in the image. **Basic VMD** uses a fixed threshold, which is modified by the noise suppression. Smart VMD uses a dynamic threshold which learns from repetitive motion in the environment to offer better noise rejection characteristics.

### **4.3.6.1 Zones**

The zone settings for Smart VMD are identical to those described [above,](#page-95-0) for Basic VMD.

### **4.3.6.2 Advanced Settings**

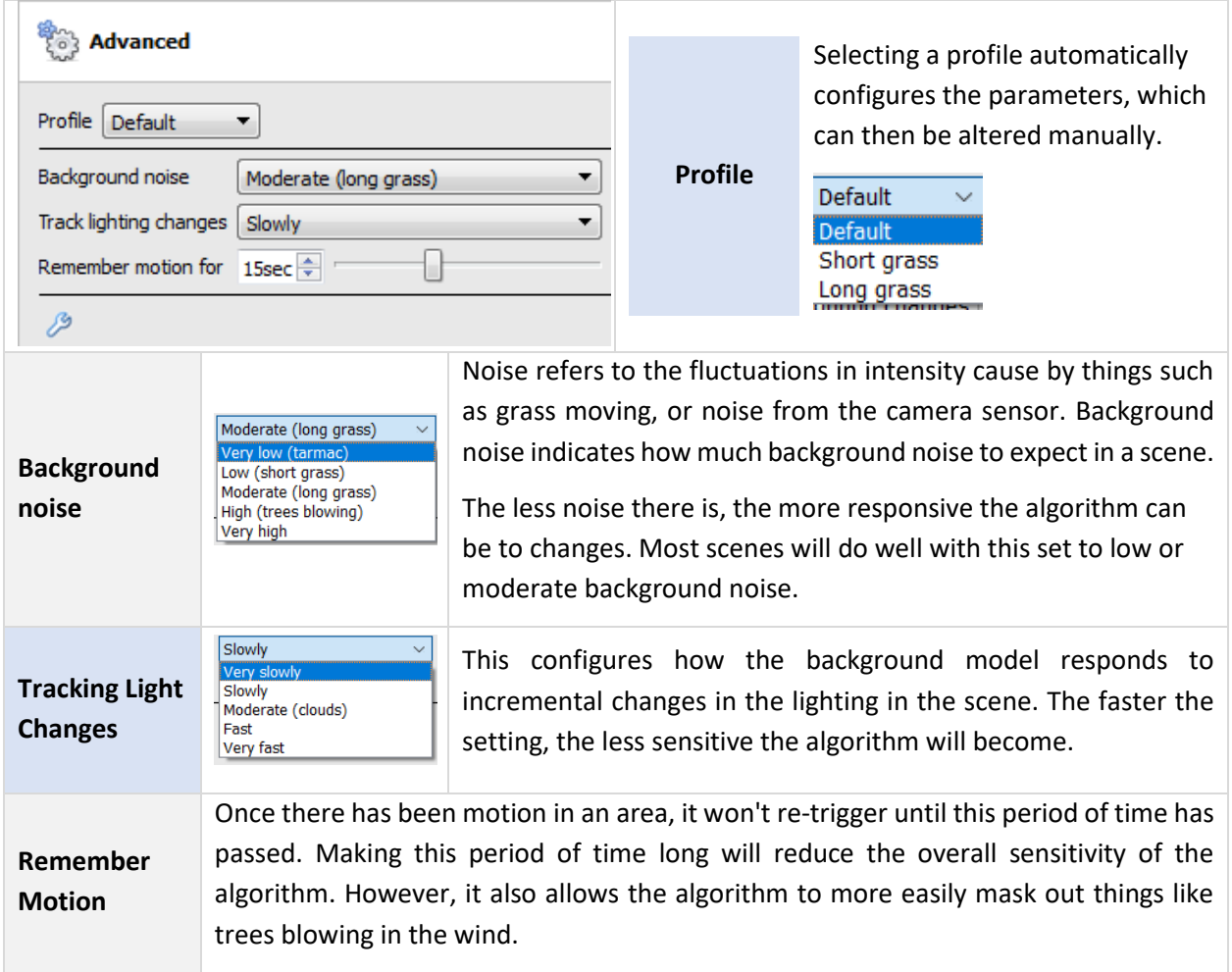

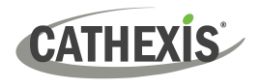

### *4.3.6.2.1 Profile Comparison*

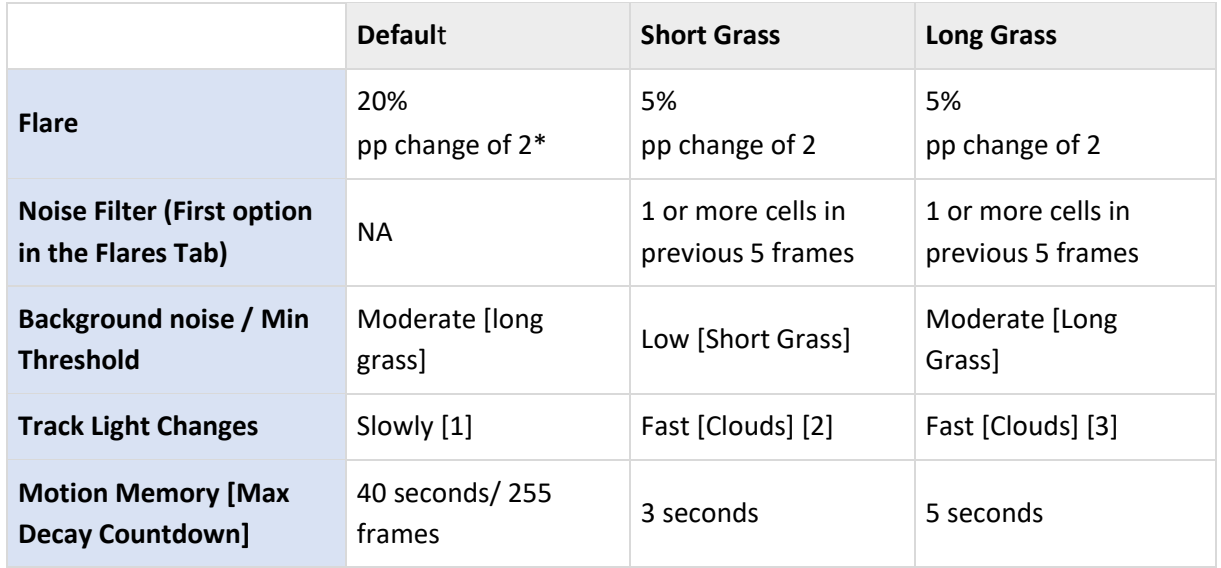

\***Note**: "pp" stands for percentage points.

# **4.3.6.3 Advanced Settings Continued**

### *4.3.6.3.1 Advanced*

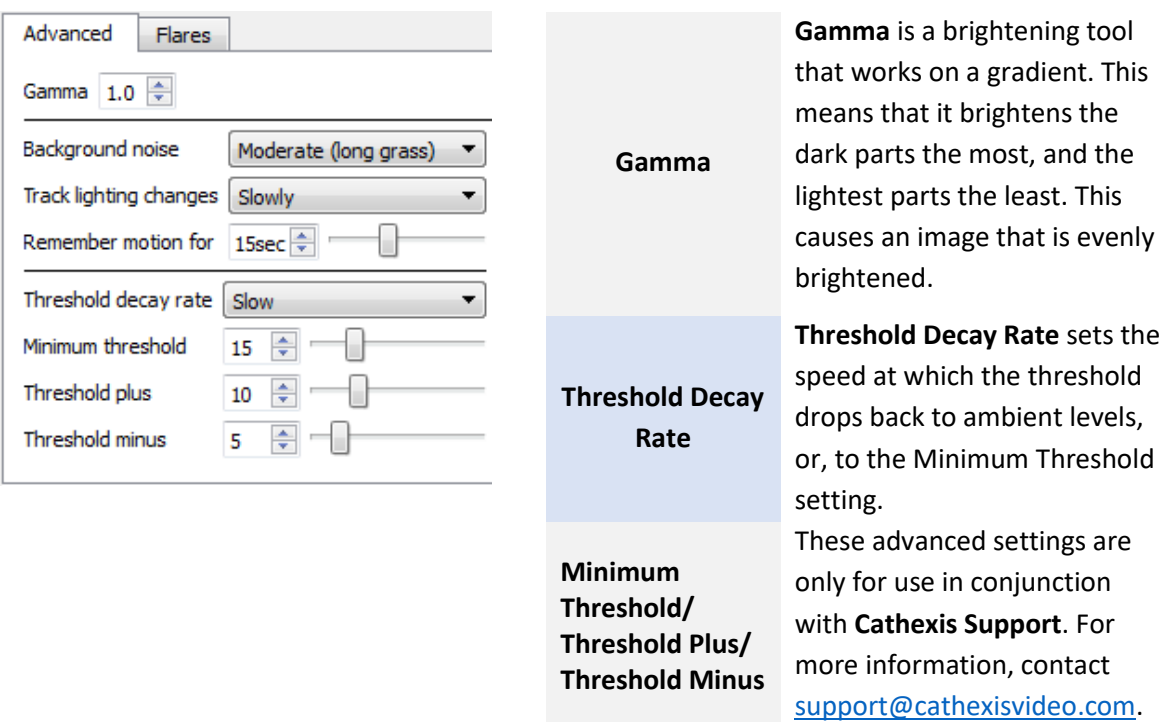

### *4.3.6.3.2 Flares*

**CATHEXIS** 

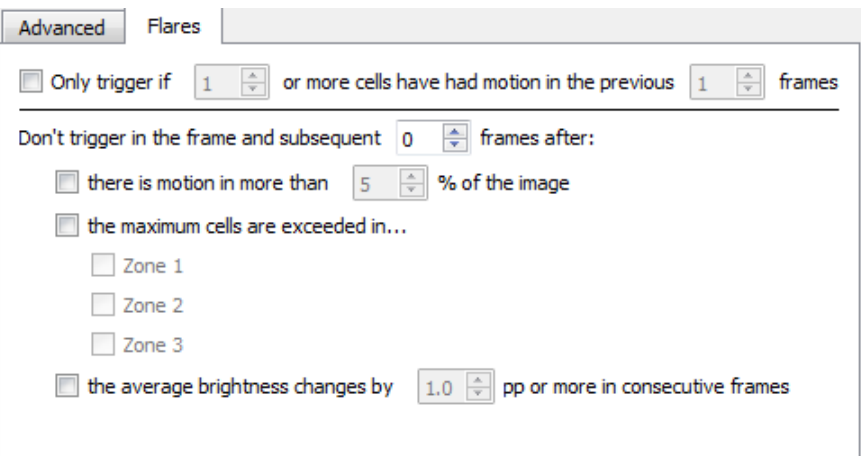

**Only trigger if x or more…:** this is a noise filter. It requires a set amount of motion in a set number of previous frames [minimum] to trigger an alarm.

**Don't trigger…:** this prevents the flare frame (and frames immediately after) from triggering an event.

**Average Brightness:** in this setting, "pp" stands for percentage points. This setting measures the average change in brightness between two consecutive frames. The maximum setting is 10 percentage points. At this setting, if there is a total change in brightness of over 10%, then the change will be considered a flare.

**Note**: The 10% maximum is a large average change for any image. 2% to 3% may be considered a substantial lighting change.

### **4.3.6.4 Day / Night**

**Flares**

The Day/Night settings for Smart VMD are identical to the [Day/Night settings](#page-164-0) for Basic VMD.

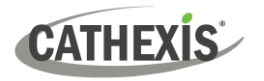

# **4.3.7 Basic, Intermediate, and Advanced Analytics**

*Basic Analytics available with Analytics I License Intermediate Analytics available with Analytics II License Advanced Analytics available with Analytics III License*

### **Setup Tab / Configure Servers / Video Analytics / New / Analytics type / Basic/Intermediate/Advanced.**

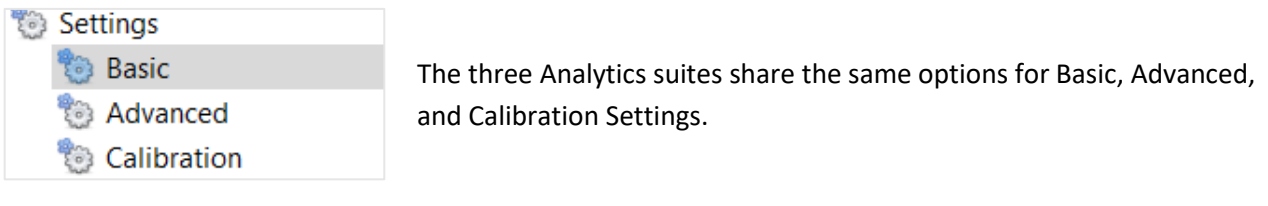

### **4.3.7.1 Basic Settings**

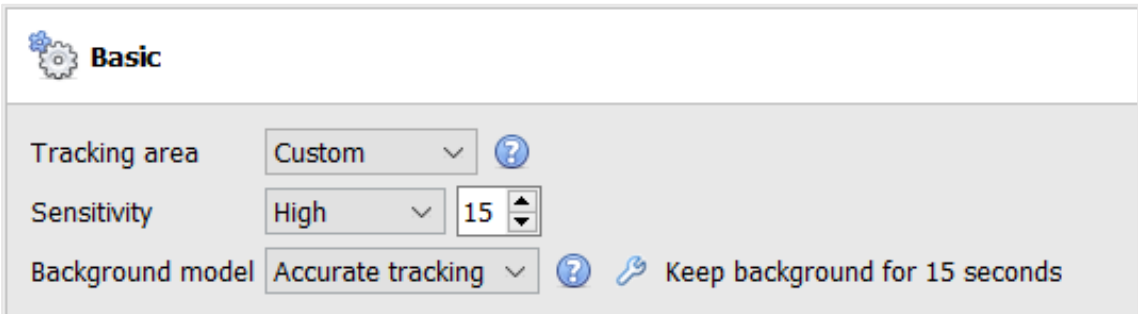

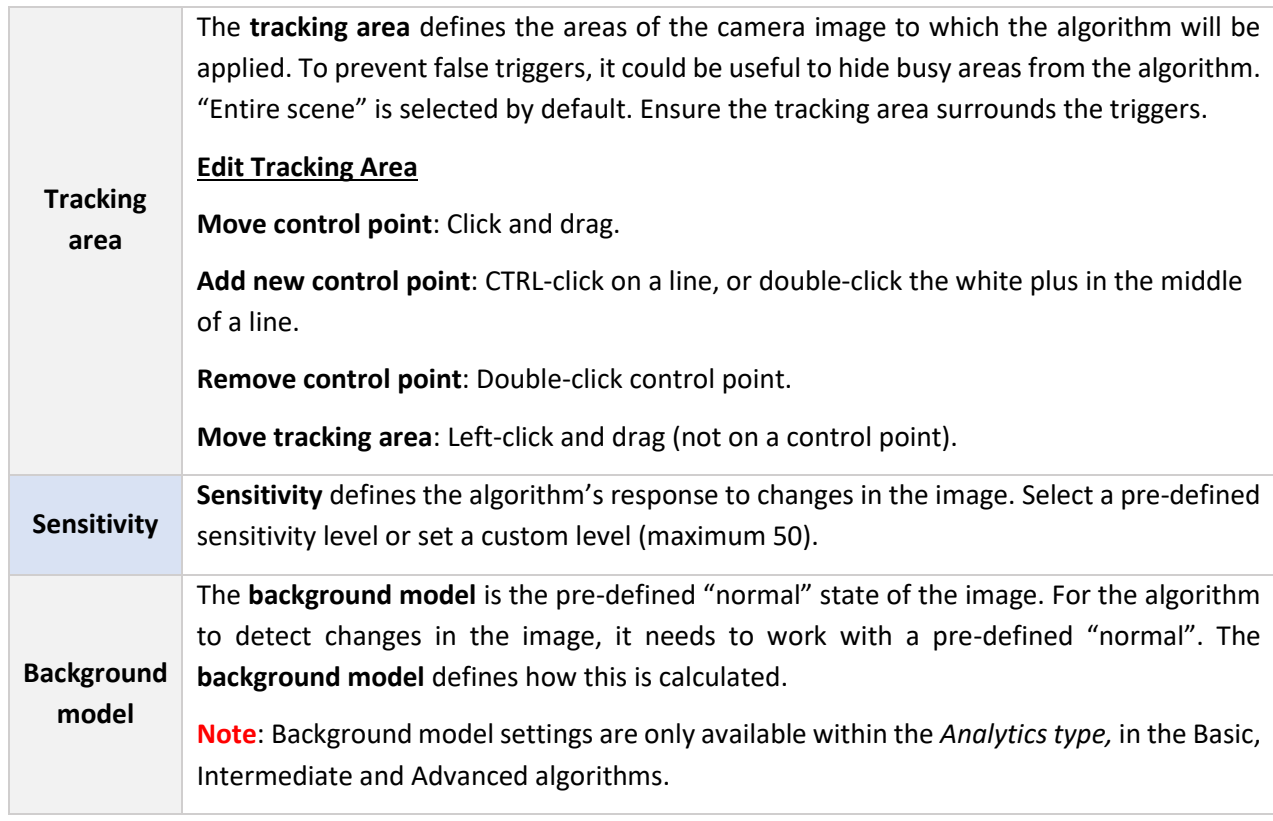

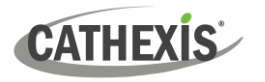

### *4.3.7.1.1 Background Model*

If Basic, Intermediate, or Advanced algorithms within the *Analytics type* analytics are chosen, the user will be able to select a background model.

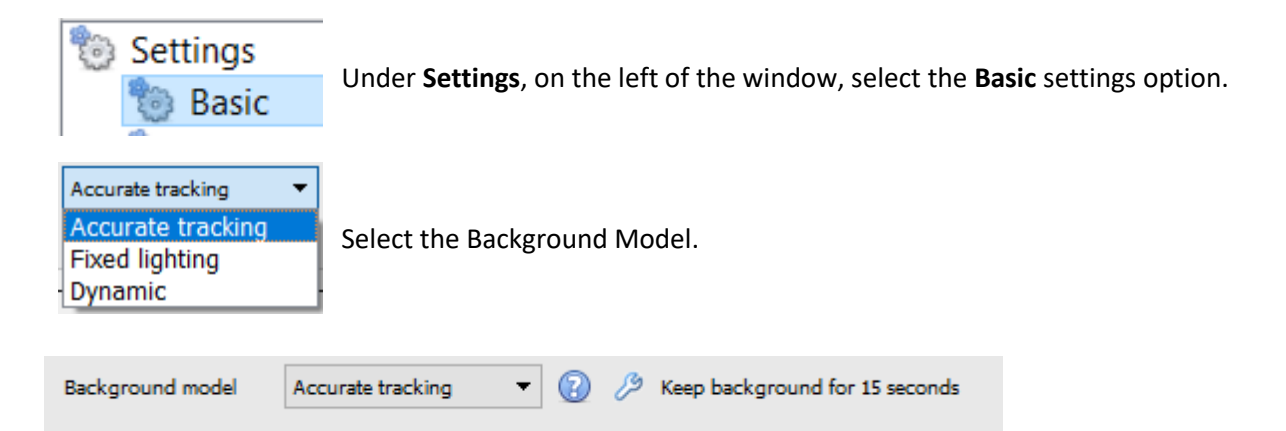

Click the question mark icon to display **information** about the selected background model. This information can help the user choose a suitable background model.

Click the spanner icon to further configure either the **Accurate Tracking** or **Fixed Lighting** background models.

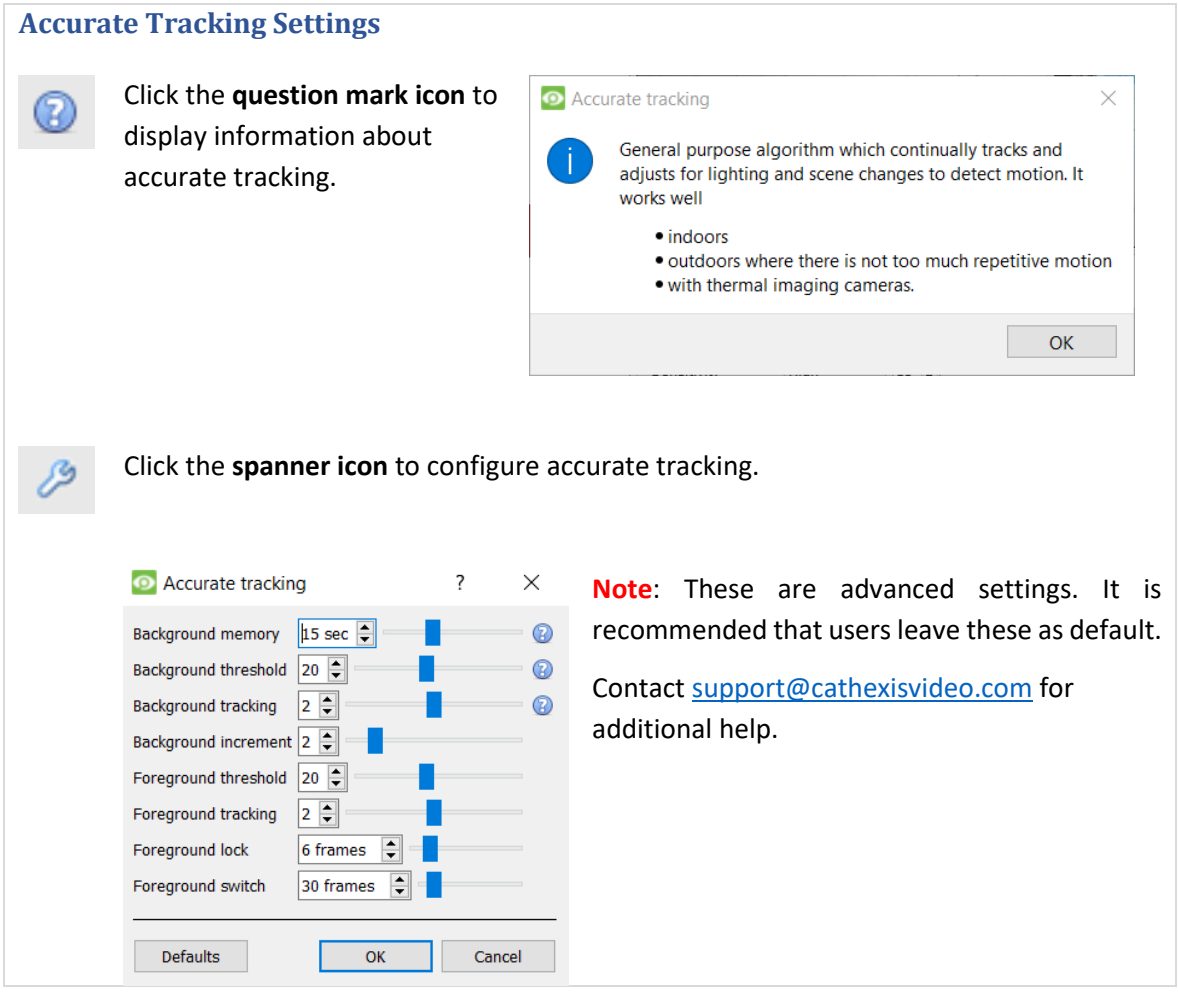

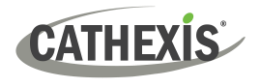

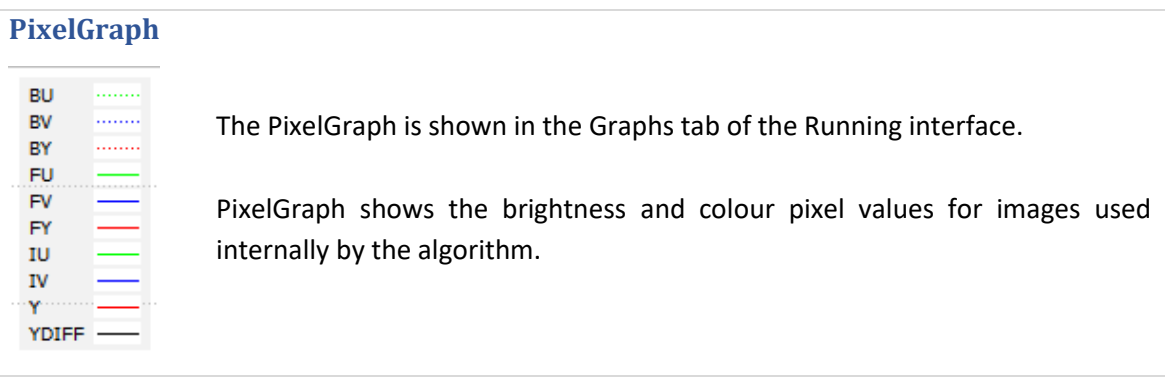

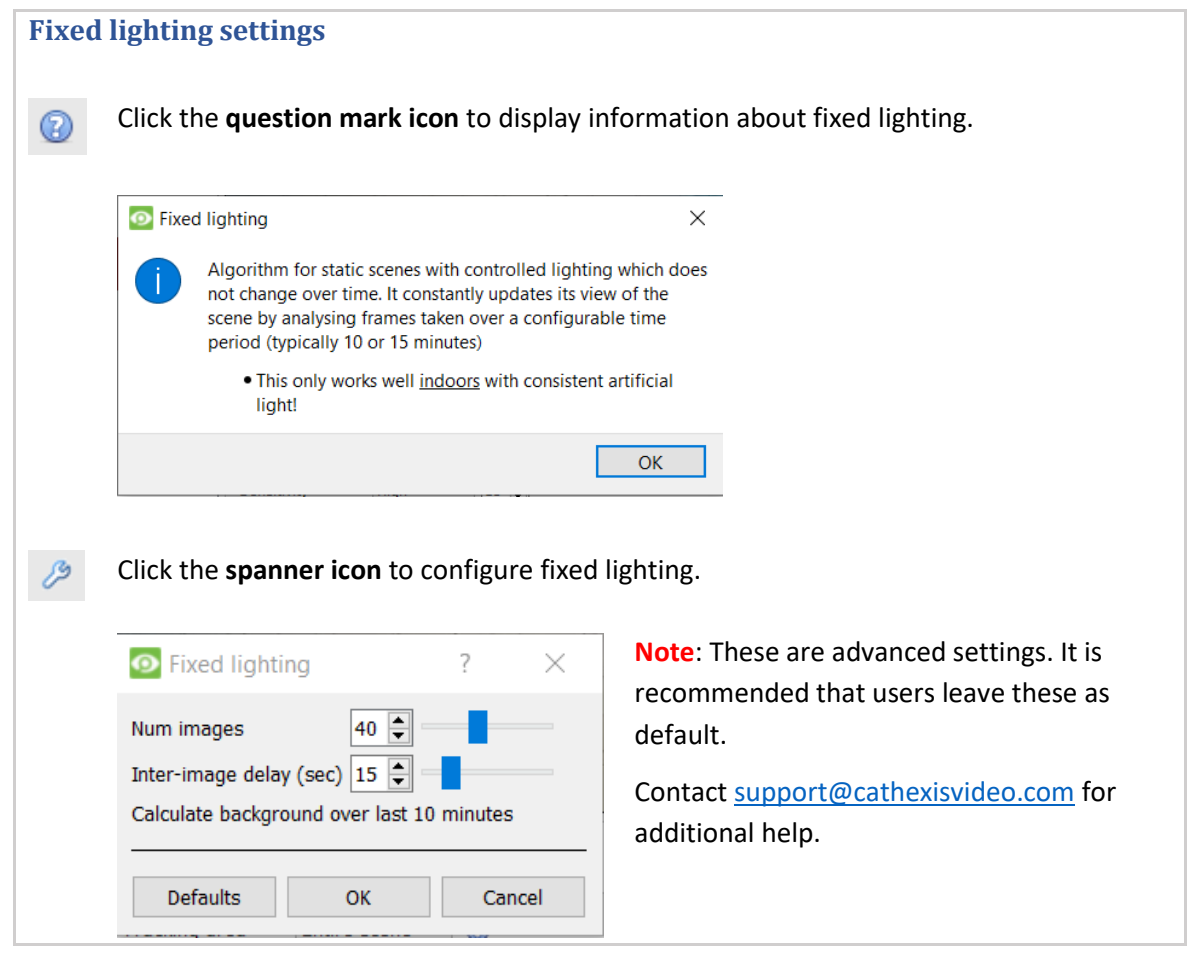

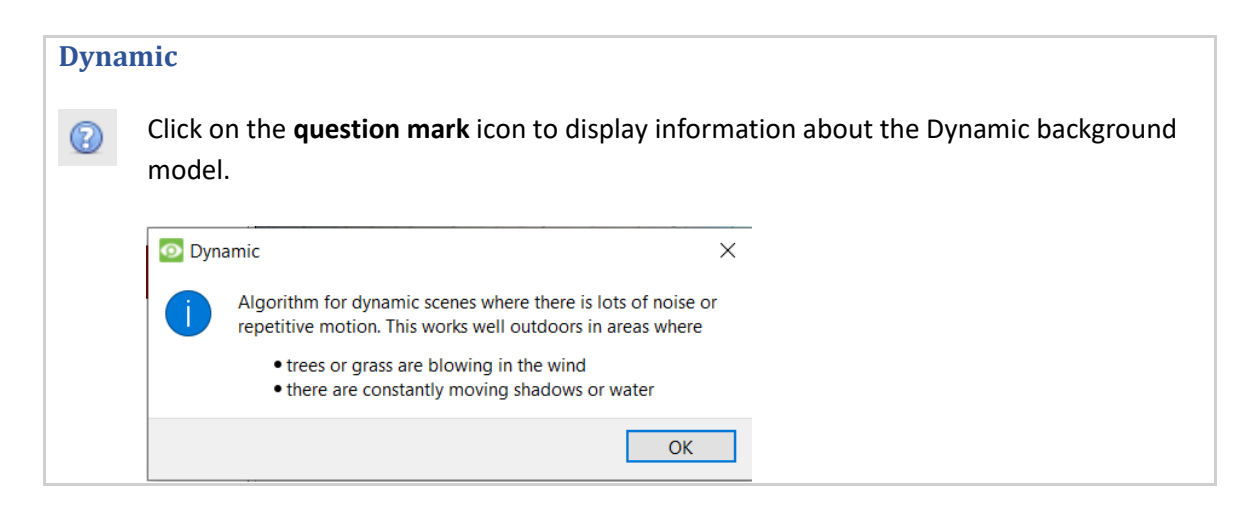

# **4.3.7.2 Advanced Settings**

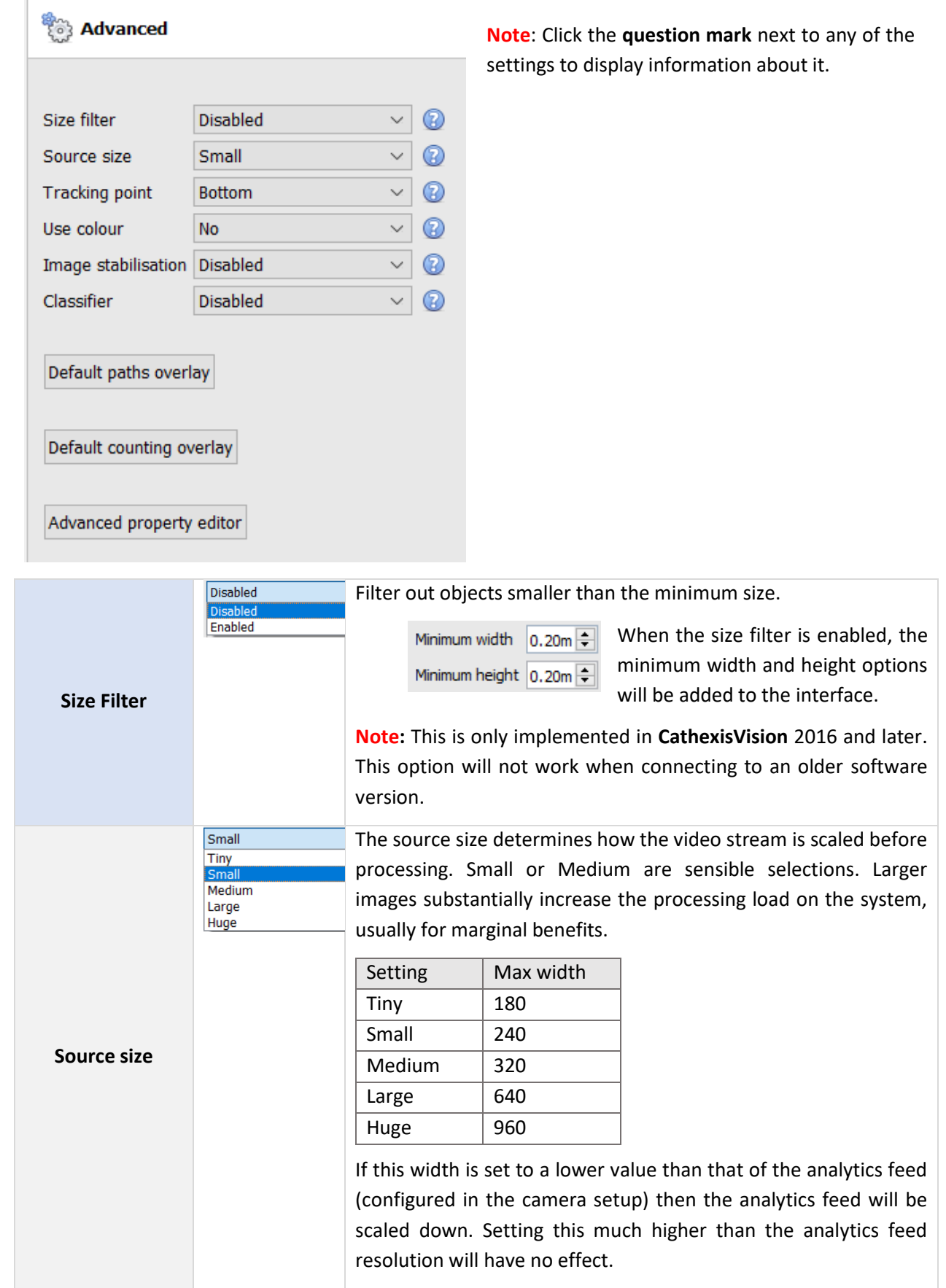

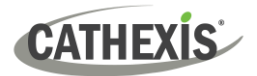

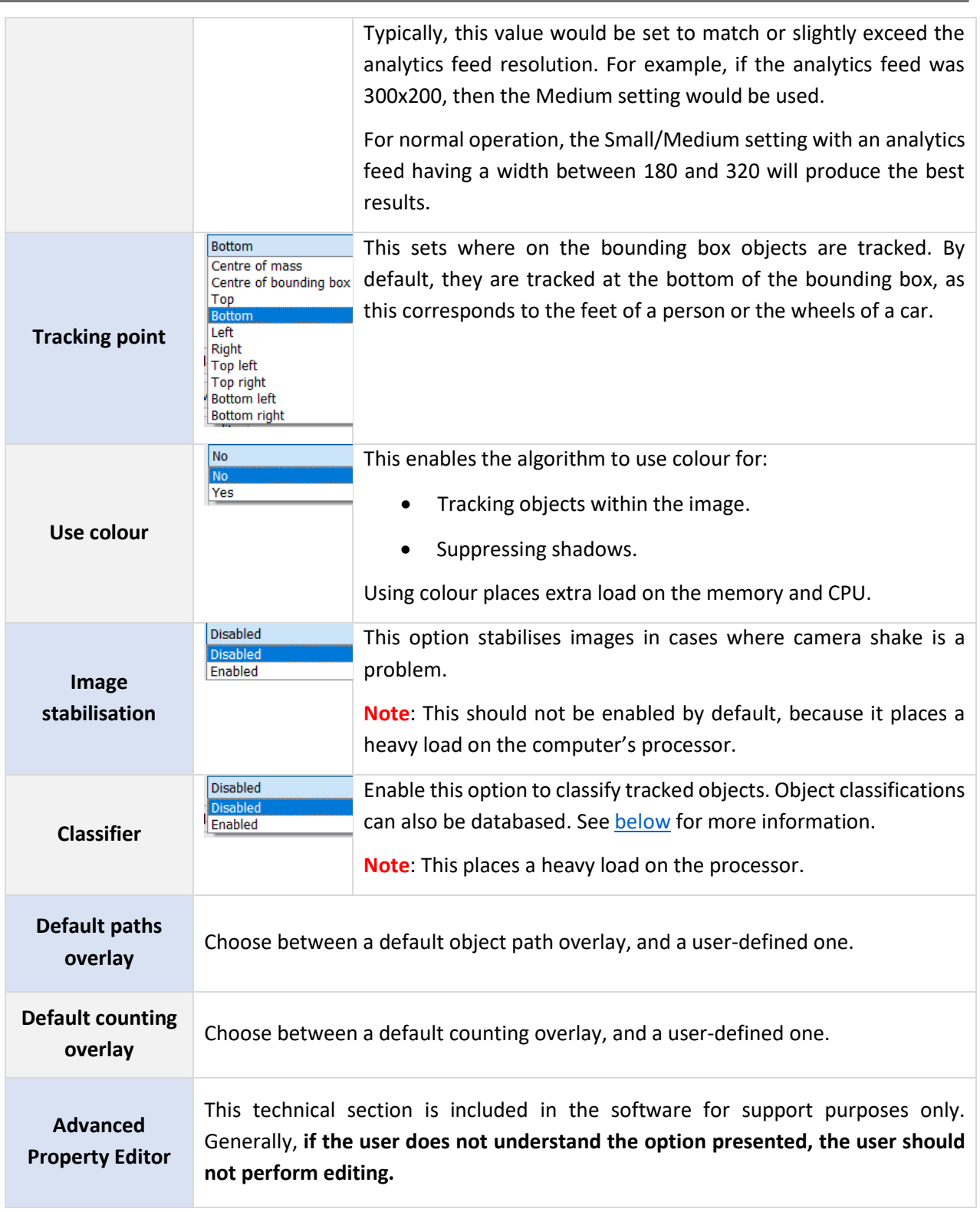
# *4.3.7.2.1 Object Classifier*

#### *Available with Basic Analytics (Analytics I License)*

CathexisVision offers object classification and databasing. To enable object classification, select **Enable** from the drop-down menu. Then define the following parameters.

#### **Note**:

- To review classifier information, recordings must be enabled on the camera to which video analytics are being applied.
- For classifications to be databased, an object classification database must be **created** and **enabled**.

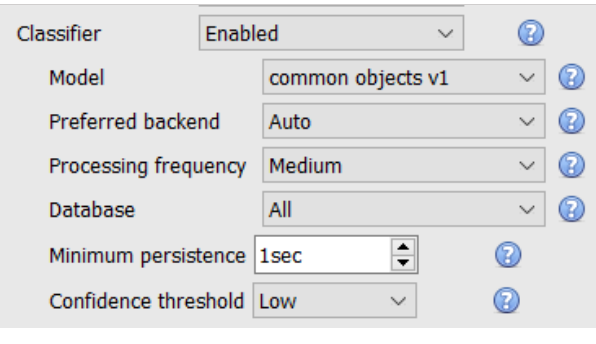

**Classification model:** the pre-trained deep neural network model used to classify objects.

**Preferred backend**: the preferred backend on which to run the neural network.

**Processing frequency:** the frequency at which the algorithm attempts to classify objects. **Note**: increasing processing frequency will increase the load on the processer.

**Enable or disable** the **databasing** of object classifications. **Note**: A specific database must be created for object classifications.

Set the **minimum persistence** (in seconds): This is the minimum time that an object must be on the scene in order to be considered for databasing.

Select the **confidence threshold:** the confidence that an object has been classified correctly. Objects with a confidence level lower than the configured threshold will not be databased (but will still be classified and displayed in overlays, if enabled).

#### **Overlay Information**

An object classifier overlay may be enabled, in addition to the object tracker overlays.

Enabling this information overlay will provide the following details related to the classified object:

- Object ID
- Object width and height
- Speed of the object
- Object classification with corresponding confidence rating from 0 to 1 (depending on what is enabled)
- Estimated object colour.

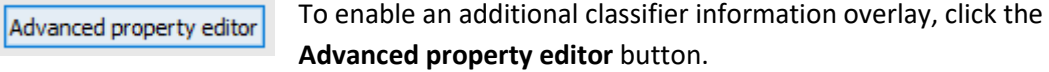

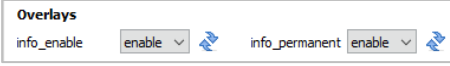

Enable both **info\_enable** and **info\_permanent**.

Click **OK** to close.

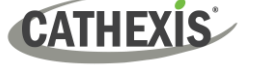

#### **Create Object Classification Database**

Initialise integration database

A database is necessary if object classifications need to be stored.

**Note**: If using the object classification database, make sure that **Database is enabled**.

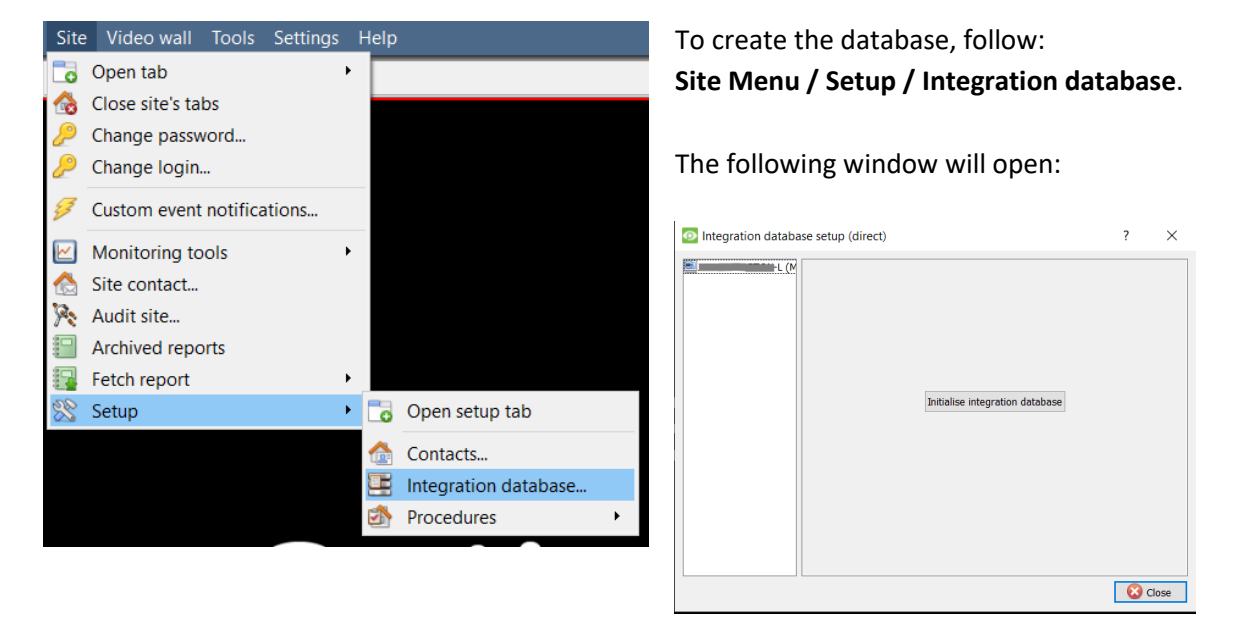

If no integration databases have been created, the integration database will need to be initialised.

Click **Initialise integration database**.

In the initialisation window, select the  $\overline{\mathcal{L}}$ **O** Initialise integration database × partition and size of the integration Partition  $C:\setminus (C:\setminus)$  $\checkmark$ database. Total space available 4435 MB Click **OK** when done.  $\left| \div \right|$ Disk space allocated to integration database 1000MB The database will initialise. The CathexisVision server will restart itself for OK Cancel the change to take effect. The window will change immediately. **WINTVIRTUAL (M.** Key Name Enabled Flags Size(mb) Now the object classifier database must be created. Click **New**. New Edit Delete Site offline **O** Close In the window that opens, set the following:

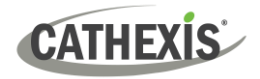

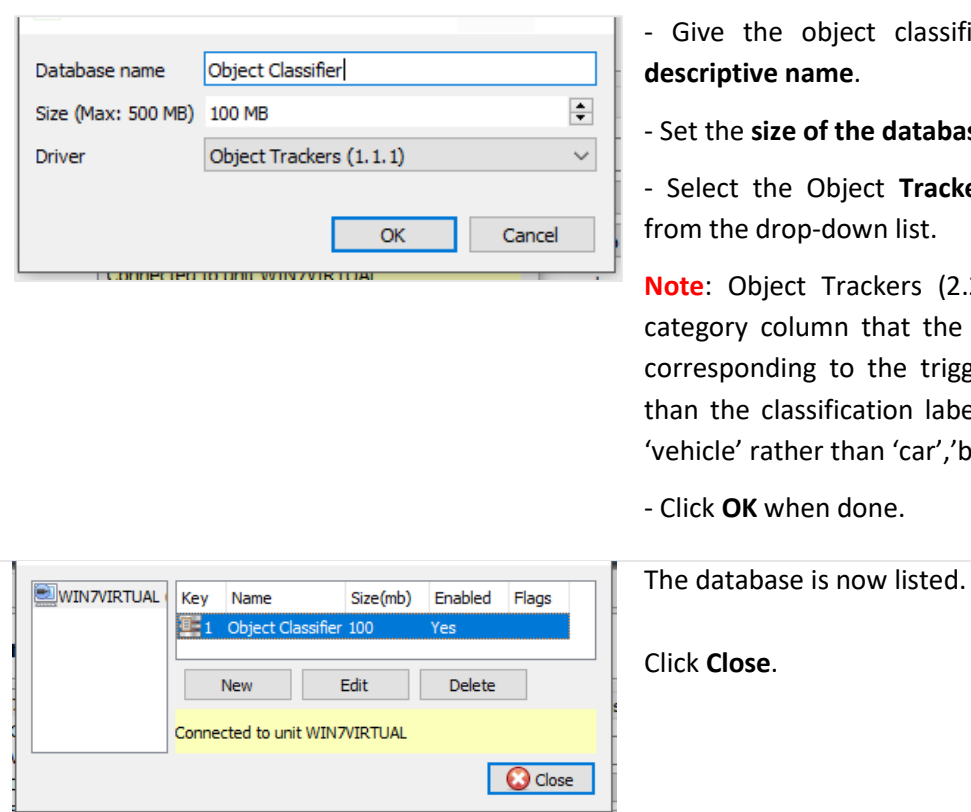

ive the object classifier database a **descriptive name**.

t the size of the database.

elect the Object Trackers (1.1) driver n the drop-down list.

**e**: Object Trackers (2.2.2) includes a gory column that the user can filter, responding to the trigger label rather 1 the classification label (for example: icle' rather than 'car','bus', etc).

ck OK when done.

k **Close**.

Once video analytics have been configured, the object classifier has been enabled, and the database has been set up, camera recordings with associated **object classification information may be reviewed** in the integration database. The object classification database operates like the general integration database.

To open the object classification database, follow one of the following paths:

- **1. Site Menu / Open Tab / Databases**, or
- **2. Right-click site tab / open tab / Databases**.

For operational information, refer to the *CathexisVision Operator's Manual*.

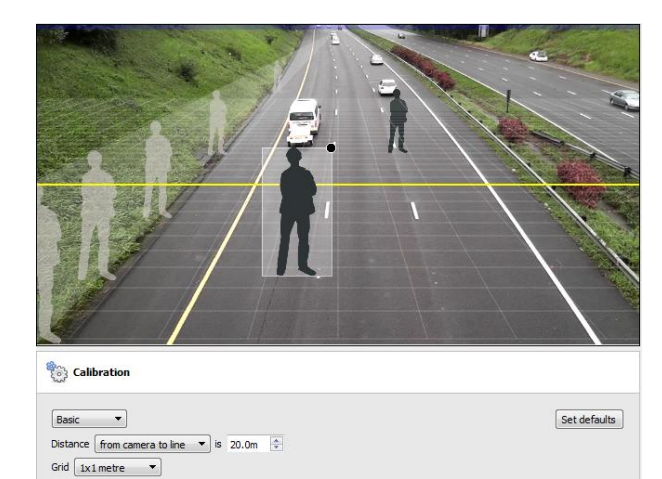

# **4.3.7.3 Calibration Settings**

Calibration helps to determine the size of objects in the image. It uses several parameters.

Drag and resize the silhouettes on the image to indicate the size of an average person at different points.

Drag and calibrate the yellow line (or lines) to indicate the distance from the camera.

The grid can be enabled to get a better picture of how the calibration works.

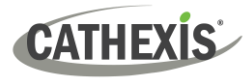

#### *4.3.7.3.1 Basic Calibration*

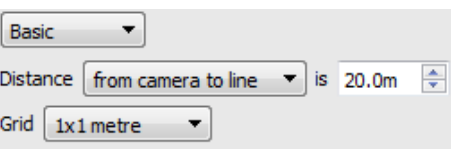

#### **Distance From camera to line**

Set the actual distance between the position of the camera and the yellow line in the image. The line can be moved (by clicking on it and dragging it).

**Between lines** Estimate the distance between the two lines that appear in the camera image. Grid The grid is a visual overlay to help place the image of a shaded person on the screen.

**To adjust the depth of field of the image:** drag the human shapes to 2 different locations (near and far). Re-size them appropriately.

#### *4.3.7.3.2 Advanced Calibration*

**Note**: users are advised to only use advanced calibration settings when they require very accurate data about settings.

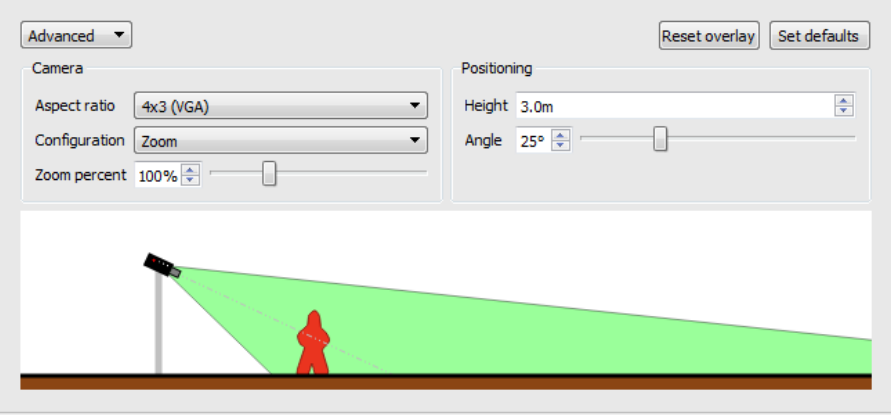

This refers to the shape of the camera image. The image below represents the aspect ratio being viewed. The camera itself also describes the aspect ratio:

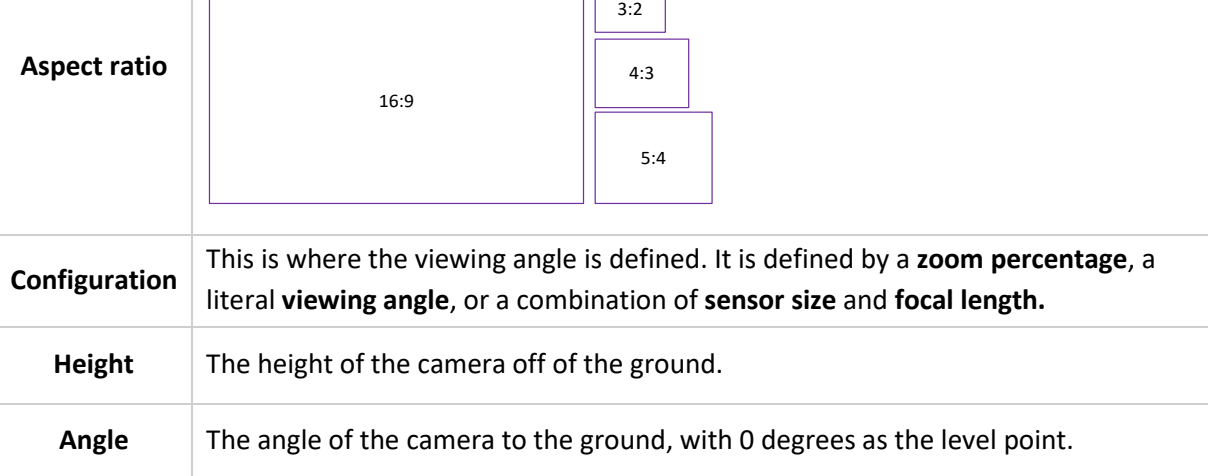

 $\overline{\phantom{a}}$ 

# **4.3.7.4 Flare Suppression**

*Available with Basic, Intermediate and Analytics (Analytics I, II, or III Licenses respectively)*

#### *4.3.7.4.1 Global Flare Suppression*

**Global flare suppression** essentially runs two processes simultaneously.

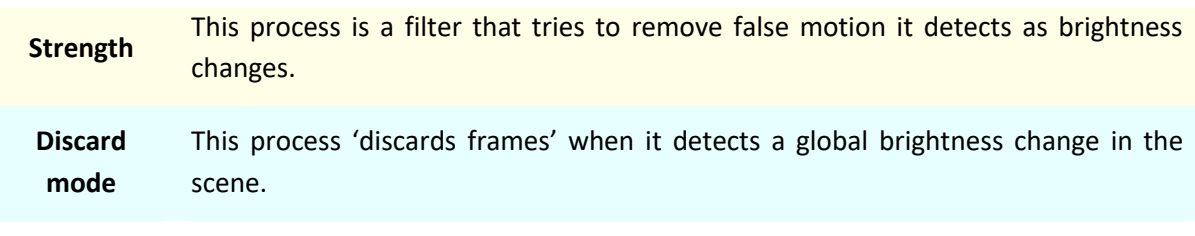

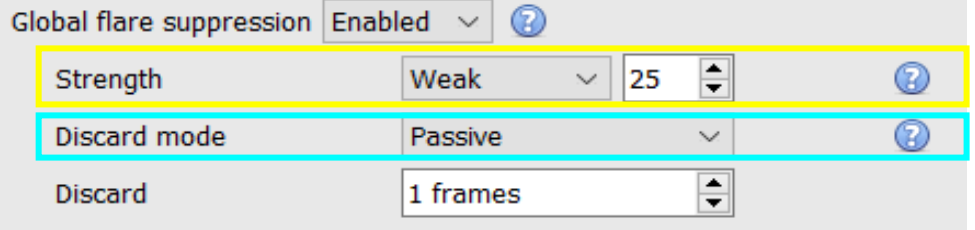

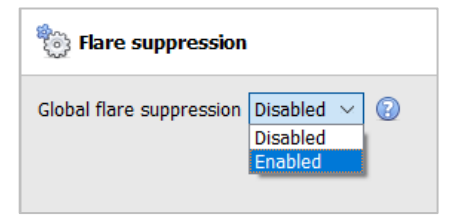

Enable **Global flare suppression** to discard false motion due to intense brightness changes.

Enabling global flare suppression will display further configuration settings, shown below.

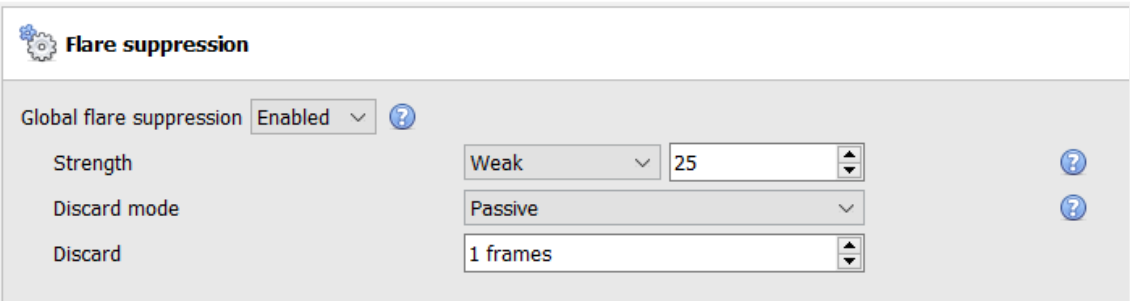

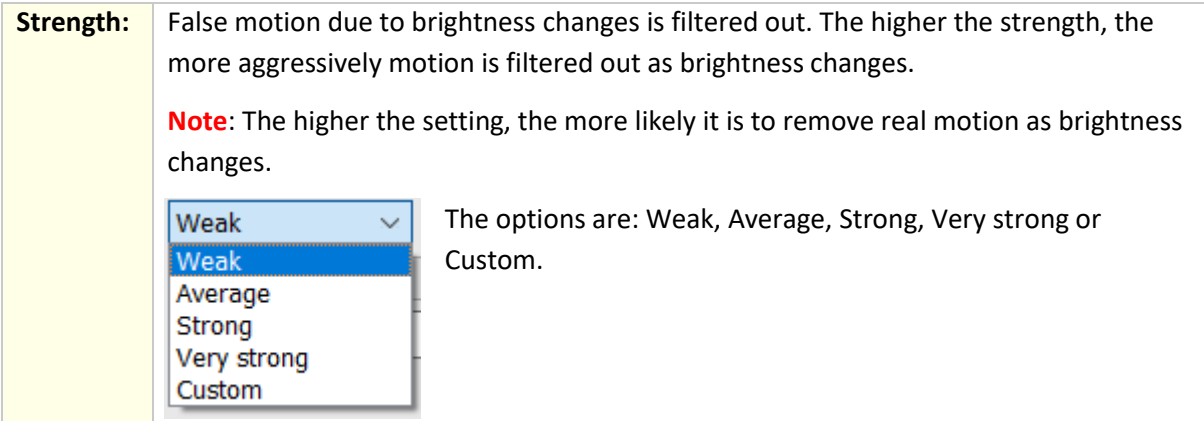

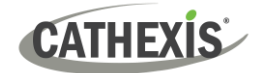

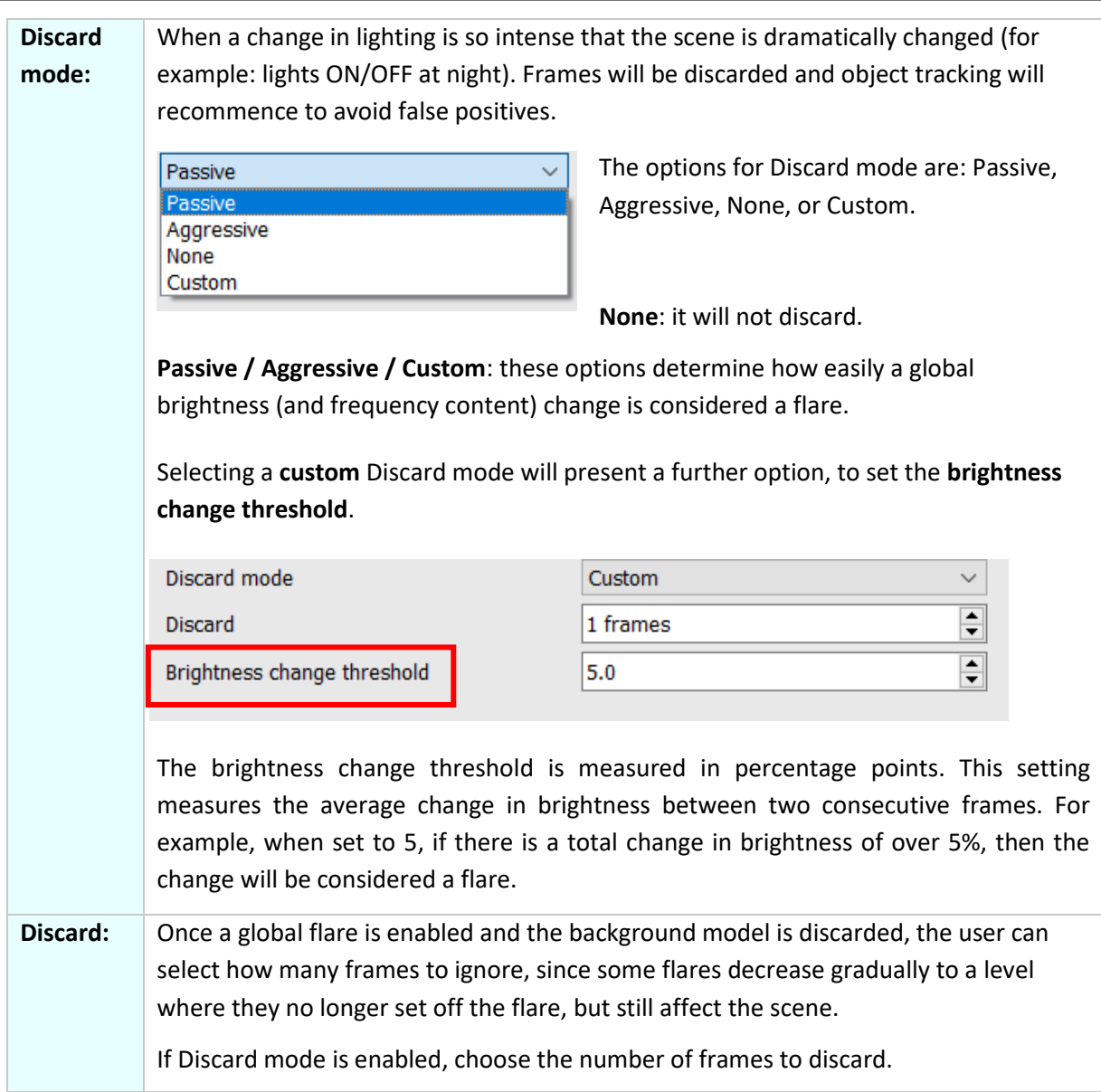

#### **Applications: Global Flare Suppression**

The flare suppression filter (adjusted by **strength**) is useful in scenes where there are **minor brightness changes** (such as those caused by clouds). It can also help with large brightness changes. However, it will struggle with hard lines and could suppress real motion if set to high.

It works by comparing two frames and deciding if they are correlated, despite the change in luminance. It struggles with very dark to very light images and vice versa, because they do not correlate well.

For **major brightness changes**, set the Discard mode. This will temporarily 'throw away' the background model and not track objects for a couple of frames. However, the false motion generated by the flare would disrupt object tracking, and cause true objects to be missed due to the many false triggers it could cause.

**Troubleshooting**: Start with *Passive* first, and then *Aggressive* if *Passive* does not work for the scene.

# *4.3.7.4.2 Local Flare Suppression*

Sometimes **Global Flare Suppression** can miss flares because they are very localized and do not affect the overall brightness change enough to be discarded (such as car lights at night in the corner of a parking lot).

In such cases, the user can choose to set up a flare area in the relevant section (a **Local Area**), and when a flare is detected there, either **discard that area** or **discard the entire scene**.

#### **New Local Area**

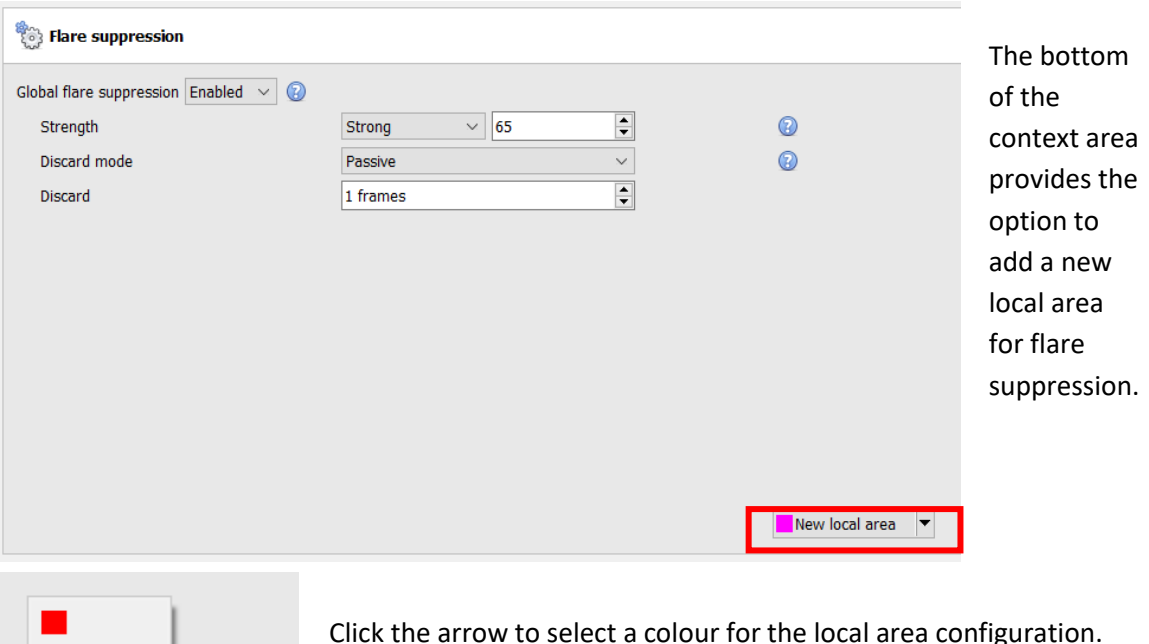

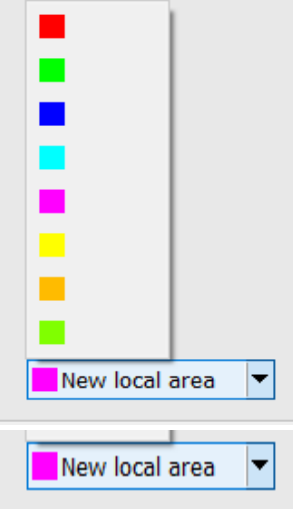

Click the arrow to select a colour for the local area configuration.

Click **New local area** to configure a new local area.

An overlay in the selected colour will appear on the image, and configuration options will appear in the context area below the Global flare suppression options.

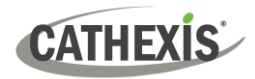

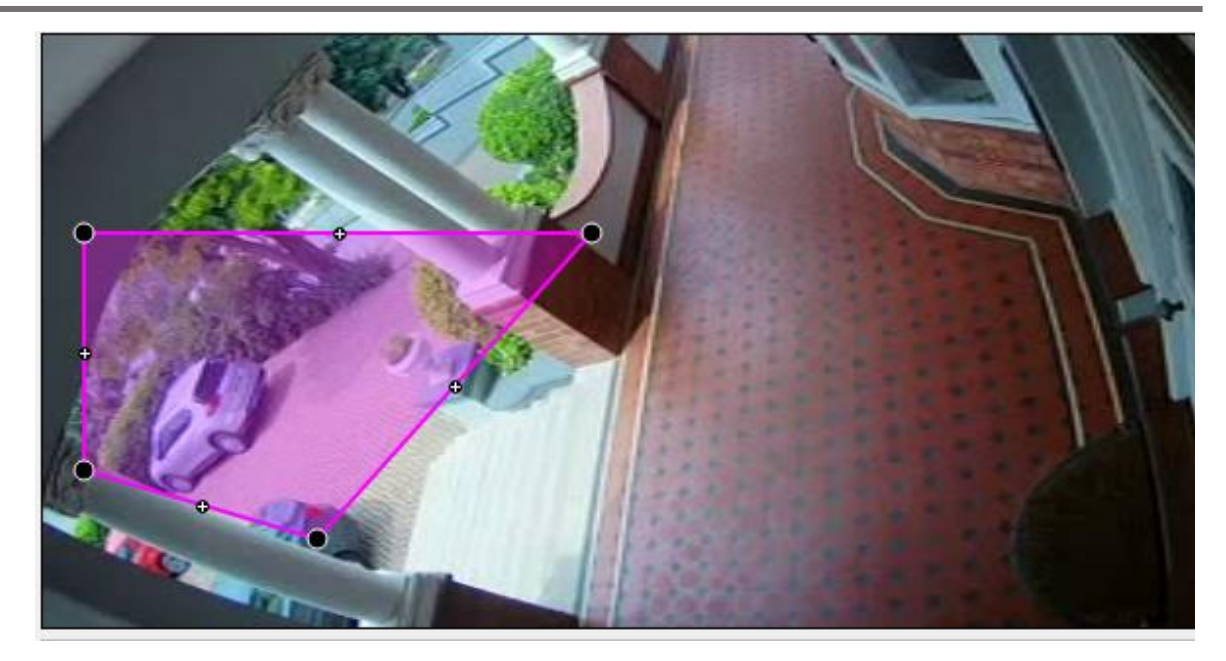

**Editing the local area**

 $\rightarrow$  Click + drag on a node to modify the flare area.

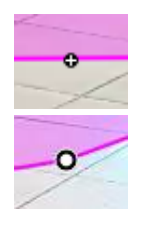

- $\rightarrow$  Double-click on a plus sign to make it a node.
- $\rightarrow$  Double-click on a node to delete it.
- $\rightarrow$  To move the whole flare area, click on the middle of the shape and drag.

#### **Configuring the local flare suppression**

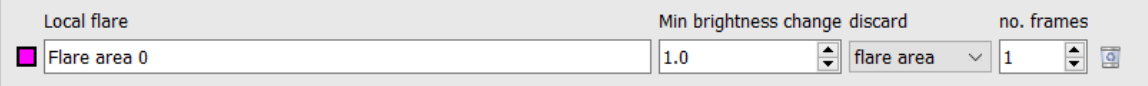

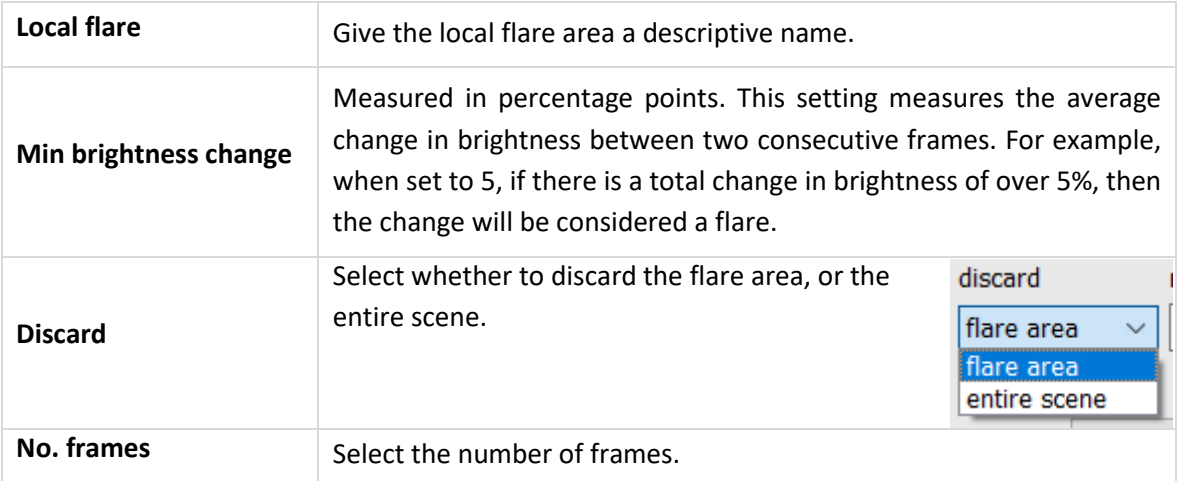

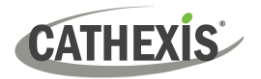

#### *4.3.7.4.3 Checking Flare Suppression in Running Mode: Graphs Tab*

As outlined in 4.3.4.2 [Running Interface,](#page-91-0) there are Events, Graphs and Advanced tabs in the Context Area of the Running Interface.

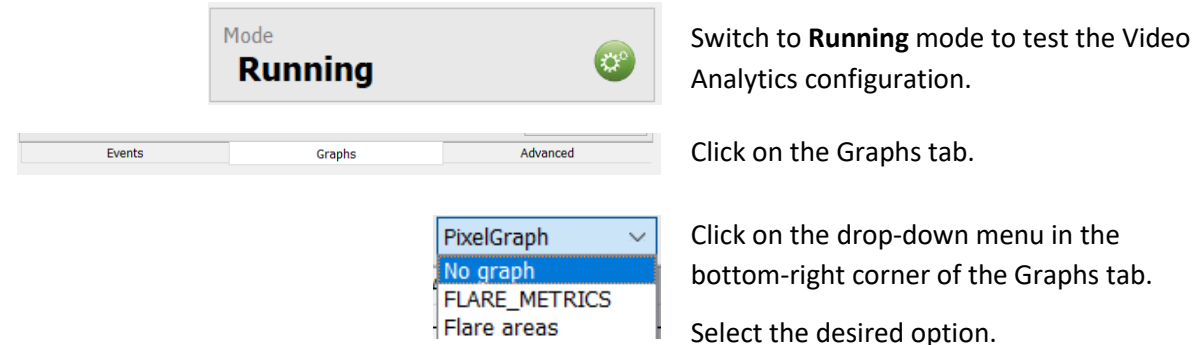

**Note**: The options displayed will depend on what has been configured. If global flare suppression with Discard mode has been enabled, the user will see the **Flare Metrics** graph. If local flare areas have been added, the **Flare Areas** graph will be displayed.

#### **Flare Metrics**

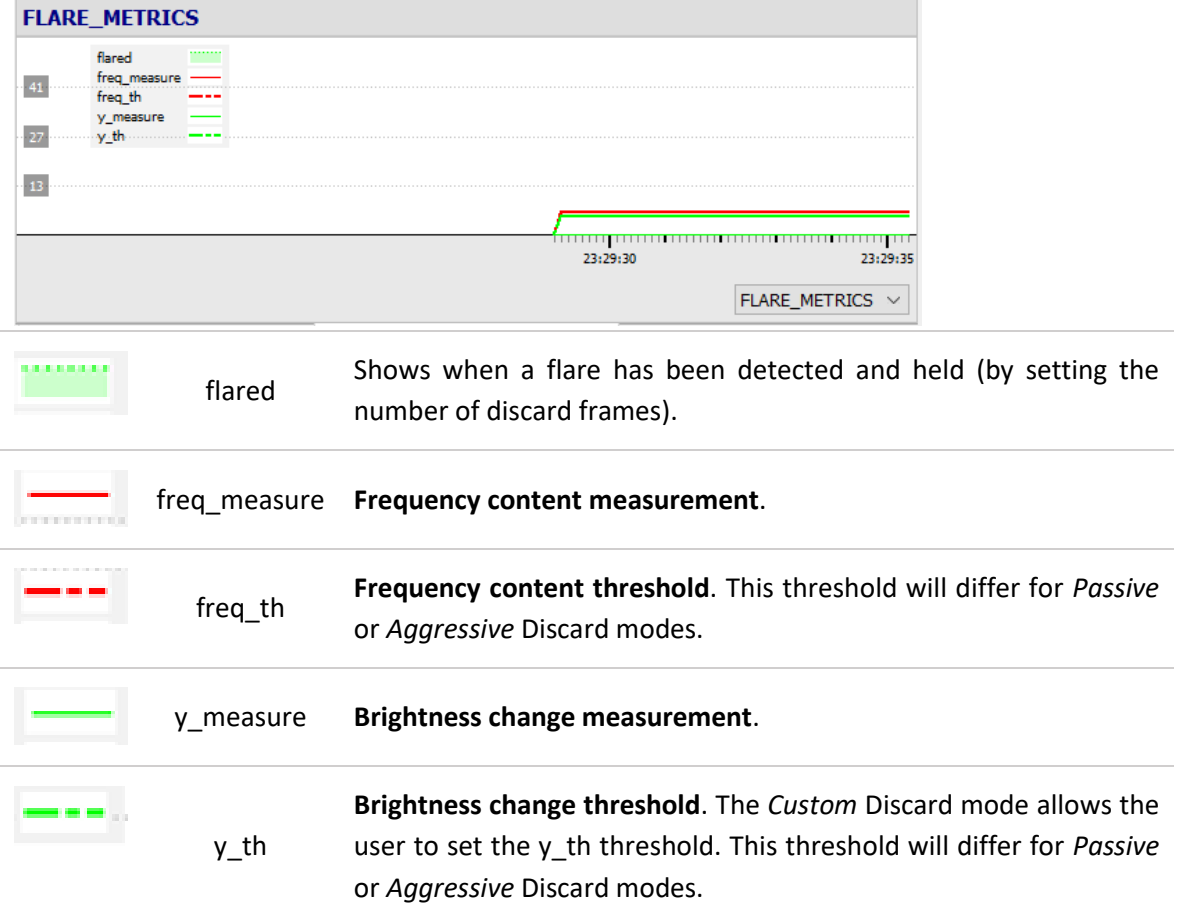

**Note:** Once the frequency content (freq\_measure) and brightness change (y\_measure) measurements hit their respective thresholds, the algorithm will consider this a flare detection. The Discard mode determines whether one or both thresholds need to be reached in order for a flare to be detected. For example, *Passive* Discard mode might need to hit both thresholds, whereas *Aggressive* might have to hit either threshold.

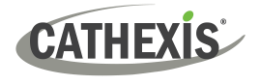

#### **Flare Areas**

The name of the flare area is shown in the graph legend.

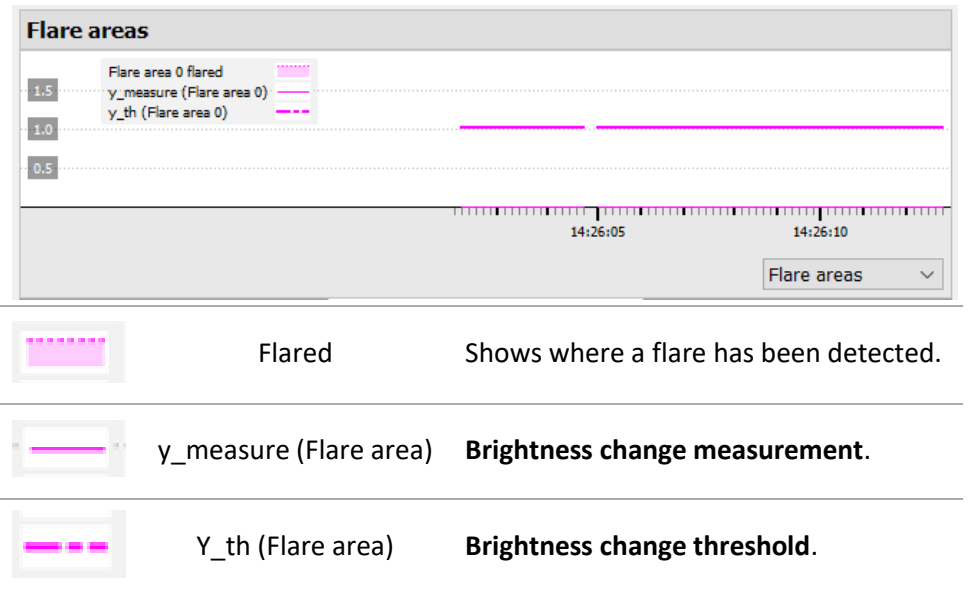

**CATHEXIS** 

# **4.3.7.5 Repetitive Noise Suppression**

*Available with Basic, Intermediate and Analytics (Analytics I, II, or III Licenses respectively)*

#### *4.3.7.5.1 Global Repetitive Noise Suppression*

Enable **Global repetitive noise suppression** to discard outdoor repetitive motion, such as waving cobwebs and bushes.

**Note**:

- Global repetitive noise suppression is not ideal for busy scenes, such as highways. It does not make sense to use repetitive noise suppression in a busy scene such as a mall or a highway, as it would attempt to suppress repeated motion that is actually expected.
- Global repetitive noise suppression is recommended for **relatively sterile scenes**, with sporadic movement of people and vehicles (for example, a fence line). In a scene where constant movement is not expected, repetitive noise suppression can be used to help **remove repetitive motion**, such as that from grass or leaves.

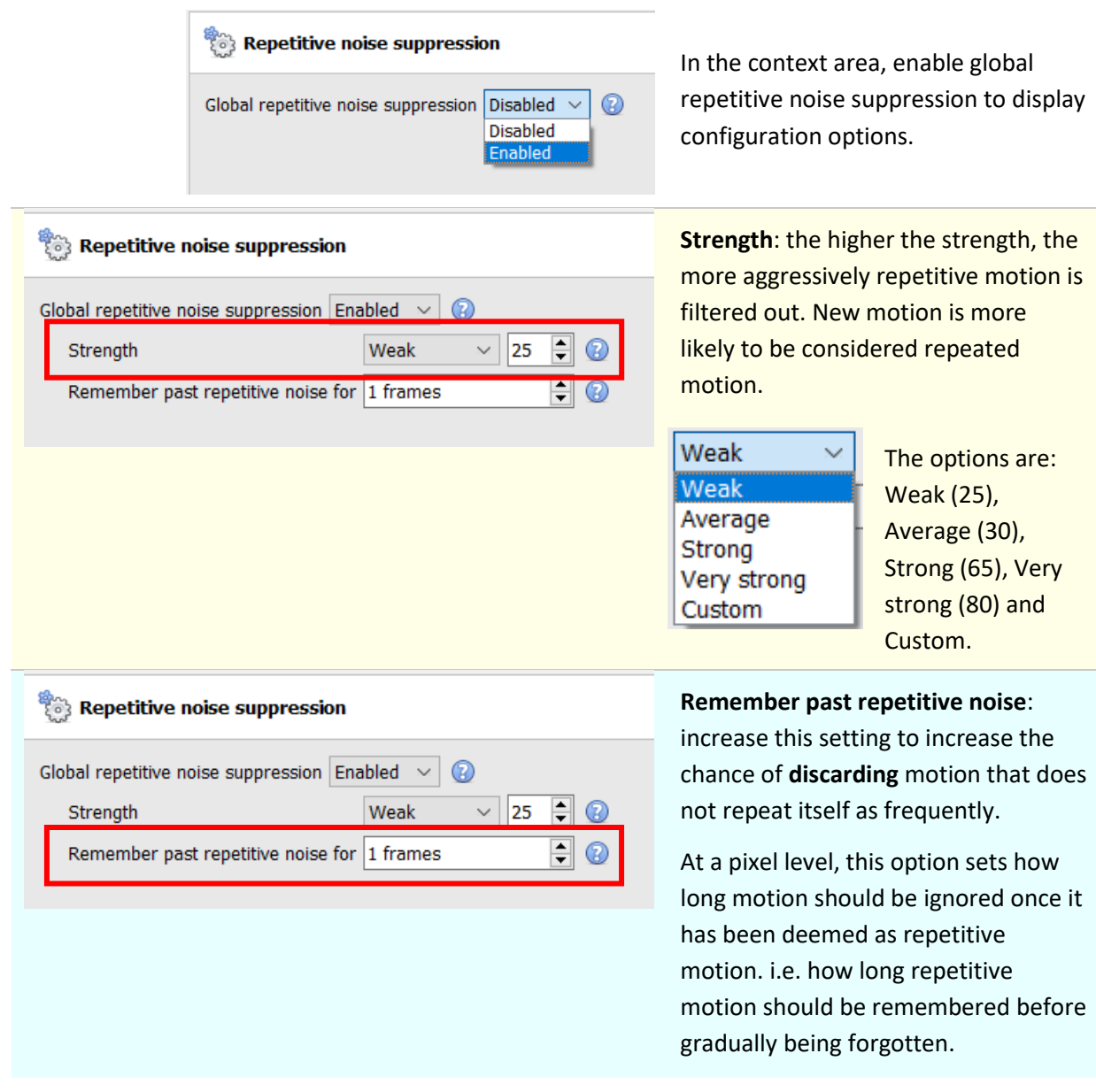

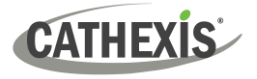

#### *4.3.7.5.2 Local Repetitive Noise Suppression*

The user can choose to set up a **Local Area** of repetitive noise suppression, and when repetitive noise is detected there, **discard that area**.

#### **New Local Area**

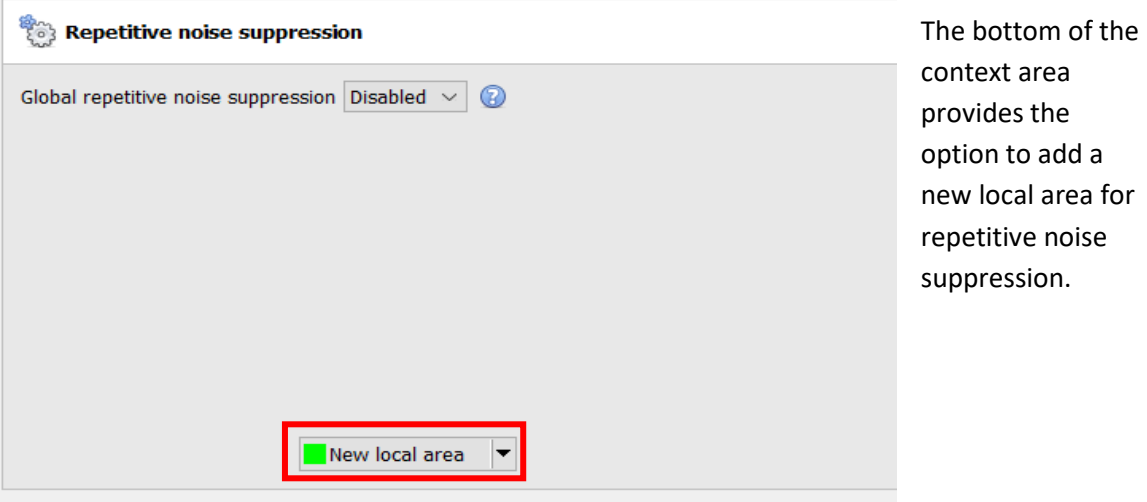

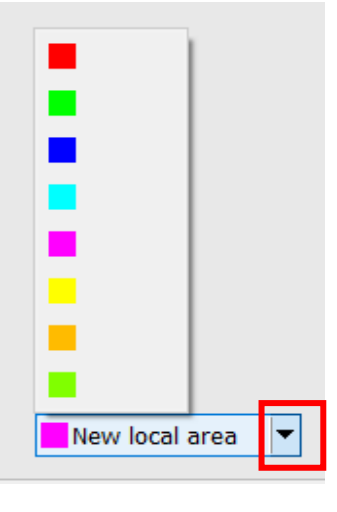

Click on the arrow to select a colour for the local area configuration.

New local area

Click on **New local area** to configure a new local area.

An overlay in the selected colour will appear on the image, and configuration options will appear in the context area below the Global repetitive noise suppression options.

# **CATHEXIS**

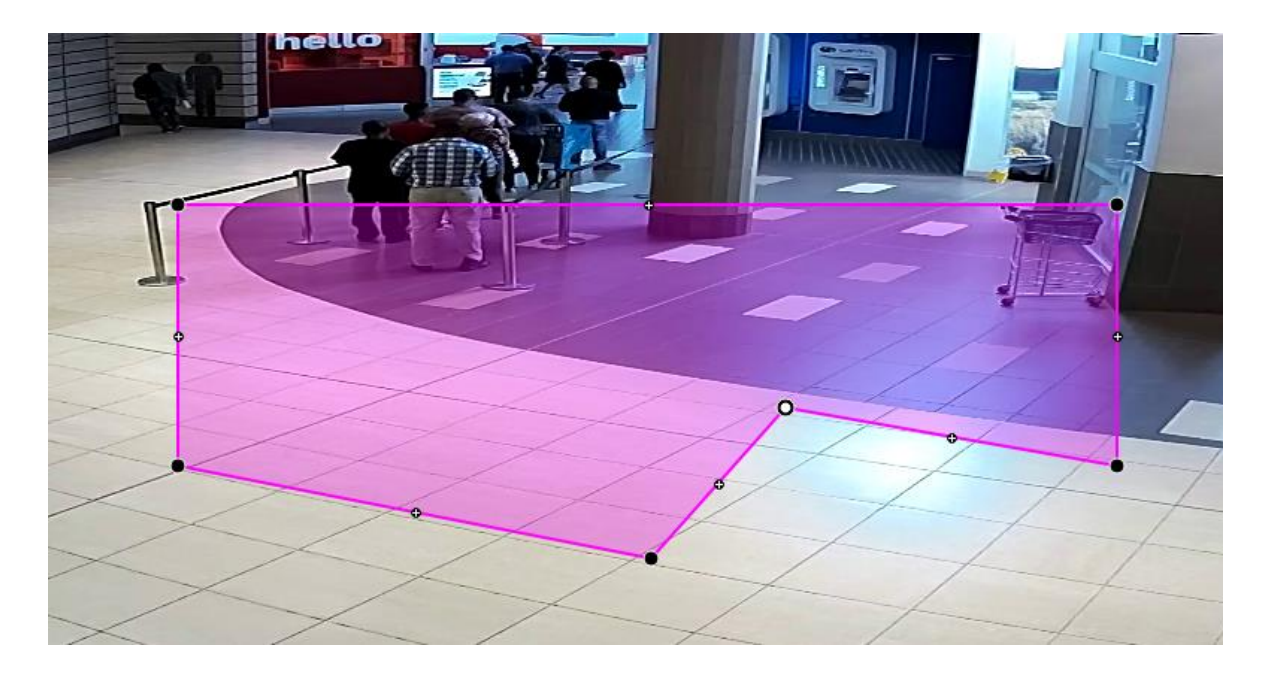

#### **Editing the Local Area**

Click + drag on a node to modify the repetitive noise suppression area.

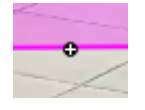

Double-click on a plus sign to make it a node.

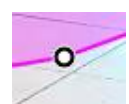

Double-click on a node to delete it.

To move the whole repetitive noise suppression area, click on the middle of the shape and drag.

#### **Configuring the Local Repetitive Noise Suppression**

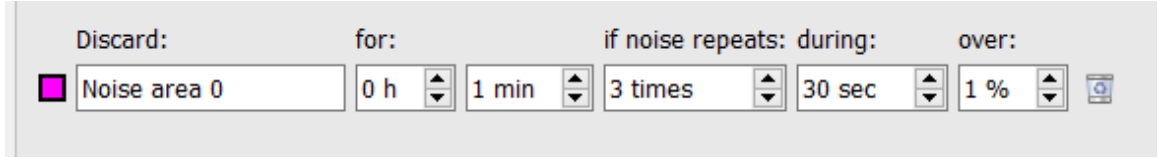

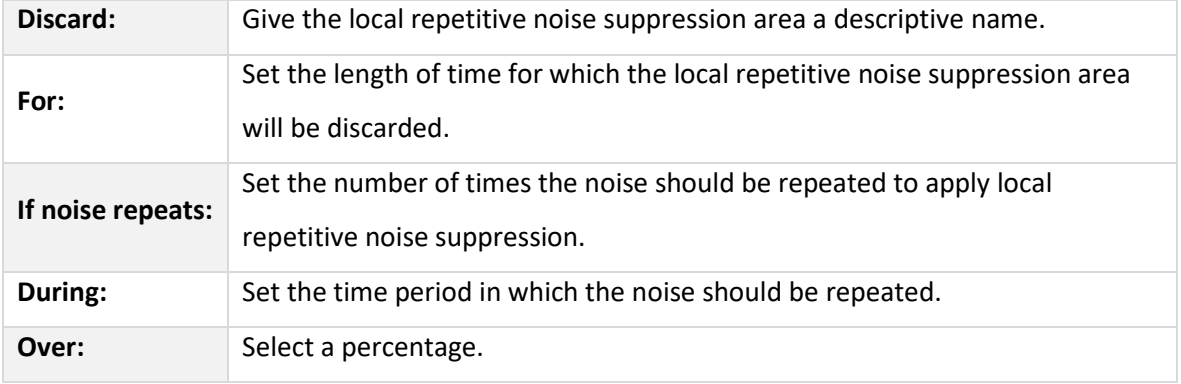

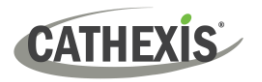

# <span id="page-121-0"></span>**4.3.7.6 Day / Night**

#### *Available with Basic, Intermediate and Analytics (Analytics I, II, or III Licenses respectively)*

Lighting conditions change depending on the time of day. These changes can be disruptive to analytics algorithms. Therefore, CathexisVision provides the option to configure settings for day and night. This feature has many useful applications. For example, the system can switch on lights (control an output) when day turns to night.

The operator can configure the system so that a **trigger is activated** when the level of natural light shifts between day and night.

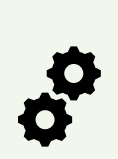

**Note**: To configure Day/Night settings for Basic/Intermediate/Advanced Analytics, the operator will need to set up **separate algorithms to trigger on active Day and Night periods**. i.e. the operator will need to configure one algorithm to run during the night (or only at certain times), and another to run during the day (or only at certain times).

Unlike Day/Night settings in Basic VMD, it is **not** possible to set both Day and Night settings in the same algorithm for Basic/Intermediate/Advanced Analytics.

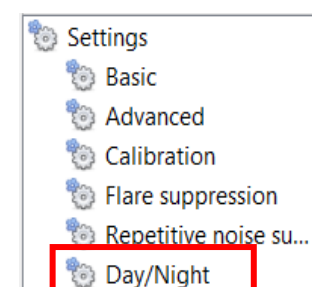

In the configuration panel of the "**Edit video analytics**" window, click Day/Night under the Settings option.

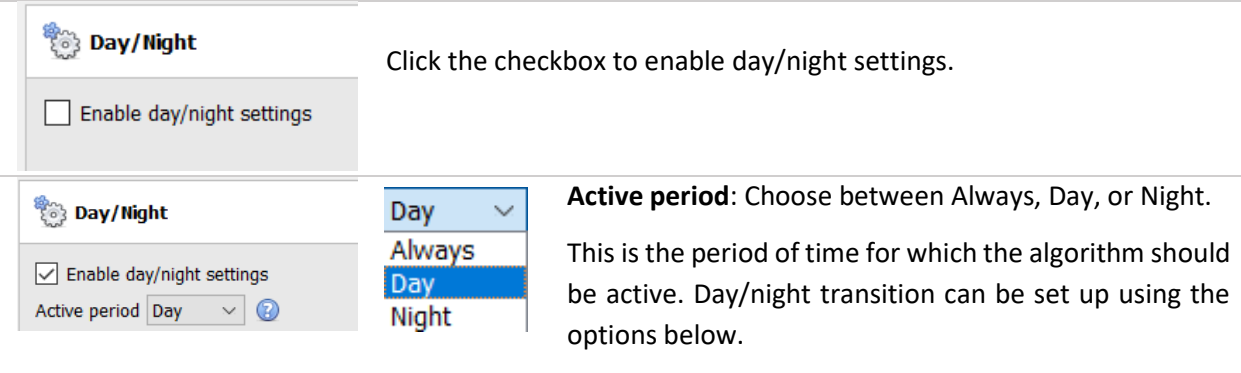

**Note**: if the user wishes to configure separate triggers for Day and Night, choose **Always** here.

**Note**: if the algorithm is set to run at night (**Active period: Night**), playing the feed in the day will display an overlay in red, confirming that the algorithm is only active at night. See image below.

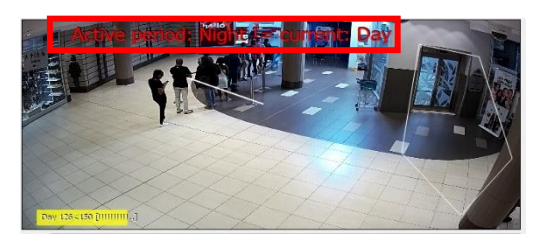

# *4.3.7.6.1 Settings: Timed*

**CATHEXIS** 

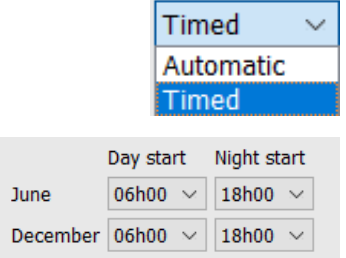

Choose whether the settings will be Automatic or Timed. If **Timed** is selected:

There are two periods of the year to set.

Select the times at which Day and Night will start, in June and December.

#### *4.3.7.6.2 Settings: Automatic*

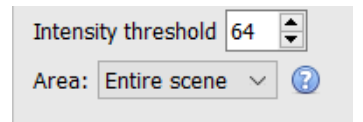

 $\rightarrow$  Select the intensity threshold.

**Intensity threshold**: The intensity threshold is a number from 0 to 250, which represents the variable brightness level of what a pixel can achieve. This determines the brightness level at which the settings switch from day to night mode.

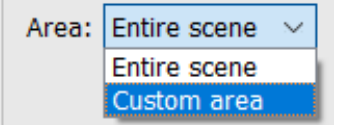

 $\rightarrow$  Choose between Custom area or Entire Scene.

**Area**: the area used to determine day/night change based on the change in brightness.

#### **Edit Custom Area**

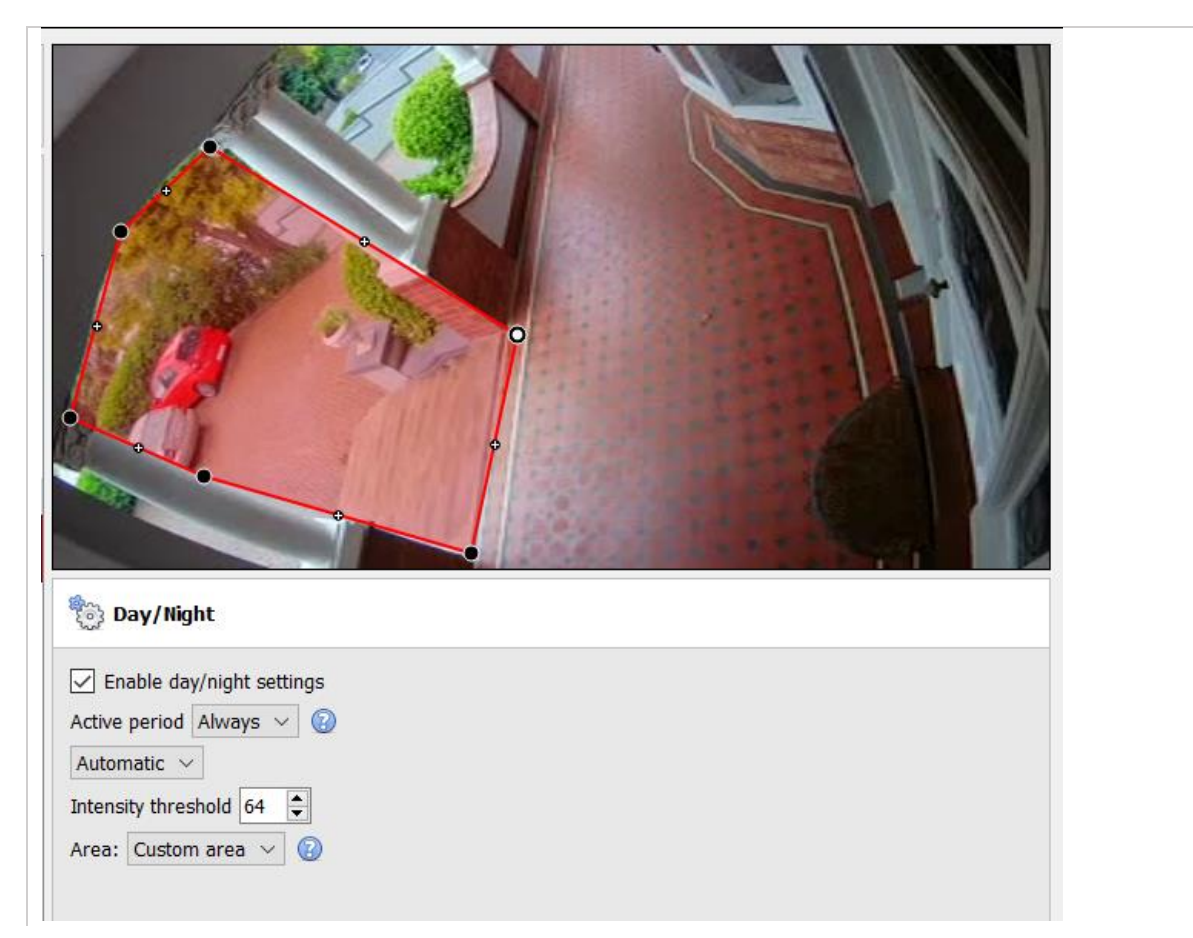

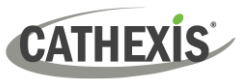

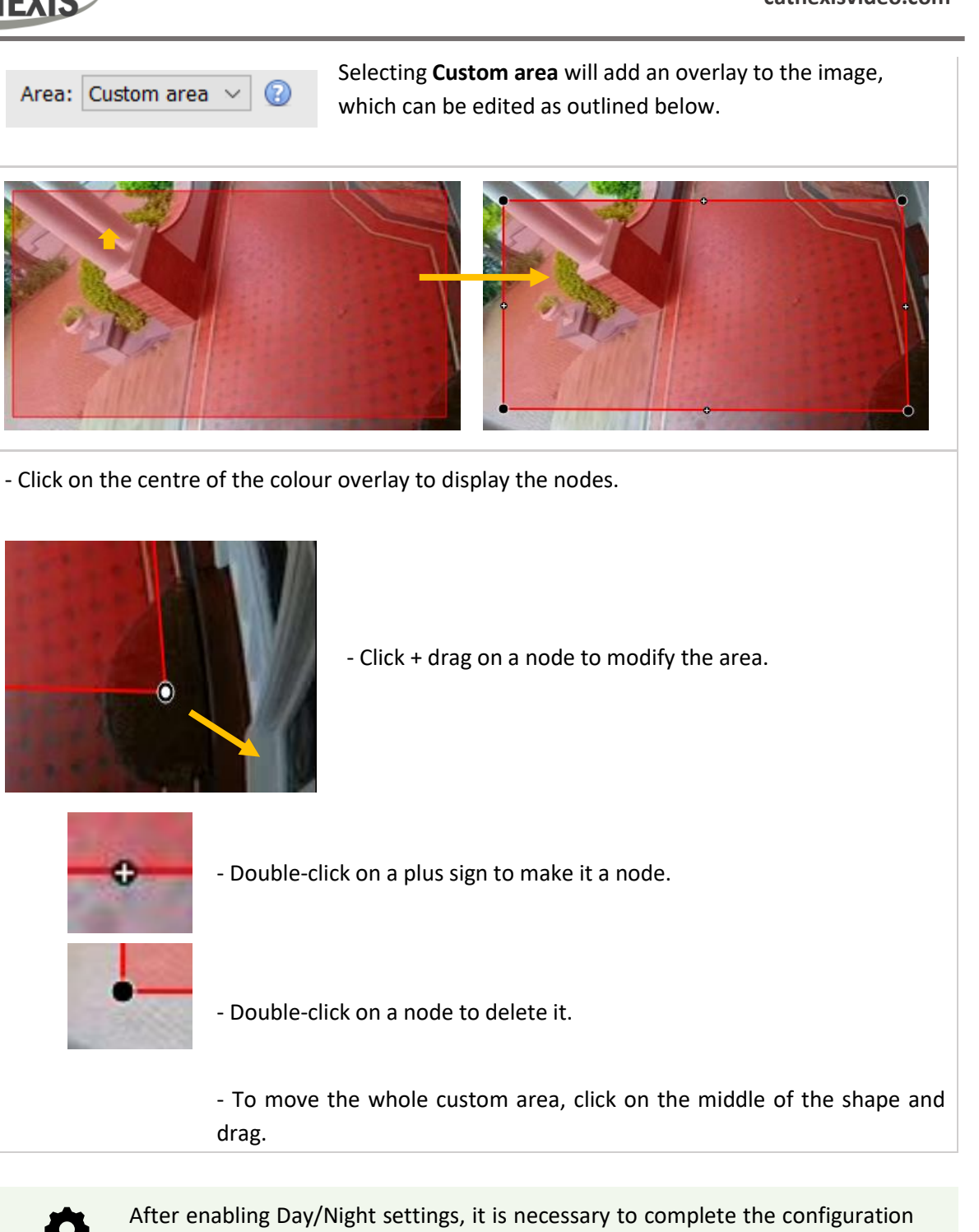

by setting **Triggers:** a trigger to be active during the day or night, **and** a Day/Night level trigger. See 4.3.7.7.3 [below.](#page-125-0)

Ö

# **4.3.7.7 Triggers**

**CATHEXIS** 

Basic, Intermediate, and Advanced Analytics are differentiated by their trigger options. Basic analytics have only basic triggers, and Advanced allows more advanced triggers. Trigger options will depend on the analytics type selected.

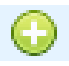

To add a trigger, click the **plus** icon next to the Triggers section. Select the desired trigger from the drop-down menu.

Some trigger types will need to be further defined by adding additional triggers. See below.

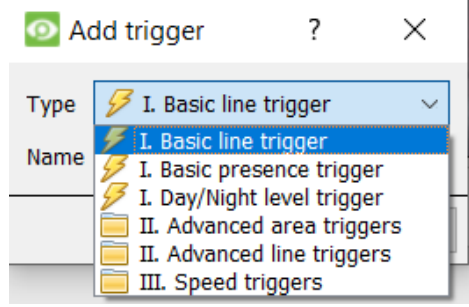

#### *4.3.7.7.1 Basic Line Trigger*

*Available with Basic, Intermediate and Advanced Analytics (Analytics I, II, or III Licenses respectively).*

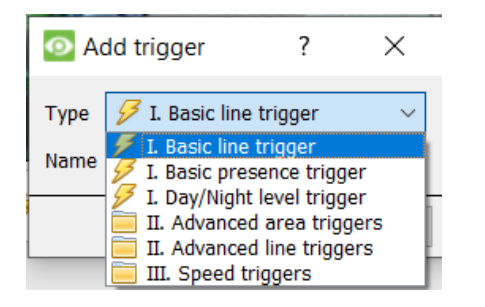

This will trigger an event when an object crosses over the line in one or both directions.

After adding the trigger, the Direction option will appear in the Context Area:

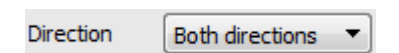

Click on the drop-down menu to change the direction options. The arrows, on the camera image, will change accordingly.

#### **Placing the Trigger**

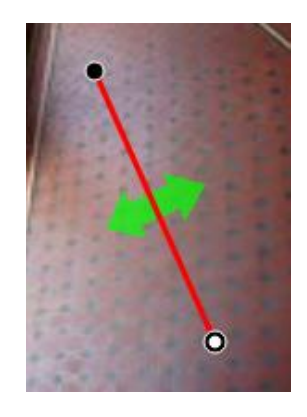

To place the trigger, left-click on one of the control points at the end of the line. Lengthen, and pivot, the line against the control point at the other end of the line.

# *4.3.7.7.2 Basic Presence Trigger*

#### *Available with Basic, Intermediate, and Advanced Analytics (Analytics I, II, or III Licenses respectively)*.

The **basic presence** algorithm will trigger while an object is within the defined tracking area. The only changeable setting on this trigger is the tracking area.

#### **Editing the Tracking Area**

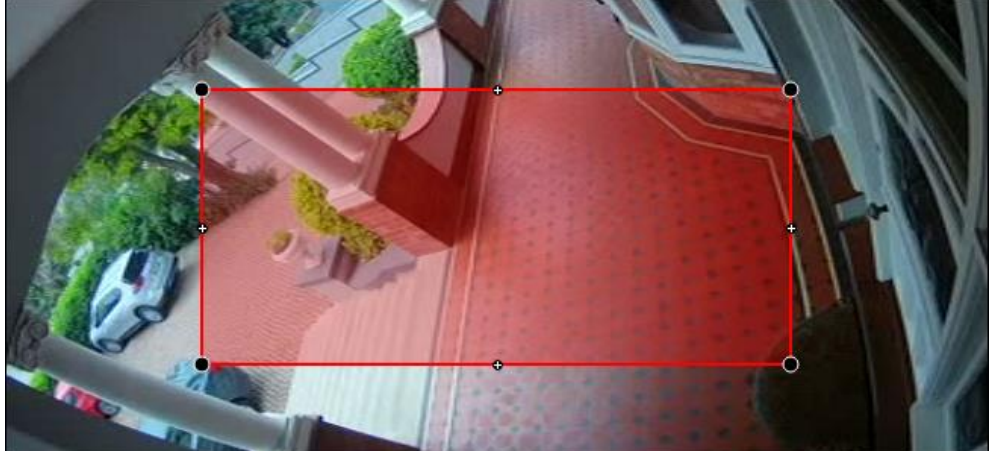

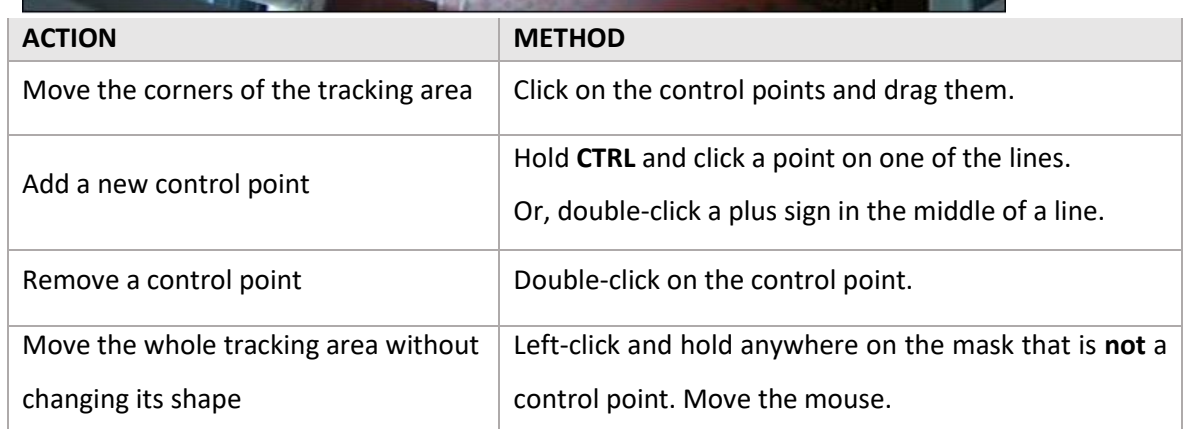

**Note**: The part of the image covered in the tracking area is the part where the algorithm is active.

#### <span id="page-125-0"></span>*4.3.7.7.3 Day/Night Level Trigger*

#### *Available with Basic, Intermediate and Advanced Analytics (Analytics I, II, or III Licenses respectively).*

By adding a Day/Night level trigger, the user will then be able to select whether the trigger is applied to Day or Night (in the Context area). Thereafter, the Day or Night trigger can be used in a Trigger template when setting up an Event.

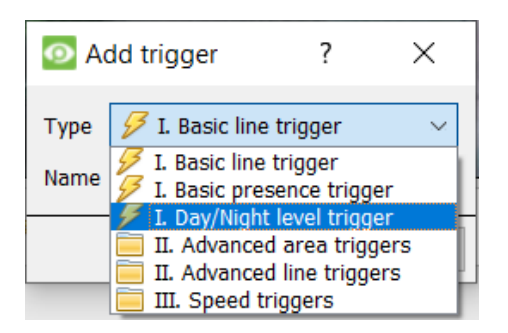

Select **Day/Night level trigger**.

Click OK.

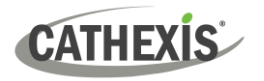

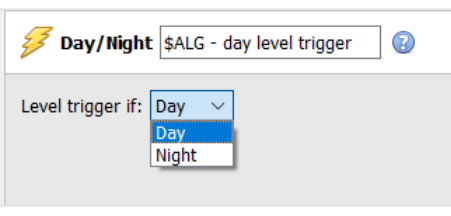

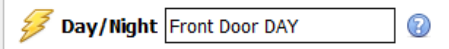

In the Context area, choose whether the trigger will operate at Day or Night.

**Note**: If the user wishes to have **different** triggers for Day and Night, it is necessary to add two triggers – one to operate at Day, and the other at Night.

**Note**: The name of the trigger defaults to \$ALG - day level trigger (or night level trigger), where \$ALG is the camera name.

It is useful to **rename** the Day/Night level trigger so that it is easily identified as the time period during which the other configured algorithms should be applied.

In this example, the Day/Night level trigger has been named **Front Door DAY**.

Then, add other triggers as desired.

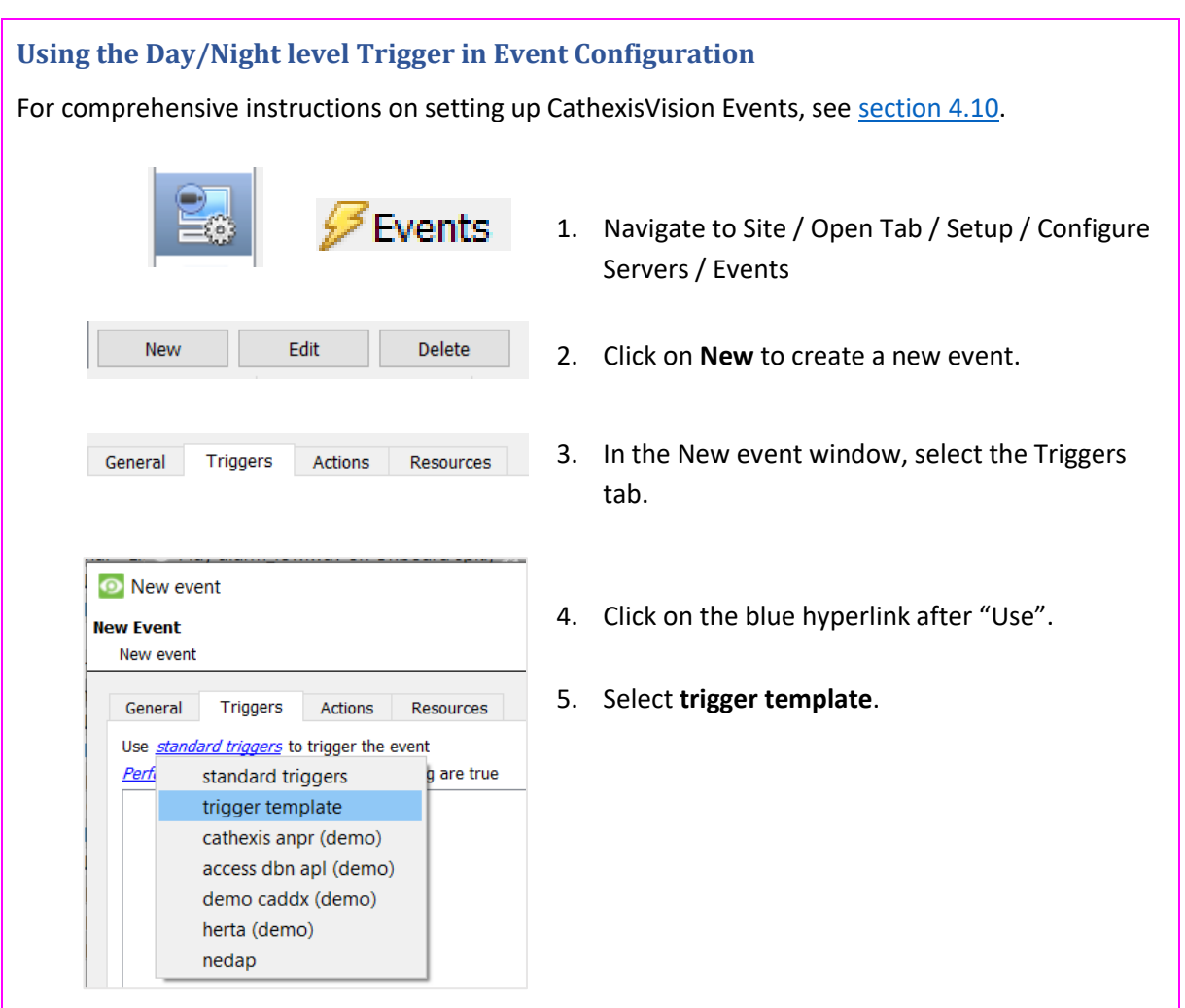

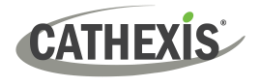

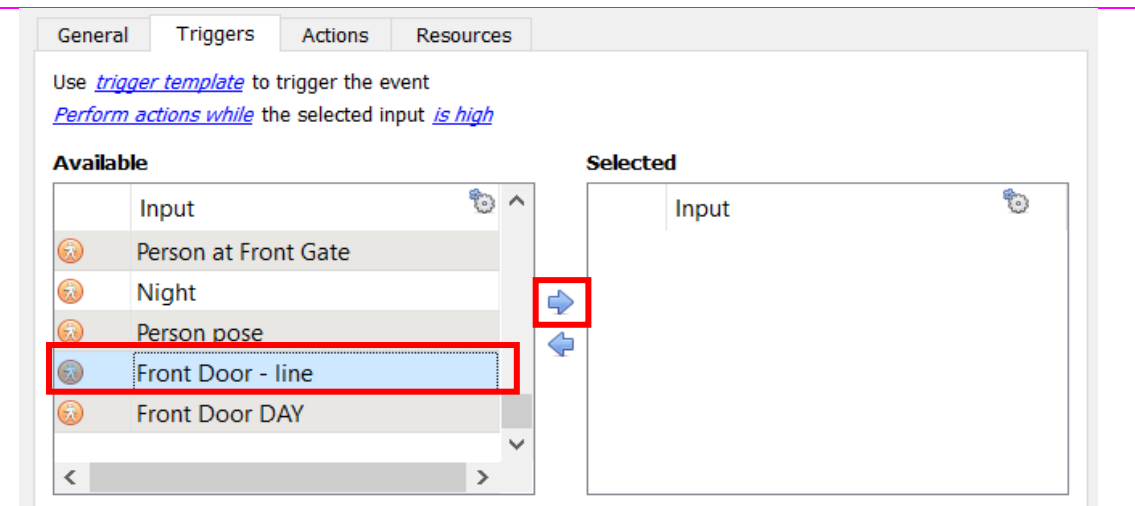

6. From the Available inputs, select the trigger that will operate while the Day/Night level trigger is active. In this example, a line crossing trigger, **Front Door - line** (configured in the Video Analytics setup) has been selected.

Click the right-facing arrow to add the selected trigger as an input.

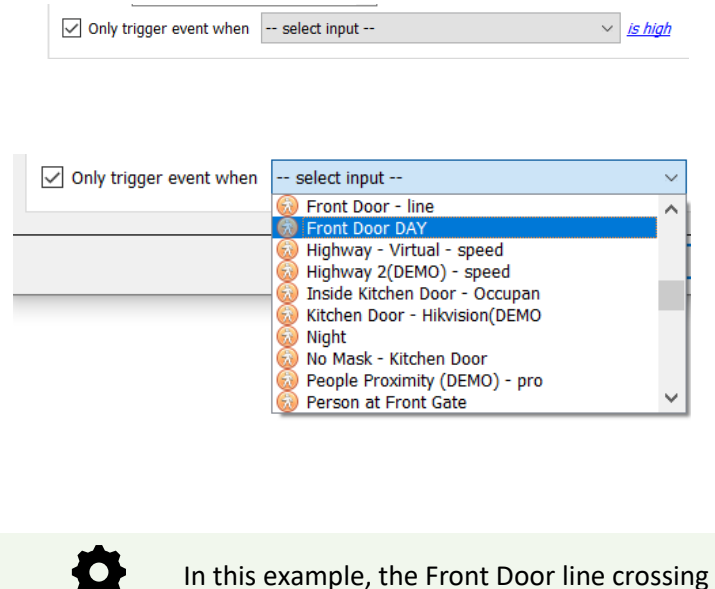

- 7. At the bottom of the Triggers tab, check the option to **Only trigger event when**.
- 8. In the **Only trigger event when** drop-down menu, select the Day/Night level trigger as the input.

In this example, the day **trigger**, **Front Door DAY** (configured in the Video analytics setup) has been selected.

algorithm will only run during the day, when the Day/Night level trigger is activated for **Day**.

Complete the New Event configuration as usual.

O

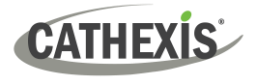

### *4.3.7.4 Advanced Area Triggers*

#### *Available with Intermediate and Advanced Analytics.*

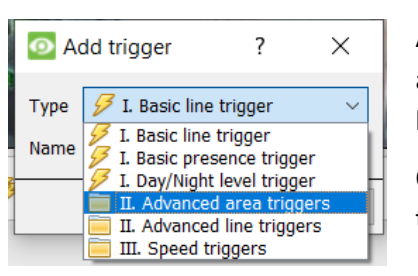

Adding an "Advanced Area Triggers" group lets the user define an area which can be used by one or more triggers. This is useful because the area is only drawn once.

Once this trigger is added, it needs to be defined by adding further triggers.

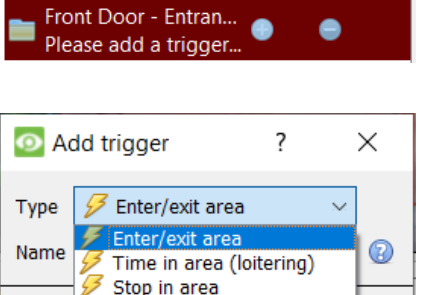

OK

Cancel

To add triggers to the Advanced Area Trigger, click the **plus** icon next to the Advanced Area trigger.

Select the desired trigger type from the drop-down menu.

#### **Object Filter**

The below Advanced Area Triggers allow for **object filtering** on triggers which are added to the area. Objects that are configured to trigger can be filtered, so that only those objects of certain heights, widths, directions or speeds will set off a trigger.

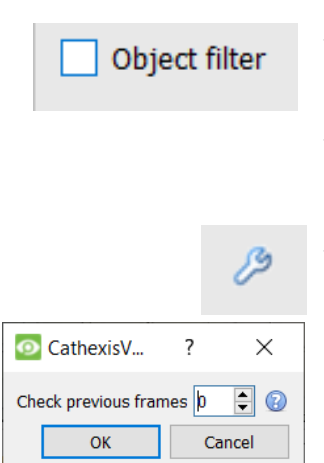

- $\rightarrow$  First, select the trigger in the settings panel.
- $\rightarrow$  Then, in the Context area, tick the object filter checkbox to enable object filtering and to display further options.
- $\rightarrow$  Select the filters to apply to trigger objects. Specify each according to requirements.
- $\rightarrow$  Click on the spanner icon to the right of the object filter checkbox to determine whether the filter will match previous frames.

If the value is non-zero, the filter will consider that number of previous frames as well as the current frame to determine if an object matches the criteria.

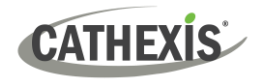

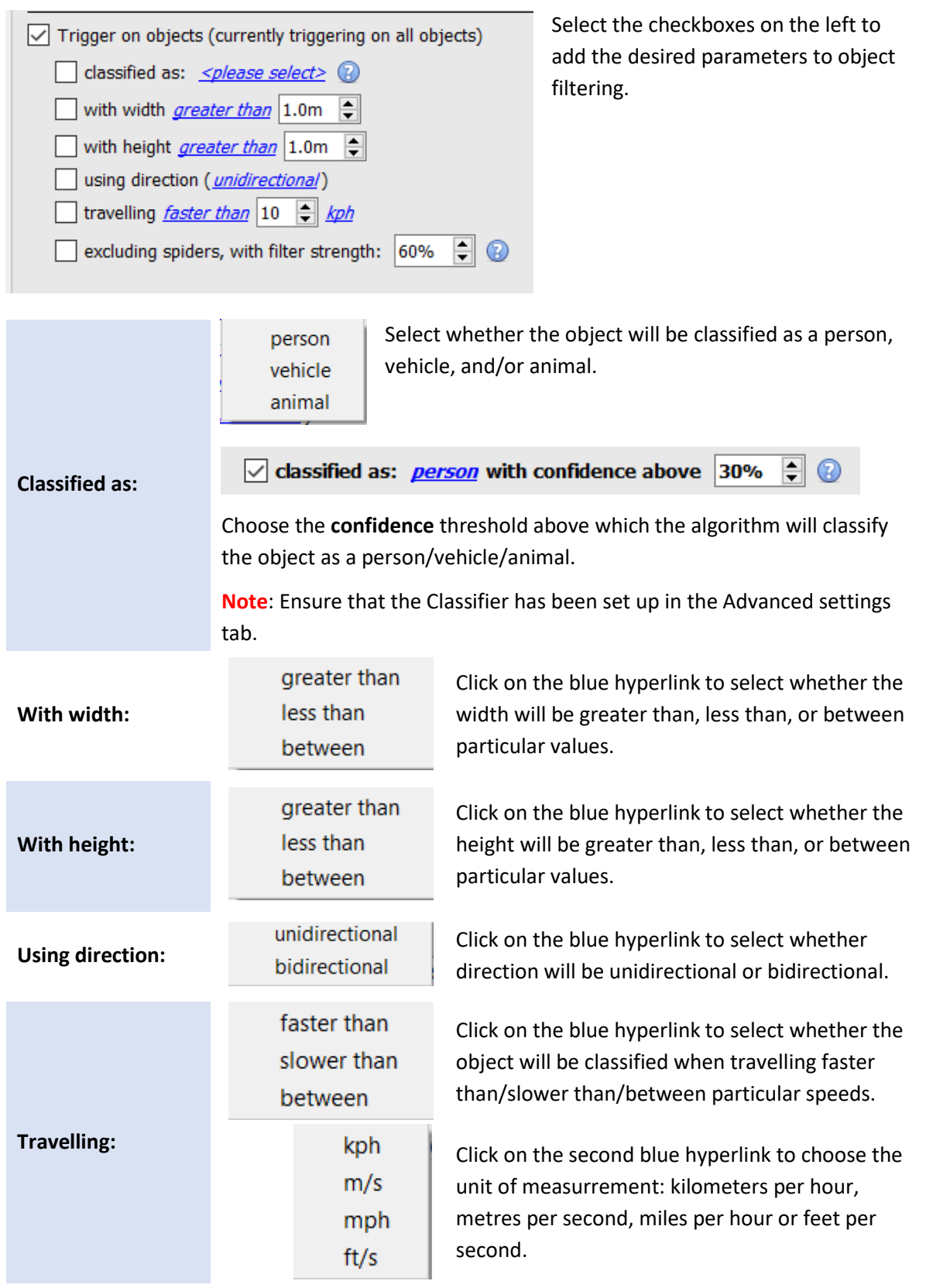

With this option selected, the system shall attempt to exclude spiders at night. **Note**: Do not use with thermal cameras.

**Excluding spiders:**

 $\sqrt{ }$  excluding spiders, with filter strength: 60%  $\left| \frac{\bullet}{\bullet} \right|$ 0

Choose the filter strength, as a percentage.

#### **Enter / Exit Trigger**

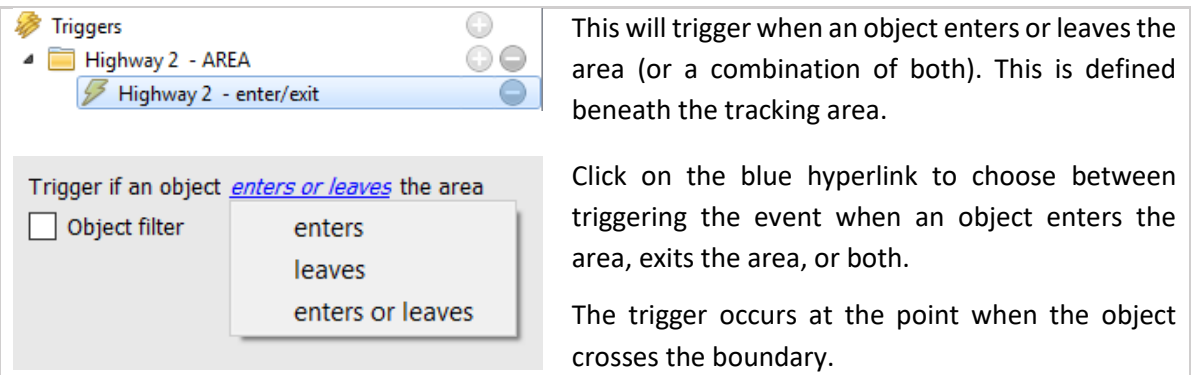

**Note**: the algorithm is active in the part of the image covered in the tracking area.

### **Time in Area (Loitering)**

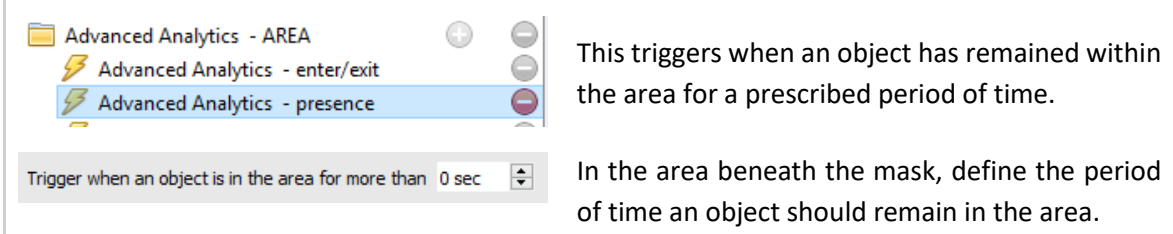

#### **Stop in Area**

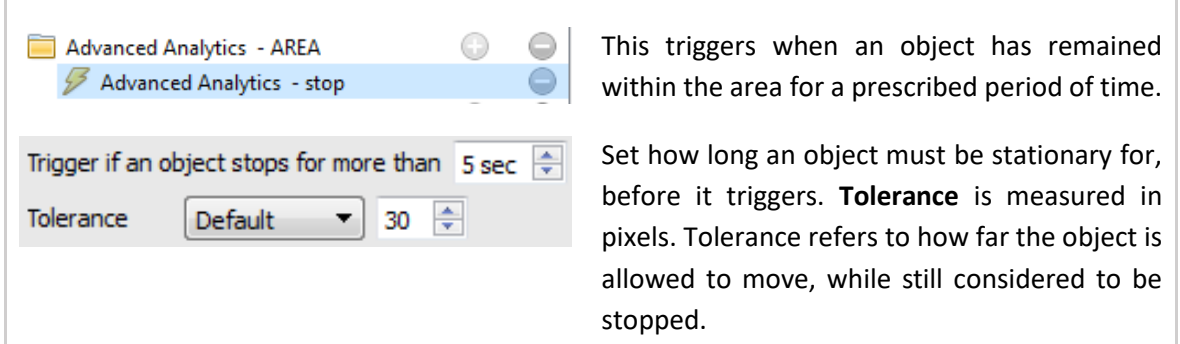

#### *4.3.7.7.4 Advanced Line Triggers*

#### *Available with Intermediate and Advanced Analytics (Analytics II or III Licenses respectively).*

Triggers placed in the **Advanced Line Triggers** group can share the same line.

- To add a control point to the Advanced Line Trigger: hold down CTRL and click anywhere on the line.
- To move a control point: left-click on the point, and hold while moving the mouse.

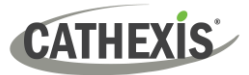

#### **Line Trigger**

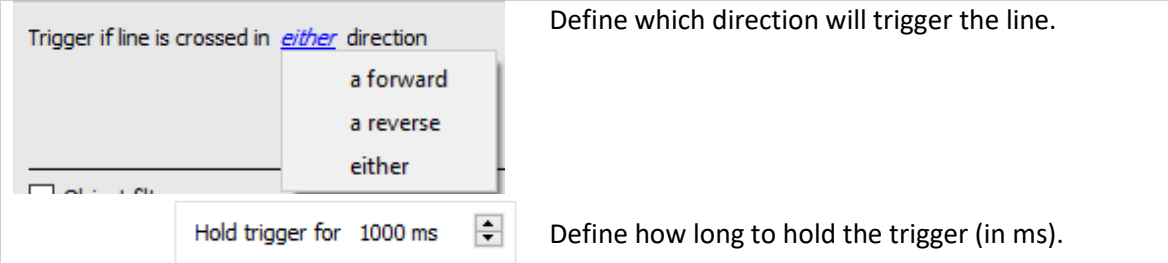

#### **Line Counter**

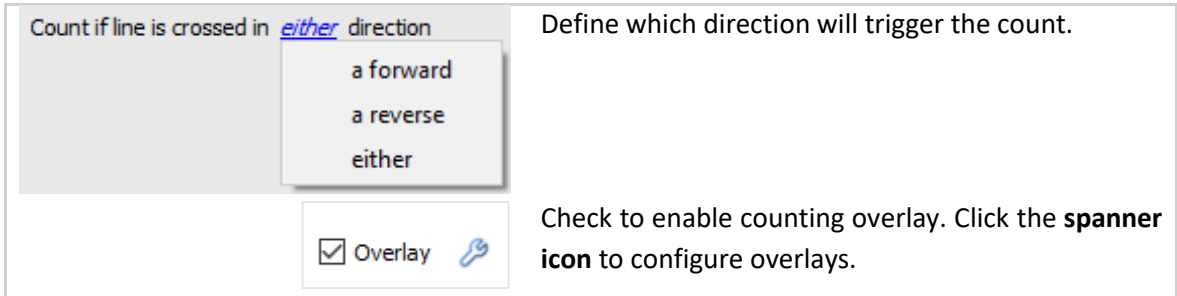

#### **Configure Counting Overlays**

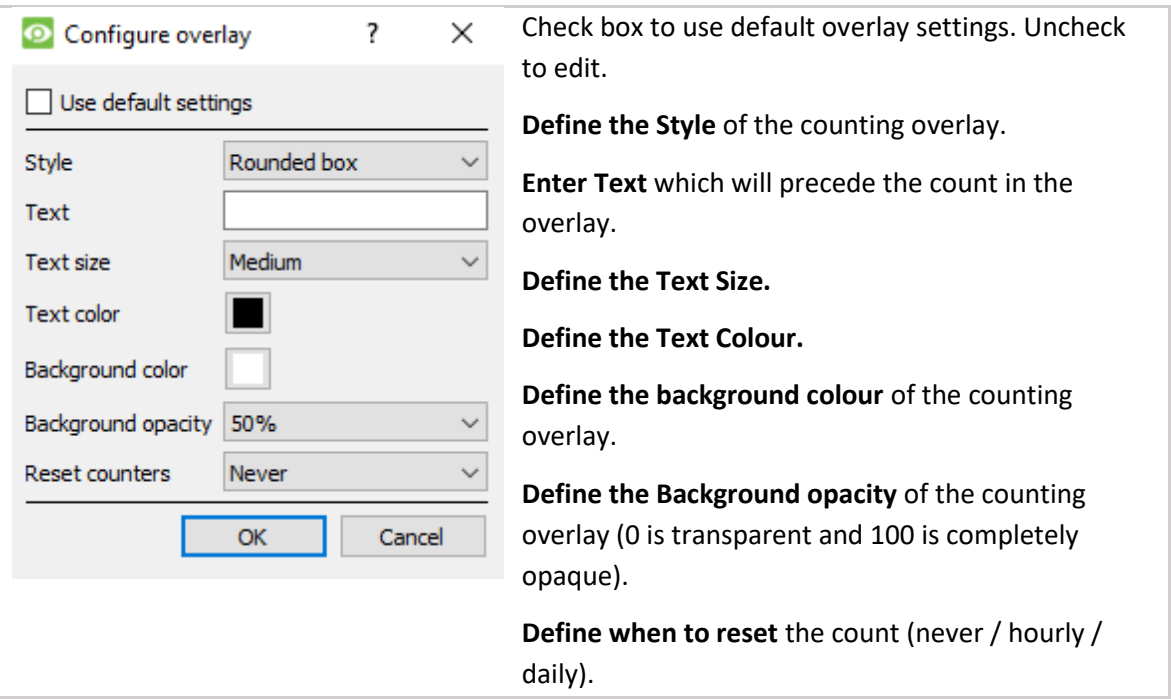

#### **Object Filter**

As with **Advanced Area Triggers**, the Advanced Line Trigger allows for object filtering on both line counters and triggers.

Objects which will trigger when they cross the line can be filtered to only trigger on objects of certain heights / widths / directions / speed.

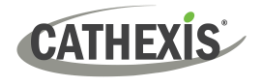

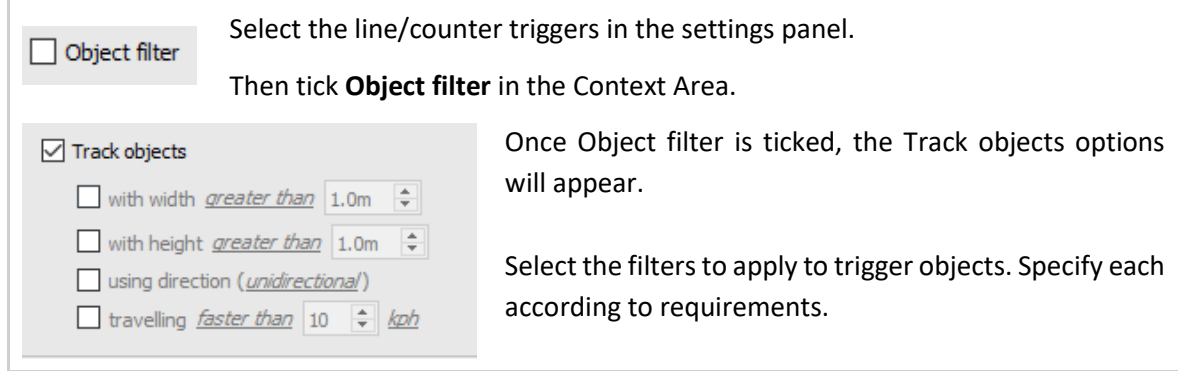

#### *4.3.7.7.5 Speed Triggers*

*Available with Advanced Analytics (License III).*

Click the **plus icon** to add a new trigger.

Select the Speed trigger from the drop-down menu. Configure the general speed trigger settings. Then add a further speed range trigger to the speed trigger:

#### **General Speed Trigger Settings**

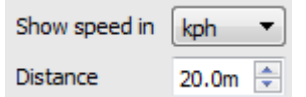

This distance is the distance between the two lines seen on the camera image.

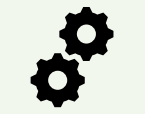

For this setting to work well, the distance between the lines must be accurate.

#### **Speed Range Trigger Settings**

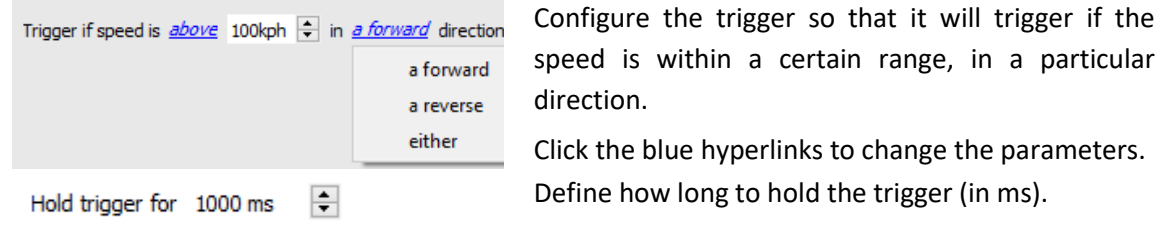

# **4.3.8 Basic Object Classifier**

#### *Available with Advanced Analytics (License III)*

#### **Setup Tab / Configure Servers / Video Analytics / New / Analytics type / Basic object classifier**

This algorithm detects the presence of classified objects.

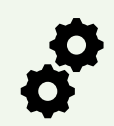

To use this option, the user will need a high-resolution feed, because this algorithm uses an AI model to detect and classify objects. The algorithm will downscale the resolution internally as necessary, but it needs a high resolution to classify accurately.

By default, it is not possible to add an analytics feed with a width above 720 pixels. **Note**: Even if the system.ini is edited to circumvent this, internally, the analytics feed will be scaled to not exceed a width of 960 pixels.

# **4.3.8.1 Settings**

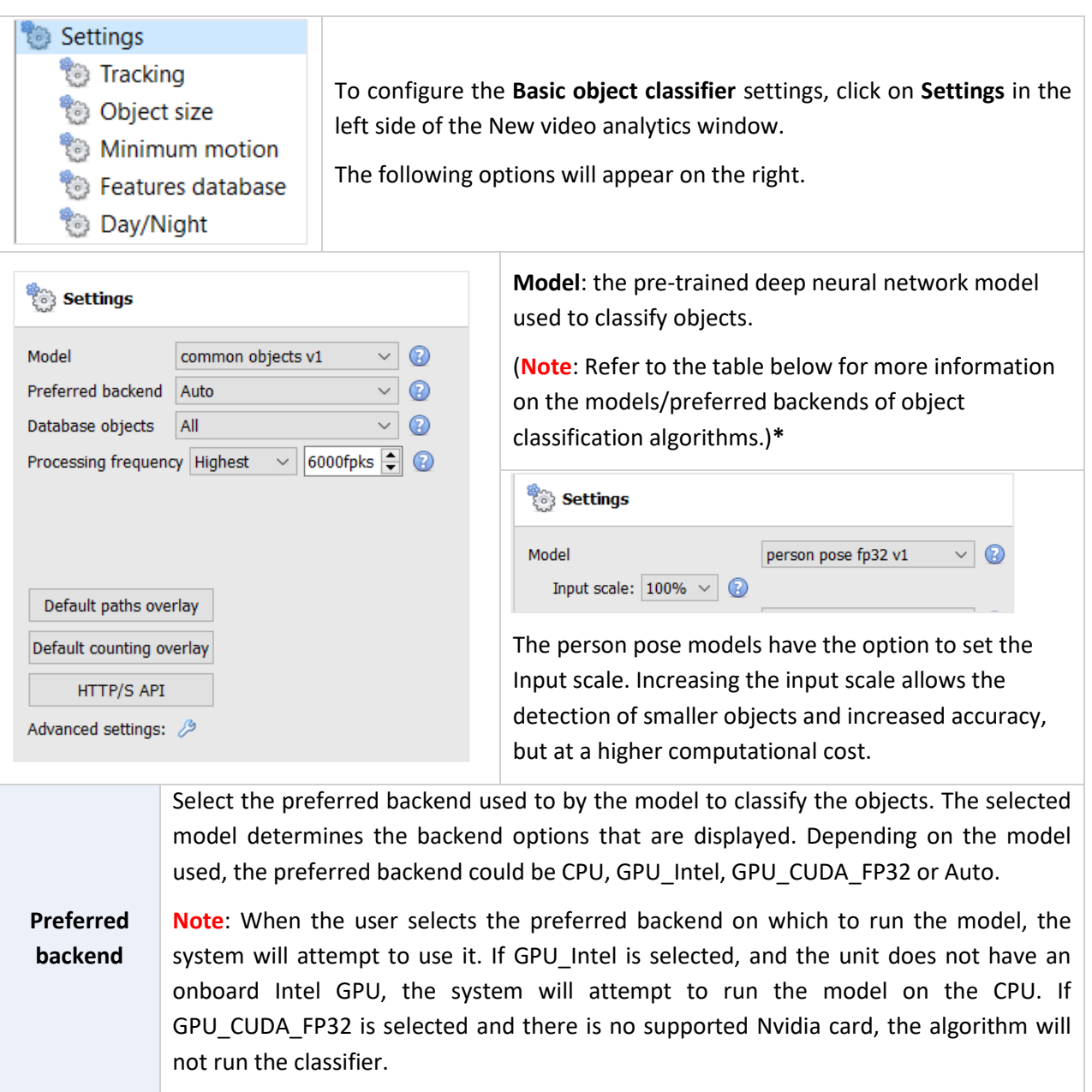

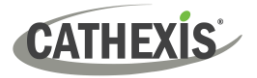

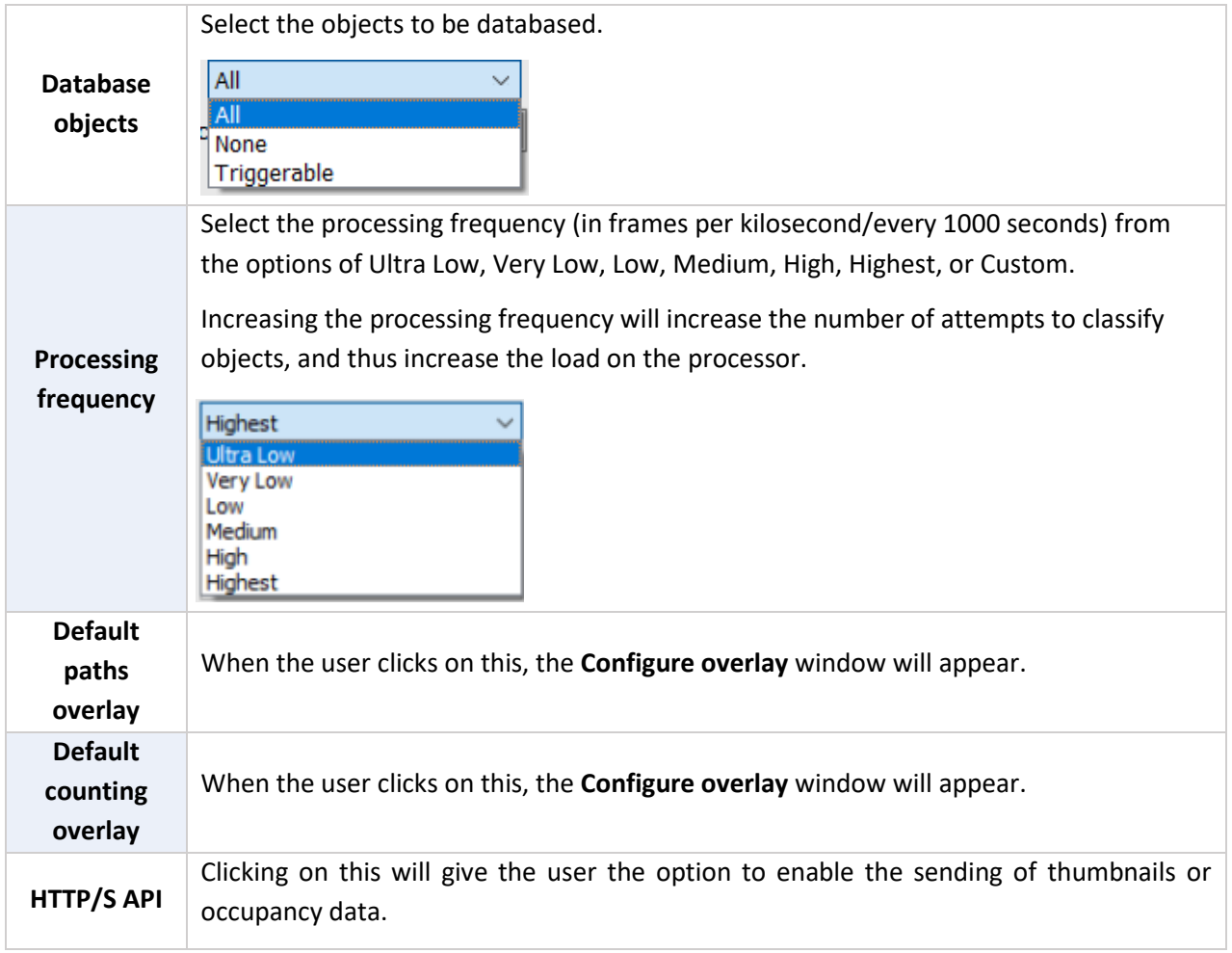

# *4.3.8.1.1 Basic Object Classifier Models*

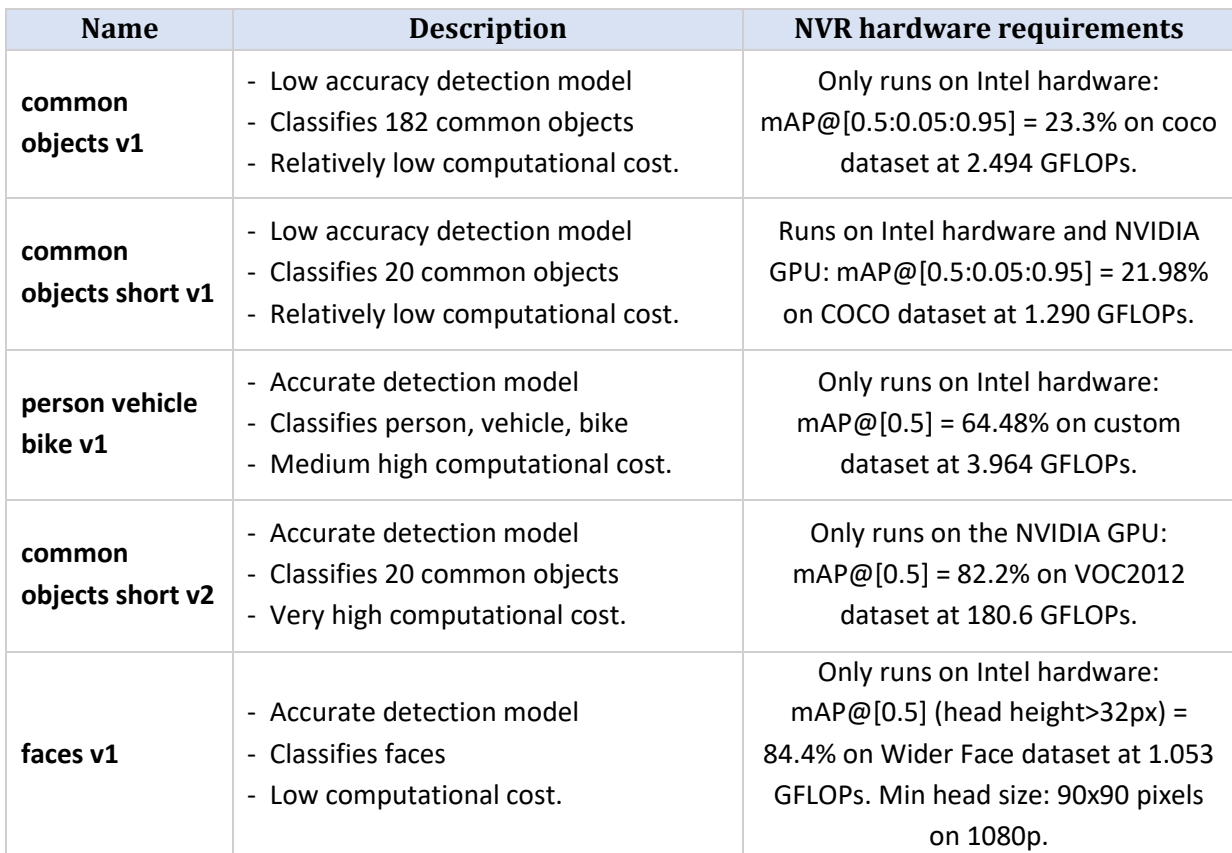

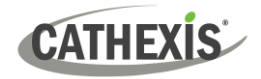

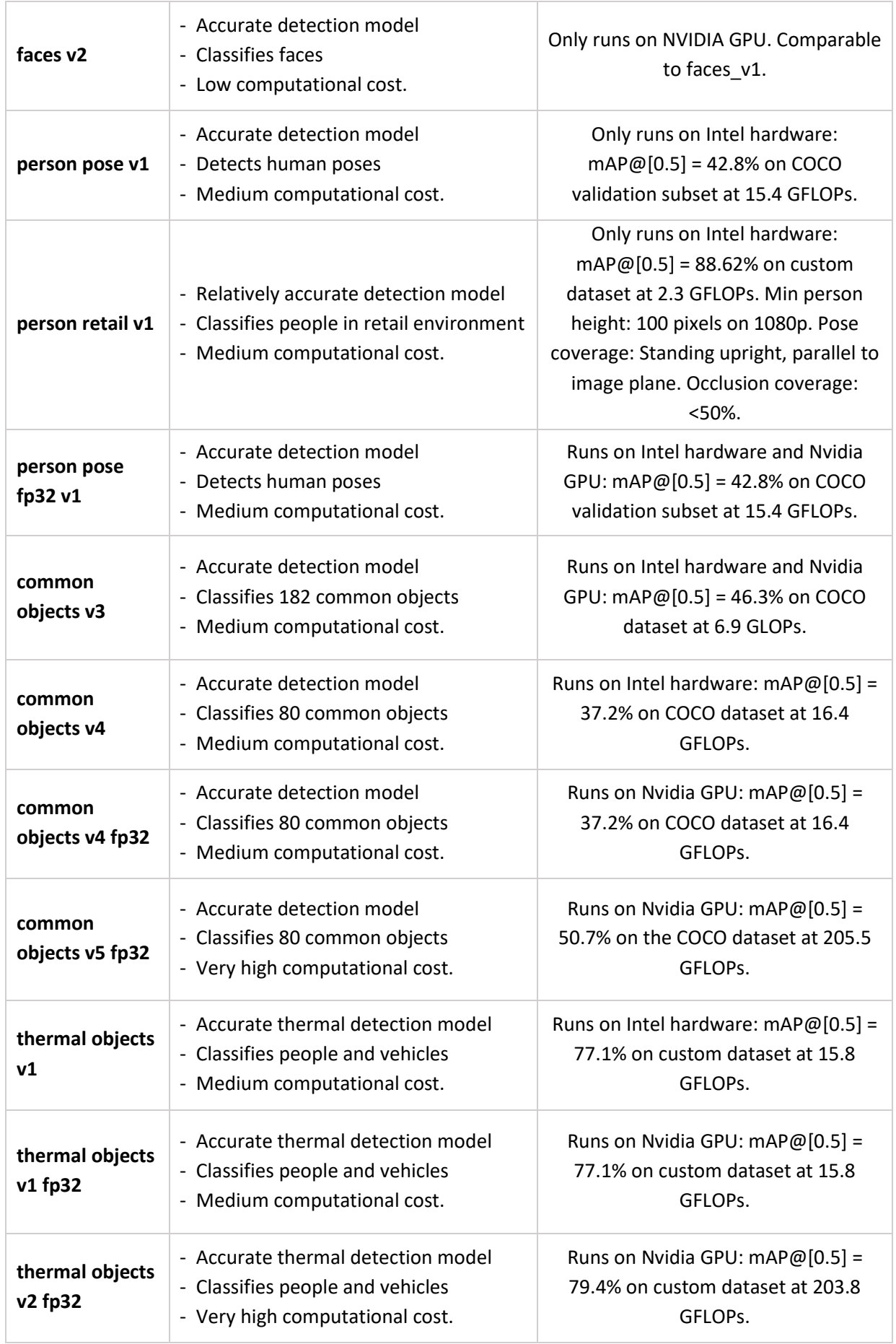

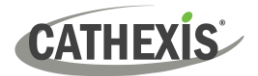

# **Terms**

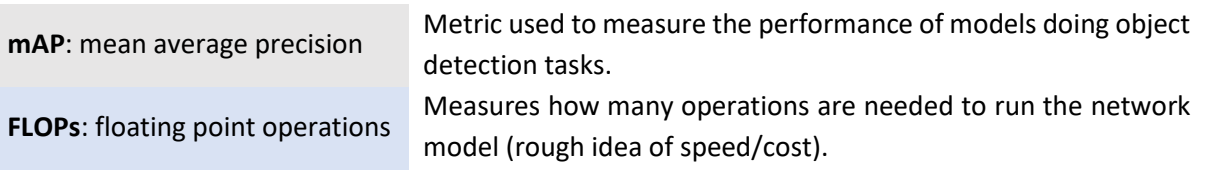

# **Objects**

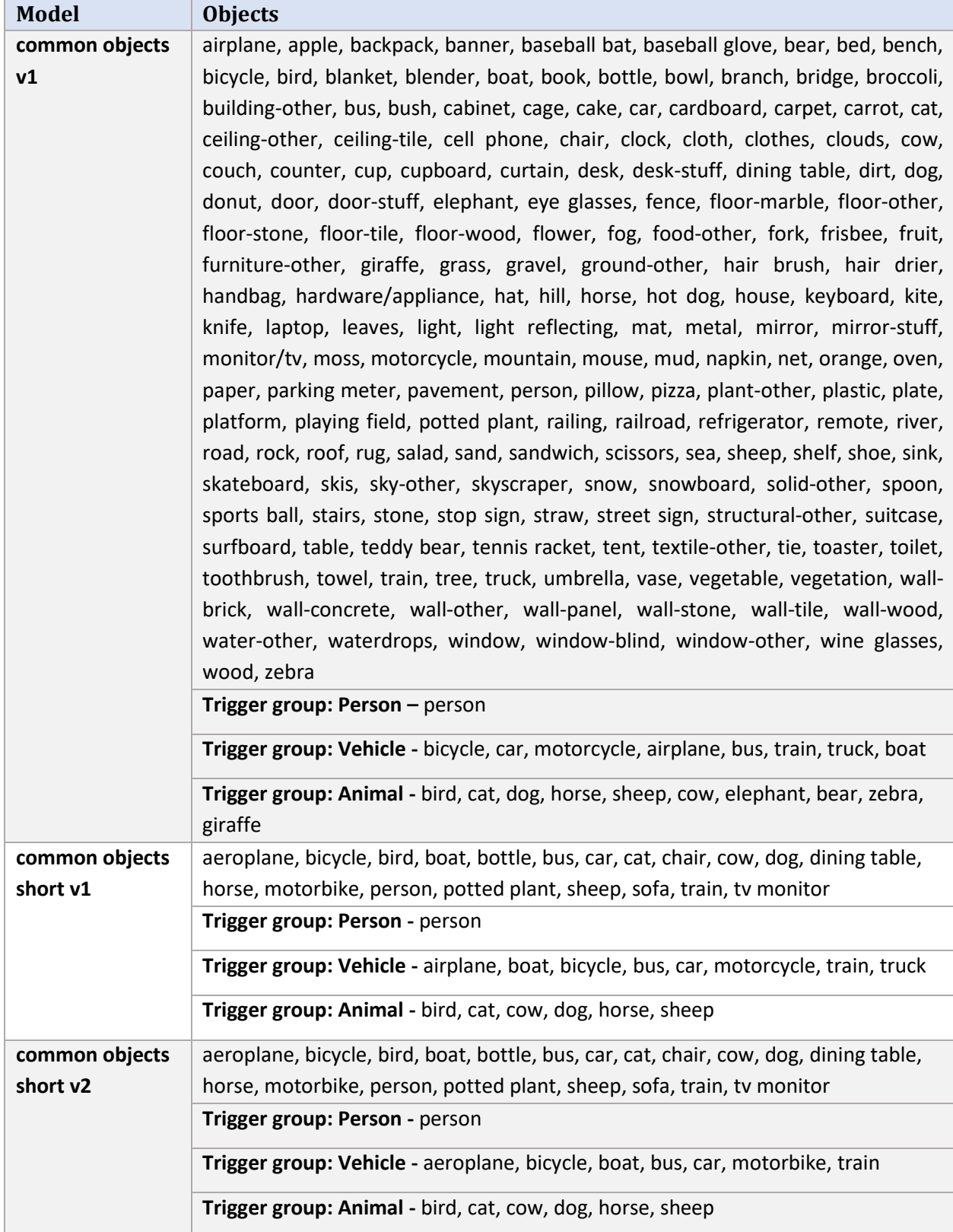

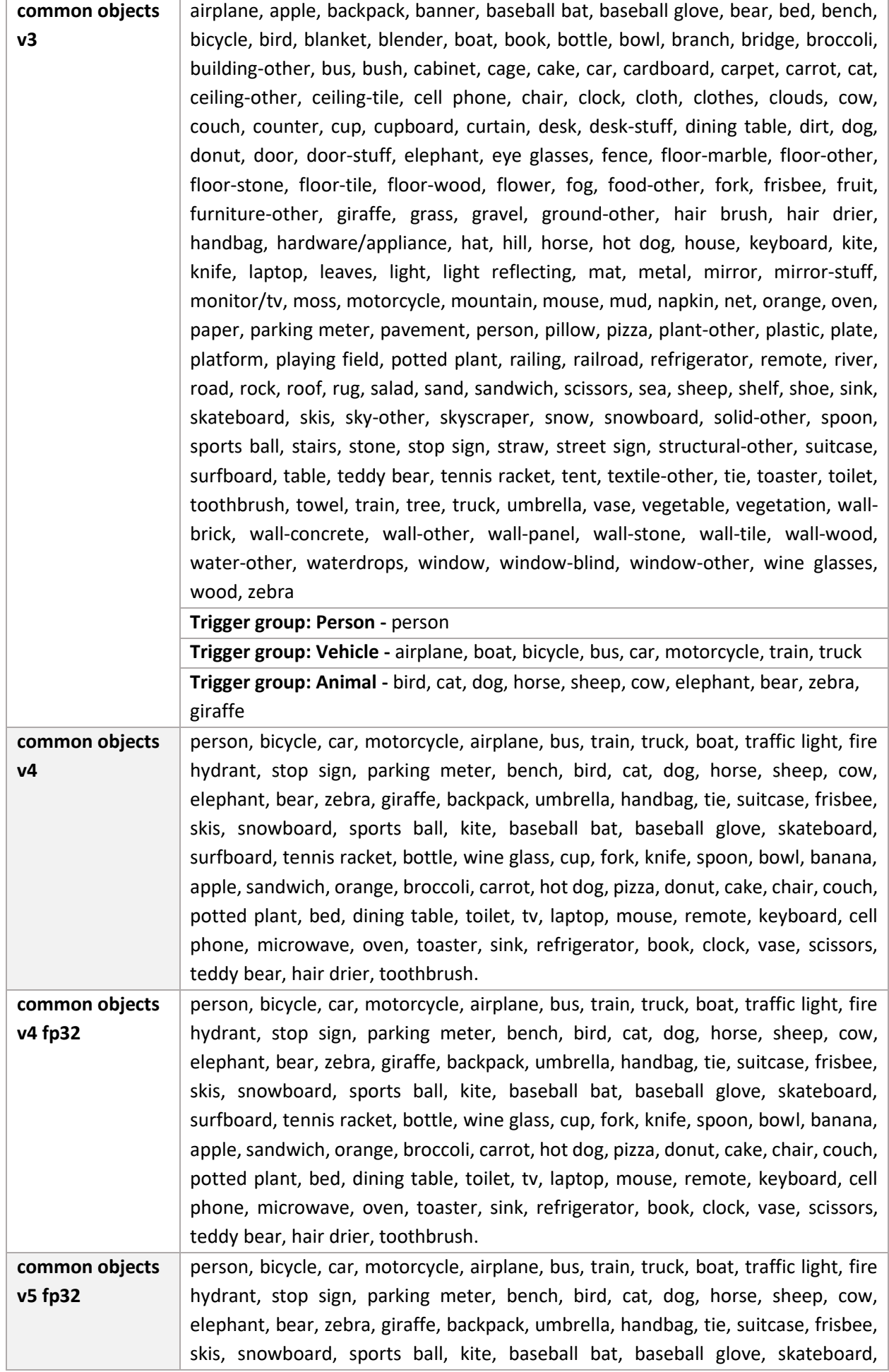

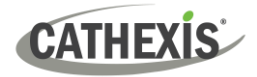

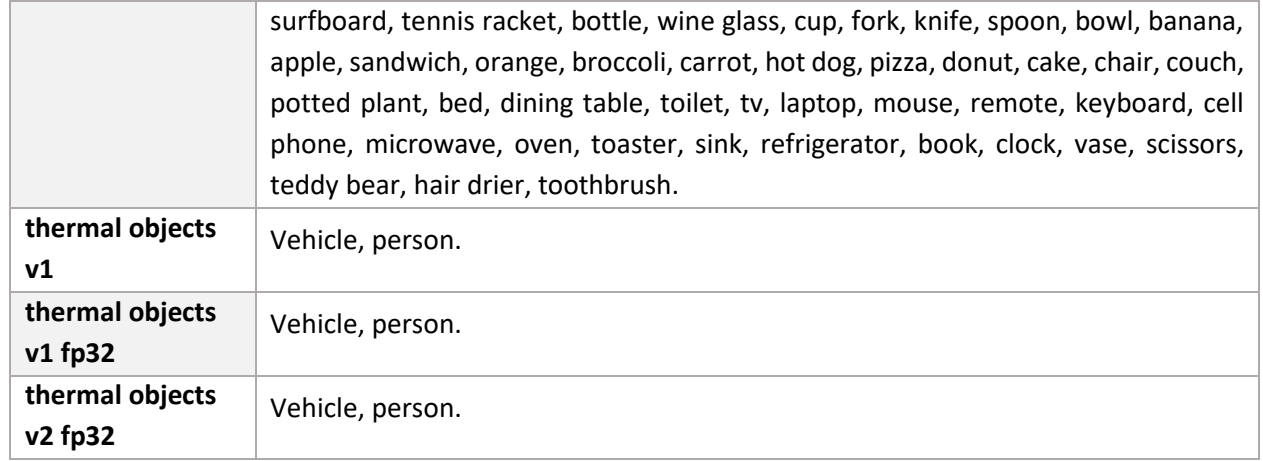

# *4.3.8.1.2 Default Paths Overlay*

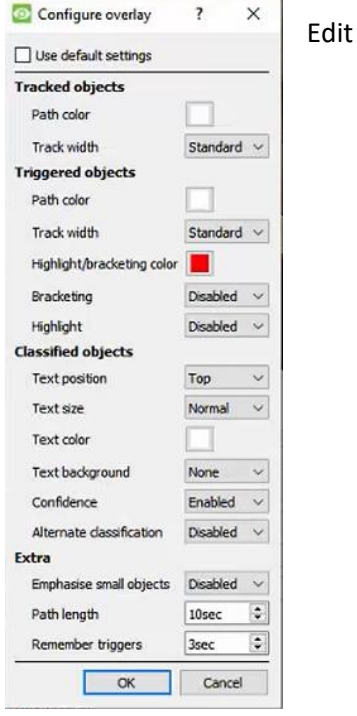

the overlay options as needed.

#### *4.3.8.1.3 Default Counting Overlay*

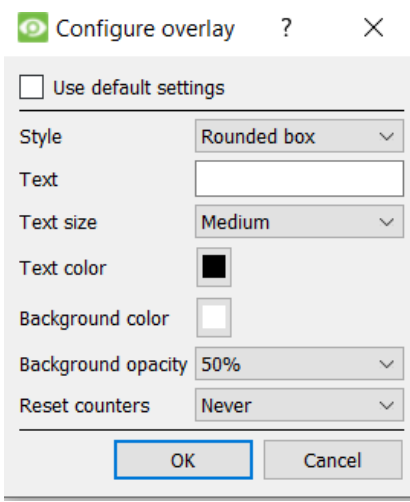

Either select **Use default settings,** or edit the overlay options as needed.

# *4.3.8.1.4 HTTP/S API*

#### Click on the **HTTP/S API** button.

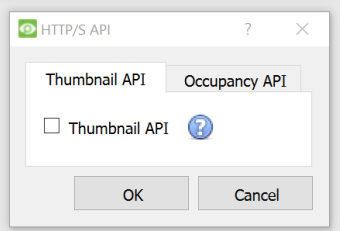

In the window that opens, click on the relevant tab.

In the **Thumbnail API tab**, check the box to enable the sending of Thumbnail data to HTTP/S server.

In the **Occupancy API tab**, check the box to enable the sending of occupancy data to HTTP/S server.

The configuration options will appear below.

#### **Thumbnail API**

**Note**: The purpose of the Thumbnails API is to send thumbnails of detected objects to a remote HTTP receiver as configured. For more information, refer to the *CathexisVision API Implementation Guide*, which is available on request and released under an NDA.

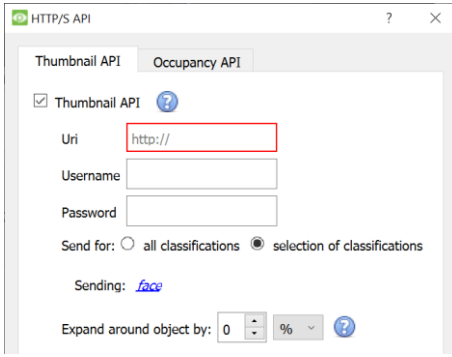

Enter the information to configure this setting.

#### **Occupancy API**

**Note**: The purpose of the Occupancy API is to send occupancy data to a remote HTTP receiver as configured. For more information, refer to the *CathexisVision API Implementation Guide*, which is available on request and released under an NDA.

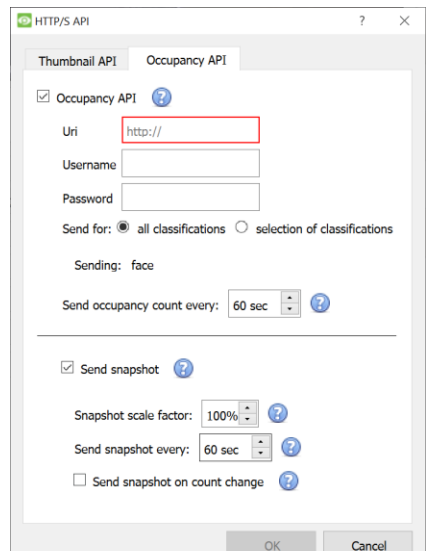

Enter the information to configure this setting.

- → Choose the **rate** at which occupancy count should be sent to the HTTP/S server.
- → Select **send snapshot** to include a snapshot with occupancy count.
- $\rightarrow$  Choose the **rate** at which a snapshot should be sent to the HTTP/S server.
- → Select whether to **send snapshot on count change**. (**Note**: Enabling this feature could take up a lot of resources if the occupancy count changes often.)

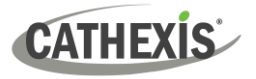

#### *4.3.8.1.5 Advanced Settings*

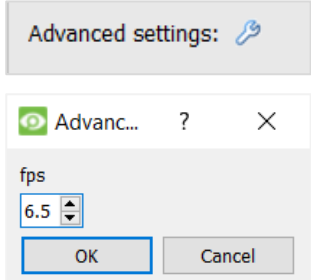

Click the spanner icon in the Settings panel to configure **Advanced settings**.

Choose the **frames per second**.

**Note**: This should only be configured by operators with knowledge of the software's advanced settings. For help, contact Cathexis support.

# **4.3.8.2 Other Settings**

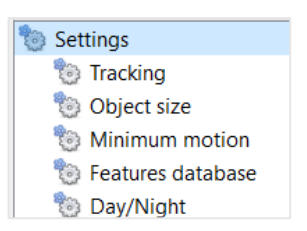

Click on the options below the main Settings icon to configure other settings.

# *4.3.8.2.1 Tracking*

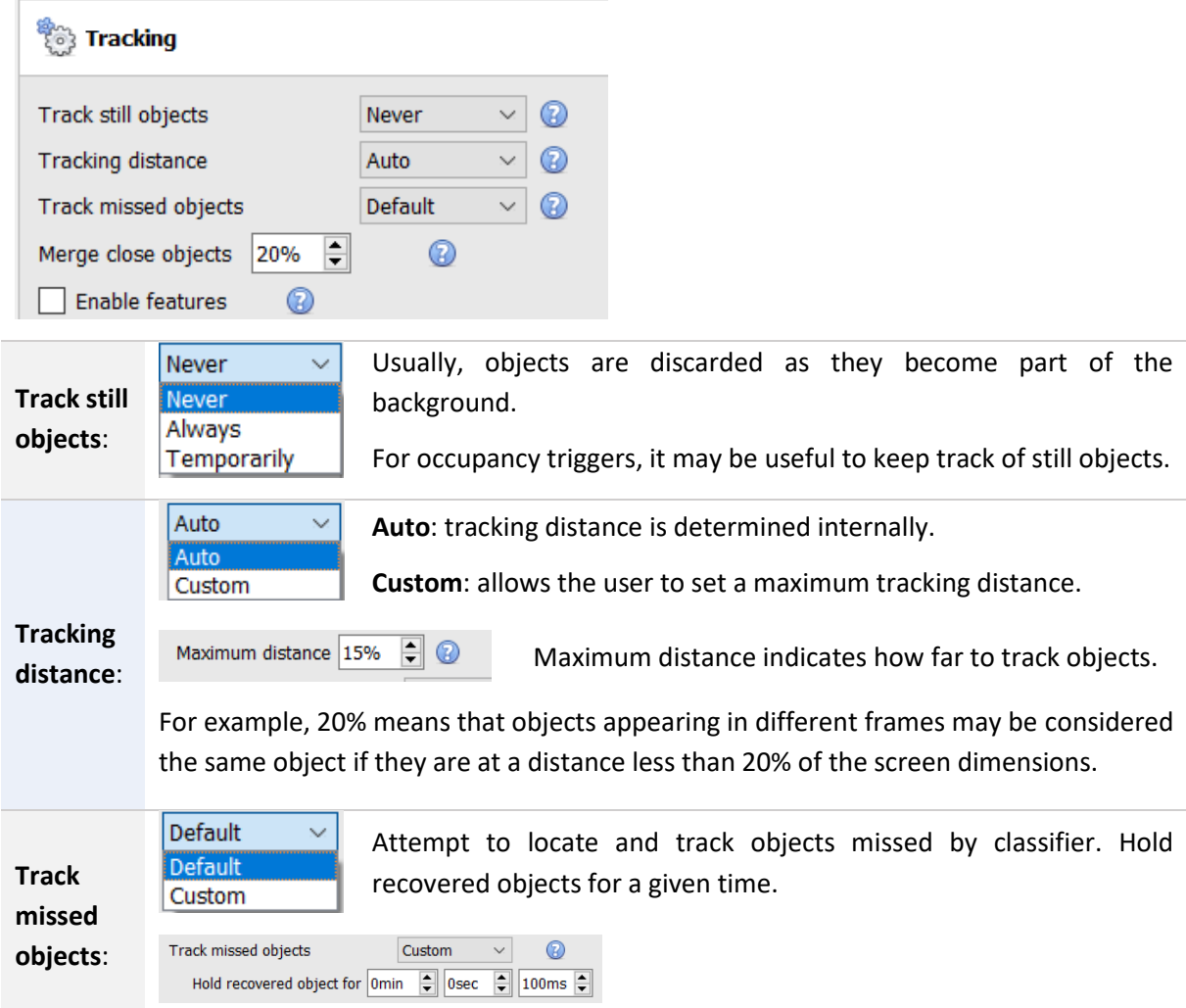

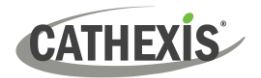

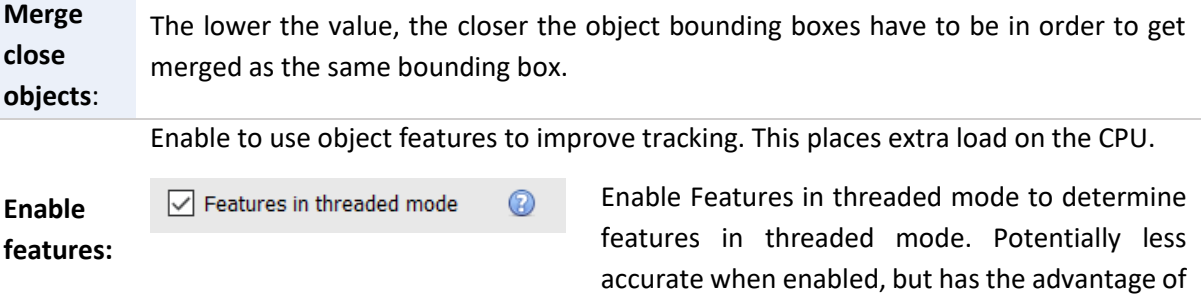

not affecting the frame rate.

#### *4.3.8.2.2 Object Size*

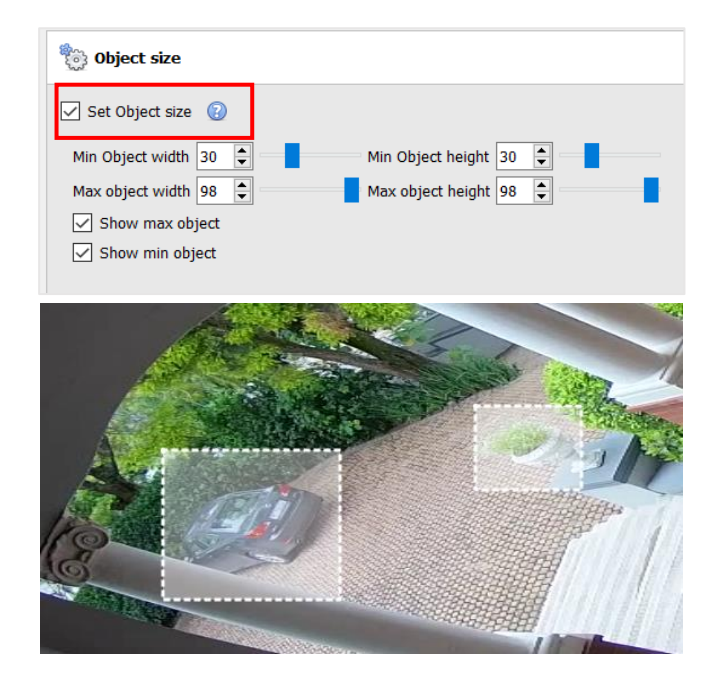

**Object size**: Select to exclude objects bigger than the maximum or smaller than the minimum size.

The min/max object overlays may be dragged over an object in the scene for convenience.

#### *4.3.8.2.3 Minimum Motion*

#### **an**<br>1883 Minimum motion

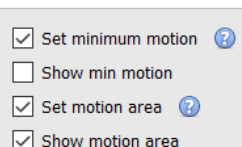

**Set minimum motion**: Only run the object classifier when custom minimum motion is exceeded. The overlays may be dragged in the scene for convenience.

**Set motion area**: Only run the object classifier when custom minimum motion is exceeded in motion area of interest.

#### **To edit the motion area:**

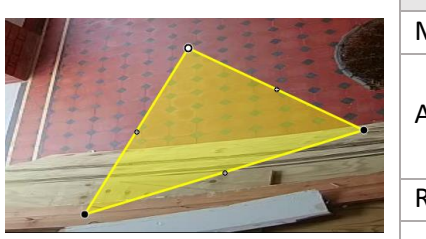

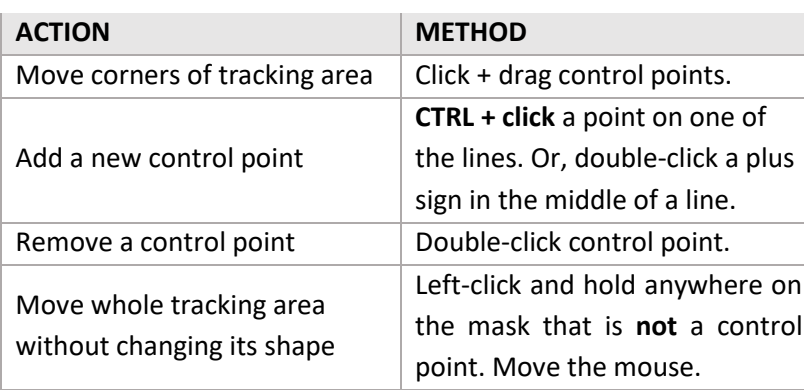

### *4.3.8.2.4 Features Database*

#### *Available with Advanced Analytics (License III)*

Enable the features database to store features for object appearance post-search. Se[e 4.3.18 Feature](#page-163-0)  [Database \(Tab\)](#page-163-0) for instructions on how to enable the feature database.

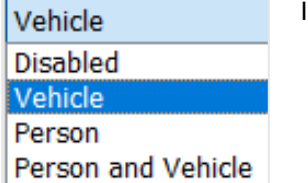

If enabling, choose one of the following options:

Person

- Vehicle

Person and vehicle

#### **Note**:

- The Features database enables the use of the Feature Search tool in the Carbon user interface. See the *Carbon Manual* for more information.
- The Features database can only run on a master server.

#### *4.3.8.2.5 Day/Night*

Se[e section 4.3.7.6](#page-121-0) for information on Day/Night settings.

# **4.3.8.3 Triggers**

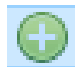

Click the **plus icon** to add a new trigger. Select the **basic presence trigger** from the dropdown menu.

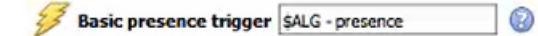

The trigger will be displayed in the panel on the right.

#### In the context area:

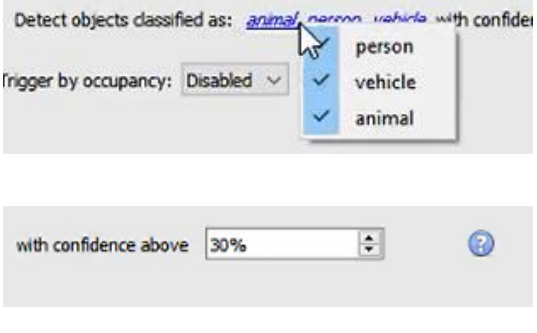

Select or disable the type or types of classified object to be detected: **person**, **vehicle**, or **animal**. (**Note**: These types depend on the selected model.)

Select the **confidence** of classification (as a percentage) from which the algorithm will trigger. For example, if the algorithm is 30% confident that the detected object is the selected type of classified object, it will trigger.

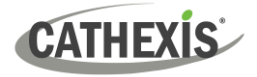

# *4.3.8.3.1 Occupancy Triggers*

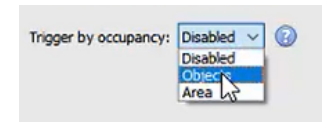

In the panel on the right, select the occupancy trigger (either by **objects** or **area)**.

# **Objects**

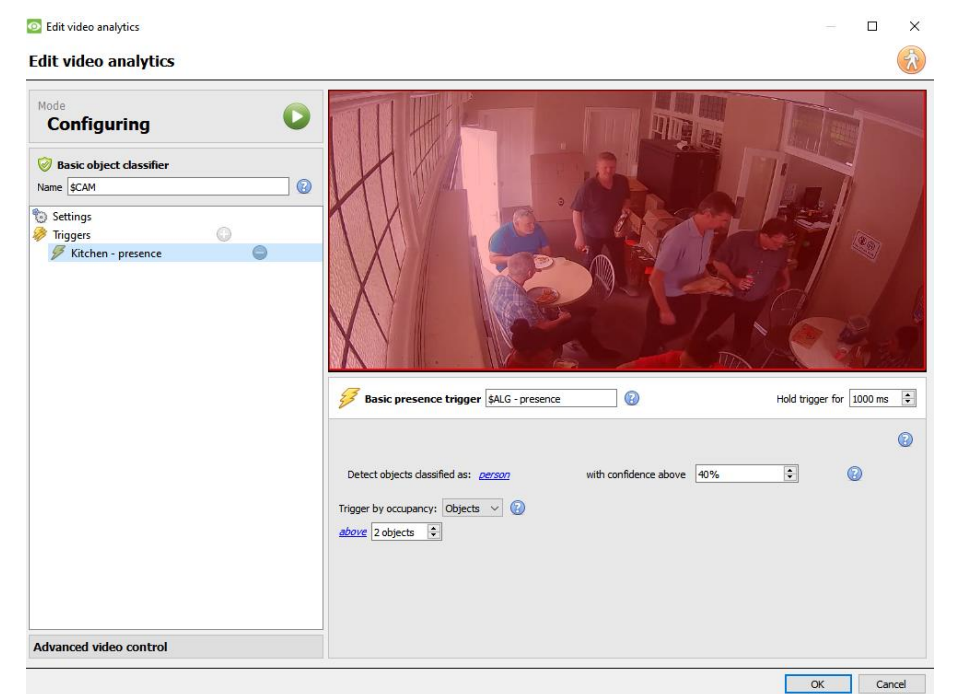

**MaxObjects**: trigger if number of classified objects is above or below a certain limit.

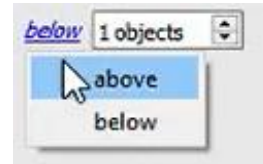

Click on the **blue hyperlink** to select whether the algorithm will trigger **above** or **below** a certain number of objects.

Select the **number** of objects.

#### **Area**

**MaxArea**: trigger if area occupied by classified objects is above/below a certain percentage of the total trigger area.

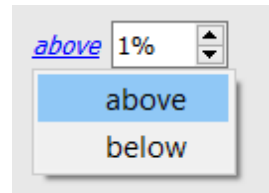

Click on the **blue hyperlink** to select whether the algorithm will trigger **above** or **below** a certain percentage of the selected area.

Select the **percentage**.
## **4.3.9 Top-down Head Tracker**

### *Available with Advanced Analytics (Analytics III license).*

### **Setup Tab / Configure Servers / Video Analytics / New / Analytics type / Top-Down Head Tracker**

The Top-Down Head Tracker is designed to trigger when there is line crossing in an area. It offers event triggering when heads cross a line. It is used by a standard colour camera that is looking straight down.

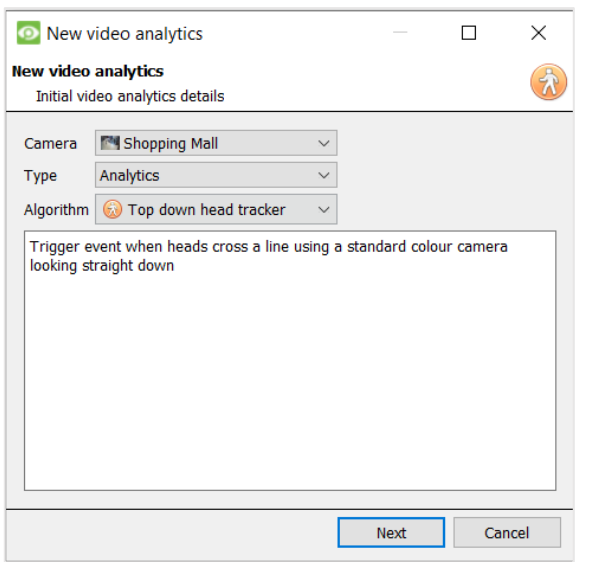

- 1. Visit New Video Analytics.
- 2. Select a camera.
- 3. Choose Analytics as the *type*.
- 4. Choose Top-Down Head Tracker as the Algorithm.
- 5. Click **Next**.

## **4.3.9.1 Configuring Top-down Head Tracker Analytics**

### *4.3.9.1.1 Settings Panel*

Settings

In the left panel of the configuring video analytics window, select **Settings**. This will bring up the following options.

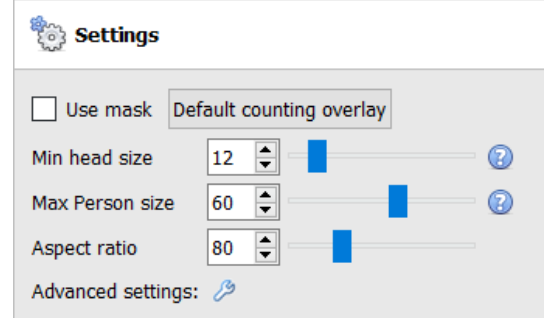

**Use mask**: This can be checked to capture the area of the image where the algorithm works.

**Min head size:** the algorithm will filter out any moving object smaller than the minimum head size.

**Max Person size:** Moving objects larger than the "Maximum person size" will be split into a smaller object.

**Aspect ratio**: Change this setting to better fit the "Min head size" and "Max Person size" overlays to the moving objects.

Default counting overlay

**Default Counting Overlay:** Click to allow the visual display of tracking on live and recorded data. This is useful to identify whether a head crossed a line, and how many times this occurred. These counts are also overlaid on recorded footage. This setup allows re-setting the head counter on an hourly or daily basis.

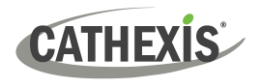

Click on the **default counting overlay** button to adjust the following settings:

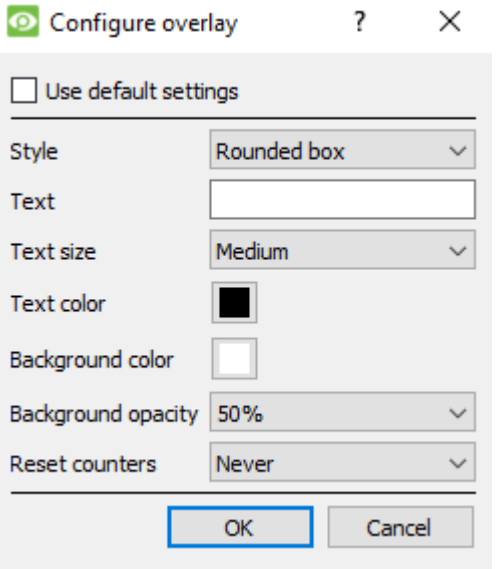

Check box to Use default settings. Choose the Style of the count overlay. Set Text to appear before the count number. Select Text size and colour. Select Background colour of the overlay. Set the Opacity of the background colour.

Decide when to Re-set counters.

### *4.3.9.1.2 Advanced*

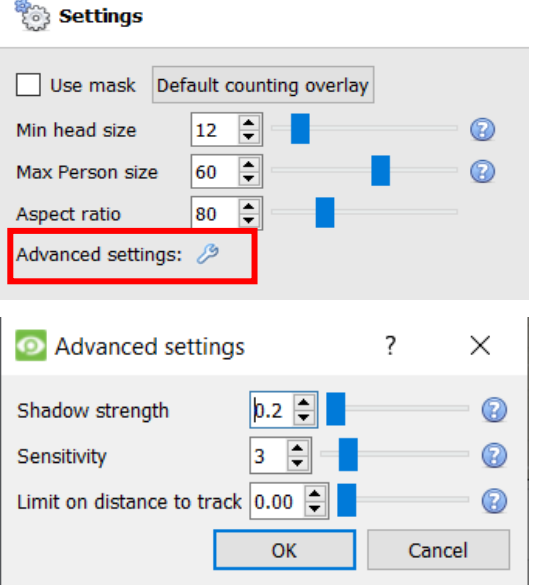

Click on the spanner icon to display Advanced settings.

In the Advanced tab, click on the help button to see an explanation of each option.

**Shadow strength**: Shadows will be multiplied by this value, making them weaker or stronger.

**Sensitivity**: The lower the sensitivity, the easier objects are detected.

**Limit on distance to track**: Maximum distance to track between heads. When '0' algorithm determines max distance.

## **4.3.9.2 Triggers Panel**

**CATHEXIS** 

Once the user has configured the algorithm, this indicates than an initial attempt has been made at the correct configuration of the system.

The triggers need to be configured. These are rules that use the algorithm and result in decisions being made (for example, someone is tracked). Once the configuration process is complete, the configuration can be tested. Triggers can be found in the configuration panel of the "new video analytics" window.

### *4.3.9.2.1 Add a Counting Line*

Add a counting line that people need to cross in order to be tracked.

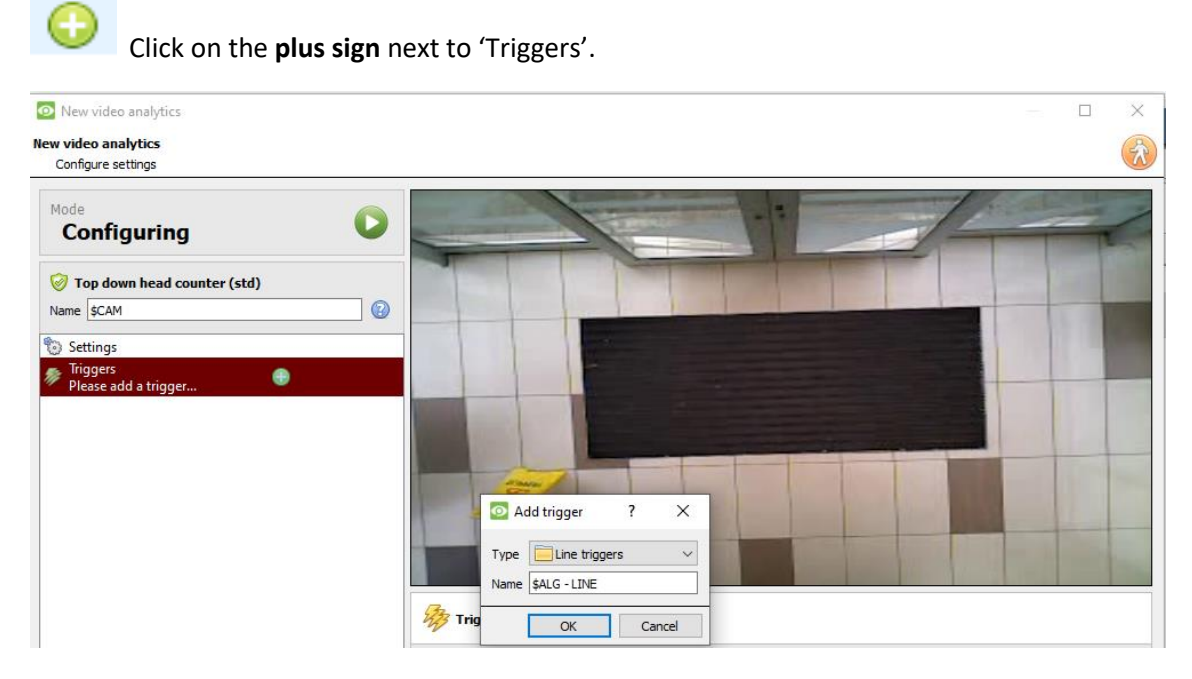

### Click **OK**.

### *4.3.9.2.2 Choose Line Mode*

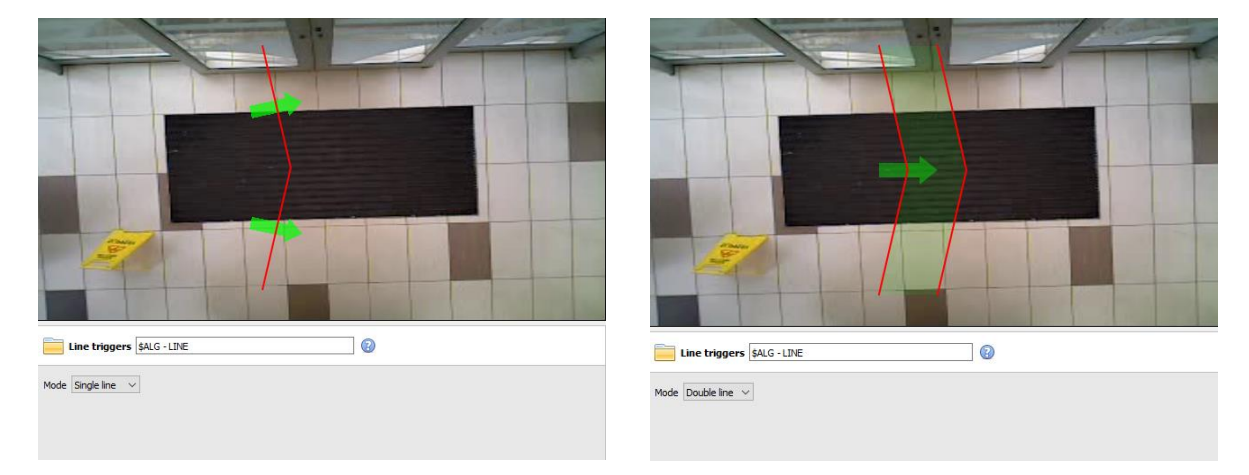

Next, choose single line or double line.

If a single line has been configured, the person needs to cross one line in order to be tracked.

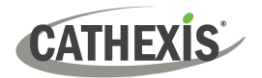

If a double line has been configured, the person needs to cross both lines in order to be tracked. In this case, if the person dwells on the one line and then crosses back across the same line, that person will not be counted.

**Tip**: Add a double line to eliminate false counts which may occur when a person remains within a confined space around a line.

### *4.3.9.2.3 Define the Tracking Line*

**Note**: This section details the definition of a **Double line**. The same principles apply to a **Single line**.

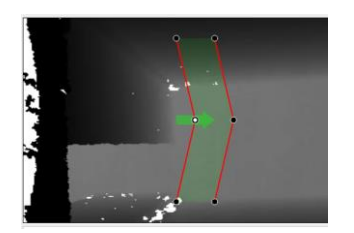

Define the line so that it covers the area where people will be counted as they cross.

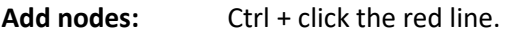

**Remove nodes:** Double-click on the node to be removed.

**Move the Line:** Click anywhere on the red line to drag the counting line around.

**Angle the Line:** Click on a node and drag it to the desired position.

### *4.3.9.2.4 Add a Trigger*

**O** Click on the plus sign next to the camera name to add a trigger. Click **OK**.

Adding a trigger to the line enables the setup of CathexisVision events, which will trigger when the line is crossed.

If a trigger is configured, this trigger will be made available as a valid trigger in the event configuration. This trigger may be used to generate recordings, switch cameras to displays, or send alarms to a central monitoring station.

Click **OK**. Select **Line trigger.**

**Note:** Multiple triggers may be added to a line.

### *4.3.9.2.5 Define Direction of Trigger*

Once a trigger has been added, define which directions will trigger a count.

**The default direction is set to Either.** Select the trigger in the left panel. Options will appear underneath the camera image.

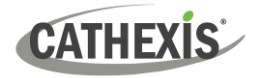

**Note:** A CNRP-1001 license is required for each direction being counted. If the default direction setting of **either** is being used, two CNRP-1001 licenses are required.

Click the blue hyperlink for options:

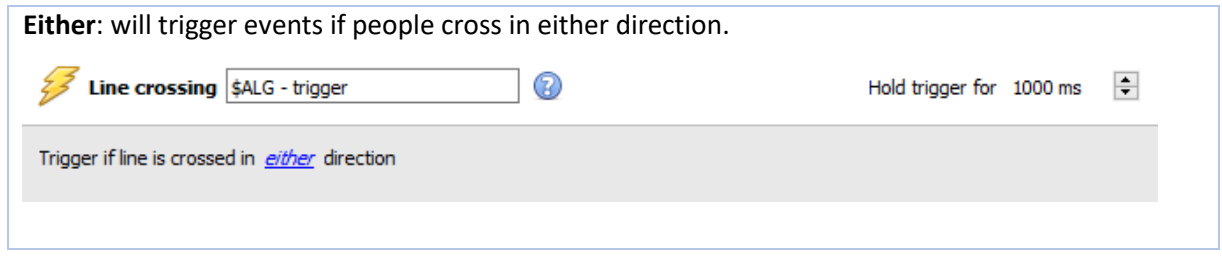

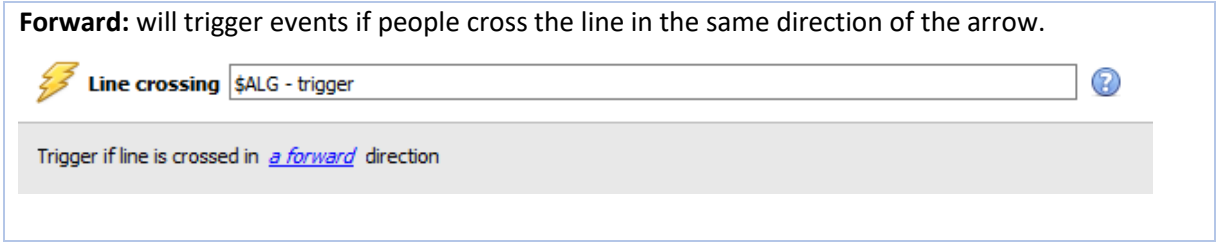

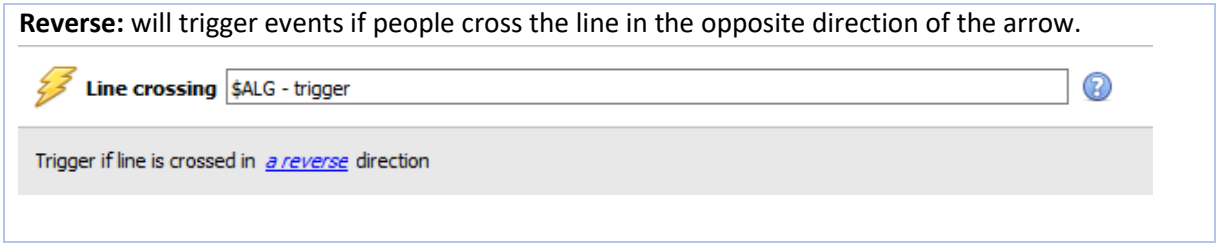

Set the **Hold trigger** time to extend the event by this amount after the trigger has terminated.

**Note**: If multiple triggers have been added, define the trigger directions for each trigger.

## **4.3.9.3 Testing the Configuration**

Once the initial configuration has been done, the performance of the head tracking system should be evaluated. This is done using the algorithm test mode.

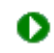

Press the play button to enter the test mode.

Check the overlay tick boxes to enable the overlays. These overlays provide debug information that enable the algorithm to be tuned, by altering the settings discussed in the above **Settings Panel section.** 

These overlays are also available in the live video feed and on the recorded video in the Cathexis Vision system. The recorded video may be used to evaluate the performance of the system. The user may turn some (or all) of these overlays on when required.

For further information on the Head Tracker, email [support@cathexisvideo.com.](mailto:support@cathexisvideo.com)

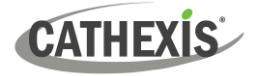

## **4.3.10 Queue Length Analytics**

### *Available with Analytics III license.*

### **Setup Tab / Configure Servers / Video Analytics / New / Analytics type / Queue Length.**

This algorithm can be set to monitor the length of a queue and trigger an event when a queue reaches a certain length. For example, this would be useful to alert a store manager that they need more staff working at the tills.

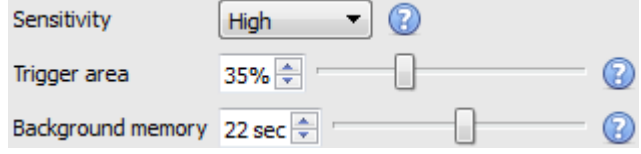

The image on the left is shown in the Context Area when selecting the settings.

**Sensitivity** sets how responsive the algorithm is to movement in the image.

**Trigger area** is the percentage of pixels that need to trigger (within the 4-by-4 pixel blocks that the algorithm uses) in order for the algorithm to also trigger.

**Memory** is how long the algorithm remembers the background.

### **4.3.10.1 Adding / Editing a Zone**

By default, three zones comprise the queue area. **To add a zone**, double-click inside the area of one of the zones. This will split it in half. To merge two zones together, double-click on the line dividing the two zones.

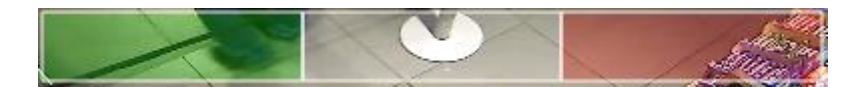

### *4.3.10.1.1 Front and Back Zones*

The green zone must always be set at the beginning of the queue. The red zone must be set at the end of the queue.

**Note**: The green and red zones cannot be divided.

### **4.3.10.2 Triggers**

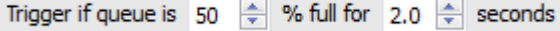

In the Context Area: after adding a trigger, set both the percentage and time for which the queue needs to be full, before a trigger is engaged.

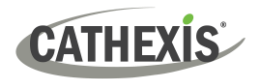

## **4.3.11 Still Object**

### **Setup Tab / Configure Servers / Video Analytics / New / Analytics type / Still object algorithm.**

Still Object Detection monitors stationary objects which are introduced or removed.

This algorithm can be used in several situations, such as airports, parking, or stock areas. An object that was stationary in the image will trigger the Still Object Detection algorithm when it is *removed*. An object that is *introduced* into the camera view will also trigger the Still Object Detection algorithm. For example, a car that parks in a restricted parking zone.

The **Still Object Detection** algorithm measures the change in an individual pixel's light intensity level over time. It identifies "blobs" of changes in intensity. If a blob is big enough and still enough, the algorithm will begin a countdown to determine whether the blob is stationary. Once this countdown stops, the algorithm will trigger. This trigger can be linked to events.

The setup process for this algorithm (and all video motion algorithms) is iterative. The user needs to adjust the algorithm to suit the environment and the objects being tracked. These guidelines do not provide generic settings, but provide definitions and explanations of how the algorithm works so that users can make informed adjustments.

## **4.3.11.1 Settings Panel**

Select **Settings** on the left of the window. Configure the settings options which appear.

### *4.3.11.1.1 Choose Algorithm Type*

The settings options will differ according to the algorithm type. Choose between these algorithm types:

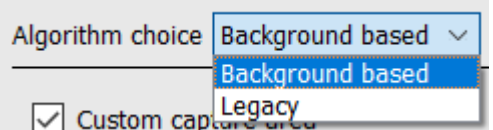

- (updated) Background-based

- Legacy.

### **Legacy Settings**

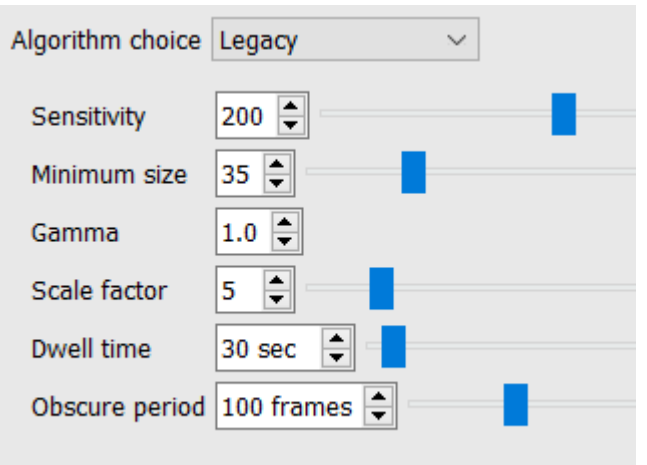

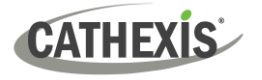

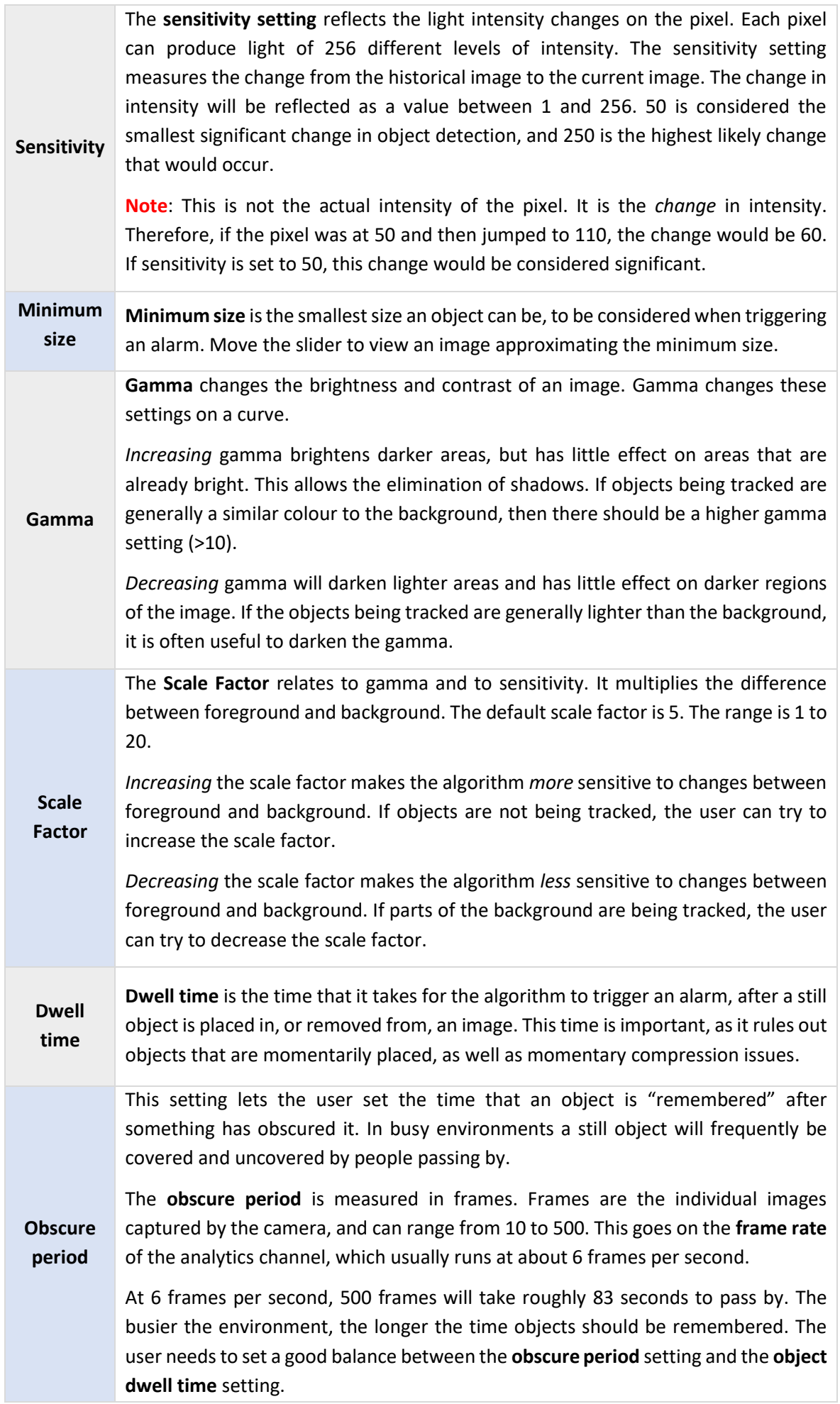

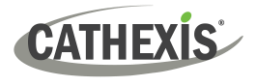

### **Background Based Settings**

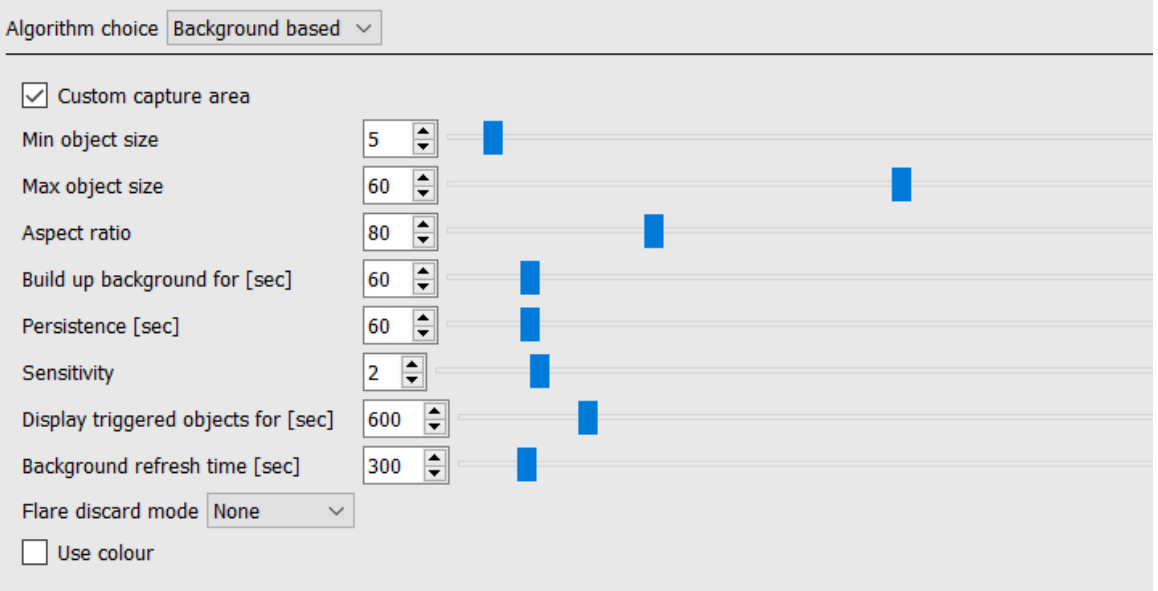

**Custom capture area**: Check **Custom capture area** to apply an algorithm capture area. (**Note**: Adjust the capture area by clicking on it and dragging nodes.)

**Min object size**: Set the minimum object size to be monitored.

**Max object size**: Set the maximum object size to be monitored.

**Aspect ratio**: Adjust the aspect ratio.

**Build up background model**: Select the number of seconds for which to build up the background model.

**Persistence**: Set the number of seconds the trigger must persist in order to trigger.

**Sensitivit**y: set the Sensitivity of the algorithm. (**Note**: The lower the sensitivity, the easier the objects will be picked up.)

**Display triggered objects for**: Set the number of seconds for which the triggered objects will be displayed.

**Background refresh time:** How long to wait after an object has triggered, to refresh the background, thus allowing the object to become part of the background. The algorithm will wait for the area of interest to be clear of idle objects before applying the refresh.

**Flare Discard mode**: choose Passive, Aggressive, or None.

**Use colour**: select this to use colour for triggered objects.

## **4.3.11.2 Zones**

Painting zones follows the same procedure described in **Basic** / Smart VMD.

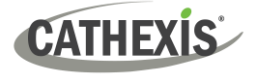

## **4.3.12 Mask Detector**

### *Available with Analytics Licenses I, II or III*

#### **Setup Tab / Configure Servers / Video Analytics / New / Analytics type / Mask detector**

This algorithm detects face masks.

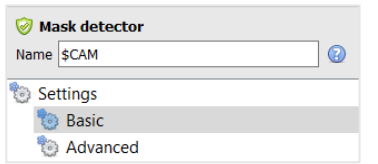

On the left of the **New video analytics** window, the user can configure settings and triggers.

### **4.3.12.1 Basic Settings**

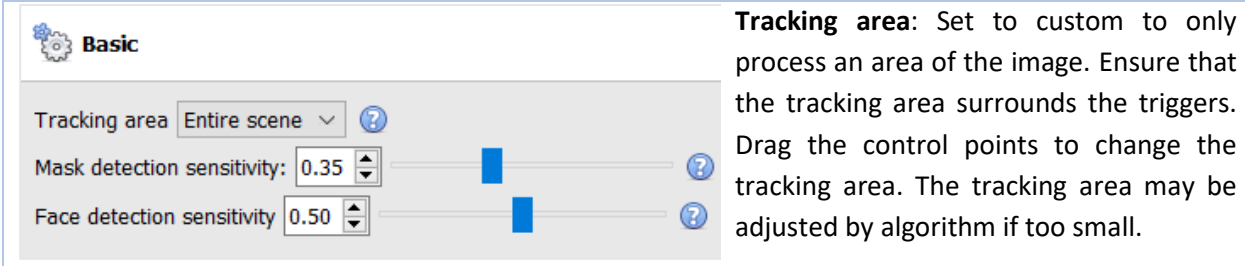

**Mask detection sensitivity**: the sensitivity of mask detection. The higher the sensitivity, the more detections (accomplished by accepting masks at a lower confidence). The smaller the mask, the higher the sensitivity required to detect it. For example, if the camera range is long, it is recommended to use high sensitivity. For a camera setup that is closer to detected objects, lower sensitivity can be used.

**Face detection sensitivity**: decrease sensitivity to eliminated false detections. The higher the sensitivity, the more detections (accomplished by accepting faces at a lower confidence).

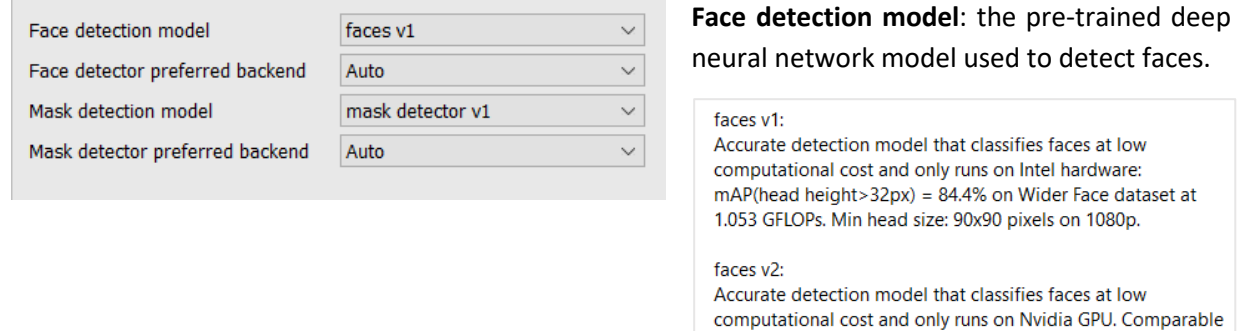

**Face detector preferred backend**: select the preferred backend used by the model to detect faces. The selected model determines the backend options that are displayed.

to faces v1.

**Mask detection model**: select the mask detection model (there is only one available).

**Mask detector preferred backend**: select the preferred backend used by the model to detect masks. The selected model determines the backend options that are displayed. Depending on the model used, the preferred backend could be CPU, GPU\_Intel, GPU\_CUDA\_FP32 or Auto.

# **CATHEXIS**

## **4.3.12.2 Advanced Settings**

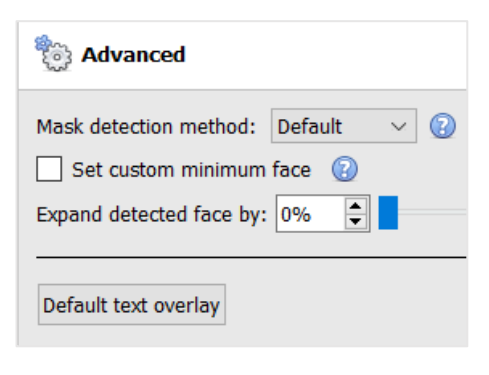

**Mask detection method**: the available options are Default, Immediate or Smart.

*Immediate*: triggers on first occurrence of a mask/no mask.

*Smart*: uses detection history to determine mask/no mask.

**Set custom minimum face**: the mask detector needs a reasonably-sized face to accurately determine the existence of a mask. Enable this option to set a custom minimum face size, above which to start analysing for masks.

**Expand detected face by**: select the percentage.

**Default text overlay**: click this button to configure overlays. The following window will appear:

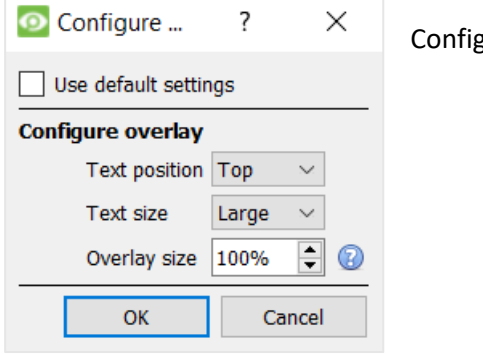

gure the overlay as required.

## **4.3.12.2 Triggers**

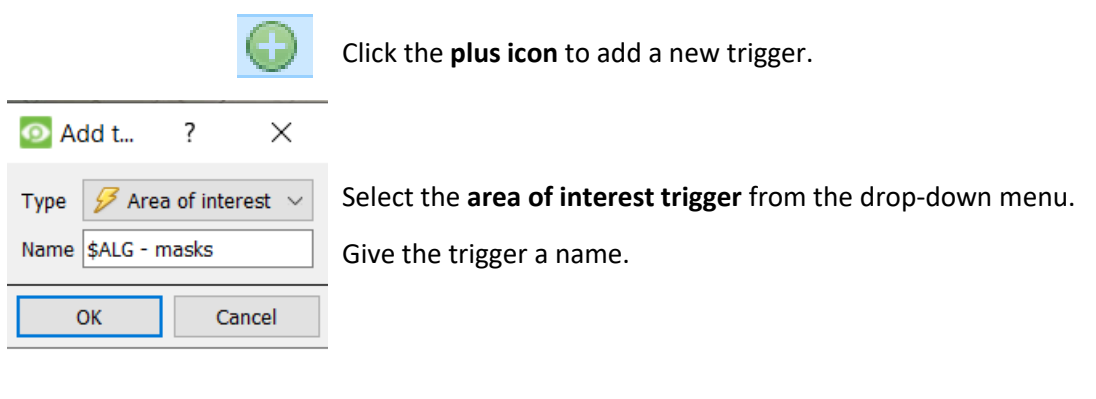

Area of interest \$ALG - masks  $\Box$  The trigger will be displayed in the panel on the right.

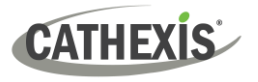

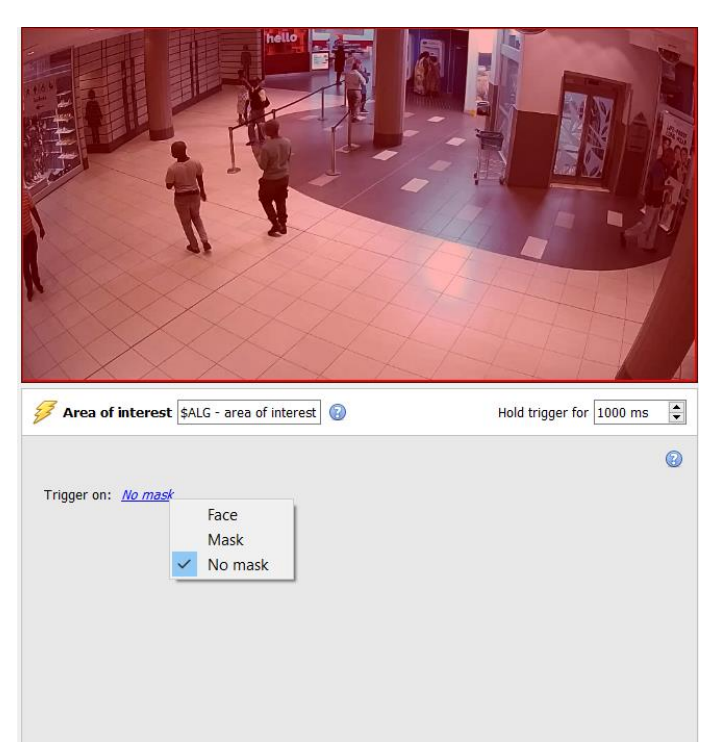

**Configure the area**.

Select whether the trigger will be prompted by **Face**, **Mask**, or **No mask**.

## **4.3.13 Basic People Proximity**

### *Available with Analytics I, II, or III*

**Setup Tab / Configure Servers / Video Analytics / New / Analytics type / Basic people proximity**

Basic people proximity enables the detection of physical distancing violations.

## **4.3.13.1 Settings Panel**

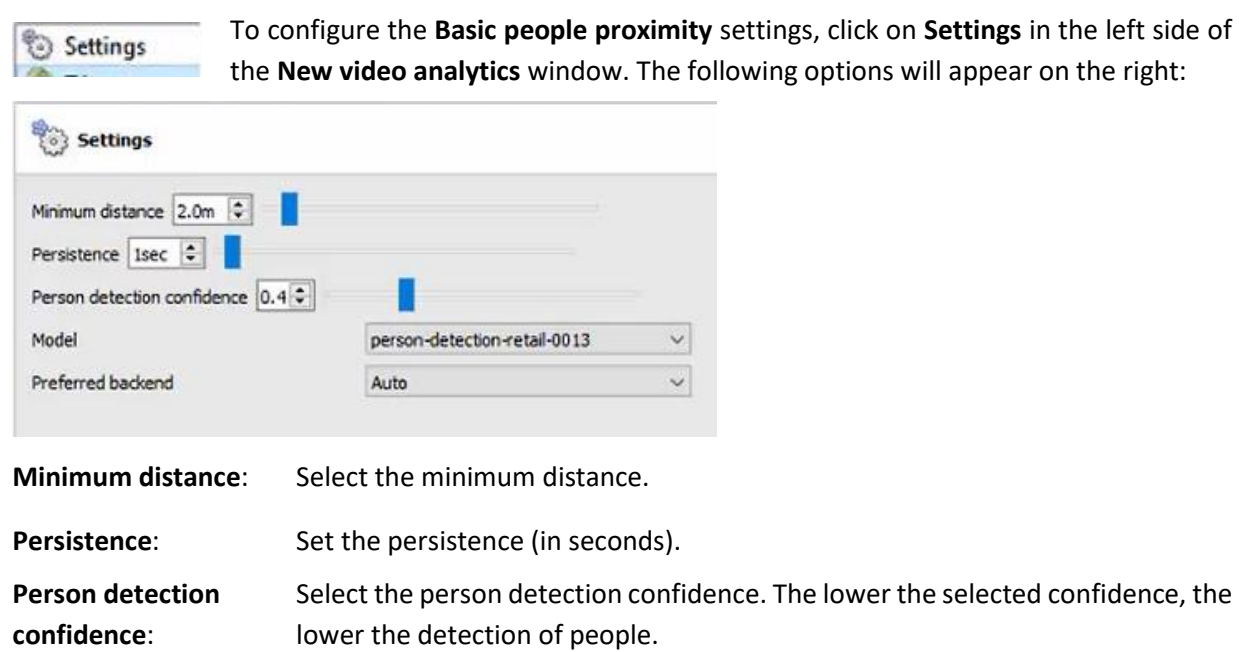

panel

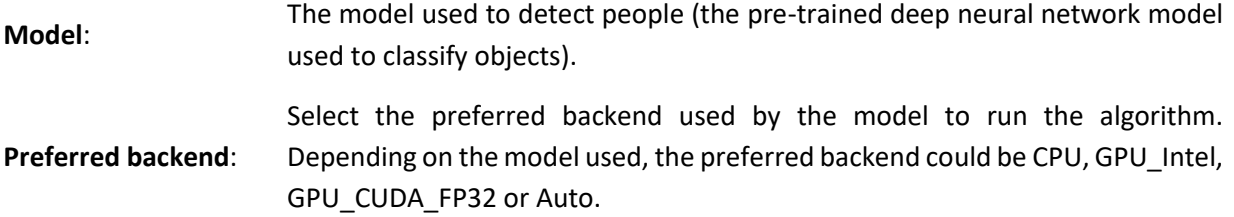

### **4.3.13.2 Triggers**

 $\odot$ Click the **plus icon** to add a new trigger.

Select the **basic people proximity** trigger from the drop-down menu.

Give the trigger a name.

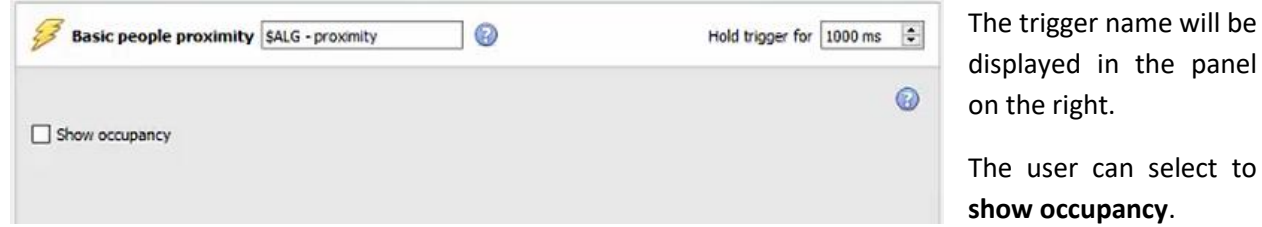

## **4.3.14 Thermal Face Temperature**

### *Requires Analytics III license*

**Setup Tab / Configure Servers / Video Analytics / New / Analytics type / Thermal face temperature**

This algorithm is used to detect face temperatures above a certain threshold.

**Note**: This algorithm only works with Mobotix thermal cameras. For more information, please refer to the *Mobotix Thermal Camera Integration App-note*, available on the Cathexis website.

## **4.3.14.1 Add Camera**

First, make sure that a thermal camera (integrated with CathexisVision) has been configured.

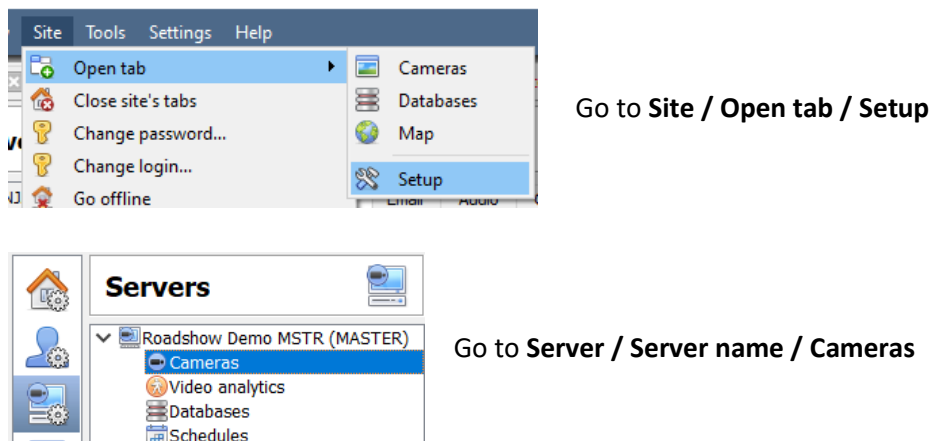

- $\rightarrow$  Click **New** to add a new camera.
- → Choose the **thermal camera** and enter connection details.
- → Give the camera a descriptive **name**. Click **Next**.
- $\rightarrow$  Configure the camera streams (live/main recorded stream, analytics stream, and thermal stream).
- $\rightarrow$  Enable video analytics in the analytics stream by right-clicking and selecting **enable video analytics**.

### **4.3.14.2 Settings Panel**

Settings

To configure the **Thermal face temperature** settings, click on **Settings** in the left side of the **New video analytics** window.

The following options will appear on the right:

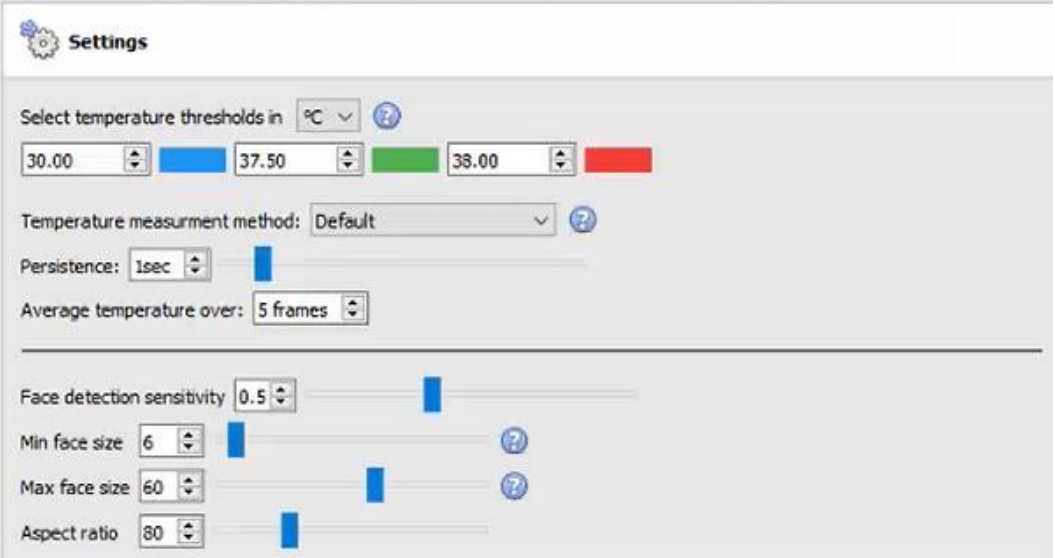

Settings Choose temp thresholds for on-screen Select temperature thresholds in  $\boxed{\circ \vee \circ}$ colour indicators and Alerts/Triggers  $\frac{1}{\sqrt{2}}$  $\overline{\phantom{1}}$  36.30  $\hat{\cdot}$ 31.40  $\hat{\mathbf{v}}$   $\blacksquare$  $|38.50$ Choose measurement method Top temps (top N% of temps tracked and Temperature measurment method: Max temperature averaged Default  $\frac{1}{x}$ Persistence: 1sec Top temperatures mouth bottom Max temps (max face temps averaged and Average temperature over: 2 frame Max temperature mouth\_left tracked over time) mouth\_right mouth\_top Facial landmarks average **Facial Landmarks** nose\_bottom Face detection sensitivity  $0.6 \quad \frac{2}{\sqrt{3}}$ Max temp of selected facial landmarks nose left tracked over time) nose\_right  $\frac{1}{2}$ Min face size 5 nose\_tip Average temp of facial landmark tracked outer\_eye\_left  $\frac{1}{2}$ Max face size 18 over time uter\_eye\_right  $\frac{1}{2}$ v tearduct Aspect ratio 80 Face detection settings  $\checkmark$  tearduct\_right

The annotated diagram below describes the options for settings:

**Select temperature thresholds in**: temperatures can be read in Celcius (°C), Fahrenheit (°F) or Kelvin (K).

**Note**: The minimum temperature read is 30 degrees Celsius. Anything lower than this value is considered an invalid reading and will not trigger.

## **Note**:

**CATHEXIS** 

- 1. Facial landmarks should only be used when:
	- A black body is deployed.
	- The person being read is stationary on a precise spot marked on the floor for at least 2 seconds.
	- The parallax has been set accurately.
- 2. However, if Top or Max temperature are used and applied over the area of a rectangle, the exact overlap of the thermal and visual is less urgent.
- 3. The head size to position the person: very small head size could mean that a person can be detected from far away, and far away from the point of convergence. Face detection should be as close as possible to the point of convergence for higher accuracy and consistent results.

### *4.3.14.2.1 Overlays*

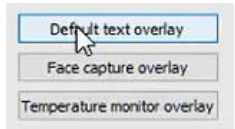

There are options to configure the **Default text overlay**, **Face capture overlay**, and **Temperature monitor overlay**.

### **Default Text Overlay**

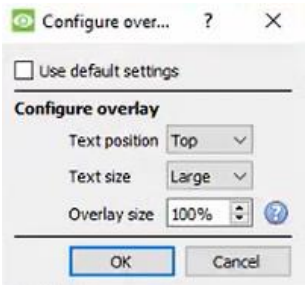

Configure the default text overlay as required.

### **Face Capture Overlay**

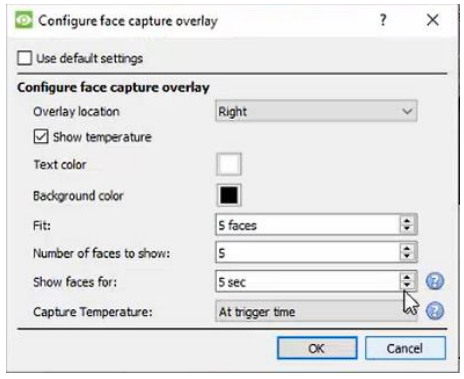

Configure the face capture overlay as required.

There are 2 options to **capture the temperature**: at the trigger time, or at the time of maximum temperature.

**At trigger time**: the temperature is stored in the database at the time of the trigger. The face will be displayed at the time of the trigger.

**Time of maximum temperature**: the temperature of the object/person will be monitored until the person leaves the scene. At that point, the maximum temperature and the time it was measured will be stored in the database. The face will be captured and displayed in the chosen position at the time of the highest reading.

**Note**: The best option depends on the camera position.

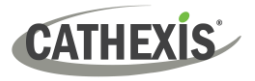

### **Temperature Monitor Overlay**

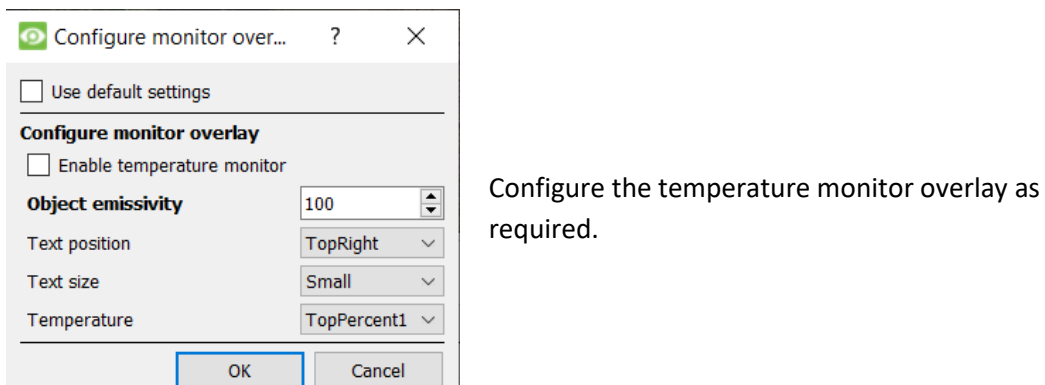

## **4.3.14.3 Models**

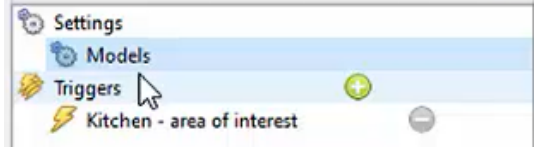

Click on **Models** in the left side of the **New video analytics** window.

The following options will display on the right panel:

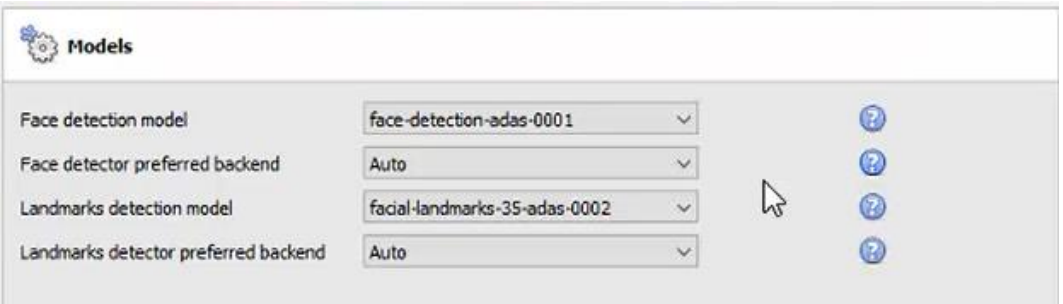

**Face detection model**: the pre-trained deep neural network model used to detect faces.

**Face detector preferred backend**: select the preferred backend used by the model to detect faces.

**Landmarks detection model**: the pre-trained deep neural network model used to detect landmarks.

**Landmarks detector preferred backend**: select the preferred backend used by the model to detect landmarks.

### **4.3.14.4 Triggers**

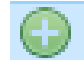

- → Click the **plus icon** to add a new trigger.
- → Select the **area of interest trigger** from the drop-down menu. The trigger will be displayed in the panel on the right.

**Area of interest** \$ALG - masks

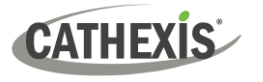

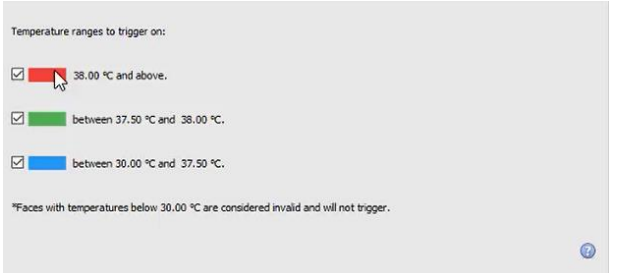

 $\rightarrow$  Select the temperature ranges which will prompt a trigger.

## **4.3.15 Line Counter**

This algorithm only offers object **counting** for objects crossing a line using a normal camera. To *trigger events* when objects cross a line, use Basic, Intermediate, or Advanced algorithm options within the *Analytics type*.

For reports on object counting, contact [support@cathexisvideo.com.](mailto:support@cathexisvideo.com)

For a guide to configuring the Line Counter algorithm, consult the Basic, Intermediate, and Advanced [Analytics](#page-103-0) section as the calibrations are identical.

## **4.3.16 Top-down Head Counter (Standard)**

This algorithm counts heads crossing a line using a standard colour camera looking straight down.

**Note**: To trigger events with top-down head counts on a standard camera, use the Top-down head tracker algorithm within the *Analytics type*.

## **4.3.17 Motion Database (Tab)**

Motion database storage needs to be enabled for cameras which require motion data analytics. Motion data analytics (analytics which use data stored in this motion database) include:

- Heatmaps,
- Activity Trails,
- Motion Area Search.

Cameras on which these features are going to be enabled must then be added as motion database cameras. To add motion database cameras and configure the motion database, follow the instructions below.

**Note:** For information regarding the operation of motion data analytics, please consult the *CathexisVision Operator's Manual*.

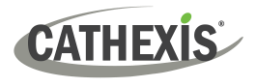

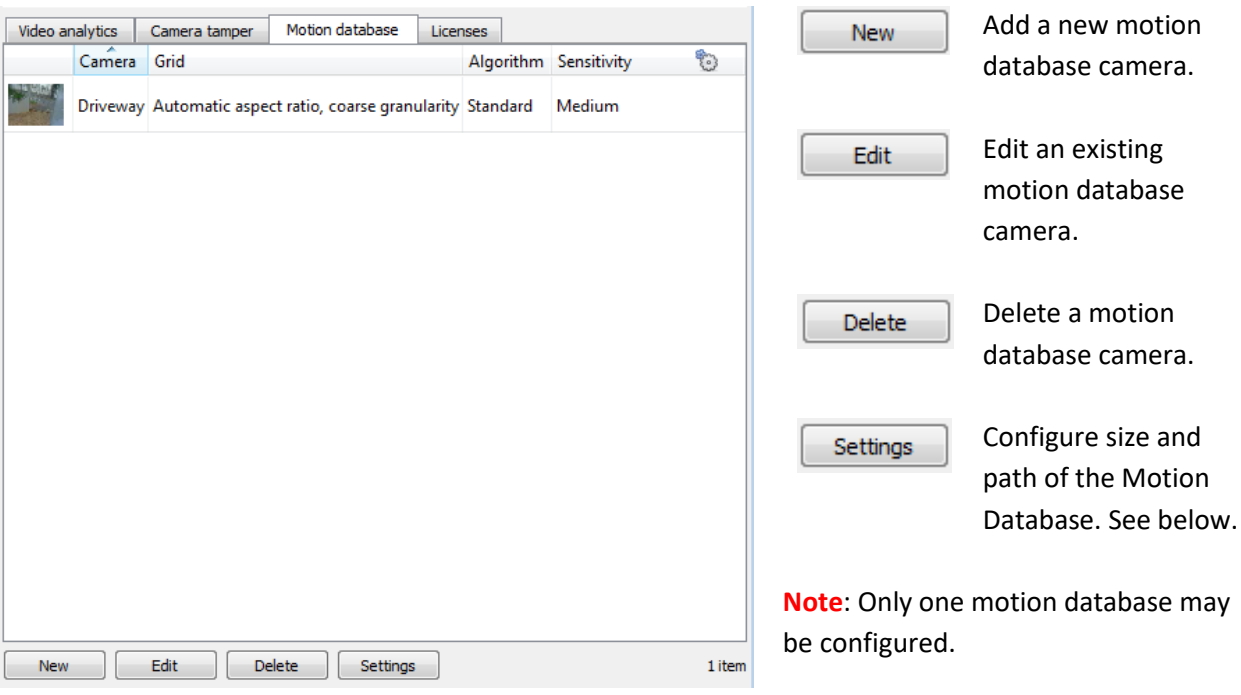

## **4.3.17.1 New Motion Database Cameras**

Video analytics

Visit **Video Analytics**. Navigate to the **Motion database** tab to open the motion database.

Click New or right-click and select New to open the motion search camera window, to select which cameras motion data will be retrieved from. There are two tabs in this window; the Cameras Tab and the Settings tab.

### *4.3.17.1.1 Cameras Tab*

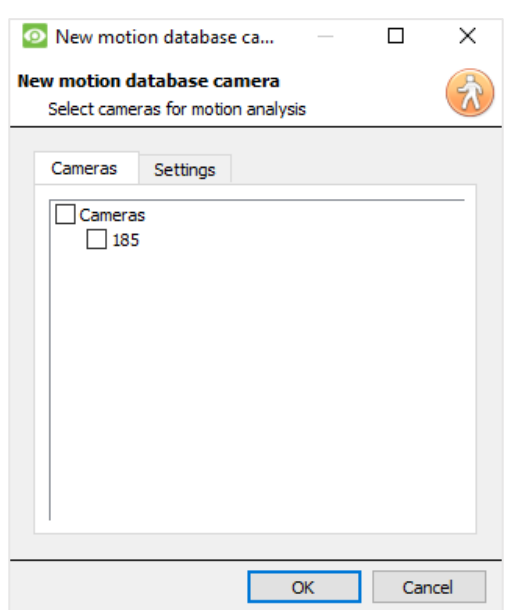

Select the cameras that motion search will be enabled on.

**Note**: Check **Cameras** before checking the desired cameras.

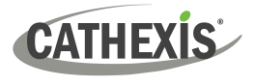

### *4.3.17.1.2 Settings Tab*

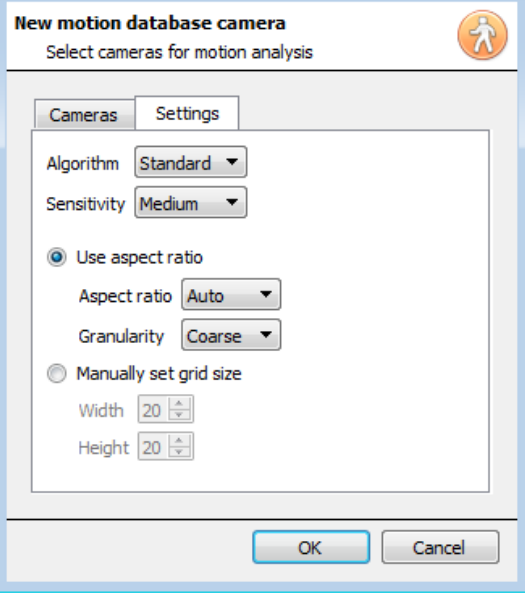

Select the **Algorithm** type. Currently the only option is Standard.

Select the **Sensitivity**. The higher the sensitivity, the more finely motion is tracked.

Use either the automatic grid size settings by selecting **Use aspect ratio**, or **Manually set grid size**.

If choosing Use aspect ratio;

Select the **Aspect ratio**.

Select the **Granularity** of the overlay grid. See below for an explanation on Granularity.

To manually set grid size, select the **Width** and **Height** of the grid.

Click **OK** when done.

### **Granularity**

The algorithm works by dividing the scene up into cells. The finer the granularity the smaller the cells, which means that motion can be detected in smaller areas of the image. The default settings are perfect for most camera configurations, the only reason to change this would be in the case of a high-resolution camera with a broad field of view, where the motion search results are not fine grained enough. There is a non-trivial cost in terms of processing and disk requirements associated with changing this. **Note**: changing the granularity on an existing motion database will invalidate the existing motion database.

## **4.3.17.2 Motion Database Settings**

Settings

To configure the size and path of the Motion Database, click the **Settings** button.

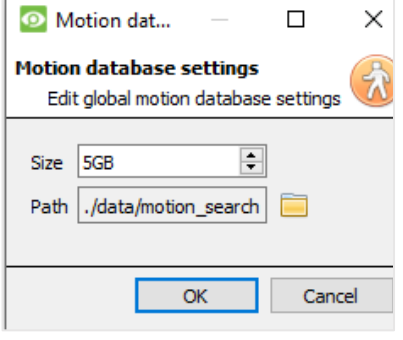

Motion Data is saved in its own database.

Set the **size** of the database.

Click the **folder icon** to set the **path** of the database.

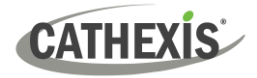

## **4.3.18 Feature Database (Tab)**

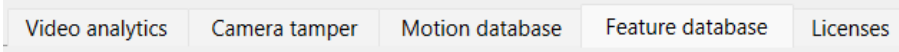

The feature database is used to record desired feature data in video analysis. **Note**: A feature database may only be enabled on a master server.

To navigate to the feature database, follow the path: **Site / Setup Tab / Server / Video Analytics / Feature database tab**

To enable the feature database:

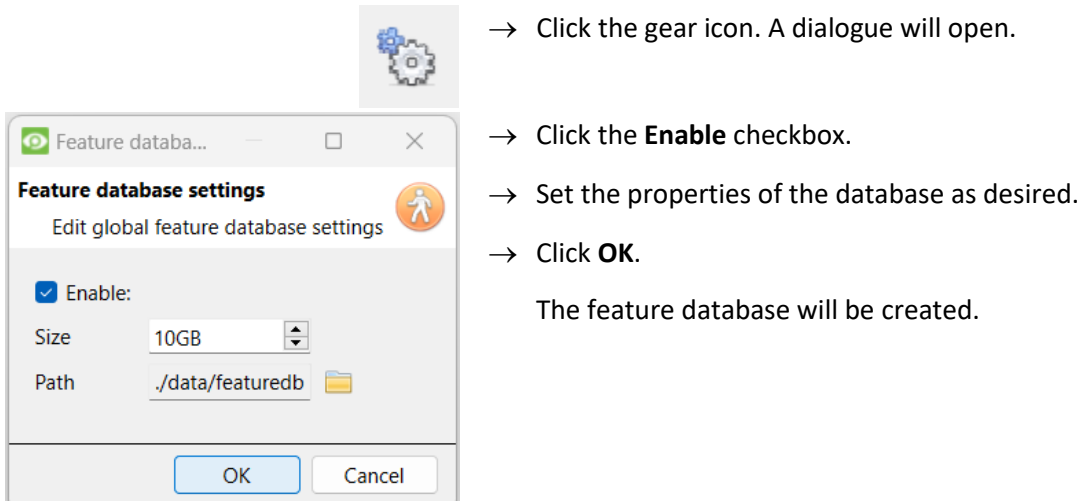

## **4.3.19 Licenses (Tab)**

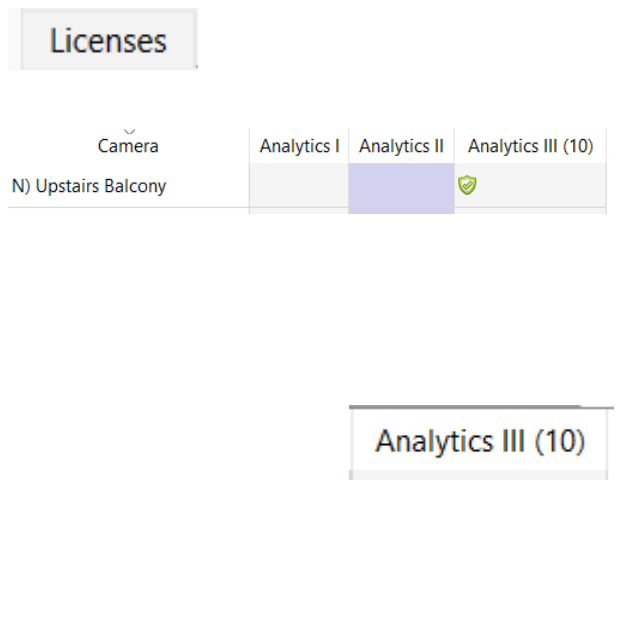

All analytics (other than Basic and Smart VMD) require licensing on a per-camera basis. Designate licenses to specific cameras in the Licenses tab of the Video Analytics panel.

In the tab, there is a list of all cameras on this server, with a column for each Analytics type (from I to III).

Spare Analytics licenses will be listed in parentheses next to the column header for that type. For example, Analytics III has 10 spare licenses here.

There will also be greyed **CathexisVision** license icons in that column.

**Note**: Analytics III will contain the analytics for I and II. So, if a camera is licensed with Analytics III, it is not necessary to add licenses for I and II, as they will already be included.

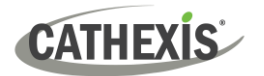

## **4.4 Databases**

Databases are added on a Server-by-Server basis. Each server under **Configure Servers** will have a Databases section where that server's databases are managed.

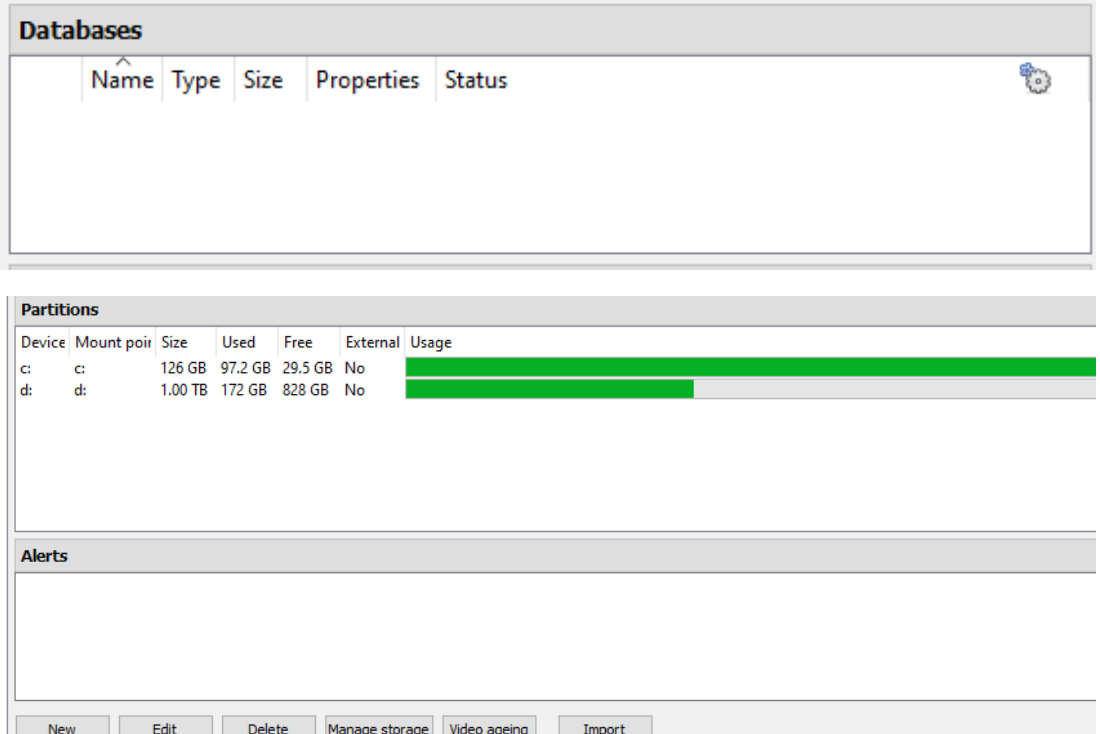

## **4.4.1 Add a Database**

To create a new database, click on the **New** button in the **Databases** panel.

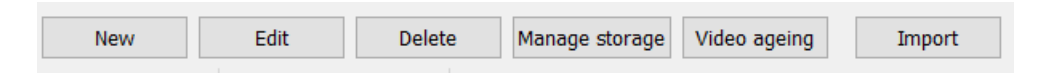

### The **New Database** window will open:

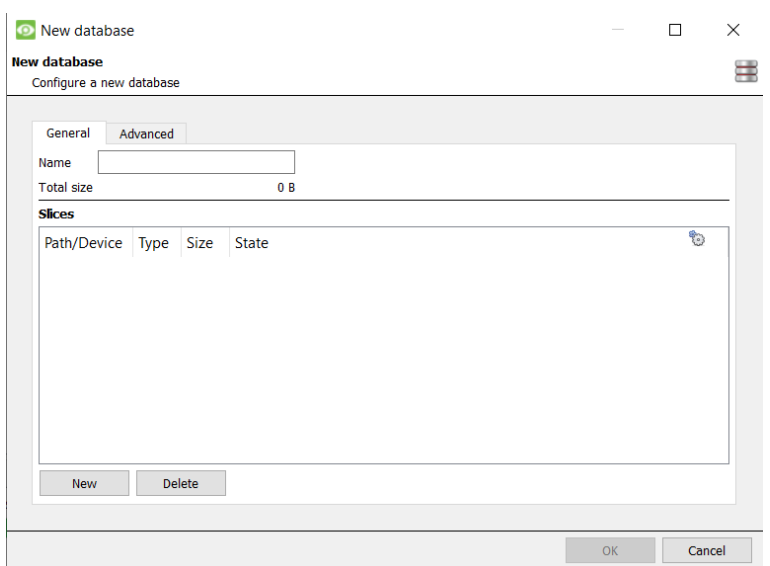

## **Note:**

**CATHEXIS** 

- 1. If Adding/Importing a database to an NVR from another unit, or via a Client, the **Browse** option will not exist. In this instance, the file path should be entered manually.
- 2. The Basic Database option has been removed from **CathexisVision** 2015, and onwards. As such, all databases created with **CathexisVision** onwards will be Advanced Databases.
- 3. **Important**: When using network storage with NFS/CIFS file sharing, the NVR requires **exclusive use of the file share**. This is because, for performance reasons, the database is initialised on network storage with sparse files. This means the disk space, which is configured to be used by a database is not preallocated. Any other device using space on the file share could result in a failure where the database runs out of disk space.

## **4.4.1.1 General**

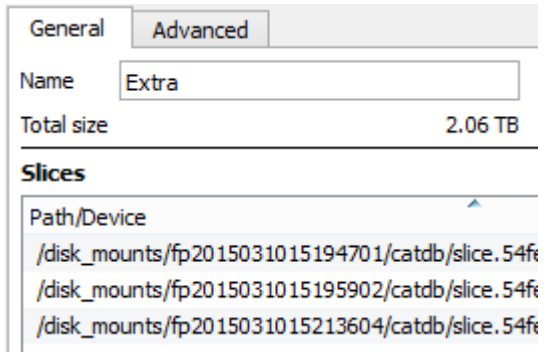

Give the database a descriptive **name**.

(An explanation of what slices are, and how to add them follows below.)

## **4.4.1.2 Advanced**

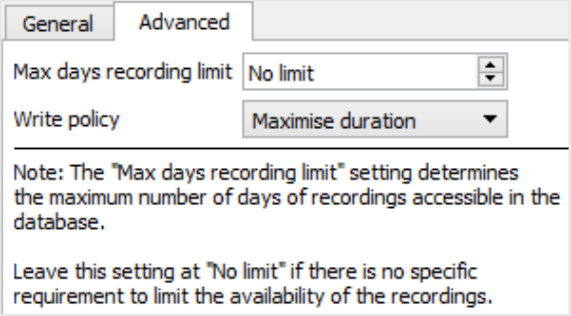

The **Max days recording** setting will define how many days the database will record for. With **no limit** set, it will simply wait until the database is full to begin overwriting old data.

**Document Database Shredding** enables data older than the "max days recording limit" to be permanently deleted.

 $\sqrt{\ }$  Shred data beyond limit

The data shredding option only appears when a "Max days recording limit" is set.

**Write policy** provides the option of maximising the duration of the recording, or the performance speeds of the database.

- With **maximise duration**, the database will pick the oldest video present when overwriting old data to add new data.
- With **maximise performance**, the database will split the cameras across all the disk slices in a manner that ensures the most even load across the disks. To do this, sometimes the database has to delete data that may not be the oldest data for a particular camera.

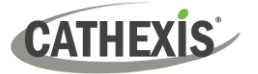

## **4.4.1.3 Adding a Slice**

The database comprises a number of slices, which are sections of hard drive partitions.

To Add a Slice:

Clinne

Click on **New** / Select the relevant partition / define the size of the slice / click **OK**.

Newly added slices will appear in the Slices section of the New Database window:

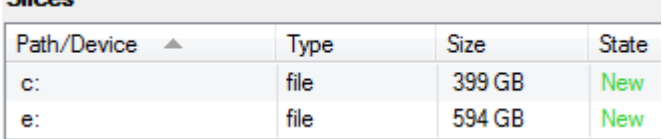

Once slices are added, click on **OK** to create an Advanced Database.

### **4.4.1.4 Important Recommendations**

- ✓ Ideally, the database should be in its **own partition**, on its **own hard drive.**
- ✓ If the database must share a drive with other information, then put it in its **own partition**.
- ✓ It is recommended to **not** create a database in the Primary Windows Partition, however, if this is necessary:
	- Do not create it within the **CathexisVisionNVR** installation folder.
	- Do not make the database size unlimited. Leave between 50 and 100GB of disk space free when setting the size.

## **4.4.2 Edit an Existing Database**

There are two ways to edit an existing database: Either:

- 1. Select the database / Click on the **Edit** button.
- 2. Double-click on the Database to edit.

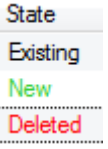

When editing a database, editions to the slices will appear in the State column within the **Slices** textbox.

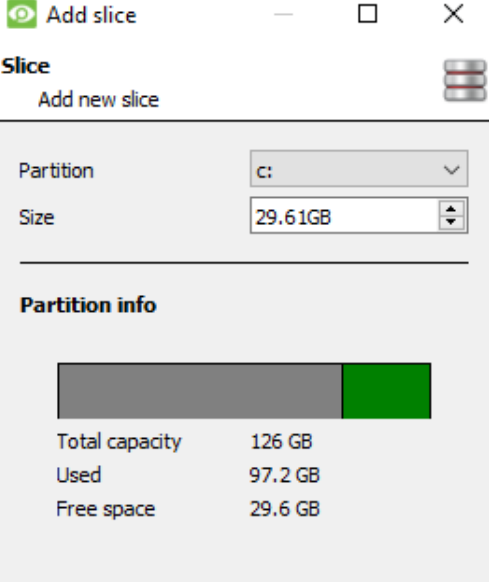

**OK** 

Cancel

## **4.4.2.1 Edge Insertion**

For certain cameras, edge insertion can be enabled per database. Edge insertion will be added to newly integrated cameras as they are tested.

Users are advised to contact Cathexis Support [\(support@cathexisvideo.com\)](mailto:support@cathexisvideo.com) to check which camera manufacturers are supported for edge insertion.

For supported camera manufacturers, follow the procedure outlined below to enable edge insertion.

- ✓ The camera being used must support a form of **external storage**, such as SSD, SD card or HDD.
- ✓ Make sure that the camera is set to record to the **database that is enabled** for missed footage.
- ✓ From the camera's web interface, configure the camera to **record continuously** to the external storage. There will be options to either: overwrite footage when the SD card is full, or stop recording when the SD card is full. See note (c) below.
- ✓ **Note**: If the user wishes to record **audio**, make sure that audio recording to external storage is enabled on the camera's web interface.
- $\checkmark$  Confirm that the recordings can be viewed from the web interface.
- ✓ **Important note**: Ensure that the camera and the Cathexis NVR are in **time sync**.

### *4.4.2.1.1 Enable Edge in CathexisVision*

### 1. Go to **CathexisVision / Site / Open tab / Setup / Cameras**

2. If the camera has already been added, right-click on it.

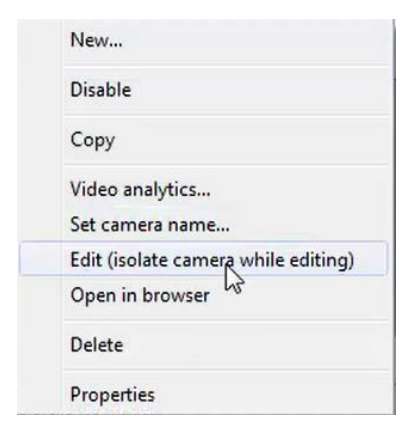

From the menu that appears, select **Edit**.

The **Camera Settings** window will open.

- 3. Select the **Edge** tab.
- 4. Enable edge review.

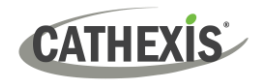

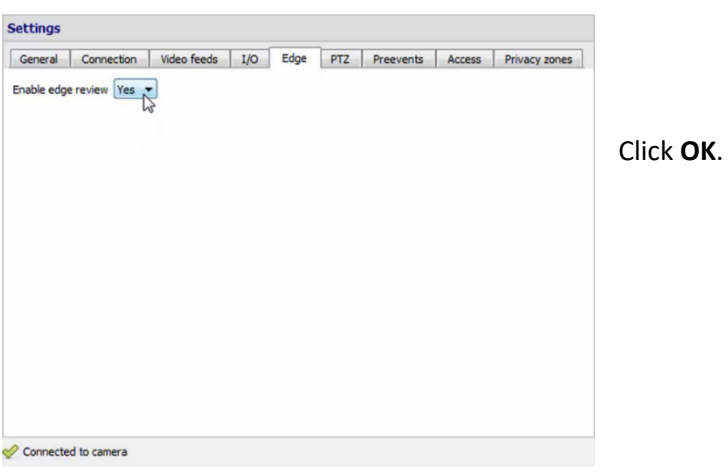

5. It is advisable for the user to check if the footage can be seen from the edge database.

### → Go to **Site / Open tab / Cameras**

 $\rightarrow$  Click on the camera to be viewed.

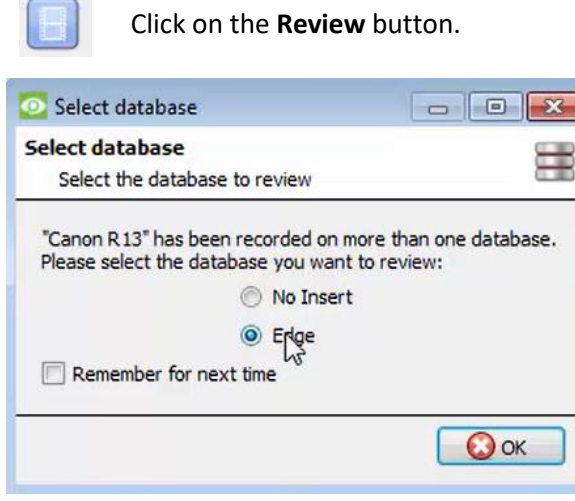

In the window that opens, select the Edge database to be reviewed. Click **OK**.

Then review the footage.

6. If the user has confirmed that the footage **can** be viewed from the Edge database, go to **CathexisVision / Site / Open tab / Setup / Databases / New** or **Edit** (depending on whether or not the database has already been created).

### *4.4.2.1.2 Download Missed Video*

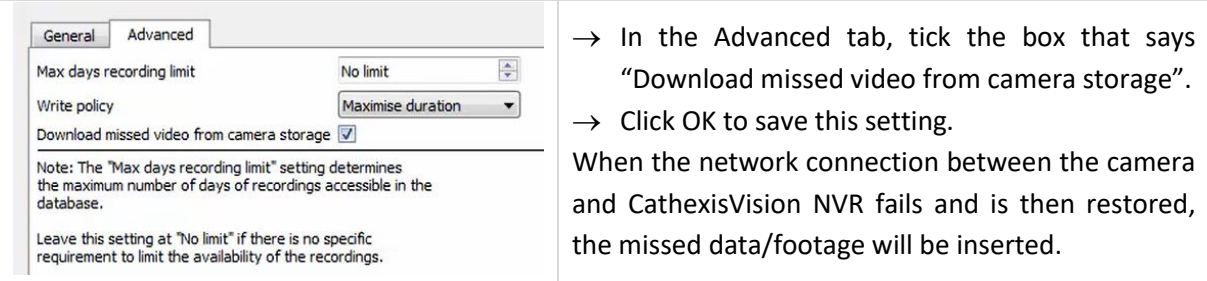

# **CATHEXIS**

### **Note**:

- a. Depending on the length of the footage, the insertion might take some time.
- b. Only the footage from a single camera will be inserted at a time.
- c. If the camera is set to **stop recording** when the SD card or external storage is full, CathexisVision will not receive data from the camera. If this setting is enabled, the user must make sure that the SD card does not get full. If the user has selected to **overwrite footage**, CathexisVision will receive footage even if the SD card is full, because the data will be overwritten.
- d. HikVision cameras are **not** supported for edge insertion.

## **4.4.3 Alerts**

The alerts are specific to the currently selected database, and will show the **individual slice status**, if a slice in that database is not in a ready state.

For example, if the slice in a database is busy initialising, or if there is an error, an alert will be shown (with the slice ID) if that database is selected.

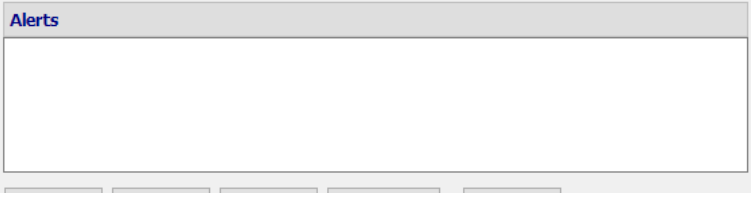

## **4.4.4 Manage Storage**

Manage storage Windows network shares can be managed by clicking on the **Manage storage** button.

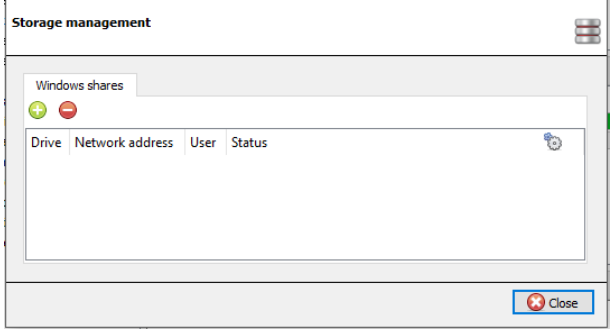

To add or remove network shares, use the **plus** or **minus** buttons.

Details of the network shares will appear in this area.

See below for adding a new network drive.

## **4.4.4.1 Add New Network Drive**

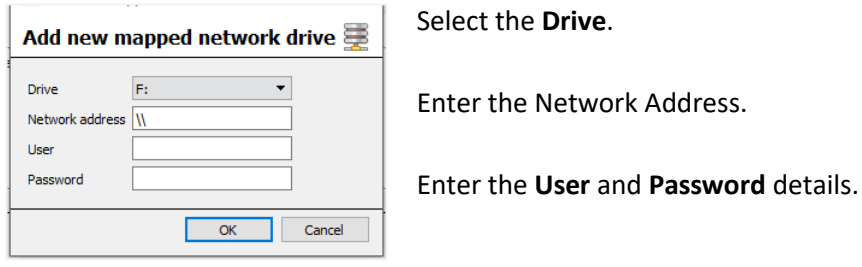

Address.

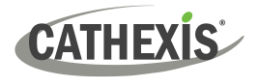

Once added, the drive status should change to 'Pending' after about ten seconds. If this does not happen, check the drive settings by removing it and adding it again (there is no edit function).

## **4.4.5 Import a Database**

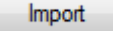

Import an already existing database. To import a database, click on **Import**. There are two steps in importing a database.

### **4.4.5.1 Navigate to the Database Folder**

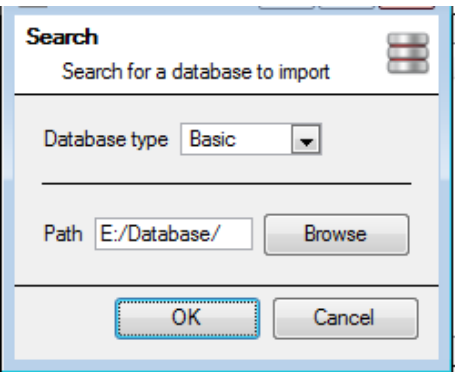

There may be multiple databases stored in one folder, and a database isn't represented as a single file. For this reason, when importing a database, only navigate into the folder that contains the database to import.

Select the Database Type.

Also, define whether or not a Basic, or an Advanced, database is being imported.

**Note**: If importing a database to an NVR from another unit, or a Client, there will not be the **Browse** option. Know the file path and enter it in manually.

## **4.4.5.2 Select Database**

**CathexisVision** will populate the database list with all databases found in this folder. Select the database to add from the list of databases.

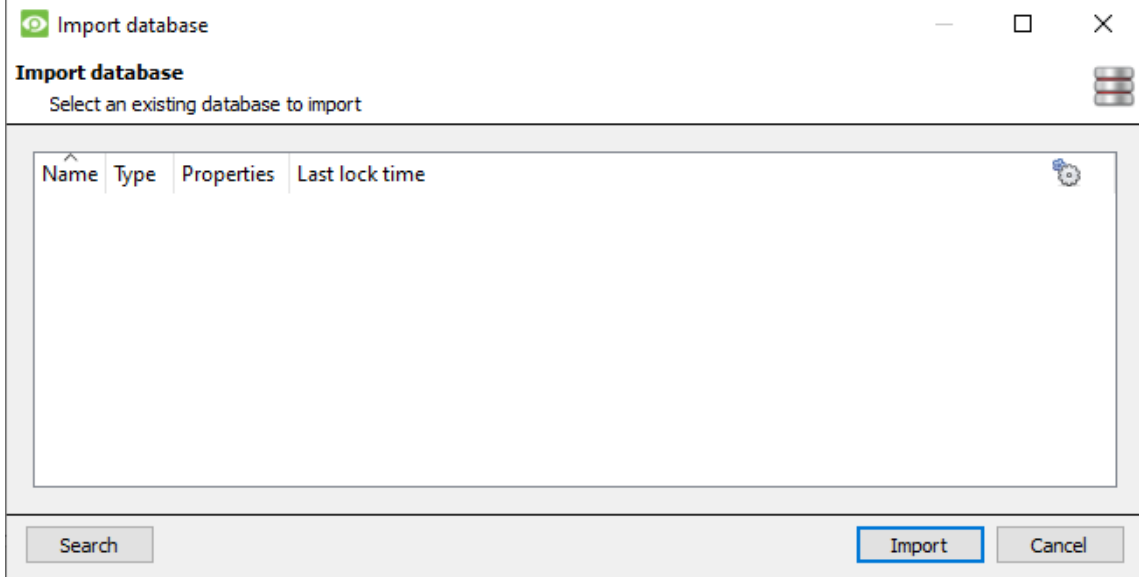

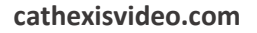

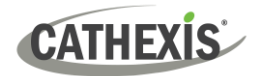

## **4.4.6 Video Ageing**

The video ageing setup is located at **Setup / Databases**. Video ageing requires two databases:

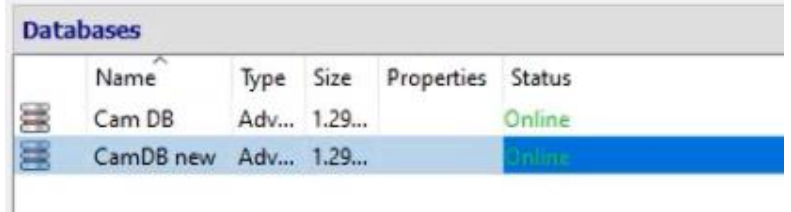

Video ageing takes the footage stored in one database and then writes it to another database. Video ageing also copies the overlays, audio and metadata of the source footage. The goal is for the video recordings to remain accessible for longer in the destination database, as they take up less space.

### **Note**:

- The video in the destination database will likely be at a much lower FPS (frames per second) than the original footage.
- Video is only aged if it is older than 24 hours.

## **4.4.6.1 Create Second Database**

In Databases, right-click and select **New…** . The **New database** window will appear.

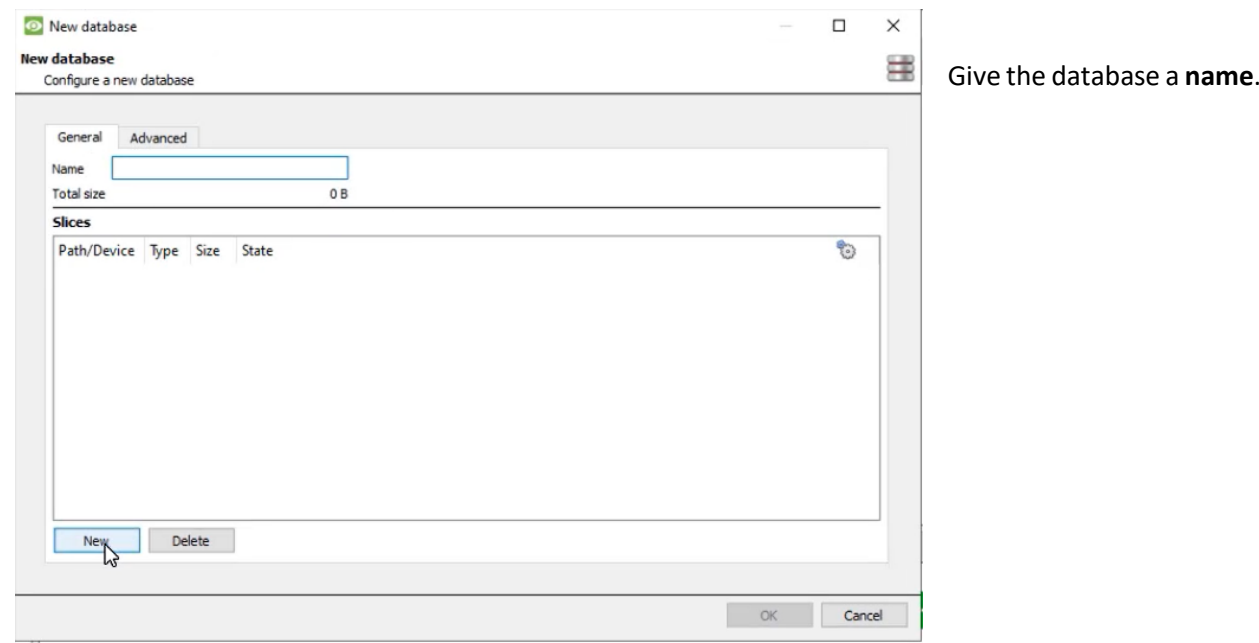

In the bottom-left corner, click **New**. The **Add slice** window will appear.

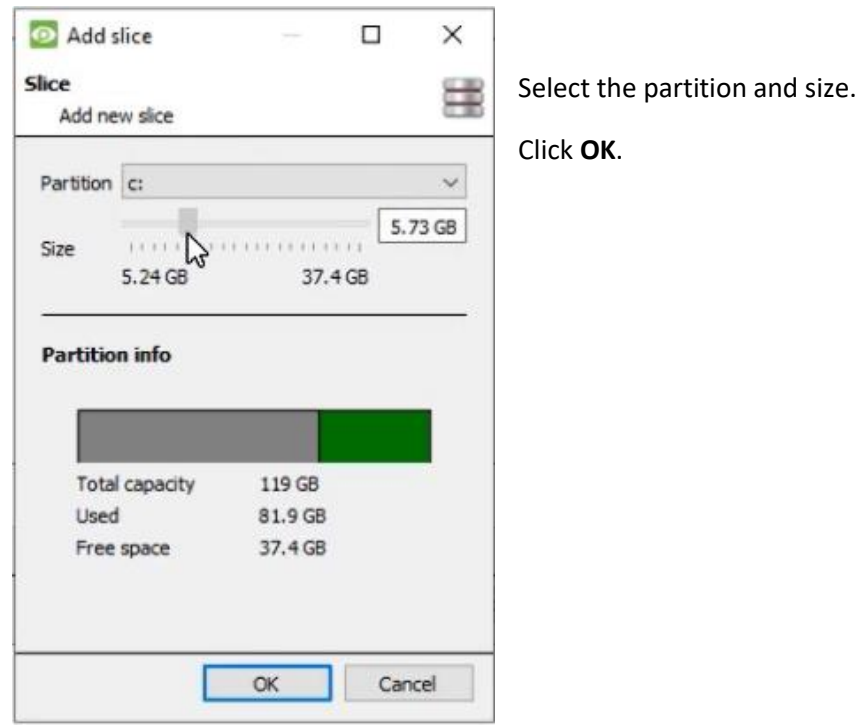

## **4.4.6.2 New Video Ageing**

Click on the video ageing button at the bottom of the screen:

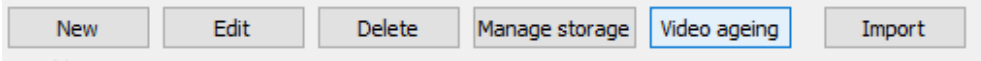

The video ageing window will appear, showing the source database and the destination database:

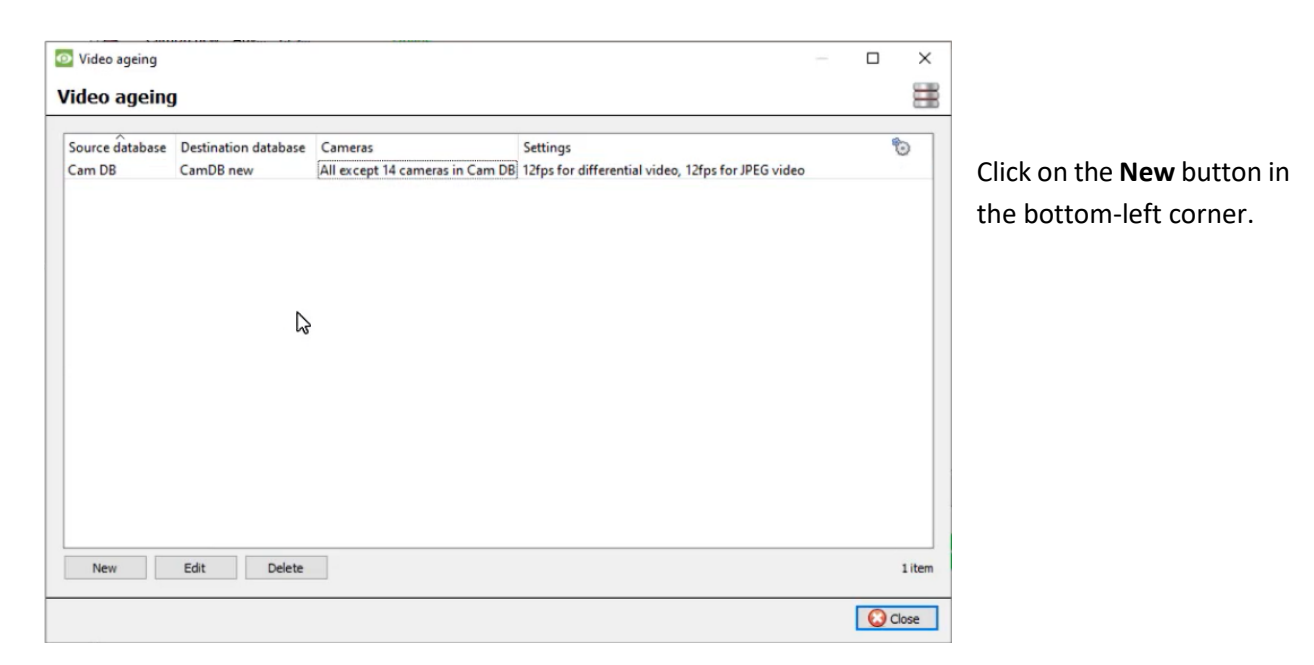

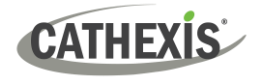

### *4.4.6.2.1 Settings*

After clicking **New**, the **New video ageing** box will appear. In the Settings tab:

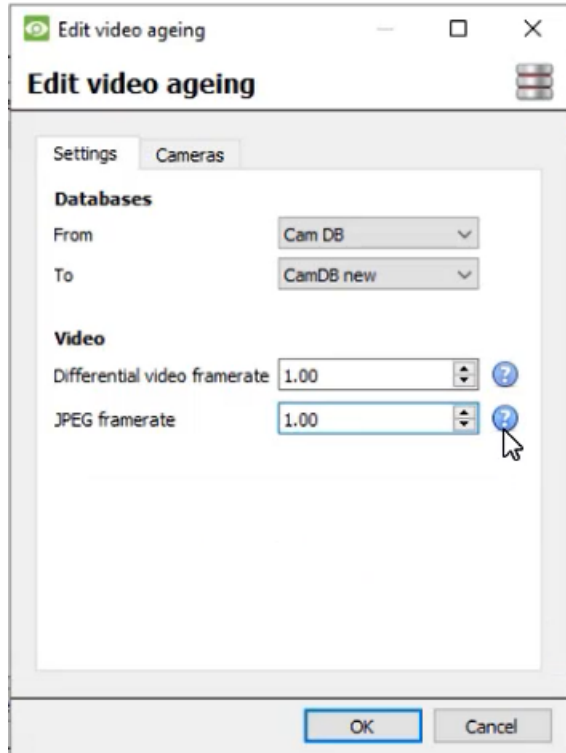

Select the **From** and **To Databases** (source and destination database).

Under **Video,** adjust:

**Differential video framerate:** Differential video (H264, H26 etc) will be aged by storing i-frames to match the specified rate as closely as possible.

**JPEG framerate**: Single frame video (JPEG etc) will be aged by dropping frames to match the specified rate as closely as possible.

### *4.4.6.2.2 Cameras*

Under the Cameras tab, decide which cameras to age.

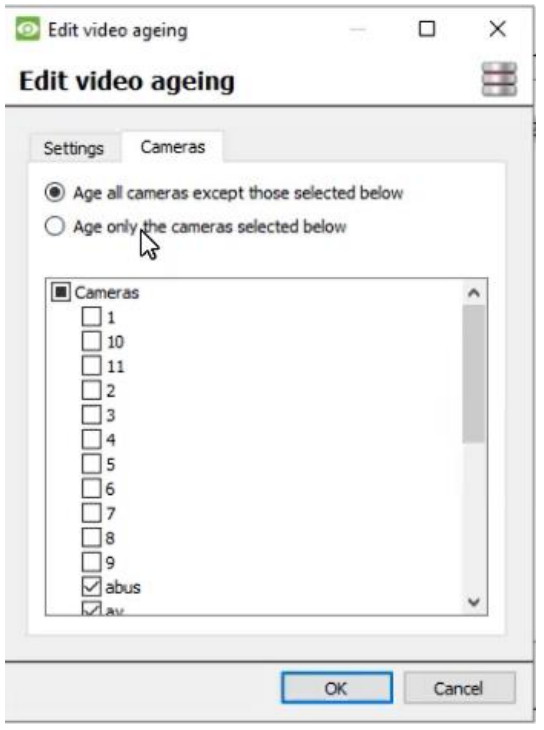

### **Note:**

A database can only be configured as a destination once.

After a setting is changed, the video that is already in the destination database will not be overwritten. The settings will only affect the next video to be written.

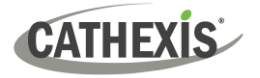

 $\sim$ 

## **4.4.6.3 View Aged Video**

### *4.4.6.3.1 Live Video Feed*

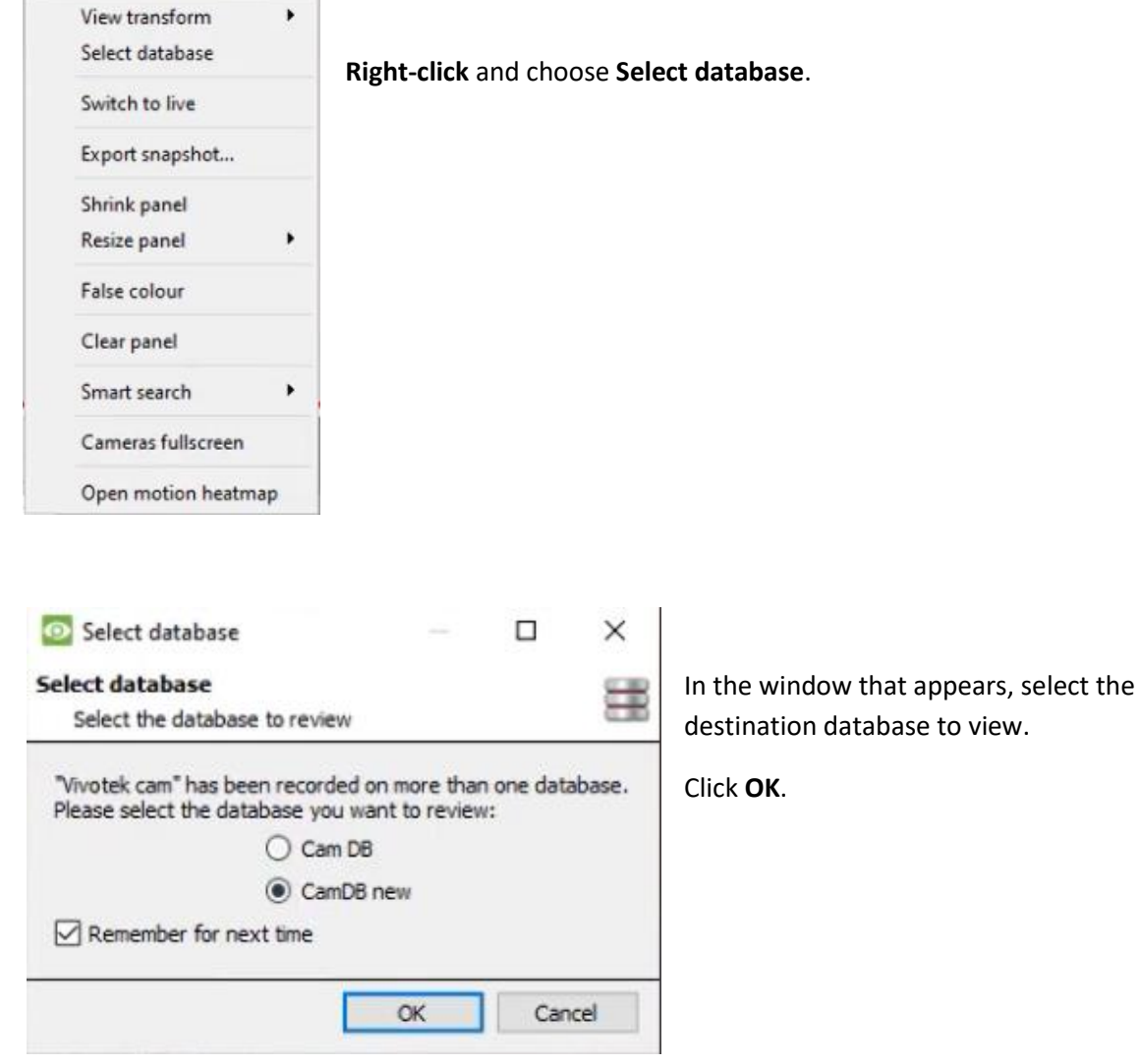

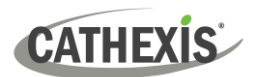

## **4.5 Schedules**

**All unit schedules** and unit schedules for recording, and events, will be maintained under **Schedules** in the Configure Servers options.

## **4.5.1 Add / Edit a Schedule**

To add/edit a schedule, click on the relevant button and follow the instructions below. Give the schedule a descriptive name, and then define recording times (as shown below).

## **4.5.2 Set Schedule Recording Times**

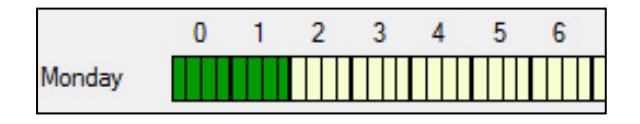

**Left-click** to select recording time – the green bars.

**Right-click** to unselect recording time – the yellow bars.

To **select multiple cells,** hold the left mouse button down and drag it across the desired time-frame.

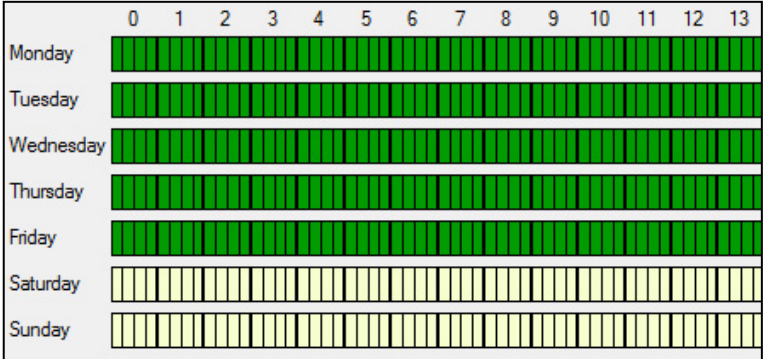

### **Recording week days only.**

To record only week days, set the schedule as seen on the left.**Crosssection selecting.**

To select, or deselect, areas in more than one day at a time: hold the mouse button and drag it across the days.

Click OK, and the schedule has been created. This schedule may now be used for recording, and events on this unit.

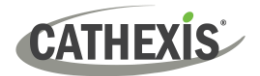

## **4.6 Network I/O**

**CathexisVision** is capable of taking in relay inputs, and sending out relay outputs, via both analogue and digital channels. These relays may then be incorporated into the **CathexisVision** Events, and used as native triggers, and actions in the **CathexisVision** software.

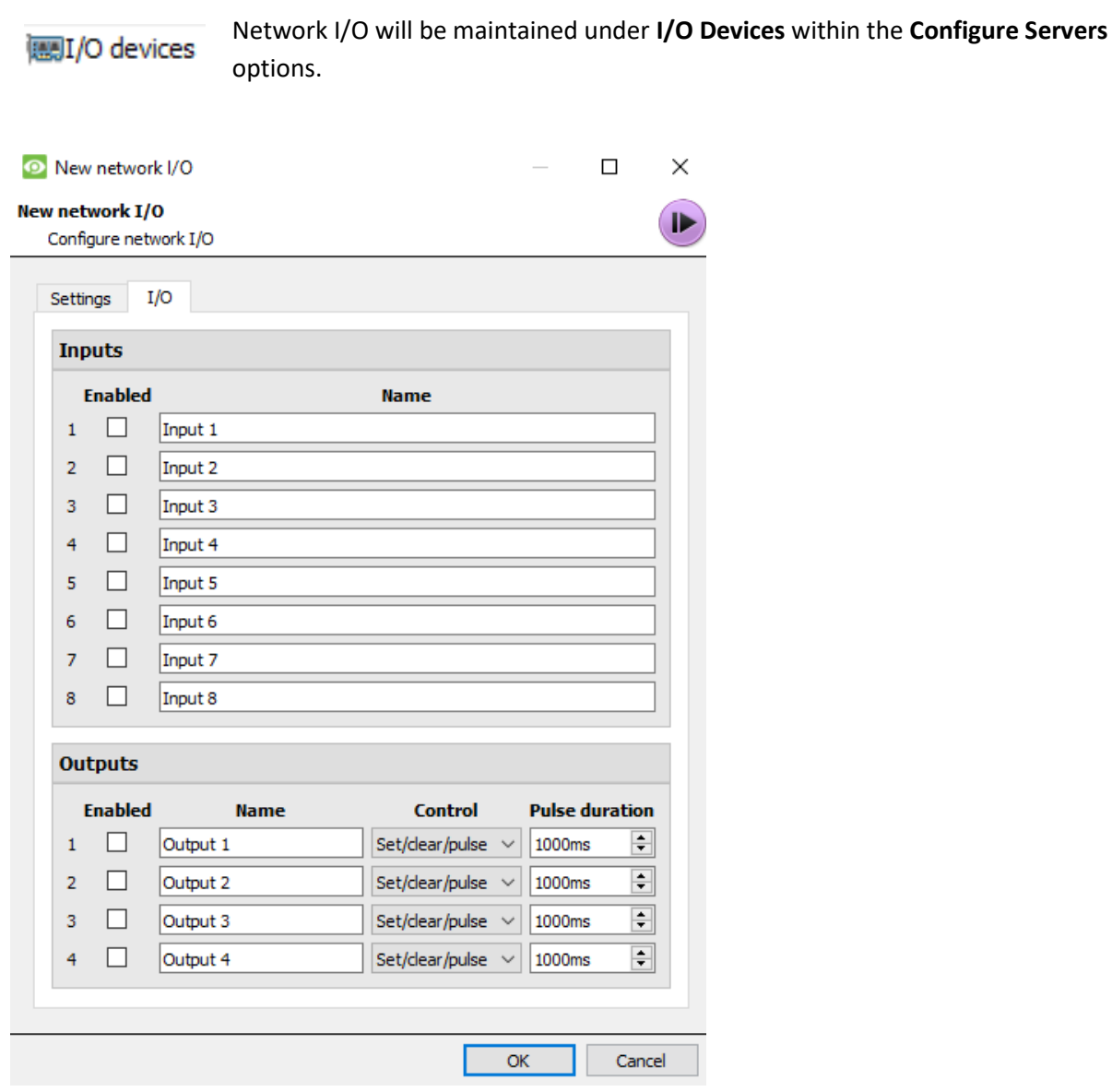

## **4.6.1 Analogue**

**Note:** This is supported on DVR units.

Relay connection on an analogue unit will be via the IO Board, on the back of the unit. This is connected to a PIA-mod card that comes standard on all analogue units.

The IO panel allows for 16 inputs, and 16 outputs.

## **4.6.1.1 Edit Input / Output**

**CATHEXIS** 

Edit IO board output 16 Edit IO board input 13  $\mathbf{P}$ Edit output settings Edit input settings  $\Box$  Enabled **Enabled Name** Output 16 Pulse duration indefinite  $\Rightarrow$ Name | Input 13 ⋤ Control Set/clear/pulse Pulse only **OK** Cancel

IOs are edited by selecting an input/output and clicking **Edit input**, or **Edit output**.

### **Enable**

To enable an input, check the box titled Enabled.

#### **Name**

Give input a descriptive name.

### **4.6.1.2 Output Specific**

**Pulse Duration:** Set the duration of the output pulse, in milliseconds.

**Control:** Also set how the Relay is controlled. Give Set, Clear, and Pulse control; or set it to Pulse exclusively.

## **4.6.2 Network**

Network Based IOs are handled by the EIO-1148, or EIO-3148, Network Base IO Expander.

This device enables comprehensive access, and control of remote in/output relays over an Ethernet network. Through the **CathexisVision** software control, opening and closing of integrated relay contacts can be incorporated into any response of a critical event.

### **4.6.2.1 Settings Tab**

Clicking on the Network I/O tab, within the I/O devices option, followed by selecting **New**, gives the following options.

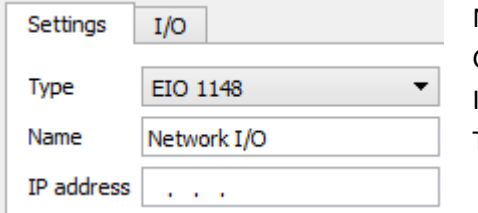

Name Give device a descriptive name. P Address This is the IP address of the IO unit.

**Note**: If the IP address of the EIO unit being added is unknown, find the unit using the **Cathexis Encoder Setup** tool, which is installed with the **CathexisVision** software. Find it in the **CathexisVision** install folder, or under: **Start / Cathexis / CathexisVision Encoder Setup**. On start-up this will bring up a full list of available devices.

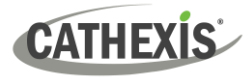

### **4.6.2.2 IO Tab**

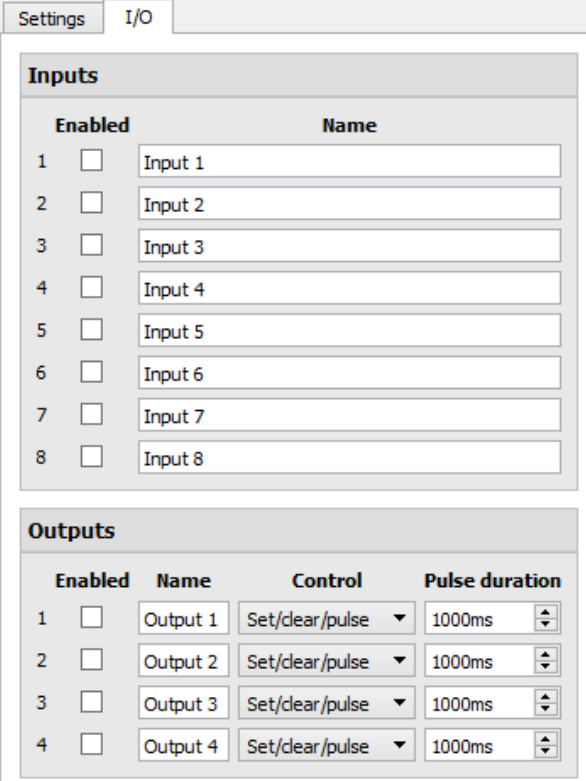

### **General**:

Give the input a descriptive name.

To enable an input, check the box in the column titled Enabled.

### **Output Specific:**

Set the way the relay is controlled using the drop-down menu in the Control column.

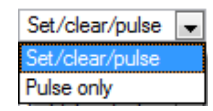

### **Pulse Duration**:

Set the pulse duration of the relay, in milliseconds.

**Note**: Ensure that these inputs have descriptive names.

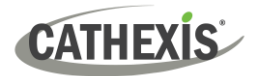

## **4.7 Scheduled Recordings**

Scheduled recordings Set cameras to record on a fixed schedule. This is done in Scheduled Recordings under **Configure Servers**.

## **4.7.1 Add / Edit a Scheduled Recording**

Either:

- 1. Click on **New** or **Edit**. Or
- 2. Right-click
	- a. White-space and **New** (for a new Schedule)
	- b. On an existing schedule and select **Properties** (to edit this existing schedule)

**Note:** Multiple scheduled recordings can be added using the "New" button in the scheduled recording setup.

This will bring up the Scheduled recording dialogue:

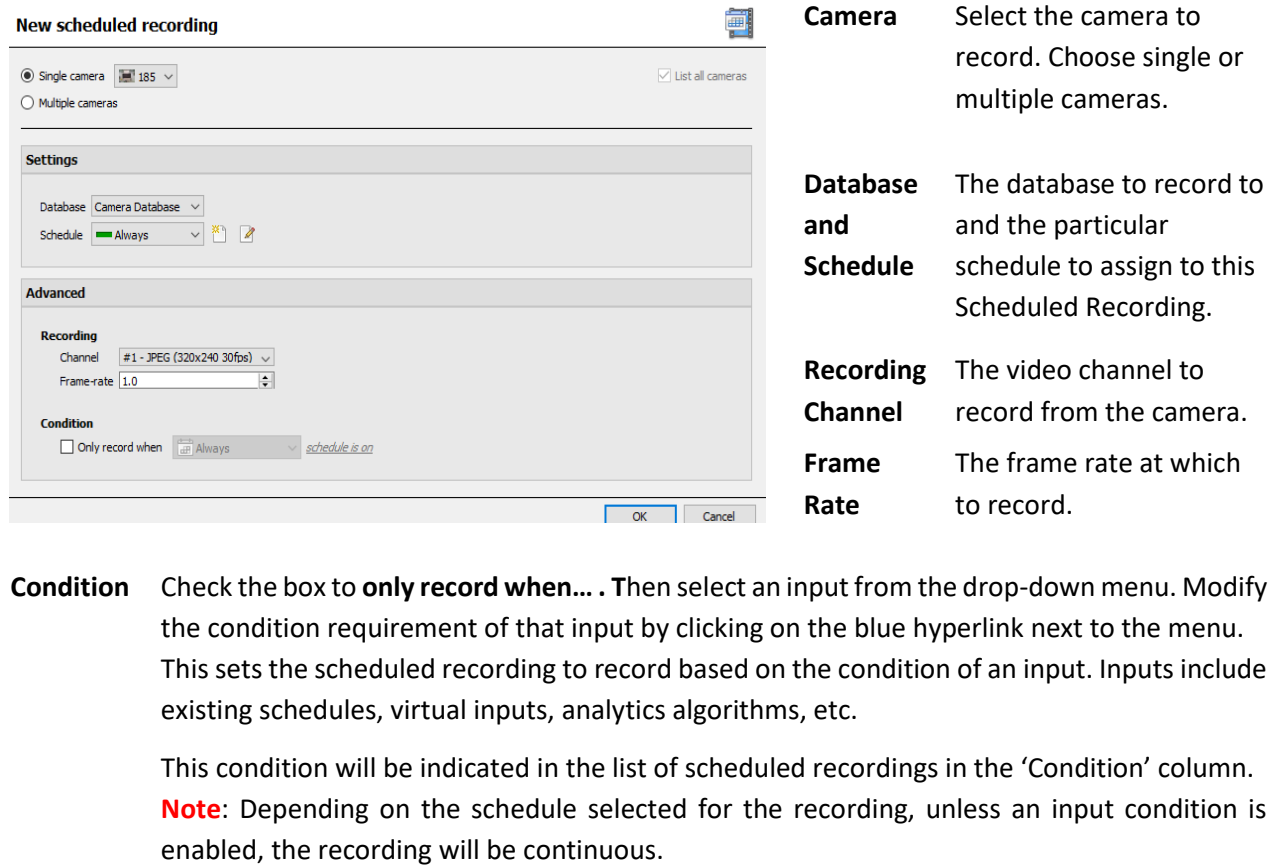

**Note**: The schedules that are available are the schedules that are maintained on each server. Also create/edit these schedules here, using the options.
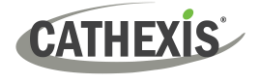

## **4.7.2 Right-click Menu**

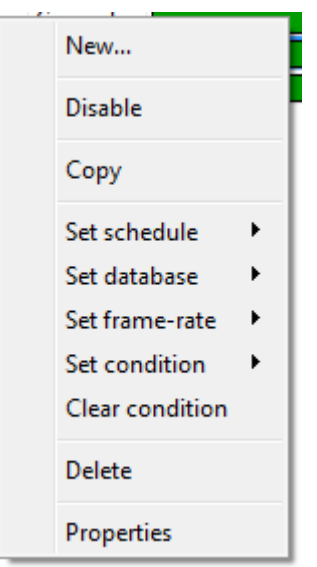

Right-clicking on an existing scheduled recording offers quick-adjustment options. These are the same options that are available when creating or editing a scheduled recording.

**Note**: To change the recording Channel, edit the schedule via **Right-Click / Properties**; or by selecting the Schedule and clicking **Edit**.

## **4.7.3 Copy Paste**

Copy/paste schedule settings either from one schedule to another, or from one schedule to a new camera.

### **4.7.3.1 Copy Settings Between Schedules**

Right-click on an existing scheduled recording / Copy / right-click on another scheduled recording / Paste.

### **4.7.3.2 Copy Schedule Settings to a New Schedule**

Copy the schedule settings onto a new scheduled recording:

1. Right-click existing scheduled recording / Copy / Right-click anywhere / Paste New.

This will bring up a list of cameras that are attached to this unit (for example:  $\boxtimes$  Analog One).

2. Select any number of cameras to paste the schedule onto, and click OK.

# **4.8 Motion Recordings**

## **4.8.1 Locate Motion Recording**

The motion recording system simplifies the process of configuring motion recording. It is analogous to scheduled recording, except the recording is triggered by VMD rather than a schedule.

The Motion recording configuration is in the server setup, below Scheduled Recordings:

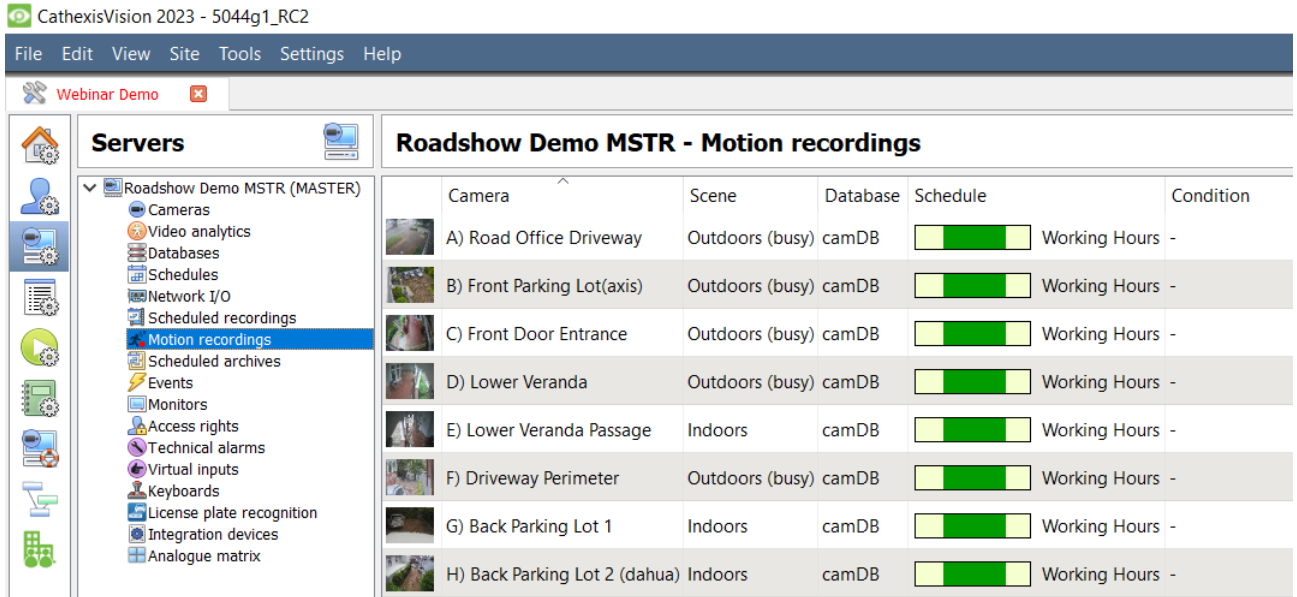

# **4.8.2 New Motion Recording**

### **4.8.2.1 Cameras**

Click the **New** button at the bottom-left of the Motion recordings tab. Motion Recording can be set for multiple or single cameras:

### **New motion recording**

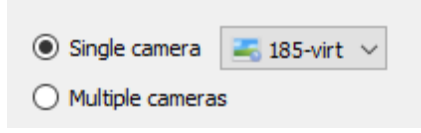

#### **Note**:

- The same camera can be used in multiple motion recordings. For example, using a different schedule.
- When a camera is deleted, its motion recordings are also deleted.
- When a camera is deleted, its input is also deleted.

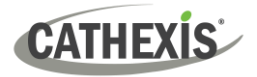

### **4.8.2.2 Settings**

From here:

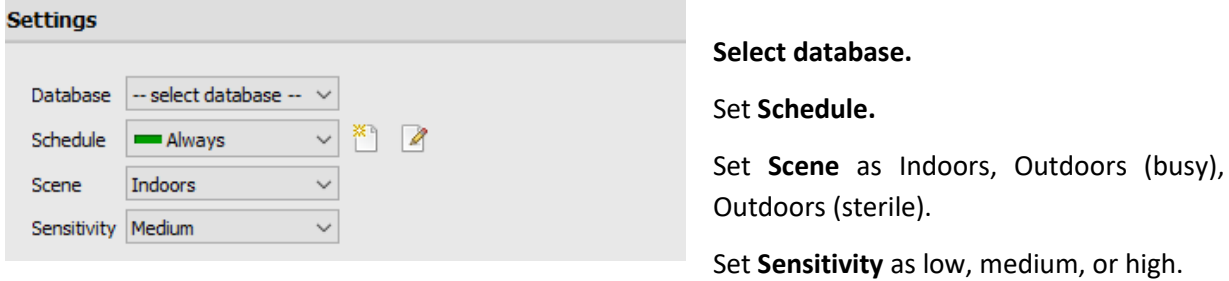

## **4.8.2.3 Advanced Settings**

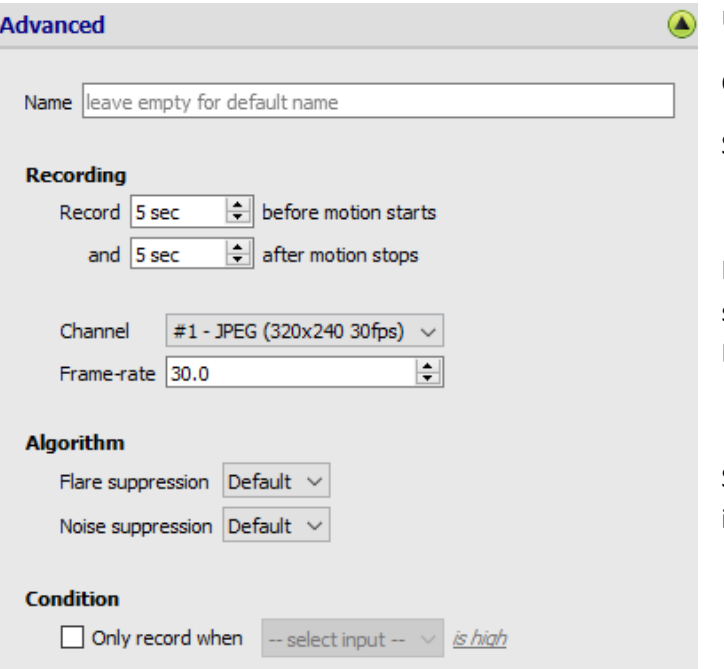

Under **Advanced Settings:**

Choose a **Name.**

Set **Recording,** channel, and framerate.

In terms of **Algorithm,** the options for Flare suppression and Noise suppression are Default, Yes, and No.

Set **Condition** to only record when selected input is high or low.

## **4.8.2.4 Mask**

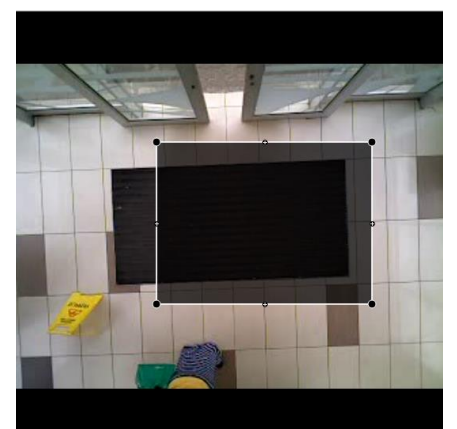

To add a mask, click **Add mask**.

Add mask

Only motion in the masked area will trigger recording.

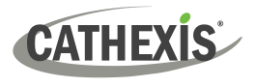

## **4.8.2.5 Test Settings**

**C** Test settings Click Test settings to display the mask, motion, and when it is triggered.

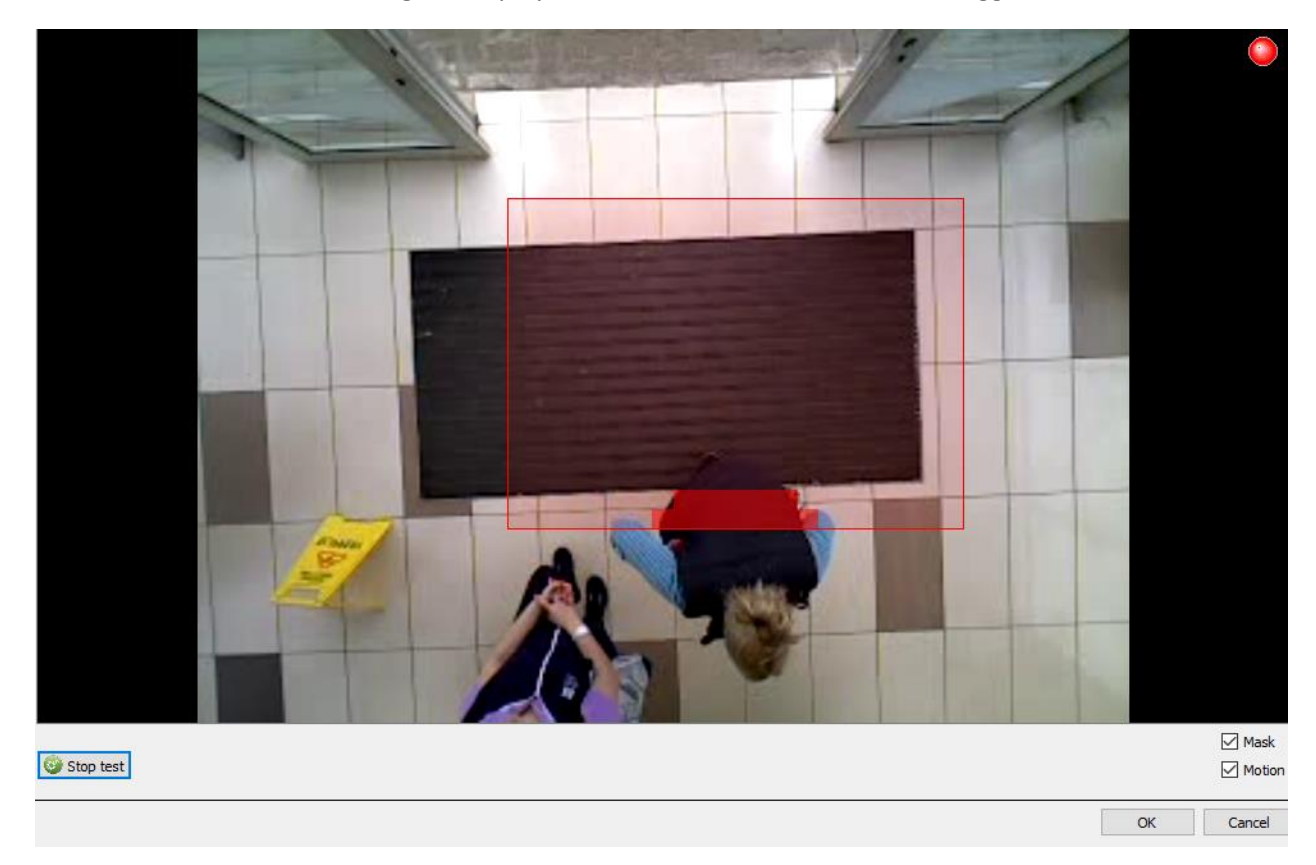

## **4.8.3 Events**

Motion input can be used as an event trigger.

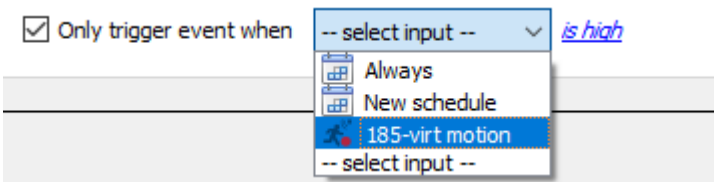

# **4.9 Scheduled Archives**

## **4.9.1 Archive Video Manually**

For instructions on the process of archiving video manually, please consult the *CathexisVision Operator's Manual,* available for download on the Cathexis website (cathexisvideo.com).

## **4.9.2 Description**

Archiving is a facility to enable copying and selecting recordings (from specific databases) to an archiving media, such as a Local disk, or an FTP server. Unlike normal recordings, archived recordings retain their authenticity, and can be verified as authentic (unaltered) on replay, making them suitable for use in courts of law.

The Scheduled Archive feature allows periodically archiving selected cameras, from selected databases, on a schedule. This is useful for a number of reasons. An important function is to create an archive of important cameras. As databases fill up, they start to write over the oldest recordings. To keep some camera's recordings for extended periods of time, it is important to archive them.

**Note**: When this is first enabled, it will start from the beginning of the database, subsequent archives will pick up from where it left off the previous time.

## **4.9.3 New Scheduled Archive Window**

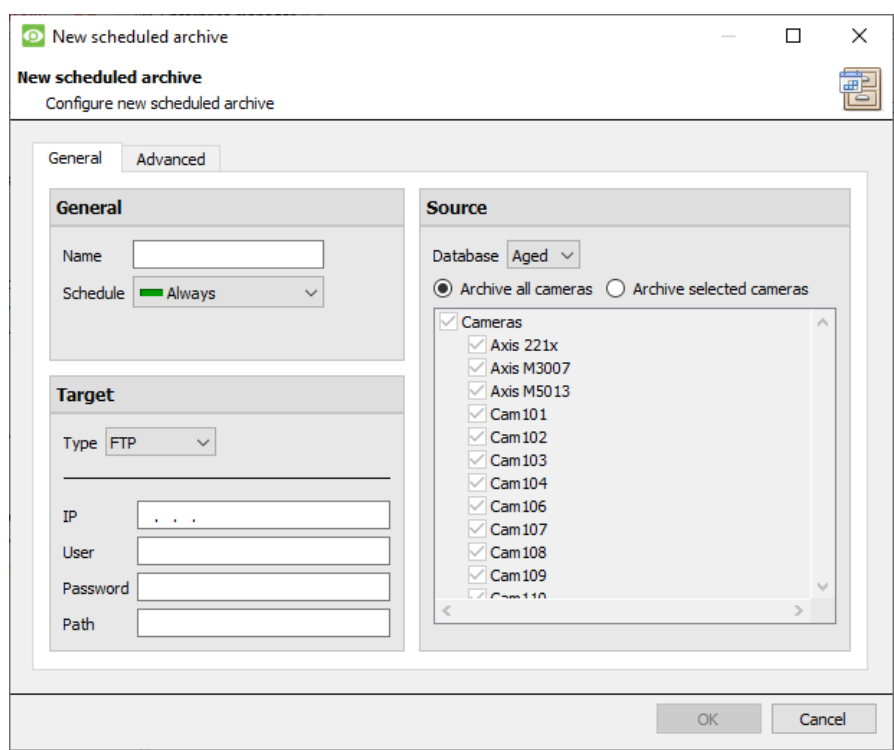

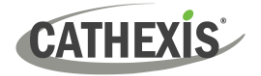

## **4.9.3.1 General Tab**

### *4.9.3.1.1 General Panel*

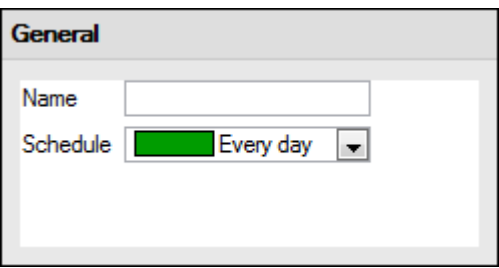

General settings consist of assigning this archive a name, and a schedule.

**Note**: The schedules available are the same schedules set under **Configure Servers / Schedules**.

### *4.9.3.1.2 Target Panel*

Under Target, define where the archives are going to be recorded to. Select the relevant option from the **Type** drop-down menu.

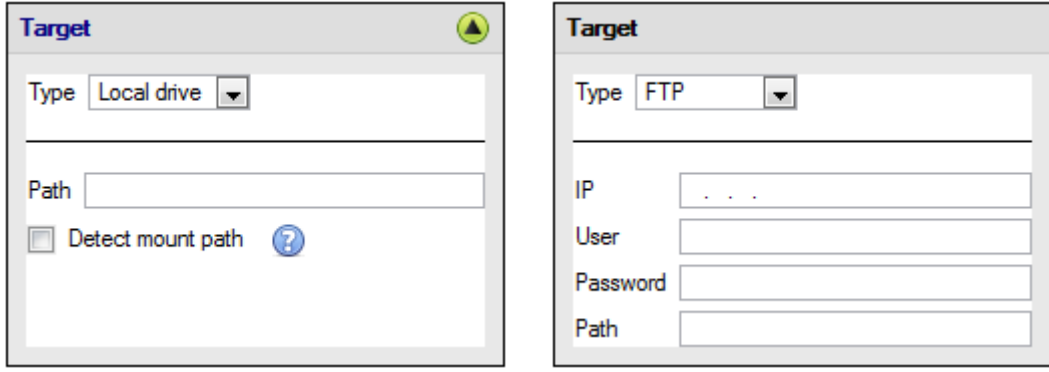

**Local Drive** This will write to a selected path on the local hard drive, of the recording unit.

**FTP** This option allows for network archiving to any accessible FTP server. This is incredibly useful, as FTP servers may be accessed across LANs, and WANs.

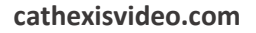

# *4.9.3.1.3 Source*

**CATHEXIS** 

**Source**: defines which cameras are to be archived, and the database from which to draw the cameras' recordings.

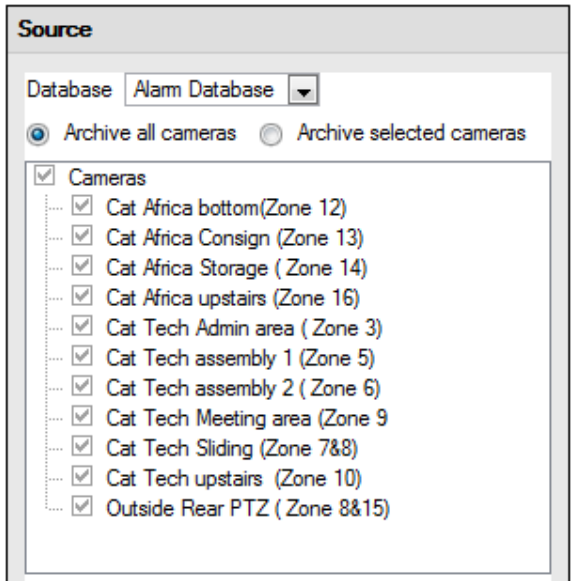

#### **Database**

There may be multiple databases for groups of cameras. Or send camera recordings from different triggers, to different databases (for example, VMD input, Access Control, Alarm Panels).

The database drop-down menu will provide a list of all available databases.

#### **Cameras**

Check the Archive all Cameras option, or Archive Selected Cameras.

### **4.9.3.2 Advanced Tab**

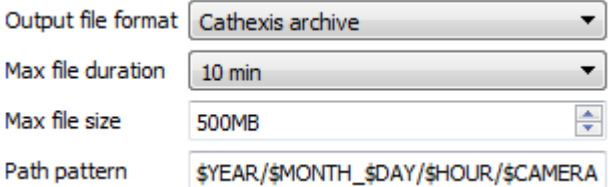

**Note**: By default, these settings are set to maximum.

**Output File Format**. The only available format is the Cathexis archive format.

**Max File Duration** Is the maximum time length of an individual archive file.

**Max File Size** Is the maximum size on an individual archive file.

**Path Pattern** is the file naming convention used for the Archive files. There are written instructions in this window, in the GUI, detailing how to modify the Path Pattern.

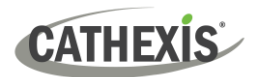

# **4.10 Events**

One of the most powerful features of the **CathexisVision** suite is the flexibility of the events system. These events can take multiple inputs, and perform multiple actions based on them. A common example of such an event, would be triggering the recording of a camera stream, based on input from Video Motion Detection.

See below for information on creating the Cathexis Events metadatabase, before proceeding with creating CathexisVision system events.

## **4.10.1 CathexisVision Events Metadatabase**

A Cathexis Events metadatabase, once created by the user, will automatically store all site events generated by the CathexisVision system – even if there is no recording associated with the event. No other setup is required besides simply creating the metadatabase.

It might be useful to create this metadatabase before proceeding with creating the events.

### **4.10.1.1 Open Integration Database Window**

**Site Menu / Setup / Integration Database…**

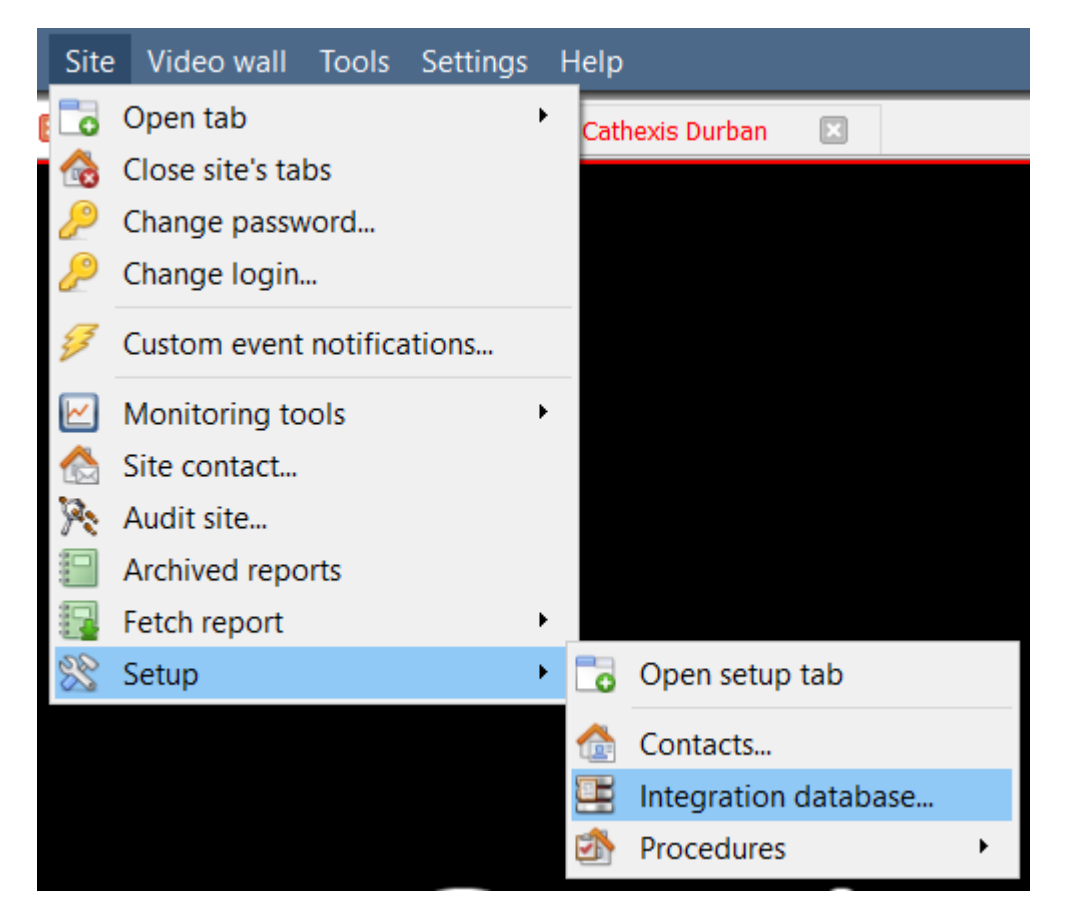

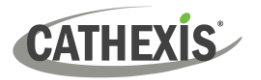

### *4.10.1.1.1 Initialise Integration Database*

If integrations are not yet added to the system, this may be the first time initialising the integration database, also called the metadatabase.

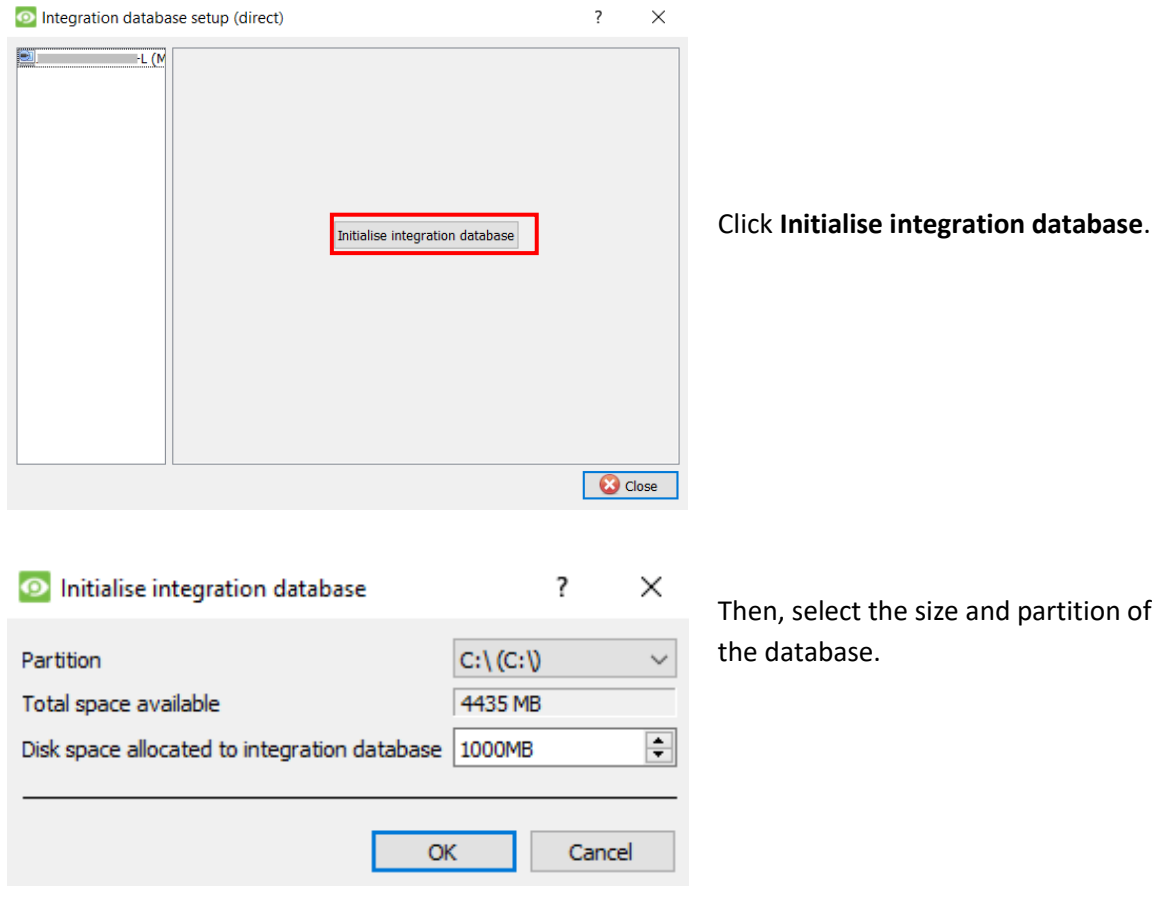

### **4.10.1.2 Create Cathexis Events Metadatabase**

Once the integration database has been initialised (if required), create the events metadatabase by rightclicking in the white space and selecting **New**.

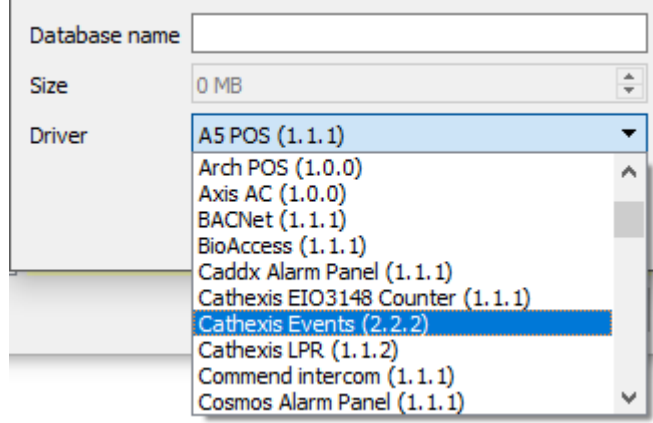

Give the metadatabase a **descriptive name**. A good name would be "CathexisVision Events".

Select the **size** of the database.

Select the **Cathexis Events** driver from the list.

Click **OK** when done.

 $\mathbb{L}$ 

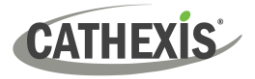

### **4.10.1.3 Navigate to Database Tab**

In the database tab, both the general databases and the integration/metadatabases may be viewed.

**Note**: Only users with correct access rights will be able to view database entries.

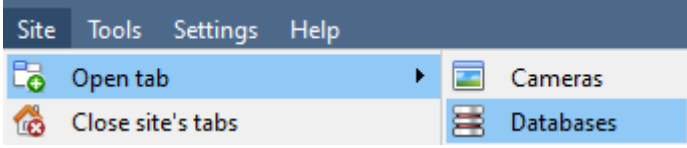

To open the CathexisVision Database Tab select **Site / Open Tab / Databases** 

Once the tab is open, select a database to view.

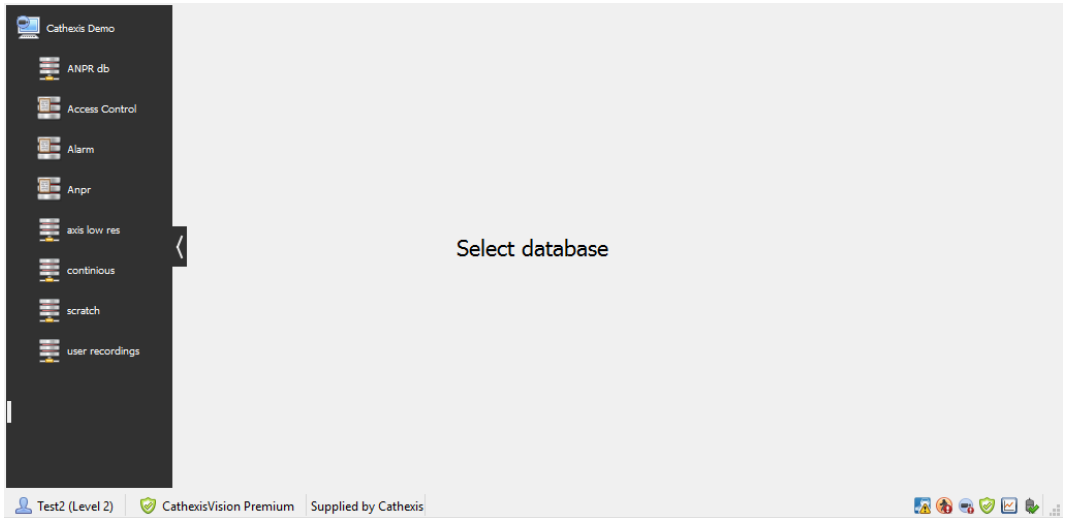

### **4.10.1.4 General Database**

Select one of the general databases to view entries. If a Cathexis Events Database has been created, it will have the same interface as below.

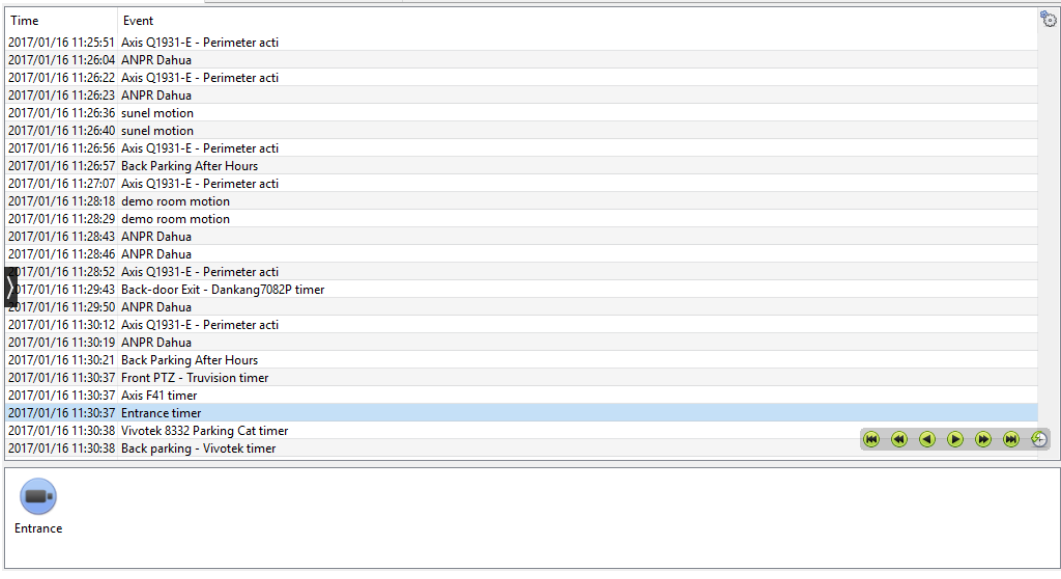

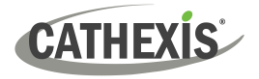

### **4.10.1.5 Locate an Entry**

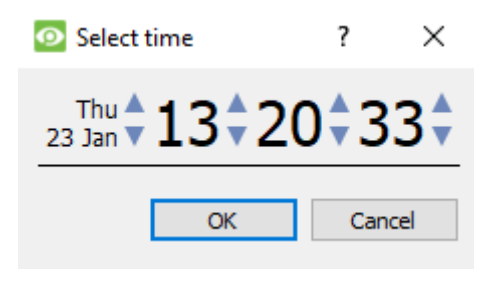

In the Database Tab, click on the **clock icon**, located in the bottom right-hand corner.

Select the date and time.

The list of database entries will have been pared down to the beginning, with the event closest to the time selected, and a few subsequent entries.

### **4.10.1.6 Replay an Associated Recording**

CathexisVision is capable of associating video footage and other data with database entries. When reviewing associated footage there are two options. The user may review the video clip associated, or they may view the video frame at the point that the event was triggered.

#### *4.10.1.6.1 Review Trigger Frame*

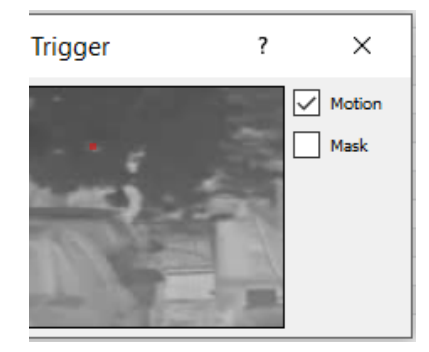

To review the trigger frame, left-click on an entry.

If this icon is present in the panel below, double-click on it. This will bring up the dialogue to the left.

**Motion** will show where the motion occurred in the image.

**Mask** will show what areas of the image are covered by the algorithm which triggered the database entry.

#### *4.10.1.6.2 Review Event Video*

To review the video associated with a database entry, double-click on that entry.

Alternatively, click on the **video icon** in the entry's details.

### *4.10.1.6.3 CathexisVision Controls*

CathexisVision database review uses the same control schema as the timeline review used in the **Cameras Tab / Review Controls section.** 

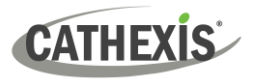

## **4.10.1.7 Integration / Metadatabase**

Select the relevant integration/ metadatabase.

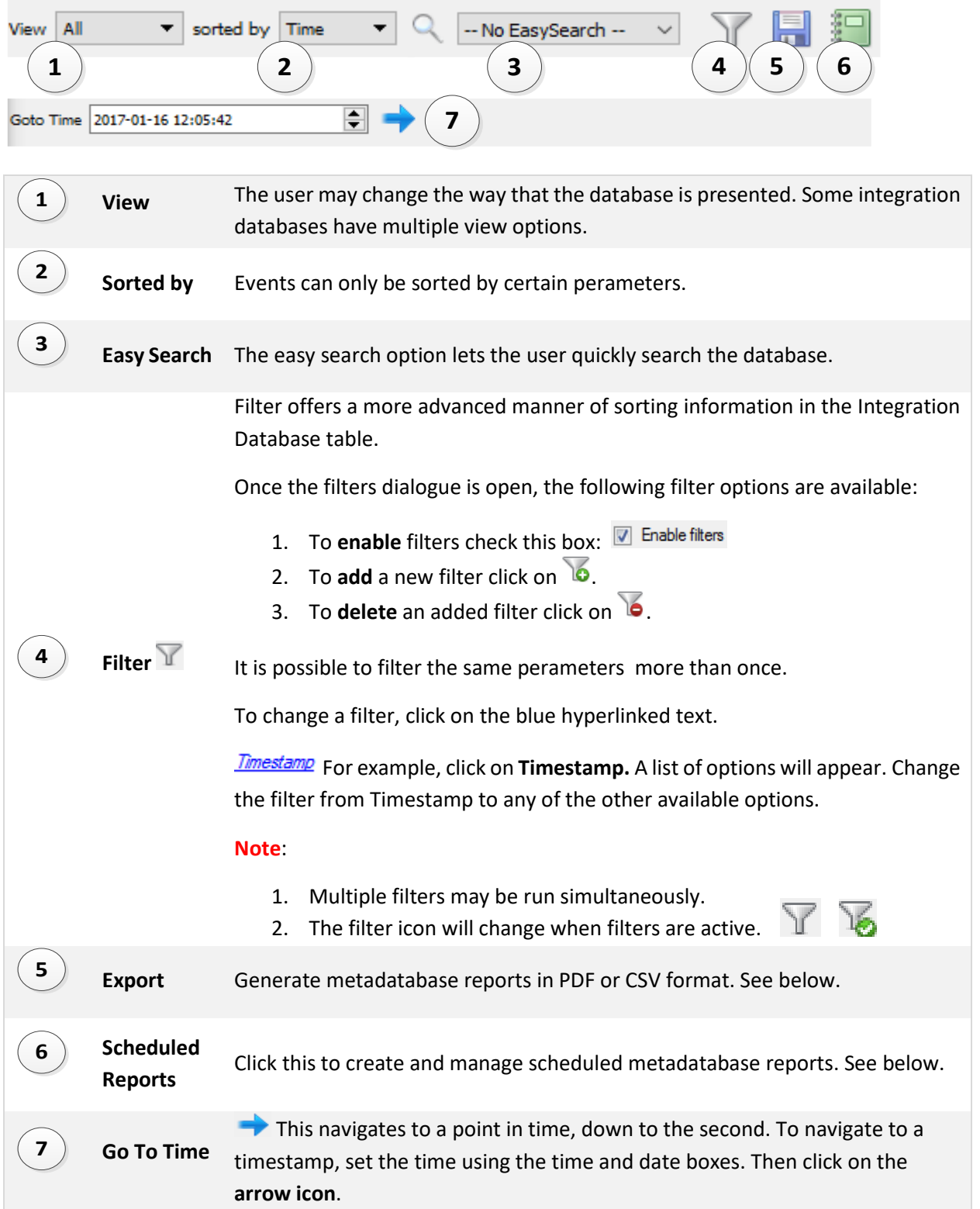

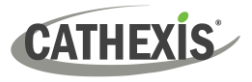

### **4.10.1.8 Scheduled Metadatabase Reports**

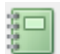

Click on this icon to open the **schedule report** window.

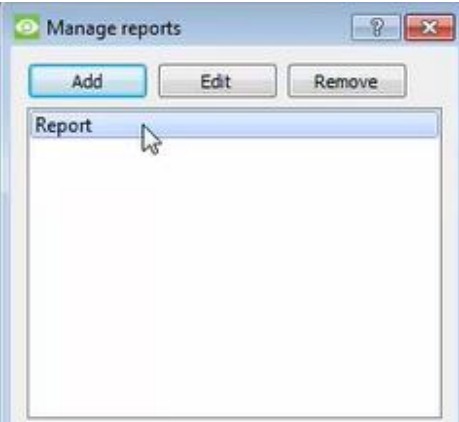

All created reports will be listed here.

First, click **Add** to create a report. Then **edit** to define the reporting schedule. See below for more detail.

To create, edit, or delete a report, select the entry and click on the corresponding button,

#### *4.10.1.8.1 New Scheduled Report*

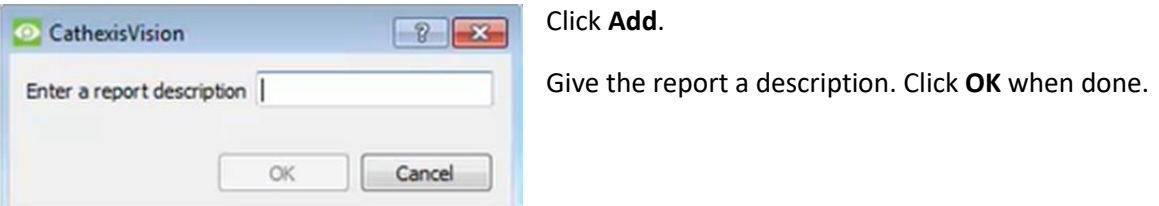

Once the new report is listed with the other reports, select it for editing to define the reporting schedule.

Schedule

Right-click the entry, and select schedule.

OR: select the entry and click the schedule button at the bottom of the screen.

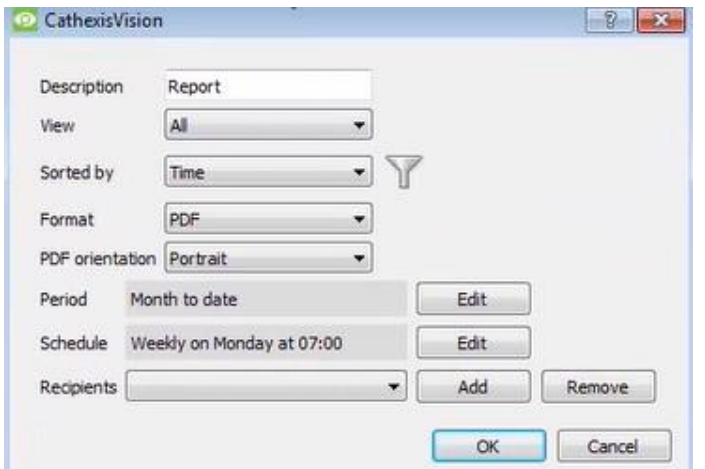

Edit the **description** if needed. Edit **Viewing** options. Select the **Sorted by** option. Select the **Format**. Select the **orientation** of the Format. Select the **period** to be reported on. Define the **Schedule** for the report.

#### **Add/remove recipients to whom reports will be sent**:

**Add recipient**: Click **Add** and enter the email address of the recipient. Multiple recipients may be added. All will receive emails.

**Remove recipient**: Select the recipient from the dropdown menu and click **Remove**.

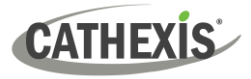

#### *4.10.1.8.2 Generate Metadatabase Reports*

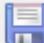

Click this icon to open the Export window.

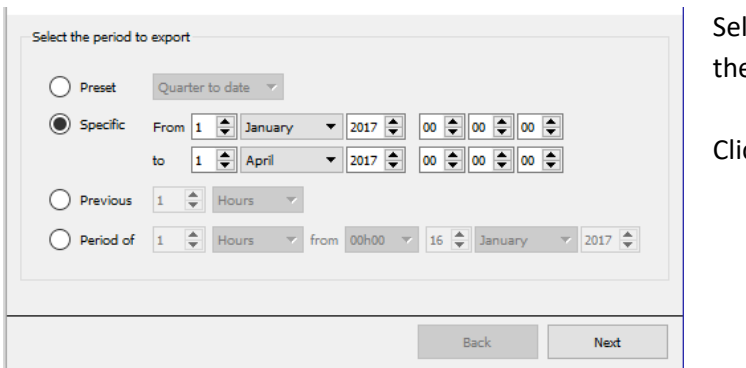

lect the Period to export, and enter e required details.

ck **Next**.

Select the **Format** in which to export the report: either CSV or PDF.

See below for the two options.

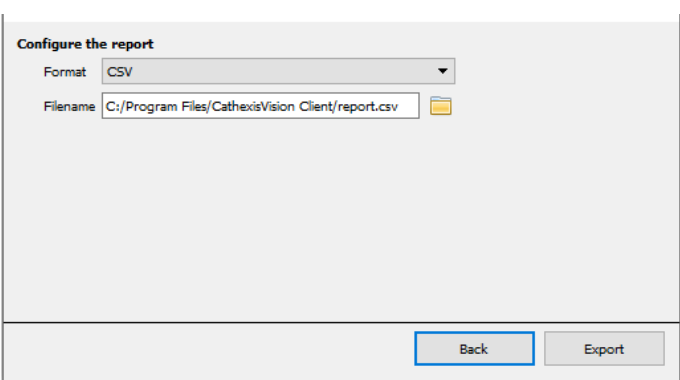

#### **Export CSV**

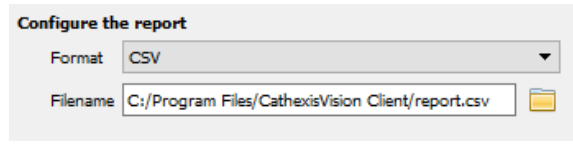

#### Select CSV **Format**.

Edit the **Filename** by either entering it straight into text field (replacing **report.csv)**, or clicking the **folder icon** to choose a new save folder and filename.

#### **Export PDF**

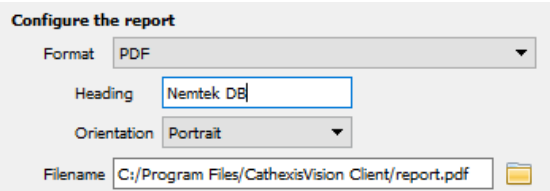

#### Select PDF **Format**.

Give the PDF a **Heading**.

Select the **Orientation** of the PDF: either Landscape or Portrait.

To edit the **Filename**, either enter it straight into text field (replacing **report.csv)**, or click the **folder icon** to choose a new save folder and

filename.

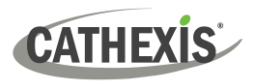

### **4.10.1.9 Viewing an Entry's Associated Recording**

Integrations use the new video option, where the video player is embedded in the database view. This player uses the same timeline features as the CathexisVision Cameras Tab.

To view an associated recording, simply left-click on a database entry which has the **recorder icon** in the Links column. Then click play in the video player.

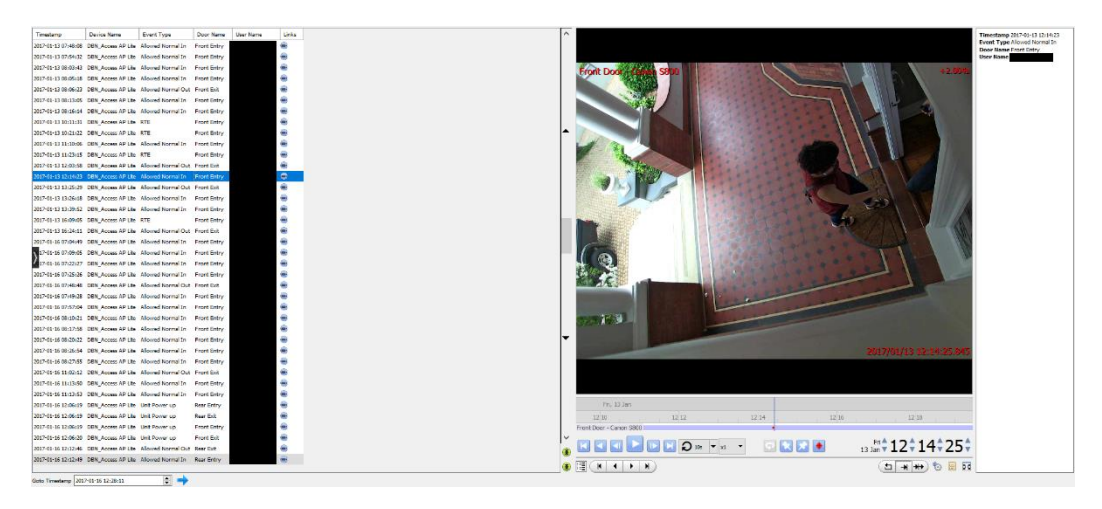

### **4.10.1.10 Reviewing Multiple Cameras**

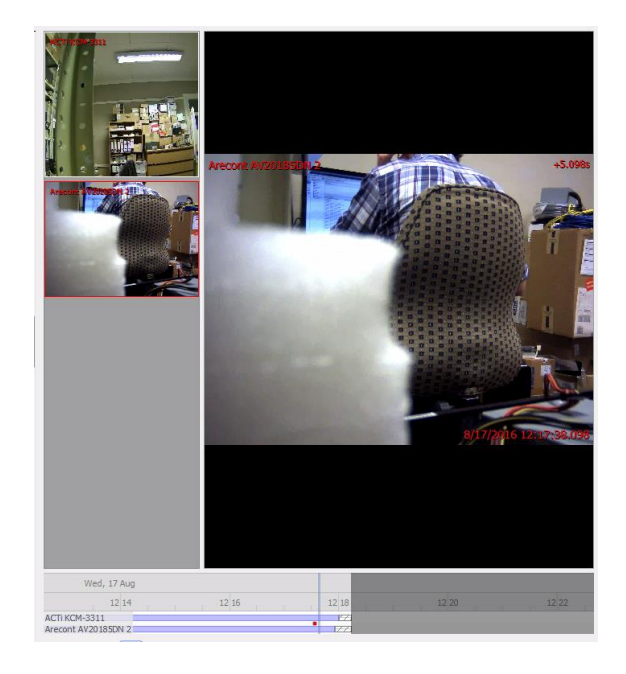

If multiple cameras were added to the recorded object during the integration setup, these are displayed on the left of the video player screen as thumbnails.

Select a camera thumbnail to review it.

### **4.10.1.11 Device Event Metadata**

Timestamp 2017-01-13 12:14:23 Event Type Allowed Normal In Door Name Front Entry **User Name** 

When an integration database entry is selected, its event information will be displayed on the right of the video player.

## **4.10.1.12 Archive Selected Database Recordings**

Archiving video from the database follows the same process described above, in the **Archiving** section of this document. However, note that when in the database tab, the archive button icon changes.

旧

**CATHEXIS** 

**Note**: When archiving a video feed that has **Privacy Zones** enabled, the privacy zones will appear/not appear in the archived video, depending on whether they are enabled in the feed at the time of archiving. (They may be enabled/disabled by right-clicking on the feed of video being reviewed via the database tab).

## **4.10.2 CathexisVision System Events Window**

Navigate to the events window via the Setup Tab. The path to follow is **Site / Setup** / **Configure Servers** / **Events**.

### **4.10.2.1 Important Note**

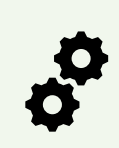

**Note**: **Events depend on triggers that are predefined**. This means that before getting to the events window, these inputs and outputs**should be ready**. It is easy to forget this, and head straight to the Events window to create an event, before all the necessary resources have been added.

An example (which will be discussed later) is recording based on motion. In order to set up an event based on motion detection, several things are needed:

- 1. A camera that has been successfully added to the system [to provide the images].
- 2. A Video Motion Detection algorithm needs to have been set up [to trigger the event].
- 3. A database needs to be set up [as a point where the action of recording takes place].

## <span id="page-195-0"></span>**4.10.2.2 Site / Open Tab / Setup / Configure Servers**

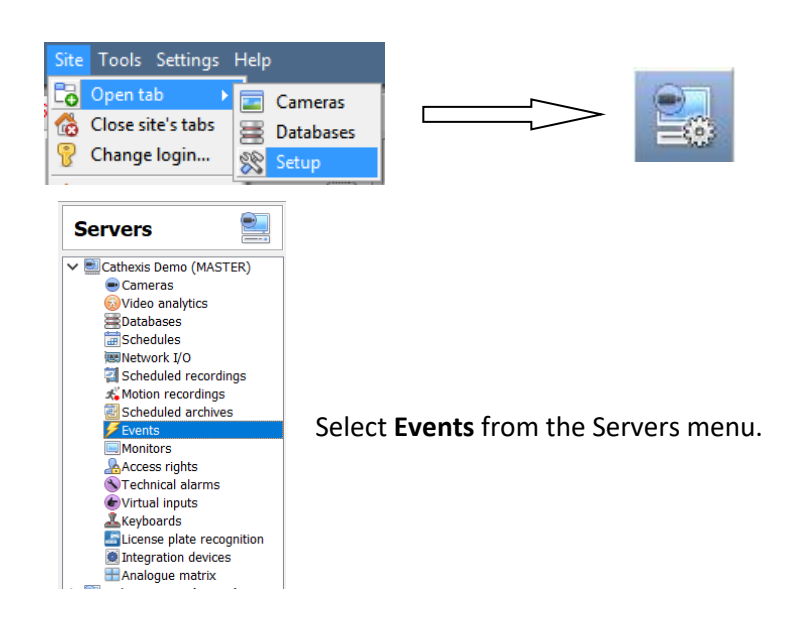

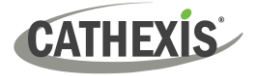

## **4.10.3 New Events Window Interface**

Events can be complex, with multiple trigger and actions. However, all events have the same three core aspects.

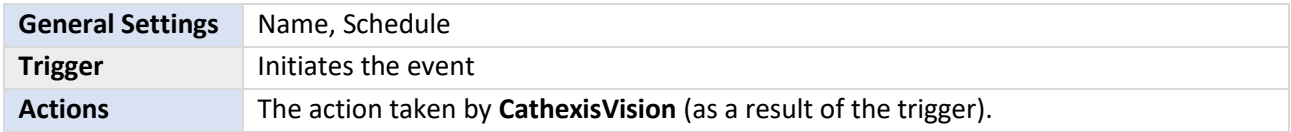

The general events window interface is discussed below, as well as the four individual sections to edit when creating an event (General Settings, Triggers, Actions, and Resources). These are visible as tabs in the [above](#page-195-0) screen capture of the Events Window.

### **4.10.3.1 General Interface**

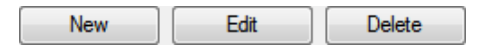

The Events panel will appear on the right. To add, edit, or remove Events in the list, use on of the buttons at the bottom of the panel.

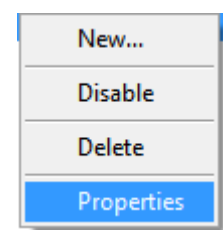

To enter the events window, either click on **New** or **Edit**, as described above. Or use the right-click menu in the Events Panel.

Clicking on white space will give the option to create a new Event. Right-clicking on an existing event will provide a drop-down menu, with the options shown in the image on the left.

The Events Addition window:

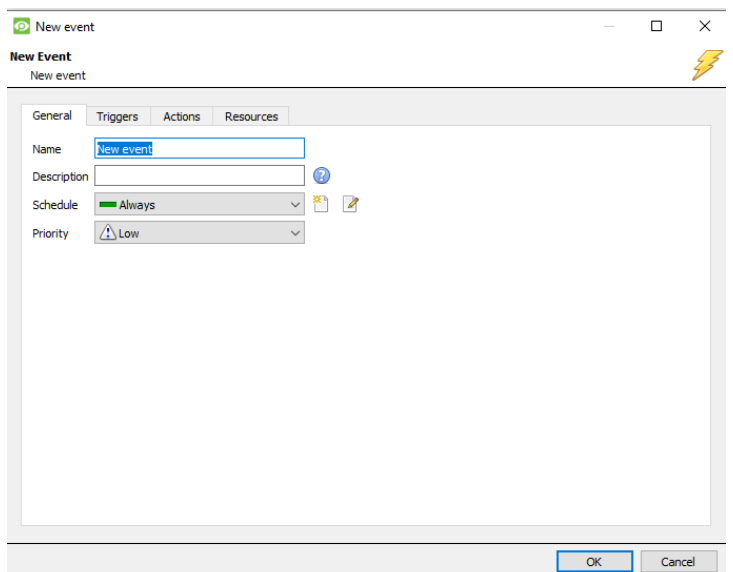

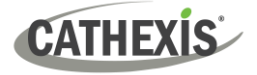

# **4.10.4 General Settings Tab**

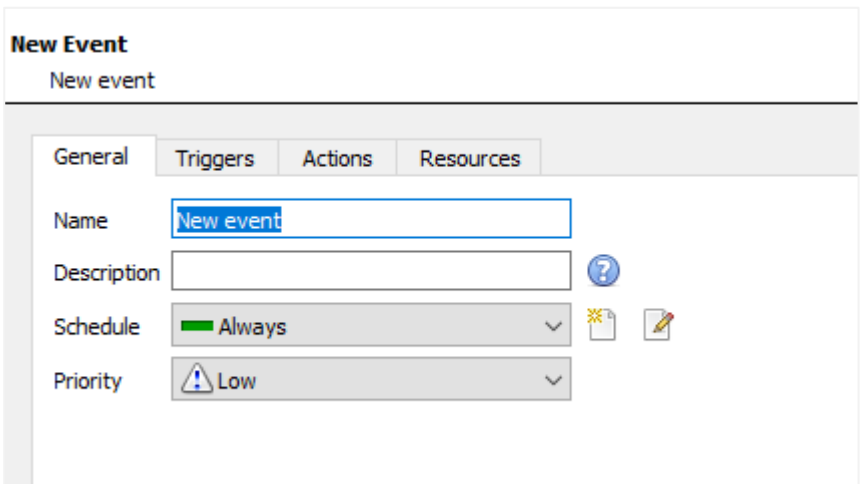

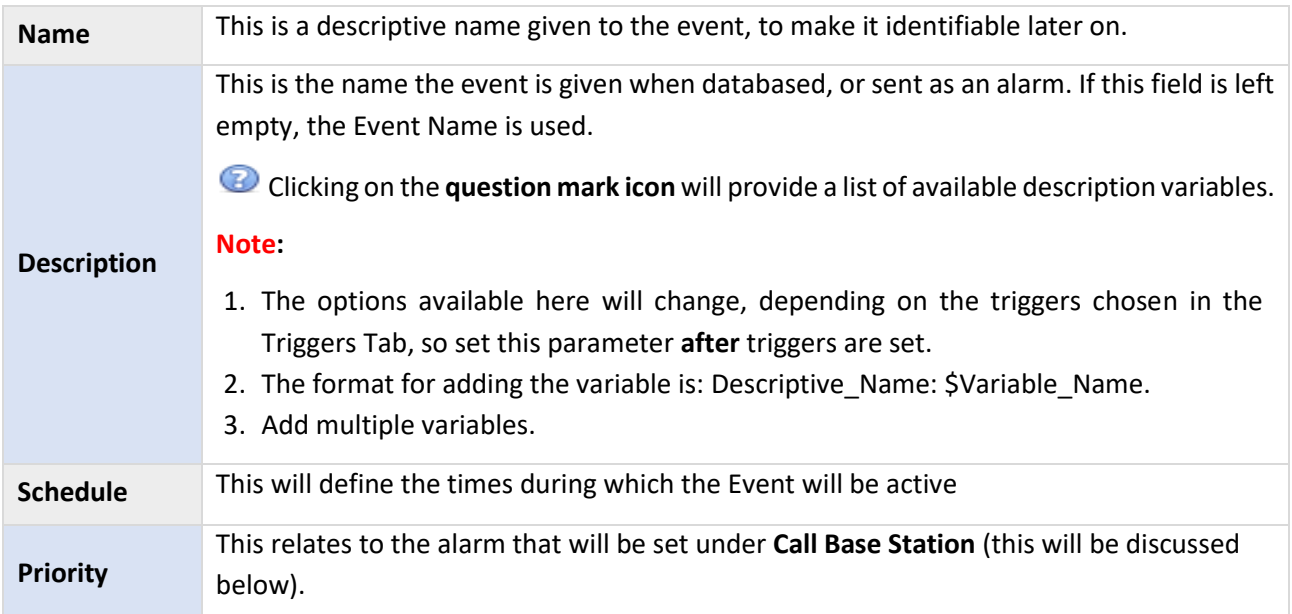

# <span id="page-197-0"></span>**4.10.5 Triggers Tab**

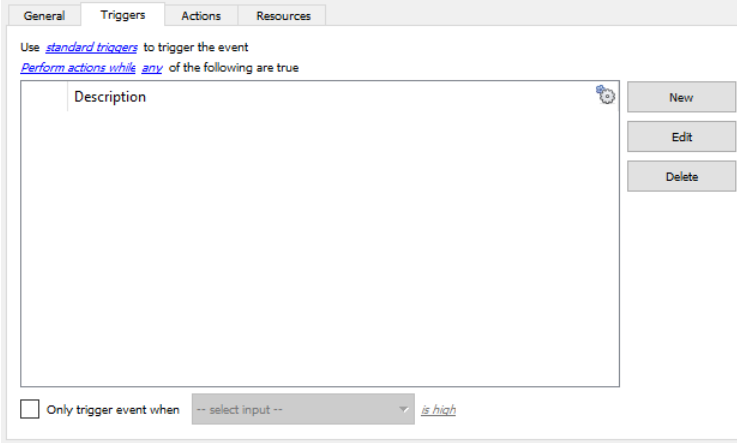

As discussed above, a trigger is what initiates an event. There are three types of triggers:

- 1. Standard triggers
- 2. Trigger templates
- 3. Integrated device triggers

Choose between these options by clicking on the blue hyperlinked text.

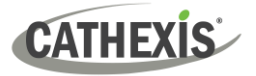

### **4.10.5.1 Standard Triggers**

Standard triggers come in the form of **Video Motion Detection** triggers, **Relay I/Os**, **Schedules**, and **Virtual Inputs**.

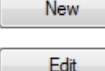

To add or edit trigger, click **New** or **Edit**.

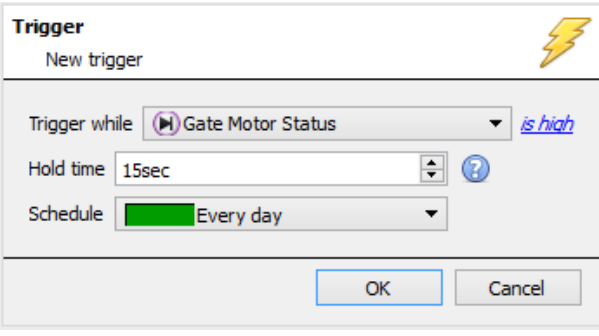

**Trigger While** is the drop-down menu from which the relevant triggers are selected.

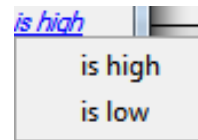

The hyperlink to the right of the trigger will give all the state options of this trigger. Click on it to access its options.

**Hold Time** will extend the event for this duration after the trigger has terminated.

**Schedule** defines when this specific Trigger is active within this specific Event.

#### *4.10.5.1.1 When and While*

Standard Triggers can either trigger *when* or *while* a specific variable is true. *When* events are more complex, as it is necessary to specify when the event will end; *While* events are simpler because they automatically end when the trigger variable ends.

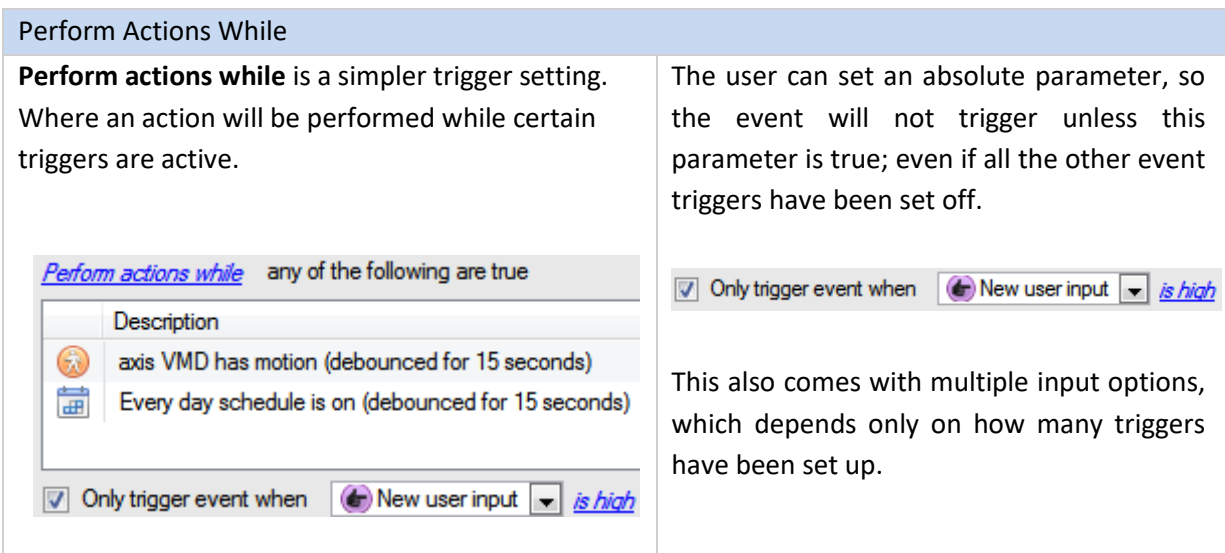

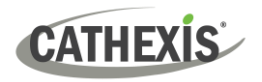

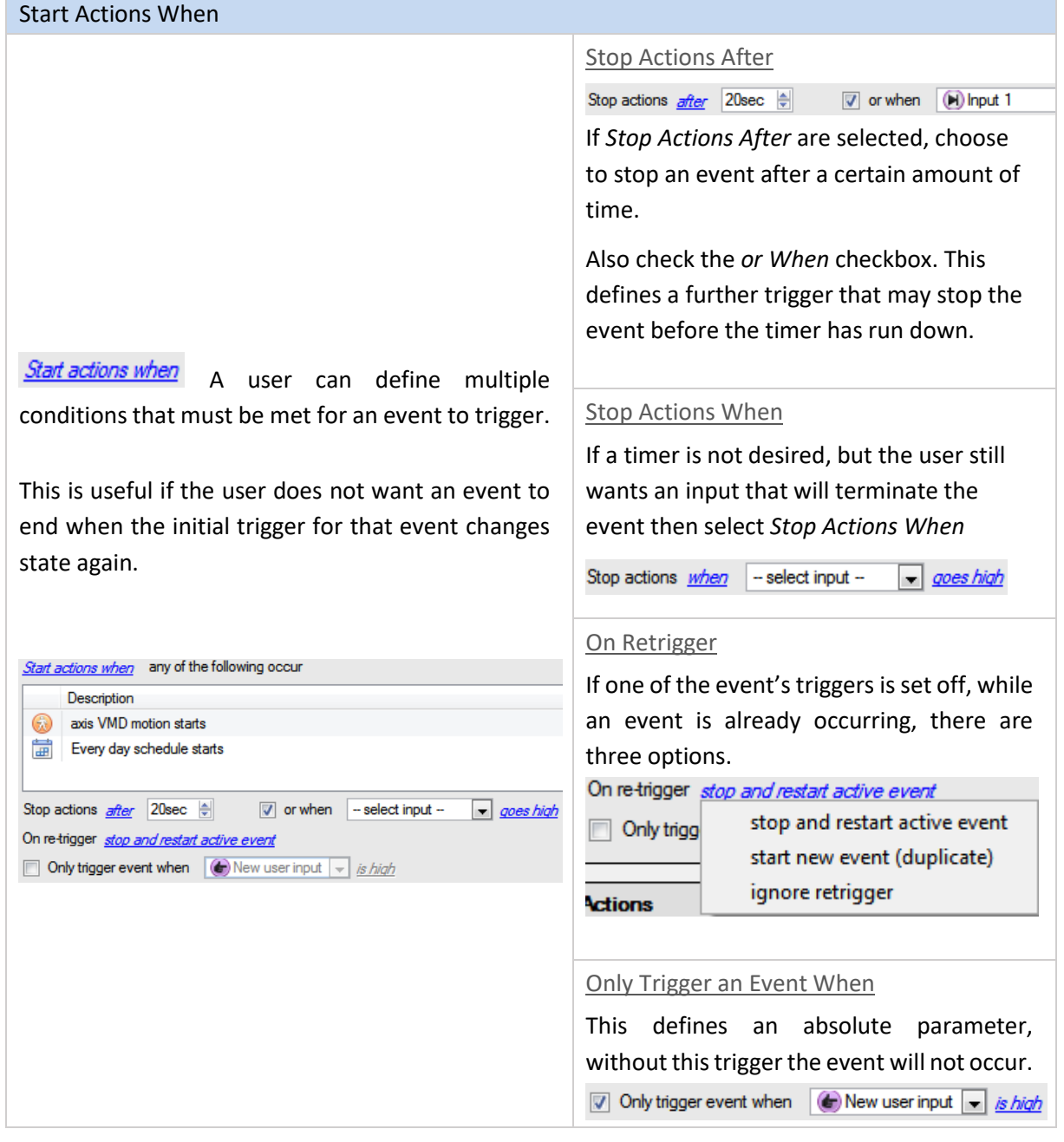

#### *4.10.5.1.2 Any and All*

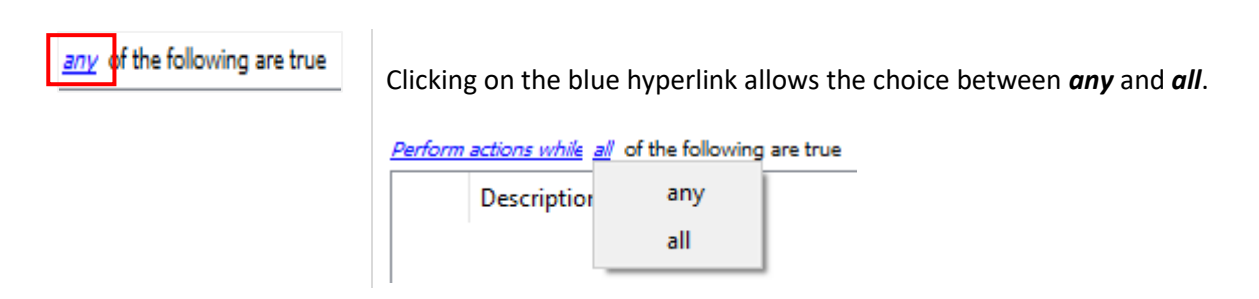

This determines whether an event will be triggered if **any** of the selected constraints are triggered (i.e., only 1 is required to trigger the event), or if **all** the selected constraints are triggered (i.e., all constraints must be triggered in order to trigger the event).

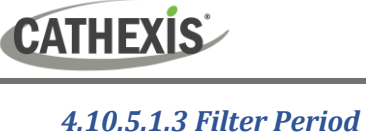

Set a filter period to only trigger an event when inputs are set for a certain time. This means that triggers which last for a shorter period of time than the filter period has been set to, will be rejected. Filter period only applies when certain parameters are set, see the image below for these.

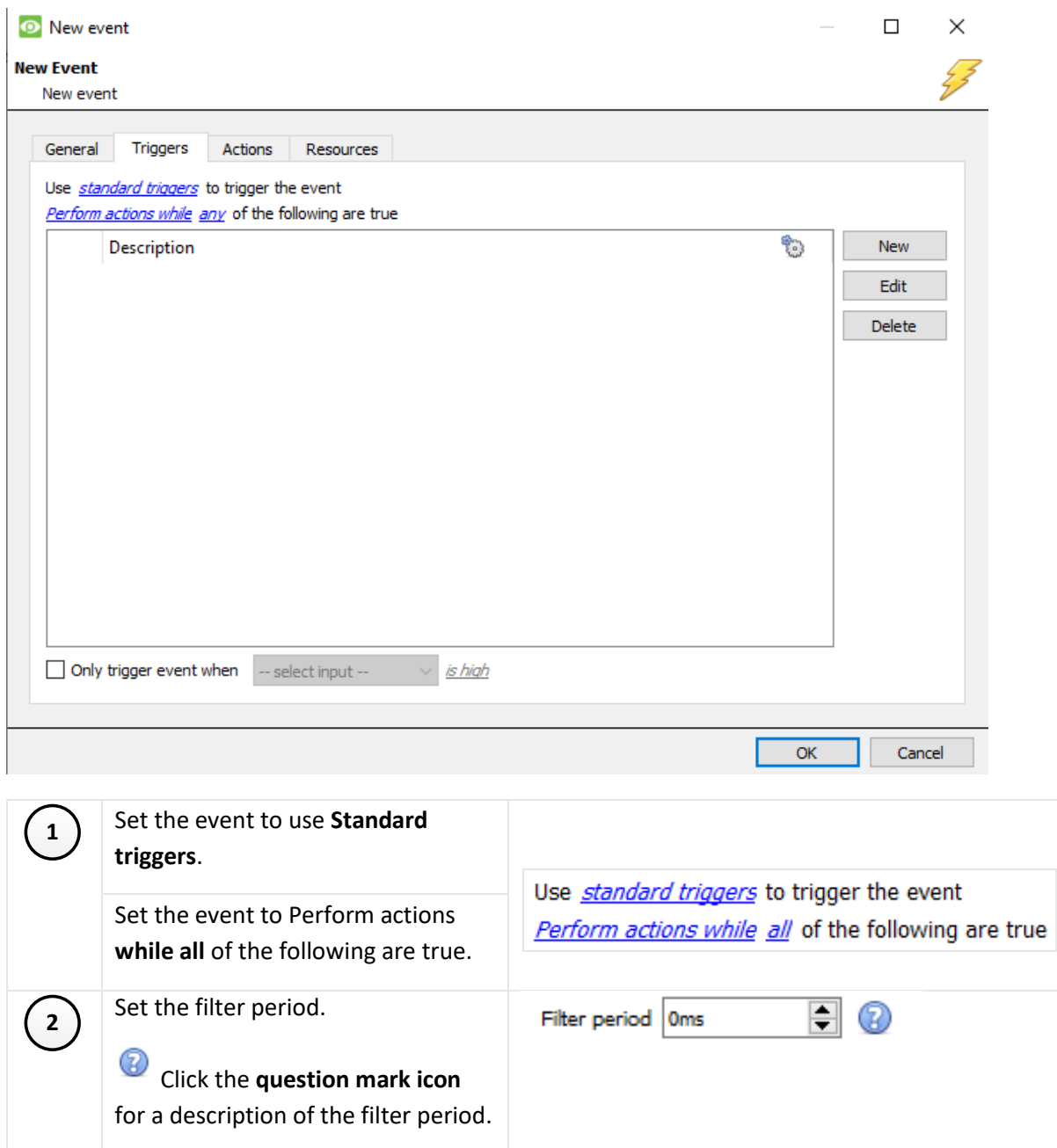

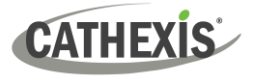

### **4.10.5.2 Trigger Template**

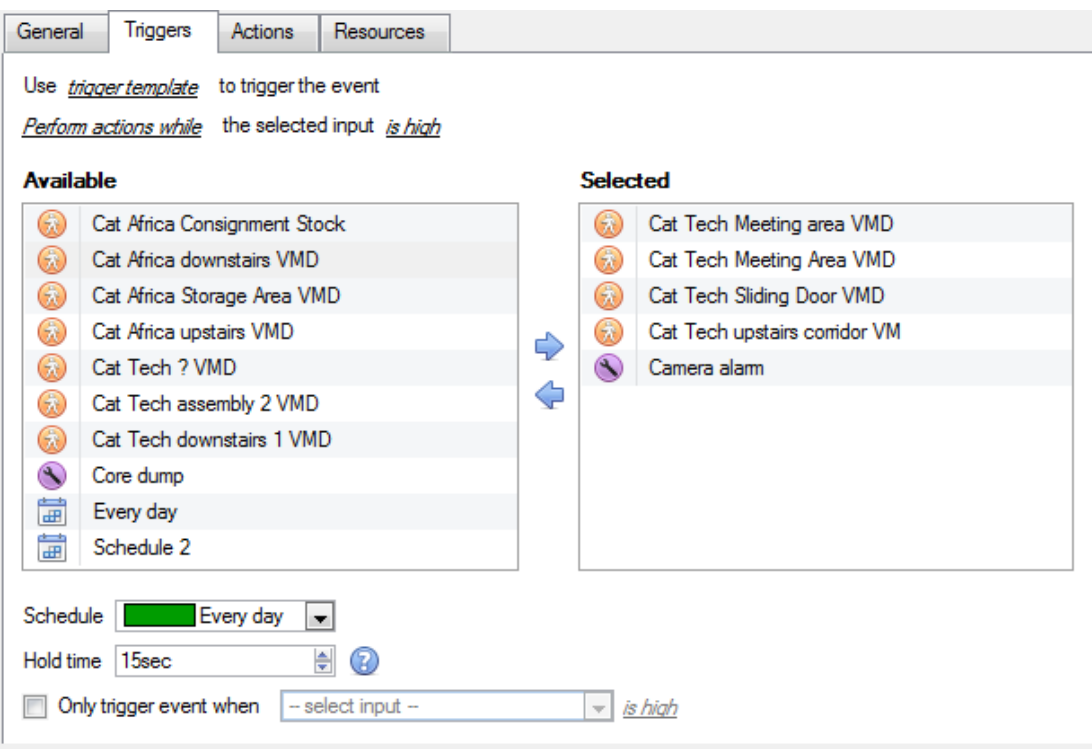

A trigger template allows adding multiple triggers simultaneously to a single event. All **available** triggers will be displayed in the left-hand column, and all triggers that will be used in the event in the right-hand column.

To move triggers back and forth, select the desired triggers and click on the **arrow icon** that represents the direction to send the trigger.

**Note**: There are two important things to remember when using a trigger template:

- 1. This is useful in relation to the **Record Trigger Cameras** option (dealt with in the [Actions](#page-206-0) section).
- 2. Set the database entry for this event to either take on the name of the event every time, or the name of the trigger. (This is defined above.)

### **4.10.5.3 Integrated Device Triggers**

**Note**: This is general information on setting up an event with an integrated device. Each integration gets its own document, as these options change from integration to integration.

### *4.10.5.3.1 Select a Device*

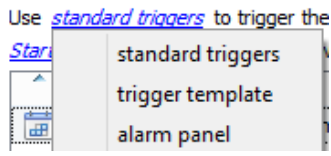

Integrated devices are also viable Event Triggers. This means that any integrated device may be used to trigger a **CathexisVision** Event.

Select a specific integrated device. In the image to the left, there is an alarm panel, which can be used to trigger an event.

⇨

### *4.10.5.3.2 Select a Device Parameter*

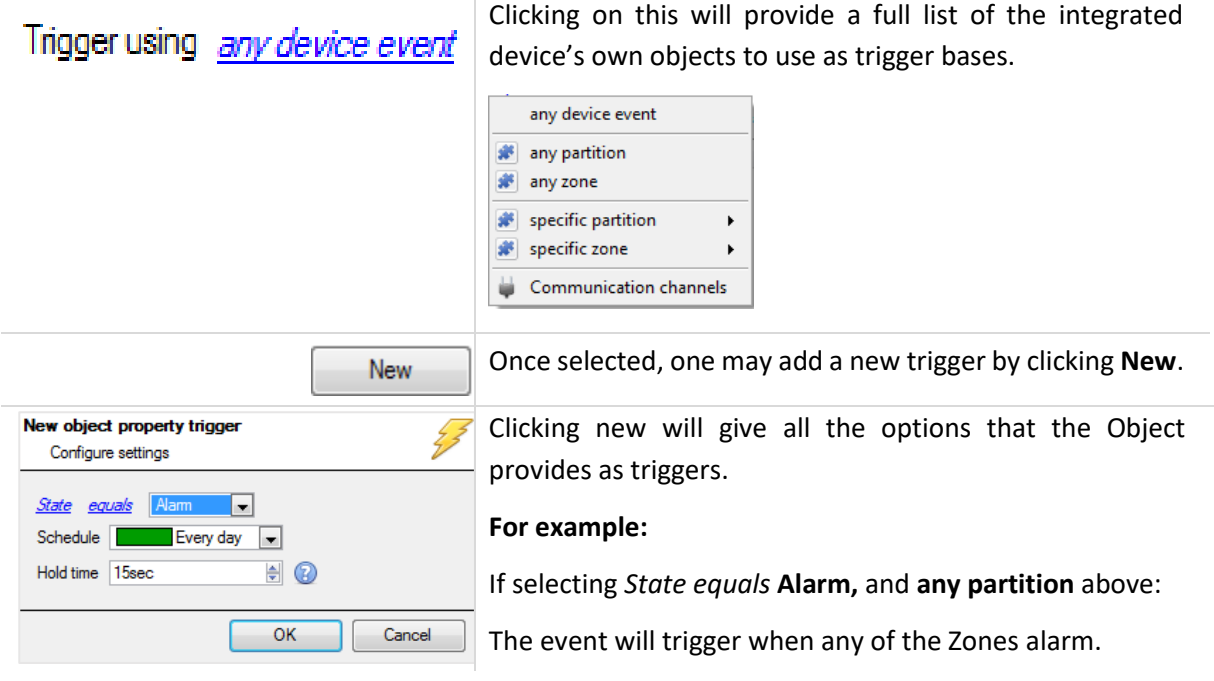

## **4.10.5.4 Triggering Events with Camera Tamper**

If camera tamper detection is added to one/multiple cameras, one may want to create events which will be triggered by a camera tamper. **Note:** Tamper detection must be added to cameras in order to trigger events using tamper.

Examples of camera **tampering** include intentional obstruction of the camera lens, or attempts to manipulate the camera. Depending on access rights, the user may be able to reset a camera if it has been tampered with. In some cases, a camera will remain in tamper state until the camera has been restored to its normal state. This may include the physical removal of the tamper, such as refocusing the camera lens or correcting the camera's position. However, when necessary, the user may need to clear the tamper state from within the software. Tampering must endure for 30 seconds before the tamper signal is triggered.

### *4.10.5.4.1 Trigger Event from a Single Camera Tamper*

To trigger events using a tamper from a single camera, create a standard CathexisVision event which starts when the tamper trigger starts, and stops 20 second after the tamper trigger stops.

To do this, use **Standard triggers** and **Start actions when.** standard triggers

**Start actions when** Then add at least one trigger to the event.

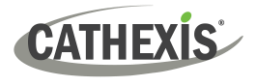

#### **Set Camera Tamper to Trigger an Event**

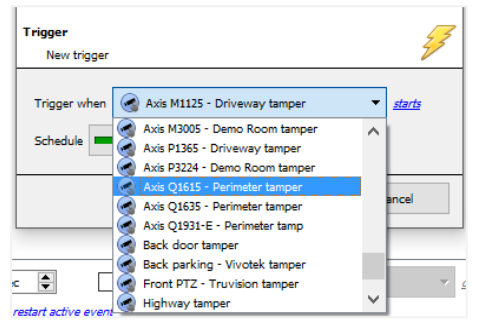

From the drop-down menu, **select the camera** that, if tampered with, will trigger an event.

Select the **schedule** during which the tamper will trigger an event.

**Hint**: It is useful to create a tamper schedule so that false tampers will not trigger an event; such as routine maintenance checks, etc.

Click **OK**.

### **Stop Event after 20 Seconds**

÷ Stop actions after 20sec

Once back in the New Event window, set the event to stop after 20 seconds.

### **Record Camera**

To record any tamper events, in the **Actions** tab, select **Record Camera**.

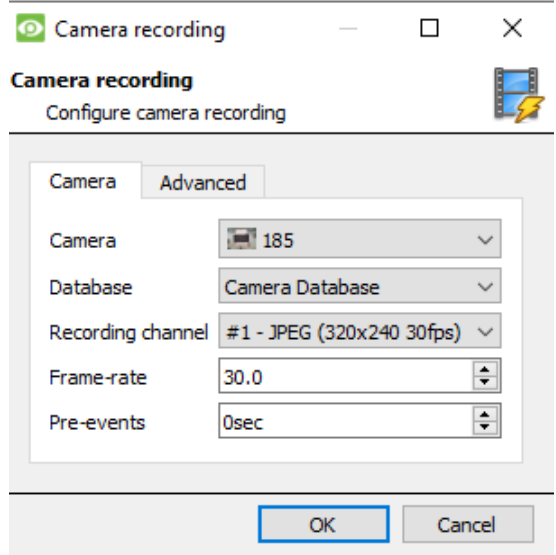

- $\rightarrow$  Select the tamper camera to record.
- $\rightarrow$  Select the database to which tamper recordings will be archived.

**Hint:** Create a specific database for tamper recordings if other triggered recordings are set up.

- $\rightarrow$  Select the Recording Channel.
- $\rightarrow$  Select the frame-rate.
- $\rightarrow$  Set the pre-event to 40 seconds in order to capture events leading up to the tamper.

### *4.10.5.4.2 Trigger Event from Multiple Camera Tampers*

To trigger an event using camera tamper from multiple cameras, create an event using the following parameters:

Use *trigger template* to trigger the event Start actions when the selected input goes high

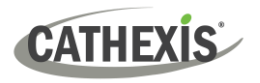

#### **Select Camera Tampers to Trigger Event**

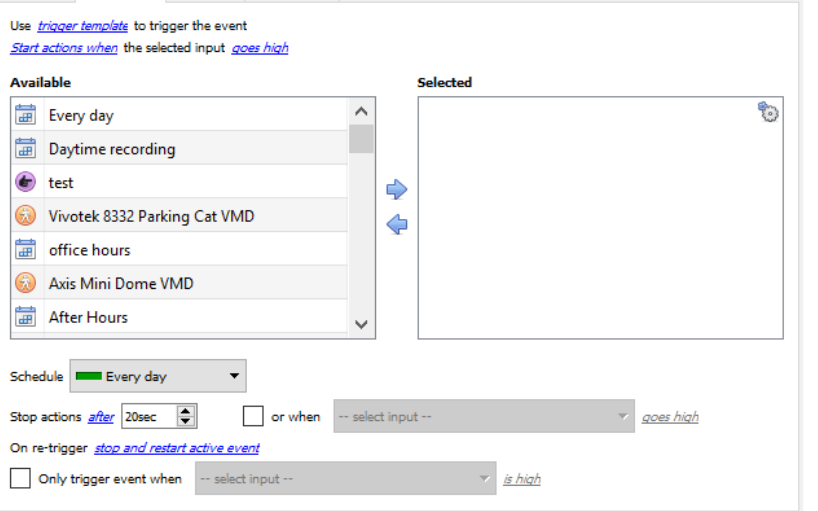

From the list of available cameras, select all **cameras** that, when tampered with, will trigger the event. Then click:

Set the **Schedule**.

Set the event to stop after 20 seconds.

#### **Record Trigger Camera**

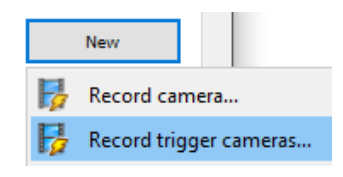

In the Action tab, click New and select Record trigger cameras to record the cameras, which were selected for the trigger template in Step 1., above.

**Note:** This option will only appear once trigger cameras have been added to the template.

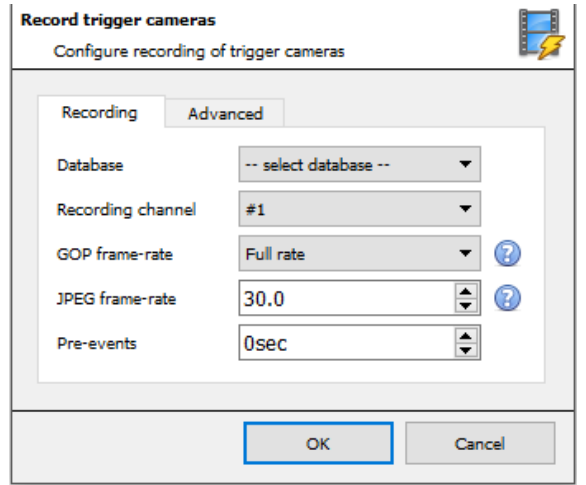

In the Record trigger cameras window that opens, select the **Database** to which tamper recordings will be archived.

**Hint**: Create a specific database for tamper recordings if other triggered recordings are set up.

Select the Recording Channel.

Select the GOP frame-rate.

Select the JPEG frame-rate.

Set the pre-event to 40 seconds in order to capture events leading up to the tamper.

#### **Note**:

- 1. Keep the pre-event recording size small. For example, do not select 2MP JPEG images at 25fps.
- 2. Set a recording on the analytics channel to keep the database footprint to a minimum.

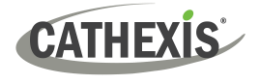

# **4.10.6 Actions Tab**

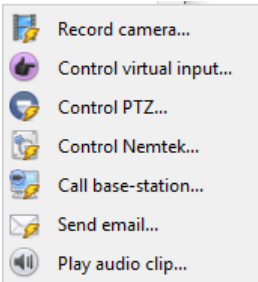

To add an action, click on the **New** button, to edit an action click on **Edit**.

At present, the actions seen to the left are the available actions. They will be dealt with below.

## **4.10.6.1 Record Camera**

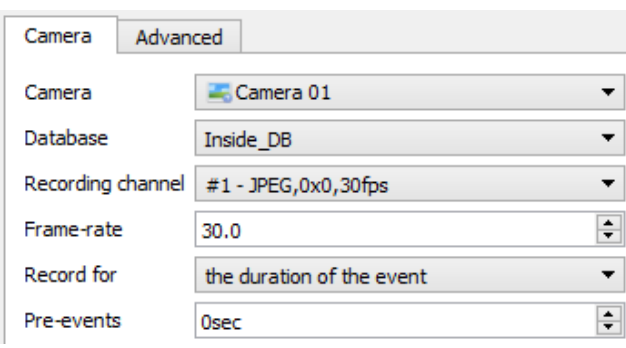

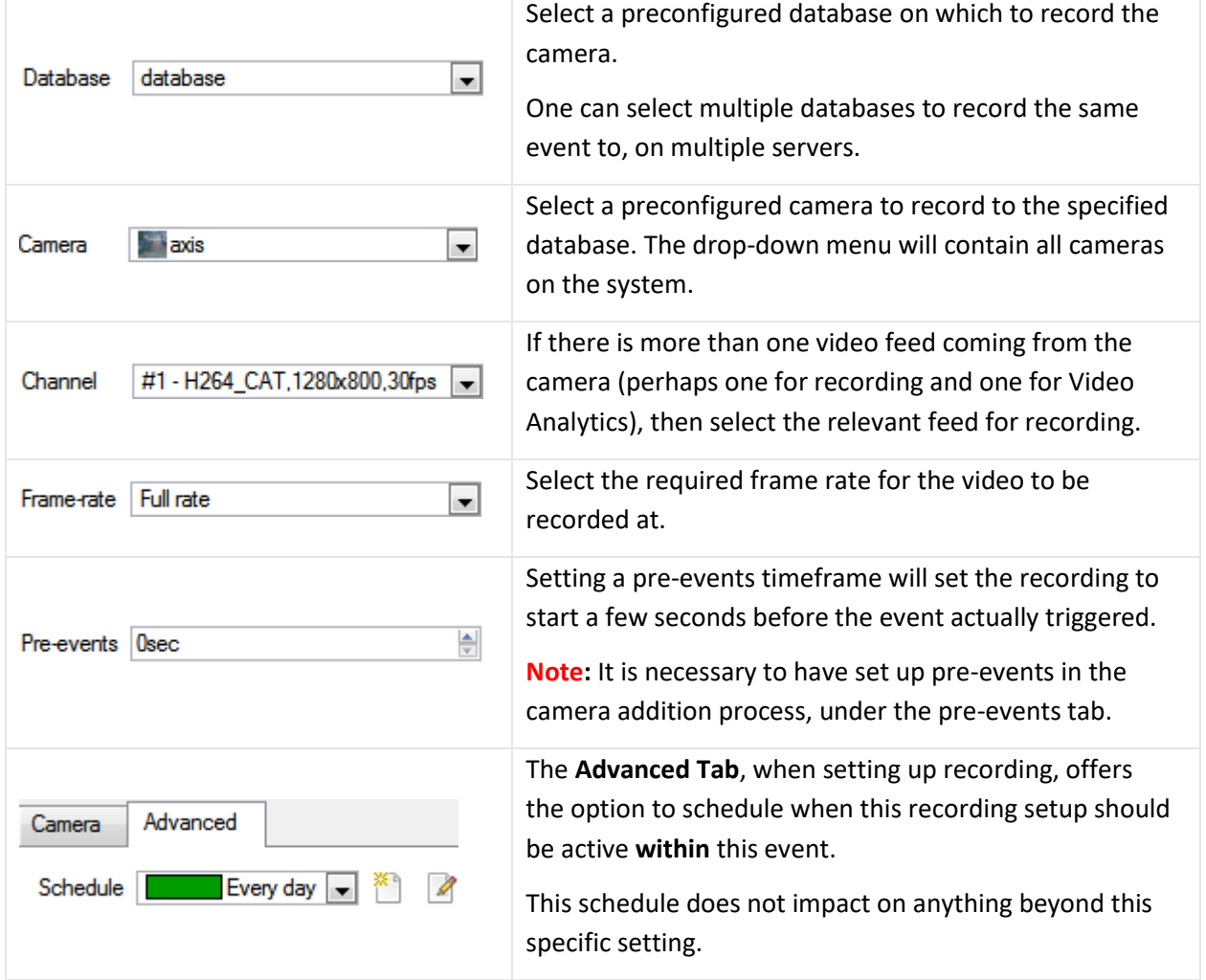

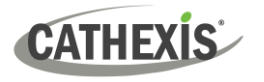

### <span id="page-206-0"></span>**4.10.6.2 Record Trigger Cameras**

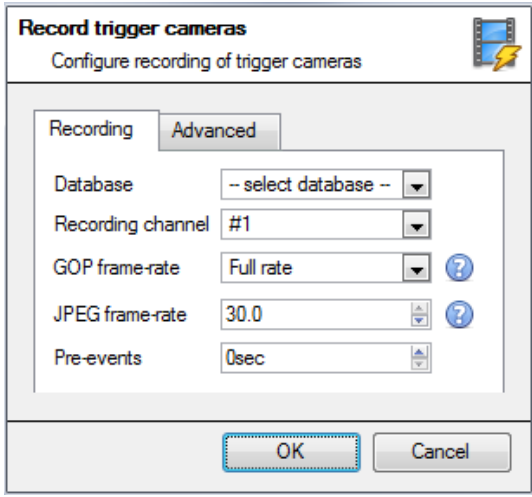

If choosing integrated device or a trigger template, in the [Triggers Tab,](#page-197-0) select the option to record **trigger cameras**. This means that the action will record any of the cameras associated with triggers in the triggers tab.

**Database** is the database the cameras will record to.

**Recording Channel** is the default channel that will be recorded from the camera. Make sure that all selected trigger cameras have the same channel set for recording.

**GOP Frame-rate** is the frame rate to record GOP based video compression streams, such as MPEG4, or H.264.

**JPEG frame-rate** is the frame rate to record single frame-based compression streams, such as MJPEG.

**Pre-events** are the number of seconds of footage that are recorded from before the event was triggered.

**Tip**: By adding a second Record Database action, and assigning a second database, this event is effectively cloned to another database. This is useful to clone an event to, for example, a Network Attached Storage.

### **4.10.6.3 Control Virtual Input**

If virtual inputs have been configured, one may set an event action to control the input. This is useful as the triggering of one event can be used to trigger another.

### *4.10.6.3.1 Virtual Input Tab*

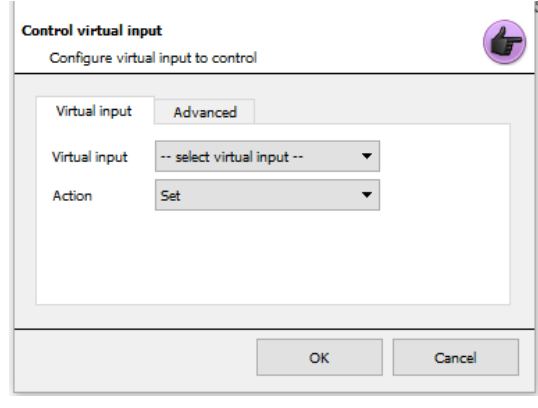

Select the Virtual input to be controlled as the event action.

**Note:** Virtual inputs are configured in **Setup Tab / Configure Servers / Virtual inputs.**

Select which **Action** with which to control the virtual input. Inputs may be:

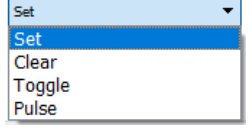

### *4.10.6.3.2 Advanced Tab*

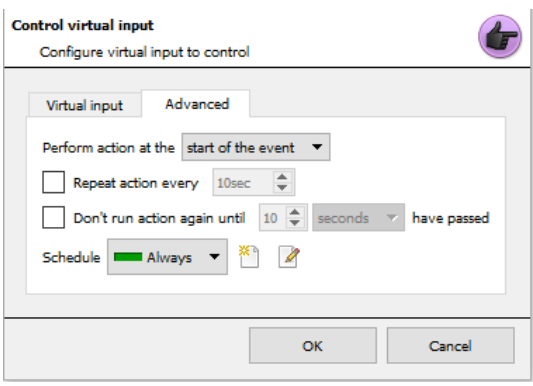

Select whether to **Perform action at the** beginning, or the end of the event.

**Repeat Action Every:** Check this box to define how often the action occurs during an event.

**Note**: This action is not available under **Perform action at the end of the event.**

**Don't run action again…** provides the ability to define how long the software must wait after the action has run, before repeating it.

**Schedule** creates a schedule under which this output will be controllable by this event.

## **4.10.6.4 Control PTZ**

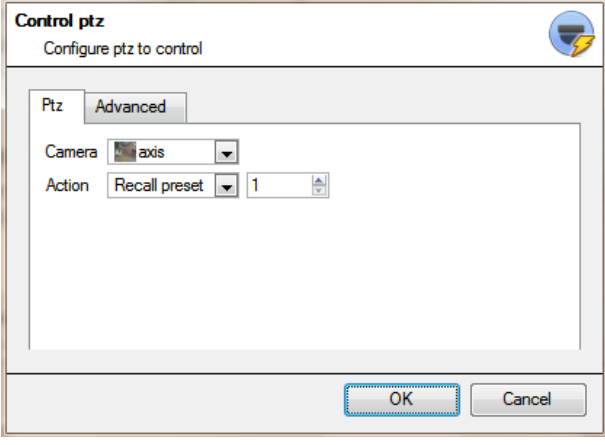

**Camera** is the camera whose PTZ the action will control.

#### **Action**

Recall preset will send the PTZ to a preconfigured position.

Run pattem will cycle through a number of preconfigured positions, that have been grouped into a **Pattern.**

#### **Advanced Tab**

The advanced options are identical to those discussed under **[Control Output](#page-208-0)** below.

## **4.10.6.5 Control Integrated Device**

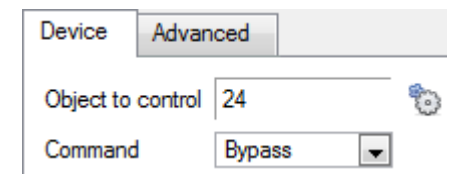

One may take an action on an integrated device's Objects in the action of an event. The options presented will differ based on the device being controlled (e.g. set an alarm, or open a door…).

For Advance tab information, se[e Control Output](#page-208-0) below.

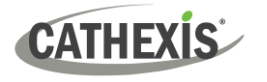

## <span id="page-208-0"></span>**4.10.6.6 Control Output**

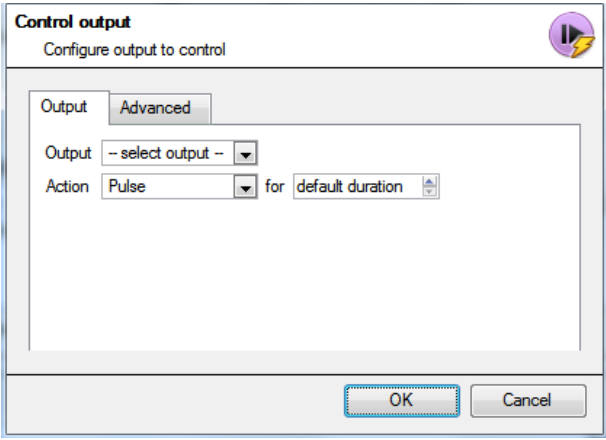

**Output** will provide a list of pre-configured outputs to control as part of this action.

#### There are 4 **Actions** available:

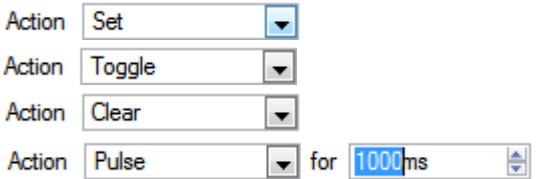

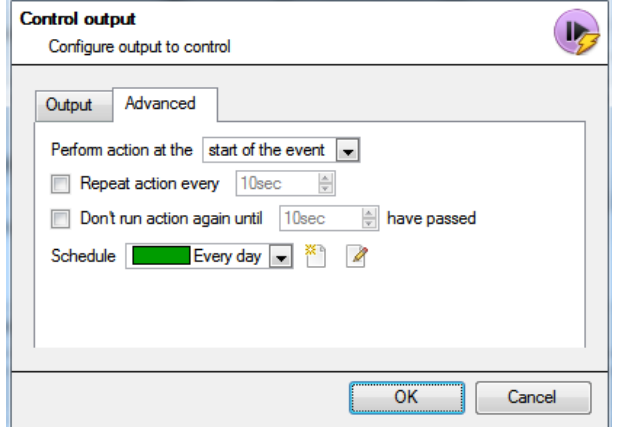

There is the option to **Perform action at the** beginning, or the end of the event.

#### **Repeat action every**

Check this box to define how often the action occurs during an event.

**Note**: This action, logically, is not available under **Perform action at the end of the event.**

**Don't run action again…** provides the ability to define how long the software must wait after the action has run, before repeating it.

**Schedule** creates a schedule under which this output will be controllable by this event.

### **4.10.6.7 Call a Base Station**

This will define which Base Station is 'called' when an event triggers. It will send an alarm pop-up box to the chosen base station:

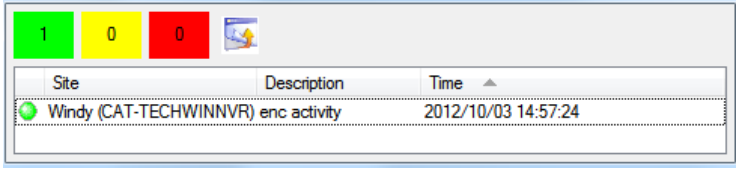

- The three colours Green, Yellow, and Red indicate the priority of the alarm. They relate to low, medium, and high respectively.
- The number within the coloured block indicates how many unattended alarms of that severity the base station has received.

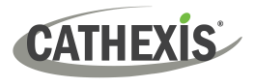

### *4.10.6.7.1 Call Base Station Tab*

#### **Call base-station**

Configure base-stations to call Call base-station Alam preview Advanced First try Windy  $\mathscr{Q}$  $\overline{\phantom{a}}$ then try New basestation  $\mathscr{Q}$ then try  $\vert$  - select base-station - $\mathscr{D}$ then try  $\vert$  -- select base-station -- $\overline{\phantom{a}}$  $\mathscr{Q}$ Send resource information (cameras and audio)

### *4.10.6.7.2 Alarm Preview Tab*

**First Try:** Select, from the drop-down menu, the primary base station an alarm should be sent to.

**Then Try:** If the connection to the first base station fails then the base station selected here will be the one that the alarm is sent to next.

Send resource information (cameras and audio). If the base station has an alarm management gateway, this will send extra information about the cameras and audio that were involved in the event.

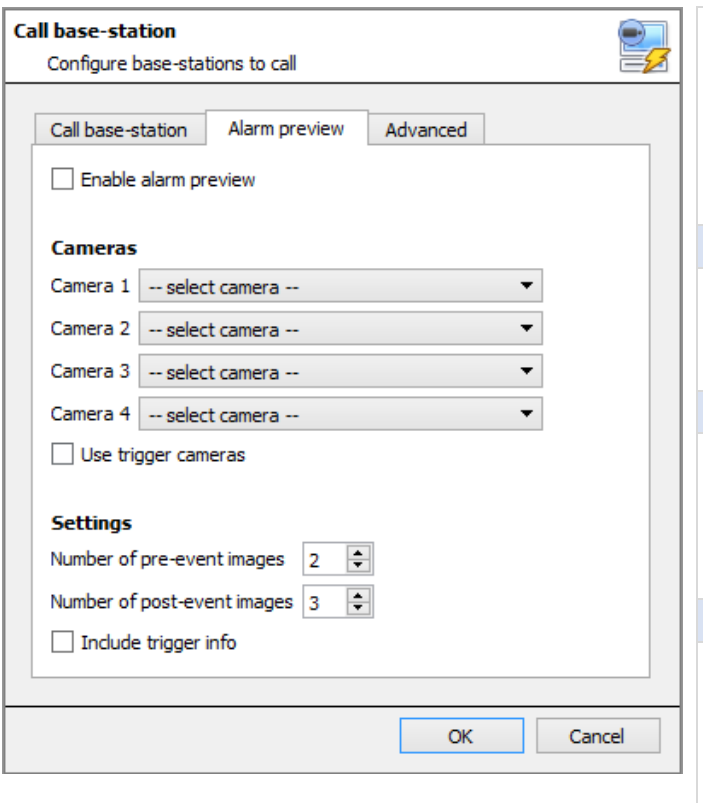

This applies to the Alarm Management Gateway. It will send information in the form of snapshots of the selected cameras along with the alarm.

 $\triangledown$  Enable alam preview

Checking "enable alarm preview" enables the alarm preview.

#### **Cameras**

Under Cameras, choose predefined cameras to send with the alarm preview.

#### **Settings**

Under Settings, define the number of pre-, and post-, event images to send along with the alarm.

Include trigger info

Checking "Include trigger info" will include trigger information if using a third-party system as an event trigger.

#### **Advanced Tab**

The advanced options are identical to those discussed under [Control Output.](#page-208-0)

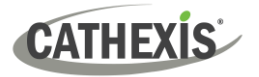

## **4.10.6.8 Send Email**

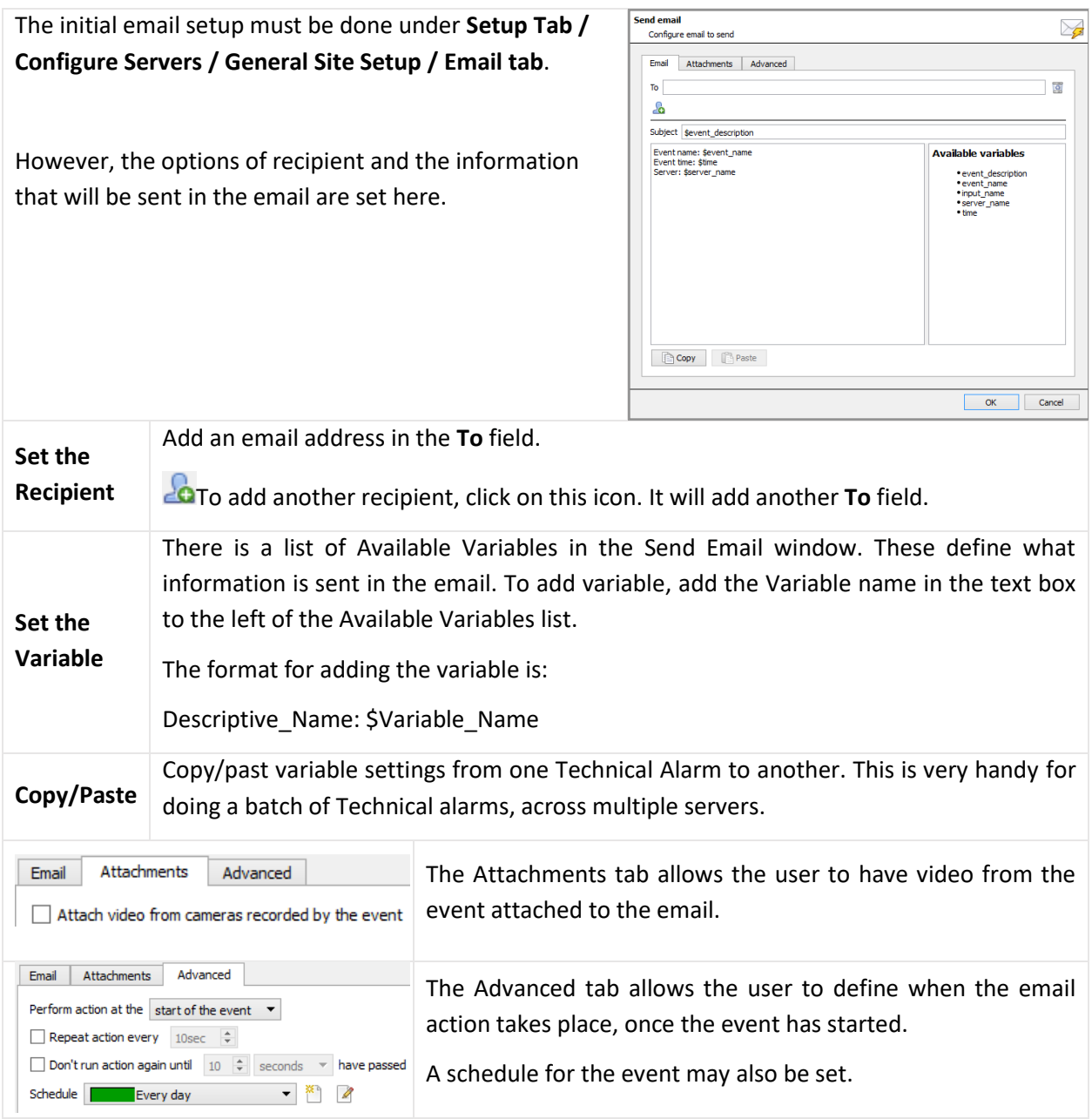

## **4.10.6.9 Play Audio Clip**

### *4.10.6.9.1 Audio Clip Tab*

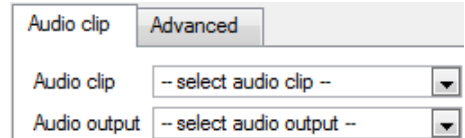

**Audio Clip** is the actual audio file played as an action. The sounds are stored in the installation folder under \sounds.

**Audio Output** is the audio device that will output the sound.

### *4.10.6.9.2 Advanced Tab*

The advanced options are identical to those discussed unde[r Control Output.](#page-208-0)

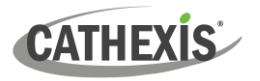

### *4.10.9.6.3 Audio Specifications*

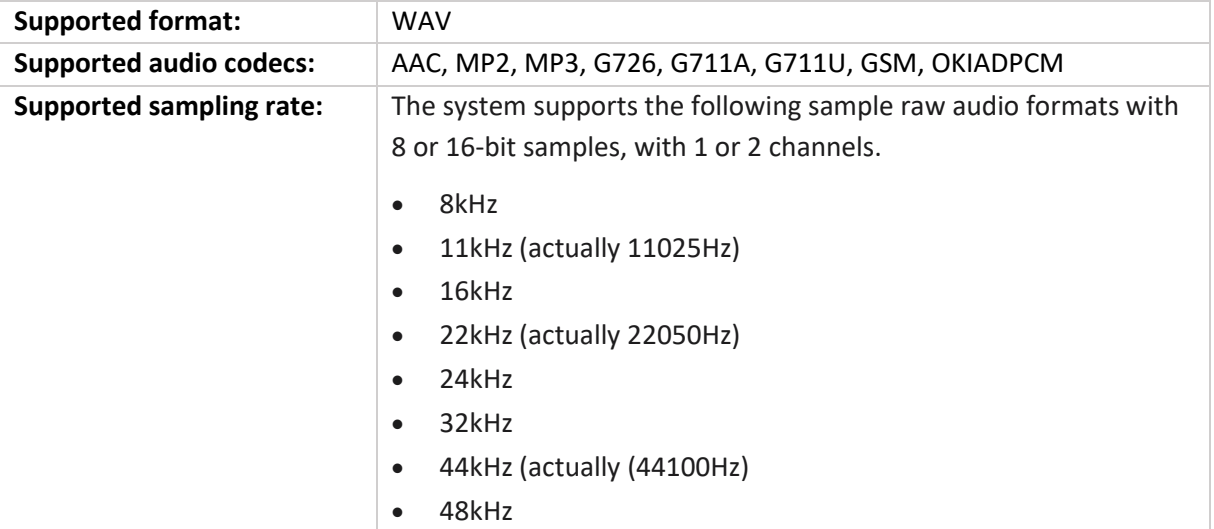

## **4.10.7 Resources Tab**

There are two scenarios in which the resources set here will be sent.

- 1. **Gateway**: When a user responds to an alarm in a gateway, the system will show the cameras and start the audio listed in the resources.
- 2. **Camera tab**: When a camera tab is unlocked, and the event triggers, the display will switch to show the cameras listed in the resources.

**Note**: To view this information in the software, click on the **question mark icon**.

### **4.10.7.1 Resources Tab**

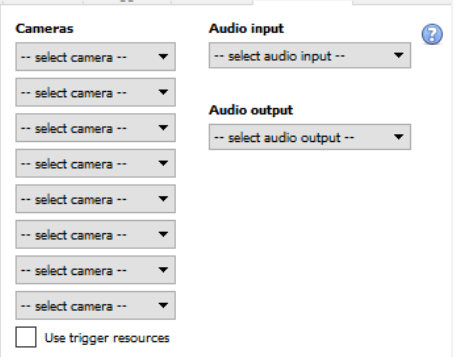

Send up to 8 cameras, an audio output, and an audio input.

This will be broadcast to all operators viewing this site, details on this are explained below.

 $\Box$  Use trigger resources will automatically send resources that have been associated with the trigger.

Click the **question mark icon** for more information regarding when the resources set here will be sent.

### **4.10.7.2 Default Switch Display Settings**

#### Settings Help

- <sup>令</sup>》General...
- Video display...
- Switch display settings for new tabs...

If deciding to send Resources, define whether or not the Operator's cameras tab should change when these resources arrive. These settings are made outside of the Setup Tab, under **Settings Menu / Switch display settings for new tabs…**

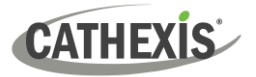

**Note**: The settings here will apply to any new Cameras Tabs, opened after the settings are changed.

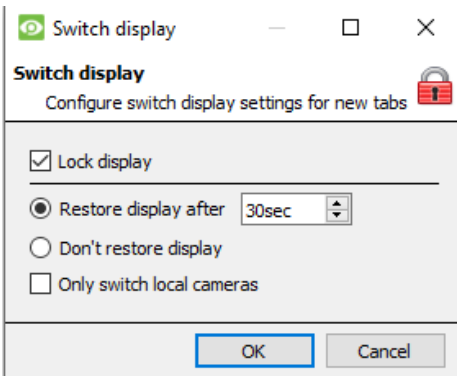

**Lock Display:** Will prevent the Cameras Tab from displaying any video feeds sent to it by the Event.

**Restore display after:** Will define how long after switching to the Event Cameras the Cameras Tab will return to the original display settings.

**Don't restore display:** Will leave the Cameras Tab on the Event Cameras until an operator, or administrator, resets the display.

**Only Switch Local Cameras:** Will only switch to Event cameras originating from a local site.

g

**Note**: Lock, or unlock , the currently opened Cameras Tab by clicking on the little lock located at the end of the Timeline on the Review Controls.

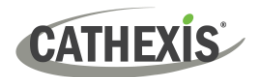

# **4.11 Monitors**

The Monitors option provides the ability to send video from a server to a Video Wall. This is usually a selection of screens that are dedicated to showing video feeds.

## **4.11.1 General Settings**

## **4.11.1.1 Licensing**

Each monitor running on a Video Wall server needs to be licensed with a VGA license. The license is necessary on the Server sending out video, not on the Client. (**Remember**: "The license needs to be on the server the monitor is being added to".)

### **4.11.1.2 Video Wall Software**

The **CathexisVision Video Wall** software is installed along with the **CathexisVision Suite**. It is called **cat\_vgaserver.exe**, in the installation folder. In the Start Menu, under **Cathexis**, find it under the name **CathexisVision Video Wall.**

 $\blacksquare$  When running the Video Wall, software will show in the icon tray as this icon.

### **4.11.1.3 Run on Startup**

If this unit is going to be a permanent Video Wall it is advisable to have the software run on startup. To do so, add the exe to the Startup Folder:

- $\rightarrow$  C:\Users\User\_Name\AppData\Roaming\Microsoft\Windows\StartMenu\Programs\Startup . (Replace Username with the name of the user profile that the software will be running on).
- $\rightarrow$  Navigate straight to the Startup folder of the currently logged in Windows User by copy-pasting the following into the Windows Explorer Navigation bar: %appdata%\Microsoft\Windows\Start Menu\Programs\Startup.

### **4.11.2 Monitors Tab on a Base Station**

The Monitors Tab will be present automatically in **CathexisVision** on the Server to which monitors are added. For the Monitors Tab to be on a Base Station, make the relevant site a Resources Site. This must be done in the Enterprise Manager of the Base Station the Monitors Tab is being added to.

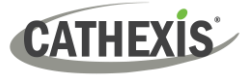

### **4.11.2.1 Create a Resources Site**

**Note**: This needs to be done on the Base Station the Monitors Tab is on.

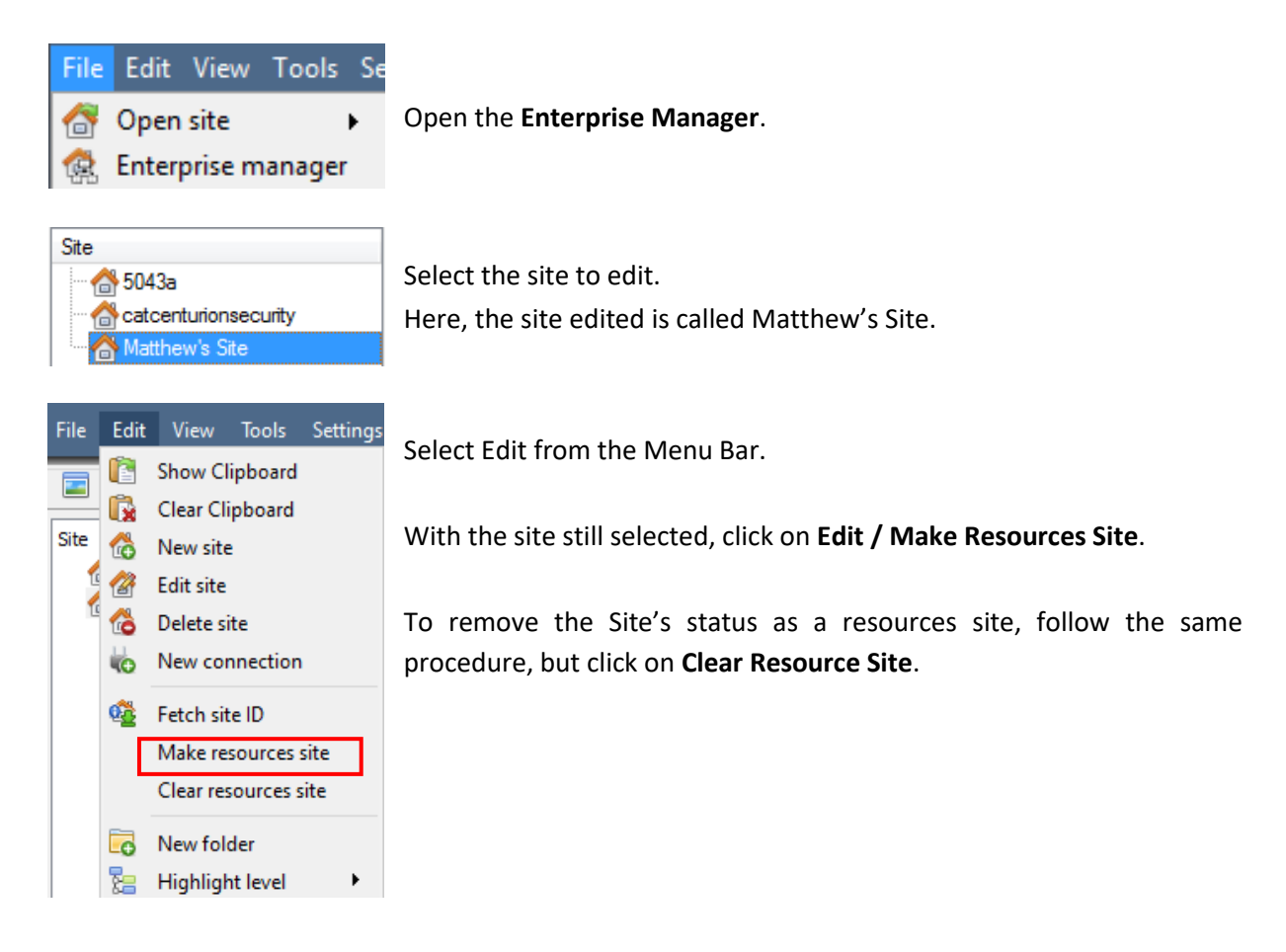

## **4.11.3 Adding a Monitor**

To add a monitor, follow this path: **Site / Open tab / Setup / Monitors**

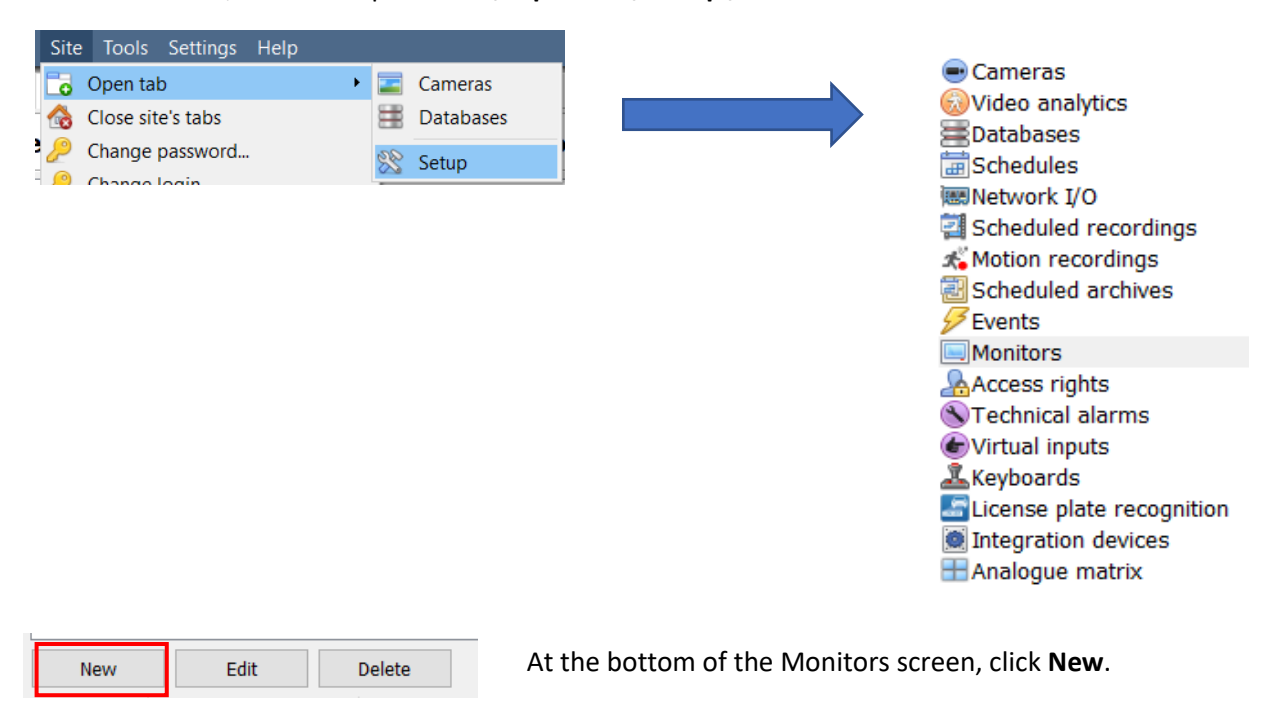

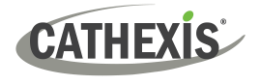

## **4.11.3.1 Monitor Type**

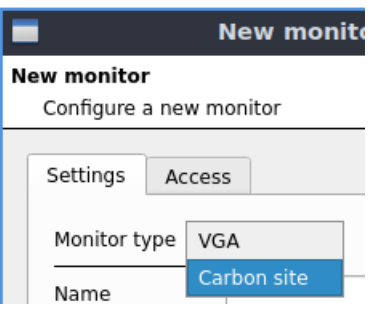

There are two types of monitors that may be added to the system: a **VGA monitor** and a **Carbon site monitor**.

### *4.11.3.1.1 VGA*

This will work via a VGA Server computer, with the **CathexisVision Video Wall** software running on it.

**New monitor** Configure a new monitor Settings Access Monitor type  $|VGA|\sim$ Name Address  $\div$ Port number Default  $\div$ Monitor number 1  $\div$ Max live streams Unlimited OK Cancel

**Note**: VGA monitors **cannot** be controlled from **Carbon**.

**Address** This is the address of the unit the video is being sent to (or the address of the router the information is being sent to, if the Video Wall is on another network).

**Port Number**. Leave this at default. Unless the video wall is on another network to the recording server, and it is necessary to forward specific ports.

**Monitor Number** corresponds to the physical monitor on the wall.

**Max Live Streams** will limit the quantity of live streams this monitor will support. (Set based on the monitor unit's streaming capacity.)

### *4.11.3.1.2 Carbon Site Monitor*

The Site monitor sits alongside the VGA monitor type. The Site monitor can be controlled from the Carbon user interface.

**Note**: Carbon site monitors cannot be controlled from the CathexisVision user interface.
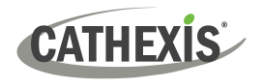

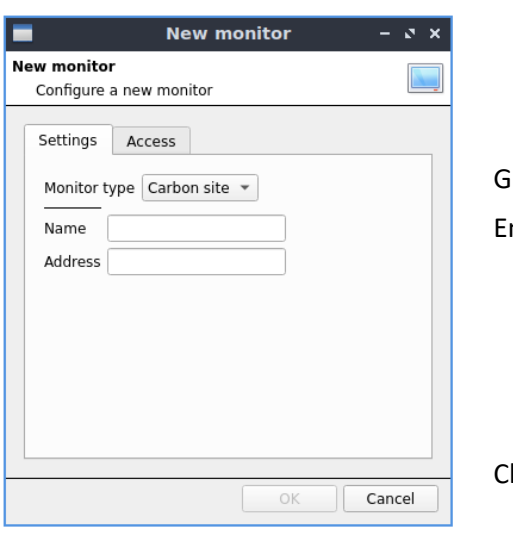

Give the monitor a descriptive **name**. Enter the monitor's **IP address**.

Click **OK**.

## **4.11.4 Access**

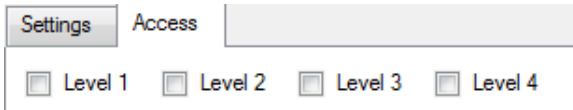

Under the Access Tab, define which user Access Levels have rights to make changes to this Monitor, via the [Monitors Tab](#page-306-0) (discussed below in 10.6).

# **4.12 Access Rights**

#### **Setup tab / Configure Servers / expand Your\_Server\_Name / Access Rights**.

Under **Access Rights**, setup which Site Resources are available to specific access levels. Each user was assigned an access level when added. This user level corresponds to the Levels assigned to Site Resources here in **Access Rights**.

Besides resources in the Cameras tab, access rights will also be carried through to the Alarm Management Gateway, the Database, Archiving, etc. Access rights will apply to any area of the software that involves the site resources, which have had permissions set here.

**Note**: Users can be added and managed in **Setup tab** / **Configure Users.**

#### **4.12.1 Tabs**

Select the resource from the list on the left, and check the level that will have access to this resource.

The tabs (**Cameras**, **Outputs**, **Monitors**, **General**) represent classes of resources whose access level may be controlled. The one selected will have all the resources that fall into this class displayed in the left-hand panel. In the examples below, the **Cameras** tab is selected and the settings refer to camera resources. However, the process is identical when editing **Outputs**, **Inputs**, **Monitors,** and **General.**

#### **4.12.1.1 Cameras Tab**

The cameras tab involves setting access rights for user levels for specific cameras.

 $\mathscr{\mathscr{L}}$  Select the relevant cameras on the left and then set the desired access right by clicking to toggle between the **tick icon** and the **cross icon**.

There are two options when editing **Access Rights:**

- **1. Show all levels** will show every Level setting according to each resource.
- **2. Show level** shows only the settings for the selected user level according to each resource.

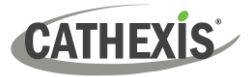

Show all levels

**Ell** InsotekCam

CatObserver\_camtasia

 $\bigcirc$  Show level Level 1  $\rightarrow$ Cameras Outputs Inputs Monitors General Selecting **Show all levels**  and then selecting a resource (in this example **Camera 1**) will display the settings for all user levels according to the particular resource. I.e., the User level settings may be different for **Camera 2**.

Hide<br>privacy<br>zones

℅

xxxxxxxxxxx

X

Set all

 $\lambda$ 

Audio<br>listen

♦

♦

 $\overline{\varphi}$ 

♦

 $\varphi$ 

 $\oslash$ ♦

♦  $\overline{\varphi}$ 

♦

♦

× S

xxxxxxxxxx

℅ ♦

X

 $\boldsymbol{\mathcal{R}}$ ♦

PTZ<br>menu Set<br>presets

xxxxxxxxxxxxxx

 $\mathcal{Q} \mathbf{X} \mathcal{Q} \mathbf{X} \mathcal{Q} \mathbf{X} \mathcal{Q} \mathbf{X} \mathcal{Q} \mathbf{X} \mathcal{Q} \mathbf{X} \mathcal{Q} \mathbf{X} \mathcal{Q} \mathbf{X}$ 

PTZ

X

xxxxxxxxxxx

xx

Live Review

×

xxxxxxxxxxx

✖

窝

℅

xxxxxxxxxxxxx

Level 1

Level 2

Level 3

Level 4 Level 5

Level 6

Level 7

Level 8 Level 9

Level 10

Level 11

Level 12

Level 13

Level 14

Set all

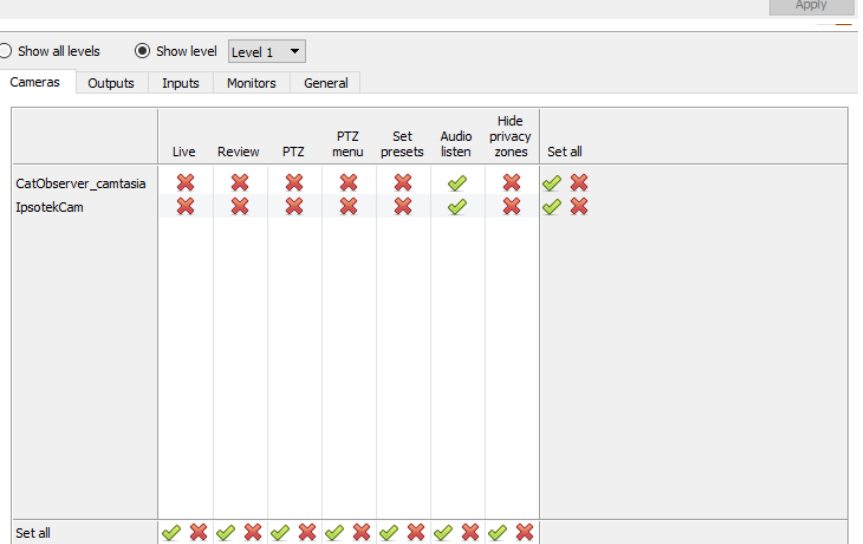

**Show level** is selected, and thus allows for the selection of a user level from a dropdown menu.

Here, **Level 1** is selected, and thus only the **Level 1** settings for each resource are displayed.

(Should there be additional resources, these would also be displayed here.)

#### *4.12.1.1.1 Access Right Definitions*

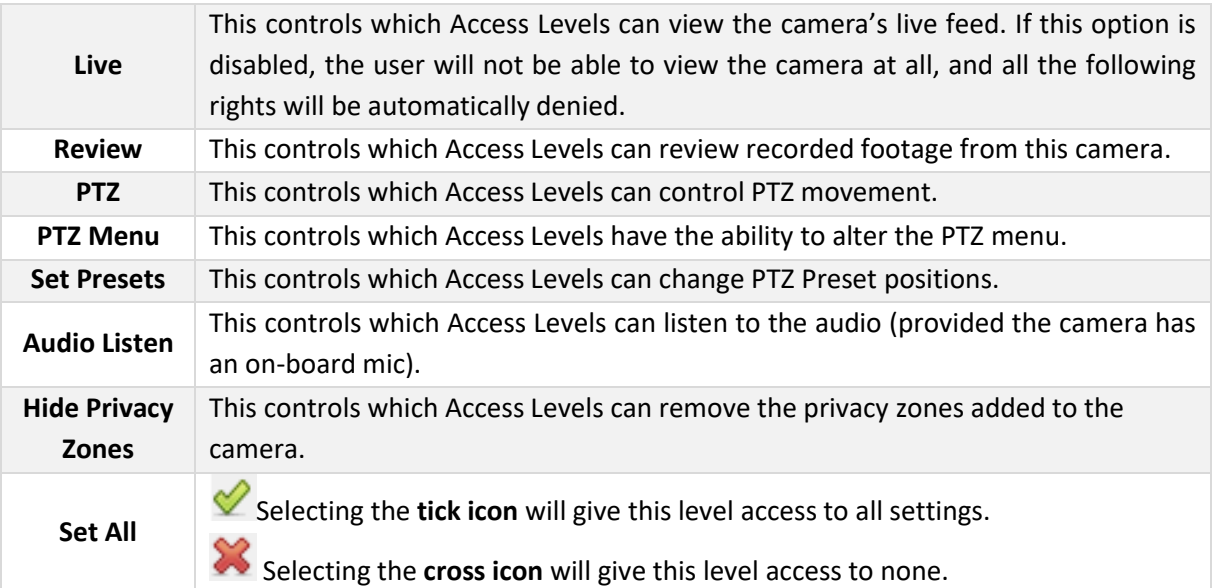

**Note**: A **tick** means that this level has access; a **cross** means that this right has been denied to this level. Left-click on the tick/cross to change its designation.

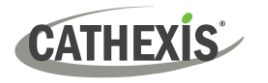

#### *4.12.1.1.2 Audio Listen Access Right*

The table below details situations in which the Audio Listen access rights settings configured by the user do and do not apply.

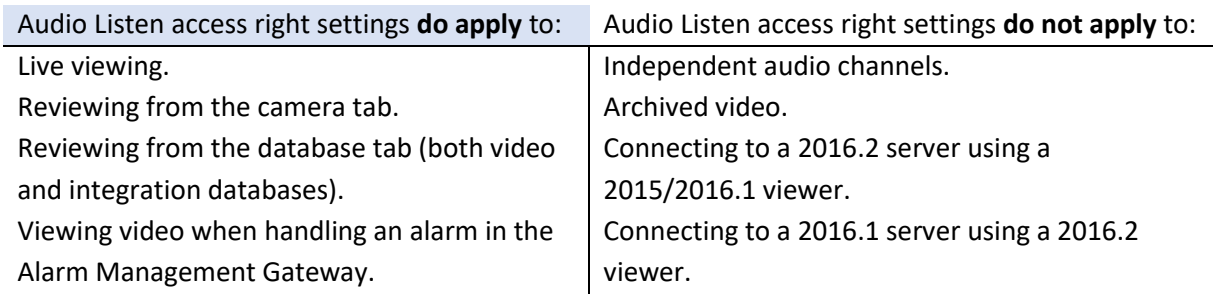

#### **4.12.2 Inputs, Outputs and Monitors**

Select the relevant tab and enable rights for user levels to access selected inputs, outputs, or monitors configured on the server.

#### **4.12.3 General Tab**

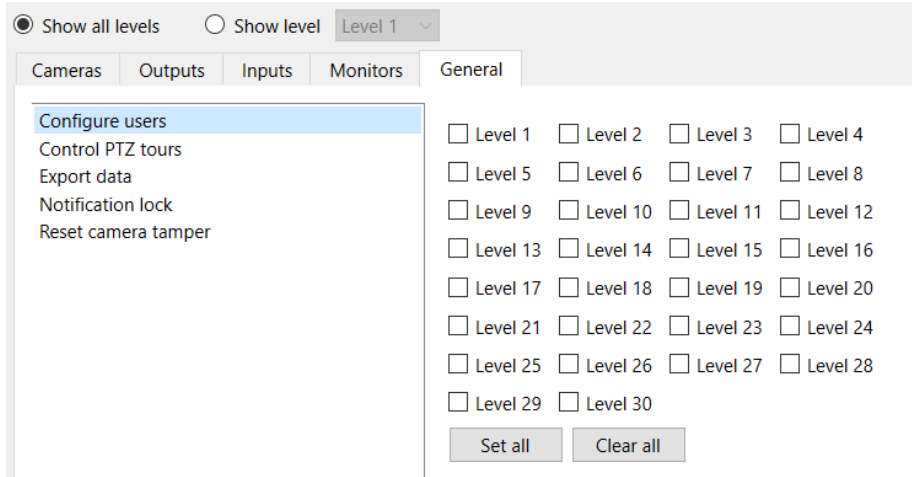

In the General tab, assign user level access rights to general site abilities that are not specific to a camera. The table below explains the four access rights (shown in the image above).

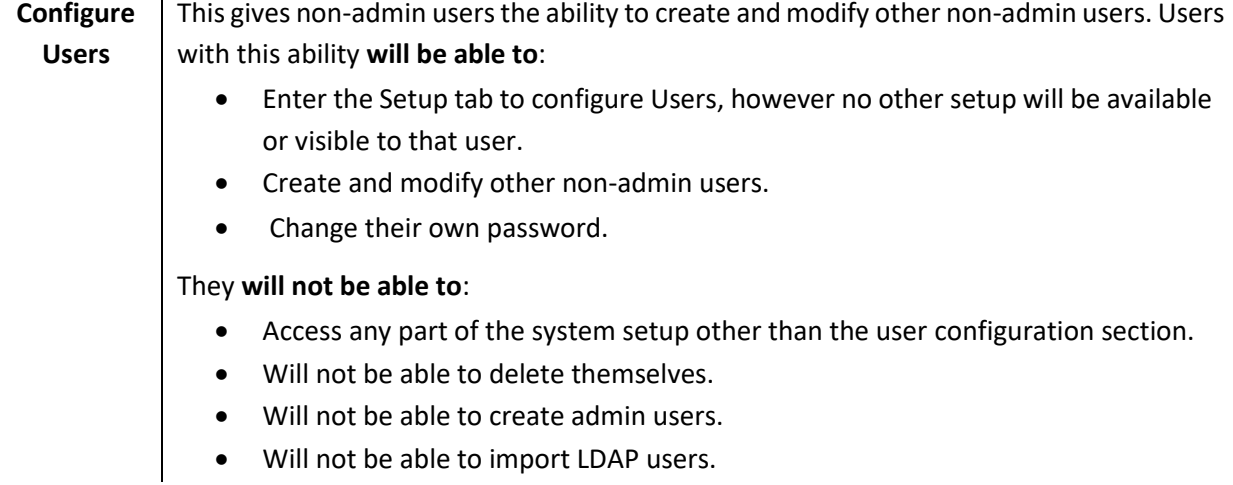

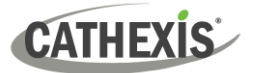

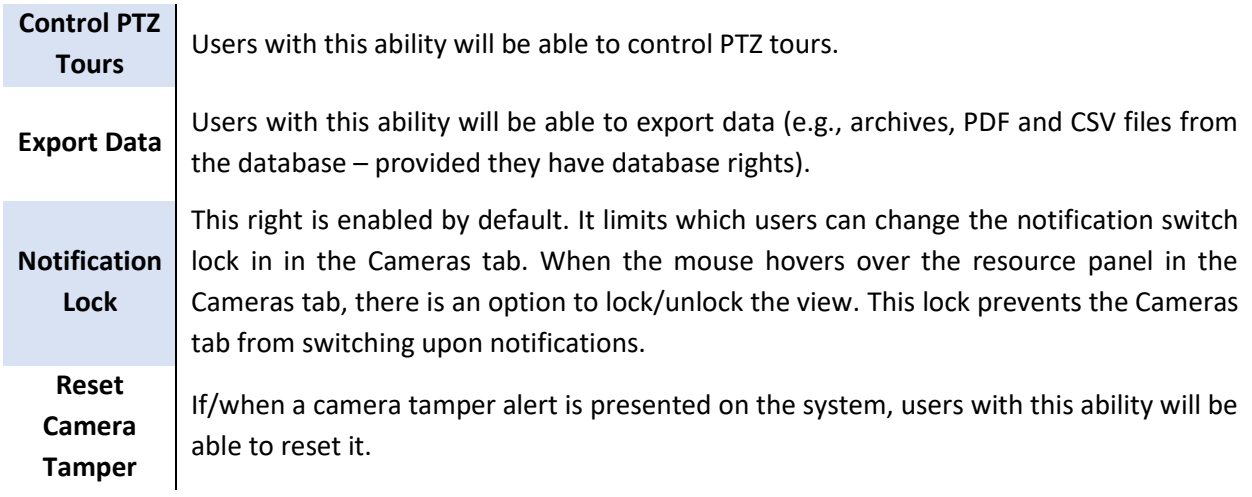

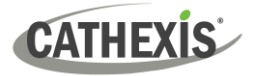

# **4.13 Technical Alarms**

#### **Site / Setup / Configure Servers / Technical Alarms**

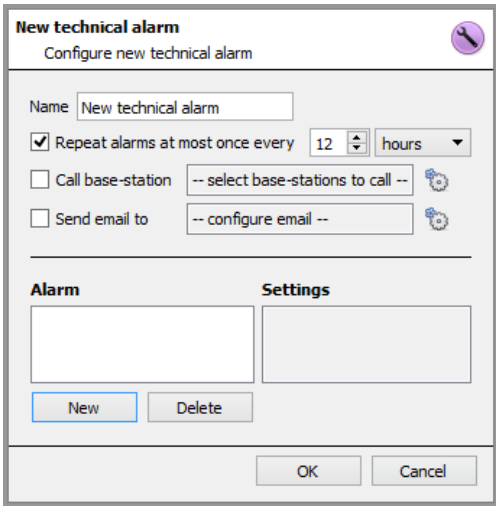

This is a facility to set up alarm conditions in the event of a technical problem. A single technical alarm can send on multiple different alarms. In this way, set up an alarm to send only information regarding hardware, or software, or cameras.

Technical Alarms are set on a server-by-server basis, and as such are located in the server settings under **Site / Setup / Configure Servers / Technical Alarms**.

#### **4.13.1 General Settings**

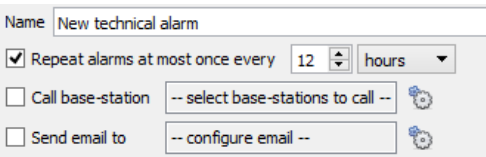

Give Alarm a descriptive **name.** 

The user mat set a global maximum amount of alarm repeats. Select whether the alarms should be sent via email or go to a Base-Station.

#### **4.13.1.1 Email Configuration**

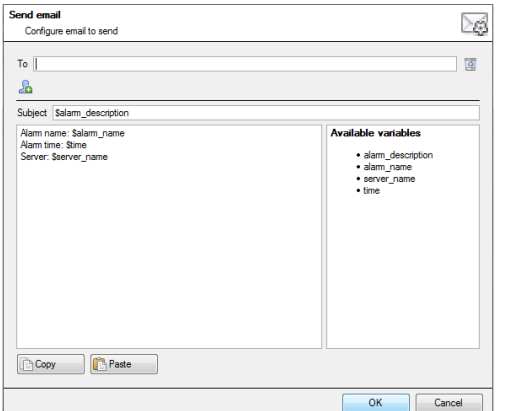

The initial email setup must be completed (see email configuration tab in the Servers configuration menu).

However, the options of recipient, and the information that will be sent in the email, are set here.

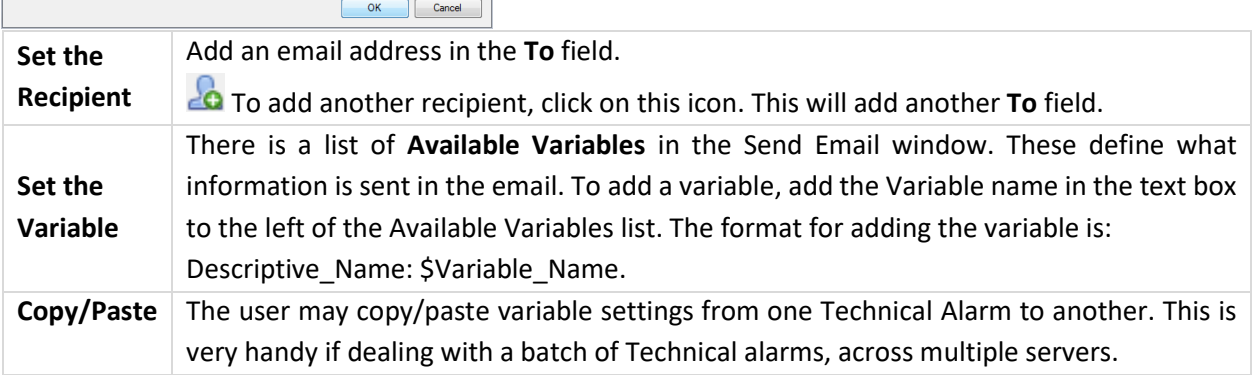

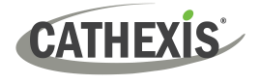

## **4.13.2 Add / Edit a Technical Alarm**

New To add a technical alarm, click on **New** in the Technical Alarms panel. The following dialogue will appear:

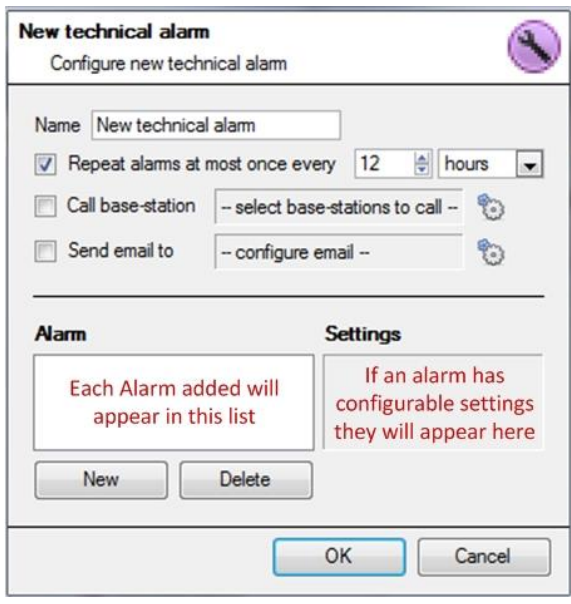

**Name: g**ive technical alarm a descriptive name.

**Repeat alarm at most… :** This setting sets a 'global' repeat setting, which defines how often individual alarms may repeat.

#### **Call Base Station**

For alarms to be sent to a Base Station.

Click on the gear icon to set the Base Station/s.

Base Station setup is covered in section [Call Basestation](#page-209-0)  [Tab.](#page-209-0)

**Send Email to:** there is also the option to send an email in the event of an alarm. To setup a new email, click on .

Email Setup is dealt with under the Send Email tab. See [Setup Tab: Configure Servers](#page-210-0) section.

#### **4.13.2.1 Available Alarms**

Click **New** in the New Technical Alarm dialogue. This will initiate a drop-down menu with the following options.

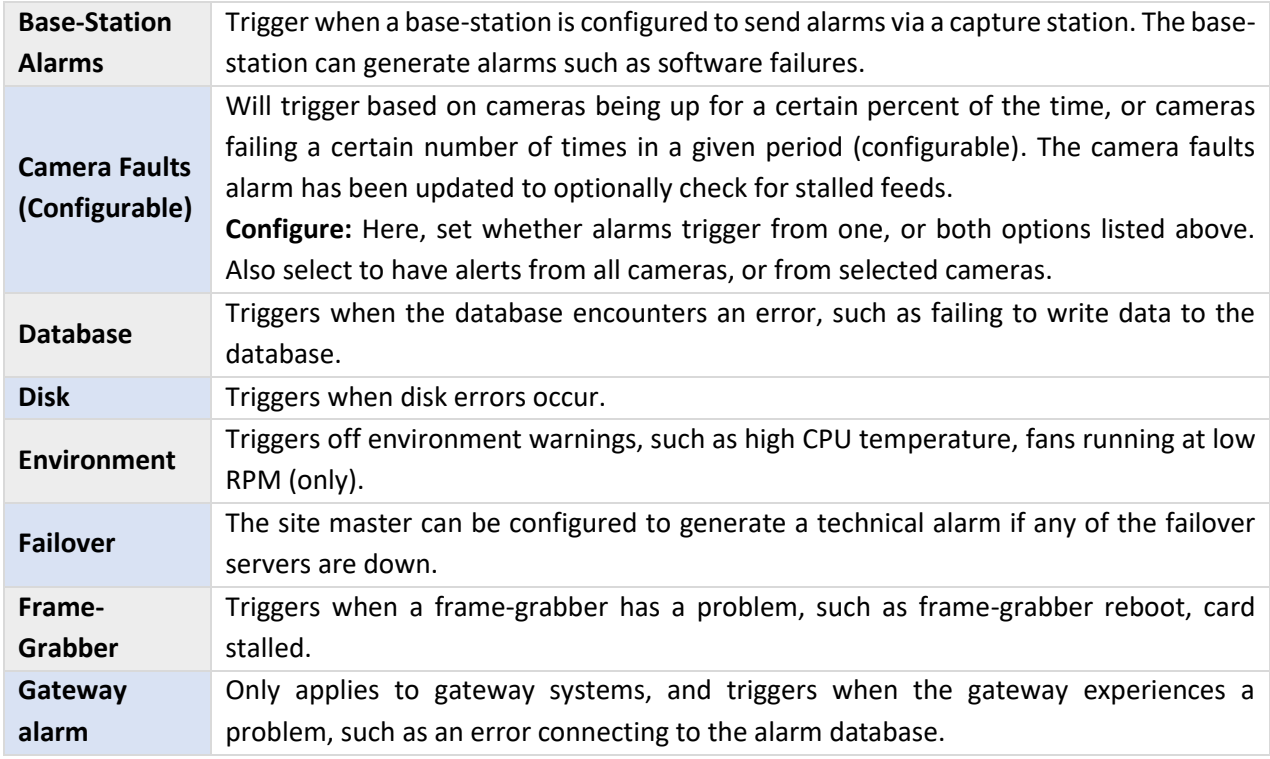

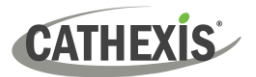

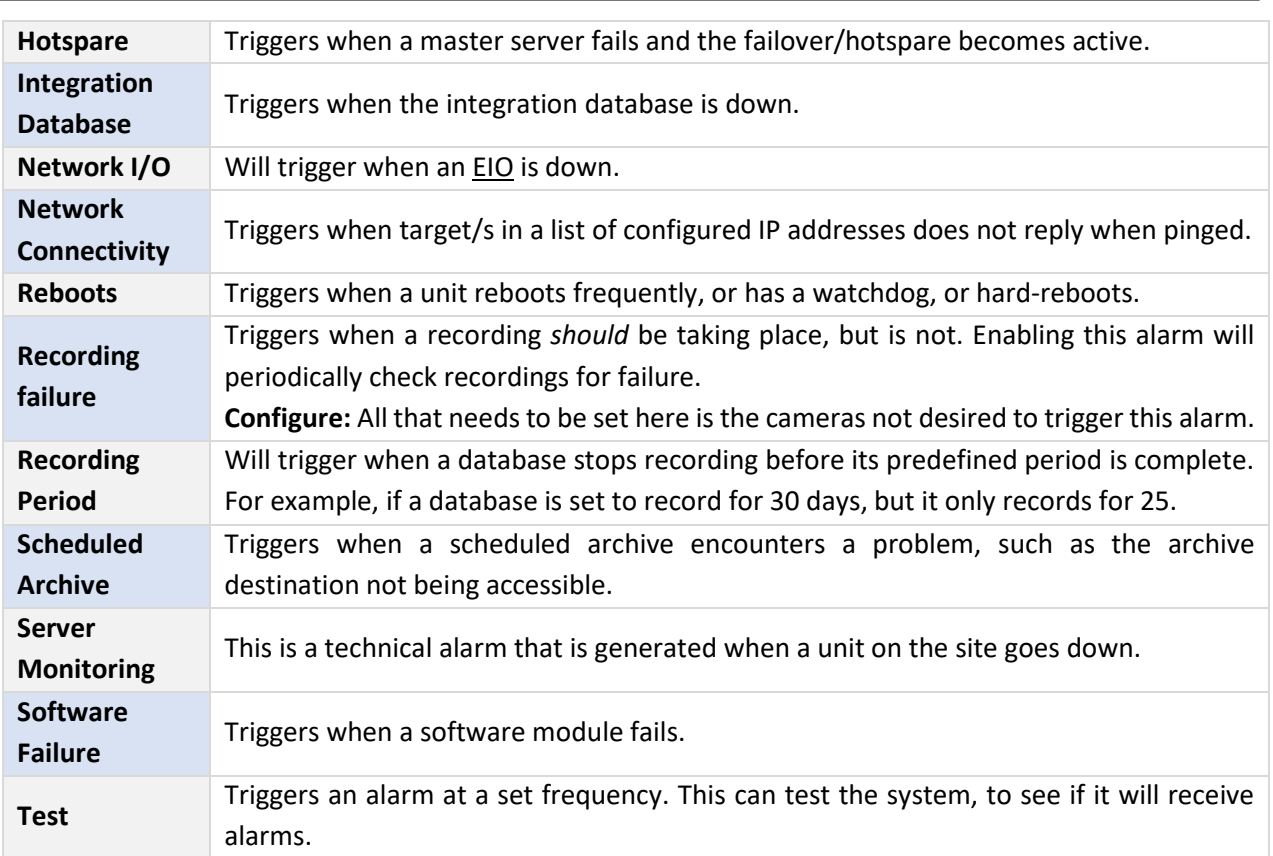

#### **4.13.2.2 Important Note on Operating Systems**

Technical alarms have different levels of integration with the different Operating Systems.

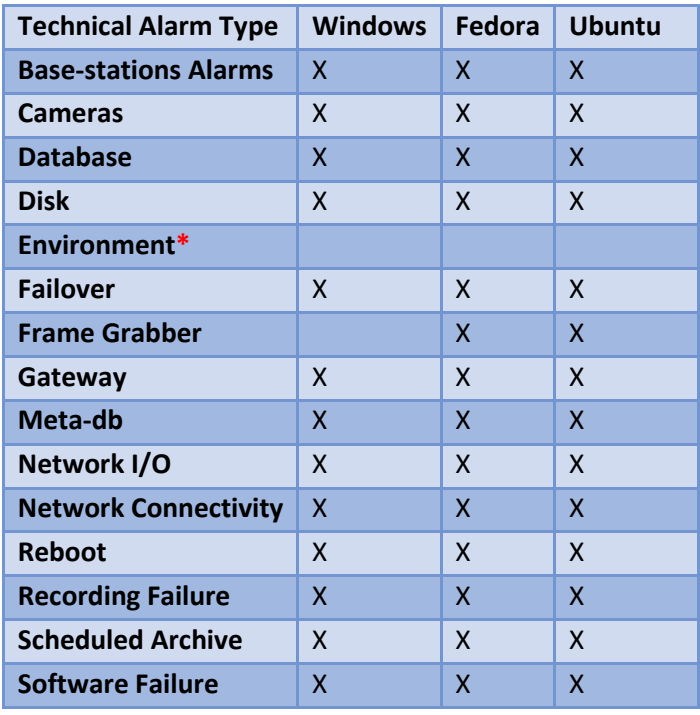

\*Environment alarm only available on supported Cathexis hardware.

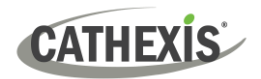

# **4.14 Virtual Inputs**

Cameras Video analytics Databases **■Schedules 图Network I/O** Scheduled recordings **K** Motion recordings 圖 Scheduled archives  $\mathscr{F}$  Events **I**Monitors Access rights **STechnical alarms** C Virtual inputs <u>人</u>Keyboards License plate recognition Integration devices Analogue matrix

Virtual Inputs are user-initiated triggers. They may be added to events, and used as manual triggers. This takes the place of a physical button (which is why the icon for Virtual Inputs is a finger).

For instance, a virtual input may be created, and added to an event that starts a camera recording. The Virtual Input would then function as a record button for that camera.

## **4.14.1 Add a Virtual Input**

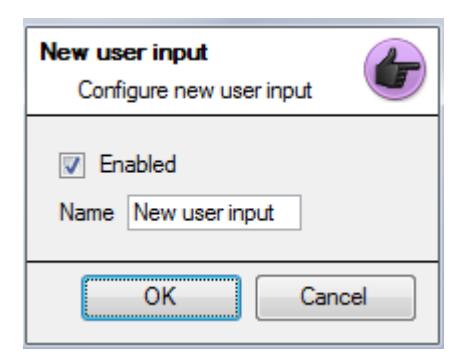

New

To add the Virtual Input, click **New**.

Give the input a descriptive **name.**

This Input works the same way as other triggers in an event, look to [Events](#page-187-0) for more information.

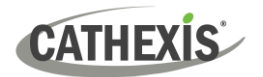

# **4.15 Keyboards**

When adding a Keyboard to a unit there are two possible situations: adding it to a **Recording Server**, via the **Site Menu / Open Tab / Setup Tab**, or to a **Base/Viewing Station** via the **CathexisVision** Menu Bar.

### **4.15.1 Recording Server**

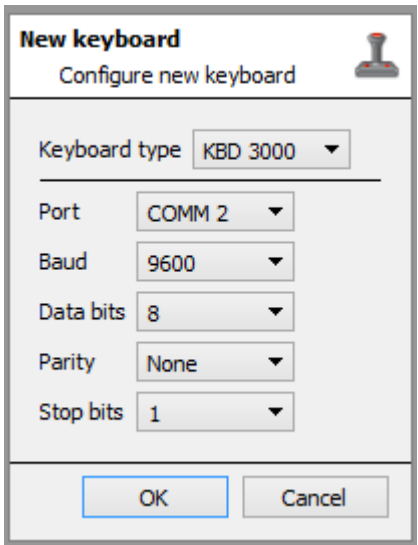

Adding a Keyboard to a Recording server is done on the server. Access **Site / Setup Tab / Configure Servers / Keyboard**.

Simply choose the Keyboard type and enter the port number that corresponds to the port that the keyboard is plugged into.

#### **4.15.2 Base Station**

If adding a keyboard to a base station, it is necessary to be on that specific base station.

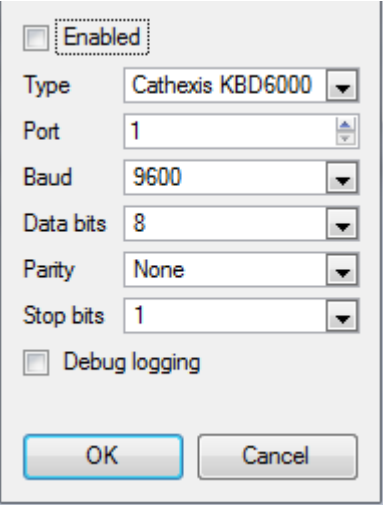

#### **Enable**

Check the box titled Enabled to enable the added keyboard.

#### **KBD3000**

The only setting to change for the KDB3000 is the port number. (In fact, other changes will be ignored.)

#### **KBD6000**

The correct settings for the KBD6000 are as follows:

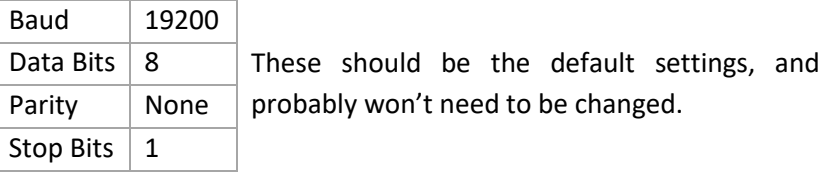

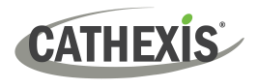

## **4.16 Integration Devices General Settings**

A major benefit of the Integration Devices panel is that it centralises all integrations to a single interface in which the addition, edition, and management of all integrations added to a server/site is done.

As there are many different integrated devices, and each device will have different options, this General Setup section is designed to introduce the user to the Integration Panel, and the features that are common to all integrations. For more specific instructions and information on a particular integration, please consult the relevant integration guide and/or integration white paper, which can be found at

[https://integrations.cathexisvideo.com/manuals/.](https://integrations.cathexisvideo.com/manuals/)

For help with a particular integration, please contac[t support@cathexisvideo.com.](mailto:support@cathexisvideo.com)

## <span id="page-226-0"></span>**4.16.1 Integration Database**

Each integration requires its own, dedicated database. This can be done from two places in the software, but the process is the same for both. The navigation options are explained below.

- **1. Site menu / Setup / Integration database….**
- **2. Setup tab / Configure Servers / Integration Devices Panel / General tab / Configure integration database.**

For both options, follow the steps below.

#### **4.16.1.1 Initialise the Integration Database**

Integrated device databases are added to a broader, integration database. The integration database needs to be initialised. If it has already been initialised, proceed straight on to creating a new database.

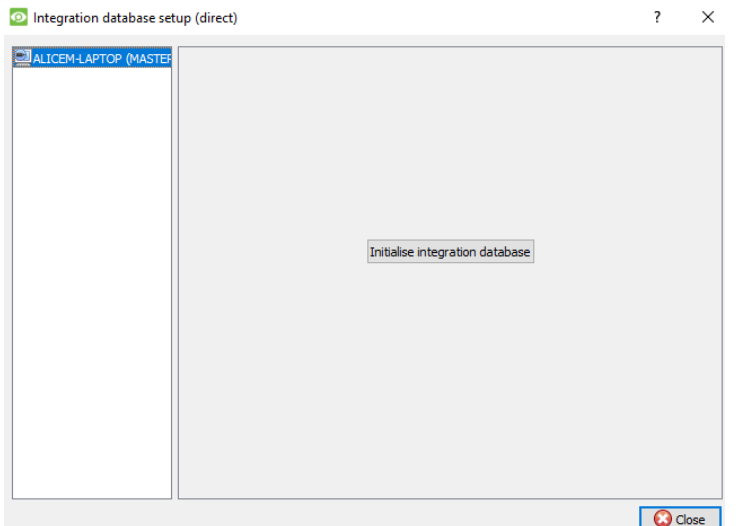

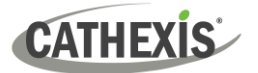

The first time an integration database is added, initialise this feature on the unit.

Initialise integration database

From the list on the left, select the unit to which to add the database. Click **Initialise integration database**.

Choose which partition the database will be formed on. Select how much space it will take up.

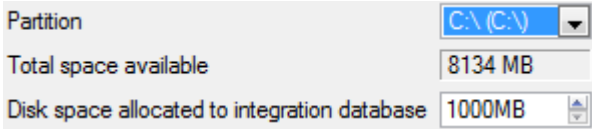

#### **4.16.1.2 Add a New Devices Database**

Initialise integration database

Right-click on the white space that was occupied by **Initialise integration database** before initialising the database.

Click on **New**.

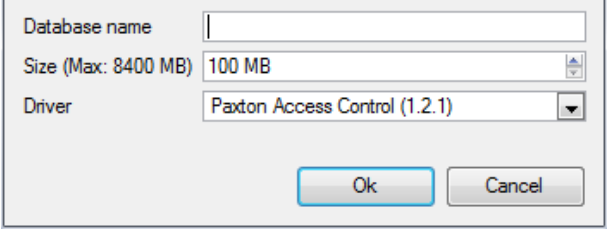

Give the database a descriptive **Database Name**.

Allocate a **Size** to the new device database.

Then choose the device **Driver** the device will be using.

#### **4.16.1.2 Integration Database Procedures**

Once at least one database is added, the following procedures will be present. Right click on a database to view:

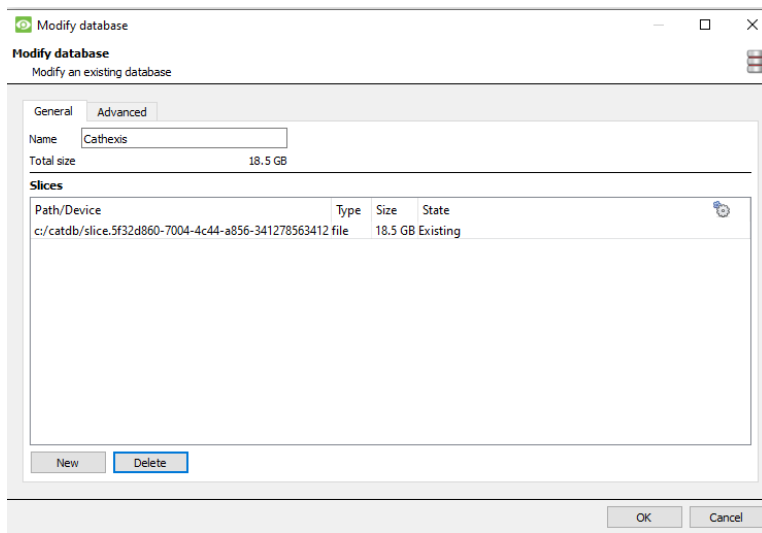

**Delete** will delete the database selected.

**Resize** allows resizing this database. There will be Min and Max options, which will either fill the database to the maximum, or the smallest, sizes allowed.

**Name** will simply allow renaming the Database.

**New** will open the New Database Dialogue.

## **4.16.2 The Integration Devices Panel**

#### **4.16.2.1 Open the Integration Setup Panel**

#### **Setup Tab / Configure Servers / Integration Devices**

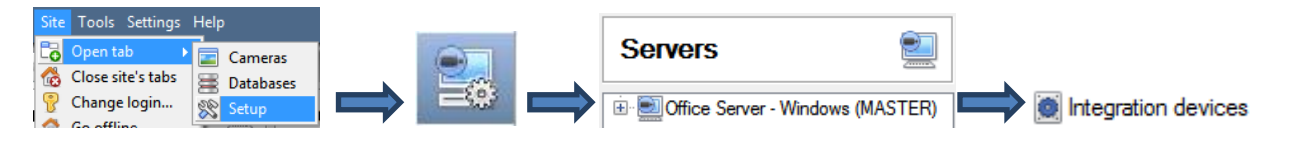

This will bring up the Integration Devices Panel on the right. This is the central point at which integrations are managed.

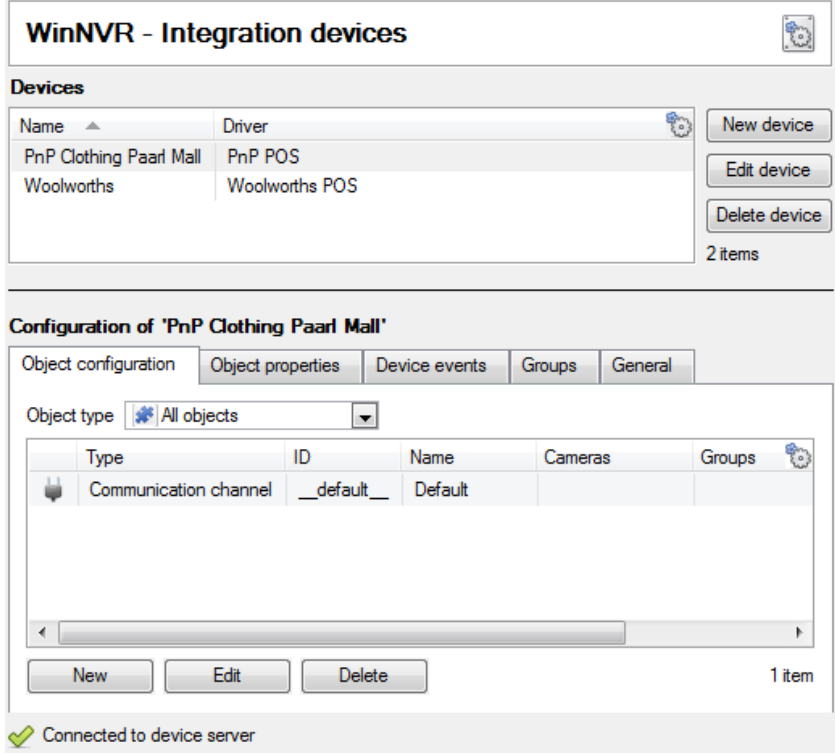

#### **4.16.2.2 Adding an Integrated Device**

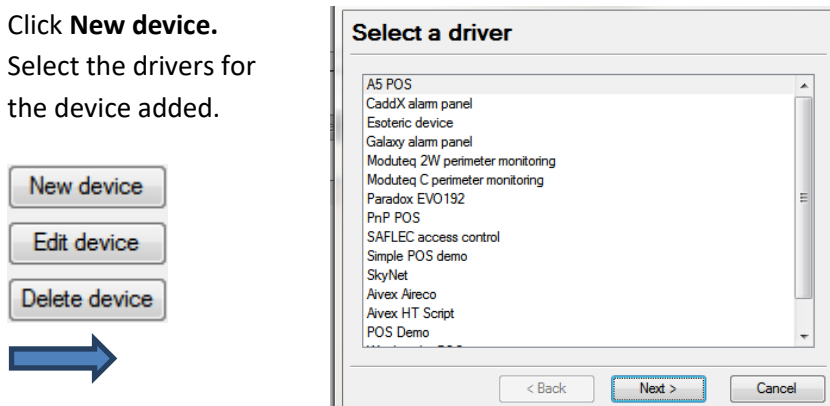

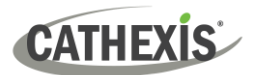

#### **Devices**

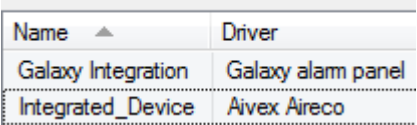

Once the device is added, it will show up in the **Devices** panel. Left-click on a specific device to access its Configuration Settings.

#### **4.16.2.3 Configuration Tabs**

Select device Initially, the configuration panel will be titled Select device.

Once an integration is added, the title will become **Configuration of Device\_Name**. This is the area where one views the device's objects, and changes settings.

The Configuration section will be automatically populated with the information received from the device.

#### *4.16.2.3.1 Object Configuration Tab*

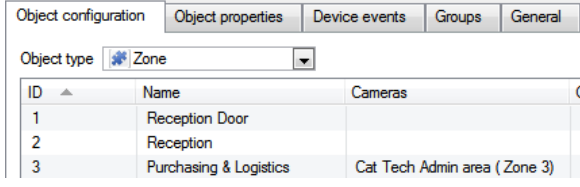

Individual units attached to a specific device are called **objects**. For example, on a Point-of-Sale integration, individual tills are objects. Or in access control integrations, the individual access nodes are objects.

Objects can have cameras assigned to them, so that camera recordings can be linked to the till via a metadatabase.

Object type # All objects  $\blacktriangleright$  Each integration will obviously offer different objects.

#### *4.16.2.3.2 Object Properties Tab*

Object properties are the specific information about each object. For instance, the different names that have been given to an access control node, its armed status etc.

#### *4.16.2.3.3 Device Events Tab*

This gives a live stream of all device events as they occur. For POS this would be sales, for Access Control this would be access events, and so on.

#### *4.16.2.3.4 Object Group Tab*

Create groups of the same type of object. When creating a group, select the object type to include in the group, once the group is created the available objects panel will fill up with all available objects of that type. From this list, choose which objects to use in the Group.

This is incredibly useful in setting up Events an entire group can be used as an Event Trigger.

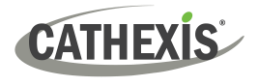

#### *4.16.2.3.5 General Tab*

Offers general information, such as the metadatabase that the integration is attached to.

Access the [Integration Database](#page-226-0) dialogue from here from the General Tab by clicking on **Configure integration database**.

## **4.16.3 Important Considerations**

When adding an integrated device, there are some important considerations.

## **4.16.3.1 Device Triggered Recordings or Continuous Recording with Device Provided Markers**

One of the first considerations when using an integrated device is how it should interact with the VMS.

- Should the device set itself to trigger recordings? Or
- Should there be continuous recording, with the integration creating time markers on this recording?

Pros and cons, along with basic setup designs, are provided in the mind-map below:

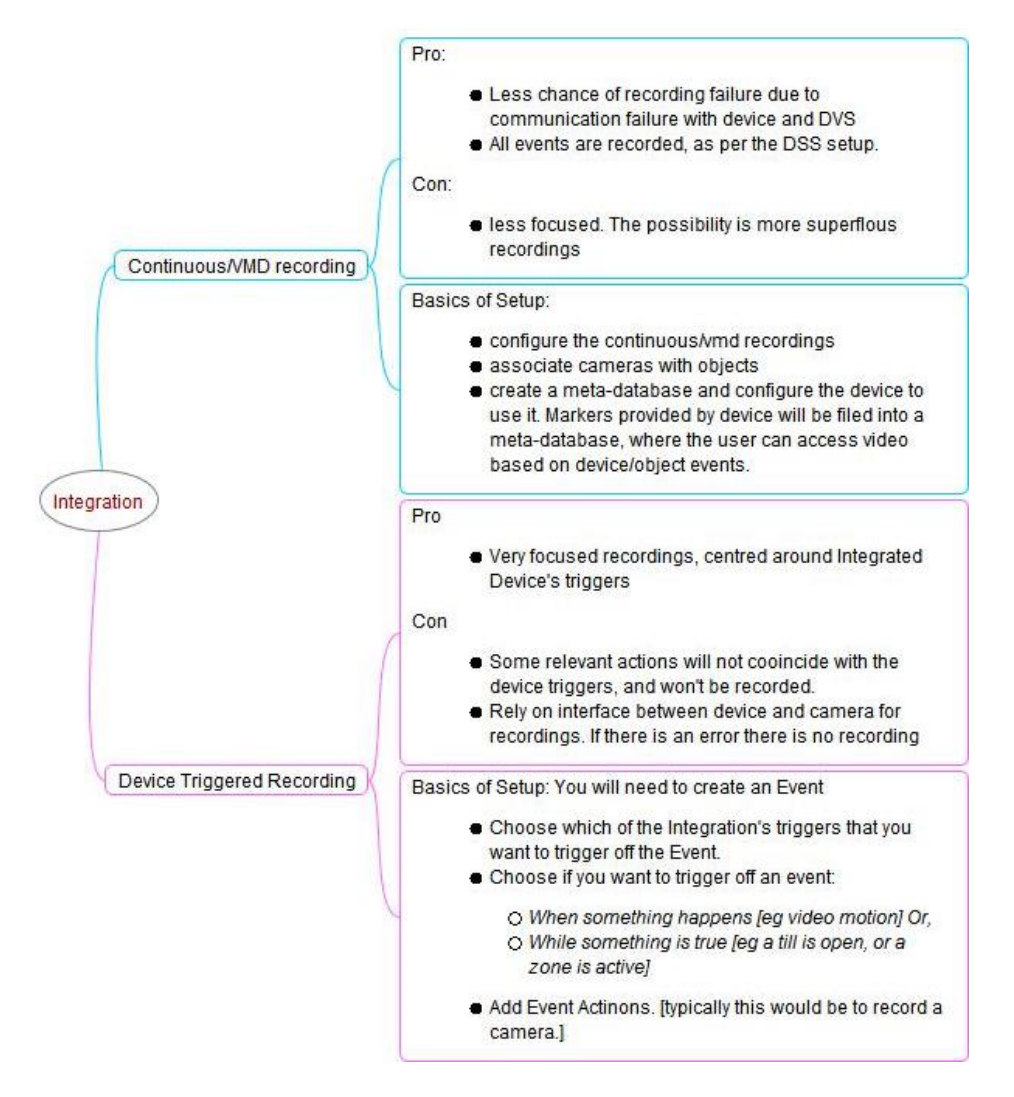

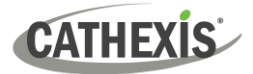

# **4.17 Analogue Matrix**

Analogue matrix

**CathexisVision** has the ability to support an analogue matrix. Click on **Analogue matrix** to access the setup. This feature allows for a true hybrid solution between IP and analogue-based security installations.

**Note**: An Analogue matrix would be used on existing analogue based sites. So there would be an old analogue matrix controlling or switching analogue camera video feeds onto analogue monitors. The ability to control older matices is useful to switch a specific camera to a monitor based on a **CathexisVision** event action.

## **4.17.1 Add / Edit an Analogue Matrix**

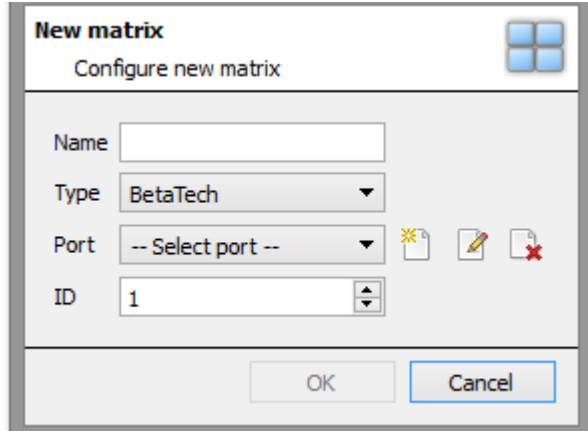

#### **4.17.1.1 New Matrix Dialogue**

After clicking on **New**, the dialogue box will appear.

Give the matrix a descriptive **name**.

Select the **type** of matrix that will be used.

Select/Configure a **port** (dealt with below).

Set the **ID** of the matrix.

#### **4.17.1.2 Port Editing Dialogue**

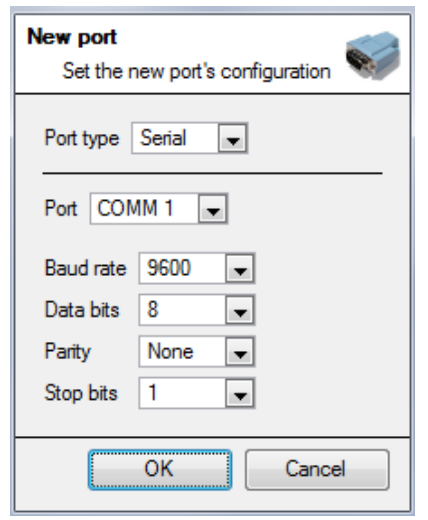

To add/edit a port, this menu will be visible.

 $\tilde{\mathbb{Z}}$  To add a new port, click on this icon.

 $\blacksquare$  To edit a port, click on this icon.

 $L^*$  To delete the currently chosen port, click on this icon.

Select the **port type** that will be used.

The **port** option relates to the physical port on the unit.

Select the relevant **Baud Rate**, **Data Bits, Parity, and Stop Bits** for the specific matrix that will be used.

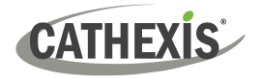

## **4.18 Intercoms**

lntercoms

It is possible to add an intercom to the CathexisVision NVR (2024 onward) using cameras that have audio inputs and outputs. Intercoms can then be monitored from the Carbon client interface.

When adding an intercom to the NVR, select the following NVR resources:

- A **camera** with an **audio I/O**
- A **button/input** for the call button
- A **relay output** resource (for example, a switch to control a gate)

Selecting the above resources together will create an intercom.

## **4.18.1 Add Intercom in CathexisVision**

Open CathexisVision and follow the path: Site / Open tab / Setup / Configure servers / Intercoms

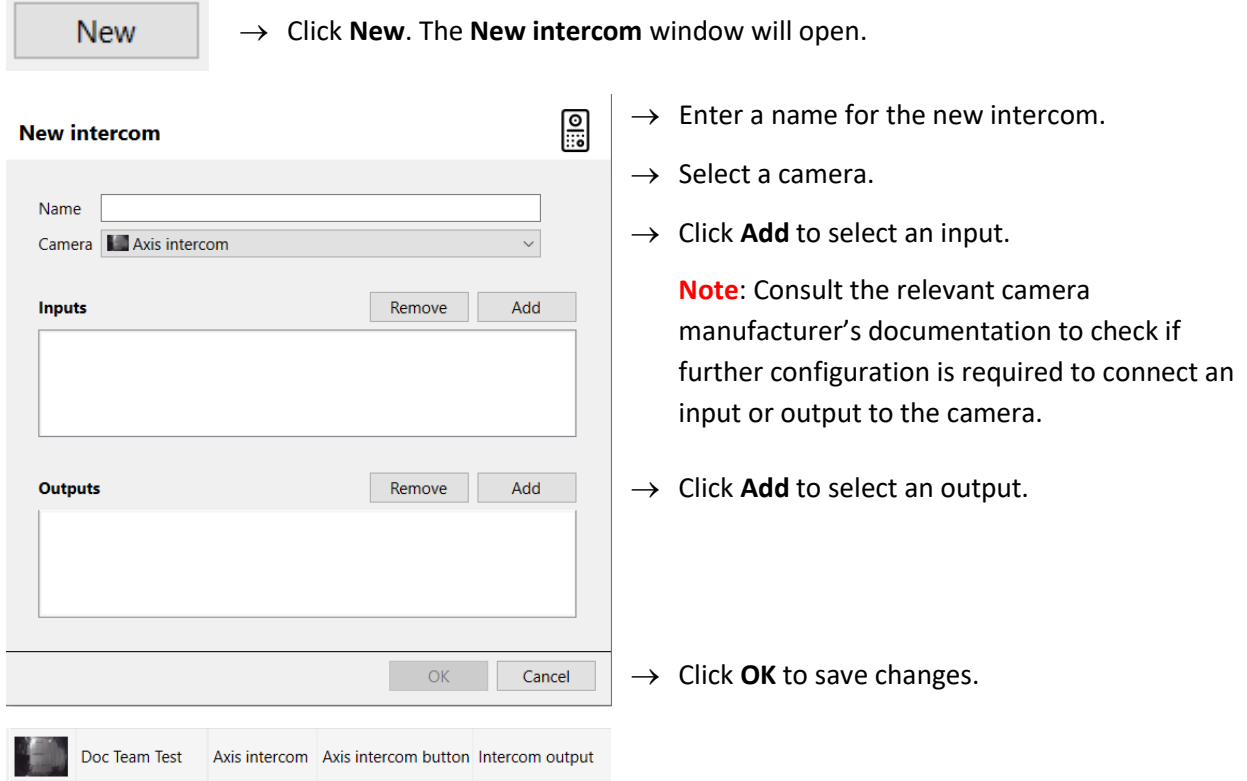

The intercom will be displayed in the list of intercoms in CathexisVision. It will be also be available to select in the Carbon UI.

Consult the *Carbon Manual* for information on using intercoms in Carbon.

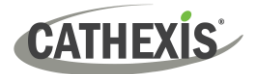

# 5. Setup Tab: Resources

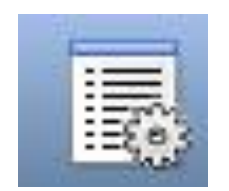

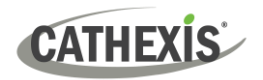

## **5.1 Resource Panel Configuration**

The Resource Panel is to the right of the Cameras Panel, in the Cameras Tab. The Resources Panel is a customisable panel of resources. It gives users quick access to the resources that are open to them. To configure the location of the Resource Panel in the Cameras Tab, refer to CathexisVision GUI Setup section.

Use the Resource Panel Setup to configure the resources that users will see in the Resources Panel. The Resource Panel should display a site's resources in a way that is useful to operators on the site. For example, list cameras under a folder together, or create one folder per operator.

#### **TIPS**:

- o **Set up the resources** in a way that will **meet the requirements** of all the users. The Resource Panel is the only point of access most users have to the resources.
- o **Resources can be repeated in different folders**. For example, folders can be defined by user names, and resources can be repeated across all of these user folders.
- o To reduce interface clutter, **remove unused resources** from the tab.

## **5.1.1 Resource Panel Setup**

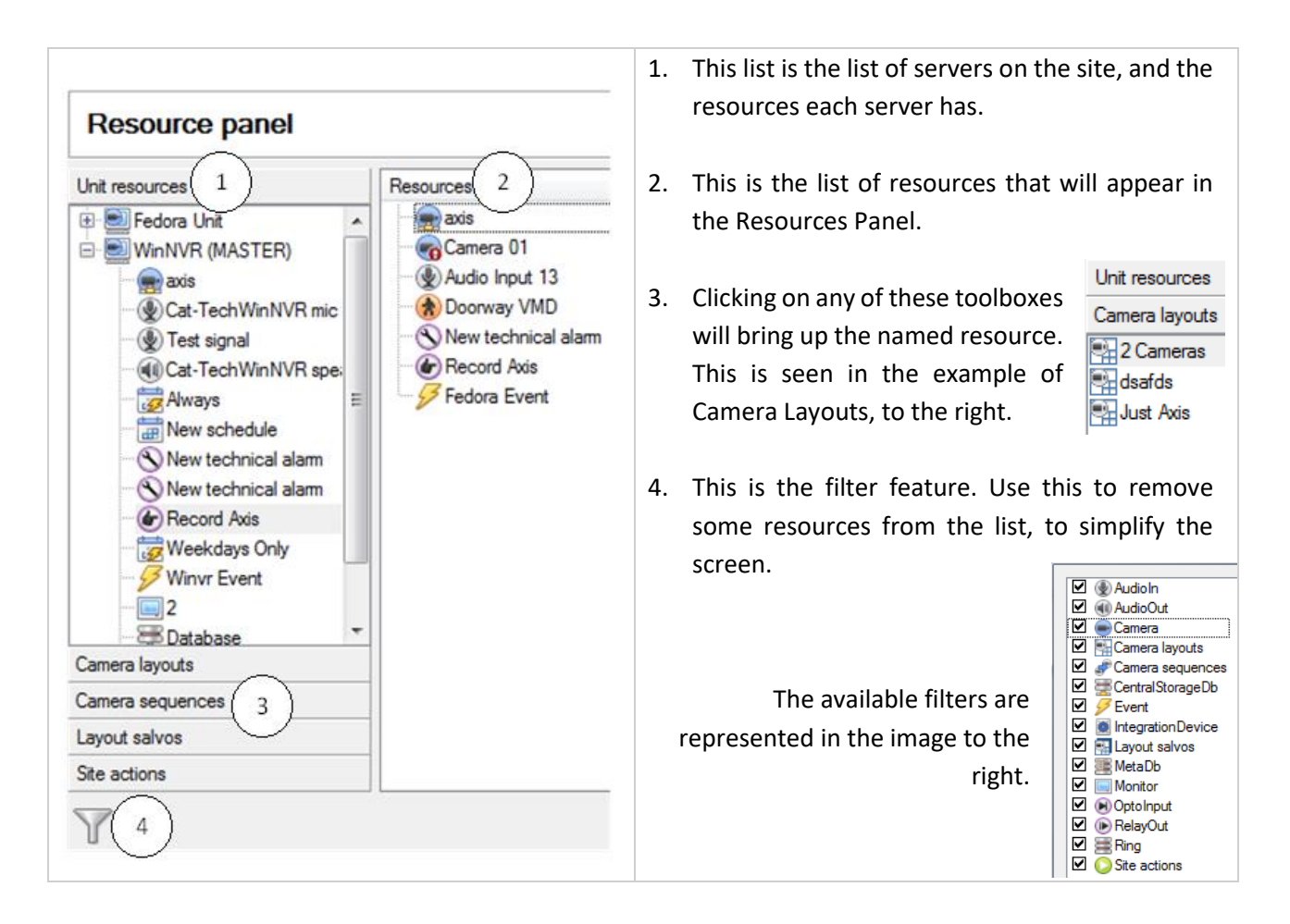

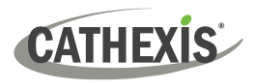

#### **5.1.1.1 Add a Resource to the Resources List**

To add a resource to the list that will appear on the panel, select one or more resources. Left-click and drag the resource horizontally into the Resources area.

#### **5.1.1.2 Create a Folder**

Organise resources further by creating a folder. To do so, right-click on any white-space in the resources area (where the included resources are).

Click on New Folder.

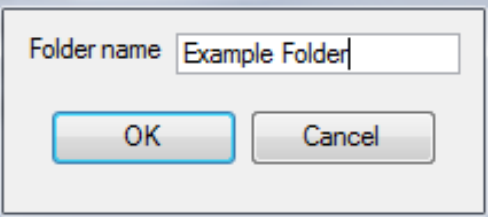

Give the folder a name.

New folder

To add items to the folder, click-and-drag them into the folder (in the same way resources were added to the list).

#### **5.1.1.3 Delete / Rename Folders and Resources**

To remove items from the Resources Panel list, right-click on the item. Click **Delete.**

To Rename a folder, right-click on the folder. Click **Properties**.

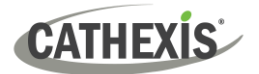

# 6. Setup Tab: Site Actions

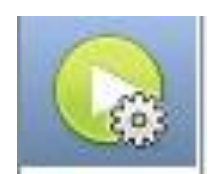

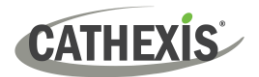

# **6.1 Site Actions**

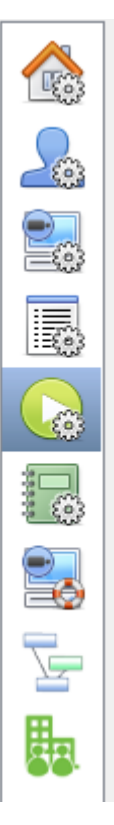

Site actions are set up in the **Site Actions** section in the Setup Window.

Click on this **icon**.

It is helpful to understand Site Actions as **Universal Actions**.

Site actions are set up outside of the Events Setup Window in Configure Servers because Events are edited on a server-by-server basis. Therefore, the reason for creating a site action is to create one action that can be applied to multiple events, across multiple servers.

#### **6.1.1 Creating a Site Action**

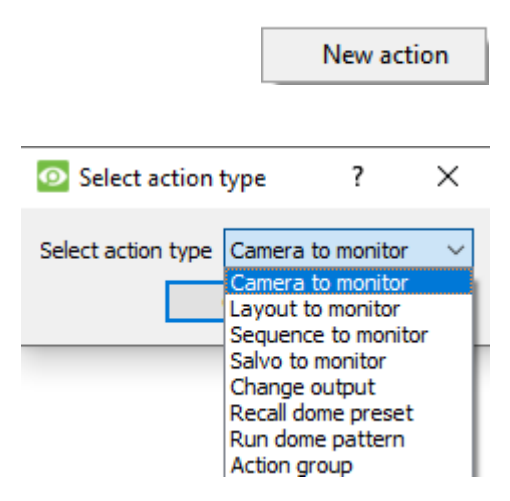

To add a new action simply right-click on any white space in the Actions Panel, and select **New action**.

The drop-down menu will contain a list of all possible site actions. Select the relevant action and set it up. The menu will change depending on the action created.

## **6.1.2 Site Action Types**

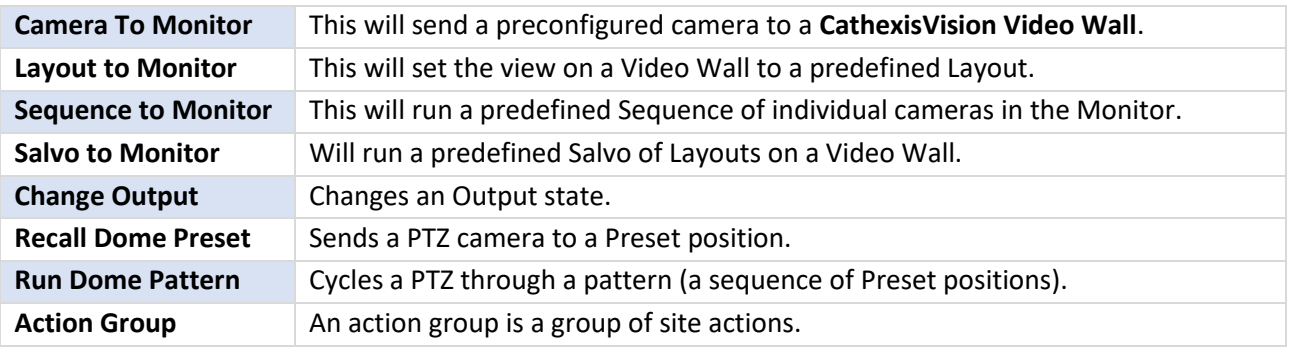

**Note**: As with the other events, the resources used by the relevant Site Actions need to have been created and be available for use before an action can be created. For instance, the **Camera to Monitor** Site Action uses a monitor that was created under **Monitors** in Configure Servers.

## **6.1.3 Adding a Site Action to an Event**

For a site action to trigger when an Event triggers, attaching a Site Action to an existing Event is very simple. In the Events tab in the right-hand panel, right-click on one of the events. This provides a list of Action Types that have been added. Under each type is a list of all Actions of that type created.

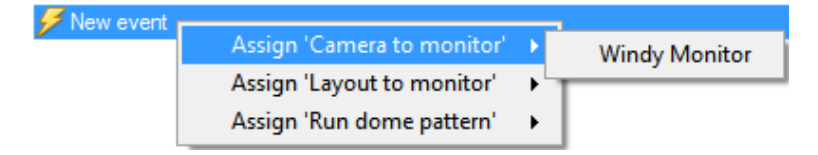

Finally, select the Action to assign to this event.

## **6.1.4 Adding a Schedule to a Site Action**

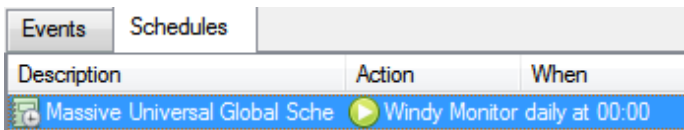

New schedule

If no schedules are created, right-click any white space under the schedules tab, and select **New Schedule**.

This will bring up the **Edit Schedule** window, as seen below.

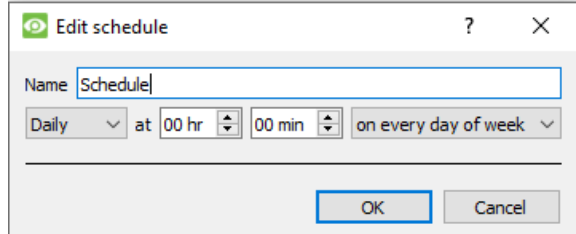

To add the schedule, select the exact times when the Site Action will be triggered.

[i.e. It is not an active during schedule, it is a trigger when schedule.]

Use the drop-down menus to further specify times.

**Note**: The schedules created here only apply to Site Actions, and cannot be applied elsewhere.

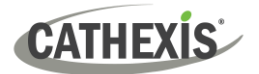

# 7. Setup Tab: Reports

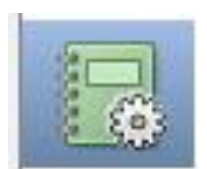

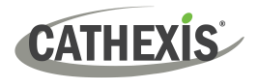

# **7.1 Introduction**

**CathexisVision** offers extensive reporting on the Hardware and Software that comprise the Site.

Users can create **Report Templates**. These are pre-defined sets of reports that will pull the same information each time. Report Templates give users the ability to retrieve reports on a schedule.

Reports can be found under **Site Menu / Open Tab / Setup /**

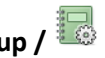

**Note**: If scheduled metadatabase reports are required, these must be configured individually within the particular metadatabase. Consult the *CathexisVision Operator's Manual* for more information.

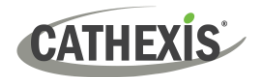

## **7.2 Controls**

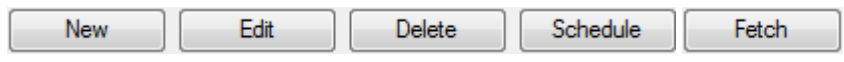

#### **7.2.1 Add, Edit or Delete**

**New** Click **New** to create a report.

**Edit** Click **Edit** to edit a new report.

Refer to th[e Report Window](#page-242-0) section.

#### **7.2.2 Schedule**

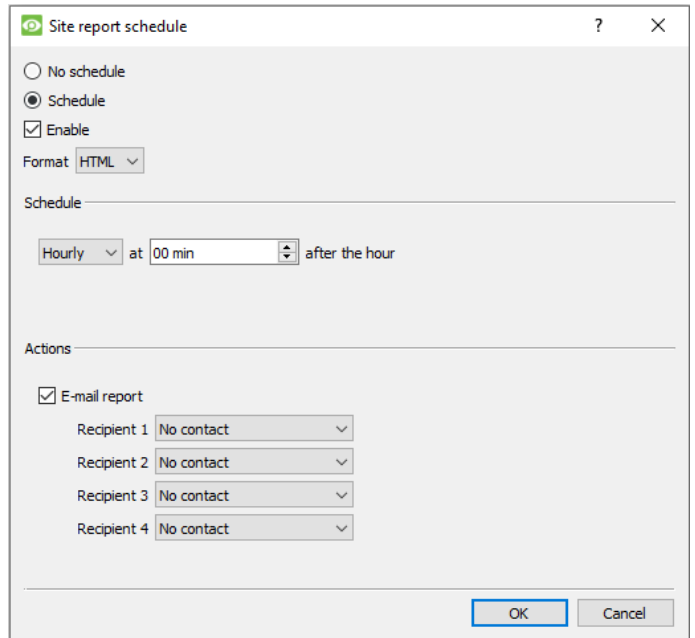

**7.2.3 Fetch**

This will pull the report for the chosen Template.

Print Archive Export E-mail

1. **Print** the report.

- 2. **Export** the report as an HTML file for later use.
- 3. **Email** the report.
- 4. **Archive** the report.
	- a. The archived reports are filed under Install Path\sitedb\reports. For example: C:\Program Files (x86)\Cathexis CathexisVision Suite WRV\sitedb\reports.

To add a Schedule to a report: Select a report from the Reports list and click on the **Schedule** button.

**Format:** Emailed reports are sent in HTML format.

**Schedule:** The schedule may be generated of a variety of time frames, from hourly to monthly.

**Actions:** If email is set up on the site and some Site Contacts are set up, then the user may email the reports when they are generated.

There are four options at the bottom of the

**Fetch** window.

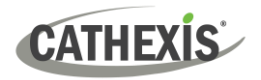

## <span id="page-242-0"></span>**7.3 Create Report**

To create a new report, or edit an existing one, select the relevant button or double-click the report.

The **Report window** will open. In the Report window, parameters for the report must be configured (such as the types of reports to be included).

There are two columns in the **Report Template Editing window**. The column on the **left** is populated with all the available Report Variables. The column on the **right** is filled with the variables that can be used by the Report Template. Each **Section** will be explained below.

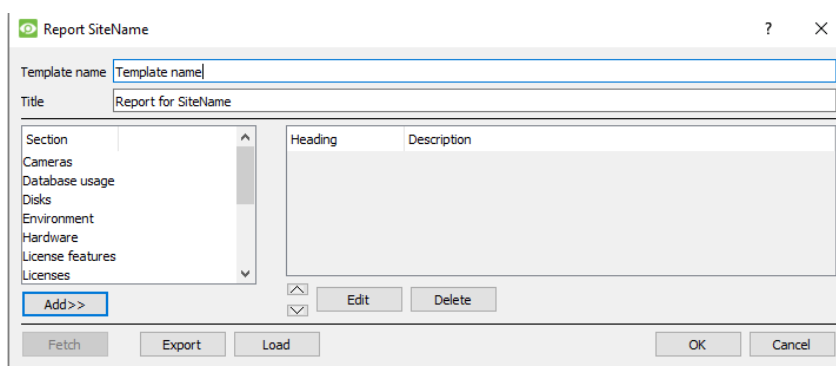

**Template Name:** Give the template a name.

**Title:** Give this report a title (to be displayed on fetched report).

See below for the process of adding report types to this report, and for description of the report types selected.

- 1. Select a report variable from the Sections list on the left. Click **Add** to add the variable to the report template. Report template components will be shown in the list on the right.
	- Multiple report types from the Sections list may be added.
	- Report types will appear in the fetched report in the order that they are added.
- 1. When adding a report variable to the current report template, a configuration window will open. The parameters for that specific report variable must be defined before it is added to the current report template. See below for the full list of report types and configuration options.

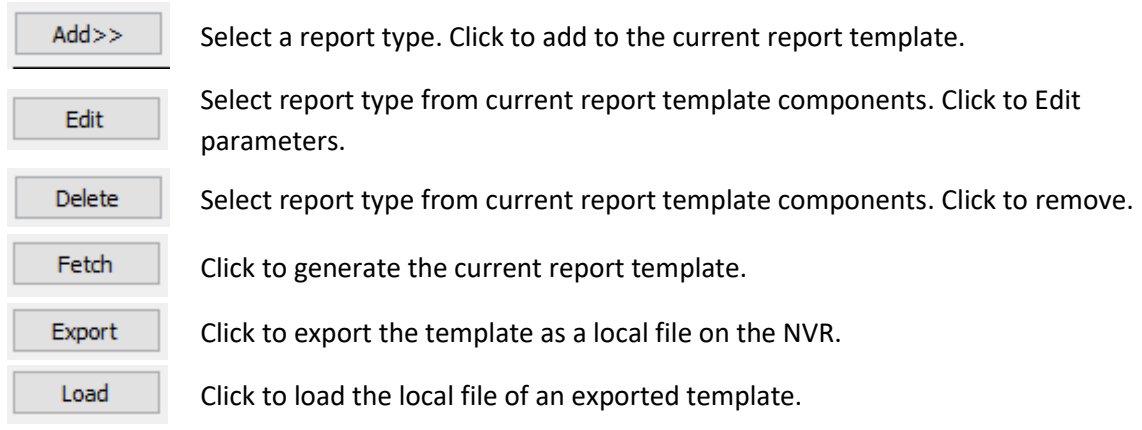

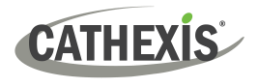

# **7.4 Cameras Report**

The **Cameras Report**: this reports the uptime or downtime of cameras on a site for a defined period. There are options to define the report type.

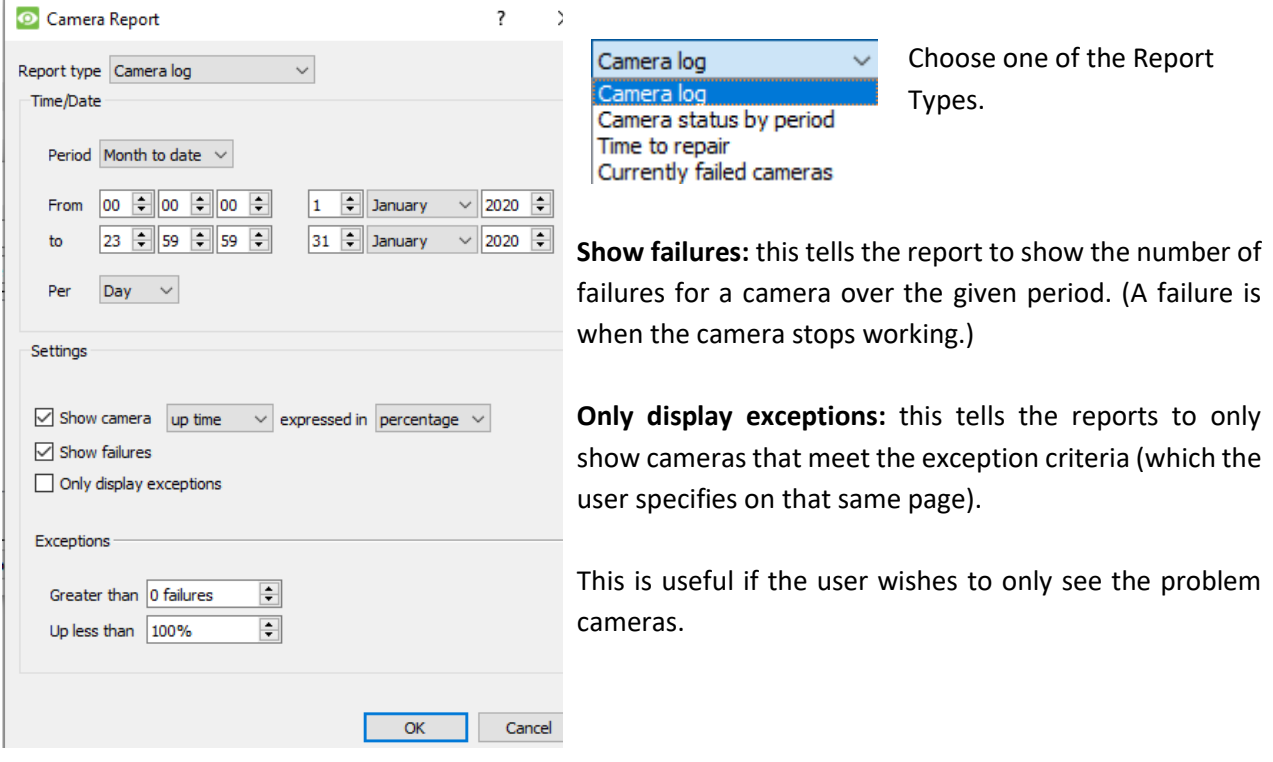

## **7.4.1 Camera Report Example**

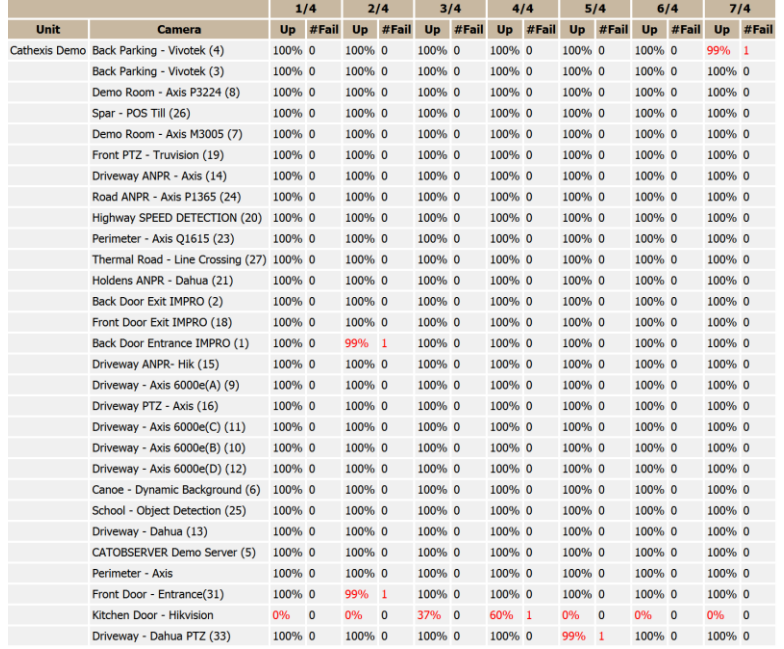

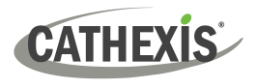

# **7.5 Database Usage Report**

The **Database Usage Report** reports the database usage. There are options to customise how the usage report is delineated, and to export the report in CSV.

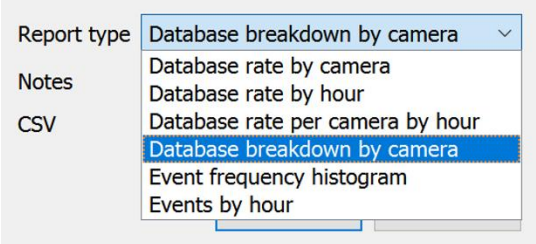

**Report Type:** Choose from one of the Database Report Types.

**Notes:** Add notes about the report, or describe why it is being fetched.

**CSV:** This will generate the information in Comma Separated Values, instead of a table. This is a standard representation of data and can be moved into a spreadsheet, if necessary.

## **7.5.1 Database Usage Report Example**

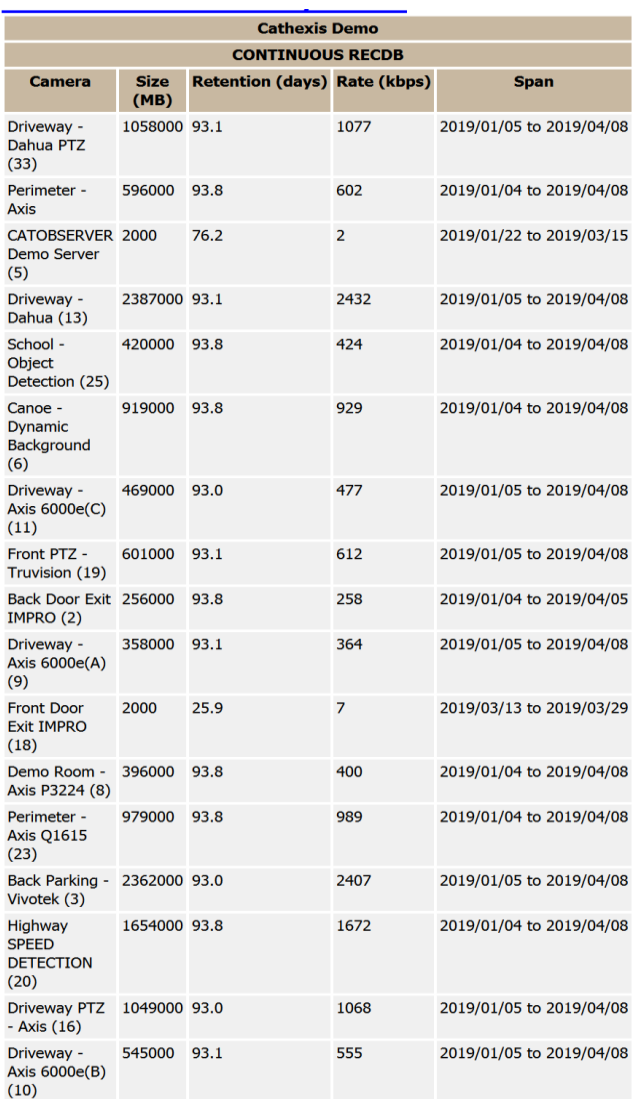

# **CATHEXIS**

# **7.6 Disks Report**

The **Disks Report** generates a report on the disks, depending on the report type that is chosen.

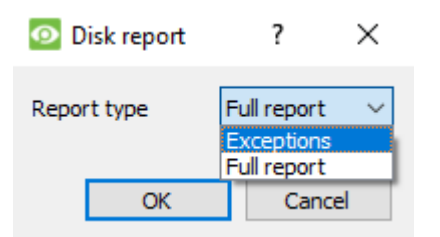

**Full Report**: This will contain all available information on all disks, including temperature and Raw Read Error Rates.

**Exceptions**: This will only display information regarding problematic drives.

## **7.6.1 Disks Full Report Example**

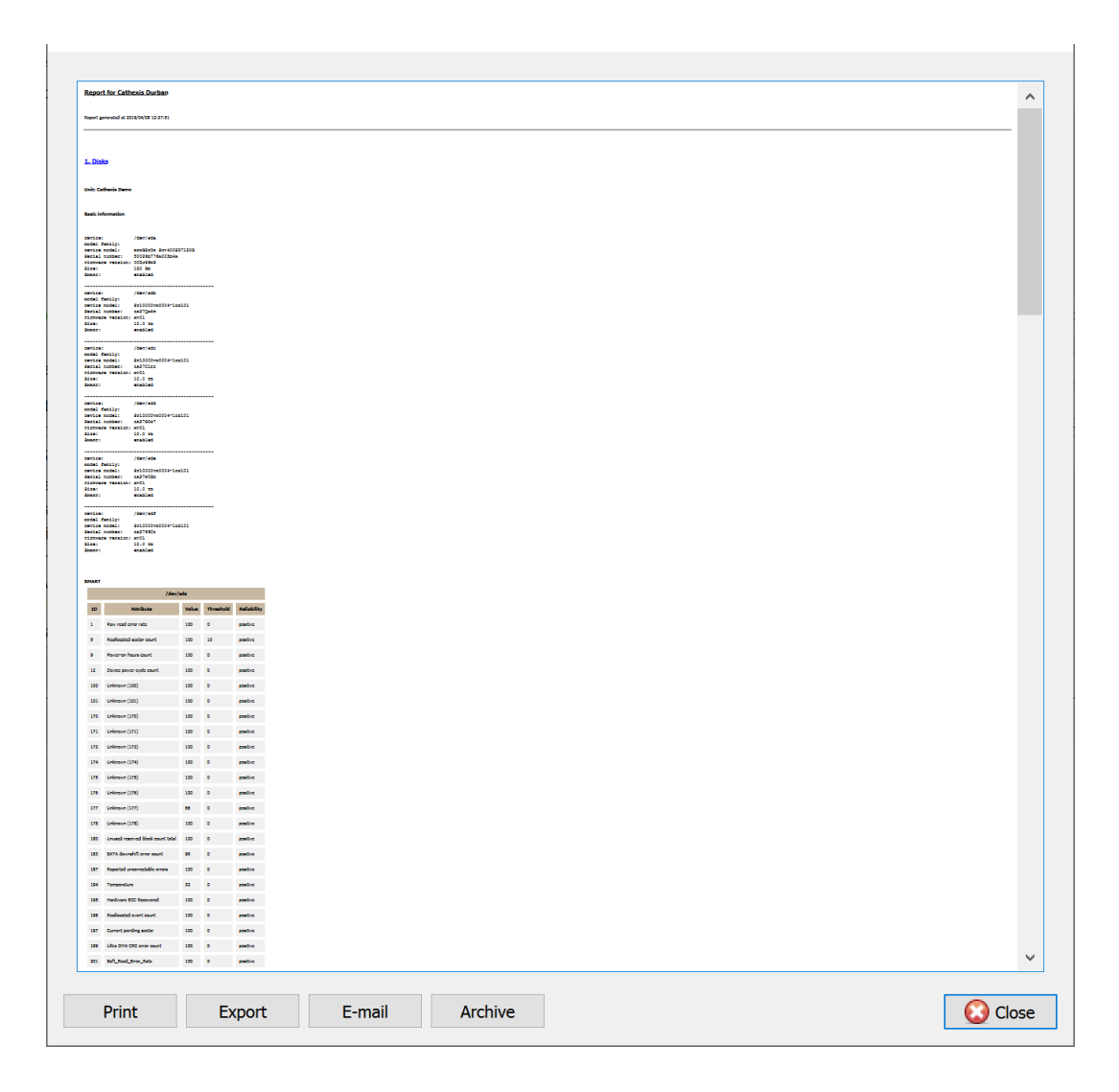

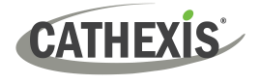

# **7.6.2 Disks Exceptions Report Example**

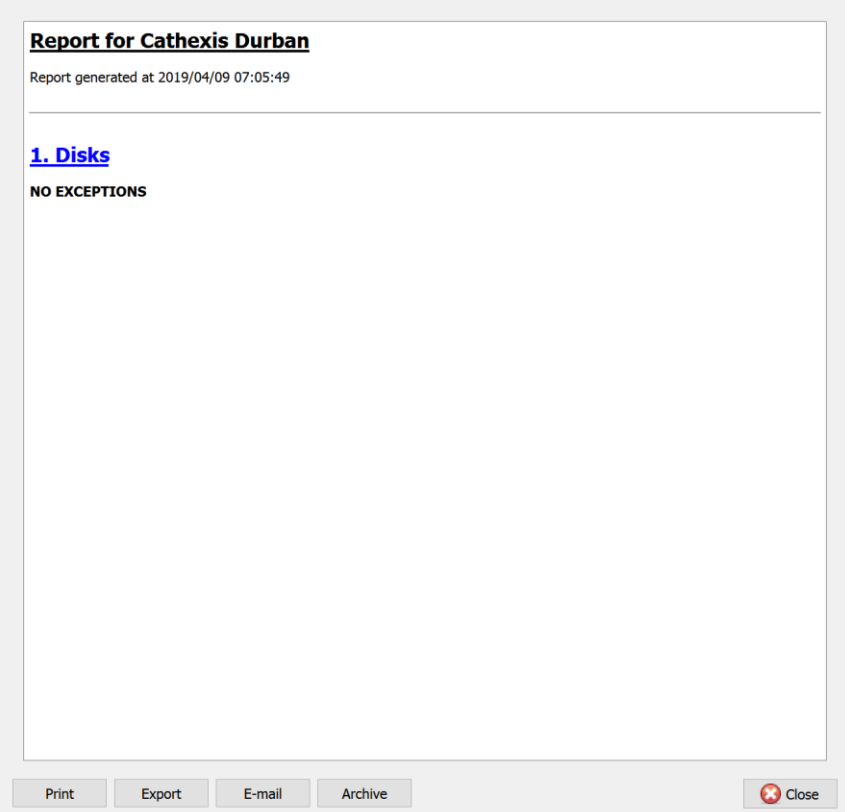

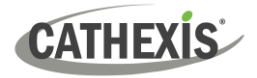

# **7.7 Environment Report**

The **Environment Report** generates a report on the hardware components (such as fan speed, voltages, and CPU temperatures).

**Note**: Environment report is only available on supported Cathexis hardware.

#### **Currently supported:**

- DFI SB300
- DFI SB600

#### **Supported from CathexisVision 2020.2 and later**:

- DFI SB300
- DFI SB600
- DFI SD331

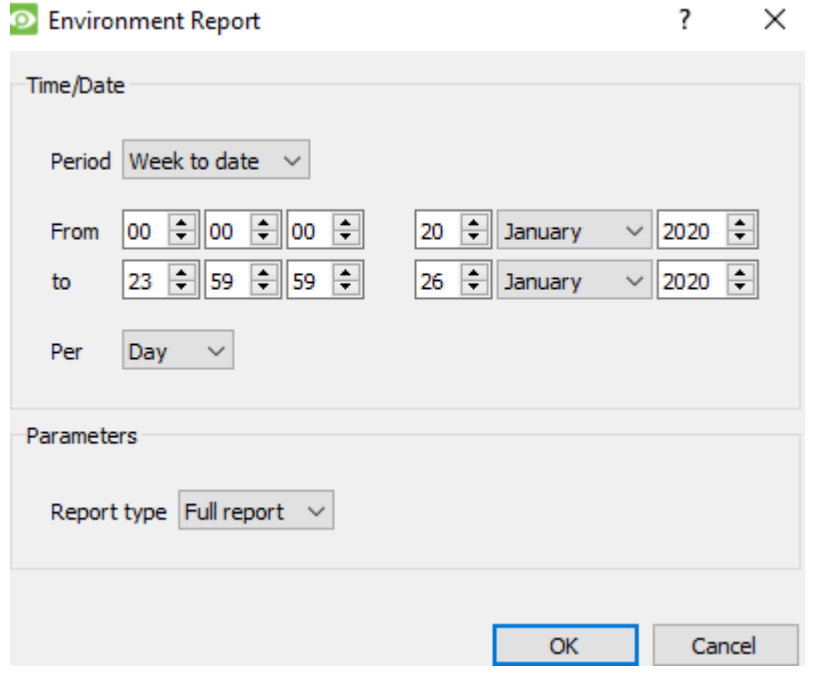

Select the report period. Then define the report type.

**Full Report**: This report shows details for all supported hardware components.

**Exceptions**: This report shows only the problem components.

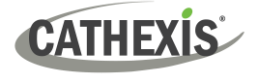

# **7.7.1 Environment Report Example**

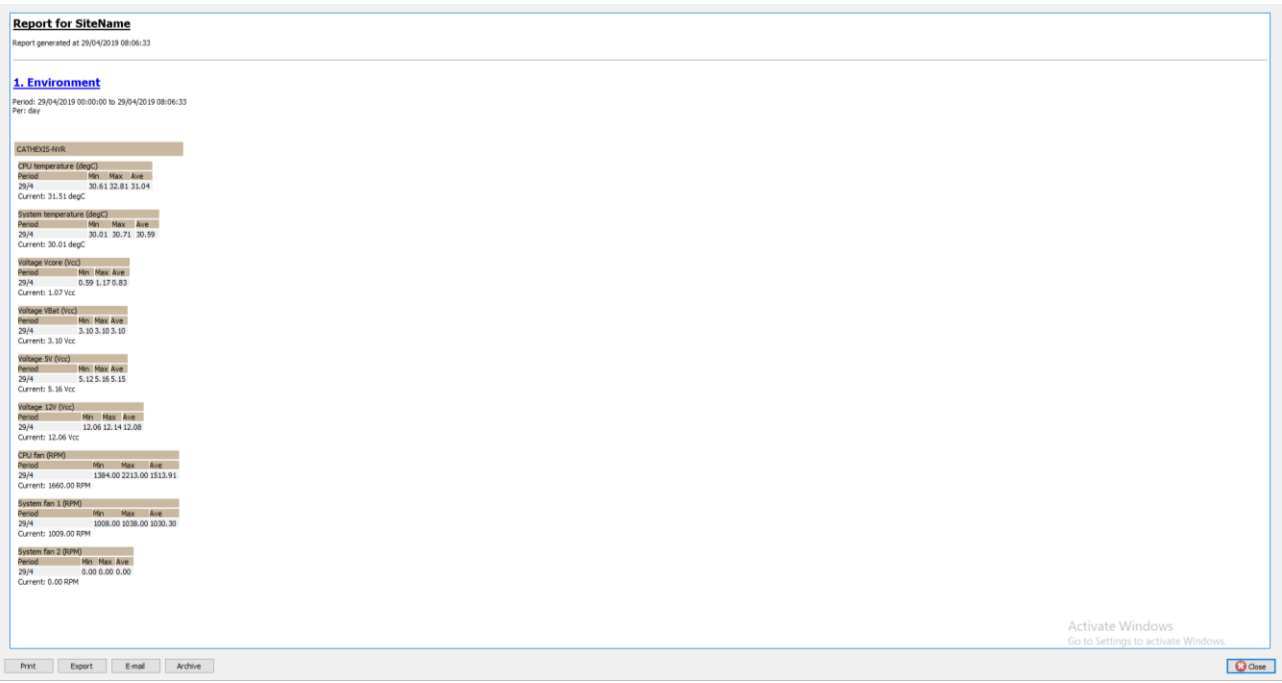

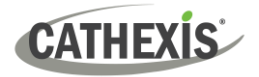

# **7.8 Events Report**

**Events reports** are only supported on NetBSD DVR Systems.

For event reports on all other supported systems, please consult the **[Forensic Tool](#page-312-0)** section.

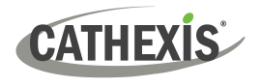

# **7.9 File System Report**

The **File System Report** will fetch a full list of the relevant hardware components inside the servers. (This includes PC hardware and **Cathexis**-specific hardware). This report type is not configurable and is added straight to the template.

## **7.9.1 Hardware Report Example**

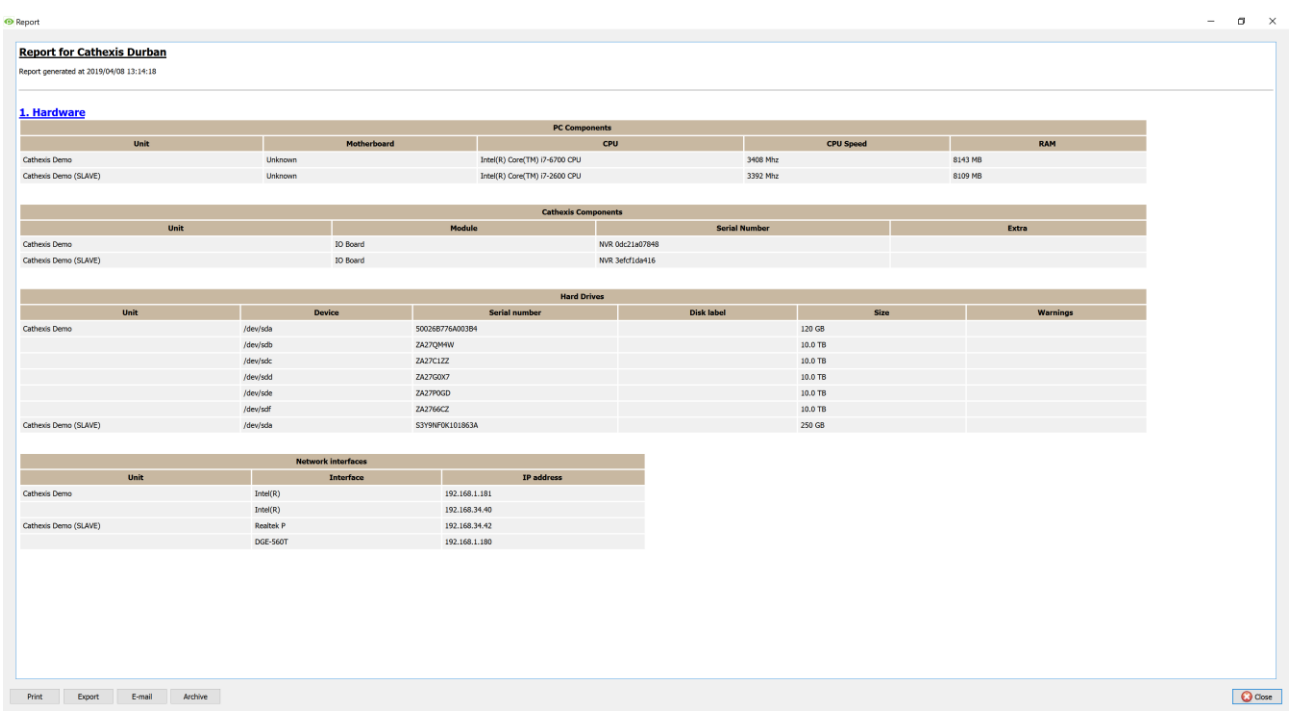

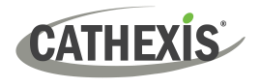

# **7.10 Hardware Report**

The **Hardware Report** fetches a full list of the relevant hardware components inside the servers. (This includes PC hardware and **Cathexis**-specific hardware). This report type is not configurable and is added straight to the template.

## **7.10.1 Hardware Report Example**

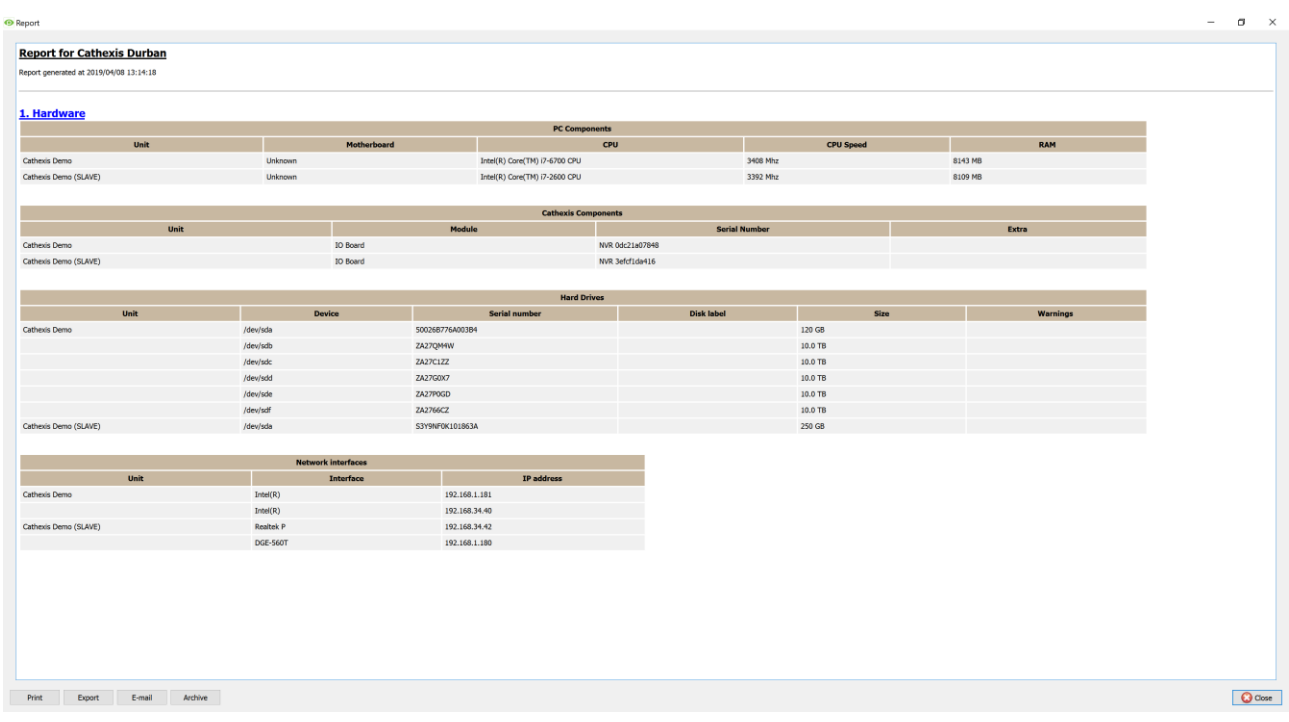
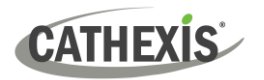

# <span id="page-252-0"></span>**7.11 License Features Report**

The **License Features Reports** generates a report for the site's license features.

**Note**: This report has been replaced by the updated [7.12 Licenses report,](#page-253-0) but is retained in the software in case users have previously configured and use this report.

This report is not configurable and is added straight to the template.

# **7.11.1 License Features Report Example**

#### **Report for Cathexis Durban**

Report generated at 2019/04/08 13:15:42

#### 1. License Features

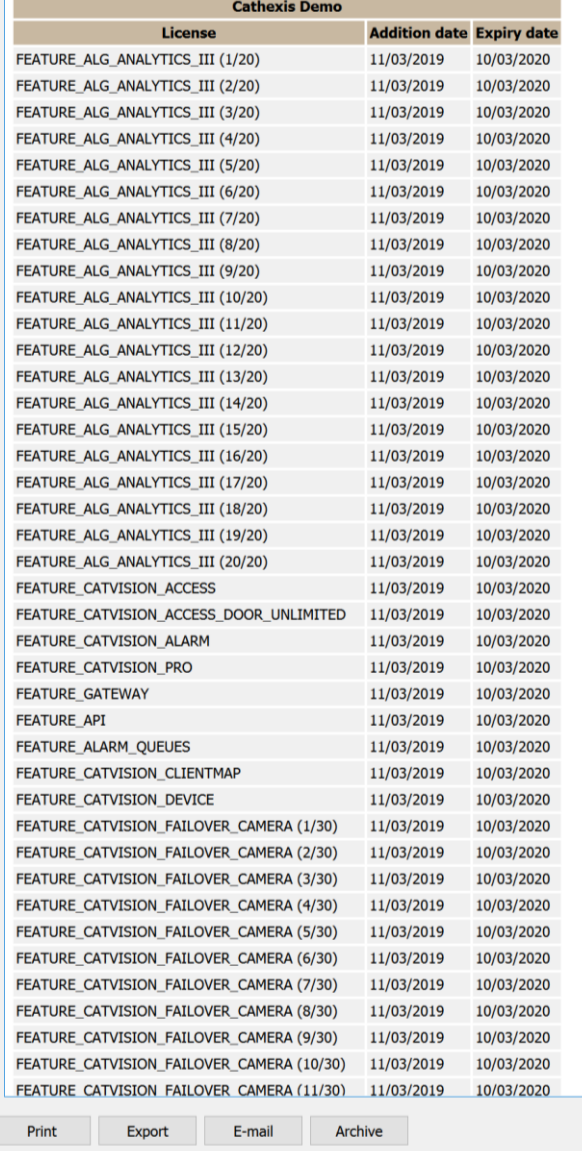

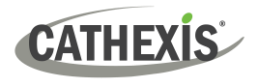

# <span id="page-253-0"></span>**7.12 Licenses Report**

The **Licenses Report** fetches a report on all the of all the licenses and their descriptions, on all of the units attached to the site. (This excludes the Base Stations.) This report is an update to the older License Features Report [\(7.11\)](#page-252-0).

# **7.12.1 Licenses Report Example**

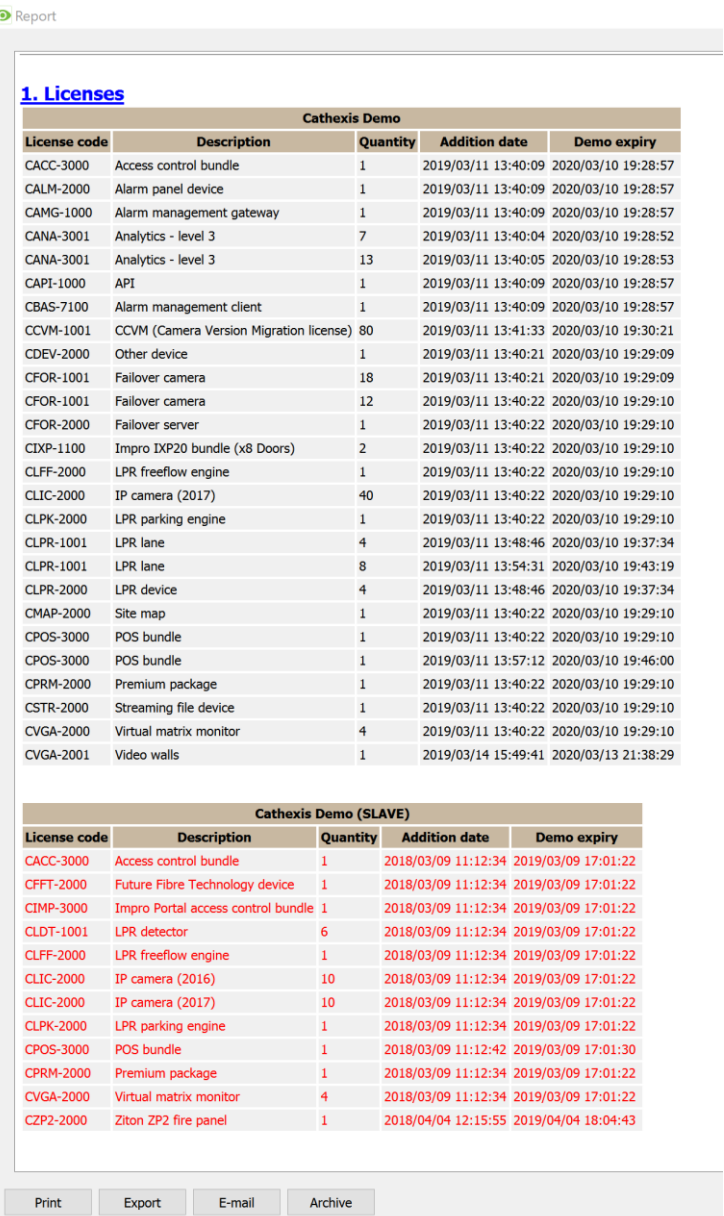

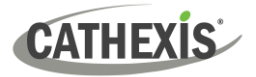

# **7.13 NTP Queries Report**

If NTP has been setup, the **NTP Queries Report** generates a report for the NTP Queries for the site.

**Note:** This report is only applicable to NetBSD DVR systems.

# **7.13.1 NTP Queries Report Example**

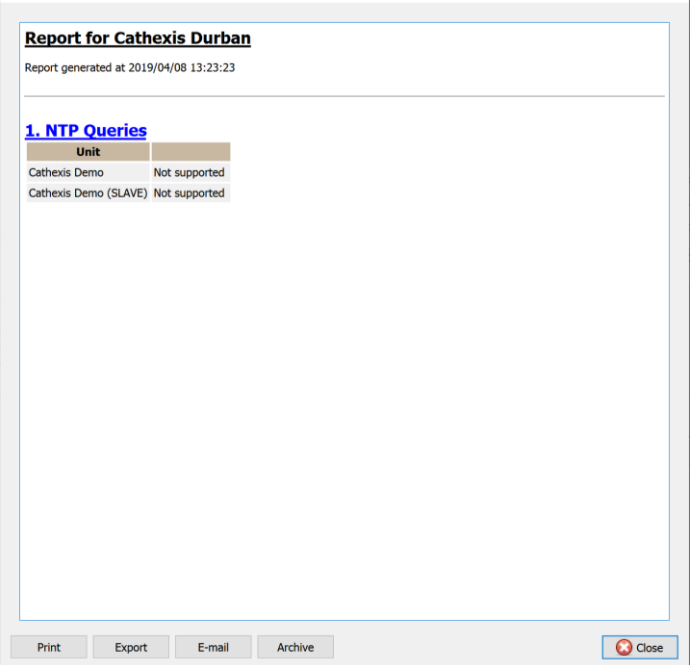

# **CATHEXIS**

# **7.14 Reboots Report**

The **Reboots Report** generates a report of the system reboots. It is important to monitor system reboots.

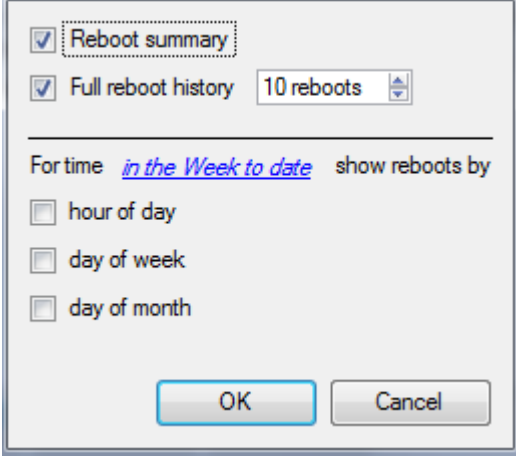

**Reboot summary**: Select to enable a Reboot Summary in the report,

**Full reboot history**: Select to enable a full reboot history. Specify the number of reboots to display in the report.

To change report period, click on the blue hyperlink: in the Week to date

This will open the calendar settings:

- **From-To** period (for example, from one date-and-time to another).
- From the **previous** X hours, or
- Over a **period** of time, starting at a set time, on a set day.

# **7.14.1 Reboot Report Example**

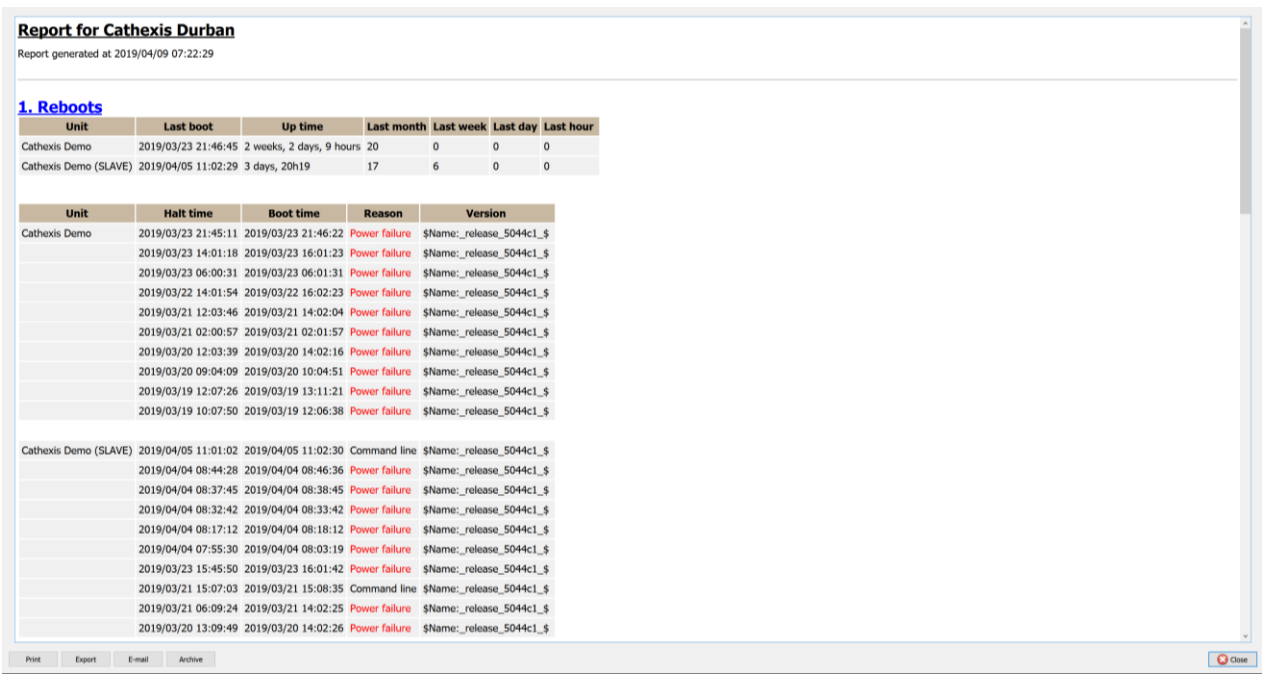

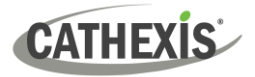

# **7.15 Recording Times Report**

The **Recording Times Report** generates a report on the amount of time each camera, on each server, has spent recording. This report is not configurable and is added straight to the template.

#### **Note**:

- 1. Cameras that did not record are included and highlighted in red.
- 2. Cameras that have not recorded in the last day are highlighted in orange.
- 3. Cameras are listed alphabetically.

# **7.15.1 Recording Times Report Example**

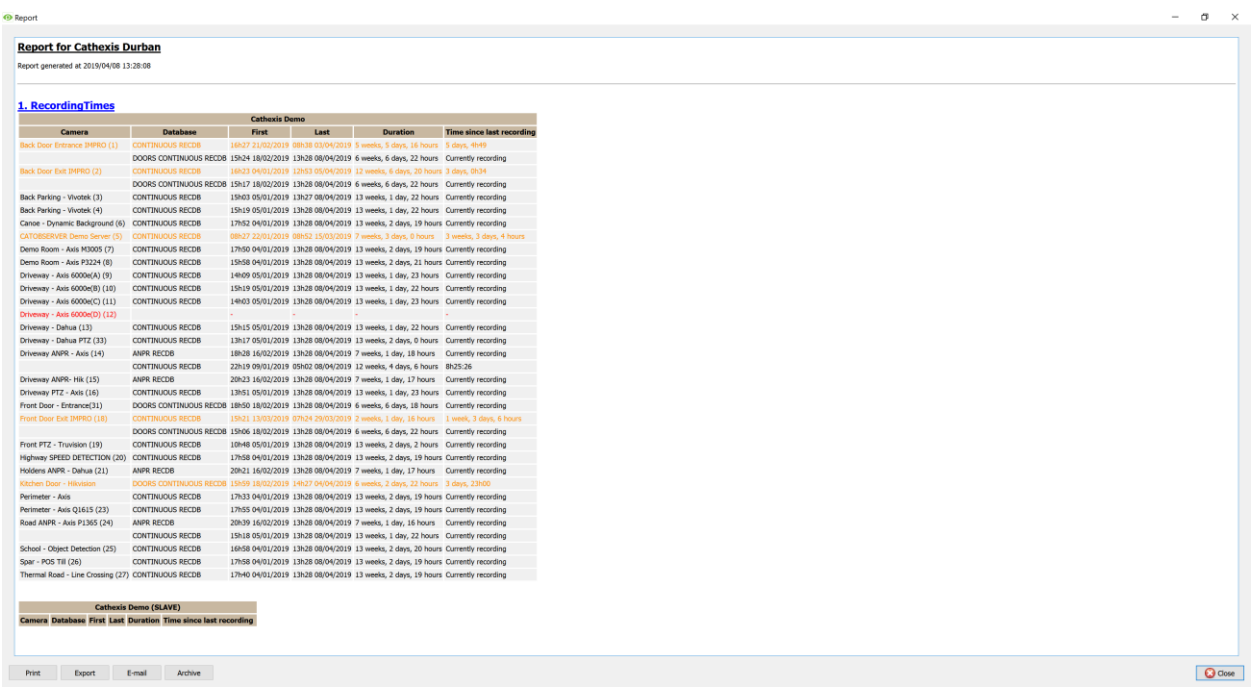

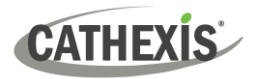

# **7.16 Software Report**

The **Software Report** lists the version of **CathexisVision** running on each server. This report is not configurable and is added straight to the template.

# **7.16.1 Software Report Example**

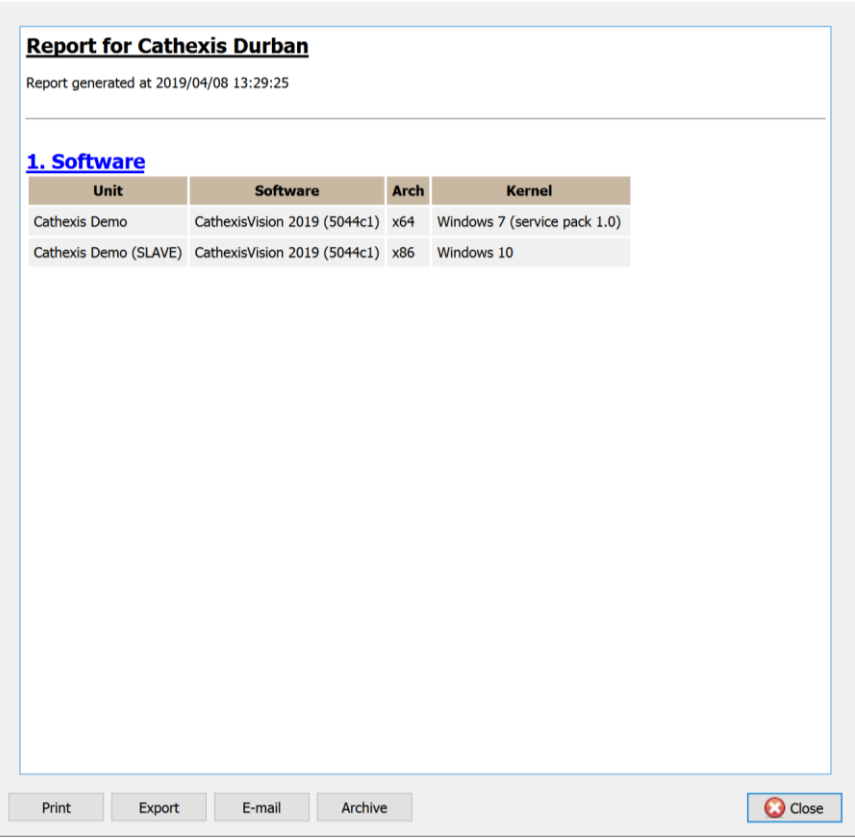

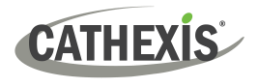

# **7.17 System Report**

The **System Report** lists the information relating to the Time Zone (Time, Time Zone, Daylight Savings). This report is not configurable and is added straight to the template.

# **7.17.1 System Report Example**

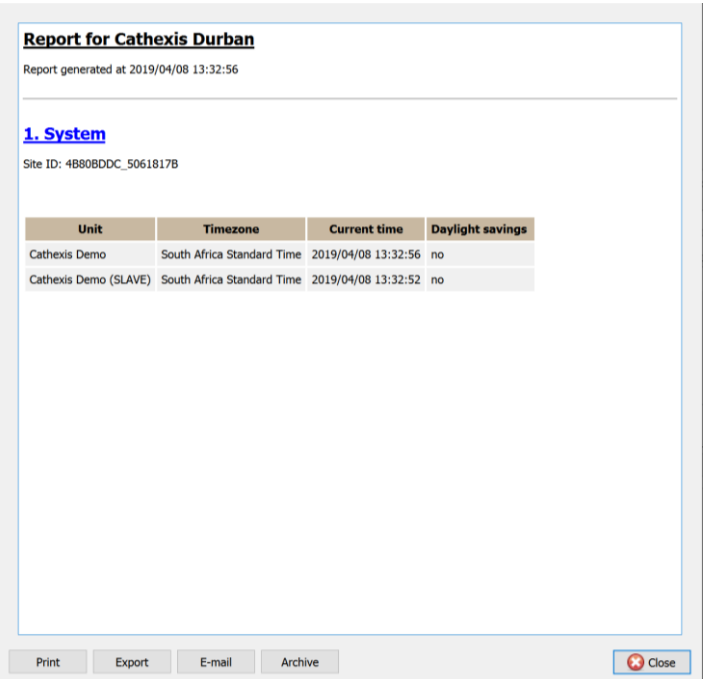

# **7.18 System Setup Report**

The **System Setup Report** relates to the cameras and encoders attached to the system, and how they are set up. There are two options a **Camera Recording Setup** report, and an **Encoder Setup** report.

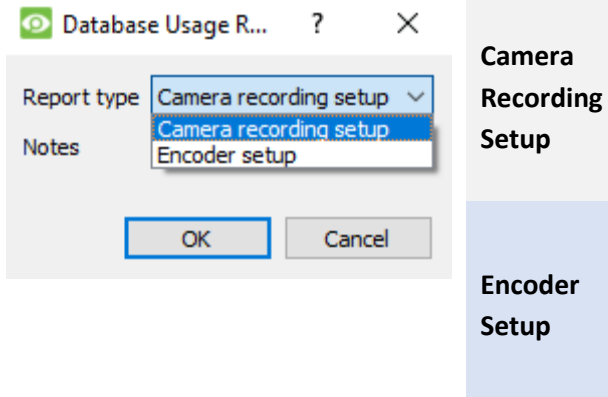

This retrieves all the information related to the actual recording of images, such as the frame-rate of recording, the pre-event recording time, and the postevent recording time.

This retrieves all the information related to the setup of the encoders, such as the type of encoder, the IP address of the encoder, the name of the camera, which input it represents (physical input on the encoder), and the firmware.

# **7.18.1 System Setup: Camera Recording Setup Report Example**

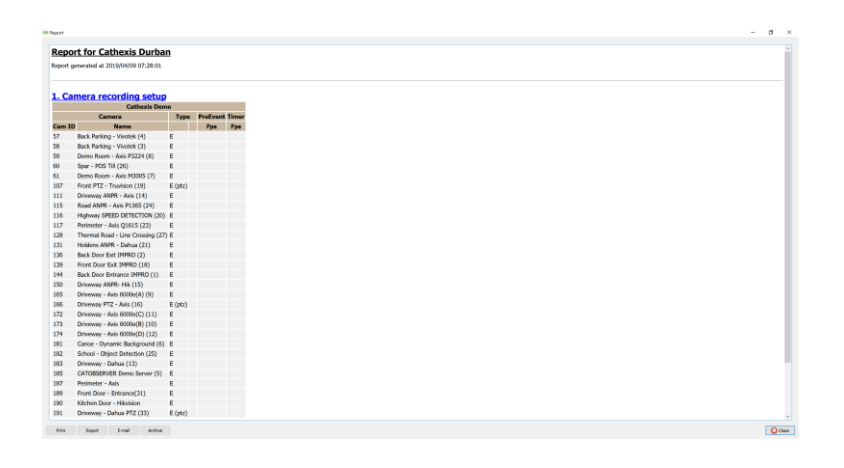

# **7.18.2 System Setup: Encoder Setup Report Example**

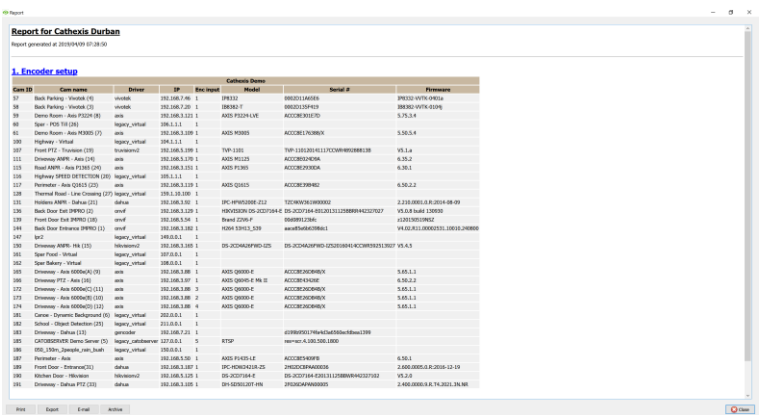

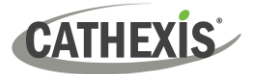

# **7.19 Unit Up-Time Report**

Up-Time is the amount of time that the unit stays on between reboots or failures. It is similarly important to Reboots.

ţ.

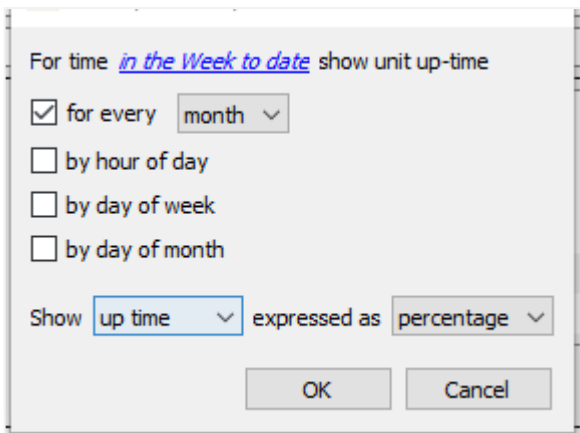

Click on the blue hyperlink to define the report period. Define the rest of the settings.

Select whether to report on **Up-time** or **Down-time**. Choose whether to express the results in time or in percentage.

# **7.19.1 Unit Up-time Report Example**

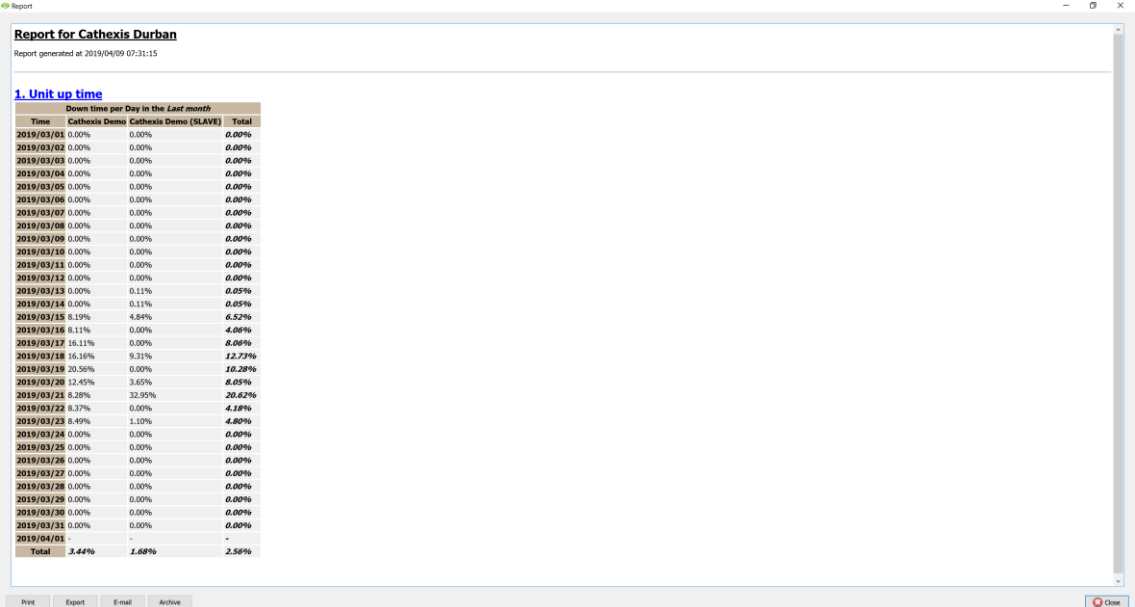

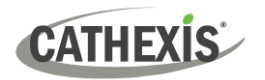

# **7.20 User-Defined Report**

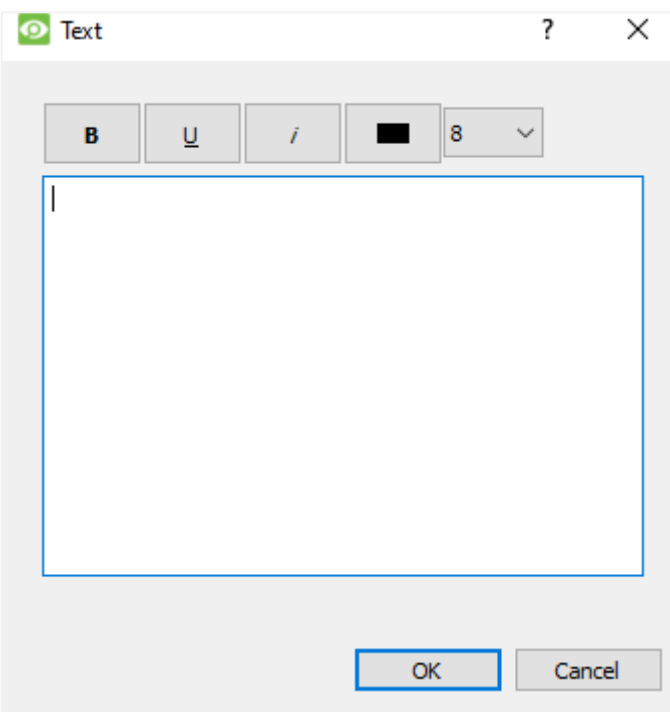

The **User-Defined Report** allows the user to enter custom text that will be added as a text section in the report.

This is useful when adding general notes or information to the report.

# **7.20.1 User Defined Report Example**

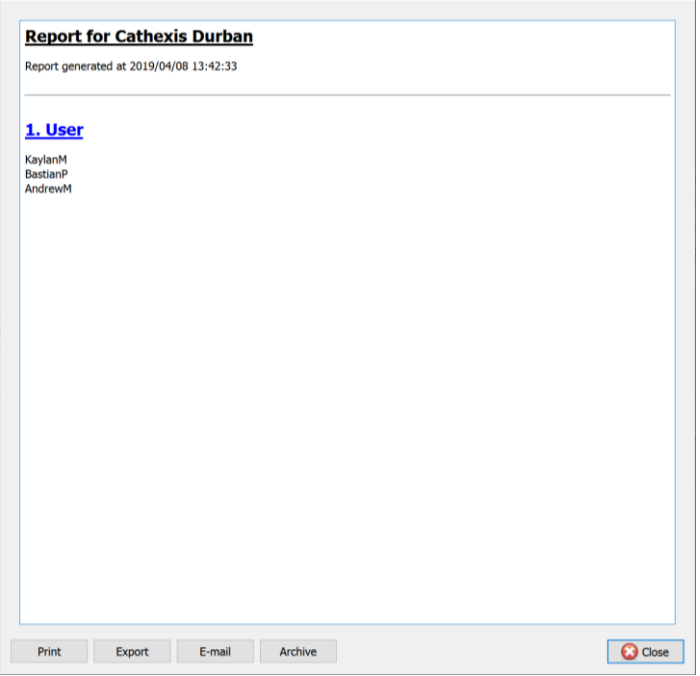

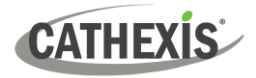

# **7.21 VMX Counters Report**

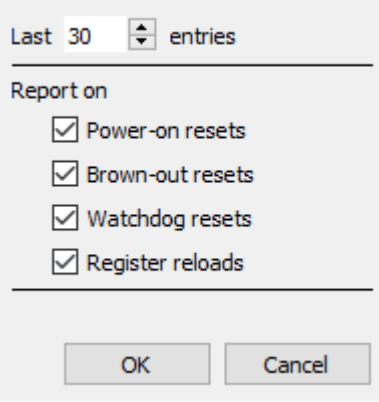

The **VMX Counters Report** generates a report on the Video Matrix (VMX) Counters on the unit.

**Note:** This is only used for troubleshooting statistics for DVRs with an installed Cathexis Video Matrix.

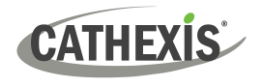

# **7.22 VMX Temperature Report**

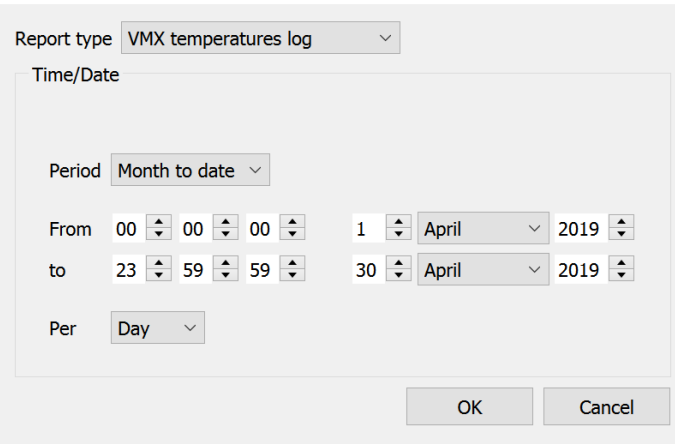

The **VMX Temperature Report** generates a report for the Video Matrix (VMX) Temperature on the unit, according to the configured options.

**Note**: This only applies to DVRs with an installed Cathexis Video Matrix.

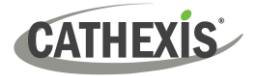

# **7.23 Windows Unit Report**

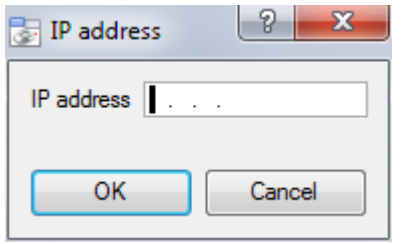

The **Windows Unit Report** pulls information for Windows Base Stations that use the site.

This includes hardware and software information about the Base Station, as well as the **CathexisVision** applications that it has been using.

# 8. Setup Tab: Failover Servers

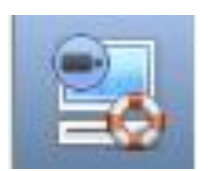

# **8.1 Failover Introduction**

# **8.1.1 Model**

Cathexis uses a **hotspare model** for failover. In this model, failover servers monitor the recording servers. When a recording server is down, one of the failover servers takes over the functions of the failed recording server.

In failover mode, the failover server operates exactly like the failed recording server. The site continues to function as if the recording server had not failed. Video is buffered on the failover server, and re-inserted into the original recording server's database when it restarts.

It is possible to have multiple failover servers monitoring a site. More failover servers mean less risk of downtime.

**Note**: One failover server can only take over the function of a single recording server at a time.

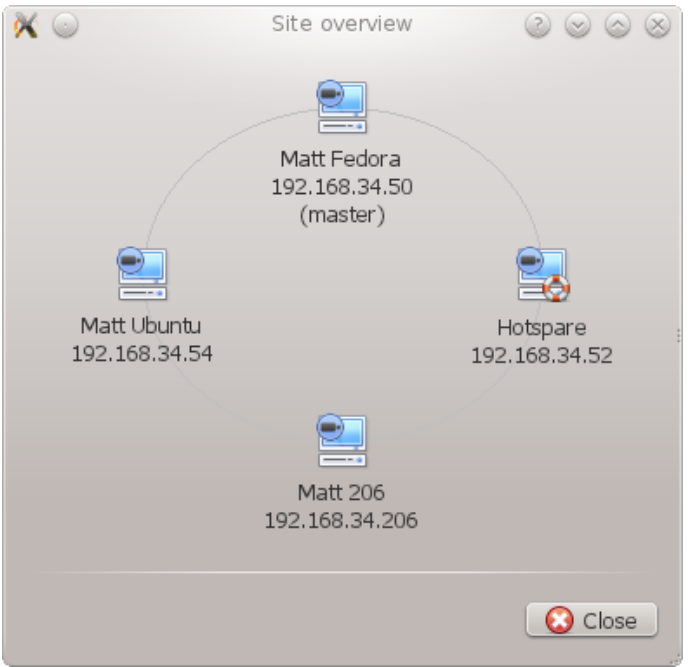

**The image above** shows a site in **normal configuration**. The Hotspare is available to take over the functions of a Recording Server.

**Note**: There are different IP addresses for the Recording and Hotspare servers.

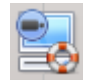

The failover unit is represented by the unit icon to the left. It is distinguished from regular units by the lifebuoy image.

**Note**: If necessary, a hotspare can:

- Search for recording servers at specific IP addresses. This is required when broadcast/multicast packets are not received due to the network layout.
- Be configured to only monitor a subset of recording servers on the site.

**\*For instructions on configuring these features, refer to Appendix C.**

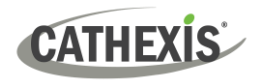

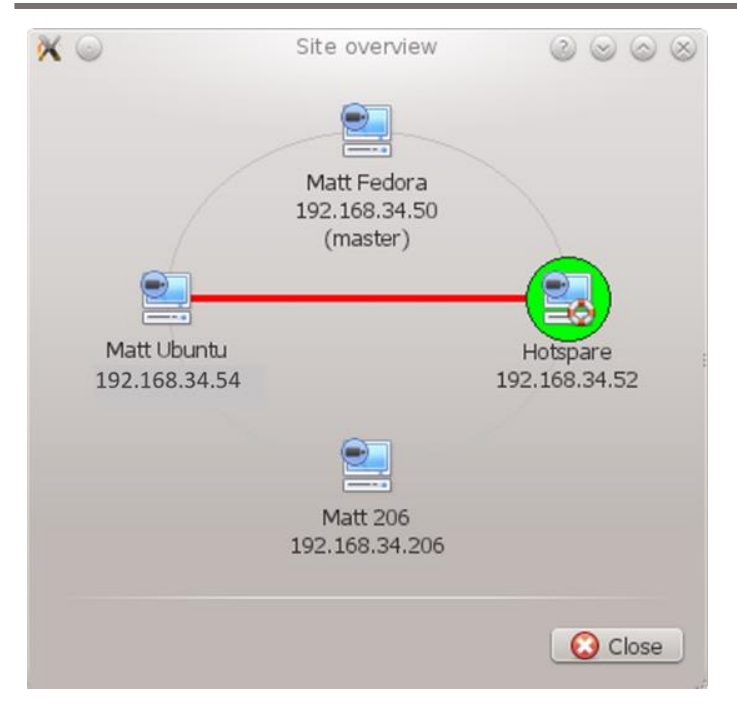

**The image above** shows a site in **failover configuration**. The Hotspare Server has now assumed the functions of the failed Recording Server 192.168.34.54. The Hotspare Server could assume the functions of either of the Recording Servers.

# **8.1.2 Licensing**

Each failover server requires a failover server license (using **CFOR-2000**), and an adequate number of failover camera licenses (**CFOR-10xx**).

**Note:** The failover servers and camera licenses are all loaded onto the site master server.

- 1. The number of failover camera licenses must be equal to, or greater than, the number of cameras on the recording server that is to be failed over. (In other words, if a recording server has more cameras than there are failover camera licenses, it will not get failed over.)
- 2. If there are multiple failover servers, the failover camera licenses will be distributed evenly between them. (For example, with 3 failover servers and 90 failover camera licenses, each failover server will get 30 camera licenses).
- 3. All Cathexis SAM encoders require failover licenses. Licenses are required per channel.

**Note**: Before the failover server is licensed, the status bar license warning will be red. If it is expanded, the description should be that the failover server is unlicensed. By adding the required number of failover camera licenses, the status bar license warning should disappear.

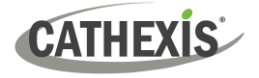

### **8.1.3 Recommendations**

When configuring a site with failover, do the following to maximise system up-time:

- 1. Have a highly reliable site master. This is important for two reasons:
	- a. External viewers connect to the site using the IP address of the site master. If the site master fails, the external connections fail.
	- b. The site master disseminates the information of the site to the slaves on the site. When the site master is down, this dissemination does not happen and the site operates sub-optimally.
- 2. Do not attach any cameras to the site master. Disable failing over of the site master. (Therefore, if the site master does fail, it does not use one of the failover servers that could be used for a recording server.)
- 3. Configure VGA monitors on the site master.
- 4. Storage space: there needs to be enough recording storage on the failover server to serve for the maximum expected downtime of the most active unit being failed over. (If it is expected to have a maximum of one day's downtime, there must be sufficient storage to serve for this period.)

### **8.1.4 Minimising Failover Loss**

Failover loss is less than 30 seconds, during the switch from one server to the next.

To ensure that there is **zero failover loss**: ensure that relevant cameras have been configured for continuous recording to an SD card on the camera.

If continuous recording to an SD card on the camera is configured, the footage is also accessible from the user interface. This covers the loss of 30 seconds (or less) during the server switchover.

# **8.1.5 Limitations**

- Servers with frame-grabber cards (AVM/VOM) cannot be failed over.
- The recording server needs to use the 'Advanced' database for reinsertion. This is standard for CathexisVision 2015 and onwards.

### **8.1.6 Example**

#### **Single site with the following:**

2x NVRs with 64 cameras on each (one is the site master NVR)

1x NVR with 50 cameras

1x NVR with Gateway

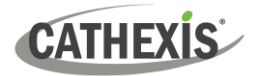

#### **Single server Failover setup:**

1x Failover NVR with 64 Failover Camera licenses (assuming provision for only a single server failure at any one time).

#### **Multiple server failover setup:**

To have failover on all 4 site NVRs simultaneously, 4 failover servers with 256 Failover Camera Licenses (4 x 64) are required. The camera licenses are shared across all failover servers. Since the maximum number on a single server is 64, all servers must have access to 64 camera licenses.

The Gateway WIN7 machine, if part of the site, will be failed over. However, the Gateway functionality will not be functional due to the IP address change. There is therefore no advantage in having Failover on this unit for its Gateway functionality. If the Gateway PC was excluded from the site, then only 3 x Failover Servers and 192 x Failover Camera Licenses (3 x 64) would be required.

### **8.1.7 Technical Alarm**

A technical alarm can be generated when a hotspare becomes active and covers for a master recording server. See 4.13 [Technical Alarms.](#page-221-0)

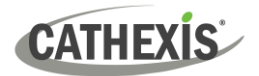

# **8.2 Setup**

### **8.2.1 Introduction**

The failover configuration has two levels:

- 1. The failover server software needs to be installed on the failover NVR or NVRs.
- 2. The site needs to be configured to have access to the available failover server or servers.

### **8.2.2 Requirements**

Ensure that the failover and recording server (NVR) times are synchronised.

It is essential to synchronise the times, so that the database items recorded to the failover server can be correctly re-inserted into the recording server's database.

### **8.2.3 Configuration**

### **8.2.3.1 Failover NVR Configuration**

A CathexisVision failover server is installed with the regular CathexisVision installer. After installation, when the GUI is running, a message should pop up that states: "This server is running as a hotspare".

#### *8.2.3.1.1 Install the CathexisVision Software*

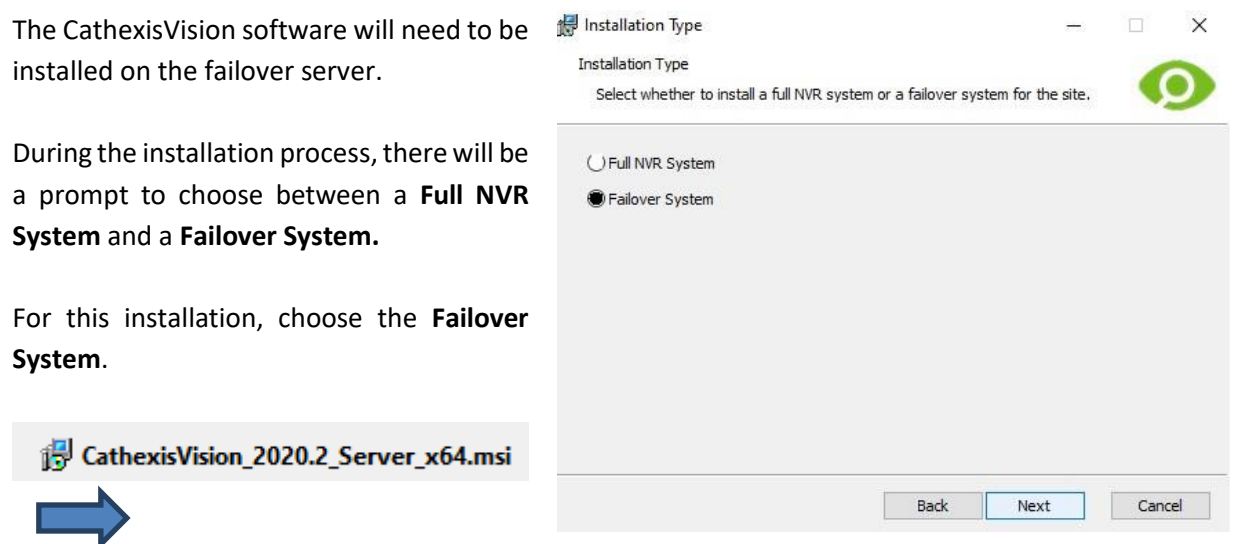

#### *8.2.3.1.2 Check Installation*

**CATHEXIS** 

After a successful installation, the user can check the installation by attempting to run CathexisVision.

When the user double-clicks on the CathexisVision icon, the dialogue box shown on the right will appear:

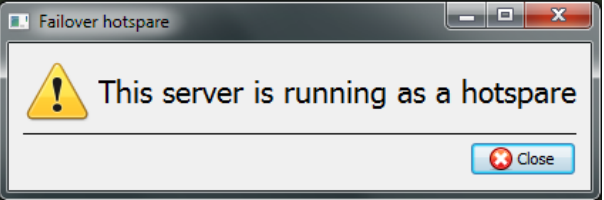

#### *8.2.3.1.3 Site Failover Configuration*

Each unit failed over will need to be configured. All failover servers are added to the site on the site master.

It is not required to configure individual master/slave recording servers for failover setup.

#### *8.2.3.1.4 Open the Failover Panel*

To open the Failover setup, follow the instructions below.

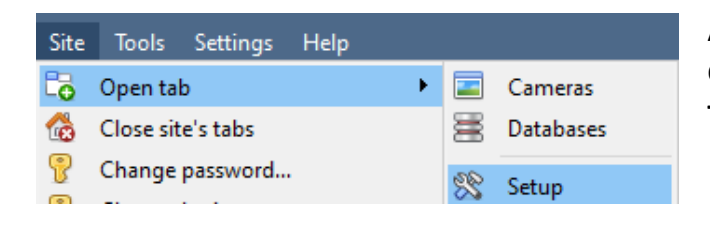

After logging into the site, open the Configure Server by clicking on **Site / Open Tab / Setup.** 

In the Setup Tab, click on the Configure Failover Servers icon.

**Note**: Right-click on the tab of any open site to bring up the same menu as the one accessed via the method above.

#### *8.2.3.1.5 Add a Failover Server*

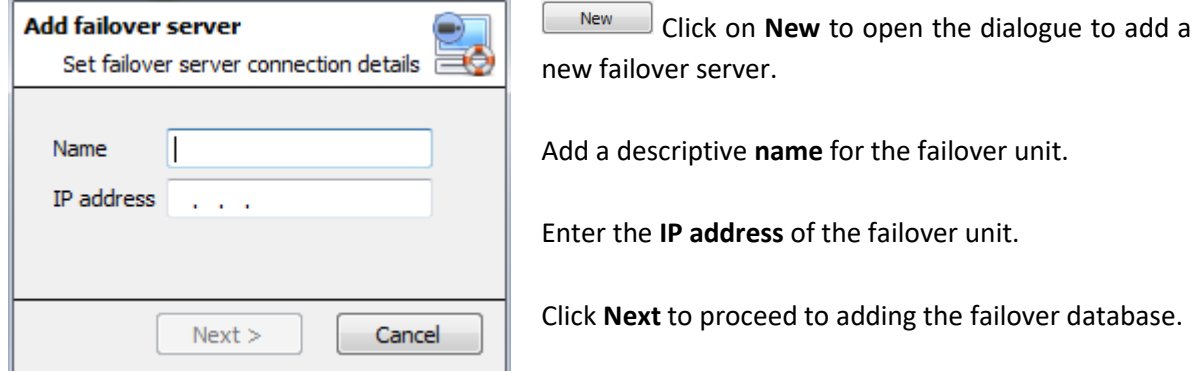

#### *8.2.3.1.6 Configure Failover Network Interface*

When a failover server has multiple network interfaces, it can be configured to use one of them when registering itself in the site.

Click on the **Edit** button. Click on the **Network Interfaces** tab.

From the drop-down menu, select the required network adaptor.

**Note**: If left on **Auto**, the system will try to match the failover server's network card to one of the available network adaptors. This can cause problems: if the network card or adaptor is not correctly labelled, the incorrect adaptor could be selected. **To prevent this,** the user is advised to select the correct network adaptor.

#### *8.2.3.1.7 Define the Global Failover Settings*

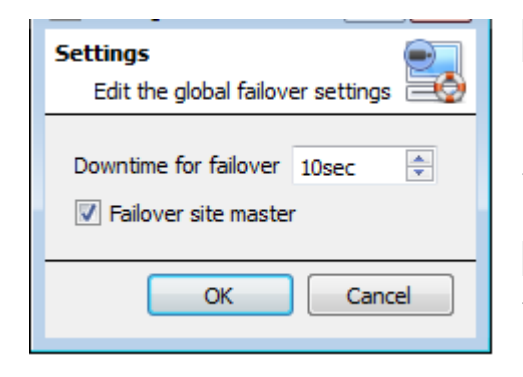

Settings In the Failover panel, click on **Settings**.

Define the duration of **downtime** that is required for the failover server to take over.

**V** Failover site master Select Failover site master to failover the site master unit. (**Note:** Outside connectivity will be lost when the site master is in failover.)

#### *8.2.3.1.8 Database*

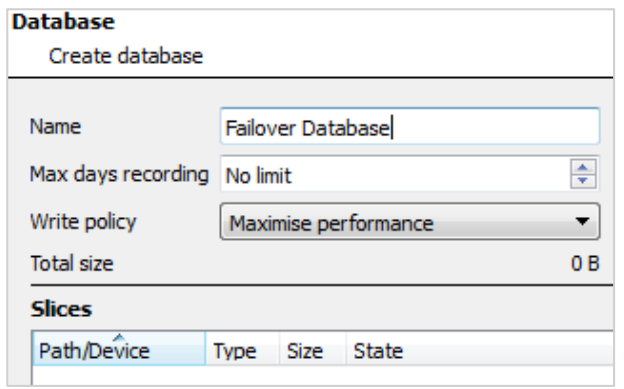

This database resides on the failover server.

The larger the database, the more recording it can do in its capacity as a failed over unit.

**Note**: This dialogue will only appear when editing a newly-created failover server.

#### *8.2.3.1.9 Check That Server is Online*

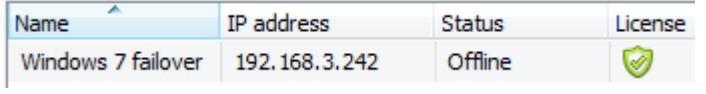

Once the server has been added, its status and licensing can be seen in the Failover panel.

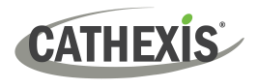

#### *8.2.3.1.10 Failover Insert Database*

When the failed over server comes back online, the recordings that were stored on the Failover NVR will be moved back to the server. Many servers will have multiple active databases. Select which database these recordings get inserted into.

The time taken for inserting the video from the NVR into the database is dependent on the current load on the recording server. As this is a lower priority process, it may be delayed by current, higher priority tasks.

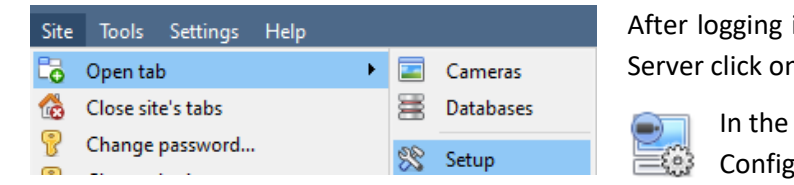

#### **Navigate to the Databases Panel**

into the site, to open Configure **Site / Open Tab / Setup.** 

> Setup Tab, click on the ure Servers icon.

Expand the server.

#### Left-click on **Databases**:

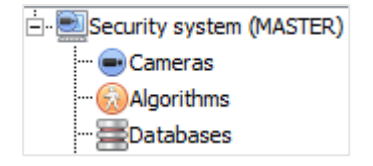

#### **Select the Insert Database**

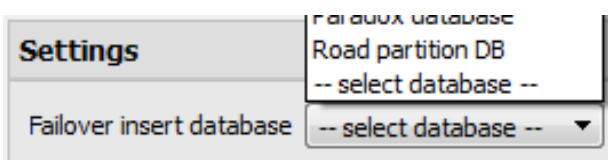

At the bottom of the databases panel, the Failover settings section will be visible.

Click on "Select database" and select the database to reinsert the failed over recordings into.

#### *8.2.3.1.11 Client Viewer Settings*

If the failover is set up so that the site master will also be failed over, the **Use site discovery for connection** option must be checked. This is important because, when a unit is failed over, its IP address will change. If this option is not enabled, and the site master gets failed over, the client will have the wrong target address for the master unit. If this happens, the client will not be able to access the site.

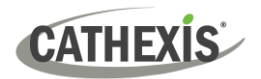

#### **To do this:**

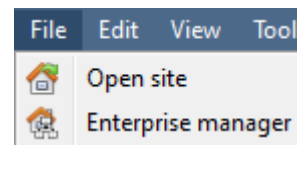

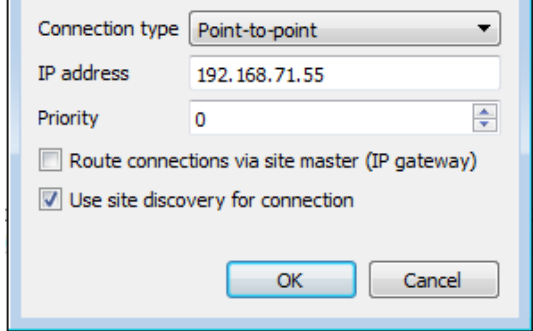

- 1. Open the **Enterprise manager,** via the File menu.
- 2. Select site from the Site panel.
- 3. Right-click on the target IP address, and click on **Properties**.
- 4. In the connection properties dialogue, check the option titled **Use site discovery for connection**  $\boxed{\mathbf{v}}$  Use site discovery for connection

#### *8.2.3.1.12 Site Master Settings*

Set up the Site Master to generate a Technical Alarm, if any of the failover servers are down. For more information on this, please refer to the **[Technical Alarms](#page-221-0)** section of **Configure Servers** (4.13 **Technical Alarms)**.

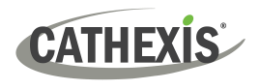

# **8.3 System Restore after Failover**

**Note:** It is vital that system restore points are correctly managed for each and every site recording server for the effective configuration restore of failed recording servers. Offsite backup of restore files is strongly recommended.

The **Configuration Backup** settings are found on the **Site** / **Setup** / **Configure servers** / **Server (Master).** After clicking on the master server, click on the **Configuration Backup tab**. Database settings are not automatically backed up and restored, and will need to be manually reconfigured.

# **8.3.1 Restoring a Site Master Recording Server**

If a full repair of the Site Master Server was required, then after reloading all the original software, do a system restore from the server itself to the most recent restore point.

If the motherboard of the server required replacement, then new licenses will need to be issued from [support@cathexisvideo.com](mailto:support@cathexisvideo.com) linked to the new MAC address of the master server. The databases will need to be reconfigured from the Site Setup menu.

Once the repaired Site Master Recording Server is running, and reconnected **with its original IP address**, the failover server will stop failing over the old site master server and dump the recordings made during the failover process onto the new site master. The failover server will revert back to monitoring all the servers on the site.

#### **Note:**

- Ensure that the new unit's IP address is the same as the previous master unit.
- Install the correct software version (new installation, without config).
- Apply a restore point from the old site master.
- License the new unit, contact support.
- At this point, the site should be back online and the hot spare should no longer be failing over the old master unit.
- Create new databases.
- Select a database to insert failover recordings into.
- Ensure that all events and recordings point to the new database.

# **8.3.2 Restoring a Site Slave Recording Server**

If a full repair of a Site Slave Server was required, then after reloading all the original software, do a system restore from the slave server itself to the most recent restore point. The databases will need to be manually reconfigured from the Site Setup menu on the slave server.

On the site master server under **SETUP / SERVERS**, right-click on the old slave server and select "Replace Server" which will insert the new slave server into the site as the failed server replacement. Once the new slave server is registered and running, the failover server will relinquish control and dump the recordings from the failover operation onto the new slave server. The failover server will revert back to monitoring all the servers on the site.

# **CATHEXIS**

#### **Note:**

- Ensure that the new slave unit has appropriate IP settings for the network.
- Ensure the correct software version installed, and no previous configuration.
- Apply a restore point from the original slave unit onto the replacement unit.
- The Failover server needs to be taken offline before the slave unit can be replaced.
- Bring the failover back online after the unit has been replaced.
- The Slave unit will need to be re-licensed; clients will have to contact support. **Licensing** / **Advanced** / **Repair this unit's license.**
- Create new databases.
- Recordings need to be edited to point to the new DATABASE.

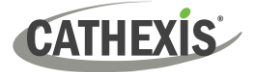

# 9. Setup Tab: Adjacent Cameras

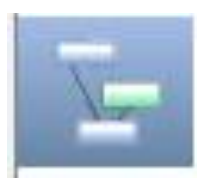

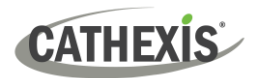

# **9.1 Introduction**

The adjacent cameras feature allows the spatial relationship between cameras on a site to be defined and used as a means of swiftly navigating between cameras based on a camera's physical position.

Consider an example in which a site operator observes a suspicious person wandering around the rooms in an office building. If the operator wants to follow the person on the camera monitors, they will be able to click on red arrows in the live (or review) camera view, which will then move to cameras physically related (North/South/East/West etc.) to the current camera.

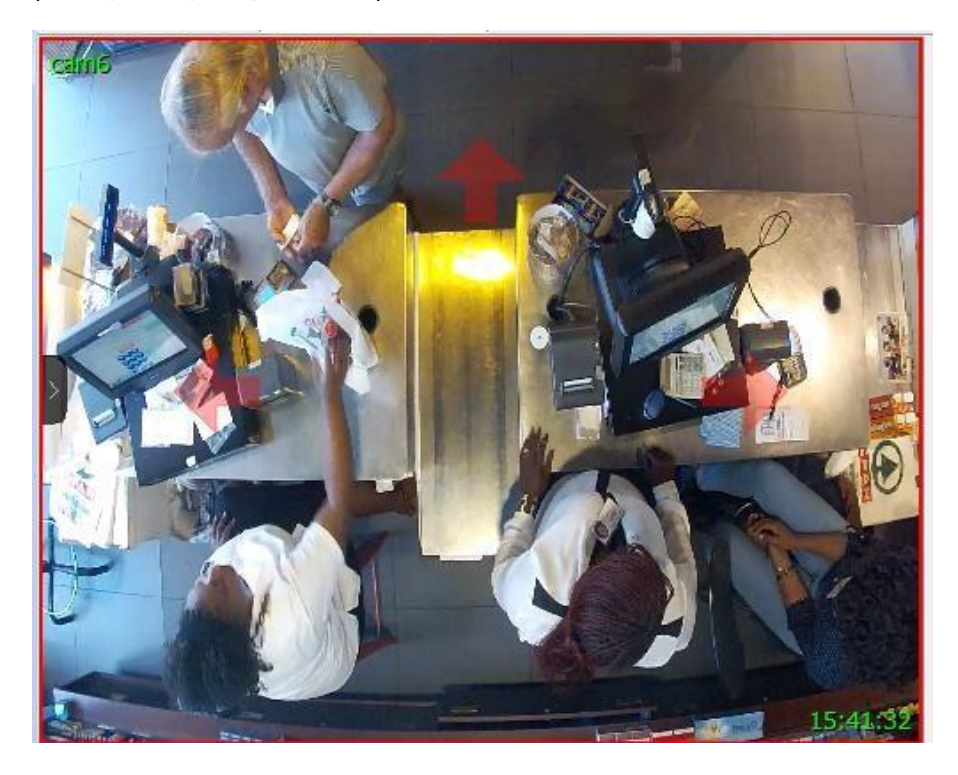

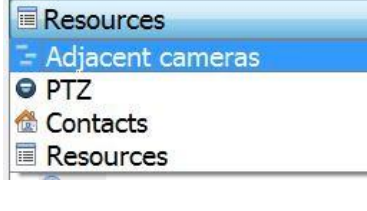

Operators can change the way that adjacent cameras are displayed in the resources panel by selecting the Adjacent cameras option from the drop-down resources list.

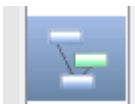

There is also a shortcut to Adjacent Camera Mapping on the left side of the GUI.

If selected, adjacent cameras will be displayed with live/review thumbnails, which the operator can then select to navigate to.

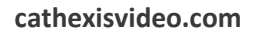

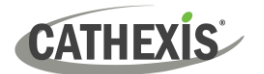

# **9.2 Setup**

Click on the **Adjacent camera mapping** icon in the left panel of the Setup tab. The screen below will be presented.

# **9.2.1 Interface**

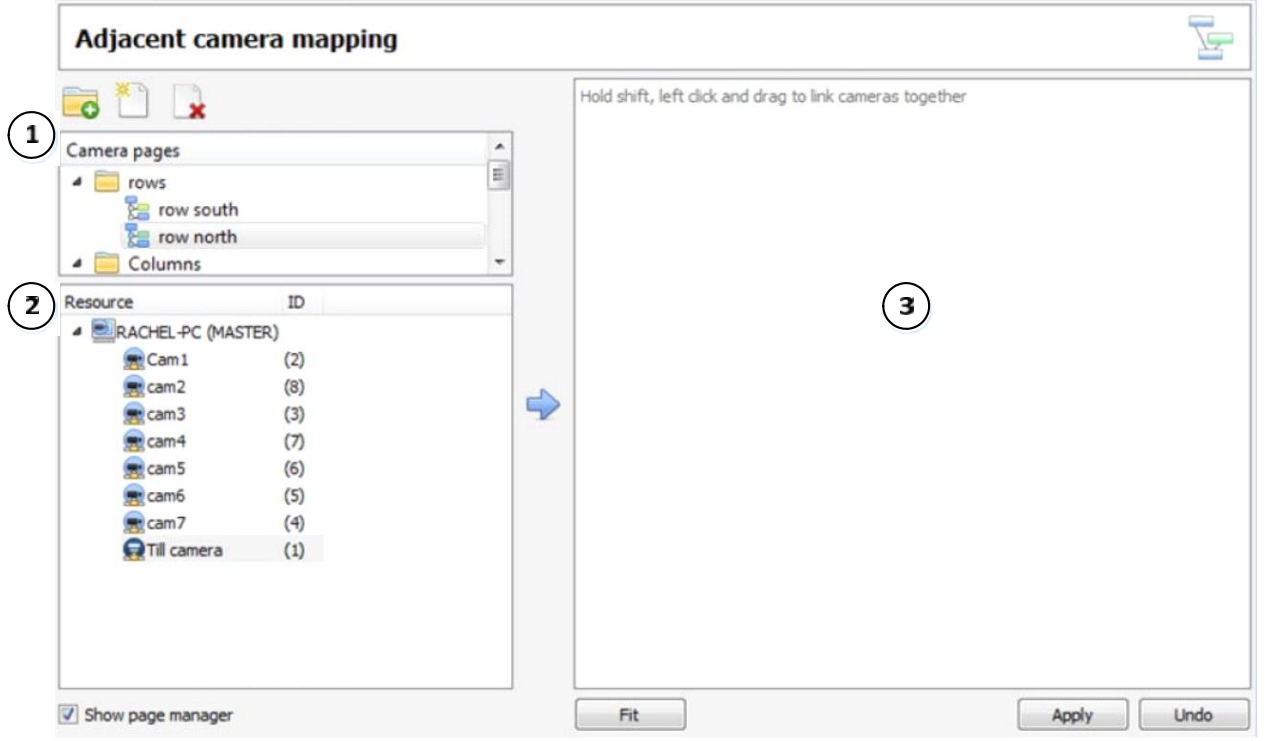

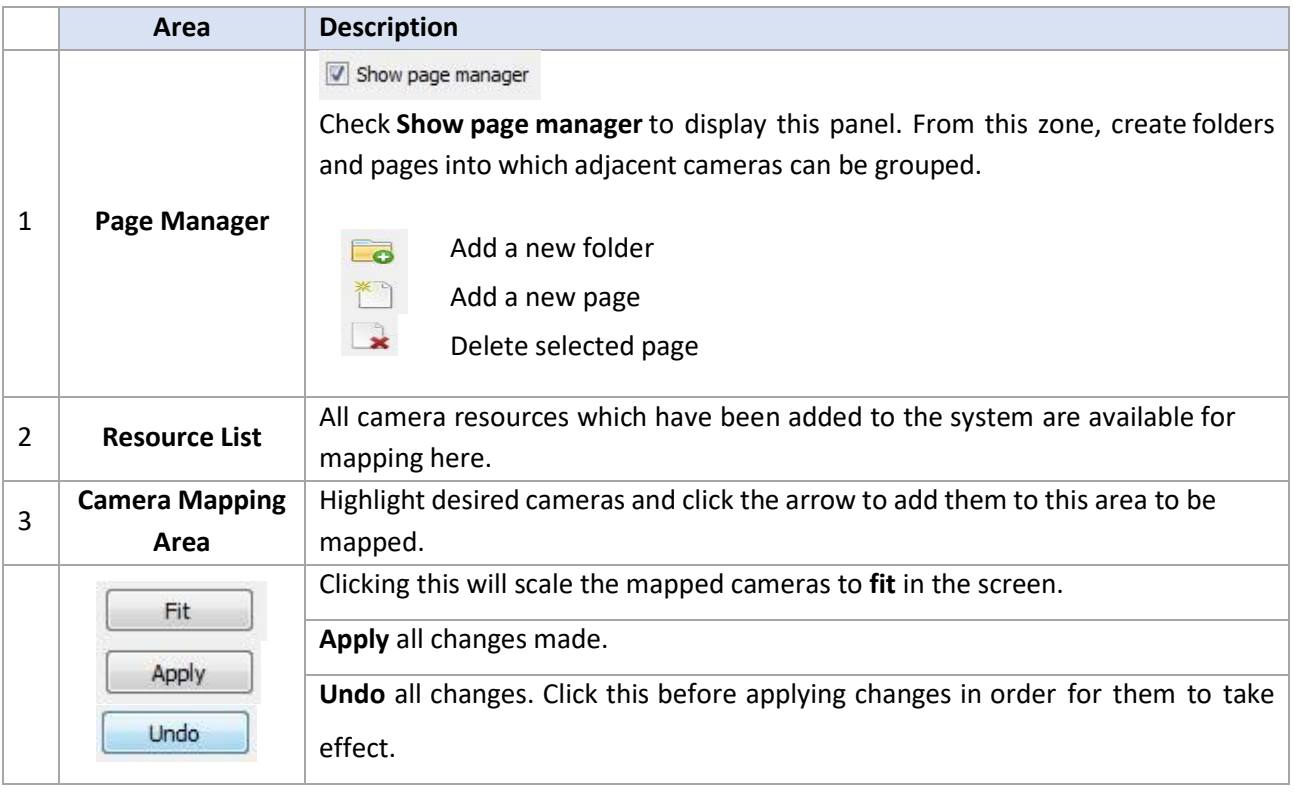

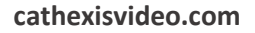

# **CATHEXIS**

# **9.2.2 Map Cameras**

In order to map the adjacent cameras, **add the cameras** to the blank area, **link the cameras** and then **edit the camera relationships.**

# **9.2.2.1 Add Cameras**

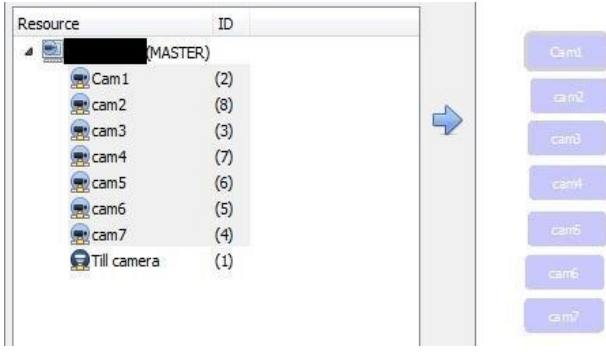

In the Resource list, select the cameras to map.

Click the **arrow** icon to add the cameras to the mapping area.

The cameras will then appear in the area in the order in which they appear in the resources list.

Organise the cameras according to their physical locations.

### **9.2.2.2 Organise Cameras**

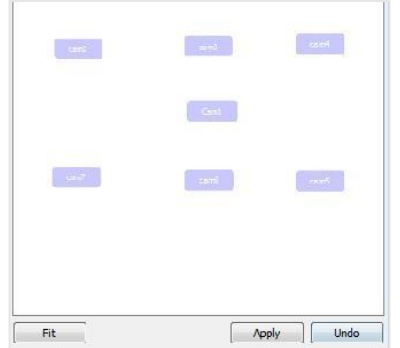

To organise the cameras, simply click on the camera name and drag it to the desired position. See below for an example.

### **9.2.2.3 Link Cameras**

Next, link the adjacent cameras. To do so, click on the first camera while holding shift, and then drag to the second camera.

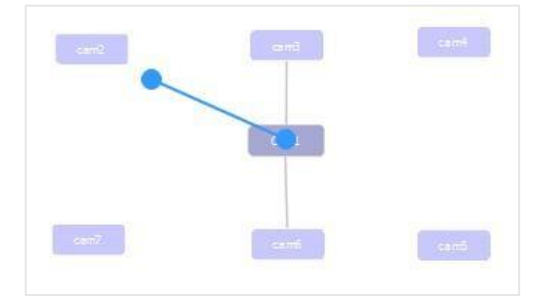

A blue line appears when linking cameras.

Camerasthat have already been linked are connected by a grey line.

The directional relationships between linked cameras need to be configured. Right-click on the camera and select **Properties**.

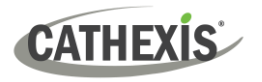

### **9.2.2.4 Camera Right-Click Options**

Right-clicking on a camera will offer the following options:

Remove camera and links Remove from page Properties

**Remove camera and links** will delete the selected camera and all its links (but not linked cameras).

**Remove from page** will simply remove the selected camera from the page but will not delete it from the map.

**Properties** will open the Edit camera relationships window. See below.

#### *9.2.2.4.1 Properties: Edit Camera Relationships*

In order to get the shortcut navigation arrows on the camera view, configure the directional relationship between each linked camera.

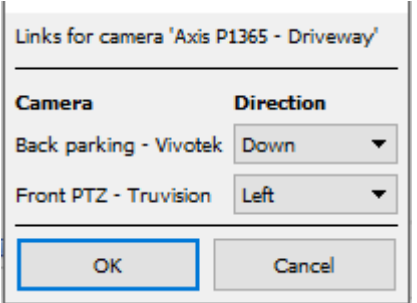

The linked cameras are displayed in the **Camera** column.

From the drop-down menu, select the direction of the relationship between cameras.

Once finished, click **Apply** to save or **Undo** to reset.

# **9.2.2.5 Variable Zoom Control**

Click **control-mouse wheel scroll** for variable zoom control.

For more extensive camera organisation, see the next section on the **Page Manager**.

# **9.2.3 Page Manager**

In Page Manager, it is possible to organise linked cameras into groups, which are user-defined.

V Show page manager Check **Show page manager** to display the Page Manager panel.

The default page is **All**, in which all cameras are grouped by the system. Selecting this page will display all cameras and their links in the mapping area.

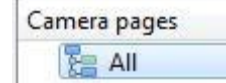

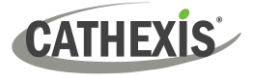

# **9.2.3.1 Organise Cameras into Folders / Pages**

One may extensively organise cameras into pages, which can then be grouped in folders and sub-folders.

#### *9.2.3.1.1 Edit Pages and Folders*

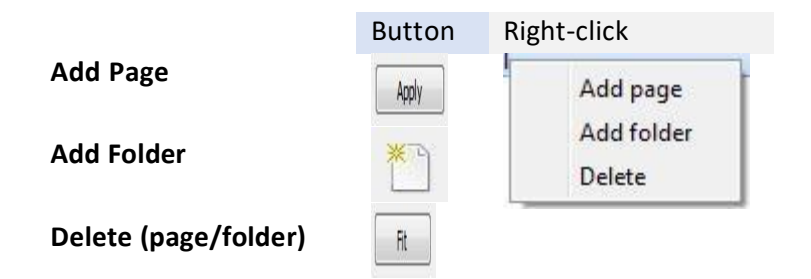

#### *9.2.3.1.2 Add Cameras to Pages*

Cameras must be added to a page which is then added to a folder.

- $\rightarrow$  Select the newly created page.
- → Then, in the Resources list, select the desired cameras and click the **arrow icon** to add them to the blank mapping area. If links and relationships are already configured, they will be retained here.
- $\rightarrow$  Lastly, cameras must be spatially organised in order to reflect their directional relationships. As before, click and drag the cameras to the desired positions.

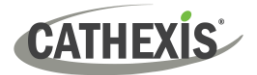

# 10. CathexisVision GUI Setup

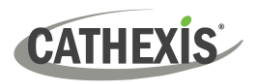

# **10.1 Introduction**

This section deals with performing setups within the CathexisVision graphical user interface, as well as some other special setups which affect the way the system and/or GUI function.

If information is not available in this document, it may be information that relates to the operation of the **CathexisVision** GUI. This information is in the *CathexisVision Operator's Manual*.

# **10.1.1 Supported Languages**

The CathexisVision GUI supports the following languages (from CathexisVision 2023.2):

- Croatian,
- German,
- English,
- French,
- Hungarian,
- Italian,
- Polish,
- Portuguese,
- Russian,
- Spanish,
- Ukrainian.

To change the language of the GUI, follow **Settings Menu / General** / **Language**, and consult the [General](#page-299-0)  Settings [\(10.4.7.1\)](#page-299-0) section for more a more detailed description of this menu.

# **10.1.2 Minimising the GUI**

Users are advised not to minimise the CathexisVision GUI in Windows. If the application is minimised, and an event occurs, a notification will popup only if there is no other active application running. The taskbar will flash indicating there is a message in CathexisVision, but the popup will not appear on top of other open applications.

This is because Microsoft Windows does not allow applications to interrupt the user's current task. If the flashing taskbar is not sufficient, a Windows registry entry (**HKCU \ Control Panel \ Desktop \ ForegroundLockTimeout**) can be changed in order to get the window to become active if an event notification occurs.

# **10.2 Command Line Options**

There are a number of options in **CathexisVision,** which need to be enabled/started via additional command line options. These can be added to the target paths of the shortcuts used to open the **CathexisVision** GUI.

To edit the shortcut, do the following:

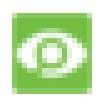

Right-click on the **CathexisVision** icon, and click on **Properties** in the context menu. In the Shortcut options tab that is opened, see the following entry:

Target: :\Cathexis catVision Suite NVR\nvr\_gui\_res.exe"

Add the extra commands after the "at the end of the shortcut. Remember to leave a space between commands added to the target.

**Note**: Add multiple options to the end of the target by leaving a space between each option.

# **10.2.1 Connect Client to Alarm Gateway**

Connecting to the alarm gateway can be done by following **Settings Menu / General / Connect to alarm gateway**. See the Menu Bar section under GUI Setup for more information. Enabling the gateway using this method will override settings configured in CathexisVision.

Simply add an IP address to connect to the Alarm gateway.

# **10.2.2 Set Number of Monitors**

The default number of simultaneously reviewable cameras in **CathexisVision** is 6. For the most part this is sufficient, but to increase this limit, do so by entering the following into the target:

forms x

Here "x" represents the number of monitors **CathexisVision** will occupy when it starts up.

**Note**: This option will override the settings configured in the CathexisVision software under **Settings / General / Number of forms**.

# **10.2.3 Add Multiple CathexisVision GUIs**

Add the following to the target path to have multiple **CathexisVision** GUIs open simultaneously:

user1, user2, userX

# **10.2.4 View Legacy Archive Viewer**

By default, the legacy archive viewer will not be present from 2016 onwards. In order to see it in the GUI, the user will have to add the following command line argument:

legacy\_archive\_viewer

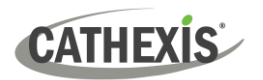

# **10.3 Send Text Message When Alarms are Received**

The system may be configured to send a text message (SMS) when it receives an alarm. This would typically be applied to a system running as a gateway, which receives alarms for a site. However, an NVR could also be configured as a local base-station which receives site alarms (see Configure Servers for information on base-stations). The system sends text messages using a modem, or similar SMS device.

Configuration of the system to send text messages upon receipt of alarms is done by editing certain settings files in the CathexisVision installation folder. This section describes the processes of editing these settings files to configure the system to send text messages.

# **10.3.1 Supported Platforms**

#### **10.3.1.1 Supported Platforms**

Windows and Linux.

#### **10.3.1.2 Supported Software**

CathexisVision 2014.4 and later

### **10.3.1.3 Supported Modems**

For supported / tested modems, consult this page: [https://integrations.cathexisvideo.com/supported](https://integrations.cathexisvideo.com/supported-integrations/modem/)[integrations/modem/](https://integrations.cathexisvideo.com/supported-integrations/modem/)

### **10.3.2 Settings Files Location**

Unless a different installation folder was selected during the install process, the default path is:

#### **C:\Program Files\CathexisVision Server**

Currently, only the GSM modem (connected to a serial port) is supported.

# **10.3.3 Configure Notifying Alarms**

The settings file must be edited in order to configure which alarms will generate SMS notifications, and to whom they will be sent. Changes made to the settings file will reflect immediately. The CathexisVision software does not need to be restarted for these changes to take effect.

Please rename the file below in order for it to become active in CathexisVision. See instruction below.

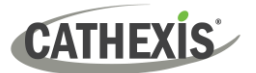

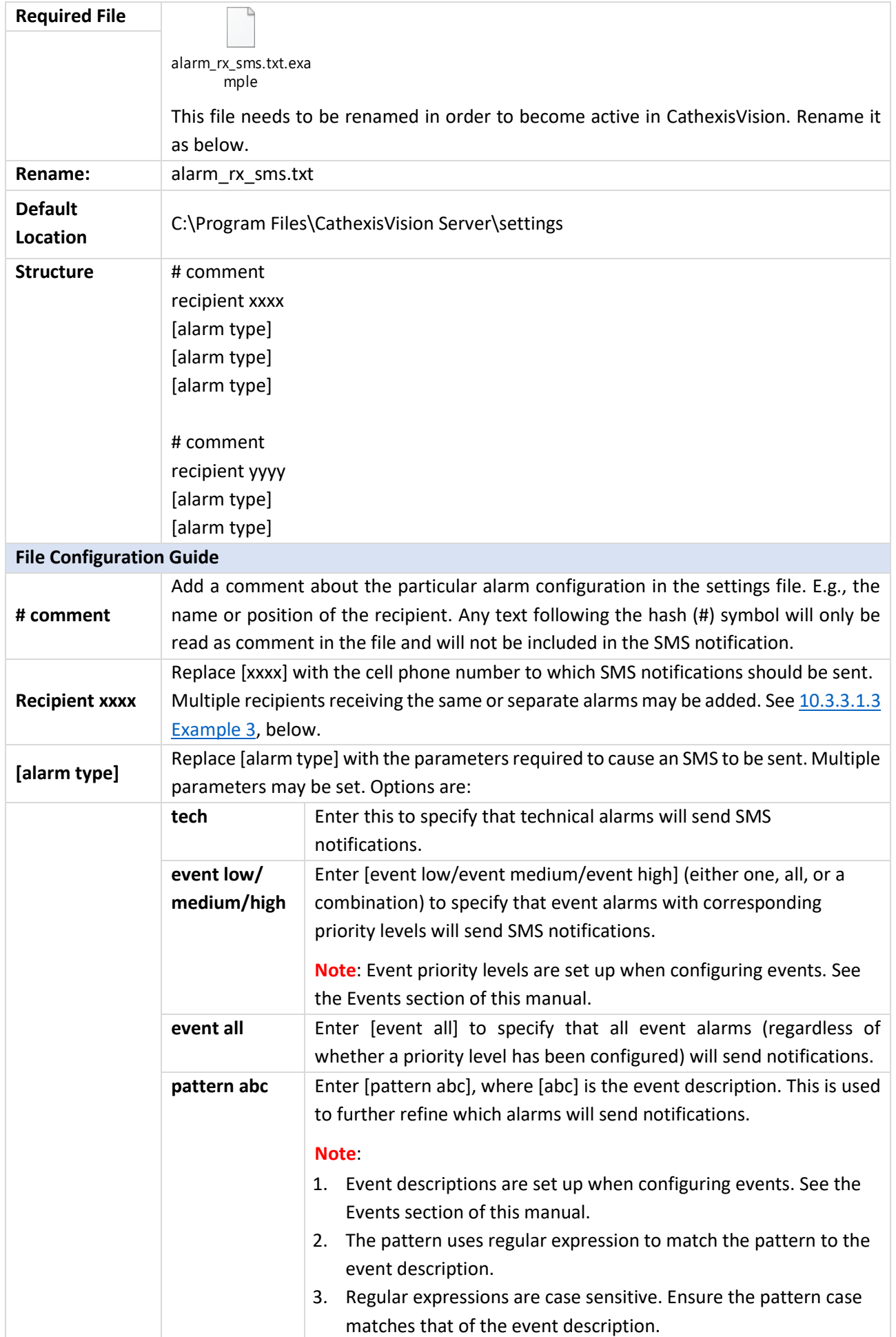
**CATHEXIS** 

# **10.3.3.1 Examples**

Below are examples of possible file configurations.

#### *10.3.3.1.1 Example 1: Specified Alarms*

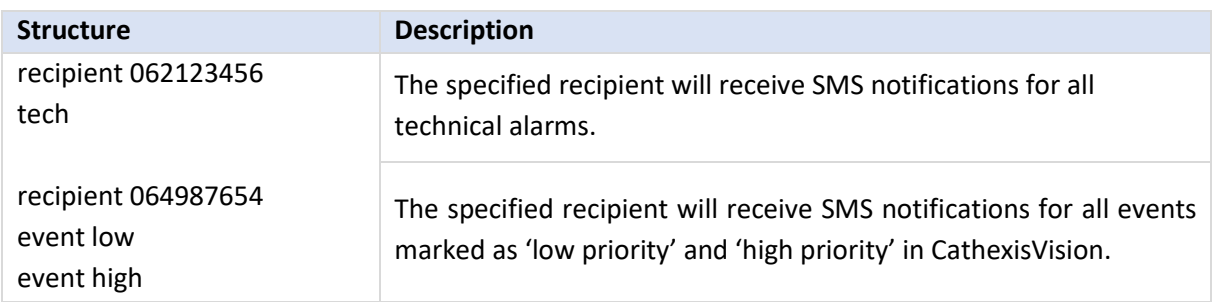

#### *10.3.3.1.2 Example 2: Alarm Description Pattern*

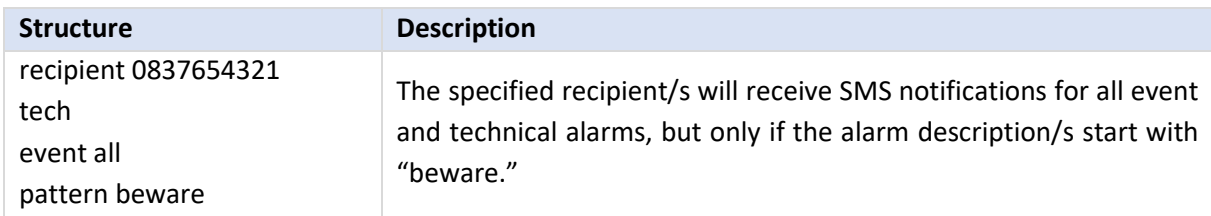

#### *10.3.3.1.3 Example 3: Multiple Recipients*

Multiple recipients can be entered into the settings file. Recipients (and alarm parameters) must be listed individually in the file, even for multiple recipients receiving the same alarms:

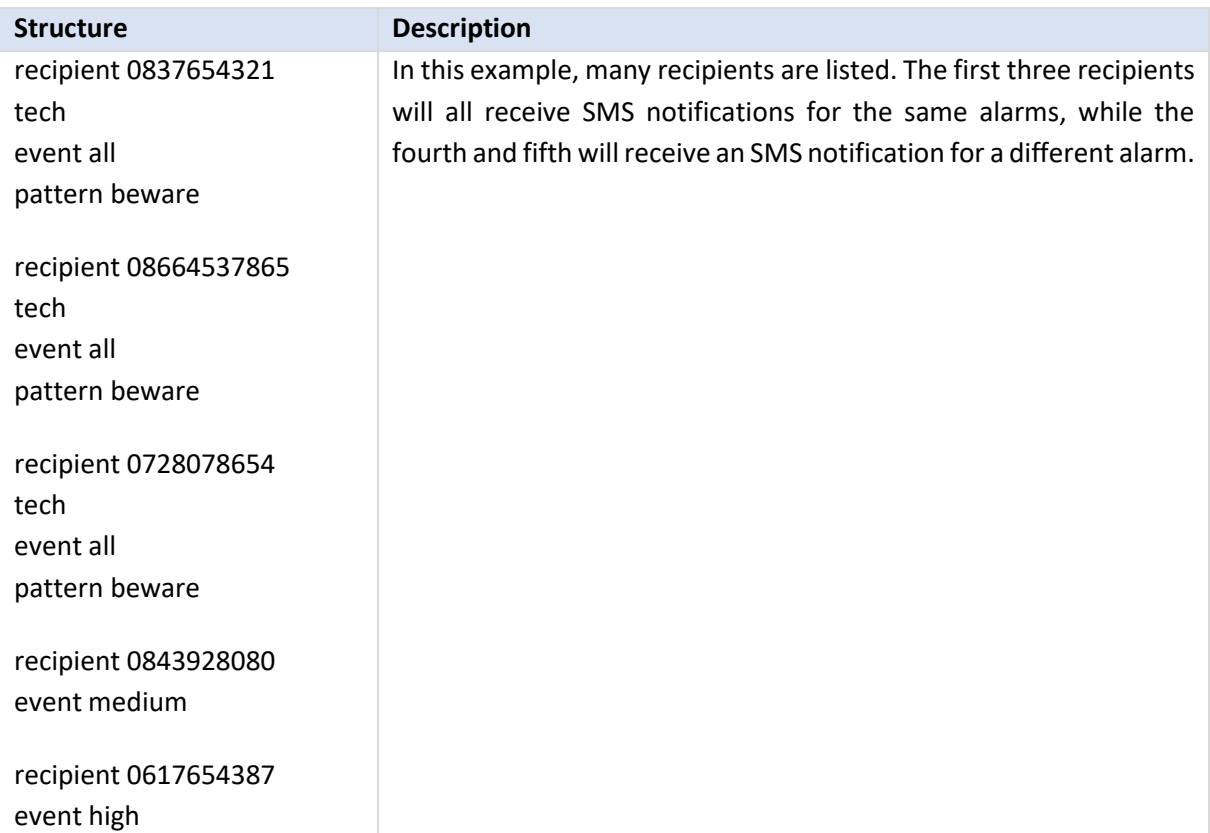

# *10.3.3.1.4 Example 4: Comment*

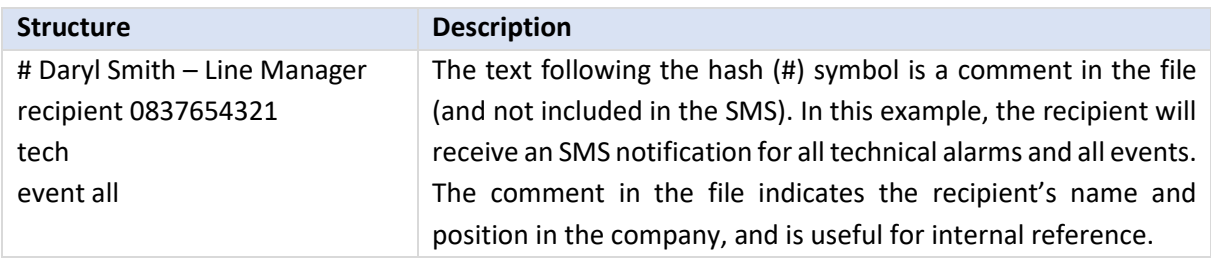

# **10.3.4 Configure Text Message Device**

The text messaging (SMS) device needs to be configured to send text messages. This is done by editing the settings file. Changes made to the settings file will reflect immediately. The CathexisVision software does not need to be restarted for these changes to take effect.

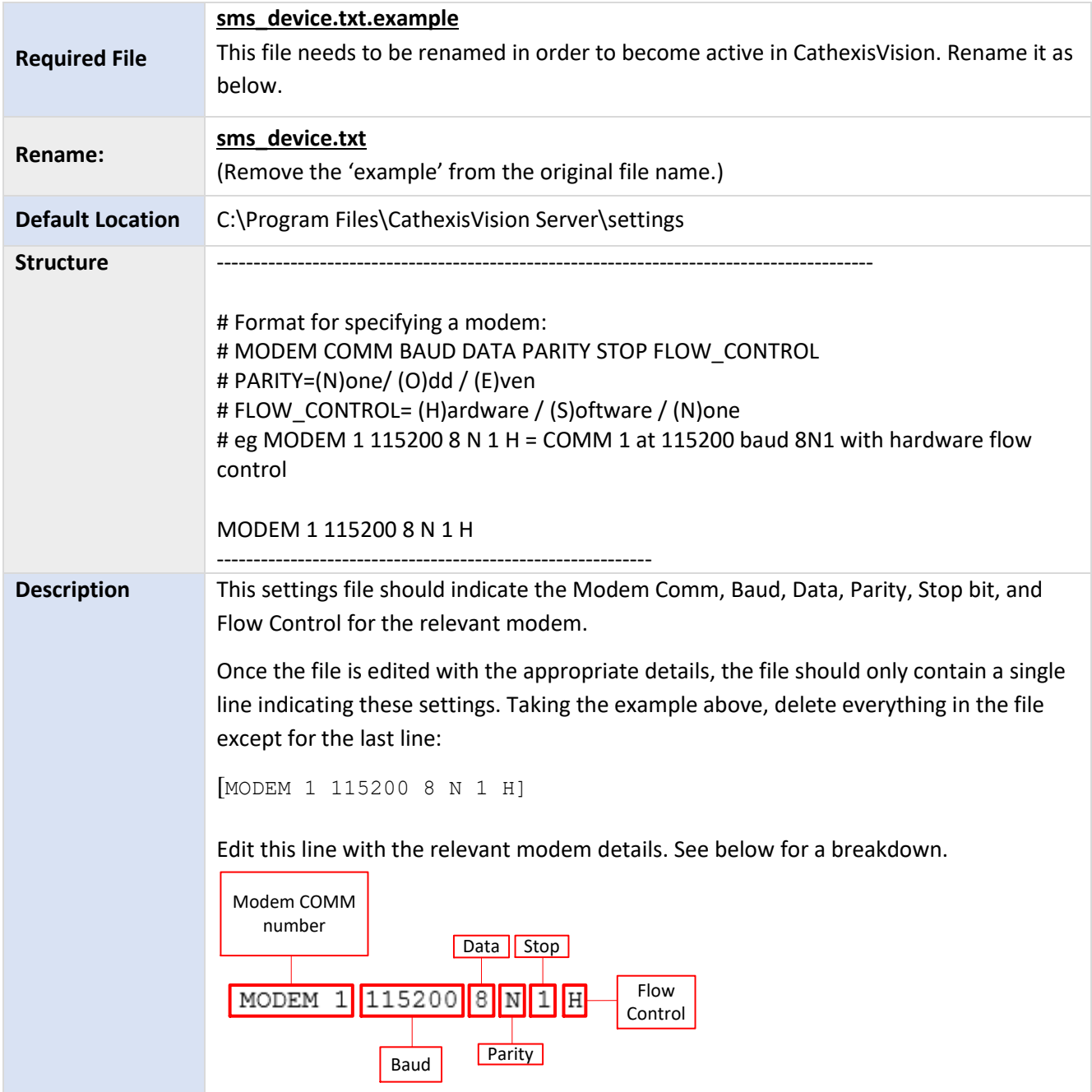

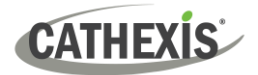

# **10.4 Menu Bar**

File Edit View Site Video wall Tools Settings Help

This will detail the different options available to the user through the menu bar of the **CathexisVision** GUI.

# **10.4.1 File Menu**

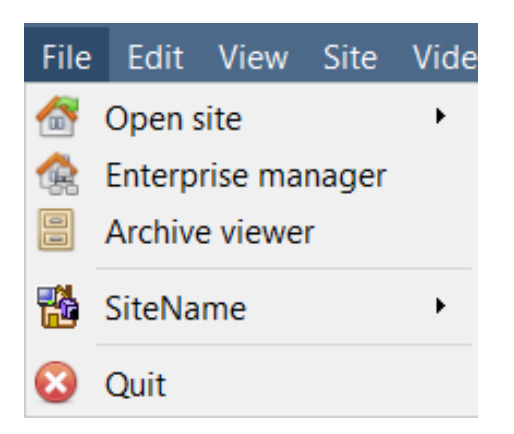

## **10.4.1.1 Open Site**

The menu attached to this tag will be a list of the Sites that have been added to this unit.

# **10.4.1.2 Enterprise Manager**

The enterprise manager is where all Site management occurs. Add/edit/remove sites, as well as create site folders.

The assignation of Resource Sites occurs in the Enterprise Manager as well.

#### **10.4.1.3 Archive Viewer**

This will open up the Archive Tab. Any archived video can be viewed here.

#### **10.4.1.4 Open Site List**

The names under Archive Viewer and above Quit represent the Sites that currently have connection tabs open in the GUI.

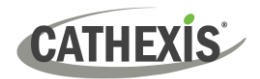

# **10.4.2 Edit Menu**

The edit menu, in general only displays the Show Clipboard, Clear Clipboard options. When the Enterprise Manager is open, there will be a range of different options.

#### **10.4.2.1 General Edit Menu**

The only information contained on the clipboard in question will be when a screen grab Show Clipboard is captured from one of the cameras in the Cameras Tab. Clear Clipboard

#### **10.4.2.2 Enterprise Manager Edit Menu**

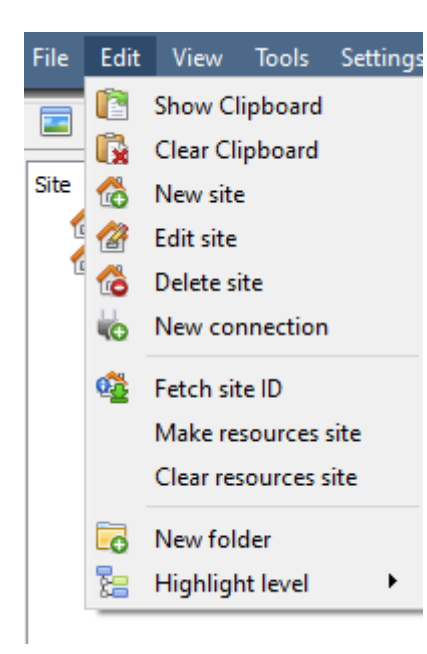

**Show/ Clear Clipboard** will show or clear the clipboard

**New/Edit/Delete Site** will add a new Site; edit an existing Site, or delete an existing Site.

**New Connection** will add a unit connection to the selected Site.

**Fetch Site ID** gives a created site an ID, which is essential for a site to run. Perform this after creating the site, and adding unit connections to it.

**Make Resources Site** will make a site a Resources Site for this unit. This allows the unit to display a Video Wall, Alarm Management Gateway, and Maps Tab for this site.

**Clear Resources site** will clear resources site for this unit.

**New Folder**. Organise Sites in the Site List into folders.

**Highlight Level** will highlight all Sites where X level is authorised.

# **10.4.3 View Menu**

The only option available here is the option to change the GUI view to Full-screen.

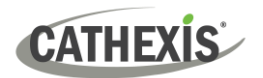

# **10.4.4 Site Menu**

The site menu will relate to the site whose tab is currently being viewed. To open a new Site, follow **File / Open Site/ Site Name.** Get this same menu, from a list of all currently open sites under the **File Menu**.

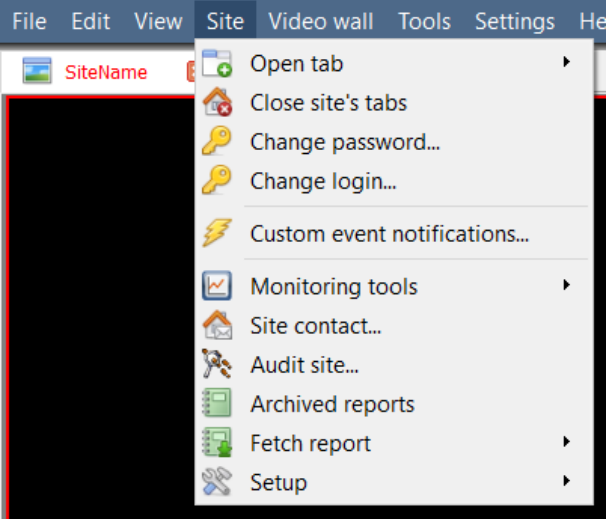

**Open Tab** will open any available tabs (Cameras, Database, Map).

**Close Site's Tabs** will close all open tabs for this Site.

**Change password…**will change the password.

**Change Login** will change the user who is logged in.

**Custom Event Notifications:** see [10.4.4.1](#page-292-0) below.

**Monitoring tools:** opens Forensic tool, Stats, and Site Overview.

**Site contact:** will show the name and details of the Contact person for the site.

**Audit Site: see** [10.4.4.2](#page-293-0) below.

**Archived Reports** will display a list of previously archived reports.

Fetch Report: se[e 10.4.4.4](#page-294-0) below.

**Setup:** see [10.4.4.5](#page-294-1) below.

# <span id="page-292-0"></span>**10.4.4.1 Custom Event Notifications**

**Note**: This is the main setup section for the Event Notifications feature.

Event Notifications are GUI-based notifications, which will appear to an operator when a Cameras Tab is open. There are three types of notifications.

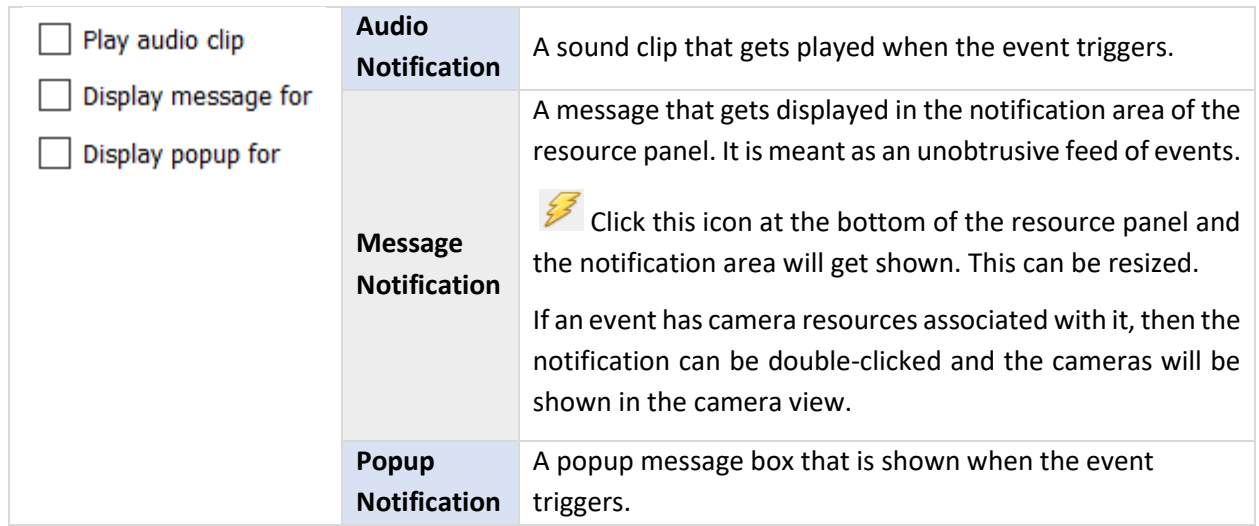

**CATHEXIS** 

#### *10.4.4.1.1 Event Notification Setup*

There are 4 levels at which these notifications can be configured (one global, and three tiers of Site based settings).

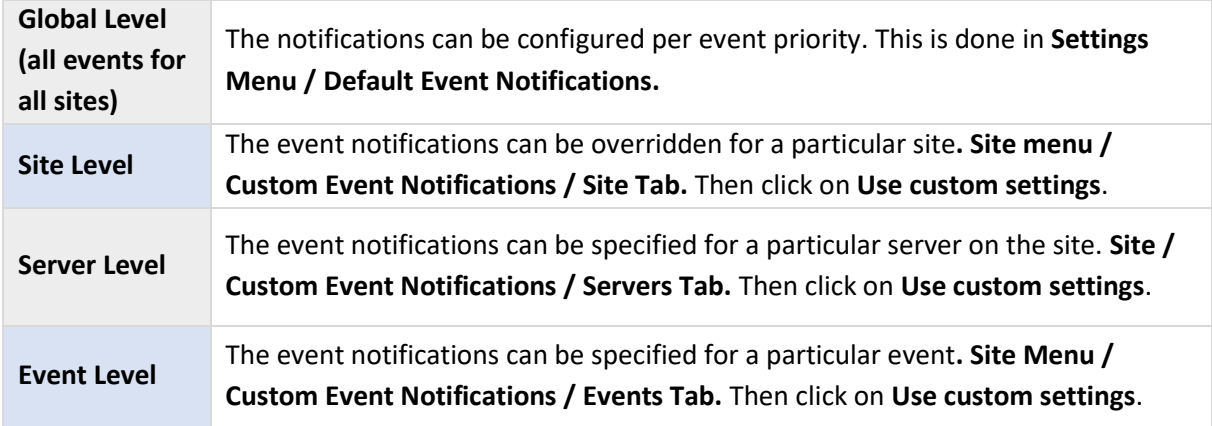

**Note**: These settings reside on the viewing station. So, each viewing station can be configured as each operator wants it to be. For instance, operator A may want the system to respond in one way to certain events, while operator B might opt for alternative options on a different viewing system.

#### <span id="page-293-0"></span>**10.4.4.2 Audit Site**

Audit trails are the historical "footprints" left by various processes. They are used primarily as diagnostic tools to identify exactly what happened in the system. Each audit trail is in the form of a textual list of historical actions*.*

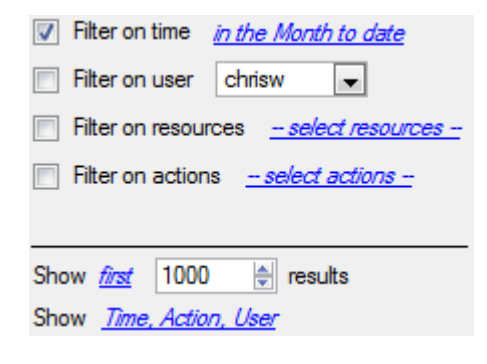

There are multiple options for filtering the audits, as there can be an overwhelming amount of information in the audit logs. All the hyperlinks open up a full list of options to filter.

**Filter Time, Users, Resources, and Actions.**

The **Show first/last** option limits how many of the results are brought up.

**Show time/action/user** option allows adding/removing columns to the audit report, and will list the selected variables.

#### **10.4.4.3 Print, Save, Refresh**

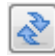

The report is not live. To update the information, click on **Refresh**.

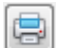

To print the Report for reference, click on the **printer** icon.

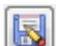

To save a digital copy of the Report, click on the **disk** icon.

the list of

# <span id="page-294-0"></span>**10.4.4.4 Fetch Report**

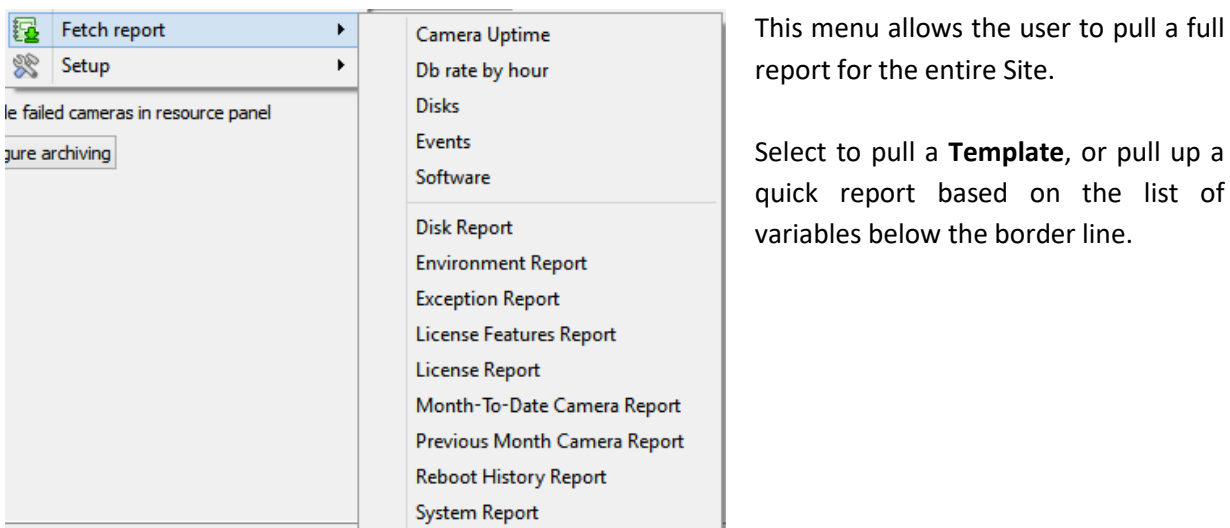

**Note**: For individual unit reports, and a full description on the nature and details of reports, see the **Setup Guide / Configure Servers / Setup Tab: Reports** section of the manual.

# <span id="page-294-1"></span>**10.4.4.5 Setup**

When selecting **Site** / **Setup**, the menu shown in the image opens up.

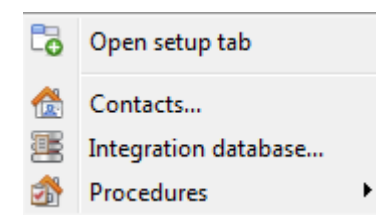

**Open Setup Tab** This will open the main Setup Tab for the Site.

**Contacts** Here, add and edit Site Contacts.

**Integration Database** A metadatabase (used for integrations), may be added or edited here. (The documentation for this is in the [Integration section of Configure Servers,](#page-226-0) in this manual.)

**Procedures** is a procedure for an operator to follow in a particular event, this may include up to 6 contact people, and written instructions.

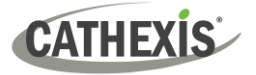

# **10.4.5 Video Wall Menu**

In pre-**CathexisVision** 2014 software, this menu was titled the Layout Menu, and only contained setup information for Layouts.

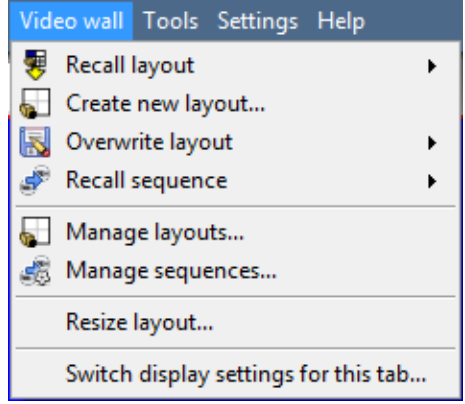

A **Layout** defines how the cameras appear on the screen, in the Cameras Tab. Including which cameras are shown, and how much space they take up on the screen.

A **Sequence** is a cycle of individual cameras that will run, on a timer, in a single viewing panel, in the Cameras Tab.

The **Switch Display Settings for this tab** will define the behaviour of the currently open Cameras Tab, when video information is sent to the Client Station with an alarm.

**Note**: This menu option will only be present when viewing a Cameras Tab.

#### **10.4.5.1 Layout**

A **Layout** defines how the cameras appear on the screen, in the Cameras Tab. Including which cameras are shown, and how much space they take up on the screen.

#### **10.4.5.2 Create New Layout**

To create a layout, organise cameras on the screen as desired (double-left-click to expand; single-rightclick to reduce). Then click on **Layouts / New**. Give the Layout a name, and click OK. (Use Layouts created in the Cameras Tab in the Monitors Tab, and Vice Versa.)

#### **10.4.5.3 Recall a Layout**

Recall To bring up a list of existing Layouts, click on **Recall** and select the layout name desired.

#### **10.4.5.4 Overwrite Layout**

图 Overwrite Clicking on **Overwrite** and selecting one of the Layouts in the list, will overwrite that Layout with the current panel organisation.

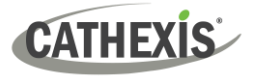

## **10.4.5.5 Manage Layouts**

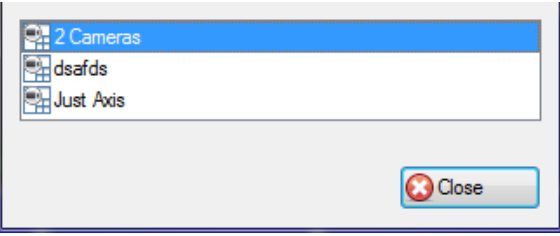

**Manage** Clicking on **Manage** will bring up the list of existing Layouts to manage.

From the management list, either delete the Layout or enter the Layout Properties window.

These are both done by right-clicking on the Layout in the list.

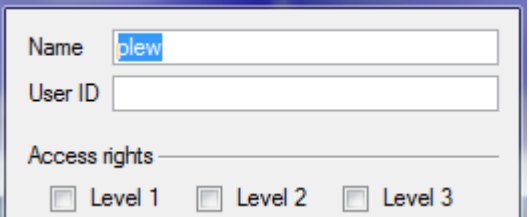

In the **Layout Properties** window, it is possible to change the Name, and User ID of the Layout, as well as the User Access Level required to view, or edit, the layout.

**Note**: With limited access rights, these settings cannot be changed.

#### **10.4.5.6 Resize Layout**

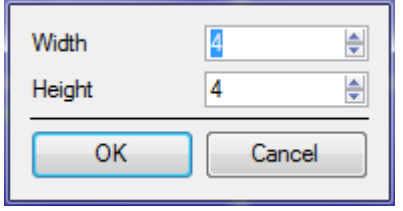

Resize layout... Clicking on Resize layout will provide the ability to change how many cameras are arranged on the screen. Define how many cameras there are per row, and per column.

The maximum number of cameras allowed per screen will be an 8\*8 matrix. This provides a Layout with 64 cameras. (This would require an incredibly large screen to be practical though.)

#### **10.4.5.7 Sequence**

A **Sequence** is a cycle of individual cameras that will run, on a timer, in a single viewing panel.

#### **10.4.5.8 Sequence Manager**

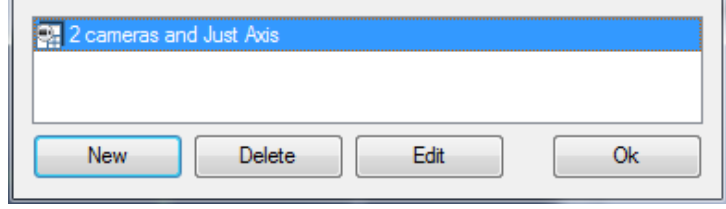

Clicking on this icon will bring up the Sequence Manager.

To edit a Sequence, select the existing Sequence and click **Edit**. To create a **new** Sequence, click on New. This will bring up the **Sequence Editor**.

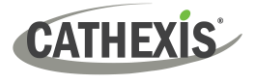

# **10.4.5.9 Sequence Editor**

Access the Sequence Editor, to create and edit sequences, via the Sequence Manager.

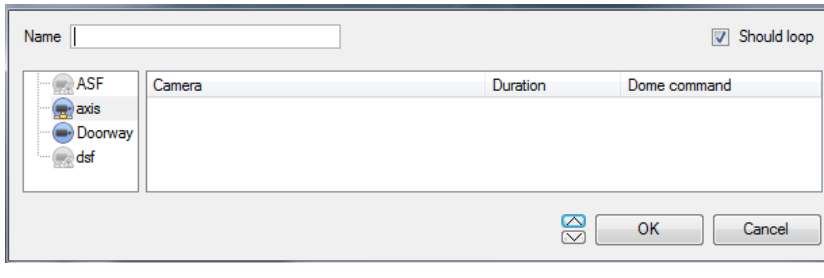

**Name** the Sequence.

The left-hand panel will hold a list of available cameras.

The right-hand panel will hold a list of cameras that are included in the Sequence.

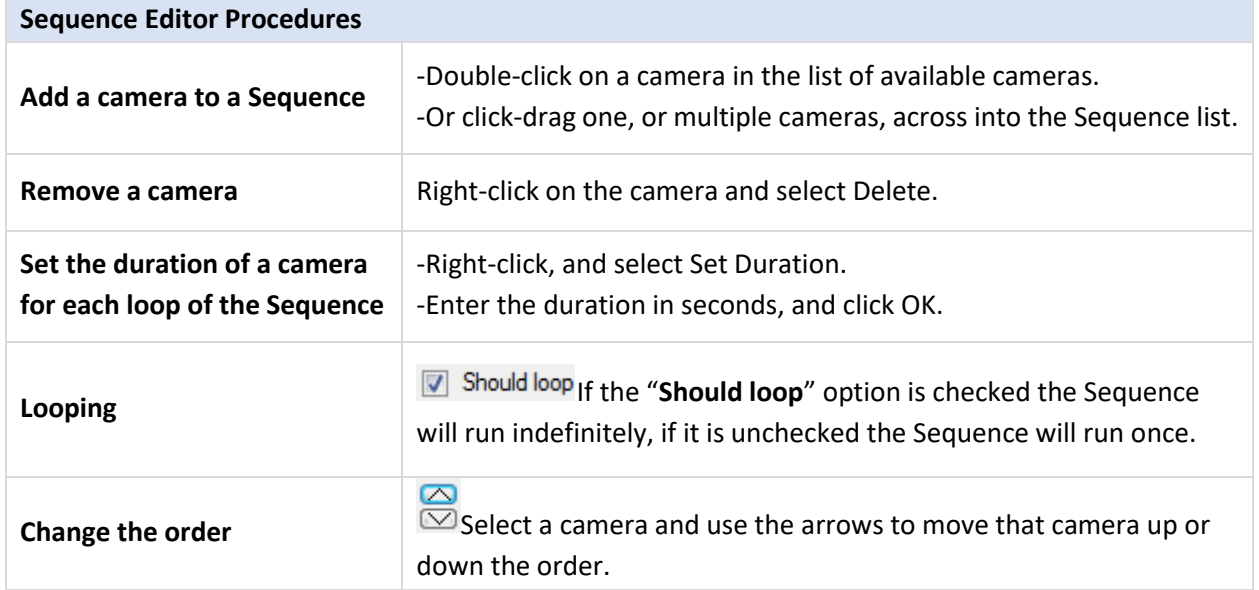

#### **10.4.5.10 Recall Sequence**

To recall an existing sequence, click on **Recall sequence** to bring up a list of all existing sequences. Click on the sequence to run.

#### **10.4.5.11 Switch Display Settings for this Tab**

**Note**: The Switch Display Settings set here are for the currently open tab only. To define the default Switch Display Settings for all tabs that are opened, navigate to **Settings Menu / Switch Display settings for new tabs…**

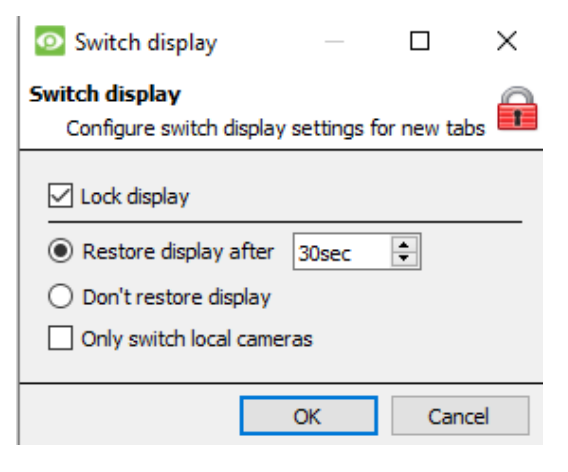

#### **Lock Display**

Will prevent the Cameras Tab from displaying any video feeds sent to it by the Event.

#### **Restore display after**

Will define how long after switching to the Event Cameras the Cameras Tab will return to the original display settings.

#### **Don't restore display**

Will leave the Cameras Tab on the Event Cameras until an operator, or administrator, resets the display. **Only Switch Local Cameras**

Will only switch to Event cameras originating from a local site.

**Note**: Lock or unlock the currently opened Cameras Tab by clicking on the little lock located at the bottom of the resource panel in the camera tab (Only appears when the mouse hovers over it.)

# **10.4.6 Tools Menu**

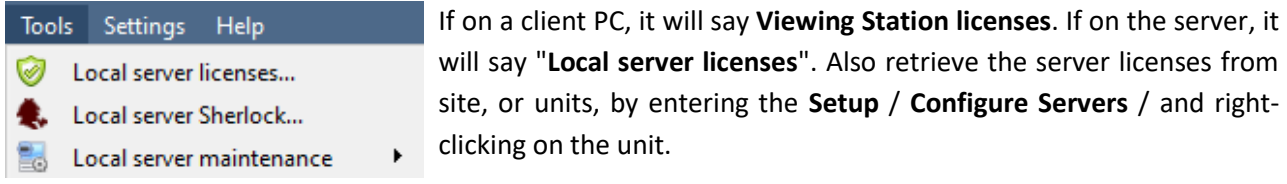

# **10.4.6.1 Licenses**

This will allow adding a license to the Base Station being worked on, not to any of the Recording Servers on the Site.

# **10.4.6.2 Sherlocks**

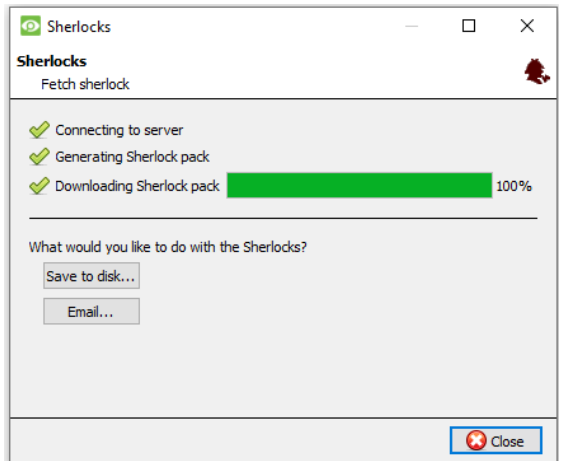

Sherlock files are a diagnostic tool, used by the Support Desk. The normal procedure is to email the Sherlock file to the Support Desk, with a description of the problem, but it can also be saved to disk.

**Note**: Clicking on Email to Recipients, will open up the Operating Systems default email client. Save to Disk will allow saving the Sherlock files to any storage attached to a workstation.

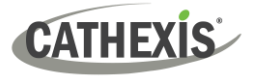

# **10.4.7 Settings Menu**

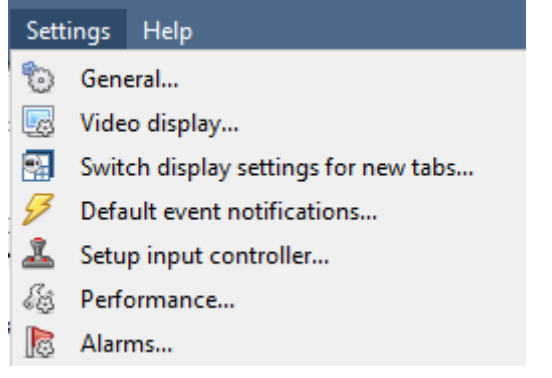

# **10.4.7.1 General**

#### *10.4.7.1.1 Standard Tab*

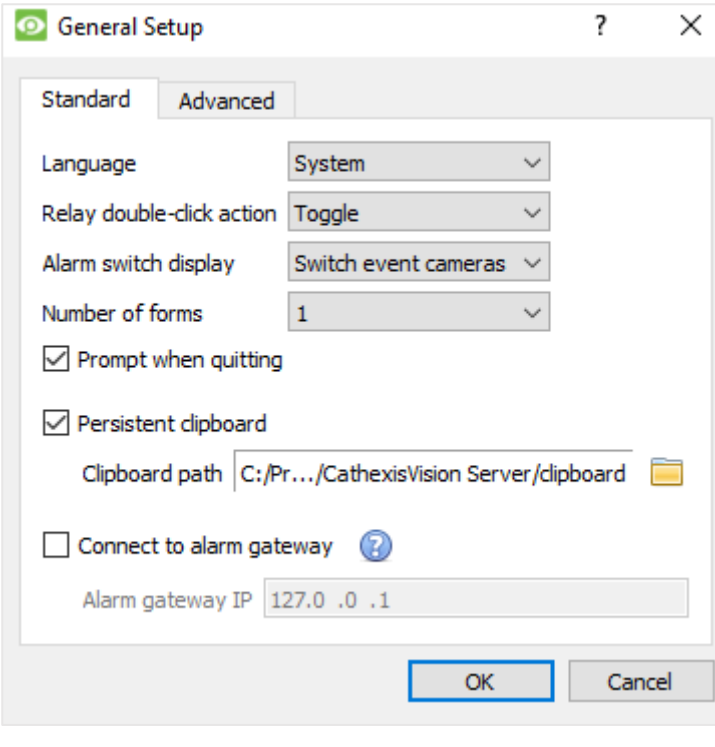

This section deals with the General **Settings Menu**.

**Language**: Select the language of the GUI from the drop-down menu.

**Relay Double Click Action** will set whether or not a relay in the Resources Panel, will be changed from its current state, or set to pulse.

**Alarm Switch Display** defines the GUI behaviour for when a user is handling an Event Alarm. It defines whether or not the display will switch to show the cameras attached to that Alarm.

#### **Number of Forms**

Select the default number of monitors to be displayed. The default maximum is 6, but this option can be overridden by editing the command line. See the Command Line Options section.

**Prompt When Quitting** will prompt the user every time CathexisVision is quit, regarding whether or not the current tabs should be reopened when the program is next started**.**

**Persistent clipboard** will persist after closing CathexisVision.

**Connect to alarm gateway:** Check to enable connection to the alarm gateway. Enter the gateway unit's IP address. Click the **?** icon to display license information.

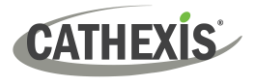

# *10.4.7.1.2 Advanced Tab*

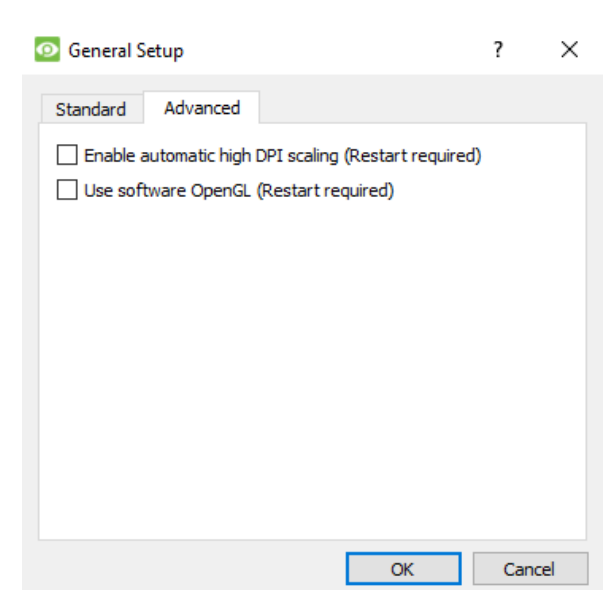

This tab deals with slightly more advanced settings for the GUI.

Check to **enable automatic high DPI scaling of the GUI**.

Check to **enable use of OpenGL software**.

**Note**: Restart required for both settings.

# **10.4.7.2 Video Display**

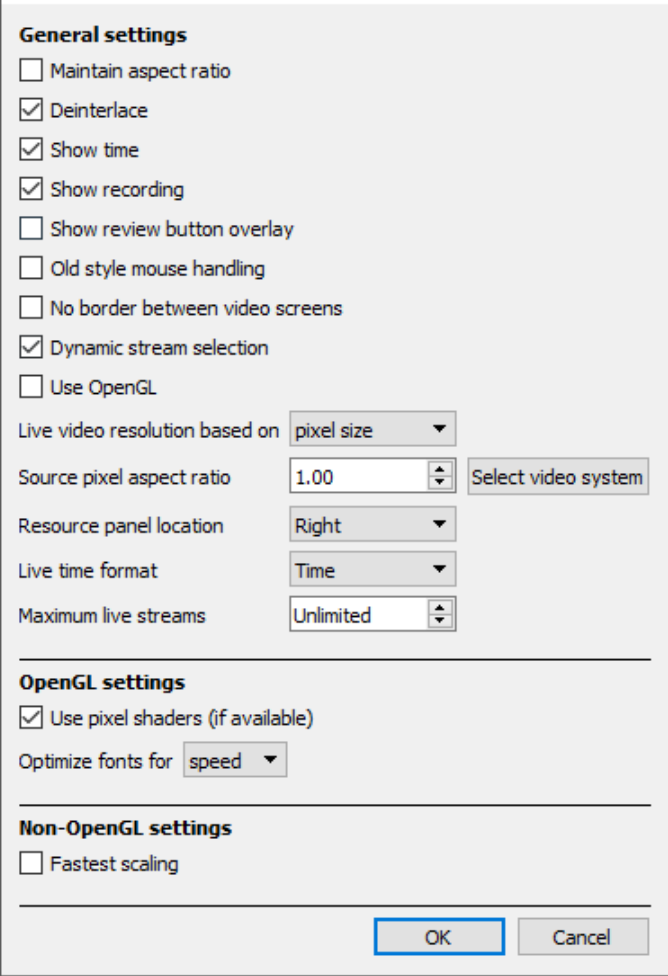

**Maintain aspect ratio:** The ratio between the width and the length will be kept constant as the video size changes.

**Deinterlacing:** A process of converting interlaced video (like analogue) to a noninterlaced form.

**Show time:** Shows the time on the video.

**Show recording:** indicates when, with a red dot, the video feed in a panel is currently being recorded.

**Show review button overlay:** will overlay buttons for review, on mouse-over, on a camera panel when its video feed is being reviewed.

**Old style mouse handling**: Use pre-2017.2 mouse handling.

**No border between video screens**: Check to remove borders between video screens.

**Dynamic stream selection** is enabled by default. This will dynamically select the stream based on the display resolution.

**Use OpenGL**: Check to use. See below for info.

**Live video resolution:** Based on either panel size or pixel size.

**Source pixel aspect ratio:** Will conform the video source's correct aspect ratio, making the object look more real-world. For example, when a video of a perfect circle appears oval on the screen, it is an indication that the aspect ratio might be different from the original source.

**Resource Panel Location**: Resource Panel can be configured for left or right of video screen.

**Live Time Format**: Select from drop-down menu whether to display only time or date and time in live video.

**Maximum Live Streams:** An option to limit the number of live video streams in the CathexisVision camera tab. The limit is a global limit and applies across all screens. (On an NVR/DVR this setting is only accessible to an administrator.)

**OpenGL:** A Graphics library...a cross-platform API for writing applications for 2D and 3D graphics. The graphics card utilises the OpenGL, and thus the load will be passed on to the GPU, freeing the load on the CPU.

**Pixel shaders:** Similar to OpenGL.

 $\mathbb{L}$ 

**Fastest scaling:** When the CPU has to be utilised to handle the load, this option helps optimise the instructions for the CPU.

#### **10.4.7.3 Switch Display Settings for New Tabs**

This will define how the cameras tab responds when there is an event on the site that sends video and information to the Cameras Tab of the viewing client. **Note**: The settings here will apply to any new Cameras Tabs, opened after settings are changed.

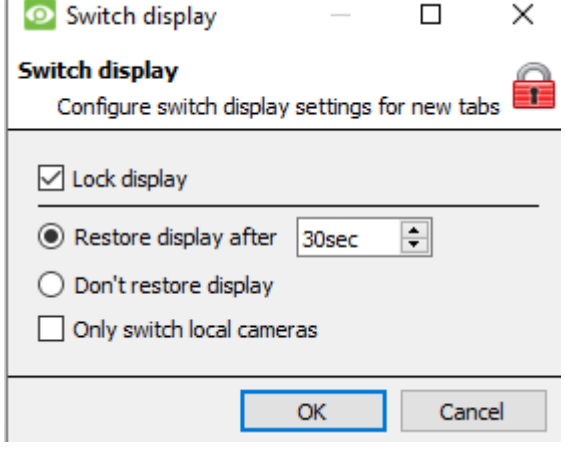

#### **Lock Display**

Will prevent the Cameras Tab from displaying any video feeds sent to it by the Event.

#### **Restore display after**

Will define how long after switching to the Event Cameras the Cameras Tab will return to the original display settings.

#### **Don't restore display**

Will leave the Cameras Tab on the Event Cameras until an operator, or administrator, resets the display.

#### **Only Switch Local Cameras**

Will only switch to Event cameras originating from a local site.

**Note**: Lock or unlock the currently opened Cameras Tab by clicking on the little lock located at the end of the Timeline on the Review Controls.

Q

# **10.4.7.4 Default Event Notifications**

Here, set the default/global Event Notifications for this Viewing Station. For more information about Event Notifications, and their Setup, see the [Custom Event Notifications](#page-292-0) section (above).

# **10.4.7.5 Performance**

**CATHEXIS** 

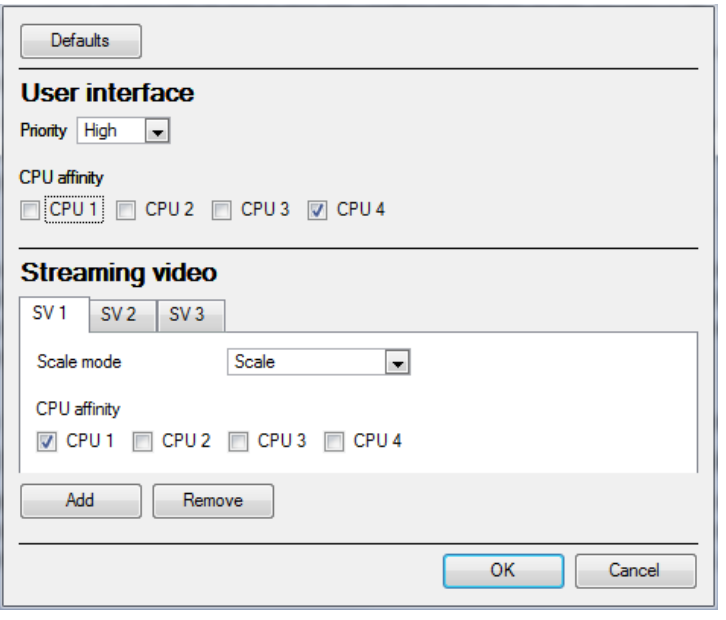

**Note**: The system will calculate defaults that should be optimised already.

Unless the user has an understanding of this technology, and an explicit reason for changing these settings, **do not change them**.

# (1) **Defaults**: The system calculates default performance settings based on available CPUs, enabling optimisation of resources even before settings have been manually configured. Once the performance settings are explicitly configured, the defaults fall away. However, recall the defaults by clicking the **Defaults** button > **OK** (customised settings will then be lost). Default Options: When clicking on default, there is the option to choose the default that b Safe default suits the system being worked on. Dual core Choose safe default if unsure as to what system is being worked on. Quad core (2) **User Interface**: What the user sees. Priority: The priority setting affects what the user sees as the interface. For example, the speed and responsiveness of the interface is influenced by the Priority setting. CPU affinity with the user interface: The CPU affinity dictates which CPU core will be responsible for what streaming server. This enables multiple streaming servers without exceeding the processing power of the CPU.

# **CATHEXIS**

#### (3) **Streaming video**:

Here, add or delete Streaming Video Servers (SVs) to match the available CPUs. A streaming video is responsible for the decompression of the compressed video from camera sources (video is compressed for transporting purposes).

Scale mode:

"Scaling" is the re-sizing of images. For example, the scaling of MPEG images from their default 4CIF down to QCIF display size. Scaling requires processing effort. One of the big advantages of multiple CPU processing is that this effort can be split across the CPUs. Each Streaming Video Server (SV) must be assigned a "Scale Mode" setting, which is the type of scaling to be performed by the SV.

Options are:

**No scaling:** The SV does not scale. Presumably, scaling would be assigned to another SV.

**Scaling:** The SV scales. If scaling is assigned to every SV, the system will attempt to spread the load.

Streaming Video Server (SV):

By default, the system only has one Streaming Video (SV) server. Manually create more SVs for further CPUs, so that ultimately there are as many SVs as there are CPUs:

Dual core: SV1, SV2

Quad core: SV1, SV2, SV3, SV4

For example, for a quad processor:

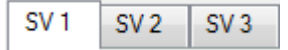

CPU affinity with the streaming video:

Whereas SVs are numbered SV1, SV2, etc, CPUs are numbered CPU0, CPU1, CPU2, etc

The "CPU affinity" maps CPU to SV. For example:

Dual core: SV1 (CPU0), SV2 (CPU1)

Quad core: SV1 (CPU0), SV2 (CPU1), SV3 (CPU2), SV4 (CPU3)

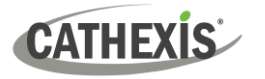

# **10.4.7.6 Keyboard**

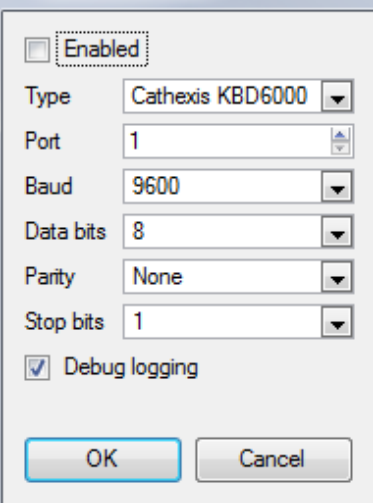

This option is for adding a keyboard to a Base Station. If adding a Keyboard to a Recording Server, do so via **Site / Open Tab / Setup / Configure Servers / Keyboard**.

Enter in the details relevant to the keyboard.

## **10.4.7.7 Alarms**

Enter an IP address for a technical alarm server, or gateway, for the viewing software to send alarms to.

# **10.4.8 Help**

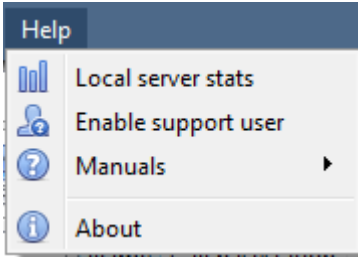

**Local server stats/Viewing station stats:** Shows the statistics for the local server if it is an NVR, or for the Viewing Station. (This depends on the unit on which one is on.)

**Enable Support User:** This will enable/disable a special user added for support purposes, when installing **CathexisVision** NVR.

**Note**: This will only appear on NVR units.

**Manuals:** The Setup, Operator's, Quickstart, and Archiving manuals are accessible within the software.

**About:** Provides information about the License, the Release version, and the email address for Support.

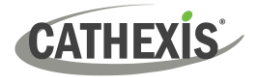

# **10.5 Status Bar**

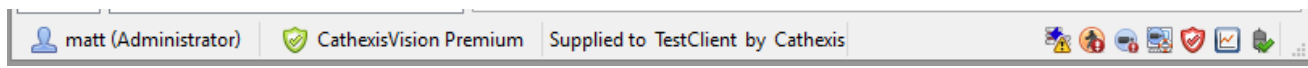

The status bar runs along the bottom of the interface. On the bottom right of the bar are a useful set of notifications. For further details, in the GUI, left-click on a specific icon.

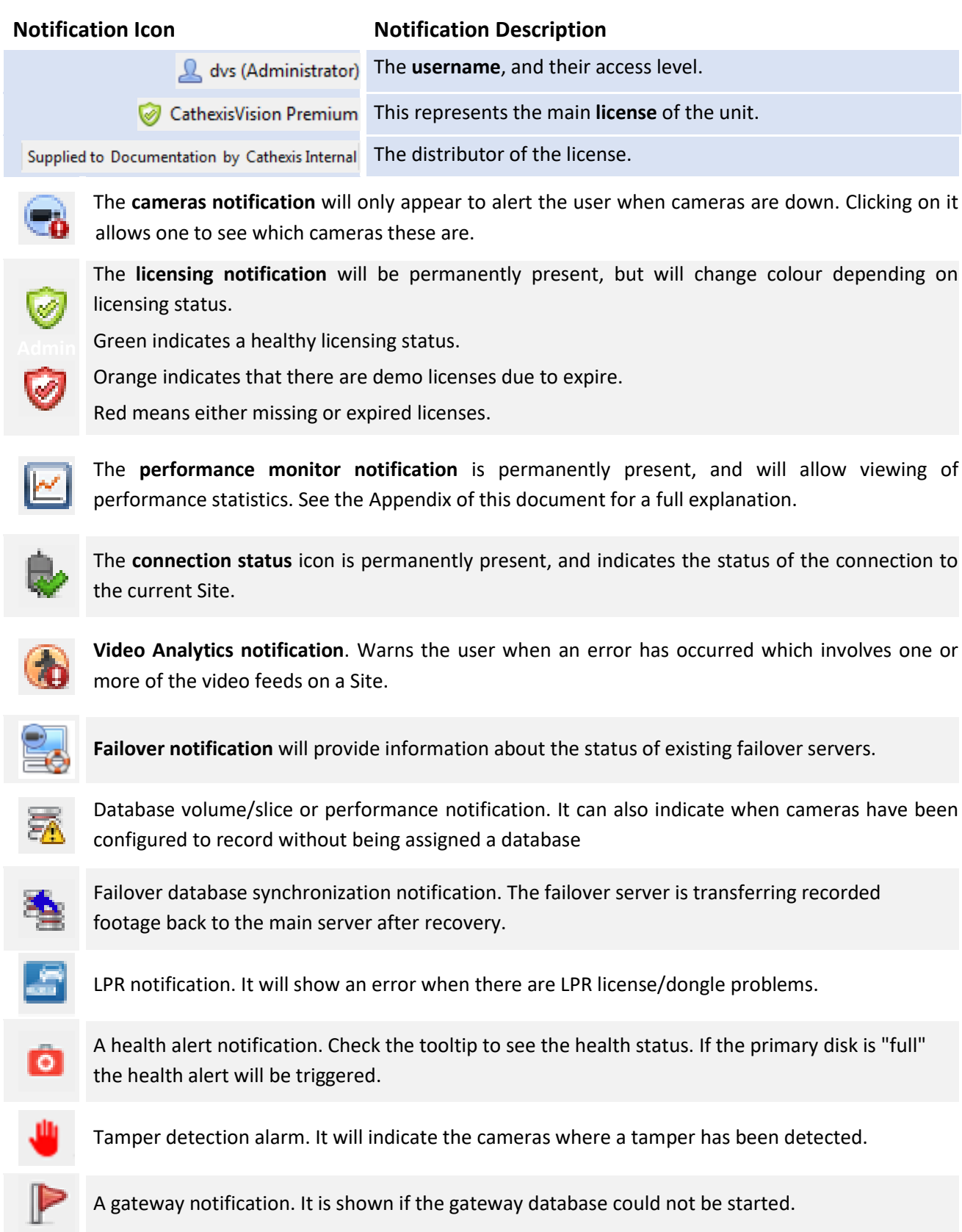

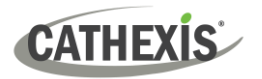

# **10.6 Monitors Tab**

The Monitors Tab gives full control over the Video Wall. Here, the user can change the layout, and define camera Sequences, and salvos.

There will not be any video playing on the interface. The names of cameras where they are placed on the layout will be visible.

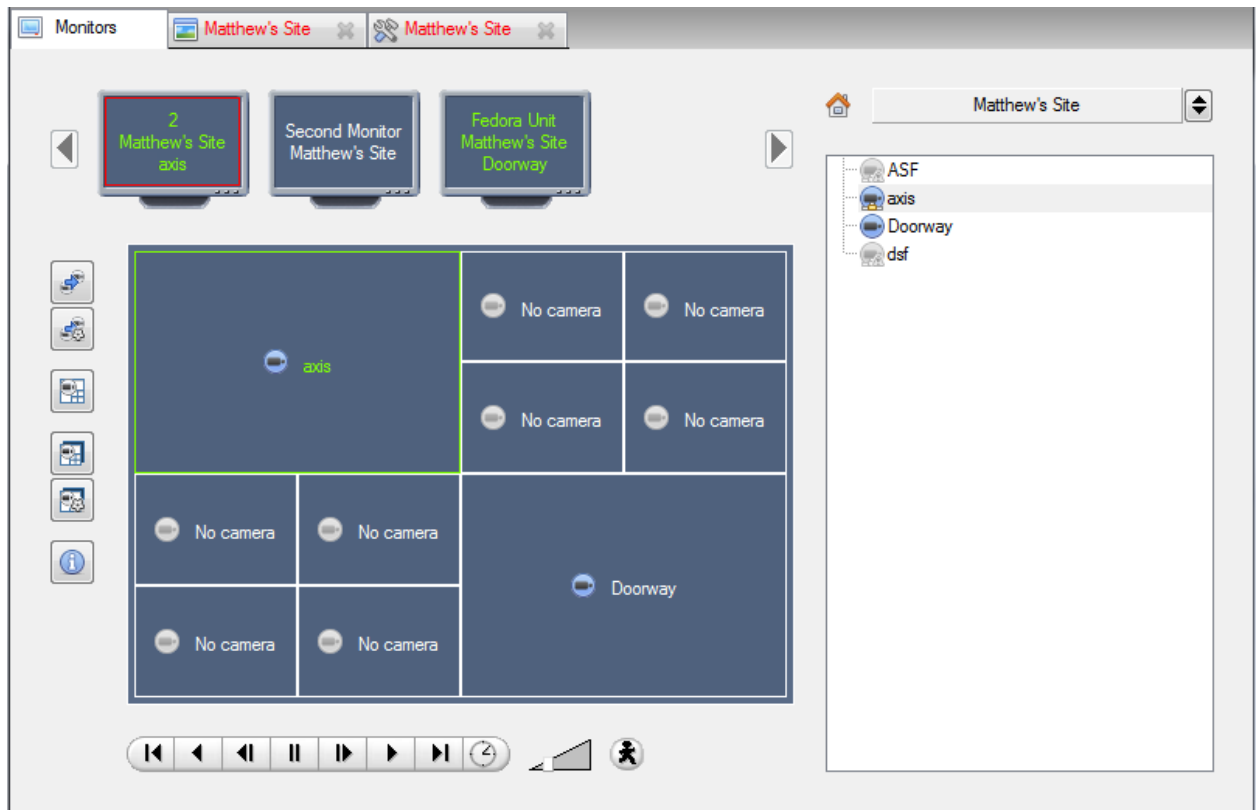

# **10.6.1 Open a Site on a Screen**

The list of monitors will be representative of the number of monitors that have been added to servers on the site.

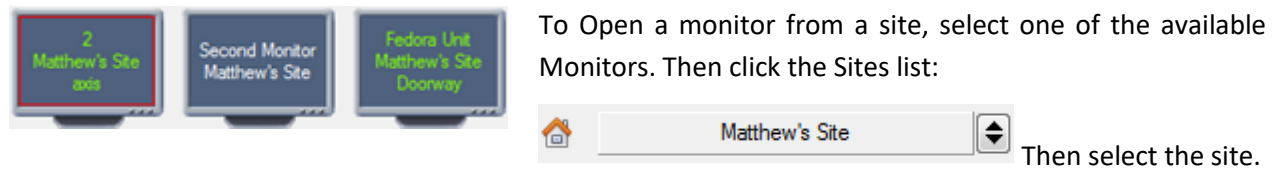

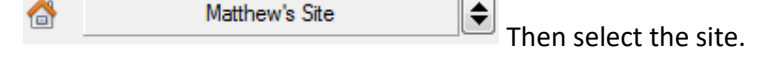

The Monitor with a red border will be the Monitor whose camera Layout is displayed below it.

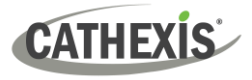

#### **10.6.1.1 Layout**

A layout defines how the cameras appear on the screen. This includes which cameras are present and how much of the screen an individual camera takes up.

#### *10.6.1.1.1 Create a Layout*

To create a layout, organise cameras on the screen as desired (double-left-click to expand; single-rightclick to reduce). Then click on **Layouts / New**. Give the Layout a name, and click OK. (use Layouts created in the Cameras Tab in the Monitors Tab, and Vice Versa.)

#### *10.6.1.1.2 Edit an Existing Layout*

Setup the cameras as desired (double-left-click to expand; single-right-click to reduce). Then click **Layouts / Save As**. Then select the Layout to overwrite, and click ok.

#### *10.6.1.1.2 Recall a Layout*

To bring up a particular layout on a screen, click on this icon, and select a layout name of choice.

# **10.6.2 Sequence**

隭

A Sequence will run a set of cameras in a single camera panel.

# **10.6.3 Sequence Manager**

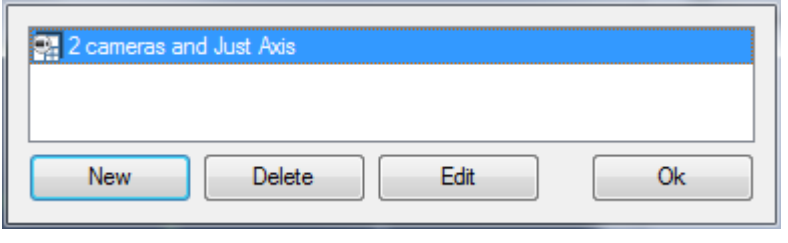

55 Clicking on this icon will bring up the Sequence Manager.

To **edit** a Sequence, select the existing Sequence and click **Edit**. To create a **new** Sequence, click on **New**. This will bring up the **Sequence Editor**.

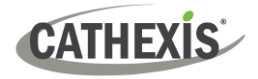

# **10.6.4 Sequence Editor**

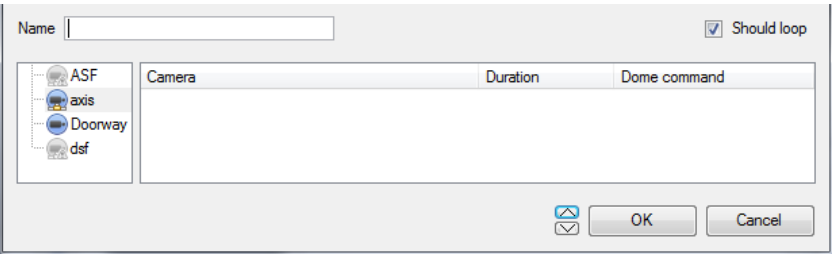

**Name** the Sequence.

The left-hand panel will hold a list of available cameras.

The right-hand panel will hold a list of cameras that are included in the Sequence.

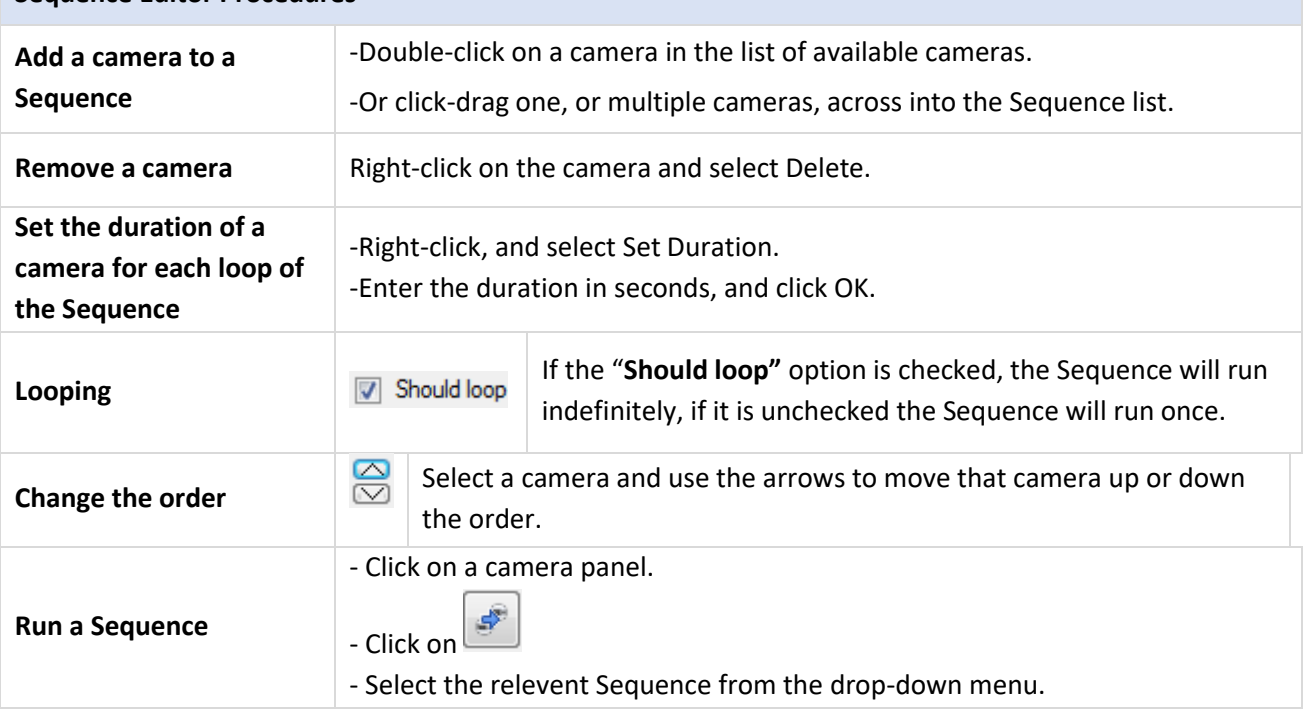

#### **Sequence Editor Procedures**

# **10.6.5 Salvo**

A Salvo is a set of Layouts. This means that the Layout of cameras on the monitor will change, running through a set order, using the pre-defined Layouts.

#### **10.6.5.1 Salvo Manager**

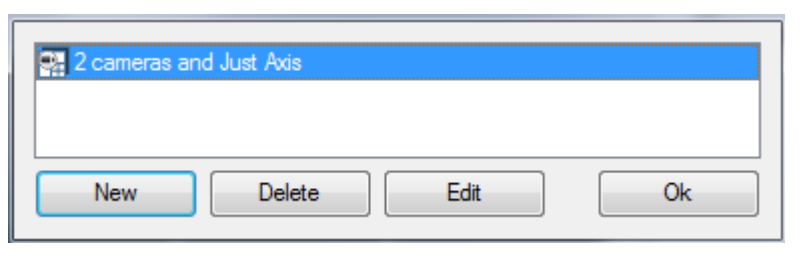

Click on this icon. This will bring up the Salvo Manager.

To **edit** a Salvo, select the existing Salvo and click edit.

To create a **new** Salvo, click on **New**. This will bring up the Salvo Editor.

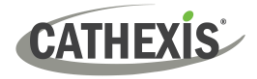

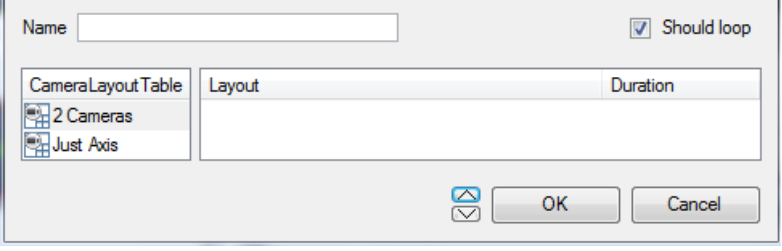

**Name** the Salvo appropriately.

The left-hand panel will hold a list of available Layouts.

The right-hand panel will hold a list of Layouts that are included in the Salvo.

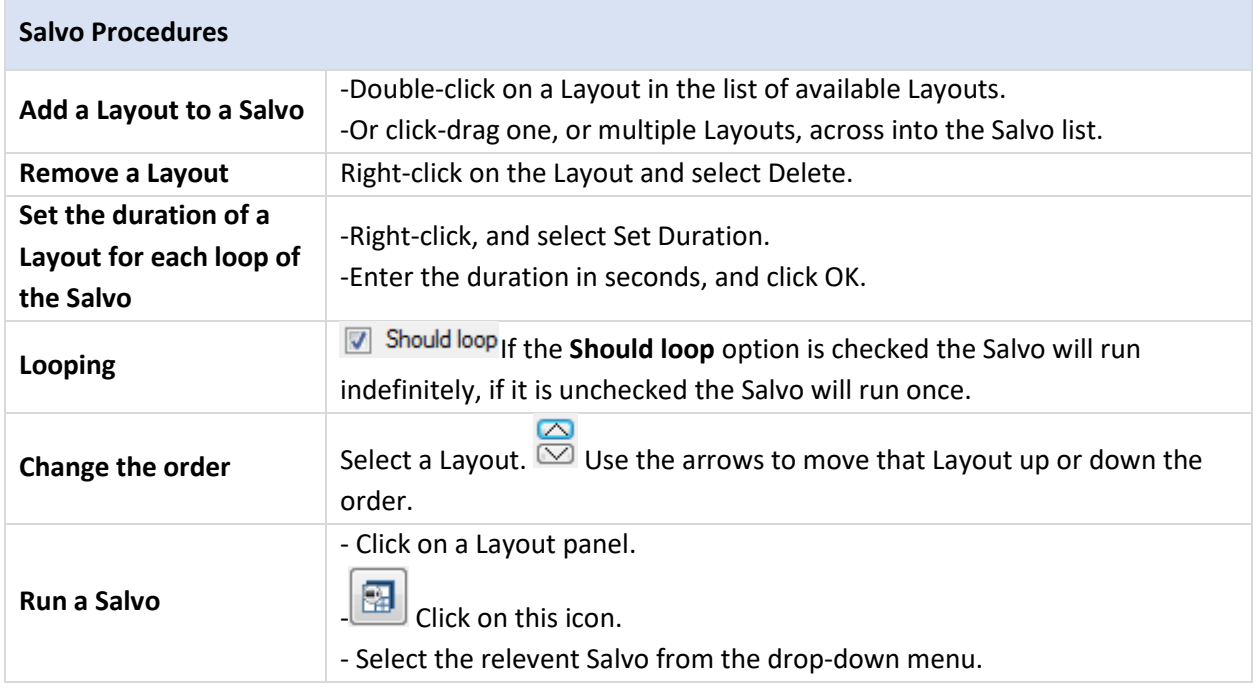

# **10.6.6 Virtual Cameras Interface**

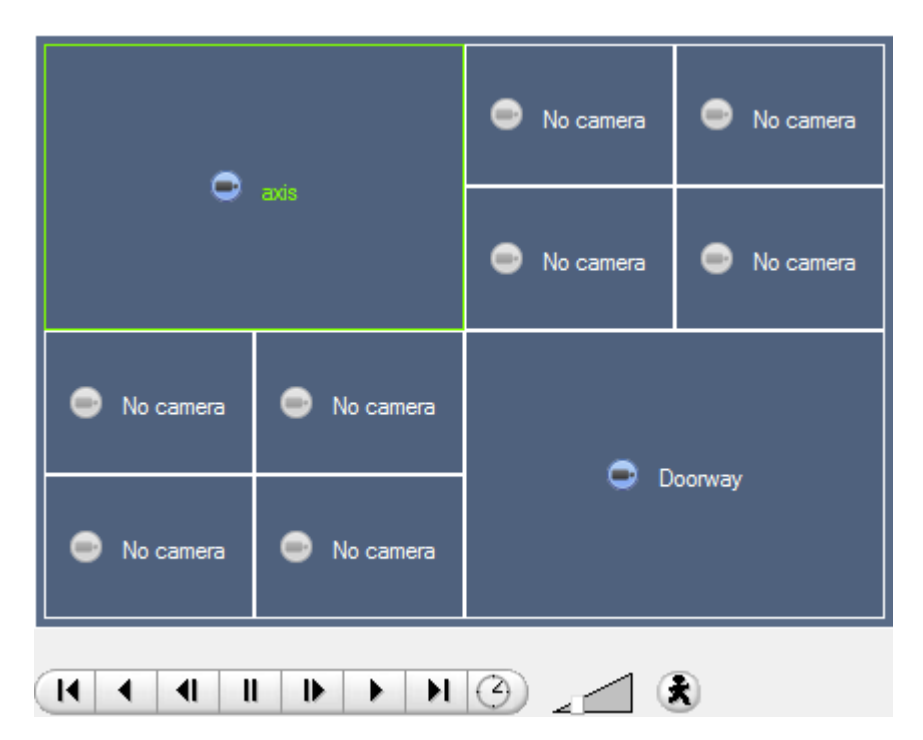

The virtual cameras interface is the interface where one can:

- See the Layout that the cameras will take on the Monitor selected.
- See what cameras are in which panels.
- Control the overlays on each camera.
- Use the Playback controls to review video on the Monitor.

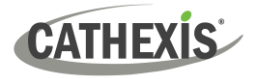

# **10.6.7 Individual Panel Settings**

To change the settings of an individual panel, middle-click on the panel. This will bring up the following menu:

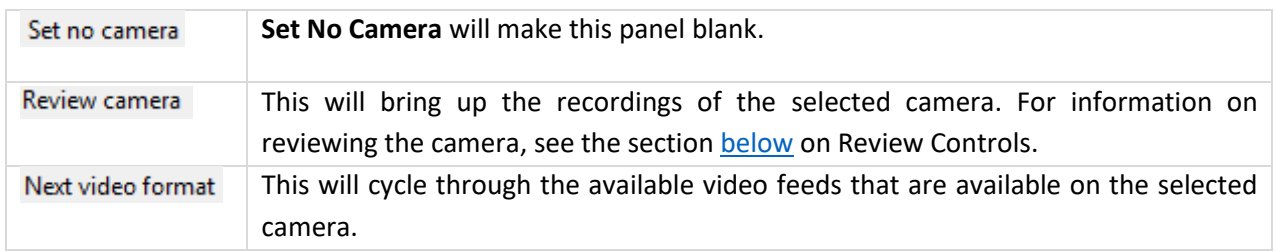

# <span id="page-310-0"></span>**10.6.7.1 Review Controls**

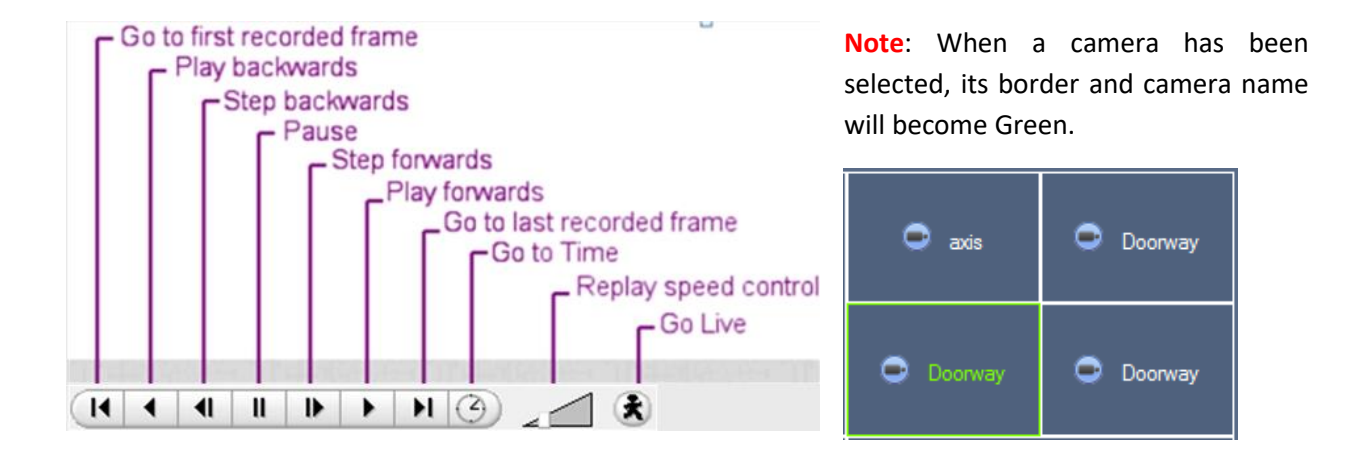

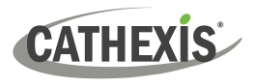

# **10.7 Cameras Tab**

CathexisVision offers the installer two useful tools for retrieving visual information about cameras, as they are streaming information. These steps are carried out in the Cameras Tab, viewing video.

# **10.7.1 Statistics and Information**

## **10.7.1.1 Resolution and Bitrate**

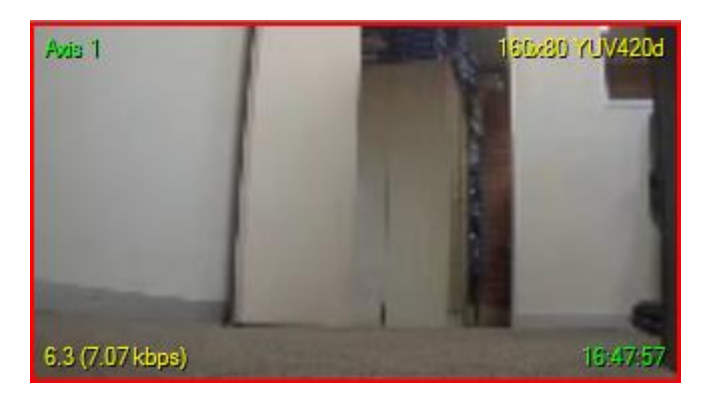

Pressing CTRL-R will bring up the Bit Rate, and Resolution information of the feeds. This is seen in the yellow text in the image to the left.

On the top right is the **resolution** of the feed currently being viewed

On the bottom left, are two numbers. The number in brackets is the **bitrate;** to the left of this number is the **Frames Per Second Rate**.

#### **10.7.1.2 General Camera Information**

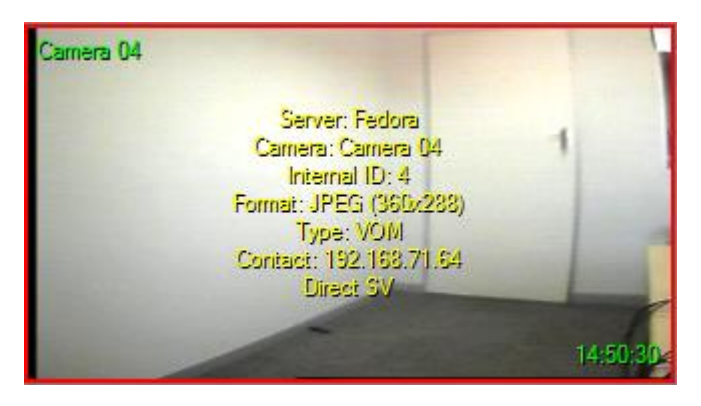

Pressing CTRL-I brings up the general camera information overlay.

**Unit** is the unit this camera has been added to**.**

**Camera** is the cameras name.

**Index** is a number given by the NVR to identify this camera.

**Format** this is the format the video is streaming in.

**Type** this is the type of device the camera is.

**Contact** this is the address of the server the camera is attached to.

**Stream Profile** this is the streaming profile of the video feed.

**cathexisvideo.com**

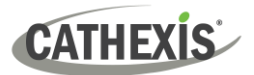

# 11. CathexisVision Forensic Tool

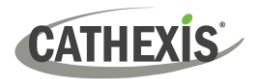

# **11.1 Forensic Tool**

The Forensic Tool is used to troubleshoot and obtain historical network, storage, event, camera streaming, people counting, and other valuable data.

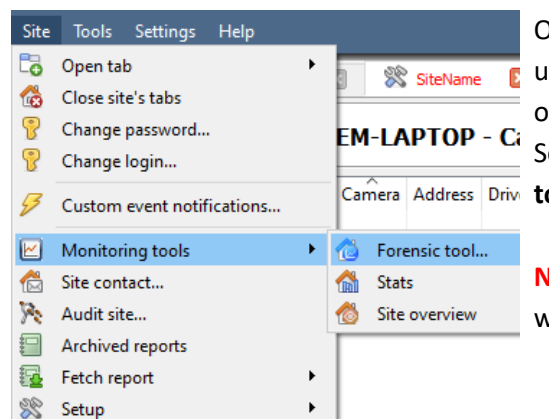

Once a connection is made to the intended camera site or NVR unit, open the forensic tool by selecting the "**Site**" menu option.

Scroll down to "**Performance tools**" and select the "**Forensic tool**…" option.

**Note**: To access the Forensic Tool, the user must be logged in with administrative rights.

|                                     | $\Theta_{\!\scriptscriptstyle\! c}$ | $^{\circledR}$ | Q          | Q      | Q        | Graph                | NW in                          | NW out           | Disk write                    | Encode | Decode      |  |
|-------------------------------------|-------------------------------------|----------------|------------|--------|----------|----------------------|--------------------------------|------------------|-------------------------------|--------|-------------|--|
| Server                              | NW in                               | NW out         | Disk write | Encode | Decode   |                      |                                |                  |                               |        |             |  |
| Security system 68.1Mbps<br>м       |                                     | 15.3Mbps       | 13.8Mbps   | OP/s   | 15.3MP/s |                      | Summary (15 minute resolution) |                  |                               |        |             |  |
|                                     |                                     |                |            |        |          | 100Mbps<br>20.0MP/s1 |                                |                  |                               |        |             |  |
|                                     |                                     |                |            |        |          |                      |                                |                  |                               |        |             |  |
|                                     |                                     |                |            |        |          |                      |                                |                  |                               |        |             |  |
|                                     |                                     |                |            |        |          |                      |                                |                  |                               |        |             |  |
|                                     |                                     |                |            |        |          |                      |                                |                  |                               |        |             |  |
|                                     |                                     |                |            |        |          |                      |                                |                  |                               |        |             |  |
|                                     |                                     |                |            |        |          | 50.0Mbps             |                                |                  |                               |        |             |  |
|                                     |                                     |                |            |        |          | 10.0MP/s-            |                                |                  |                               |        |             |  |
|                                     |                                     |                |            |        |          |                      |                                |                  |                               |        |             |  |
| $\overline{J}$<br>NW in             |                                     |                |            |        |          |                      |                                |                  |                               |        |             |  |
|                                     |                                     |                |            |        |          |                      |                                |                  |                               |        |             |  |
| NW out<br>$\vee$                    |                                     |                |            |        |          |                      |                                |                  |                               |        |             |  |
|                                     |                                     |                |            |        |          | Obps                 |                                | en manual estatu |                               |        |             |  |
| Disk write<br>V                     |                                     |                |            |        |          | 0P/s                 | Tue 27 Meg                     | OANDO            |                               |        |             |  |
| Encode<br>$\triangledown$<br>Decode |                                     |                |            |        |          |                      |                                | OGHOD            | asho and and are also and and |        | <b>RADO</b> |  |

**Figure 1: Main Forensic Window**

The sections below will explain the interface shown in Figure 1, and how to use this tool.

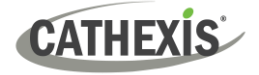

# **11.1.1 Data Values Used**

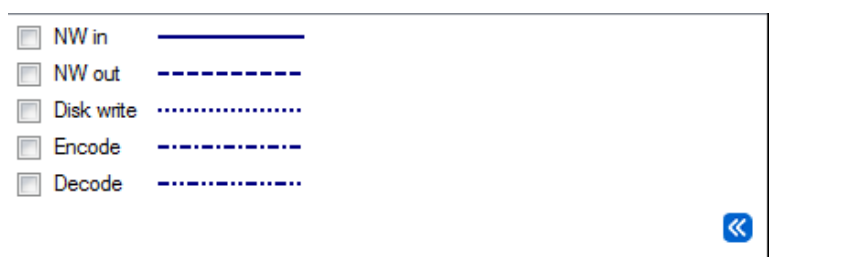

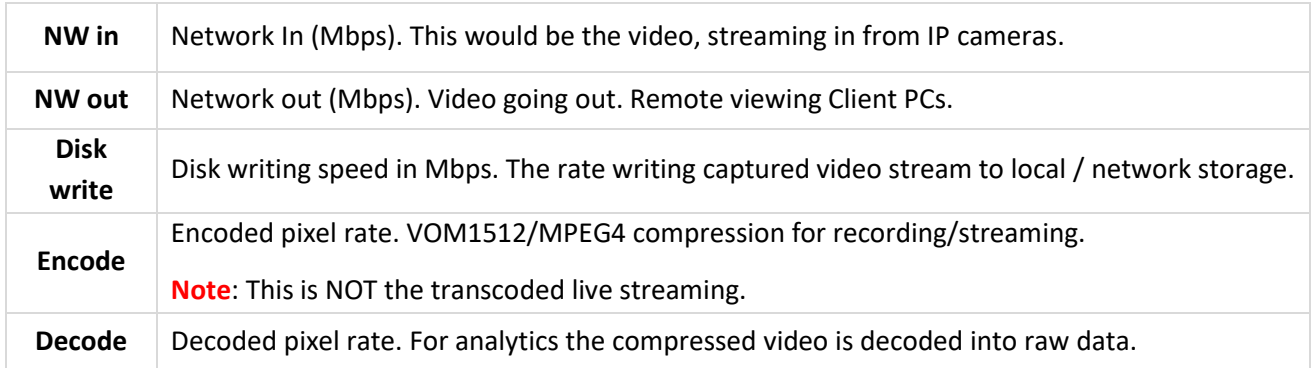

# **11.1.2 Date / Time Selection**

There are two ways to select the graphing period: **Time Bar selection** or **Time Frame selection**.

# **11.1.2.1 Time Bar Selection**

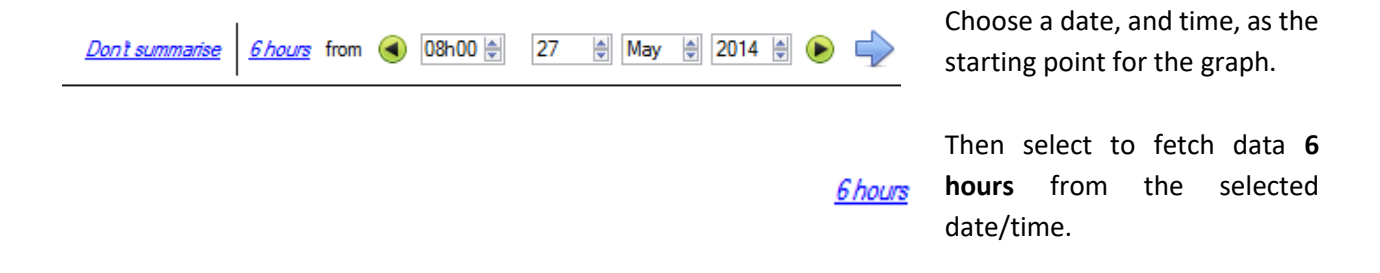

#### **11.1.2.2 Time Frame Selection**

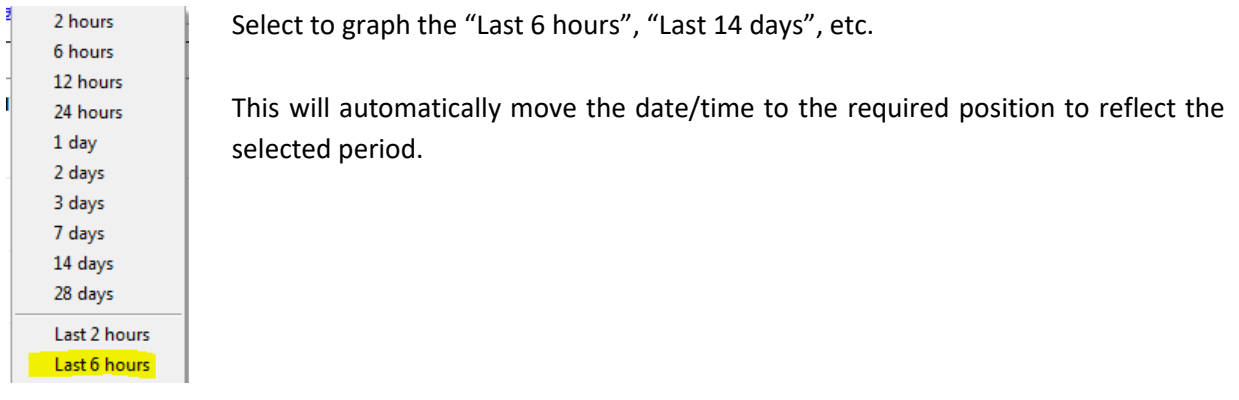

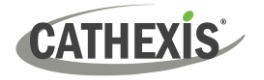

# **11.1.3 Graph Window**

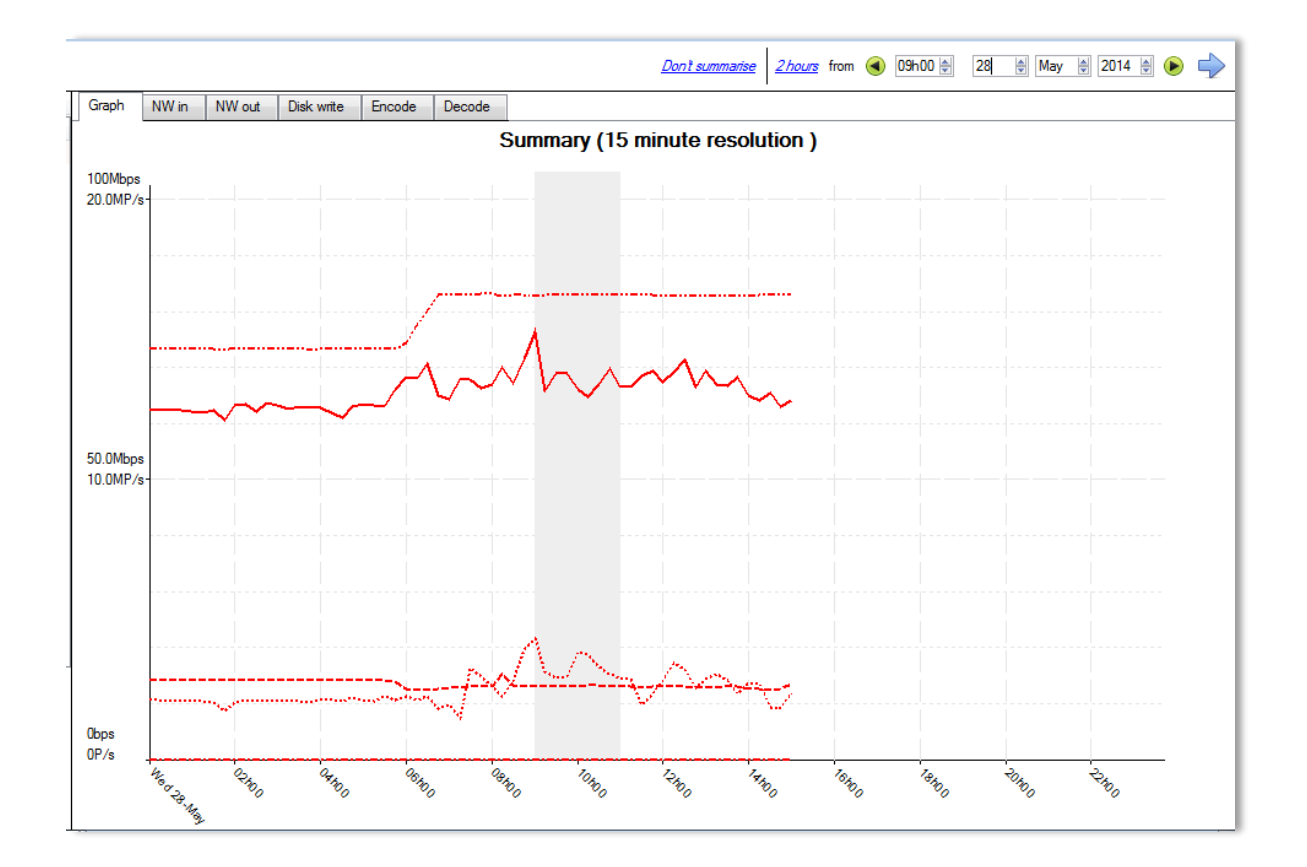

# **11.1.3.1 Zoom in on a Period**

To zoom in on a desired period, hold down the left mouse button at the starting or ending point, and move the mouse right or left. The selected area's colour will become grey.

To zoom in on the selected area, select the blue arrow. This will give a detailed view of the zoomed- $\Rightarrow$ in time period.

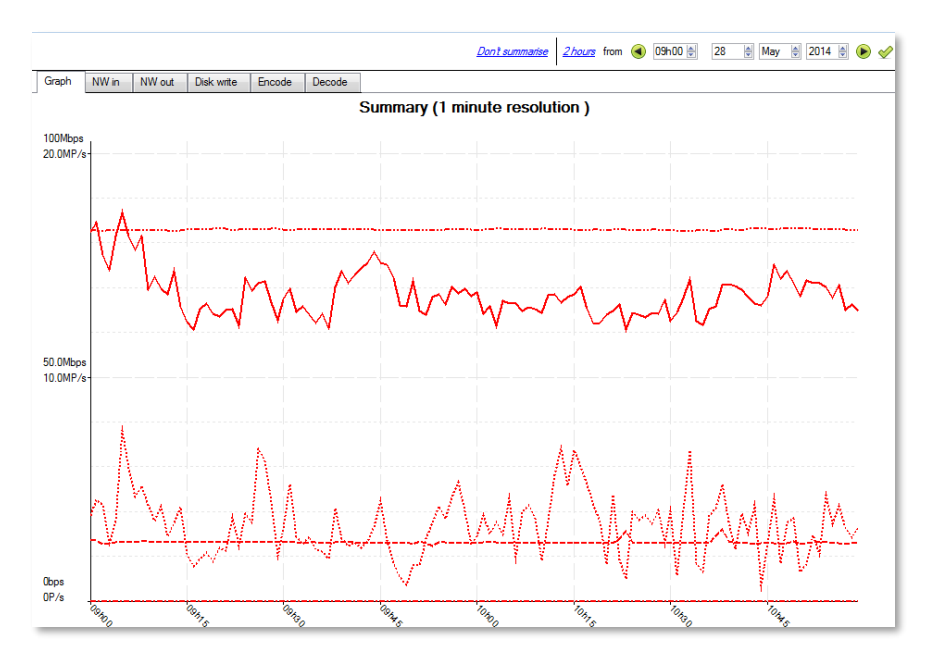

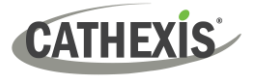

# **11.1.3.2 See the Data Values**

Get to the data values for the various data sets by selecting the "NW in" column. This is shown in the example below:

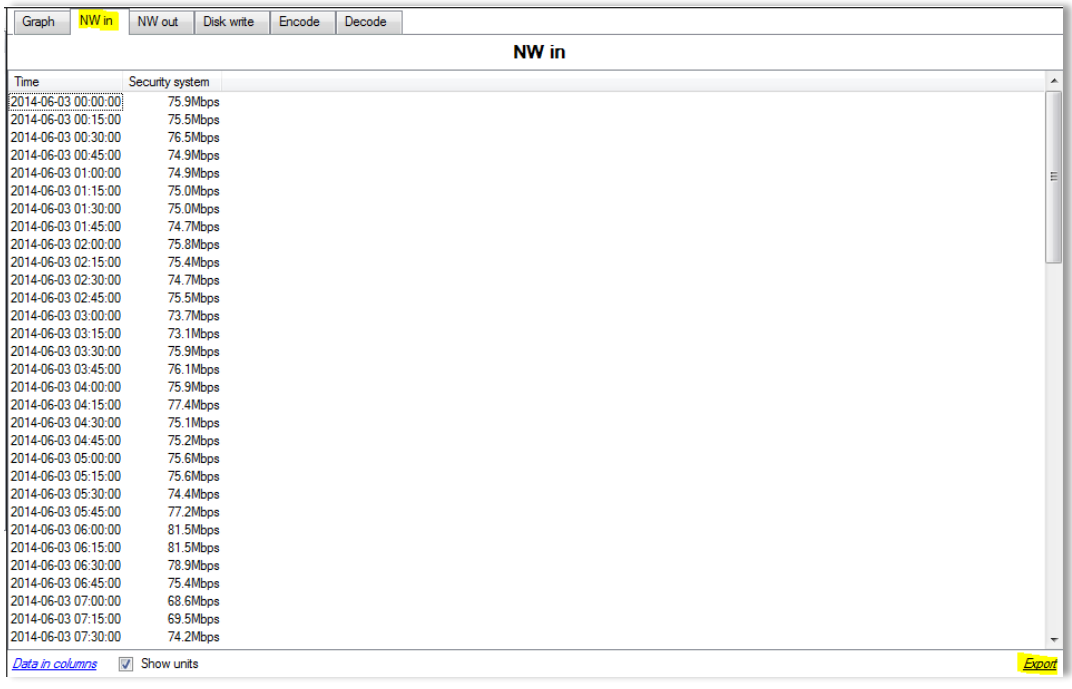

# **11.1.3.3 Export as a Comma Separated Values (CSV) file**

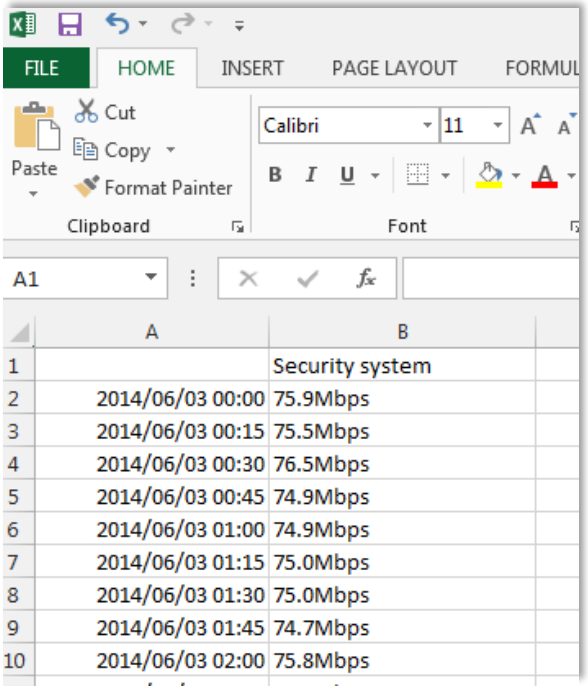

The user can also export the data to a CSV file. See bottom right "Export" shortcut highlighted in yellow.

Choose to disable the "Show units" option below if only needing to import the actual data into Excel.

See the image for the exported CSV file opened in Excel.

# **11.1.4 Selected Views**

## **11.1.4.1 Summary View of Servers**

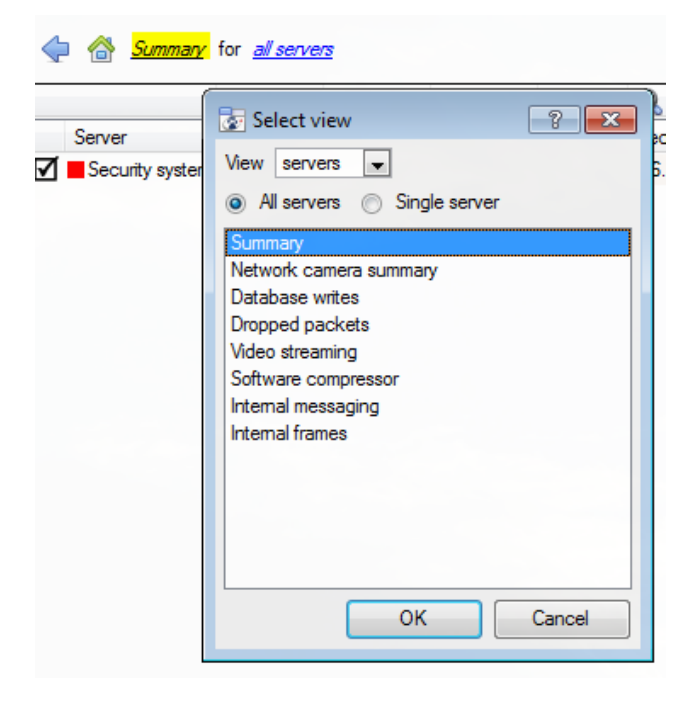

The default view when opening the forensic tool is the "All servers" summary view.

Change this view by selecting the available options for the Servers view below, for example "Summary", "Network camera summary", etc.

As already indicated, the "Servers" view has a list of data sets, which one can choose from. The "X axis" or data sets available for the viewing options will be discussed. Select to view data for all servers, part of the site, or a single server.

#### **11.1.4.2 Network Camera Summary**

This provides the **total network throughput**, the **drop ratio**, and a count of **camera stalls** detected for all IP cameras connected to the unit/s.

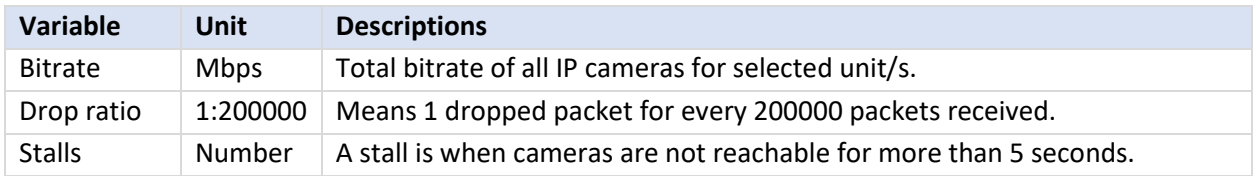

#### **11.1.4.3 Database Writes**

The recording process receives video data from the cameras. The video data gets cached to local memory (Shared memory – SHM), and from there the data gets read and written to storage. Bottlenecks could be caused by slow or faulty storage/equipment.

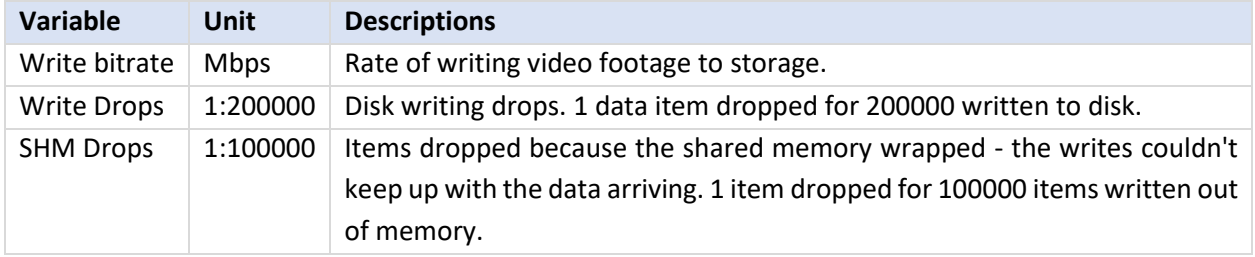

# **11.1.4.4 Dropped Packets**

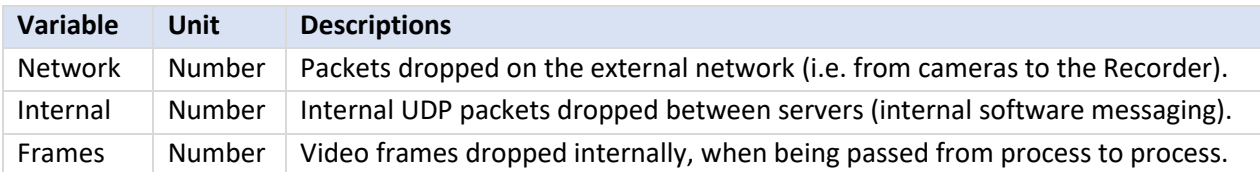

**Note**: For the "Number" or X axis value, 200k would indicate 200 000 packets.

# **11.1.4.5 Video Streaming**

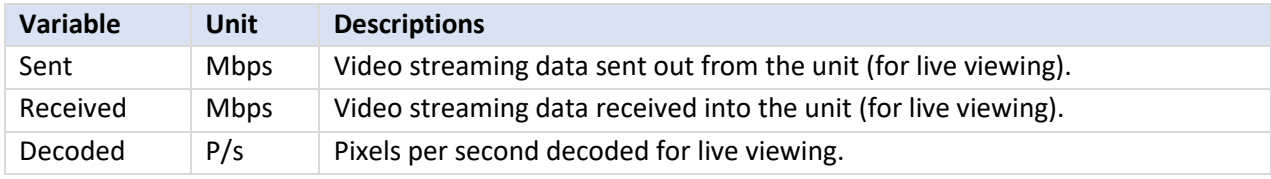

**Note**: MP/s indicates 1000 000 Pixels per second.

# **11.1.4.6 Software Compressor**

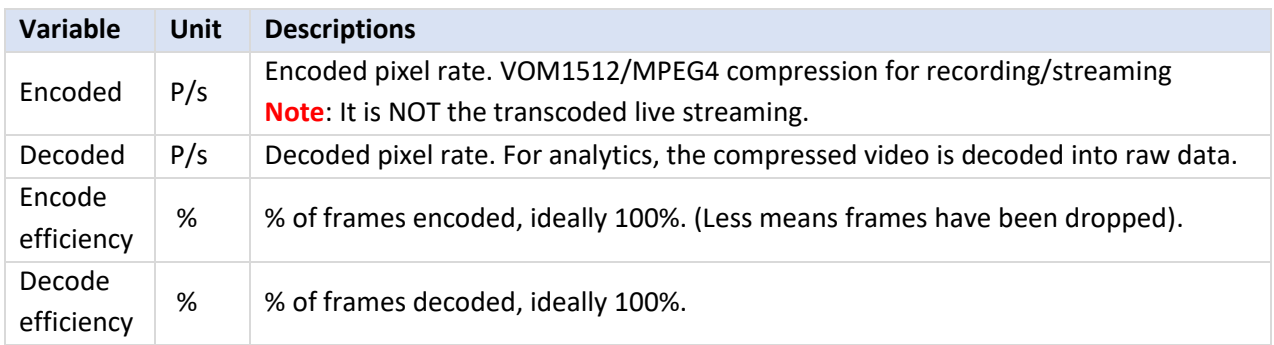

**Note**: The encoding done by the HTML server is not accounted for at present.

# **11.1.4.7 Internal Messaging**

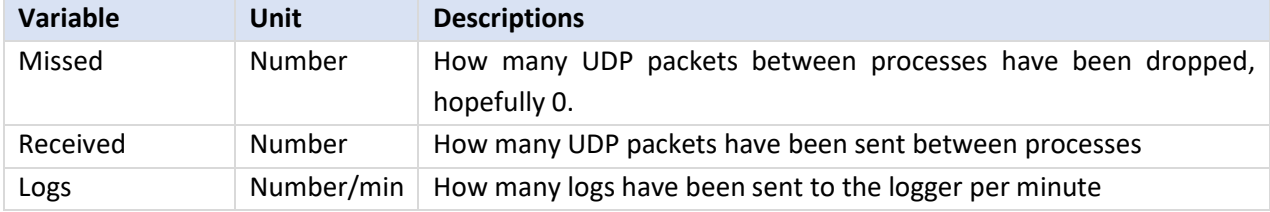

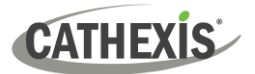

#### **Internal Frames**

Internal frames passed between internal processes.

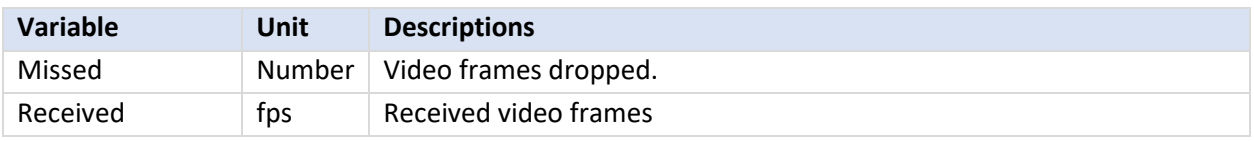

# **11.1.4.8 Network Camera View of Cameras**

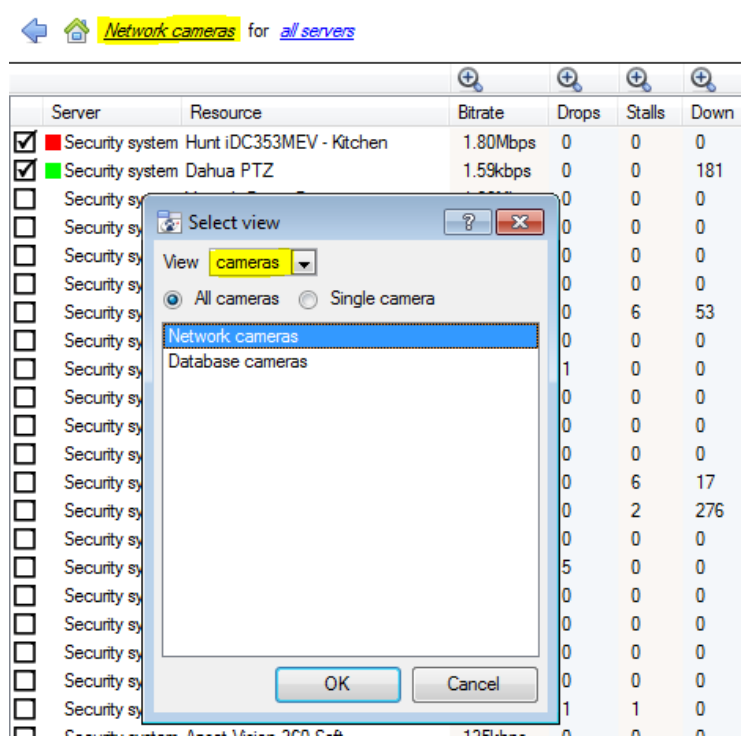

Change the Servers view to "Network cameras" by first selecting the "Cameras" View option as shown below. This will provide cameraspecific values.

The "cameras" view has a list of data sets to choose from. The "X axis", or data sets available, for the "cameras" view will be discussed. Select to display "All cameras", or a "Single camera".

# **11.1.4.9 Network Cameras**

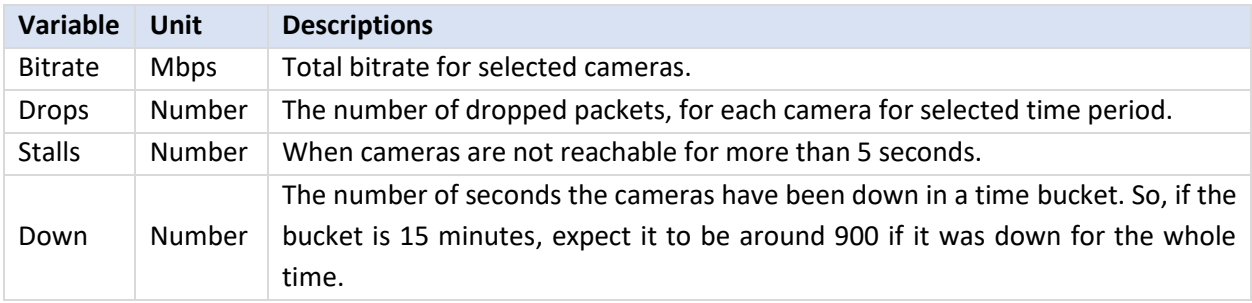

# **11.1.4.10 Database Cameras**

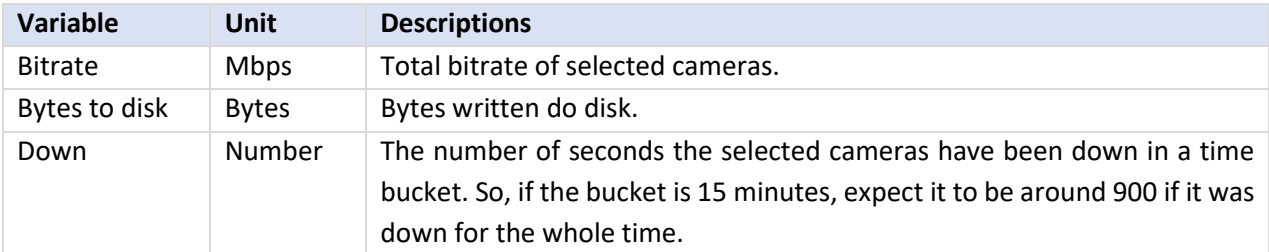

# **11.1.4.11 Events View of Cameras**

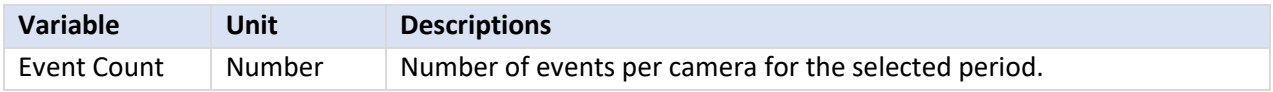

# **11.1.5 Quick View**

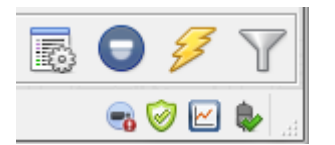

Quickly access performance information from the **CathexisVision** interface.

Left-click on this icon, which is in the bottom right-hand corner.

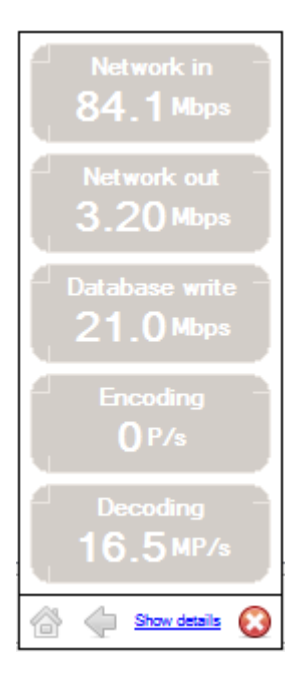

Clicking on this icon will cause the image to the left to appear. This shows live information about the system.

**Show details** Click on this and it will become the image below. The **show details info** can be seen in more detail by clicking on the information that is hyperlinked. In the below image, these are **Network in** and **Network out**. Following these links will navigate to further information regarding the cause of the network traffic.

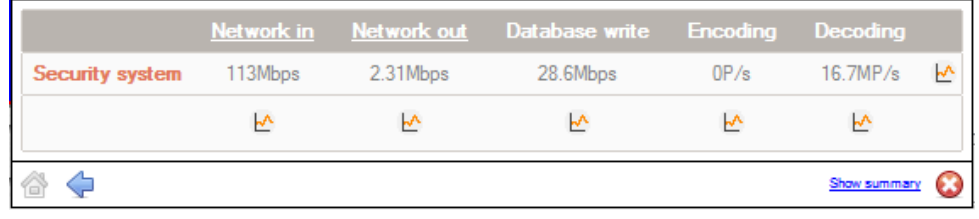

For example, clicking on **Network in** reveals the following:

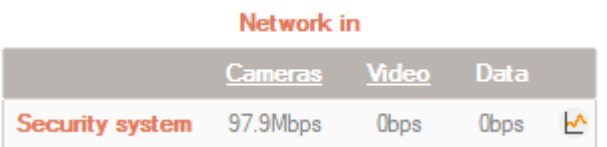

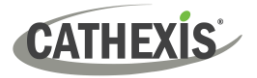

# **11.1.5.1 Live or Historic**

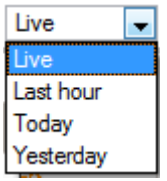

Once the graph window has popped up, select between viewing the live data, or historic data.

This is done by clicking on the drop-down menu, found on the bottom right of the graph window.

# **11.1.5.2 Multiple Graphs**

View multiple graphs by disconnecting the current graph.

This is done by clicking on this icon, which is found at the top right of the graph window.

# **11.1.6 Examples of How to Interpret the Graph and Columned Values**

## **11.1.6.1 Example 1: Investigate Disk Writing Throughput**

One can choose to only display the disk writing graph. Check the "Disk write" checkbox, on the bottom left-hand corner, and deselect the rest. This allows plotting the disk writing graph, exclusively, on the right-hand side. Also select the period "Today" (highlighted in yellow) for the disk writing throughput.

By moving the mouse to the left plane, away from the graph, the columned values on the left would be the **average disk writing throughput** for the selected period. Also expand the "Disk write" column, to get the minimum and maximum values for the selected period. They are also highlighted on the graph in Figure 2.

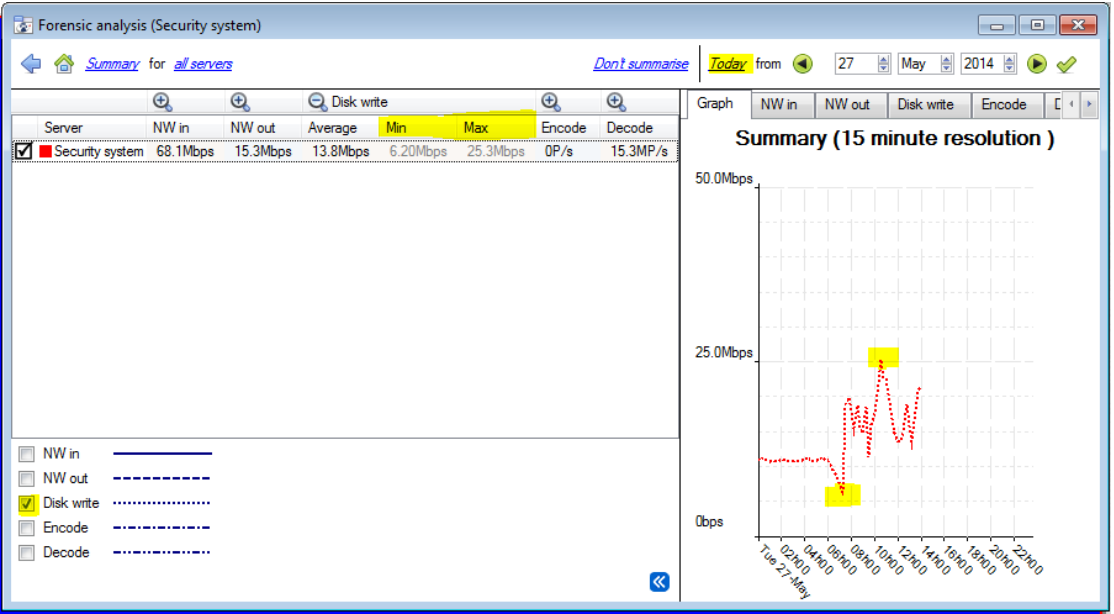

#### **Figure 2**

**Note**: These 2 examples illustrate the process used to filter out required information. Other system data can be retrieved in a similar fashion.

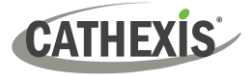

#### **11.1.6.2 Example 2: Investigate Network Loss Issues on Selected Cameras**

#### *11.1.6.2.1 Scenario*

The client has indicated that the live camera views on selected cameras are tearing and there are recording gaps. The camera resources on the right-hand side of the **CathexisVision** indicates low, moderate, and high packet loss. The forensic tool can help highlight the times when the packets failed, and also the magnitude.

The Forensic tool is **only one** of the possible tools with which to measure network loss. Other tools could be network switches, with port statistics; or packet analysing software: tcpdump for Linux and Wireshark for Windows - to capture and analyse RTP (RTSP) traffic loss. Refer to the "**stats**" page for network information. It will give real time packet loss statistics and more detailed video streaming parameters.

Packet loss, on selected cameras, could point to one segment of the network. For example: a segment over a wireless link. It is advisable to create a detailed network layout diagram, of the site, with all the segments and connected IP devices visible on the map. This will help isolate network issues faster. Packet loss on specific camera models could also present itself, when old camera firmware is used. Update the camera firmware to eliminate, or rule this out.

#### *11.1.6.2.2 Method*

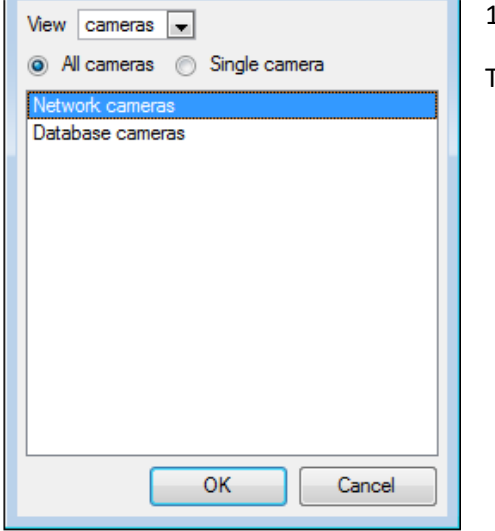

1. Change the view to "cameras". Then select "Network Cameras" from the list.

2. To inspect packet loss on all the cameras for the last day, change the period selector to display "Yesterday".

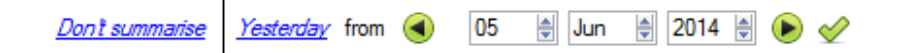

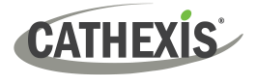

3. Sort the dropped packets on the left-hand column view, by clicking on the "Drops" column header, as indicated below in yellow.

#### Network cameras for all servers

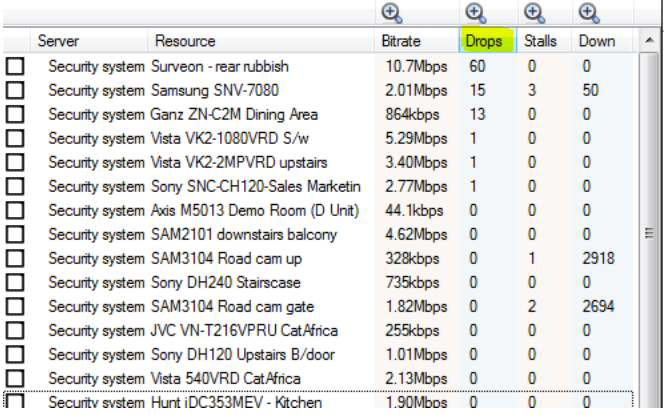

4. In order to graph the cameras, select them on the top left-hand side. Here, the first 3 cameras are examined.

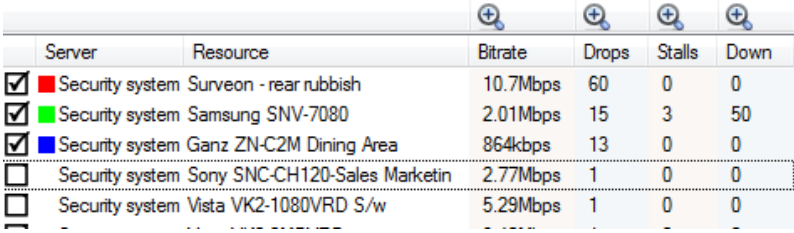

5. One only needs to view the network "Drops", on the selected cameras. Hide the Bitrate, Stalls and Down time:

**Bitrate**  $\triangledown$  Drops -----------Stalls ................... **Down** ----------------

The figure below shows packet loss on the "Security System Surveon" camera. It indicates 60 packets being dropped at around 10 am:

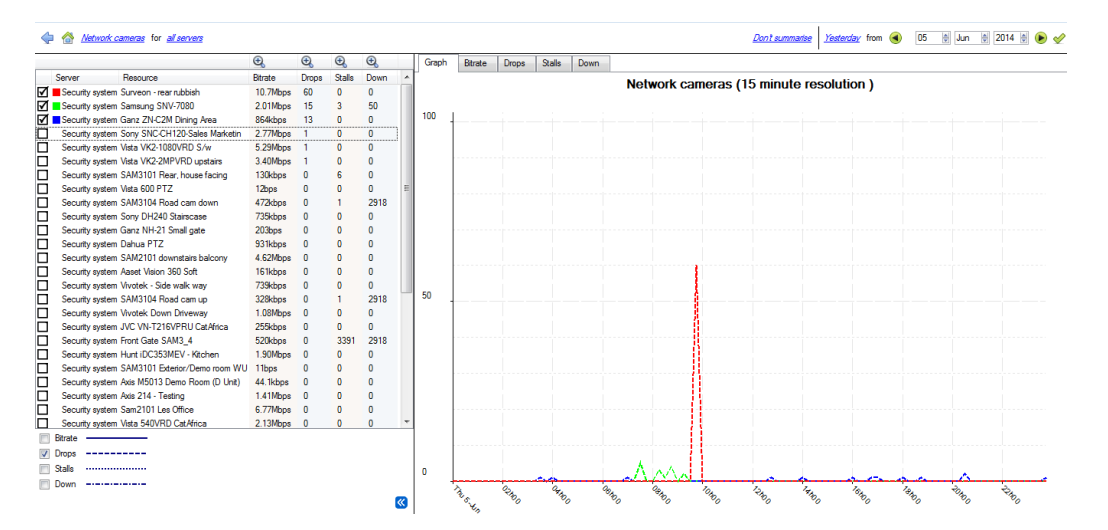
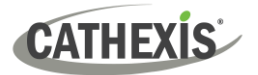

# Appendices

# **CATHEXIS**

### **Appendix A: Configure Custom CatMobile http Listening Port**

This section explains how to define the custom http listening port for each NVR unit. It lists the procedures to change the default listening port for http or https connections to the NVR unit/s. This should be done on each NVR unit that needs to be reached from outside the company network.

This change could be required if the default HTTP port (TCP PORT 80) has already been assigned to another company webserver. This change could also be required if there is more than one NVR unit on site, and the router at site is not able to port forward the incoming custom http port to the default http port 80 for each NVR unit.

Supported Software version: CathexisVision 2020.2 and later. Please contact support to update the listening port for older CarthexisVision software revisions.

#### **Windows**

Create a file called "catCustomPort.conf" containing only "Define CPORT Port\_number" where Port\_number is the port desired for use.

Windows x64 path: c:\Program Files\CathexisVision Server\apache\conf\catCustomPort.conf

Open Notepad and define the custom port as per the example below:

#### **Note:**

- When saving the file in notepad, change the "Save as Type" to "All files (\*.\*)" so no text extension is created for the saved file.
- Do not use TCP port 8080 as this is internally used by the CathexisVision mobile service.

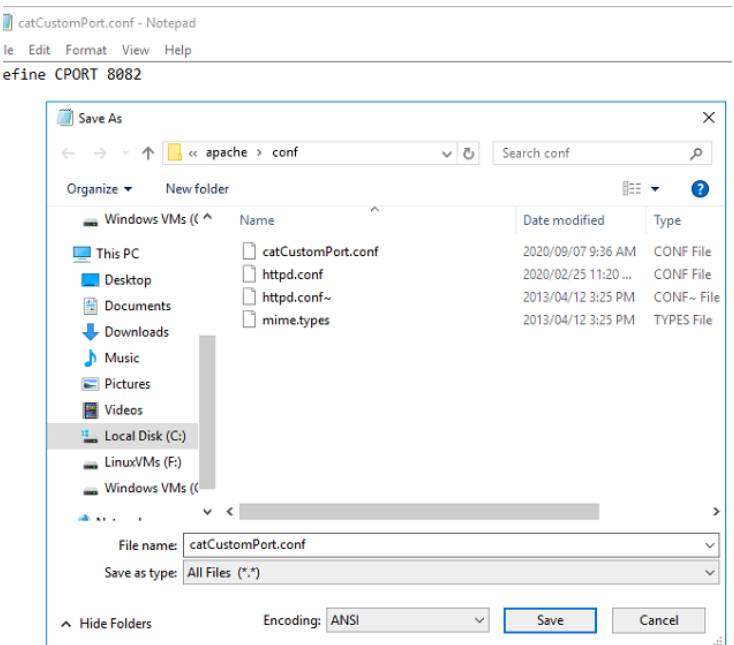

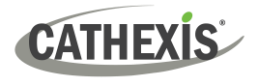

Restart the recording server for the http port change to be updated.

Alternatively, restart the CathexisVision HTML server manually by opening the web browser.

- visit http://127.0.0.1:33101/control
- login with CathexisVision admin credentials (default is admin admin)
- stop and start nvr\_htmlserver

#### **Ubuntu**

Create a file called "catCustomPort.conf" containing only "Define CPORT Port\_number" where Port\_number is the port desired for use.

Ubuntu path: /etc/apache2/catCustomPort.conf

**Note:** Create the file using an Ubuntu text editor like vi or Emacs.

Restart the recording server for the http port change to be updated.

Alternatively, restart the apache service:

- Open a terminal window in Ubuntu
- Type "sudo apache2ctl restart"

### <span id="page-327-0"></span>**Appendix B: TCP vs UDP for Video Monitoring**

Transmission Control Protocol (TCP) and User Datagram Protocol (UDP) are widely used network protocols. Video is sent using either RTP over UDP or RTP over TCP as part of the underlying transmission protocol.

• Both TCP and UDP are part of the IP4 protocol stack.

**CATHEXIS** 

- Both break down data into frames and packets for transmission via ethernet.
- Most IP cameras support both TCP and UDP but generally it is not user controllable.
- VMSes vary significantly in what configuration or control they support for TCP or UDP.
- There are minimal latency differences between TCP and UDP on a dedicated network.
- In IP video, TCP and UDP may perform similarly in dedicated surveillance networks, as error correction and its associated overhead are less likely to come into play.

There are differences between TCP and UDP which make each more or less suitable to certain purposes. Some key differences are outlined below.

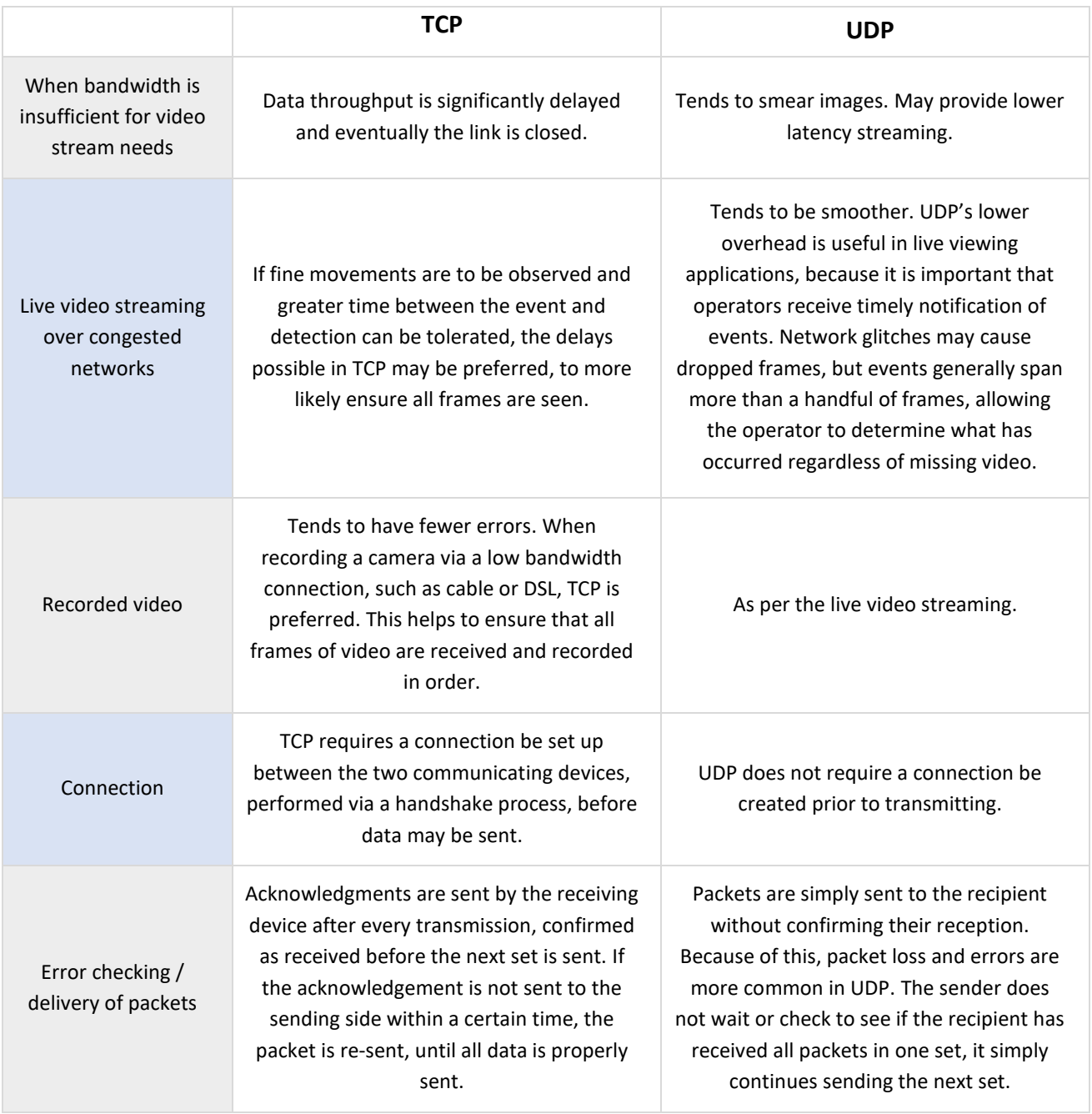

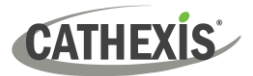

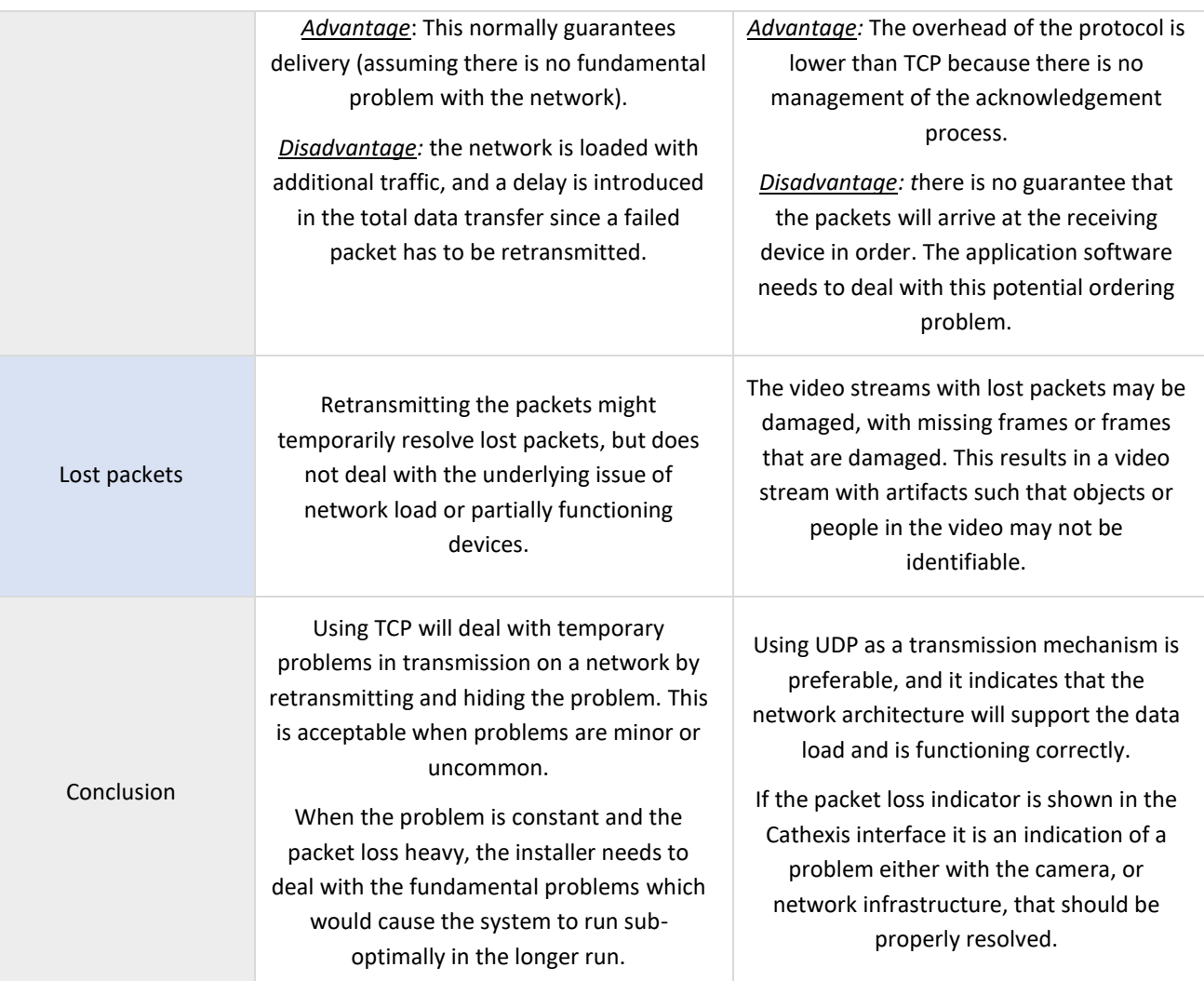

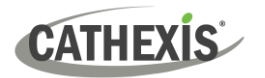

## **Appendix C: Configuring Failover Features**

A hotspare can:

- search for recording servers at specific IP addresses. This is required when broadcast/multicast packets are not received due to the network layout.
- be configured to only monitor a subset of recording servers on the site.

Both of these features are configured in an ini file on the hotspare. The following can go in the failover/data/control/failover.ini file:

```
[monitor]
addresses=192.168.0.108,192.168.0.109
servers=1,5
```
addresses is a comma-separated list of IP addresses to search for recording servers.

servers is a comma-separated list of IDs of recording servers. This ID can be found in the tool-tip of the server in "Server setup".

**Note**: For these settings to take effect, the hotspare software needs to be restarted.

# Index

## **CATHEXIS**

#### **[access rights](#page-217-0)**

[audio listen](#page-219-0) [cameras](#page-79-0) [camera tamper](#page-219-1) [configure camera](#page-74-0) [configuration](#page-74-0) [control PTZ tours](#page-218-0) [general site](#page-219-1)  [database](#page-189-0) [definitions](#page-218-0) [inputs, outputs and monitors](#page-219-2) [LDAP](#page-47-0) [non-admin users](#page-49-0) [privacy zones](#page-79-0) [setup tab](#page-36-0) [users](#page-74-0) **[adjacent camera mapping](#page-278-0)** [page manager](#page-281-0) [organise cameras into folders/pages](#page-282-0) [map cameras](#page-280-0) [add cameras](#page-280-1) [link cameras](#page-280-2) [organise cameras](#page-280-3) [right-click options](#page-281-1) [variable zoom control](#page-281-2) [setup interface](#page-279-0) [setup](#page-279-1) **[analogue matrix](#page-231-0) [analytics](#page-85-0)** [accessing](#page-87-0) [basic, intermediate and advanced](#page-103-0) [advanced settings](#page-106-0) [object classifier](#page-108-0) [property editor](#page-106-0) [day/night](#page-121-0) [default counting overlay](#page-106-0) [default paths overlay](#page-106-0) [flare suppression](#page-112-0) [image stabilisation](#page-106-0) [repetitive noise suppression](#page-118-0) [size filter](#page-106-0) [source size](#page-106-0) [tracking point](#page-106-0) [use colour](#page-106-0) [basic settings](#page-103-1) [background model](#page-104-0) [tracking area](#page-103-1) [sensitivity](#page-103-1)

[calibration](#page-110-0) [basic](#page-111-0) [advanced](#page-111-1) triggers basic line triggers basic presence trigger advanced area triggers advanced line triggers speed triggers [running interface](#page-91-0) [basic object classifier](#page-133-0) [settings](#page-133-1) [triggers](#page-142-0) [basic people proximity](#page-155-0) [settings](#page-155-1) [triggers](#page-156-0) [basic VMD](#page-95-0) [adaptive noise suppression](#page-97-0) [background model](#page-96-0) [day/night settings](#page-98-0) [noise suppression](#page-97-0) [triggers](#page-99-0) [zones](#page-95-1) [configure new analytics](#page-164-0) [configuration interface](#page-90-0) [copy-paste an algorithm](#page-87-1) [interface guide](#page-90-1) [licenses](#page-163-0) [mask detector](#page-153-0) [settings](#page-153-1) [trigger](#page-154-0) [smart VMD](#page-100-0) [advanced settings](#page-100-1) [background noise](#page-101-0) [flares](#page-101-1) [profiles](#page-100-1) [threshold](#page-101-1) [day/night settings](#page-102-0) [counting analytics](#page-160-0) [line counter](#page-160-1) [motion database](#page-160-1) [new cameras](#page-161-0) [settings](#page-162-0) [queue length analytics](#page-143-0) [triggers](#page-149-0) [zones](#page-149-1) [still object analytics](#page-150-0) [algorithms](#page-150-1)

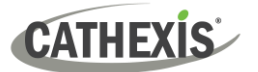

[zones](#page-152-0) [top-down head tracker](#page-160-1) triggers testing [thermal face temperature](#page-156-1) [add camera](#page-156-2) [settings](#page-157-0) [models](#page-159-0) [triggers](#page-159-1) **archiving** [archive video manually](#page-184-0) [archiving profile](#page-39-0) [scheduled archives](#page-184-1) **cameras** [adding cameras](#page-63-0) [activity recording](#page-78-0) [add/edit a video feed](#page-66-0) [H264](#page-66-0) [JPEG](#page-66-0) [multicast](#page-66-0) [camera connection](#page-64-0) [copy/paste new camera](#page-76-0) [discovered mode](#page-77-0) [sequential mode](#page-77-1) [covert camera](#page-65-0) [edge recordings, review setup](#page-70-0) [enable analytics feed](#page-68-0) encryption. Se[e secure camera connection](#page-62-0)  [and control](#page-62-0) [general settings](#page-65-0) [I/O setup](#page-69-0) [PTZ, configure settings](#page-71-0) [scheduled recording](#page-179-0) [serial ports, configure](#page-69-0) [video feeds](#page-66-0) [configuration](#page-63-1) [edit camera](#page-78-1) [access rights](#page-79-0) [pre-events tab](#page-78-0) [privacy zones](#page-80-0) [reference images](#page-83-0) [secure camera connection and control](#page-62-0) [video analytics button](#page-83-1) **[configure servers](#page-51-0)** [open configure servers](#page-51-1) server setup [audio](#page-57-0) [backup](#page-58-0)

[base-stations](#page-57-1) [email setup](#page-56-0) [gateway](#page-58-1) [general](#page-55-0) [server heartbeat](#page-57-2) [user recordings](#page-60-0) **[create and manage sites](#page-26-0) [databases](#page-164-0)** [add database](#page-164-1) [alerts](#page-169-0) [edit](#page-166-0) [edge insertion](#page-167-0) [import](#page-170-0) [manage storage](#page-169-1) [network drive](#page-169-2) [max recording limit](#page-165-0) [slice](#page-166-1) [write policy](#page-165-0) **diagnostics** [audit server](#page-52-0) [audit site](#page-293-0) [forensic tool](#page-313-0) [server/client statistics](#page-304-0) [sherlocks](#page-53-0) **[events](#page-187-0)** [metadatabase](#page-187-1) [archive database recordings](#page-195-0) [create events metadatabase](#page-188-0) [device event metadata](#page-194-0) [general database](#page-189-1) [integration database](#page-187-2) [integration/metadatabase](#page-191-0) [locate entry](#page-190-0) [navigate to](#page-189-0) [replay associated recording](#page-190-1) [review multiple cameras](#page-194-1) [scheduled reports](#page-192-0) [viewing entry's associated recording](#page-194-2) [system events](#page-195-1) [navigate to system events](#page-195-2) [actions](#page-205-0) [call base station](#page-208-0) [control integrated device](#page-207-0) [control output](#page-208-1) [control PTZ](#page-207-1) [control virtual input](#page-206-0) [play audio clip](#page-210-0)

[record camera](#page-205-1)

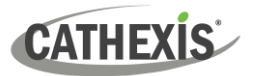

[record trigger cameras](#page-206-1) [send email](#page-210-1) [general setup](#page-197-0) [new events window](#page-196-0) [resources](#page-211-0) [default switch display settings](#page-211-1) [triggers tab](#page-197-1) [camera tamper trigger](#page-202-0) [single camera tampers](#page-202-1) [multiple camera tampers](#page-203-0) [integrated device triggers](#page-201-0) [device parameter](#page-201-1) [standard triggers](#page-197-2) [any and all](#page-199-0) [filter period](#page-200-0) [when and while](#page-198-0) [trigger template](#page-201-2) **[failover](#page-266-0)** [example](#page-268-0) [model](#page-266-1) [setup](#page-270-0) [add failover server to the site](#page-271-0) [client settings](#page-273-0) [configure failover network interface](#page-272-0) [database](#page-272-1) [define global failover settings](#page-272-2) [failover insert database](#page-273-1) [install failover server software](#page-270-1) [introduction](#page-270-2) [requirements](#page-270-3) [site master settings](#page-274-0) [licensing](#page-267-0) [limitations](#page-268-1) [minimise failover loss](#page-268-2) [recommendations](#page-268-3) [system restore](#page-275-0) **[forensic tool](#page-313-0)** [date/time selection](#page-314-0) [data values](#page-314-1) [interpreting the graph data](#page-321-0) [quick view](#page-320-0) [live/historic](#page-321-1) [multiple graphs](#page-321-2) [selected views](#page-317-0) [summary view of servers](#page-317-1) [network camera summary view](#page-317-2) [database writes view](#page-317-3) [dropped packets view](#page-318-0)

[video streaming view](#page-318-1) [software compressor view](#page-318-2) [internal messaging view](#page-318-3) [network camera view of cameras](#page-319-0) [network cameras view](#page-319-1) [database cameras view](#page-320-1) [events view of cameras](#page-320-2) [graph window](#page-314-2) [zoom in on a period](#page-315-0) [data values](#page-316-0) [export as CSV](#page-316-1) **[GUI](#page-283-0)** [cameras tab](#page-311-0) [command line options](#page-285-0) [add multiple GUIs](#page-285-1) [connect client to alarm gateway](#page-285-2) [set max number of reviewable cameras](#page-285-3) [set numbers of monitors](#page-285-3) [view legacy archive viewer](#page-285-4) [menu bar guide](#page-290-0) [edit menu](#page-291-0) [enterprise manager edit menu](#page-291-1) [general edit menu](#page-291-2) [file menu](#page-290-1) [archive viewer](#page-290-2) [enterprise manager](#page-290-3) [open site](#page-290-4) [open site list](#page-290-5) [help menu](#page-304-0) [access manuals](#page-304-0) [enable support user](#page-304-0) [server/client statistics](#page-304-0) [settings menu](#page-299-0) [connect to alarm gateway](#page-299-1) [DPI scaling](#page-300-0) [language settings](#page-299-1) [number of forms](#page-299-1) [openGL](#page-300-0) [relay double click action](#page-299-1) [switch alarm display](#page-299-1) [video display](#page-300-1) [alarms](#page-304-1) [aspect ratio](#page-300-1) [default event notifications](#page-302-0) [deinterlacing](#page-300-1) [fastest scaling](#page-300-1) [live time format](#page-300-1) [live video resolution](#page-300-1)

## **CATHEXIS**

[maximum live streams](#page-300-1) [old-style mouse handling](#page-300-1) [performance](#page-302-1) [pixel shaders](#page-300-1) [resource panel location](#page-300-1) [show recording](#page-300-1) [show review button](#page-300-1) [show time](#page-300-1) [source pixel aspect ratio](#page-300-1) [switch display settings for new tabs](#page-301-0) [site menu](#page-292-0) [audit](#page-293-0) [custom event notifications](#page-292-1) [fetch report](#page-294-0) [setup](#page-294-1) [tools menu](#page-298-0) [sherlocks](#page-298-1) [video wall menu](#page-295-0) [layout](#page-295-1) [create new](#page-295-2) [manage](#page-296-0) [overwrite](#page-295-3) [recall](#page-295-4) [resize](#page-296-1) [sequences](#page-296-2) [recall sequence](#page-297-0) [sequence editor](#page-296-3) [sequence manager](#page-296-4) [switch display settings for this tab](#page-297-1) [view menu](#page-291-3) [minimise GUI](#page-284-0) [monitors tab](#page-306-0) [send text message when alarms are received](#page-286-0) [status bar](#page-305-0) supported [GUI languages](#page-284-1) **[inputs/outputs](#page-176-0)** [analogue](#page-176-1) [network](#page-177-0) **[installation](#page-9-0)** [antivirus](#page-15-0) [hardware requirements](#page-12-0) [installation wizard](#page-16-0) [performance wizard](#page-17-0) [requirements/restrictions](#page-11-0) [routing/port requirements](#page-14-0) [supported operating systems](#page-12-1) **[integration devices](#page-226-0)** [important considerations](#page-230-0)

[recording](#page-230-1) [integration database](#page-226-1) [database procedures](#page-227-0) [initialise database](#page-226-2) [new integration database](#page-227-1) [integration devices panel](#page-227-2) [configuration tabs](#page-229-0) [device events](#page-229-1) [general](#page-230-2) [object configuration](#page-229-2) [object groups](#page-229-3) [object properties](#page-229-4) [new device](#page-228-0) **[keyboards](#page-225-0)** [add to base station](#page-225-1) [add to recording server](#page-225-2) **[licensing](#page-20-0)** [licensing from a local unit](#page-20-1) [pack file](#page-22-0) [product key](#page-20-2) [licensing from a remote unit](#page-25-0) [trial license](#page-20-3) **[master](#page-26-1) unit [monitors](#page-213-0)** [access rights](#page-216-0) [add a monitor](#page-214-0) Carbo[n site monitor](#page-215-0) [VGA monitor](#page-215-1) [licensing](#page-213-1) [monitors tab on a base station](#page-213-2) [run on startup](#page-213-3) [video wall software](#page-213-4) **[multicast](#page-41-0) [PTZ](#page-71-0)** [general settings](#page-71-0) [home position](#page-71-0) [priority control](#page-71-0) [procedures](#page-71-0) [PTZ tours](#page-71-0) [zoom speed](#page-71-0) **[reports](#page-240-0)** [add schedule](#page-241-0) [create new](#page-242-0) [fetch report](#page-241-1) [cameras report](#page-243-0) [database usage report](#page-244-0) [disks report](#page-245-0) [environment report](#page-247-0)

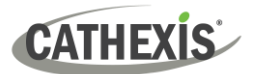

**cathexisvideo.com**

[events report](#page-249-0) [file system report](#page-250-0) [hardware report](#page-251-0) [license features report](#page-252-0) [licenses report](#page-253-0) [NTP queries report](#page-254-0) [Reboots report](#page-255-0) [recording times report](#page-256-0) [software report](#page-257-0) [system report](#page-258-0) [system setup report](#page-259-0) [unit up-time report](#page-260-0) [user defined report](#page-261-0) [VMX counters report](#page-262-0) [VMX temperature report](#page-263-0) [Windows unit report](#page-264-0) **[resource panel](#page-234-0)** [setup](#page-234-1) [add a resource](#page-235-0) [create a folder](#page-235-1) [delete folders and resources](#page-235-2) **[scheduled recording](#page-175-0) [schedules](#page-175-1)** [create schedule](#page-175-2) **[site actions](#page-237-0)** [action types](#page-238-0)

[add to event](#page-238-1) [add to schedule](#page-238-2) [create new](#page-237-1) **[site setup](#page-37-0)** [configure archiving](#page-38-0) [overview](#page-38-1) [create new profiles](#page-39-0) [configure watermarks](#page-38-2) [password options](#page-40-0) [access levels](#page-41-1) [multicast](#page-41-0) **sites** [enterprise manager](#page-27-0) [master unit](#page-26-1) **[TCP](#page-327-0)** [Compared to UDP](#page-327-0) **[technical alarms](#page-221-0)** [alarm types](#page-222-0) [general settings](#page-221-1) [operating system support](#page-223-0) **[users](#page-43-0)** [create new user](#page-46-0) [LDAP](#page-47-0) [non-administrative users](#page-49-0) [site resource access rights](#page-217-0) **[virtual inputs](#page-224-0)**